R&S®SMW-B14/-K71/-K72/-K74/-K75 Fading Simulation User Manual Fading Simulator, Dynamic Fading, Enhanced Fading Models, MIMO-Fading/Routing, Higher Order MIMO

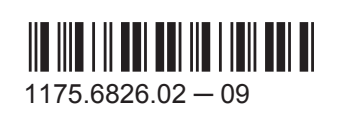

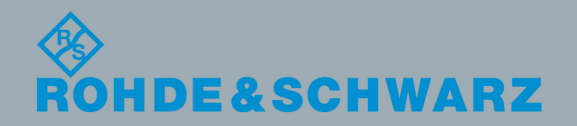

User Manual

Test & MeasurementTest & Measuremen This document describes the following software options:

● R&S®SMW-B14/-K71/-K72/-K74/-K75 1413.1500.02, 1413.3532.xx, 1413.3584.xx, 1413.3632.xx, 1413.9576.xx

This manual describes firmware version FW 3.20.390.xx and later of the R&S®SMW200A.

© 2015 Rohde & Schwarz GmbH & Co. KG Mühldorfstr. 15, 81671 München, Germany Phone: +49 89 41 29 - 0 Fax: +49 89 41 29 12 164 Email: [info@rohde-schwarz.com](mailto:info@rohde-schwarz.com) Internet: [www.rohde-schwarz.com](http://www.rohde-schwarz.com) Subject to change – Data without tolerance limits is not binding. R&S® is a registered trademark of Rohde & Schwarz GmbH & Co. KG.

Trade names are trademarks of the owners.

The following abbreviations are used throughout this manual: R&S®SMW200A is abbreviated as R&S SMW, R&S®WinIQSIM2 is abbreviated as R&S WinIQSIM2; the license types 02/03/07/11/13/16/12 are abbreviated as xx.

# **Contents**

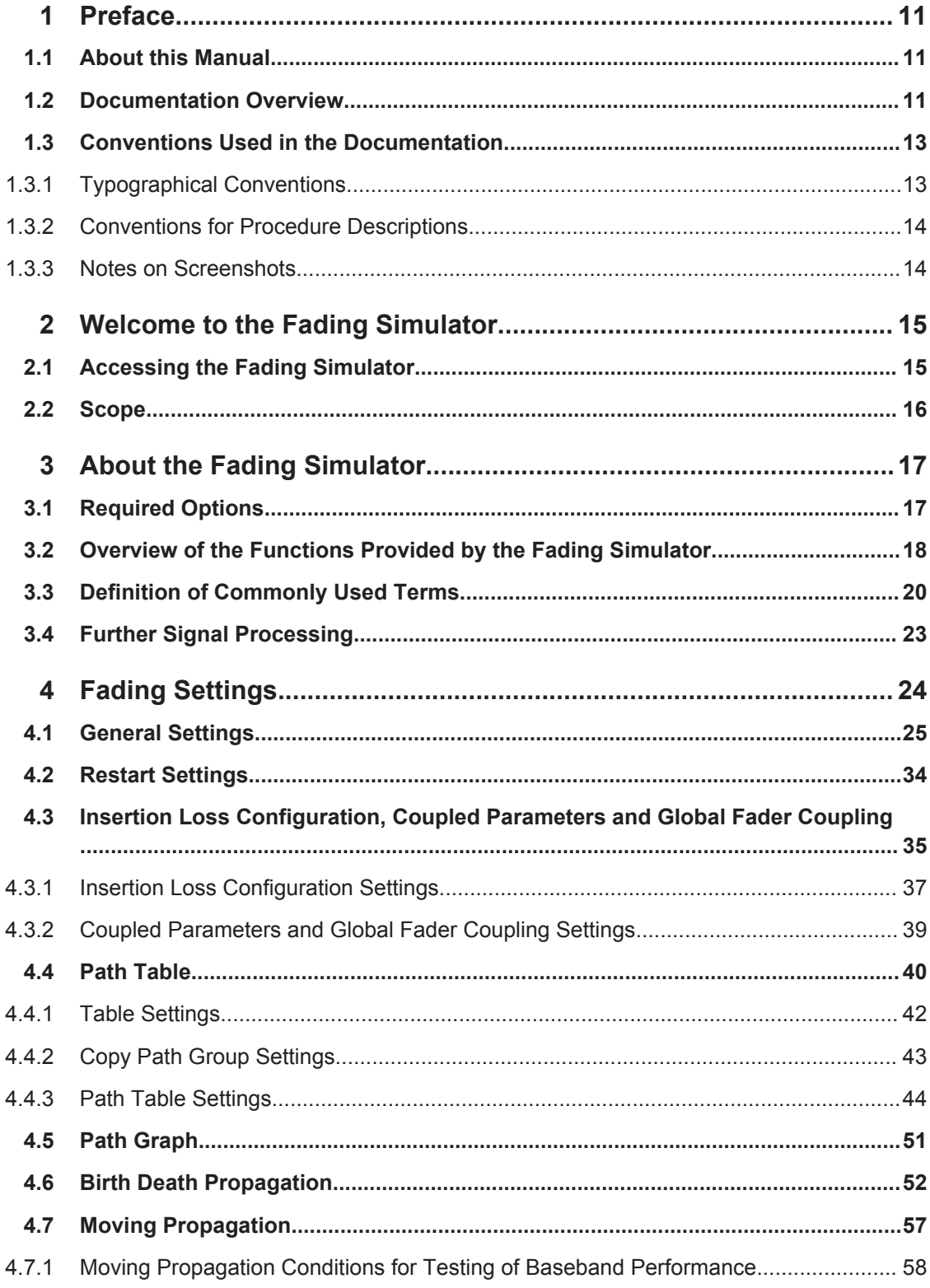

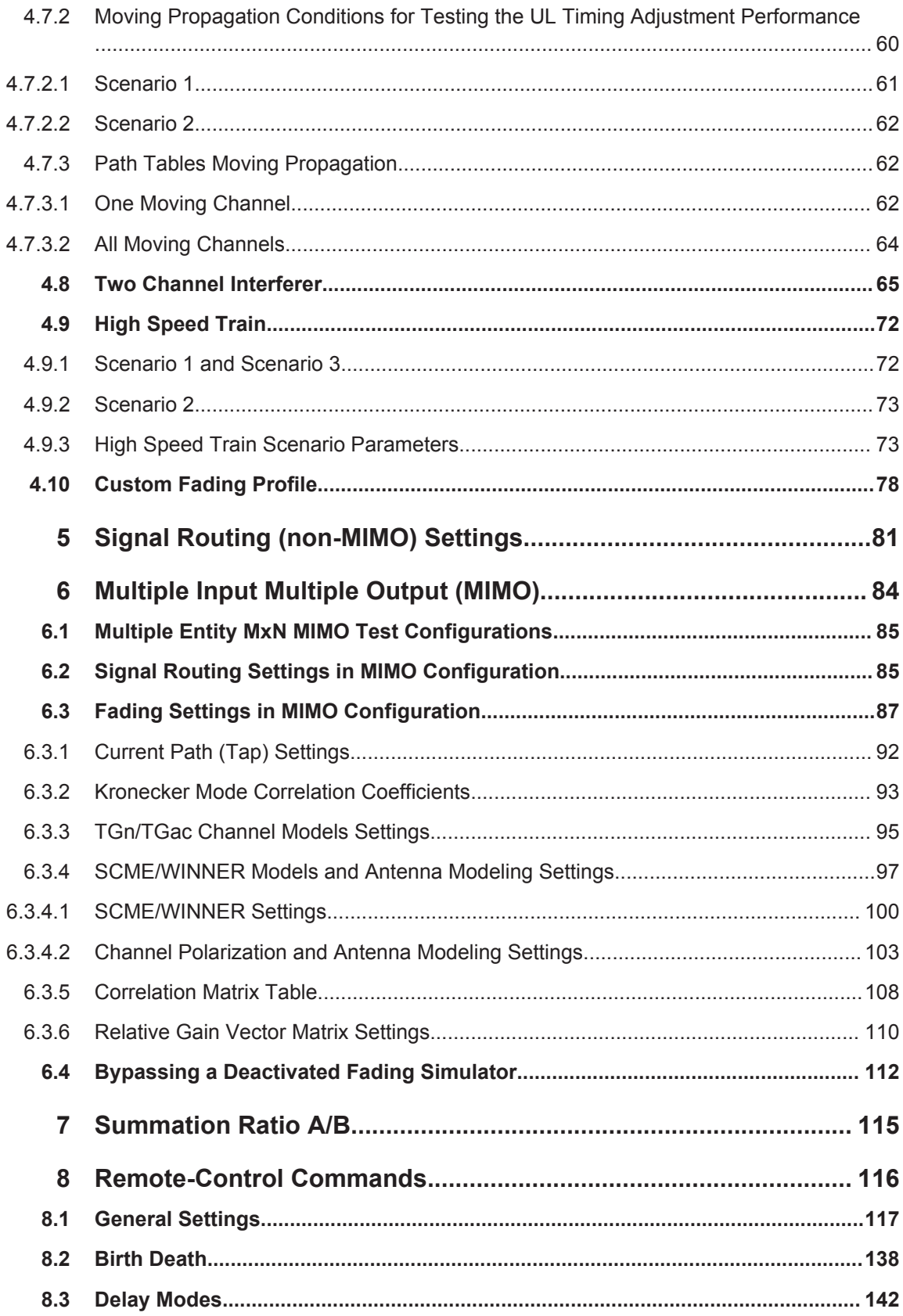

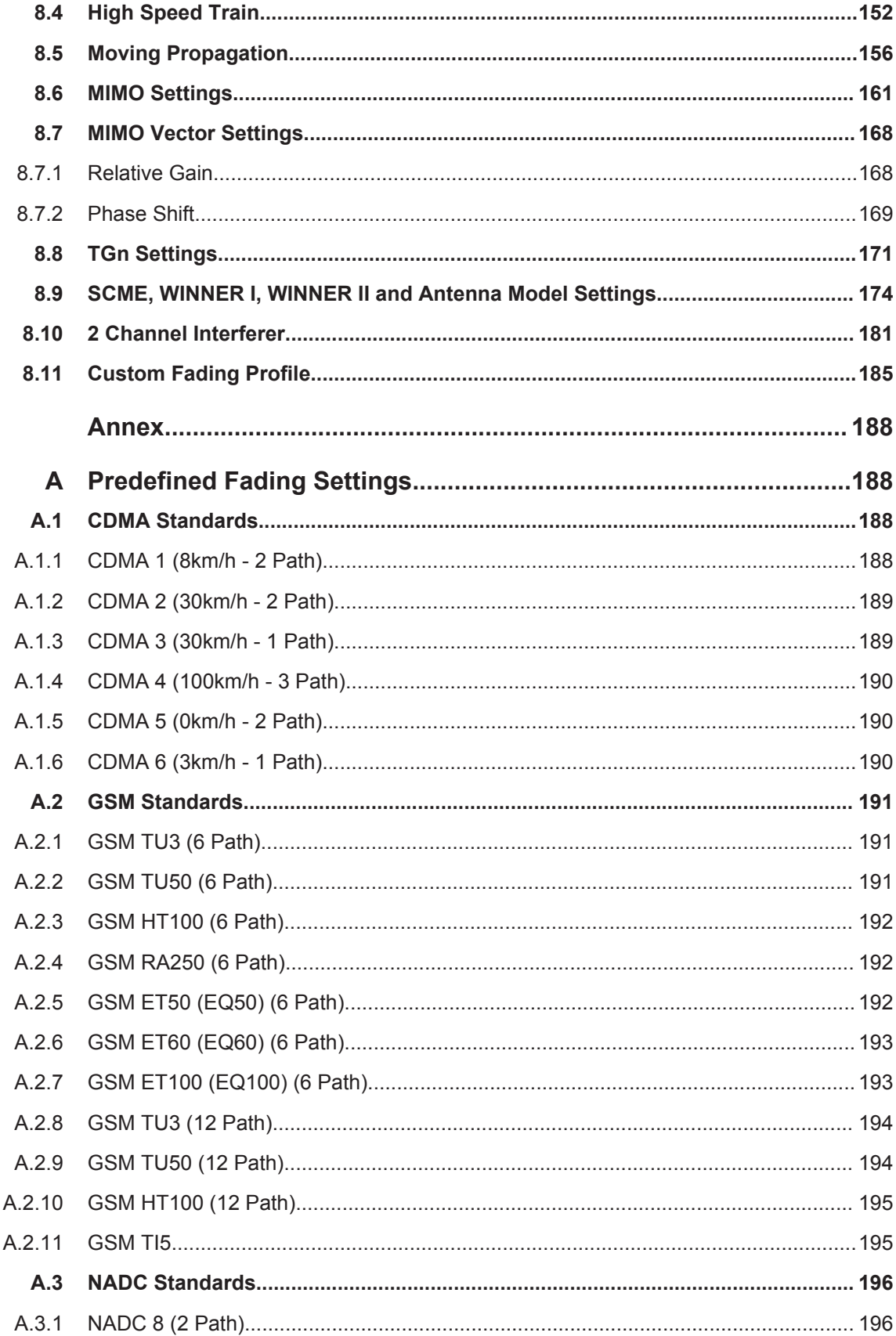

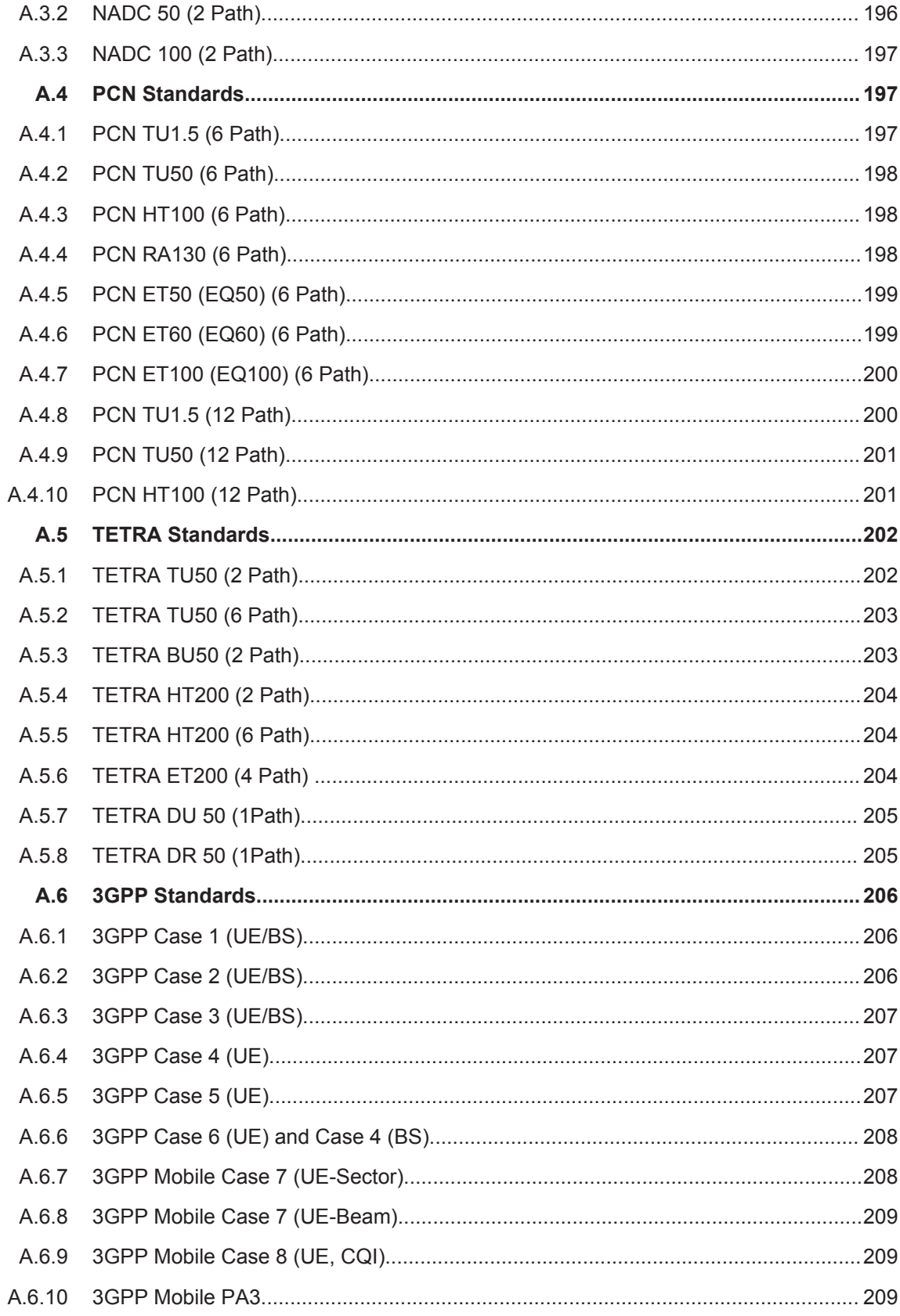

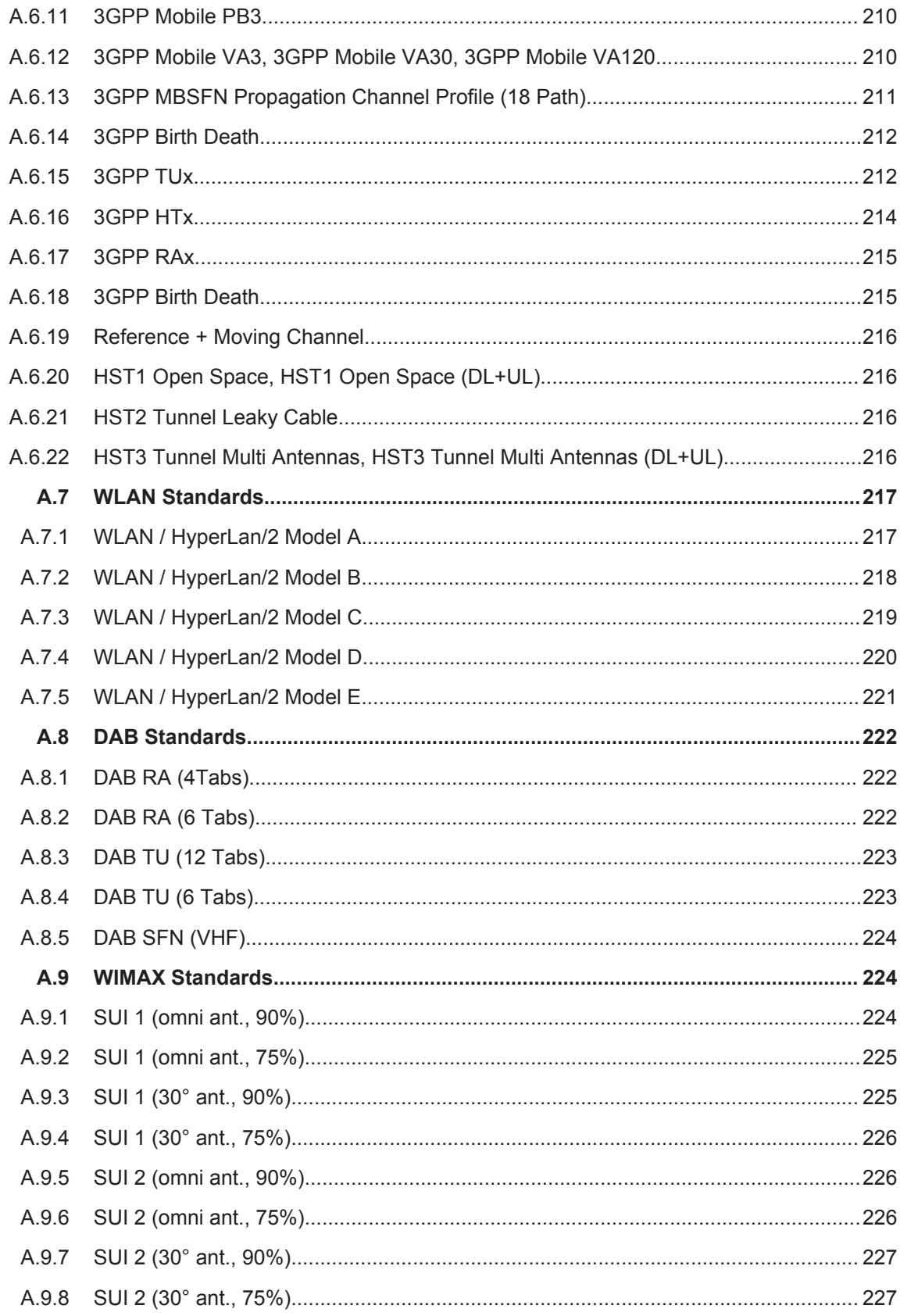

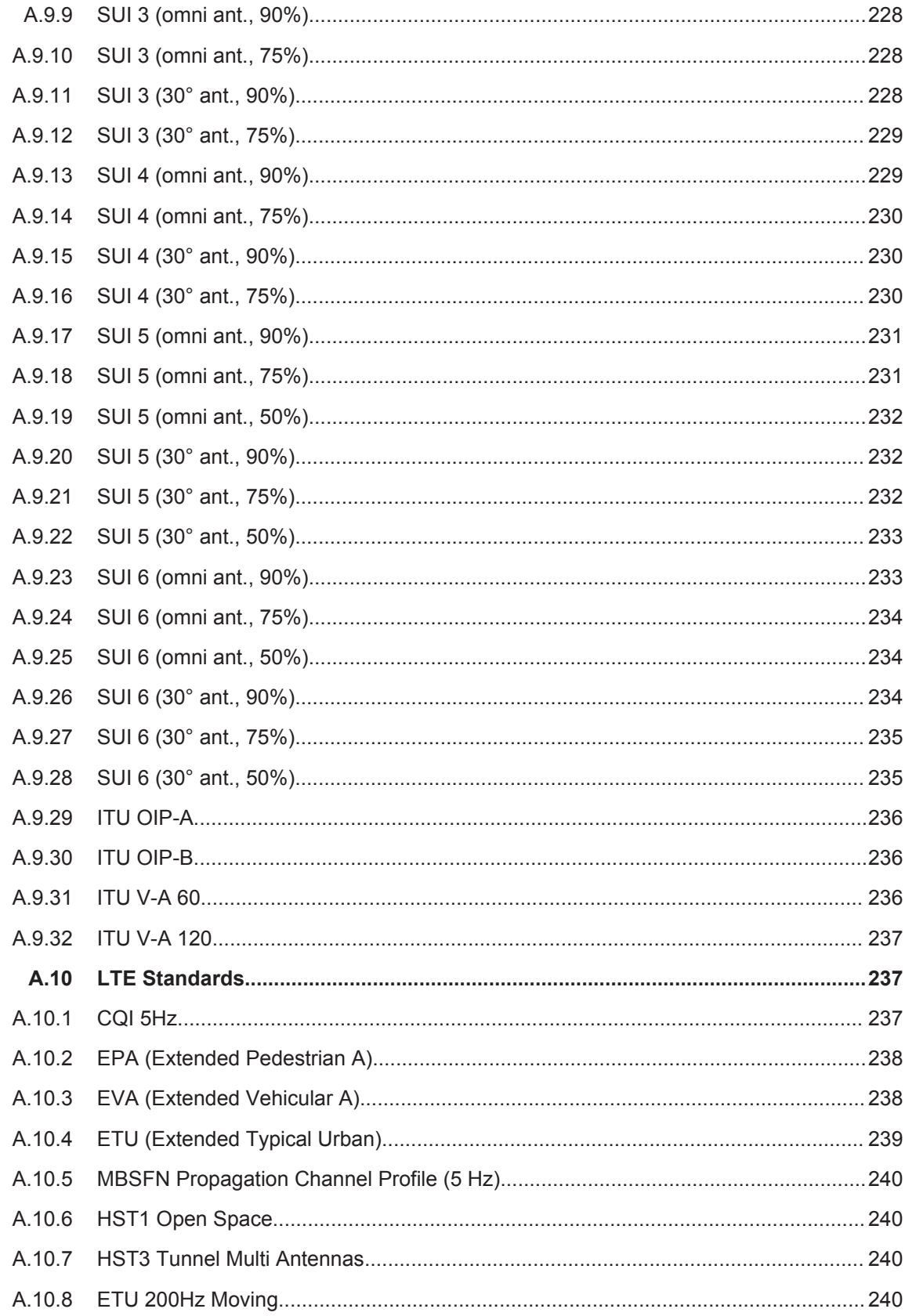

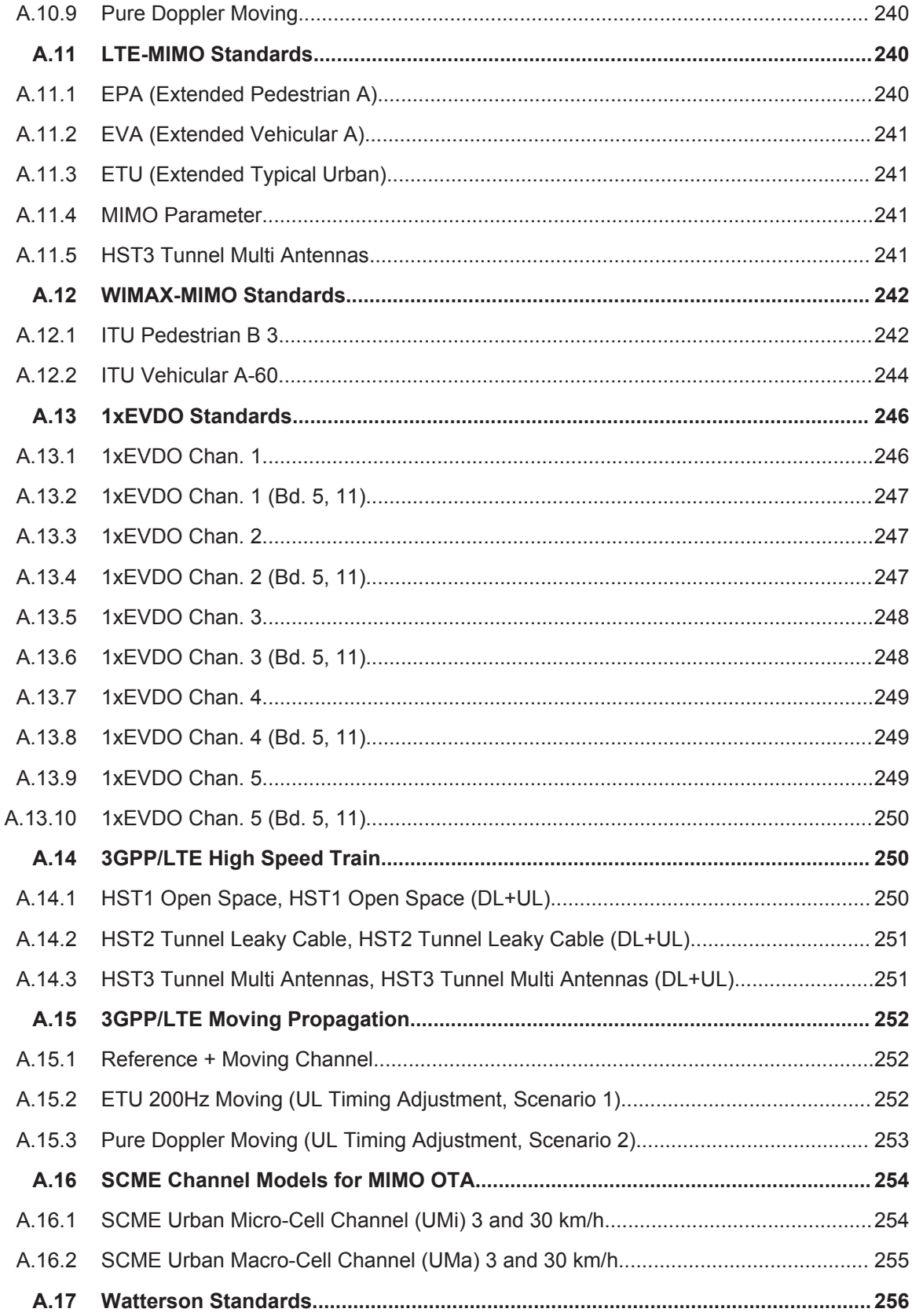

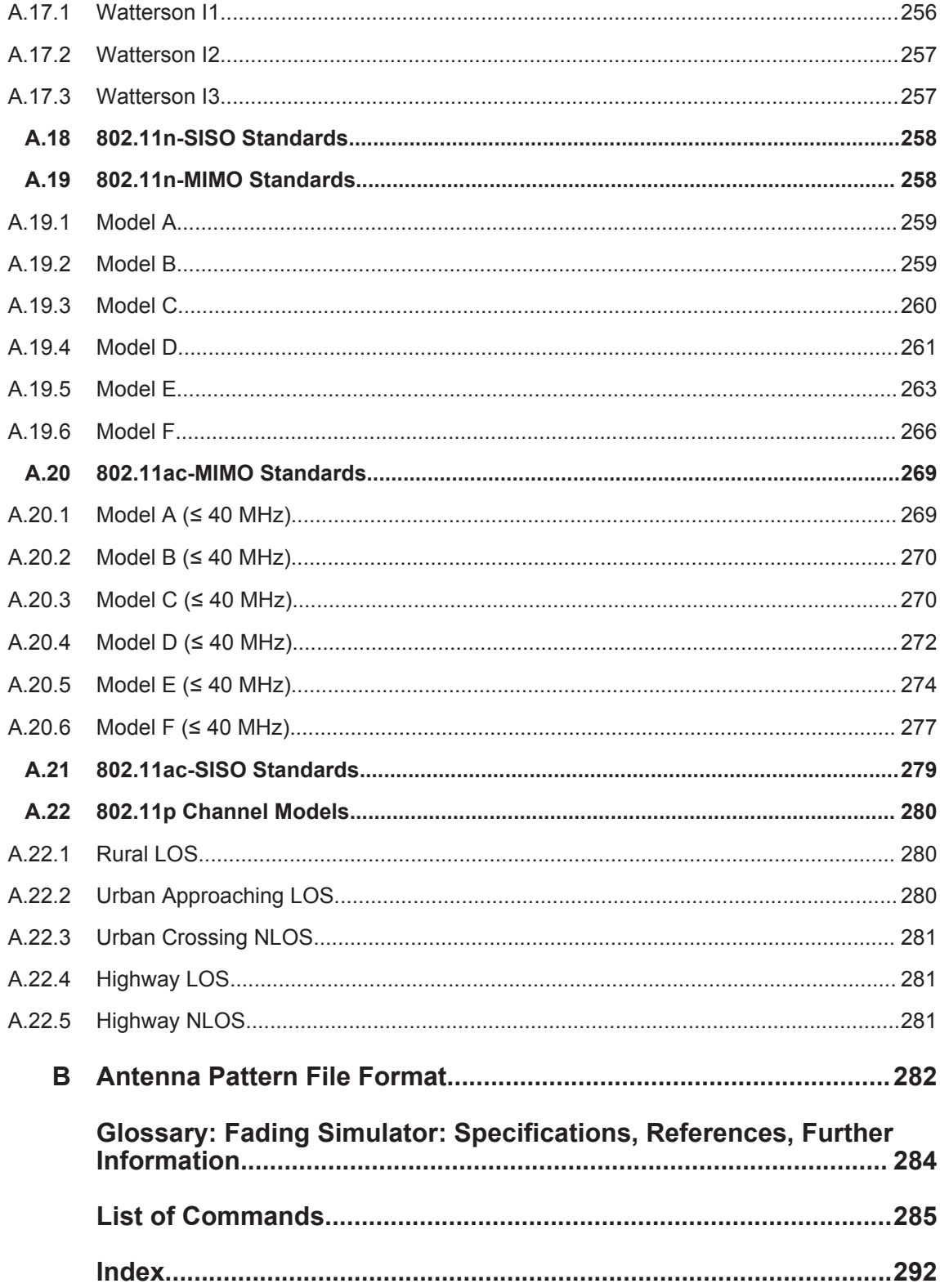

## <span id="page-10-0"></span>1 Preface

## **1.1 About this Manual**

This User Manual is a supplement to the user manual for the base unit and provides all the information **specific to the Fading Simulator**. All general instrument functions and settings common to all applications and operating modes are described in the main R&S SMW User Manual.

The main focus in this manual is on the provided settings and the tasks required to generate a signal. The following topics are included:

- **Welcome to the Fading Simulator R&S SMW-B14/-K71/-K72/-K74/-K75** Introduction to and getting familiar with the option
- **About the Fading Simulator**

Background information on basic terms and principles in the context of the signal generation

● **Configuration and Settings**

A concise description of all functions and settings available to configure the signal generation with their corresponding remote control command; the description is divided into several sections:

- Fading Settings
- Signal Routing (non-MIMO) Settings
- Multiple Input Multiple Output (MIMO)
- Summation Ratio A/B

#### **Remote Control Commands**

Remote commands required to configure and perform signal generation in a remote environment, sorted by tasks

(Commands required to set up the instrument or to perform common tasks on the instrument are provided in the main R&S SMW User Manual)

Programming examples demonstrate the use of many commands and can usually be executed directly for test purposes

- **Annex** Reference material
- **List of remote commands** Alphabetical list of all remote commands described in the manual
- **Index**

## **1.2 Documentation Overview**

The user documentation for the R&S SMW consists of the following parts:

- Getting started, printed manual
- Online help system on the instrument, incl. tutorials
- User manuals and online manual, see the product page
- Service manual, provided on the internet for registrated users
- Instrument security procedures, see the product page
- General safety instructions, printed brochure
- Release notes, see the product page (download > firmware)
- Data sheet and brochures, see the product page (download > brochures and data sheets)
- Application notes, provided on the internet

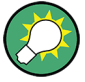

You find the user documentation on the R&S SMW product page mainly at:

<http://www.rohde-schwarz.com/product/SMW200A.html> > "Downloads" > "Manuals" Additional download paths are stated directly in the following abstracts of the documentation types.

#### **Getting Started**

Introduces the R&S SMW and describes how to set up and start working with the product. Includes basic operations, typical measurement examples, and general information, e.g. safety instructions, etc.

#### **Online Help and Tutorials**

The **online help** offers quick, context-sensitive access to the information needed for operation and programming. It contains the description for the base unit and the software options.

The **tutorials** offer guided examples and demonstrations on operating the R&S SMW.

#### **User Manual and Online Manual**

Separate manuals are provided for the base unit and the software options:

**Base unit manual** 

Contains the description of the graphical user interface, an introduction to remote control, the description of all SCPI remote control commands, programming examples, and information on maintenance, instrument interfaces and error messages. Includes the contents of the getting started manual.

**Software option manuals** Describe the specific functions of an option. Basic information on operating the R&S SMW is not included.

The **online manual** provides the contents of the user manual for immediate display on the internet.

#### **Service Manual**

Describes the performance test for checking the rated specifications, module replacement and repair, firmware update, troubleshooting and fault elimination, and contains mechanical drawings and spare part lists.

<span id="page-12-0"></span>The service manual is available for registered users on the global Rohde & Schwarz information system (GLORIS).

#### **Instrument Security Procedures**

Deals with security issues when working with the R&S SMW in secure areas.

#### **Data Sheets and Brochures**

The data sheet contains the technical specifications of the R&S SMW. Brochures provide an overview of the instrument and deal with the specific characteristics, see [http://](http://www.rohde-schwarz.com/product/SMW200A.html) [www.rohde-schwarz.com/product/SMW200A.html](http://www.rohde-schwarz.com/product/SMW200A.html) > "Download" > "Brochures and Data Sheets".

#### **General Safety Instructions**

Contains basic safety instructions in English, Spanish, German and French.

#### **Release Notes**

Describes the firmware installation, new and modified features and fixed issues according to the current firmware version. You find the latest version at:

<http://www.rohde-schwarz.com/product/SMW200A.html> > "Downloads" > "Firmware"

#### **Application Notes, Application Cards, White Papers, etc.**

These documents deal with special applications or background information on particular topics, see [http://www.rohde-schwarz.com/appnotes.](http://www.rohde-schwarz.com/appnotes)

### **1.3 Conventions Used in the Documentation**

#### **1.3.1 Typographical Conventions**

The following text markers are used throughout this documentation:

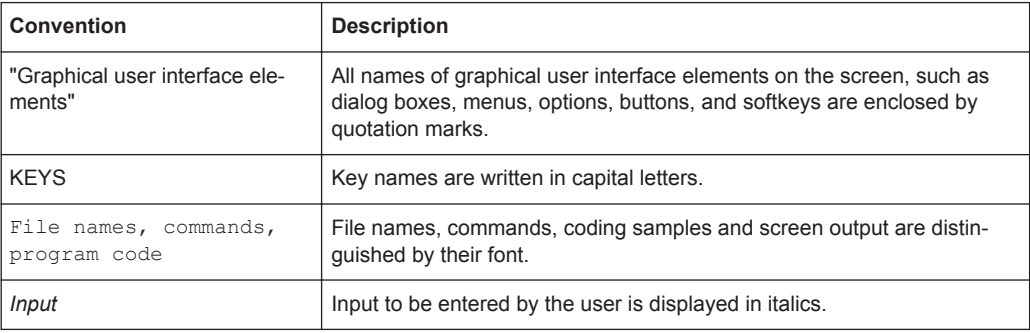

<span id="page-13-0"></span>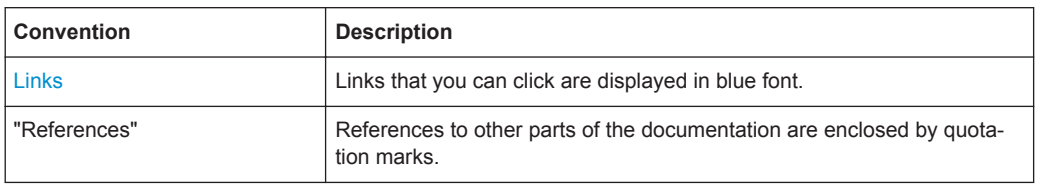

### **1.3.2 Conventions for Procedure Descriptions**

When describing how to operate the instrument, several alternative methods may be available to perform the same task. In this case, the procedure using the touchscreen is described. Any elements that can be activated by touching can also be clicked using an additionally connected mouse. The alternative procedure using the keys on the instrument or the on-screen keyboard is only described if it deviates from the standard operating procedures.

The term "select" may refer to any of the described methods, i.e. using a finger on the touchscreen, a mouse pointer in the display, or a key on the instrument or on a keyboard.

#### **1.3.3 Notes on Screenshots**

When describing the functions of the product, we use sample screenshots. These screenshots are meant to illustrate as much as possible of the provided functions and possible interdependencies between parameters. The shown values may not represent realistic test situations.

The screenshots usually show a fully equipped product, that is: with all options installed. Thus, some functions shown in the screenshots may not be available in your particular product configuration.

## <span id="page-14-0"></span>2 Welcome to the Fading Simulator

The hardware option R&S SMW-B14 in combination with the firmware applications R&S SMW-K71/-K72/-K74/-K75/-K76 add functionality to simulate fading propagation conditions.

The most important R&S SMW-B14/-K71/-K72/-K74/-K75/-K76 features at a glance:

- Simulation of real time fading conditions in SISO and MIMO modes.
- Main characteristics in SISO mode:
	- Maximal bandwidth  $B_{\text{max}} = 160 \text{ MHz}$
	- Up to 20 dynamic fading paths in SISO mode in two independent channels
- Support of versatile MIMO configurations, like 2x2, 2x8 and 4x4 MIMO channels with up to 32 MIMO channels

Main characteristics of the 4x4 MIMO mode:

- 20 paths per MIMO channel
- Sampling rate in 4x4 MIMO mode  $f_{Sys}$  = 100 MHz
- Maximal bandwidth up to  $B_{\text{max}}$  = 160 MHz, depending on the MIMO mode
- Simulation of multiple entity MIMO scenarios, like 4x2x2 MIMO or 8xSISO (8x1x1) configurations
- A wide range of presets based on the test specifications of the major mobile radio standards
- Realistic simulation of frequency hopping conditions
- Graphical presentation of the defined fading paths

This user manual contains a description of the functionality that the application provides, including remote control operation.

All functions not discussed in this manual are the same as in the base unit and are described in the R&S SMW user manual. The latest version is available at the R&S SMW [product page](http://www.rohde-schwarz.com/product/SMW200A.html) >"Downloads" > "Manuals".

#### **Installation**

You can find detailed installation instructions in the delivery of the option or in the R&S SMW Service Manual.

## **2.1 Accessing the Fading Simulator**

#### **To access and configure the "Fading Simulator" settings**

► In the block diagram of the R&S SMW, select "Fading > Fading Settings".

A dialog box opens that display the provided general settings.

Scope

<span id="page-15-0"></span>The signal generation is not started immediately. To start signal generation with the default settings, select "Fading > State > On".

For information, see:

- [Chapter 3, "About the Fading Simulator", on page 17](#page-16-0)
- [Chapter 4, "Fading Settings", on page 24](#page-23-0)
- [Chapter 5, "Signal Routing \(non-MIMO\) Settings", on page 81](#page-80-0)
- [Chapter 6, "Multiple Input Multiple Output \(MIMO\)", on page 84](#page-83-0)
- [Chapter 7, "Summation Ratio A/B", on page 115](#page-114-0)

### **2.2 Scope**

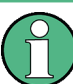

Tasks (in manual or remote operation) that are also performed in the base unit in the same way are not described here.

In particular, this includes:

- Managing settings and data lists, like storing and loading settings, creating and accessing data lists, or accessing files in a particular directory.
- Information on regular trigger, marker and clock signals, and filter settings, if appropriate.
- General instrument configuration, such as checking the system configuration, configuring networks and remote operation
- Using the common status registers

For a description of such tasks, see the R&S SMW user manual.

Required Options

## <span id="page-16-0"></span>3 About the Fading Simulator

Equipped with the required options, the R&S SMW allows you to superimpose real time fading on the baseband signal at the output of the baseband block. When fitted with all of the possible options, available are up to 20 fading paths in SISO mode as well as per MIMO channel in 4x4 MIMO mode.

## **3.1 Required Options**

The equipment layout for simulating fading effects in non-MIMO configurations:

- option Baseband Generator (R&S SMW-B10) per signal path
- option Baseband main module, one/two I/Q paths to RF (R&S SMW-B13/B13T)
- option Fading Simulator (R&S SMW-B14) per signal path (sufficient for simulation of fading paths with standard delay and paths with enhanced resolution)
- additional options that extend the fading functionality:
	- option Dynamic Fading (R&S SMW-K71) per signal path (required for the simulation of dynamic fading conditions, like birth death propagation, moving propagation, two channel interferes and high speed train conditions)
	- option Extended statistic functions (R&S SMW-K72) per signal path (required for additional fading profiles and some of the predefined test scenarios)

Refer to the instrument's specifications for more information.

The equipment layout for simulating fading effects in MIMO configurations:

- two options Baseband Generator (R&S SMW-B10)
- option two I/Q paths to RF (R&S SMW-B13T)
- at least two options Fading Simulator (R&S SMW-B14)
- option MIMO Fading (R&S SMW-K74) (required for the configuration of MIMO scenarios, like 1x2x8 or 1x4x4 scenarios)
- option Higher Oreder MIMO (R&S SMW-K75) (required for the configuration of higher order MIMO scenarios, like 4x2x2)
- option Multiple Entities (R&S SMW-K76) (required for the configurations with more than two entities, like 8x1x1 sceanrios)

Refer to the instrument's specifications for more information.

## <span id="page-17-0"></span>**3.2 Overview of the Functions Provided by the Fading Simulator**

This section summarizes the key functions of the fading simulator to emphasize the way it is suitable for test setups during research, development, and quality assurance involving mobile radio equipment.

#### **Flexible configuration for support of different test scenarios**

You can use the provided fading channels and configure them differently for different test scenarios. Use the same input signal and two separate output signals, for example, to simulate a frequency diversity. Or use separate input signals and sum them after fading, to simulate a network handover, for instance.

See also [Chapter 5, "Signal Routing \(non-MIMO\) Settings", on page 81.](#page-80-0)

#### **Predefined fading scenarios**

The fading simulator is equipped with a wide range of presets based on the test specifications of the major mobile radio standards. For more complex tests, all of the parameters of the supplied fading configurations can be user-defined as required.

See also ["Standard / Test Case"](#page-26-0) on page 27.

#### **Repeatable test conditions**

To ensure the repeatability of the tests, the fading process is always initiated from a defined starting point.

See also [Chapter 4.2, "Restart Settings", on page 34.](#page-33-0)

#### **Realistic simulation of frequency hopping conditions**

Frequency hopping which builds upon the prior fading process after a frequency hop allows realistic simulation of frequency hopping conditions.

See also ["Freq. Hopping Mode"](#page-32-0) on page 33

#### **Graphical presentation**

The path graph displays the current defined fading paths and supports you to configure the desired fading channel.

See also [Chapter 4.5, "Path Graph", on page 51.](#page-50-0)

#### **Simulation of diverse fading effects**

During transmission of a signal from the transmitter to the receivers, diverse fading effects occur. In the fading simulator, you can simulate these effects separately or in combination.

Using the provided fading configurations for example, you can define up to 20 fading paths with different delays as they would occur on a transmission channel due to different propagation paths.

See also [Chapter 4.4, "Path Table", on page 40.](#page-39-0)

#### **Predefined fast fading profile for different fading scenarios**

The fading simulator provides a wide range of fast fading profiles. You can define the fading conditions per generated fading path. The fast fading profiles simulate fast fluctuations of the signal power level which arise due to variation between constructive and destructive interference during multipath propagation.

See also ["Configuration"](#page-26-0) on page 27 and "Profile" [on page 44](#page-43-0)

#### **Simulation of slow fading effect**

"Lognormal" and "Suzuki Fading" are slow fading profiles suitable to simulate slow level changes which can occur, due to shadowing effects (for example tunnels, buildings blocks, hills etc.).

See also [Chapter 4.4, "Path Table", on page 40.](#page-39-0)

#### **Simulation of dynamic configurations**

Delay variations (whether sudden or slow) do not become important until we reach the fast modulation standards, such as the 3GPP FDD or EUTRA/LTE standards. The delay variations start to play a role if they are on the order of magnitude of the transmitted symbols so that transmission errors can arise.

The provided dynamic configurations simulate dynamic propagation in conformity with test cases defined in the 3GPP and MediaFlo specifications.

See also:

- [Chapter 4.6, "Birth Death Propagation", on page 52](#page-51-0)
- [Chapter 4.7, "Moving Propagation", on page 57](#page-56-0)
- [Chapter 4.9, "High Speed Train", on page 72](#page-71-0)
- [Chapter 4.8, "Two Channel Interferer", on page 65](#page-64-0)

#### **Insertion loss for correct drive at the baseband level**

The insertion loss is a method to provide a drive reserve and to keep the output power constant. In the R&S SMW, the used insertion loss is not a fixed value but is dynamically adjusted for different measurement tasks, i.e. you can define the way the range for insertion loss is determined.

See also [Chapter 4.3, "Insertion Loss Configuration, Coupled Parameters and Global](#page-34-0) [Fader Coupling", on page 35.](#page-34-0)

#### **Support of versatile MIMO configurations**

See also [Chapter 6, "Multiple Input Multiple Output \(MIMO\)", on page 84](#page-83-0).

Definition of Commonly Used Terms

## <span id="page-19-0"></span>**3.3 Definition of Commonly Used Terms**

#### **Fading Simulator**

Each option R&S SMW-B14 provides the hardware of one fading simulator, i.e. for each installed fading simulator option, one hardware FADER board is available. One, two or four fading simulators can be installed. The provided fading functionality, however, depends on the installed firmware options.

#### **Fading channel**

A fading channel is the term describing the signal between a transmit (Tx) and a receive (Rx) antenna, scattered in various paths.

In a 2x2 MIMO fading configuration, there are four fading channels between the transmit (Tx) and the receive (Rx) antennas. In this description, each fading channel is represent as a block with name following the naming convention " $F_{\text{cTx} \times \text{cRx}}$ ", where Tx and Rx are the antennas (e.g. A and B in a 2x2 MIMO configuration).

An instrument equipped with the R&S SMW-K74 option can simulates up to 16 MIMO fading channels, as it is for instance required for 4x4 MIMO receiver tests.

If the option R&S SMW-K75 is installed, the number of MIMO channels increases to 32.

#### **Fading path (tap)**

Each fading channel consists of up to 20 fading paths.

The [Figure 3-1](#page-20-0) illustrates an example of single-channel fading with three transmission paths.

Definition of Commonly Used Terms

<span id="page-20-0"></span>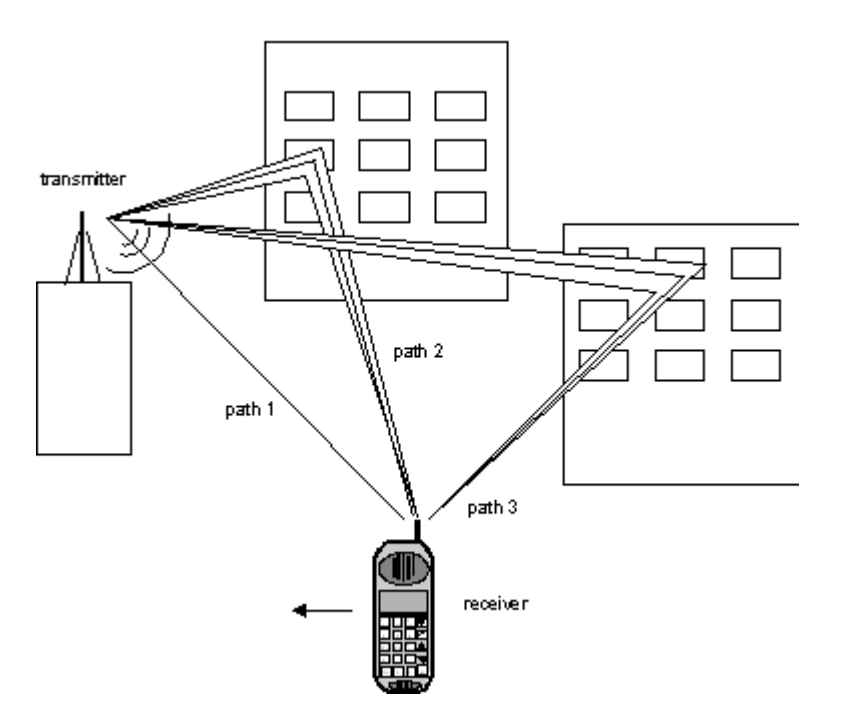

*Figure 3-1: Example of single-channel fading with three transmission paths (SISO configuration)*

Path 1 = represents the discrete component, that is a direct line-of-sight (LOS) transmission between the transmitter and receiver (pure Doppler fading profile)

Paths 2 and 3 = represent the distributed components, that is signals which are scattered due to obstacles (Rayleigh fading profile)

Distributed components, like the paths 2 and 3, consists of several signal echoes and are referred to as "taps".

The Figure 3-2 illustrates an example of two-channel fading with three transmission paths (taps) per channel.

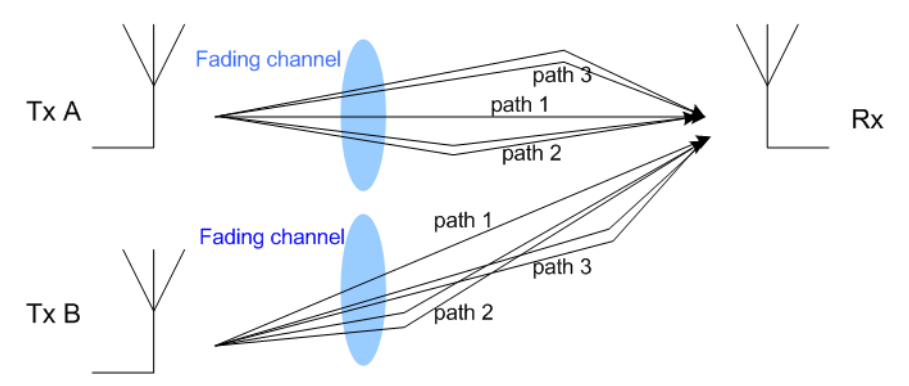

*Figure 3-2: Example of two-channel fading with three transmission paths each*

The R&S SMW supports 20 fading paths per installed fading simulator.

#### **Path group**

In this implementation, a group of paths builds a "path group".

In the R&S SMW, the 20 fading paths are divided in 4 path groups. Each group consists of 3 fine delay and 2 standard delay paths.

#### **Fading Profile**

The fading profile determines which transmission path or which radio hop is simulated.

The following is a list of the basic fading profiles implemented in the Fading Simulator.

**Static Path** 

A static path is an unfaded signal, that is a signal with constant amplitude and no Doppler shift; though this signal can undergo attenuation (loss) or delay.

**Constant Phase** 

A suitable fading profile to simulate a reflection of an obstacle. Simulated is a transmission signal with constant amplitude and no Doppler shift, but with rotating phase.

#### **Pure Doppler**

A fading profile that simulates a direct transmission path on which Doppler shift is occurring due to movement of the receiver. See Path 1 on the [Figure 3-1.](#page-20-0)

#### ● **Rayleigh**

A suitable fading profile to simulate a radio hop which arises as a result of scatter caused by obstacles in the signal path, like buildings, etc.

See also the conditions of the Paths 2 and 3 on the [Figure 3-1](#page-20-0).

The resulting received amplitude varies over time. The probability density function for the magnitude of the received amplitude is characterized by a Rayleigh distribution. This fading spectrum is "Classical".

#### ● **Rice**

A fading profile that simulates a Rayleigh radio hop along with a strong direct signal, i.e. applies a combination of distributed and discrete components (see [Fig](#page-20-0)[ure 3-1](#page-20-0)).

The probability density of the magnitude of the received amplitude is characterized by a Rice distribution. The fading spectrum of an unmodulated signal involves the superimposition of the classic Doppler spectrum (Rayleigh) with a discrete spectral line (pure Doppler).

The ratio of the power of the two components (Rayleigh and pure Doppler) is configurable, see parameter [Power Ratio](#page-45-0).

*Example:* The [Figure 3-3](#page-22-0) shows a baseband signal with QPSK modulation and a rectangular filter which was subjected to Rician fading (one path). As a result of the luminescence setting on the oscilloscope, the variation in phase and amplitude of the constellation points caused by the fader is clearly visible.

Further Signal Processing

<span id="page-22-0"></span>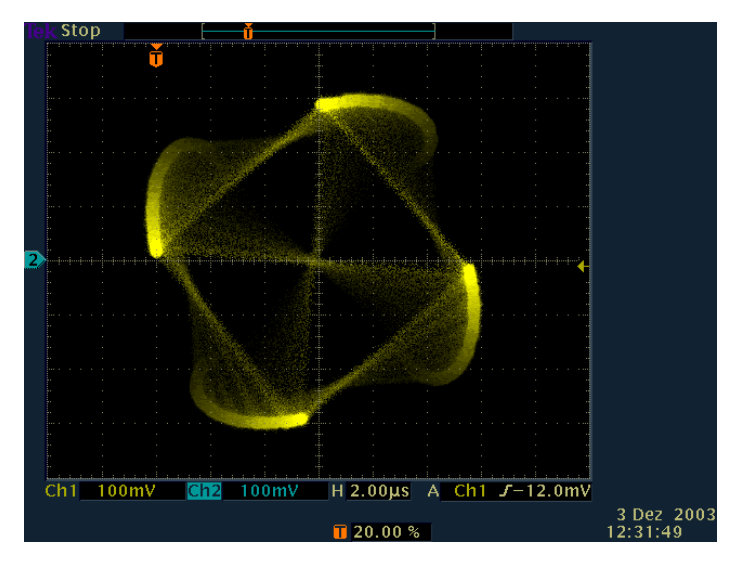

*Figure 3-3: Effect of a Rician fading on a baseband signal with QPSK modulation*

#### **MIMO correlation models**

The R&S SMW supports the following ways to simulate spatial correlated MIMO channels:

- by description of transmit and receive correlation matrix with direct definition of matrix coefficients or based on the Kronecker assumption
- by definition of clusters at the transmitter and receiver side using channel parameter like angle spread, angle of arrival/departure (AoA/AoD), etc.

See [Chapter 6.3, "Fading Settings in MIMO Configuration", on page 87](#page-86-0)

### **3.4 Further Signal Processing**

During further signal routing, you can additionally offset the faded signals or apply noise to them.

For more information, refer to sections "Adding Noise to the Signal" and "Impairing the Signal" in the R&S SMW User Manual.

## 4 Fading Settings

<span id="page-23-0"></span>Fading Fading Settings. The "Fading" dialog allows you to configure multipath fading signals. Regardless of the current "System Configuration > Mode", to access this dialog, proceed as follows:

► Select "Block Diagram > Fading > Fading Settings".

The "Fading" dialog opens and displays the general settings.

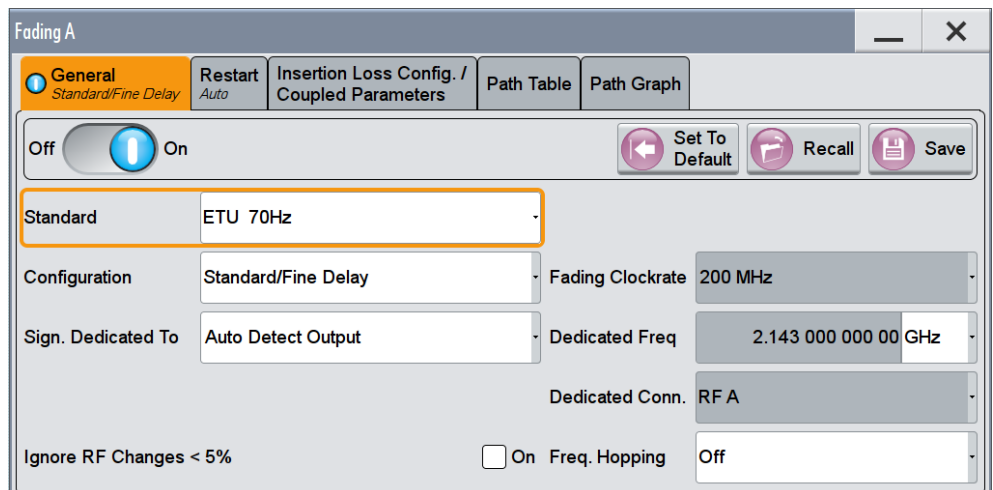

The dialog is divided into several tabs, logically grouping the available setting.

The remote commands required to define these settings are described in [Chapter 8,](#page-115-0) ["Remote-Control Commands", on page 116](#page-115-0).

The provided settings and related background information are described in:

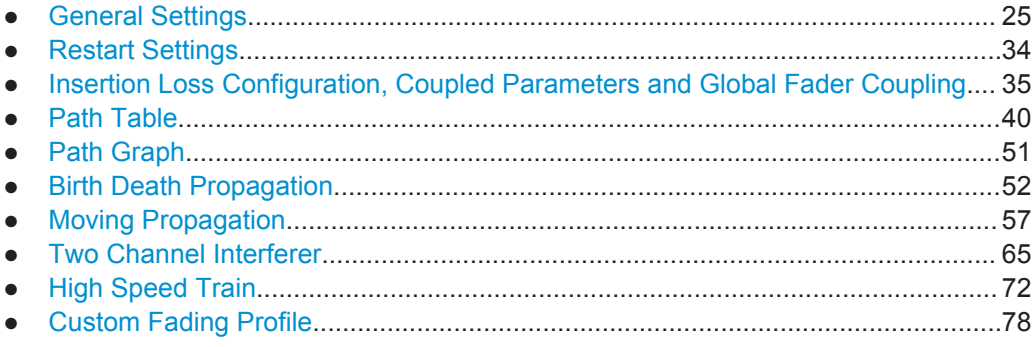

## <span id="page-24-0"></span>**4.1 General Settings**

► To access this dialog, select the "Fading > Fading Settings".

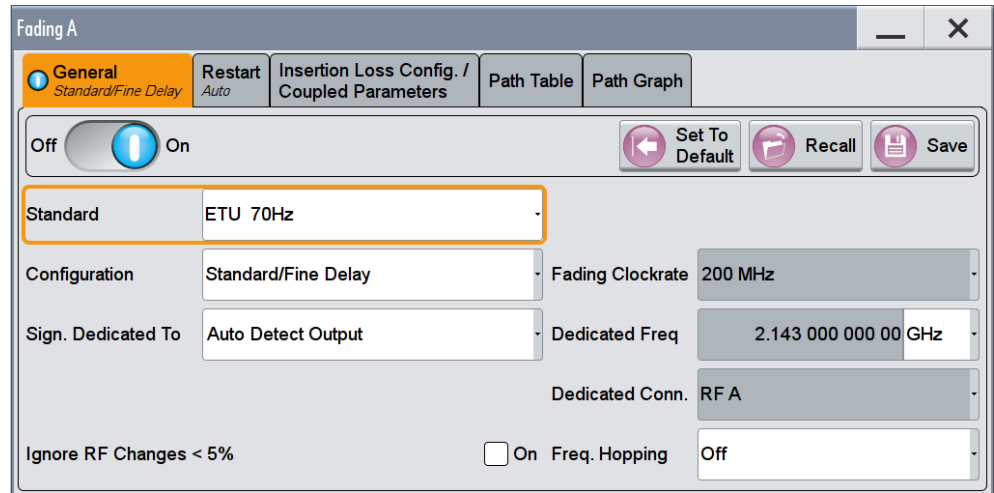

Apart from the standard "Set to Default" and "Save/Recall" functions, the dialog provides the settings to:

- In "System Configurations" with more than two entities, the dialog consists of more than one side tabs; one tab per entity. The tab name indicates the fader state the settings are related to. See also [Chapter 6.1, "Multiple Entity MxN MIMO Test Configurations",](#page-84-0) [on page 85](#page-84-0).
- Select a predefined fading profile according to the common mobile radio standards
- In instruments with RF output, activate and configure a frequency hopping.

#### **State**

Powers the fading simulator on or off.

When powered on, the fading process is initiated for the paths which are switched on.

A selectable trigger ("Restart Event") can be used to restart the fading process. The fading process always begins at a fixed starting point after each restart. This helps to achieve repeatable test conditions.

Remote command:

[\[:SOURce<hw>\]:FSIMulator\[:STATe\]](#page-133-0) on page 134

#### **Copy To / Entity**

(requires option R&S SMW-K76)

In "System Configurations" with multiple entities, copies the settings of the current fading simulator to all or to the selected entities.

See also [Chapter 6.1, "Multiple Entity MxN MIMO Test Configurations", on page 85.](#page-84-0)

#### Remote command:

[\[:SOURce<hw>\]:FSIMulator:SISO:COPY](#page-118-0) on page 119

#### **Set to Default**

Activates the default settings of the fading simulator.

By default, a path is activated with a Rayleigh profile and a slow speed. All the other paths are switched off.

The following table provides an overview of the settings. The preset value is indicated for each parameter in the description of the remote-control commands.

| <b>Parameter</b>           | Value                 |
|----------------------------|-----------------------|
| <b>State</b>               | Off                   |
| Standard                   | User                  |
| Configuration              | <b>Standard Delay</b> |
| Signal Dedicated to        | RF Output             |
| Speed Unit                 | km/h                  |
| <b>Restart Event</b>       | Auto                  |
| Ignore RF Changes          | Off                   |
| Frequency Hop. Mode        | Off                   |
| <b>Insertion Loss</b>      |                       |
| <b>Insertion Loss Mode</b> | Normal                |
| <b>Coupled Parameters</b>  |                       |
| <b>All States</b>          | Off                   |
| <b>Path Configuration</b>  |                       |
| State of path 1            | On                    |
| State of all other paths   | Off                   |
| Profile                    | Rayleigh              |
| Delays                     | $\mathbf 0$           |
| Speed of path 1            | Slow                  |
| Speed of all other paths   | $\mathbf 0$           |

*Table 4-1: Default values*

#### Remote command:

[\[:SOURce<hw>\]:FSIMulator:PRESet](#page-122-0) on page 123

#### **Save/Recall**

Accesses the "Save/Recall" dialog, that is the standard instrument function for storing and recalling the complete dialog-related settings in a file. The provided navigation possibilities in the dialog are self-explanatory.

The file name and the directory, in which the settings are stored, are user-definable; the file extension is however predefined.

<span id="page-26-0"></span>See also, chapter "File and Data Management" in the R&S SMW user manual.

The R&S SMW stores fading configurations in files with file extension  $*$ . fad.

The dialog displays the name of a currently loaded user settings file. The file name is displayed as long as you do not modify the settings.

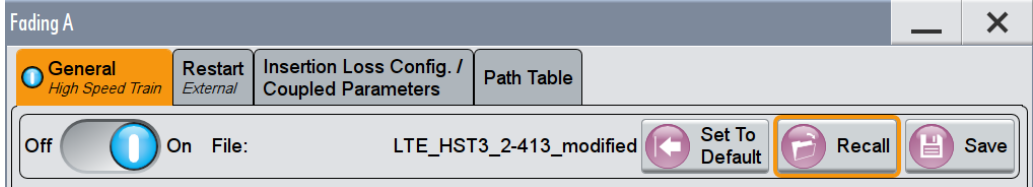

#### Remote command:

```
[:SOURce]: FSIMulator: CATalog? on page 135
[:SOURce<hw>]:FSIMulator:LOAD on page 135
[:SOURce<hw>]:FSIMulator:STORe on page 136
[:SOURce]: FSIMulator: DELETE on page 136
```
#### **Standard / Test Case**

Selects predefined fading settings according to the test scenarios stipulated in the common mobile radio standards.

For an overview of the predefined standards along with the underlying test scenarios and the enabled settings, see [Chapter A, "Predefined Fading Settings", on page 188](#page-187-0).

If one of the predefined parameters is modified, "User" is displayed. "User" is also the default setting.

Remote command:

```
[:SOURce<hw>]:FSIMulator:STANdard on page 128
[:SOURce<hw>]:FSIMulator:STANdard:REFerence on page 134
```
#### **Configuration**

Selects the fading configuration.

**Note:** The dynamic fading configurations "Birth Death Propagation", and "2 Channel Interferer" are disabled in MIMO configurations.

Depending on which configuration is selected, the further settings the "Fading" dialog change, particularly the path table.

**Note:** A separate path table is associated with each configuration, i.e. each time you select a new configuration, the instrument changes not only the bandwidth but loads a completely new path table.

Each changing in the configuration interrupts the fading process and restarts the calculation. If the instrument is fitted with more than one fading simulators, they are all affected.

"Standard/Fine Delay"

In the "Standard/Fine Delay" configuration, each group consists of five paths, 3 fine delay and 2 standard delay paths. This means that 20 paths can be simulated for a fading channel.

The standard and fine delay configurations differ in terms of the resolution of the path-specific delay:

- The resolution of the additional delay of a standard pat is 5 ns.
- The resolution of the additional delay of a fine delay pat is 2.5 ps.

The "Standard/Fine Delay" configuration is sufficient for classical fading with simulation of the level fluctuations. A delay configuration with the provided characteristics occurs in the received signal as a result of a typical multipath propagation and the propagation conditions, which vary depending on the location and timing.

"Birth Death Propagation"

In the "Birth Death Propagation" configuration, the fading simulator simulates dynamic propagation conditions in conformity with the test case 3GPP, 25.104-320, annex B4. Two paths are simulated which appear ("Birth") or disappear ("Death") in alternation at arbitrary points in time (see [Chapter 4.6, "Birth Death Propagation",](#page-51-0) [on page 52\)](#page-51-0).

"Moving Propagation"

In the "Moving Propagation" configuration and number of "Moving Channels" set to "One", the fading simulator simulates dynamic propagation conditions in conformity with the test case 3GPP TS25.104, annex B3. Two paths are simulated: Path 1 has fixed delay, while the delay of path 2 varies slowly in a sinusoidal fashion.

Two additional predefined moving propagation scenarios according to the 3GPP TS36.141, annex B.4 can configured the "ETU200Hz Moving" and the "Pure Doppler Moving". To configure one of these scenarios for 3GPP or LTE, select the corresponding item under "Standard > 3GPP or LTE > Moving Propagation".

**Note:** The moving propagation conditions enabled by selecting the "Standard > 3GPP or LTE > Moving Propagation > Ref. + Mov. Channels" are identical to the conditions configured by enabling of "Moving Propagation Configuration" and number of "Moving Channels" set to "One".

See [Chapter 4.7, "Moving Propagation", on page 57](#page-56-0) for more information.

#### "2 Channel Interferer"

In the "2 Channel Interferer" configuration, the fading simulator simulates test case 5 and 6 from MediaFlo.

Two paths are simulated: Path 1 has fixed delay, while the delay of path 2 varies slowly in a sinusoidal fashion or appears or disappears in alternation at arbitrary points in time (hopping).

See [Chapter 4.8, "Two Channel Interferer", on page 65](#page-64-0) for more information.

<span id="page-28-0"></span>"High Speed Train"

In the High-Speed Train configuration, the fading simulator simulates propagation conditions in conformity with the test case 3GPP 25.141, annex D.4A and 3GPP 36.141, annex B.3.

The instrument simulates all the three scenarios as defined in the test specification. Additionally, user-defined HST conditions can be configured by selecting different profile and setting up the speed and the initial distances.

See [Chapter 4.9, "High Speed Train", on page 72](#page-71-0) for more information.

"User Dynamic"

The "User Dynamic" configuration is provided for future use.

#### Remote command:

[\[:SOURce<hw>\]:FSIMulator:CONFiguration](#page-117-0) on page 118 [\[:SOURce<hw>\]:FSIMulator:BIRThdeath:STATe](#page-141-0) on page 142 [\[:SOURce<hw>\]:FSIMulator:MDELay:STATe](#page-160-0) on page 161 [\[:SOURce<hw>\]:FSIMulator:TCINterferer\[:STATe\]](#page-181-0) on page 182 [\[:SOURce<hw>\]:FSIMulator:HSTRain:STATe](#page-155-0) on page 156

#### **Moving Channels**

This parameter determines whether only one or several moving channels are simulated.

"One" In this mode, the fading simulator simulates dynamic propagation conditions in conformity with the test case 3GPP TS25.104, annex B3.

"All" Per default, one moving channel with Rayleigh distribution and one tap is simulated.

Additional taps and paths can be enabled and configured in the "Path Table".

Remote command:

[\[:SOURce<hw>\]:FSIMulator:MDELay:CHANnel:MODE](#page-156-0) on page 157

#### **Fading Clock Rate**

Displays the clock rate used by the fading simulator for the signal processing.

The value depends on the selected "System Configuration" and influences the bandwidth of the generated signal.

#### Remote command:

[\[:SOURce<hw>\]:FSIMulator:CLOCk:RATE?](#page-119-0) on page 120

#### **Signal Dedicated To**

Defines the frequency to that the signal of the whole Fader block is dedicated.

#### <span id="page-29-0"></span>**Example: How the R&S SMW determines the frequency used for the calculation of the Doppler Shift**

This example shows how the R&S SMW determines the fader frequency in "Signal Dedicated To > Auto Detect Output" mode.

- In the "System Configuration > Fading/Baseband Config" dialog, enable a 2x2x2 MIMO configuration with "Baseband Sources > Coupled per Entity".
- In the "I/Q Stream Mapper":
	- route "Stream A/B > RF A/B", "Stream A/D und > BBMM 2" and "Stream B/C > BBMM 1" ("Combination > Add")
	- enable a "Frequency Offset = 5 MHz" for Stream D
- Connect an R&S®SGT100A to the BBMM2 connector of the R&S SMW. In the "External RF and IQ" dialog, configure this connection and set the frequency of the connected instrument, e.g. "RF Frequency = 1.950 GHz".
- In the Status Bar, set "Freq  $A = 2.143$  GHz"

The settings of your instrument should resemble the example on Figure 4-1.

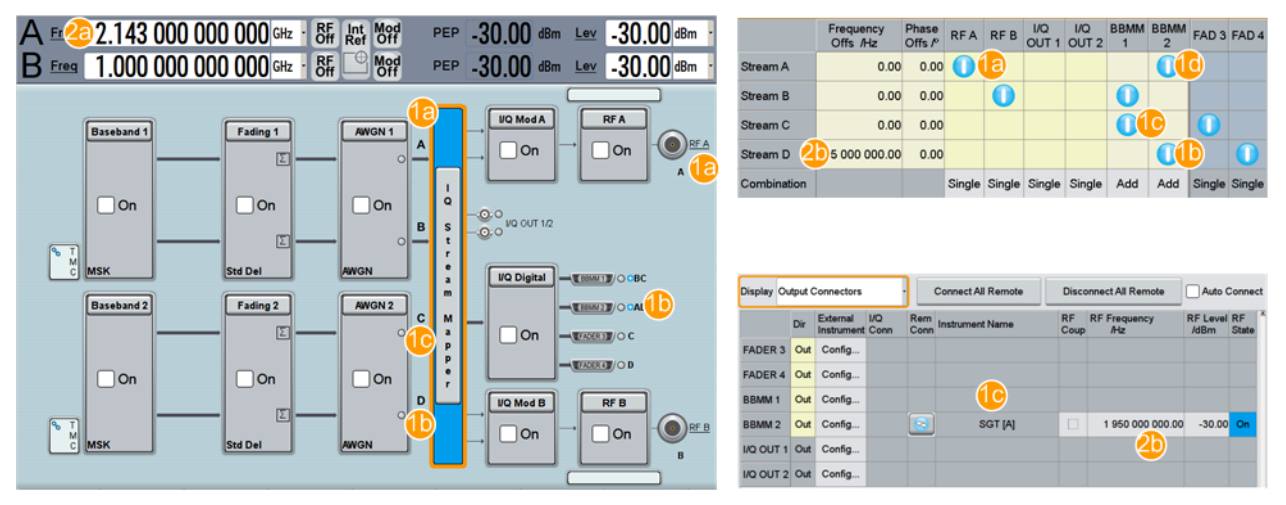

*Figure 4-1: Settings influencing the calculation of the Doppler Shift*

- 1a, 1d = Routing of Stream A ("master" for "Fading 1")
- 1b = Routing of Stream D ("master" stream for "Fading 2" but not for "Fading 1")
- 1c = Routing of Stream C; an external device is not connected
- 2a = Frequency RF A, i.e. the frequency of Stream A
- 2b = Parameters influencing the frequency of Stream D

In this configuration, Stream A is the "master" stream for the "Fading 1"; Stream D is the "master" for "Fading 2", because of the connected external device.

#### **Note that:**

- although Stream C is first stream of "Fading 2" it is not the "master" one, because there is no external device connected to the BBMM1 or to the FAD3 connector.
- although an external device is connected to BBMM2, it is not the "master" for the "Fading 1", because the streams are evaluated "left to right" and "up to down".

Observe the values of the parameter "Dedicated Frequency" for Fader 1 and Fader 2. The settings of your instrument should resemble the example on [Figure 4-2](#page-30-0).

General Settings

<span id="page-30-0"></span>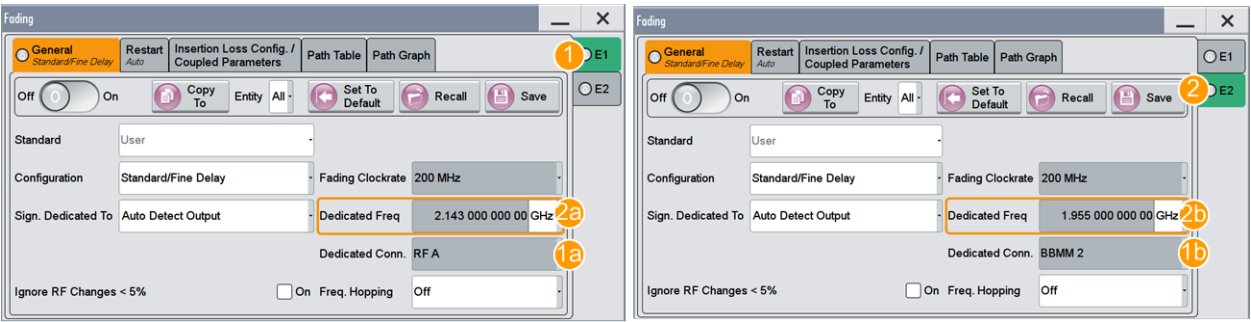

*Figure 4-2: "Dedicated Frequency" and "Dedicated Connector": understanding the displayed information*

- $1 =$  Fader 1
- $2 =$  Fader 2
- 1a = "Dedicated Connector = RF A" because Stream A ("master") is routed to RF A
- 1b = "Dedicated Connector = BBMM 2" because Stream D is routed to BBMM 2 and an external instrument is connected to this interface
- 2a = "Dedicated Frequency = Freq A = 2.143 GHz"
- $2b$  = "Dedicated Frequency = RF Frequency<sub>External RF</sub> instrument + Frequency Offset = 1.95 GHz + 5 MHz = 1.955 GHz"

"Auto Detect Output"

The Doppler shift is calculated based on the actual RF frequency, that is *dynamically detected* depending on:

- The current signal routing in the "Stream Mapper", in particular the routing and the enabled "Frequency Offset" of the first ("master") stream of each "Fader" **Note:** The RF frequencies and the "Frequency Offset" of all other streams are ignored.
- The external instrument connected to the output interface the "master" stream is routed to
	- ("System Configuration > External RF and I/Q")
- The "RF Frequency" of the connected instrument ("System Configuration > External RF and I/Q")

The R&S SMW continuously monitors these parameters, calculates the frequency and displays:

- **The [Dedicated Frequency](#page-31-0)**
- **The [Dedicated Connector](#page-31-0)**

A warning message informs you if the detection fails; the "Dedicated Frequency" is set to 1 GHz.

#### "Baseband Output"

Sets the fader frequency *manually*. The Doppler shift is calculated based on a select "Virtual RF" frequency.

If you use an external I/Q modulator to upconvert the generated faded baseband signal, set the value of the parameter [Virtual RF](#page-31-0) to the modulation frequency of the external I/Q modulator.

<span id="page-31-0"></span>Remote command:

[\[:SOURce<hw>\]:FSIMulator:SDEStination](#page-126-0) on page 127

#### **Dedicated Frequency**

In [Signal Dedicated To](#page-28-0) > "Auto Detect Output" mode, displays the dedicated RF frequency (incl. enabled "Frequency Offset" in the "I/Q Stream Mapper"), used for the calculation of the Doppler Shift.

A warning message informs you if the estimation fails; the "Dedicated Frequency" is set to 1 GHz.

See also:

- Example "How the R&S [SMW determines the frequency used for the calculation of](#page-29-0) [the Doppler Shift"](#page-29-0) on page 30
- **Dedicated Connector.**

**Note:** The "Dedicated Frequency" cannot be updated if the RF frequency varies very fast, for example if an "RF Frequency Sweep" or a "List Mode" is active and the parameter Ignore RF Changes < 5PCT is disabled.

For more details, see the data sheet.

Remote command: [\[:SOURce<hw>\]:FSIMulator:FREQuency](#page-119-0) on page 120

#### **Dedicated Connector**

In [Signal Dedicated To](#page-28-0) > "Auto Detect Output" mode, displays the connector used to determine the Dedicated Frequency.

See Example "How the R&S [SMW determines the frequency used for the calculation of](#page-29-0) [the Doppler Shift"](#page-29-0) on page 30.

Remote command:

[\[:SOURce<hw>\]:FSIMulator:FREQuency:DETect?](#page-126-0) on page 127

#### **Virtual RF**

In [Signal Dedicated To](#page-28-0) > "Baseband Output" mode, sets manually the frequency used for the calculation of the Doppler shift.

This parameter is useful if:

- A user-defined Fader frequency is required
- An external I/Q modulator is used to upconvert the generated faded baseband signal.

Remote command:

[\[:SOURce<hw>\]:FSIMulator:FREQuency](#page-119-0) on page 120

#### **Ignore RF Changes < 5PCT**

(instruments with RF output only)

Selects whether variation in the RF frequency (also in the frequency of connected external devices) that are smaller than 5% are to be ignored or not for the fading.

"On" Enables faster frequency hopping because small frequency changes (which can occur e.g. in GSM hopping) do not result in a short-term switch-off of the fader and a restart of the fading process.

<span id="page-32-0"></span>Remote command:

[\[:SOURce<hw>\]:FSIMulator:IGNore:RFCHanges](#page-120-0) on page 121

#### **Freq. Hopping Mode**

Activates frequency hopping and determines the behavior of the fading simulator after a frequency hop.

In real-world receivers, one of the reasons for frequency hopping could be that due to a change in the location of the receiver, the original carrier is no longer accessible.

In the fading simulator, frequency hopping is implemented by switching of the carrier frequency. The fading simulator is temporarily deactivated until the variation in the RF frequency is completed. The fading process starts then again at the new frequency.

The instrument provides two modes for frequency hopping, that mainly differ in terms of the behavior when hopping back to a prior frequency.

Prior to activating frequency hopping, list mode must be activated in the "List Mode" dialog (State On). The target frequencies of the hops are determined by the frequency values in the selected list. The time until the next frequency hop is determined by the entered "Dwell Time". The HOP signal which marks the time point of the frequency hop can be output on one of the USER connectors. These settings are available only for the delay configurations.

For detailed information, refer to sections "Varying the RF Signal in List or Sweep Mode" and "Local and Global Connectors" in the R&S SMW user manual.

"Off" Frequency hopping is deactivated.

"In Band" Frequency hopping is activated. After hopping back to a previous hop frequency, the random process of the fading simulator is resumed as if the fading had continued also at this frequency, i.e. the process is not restarted.

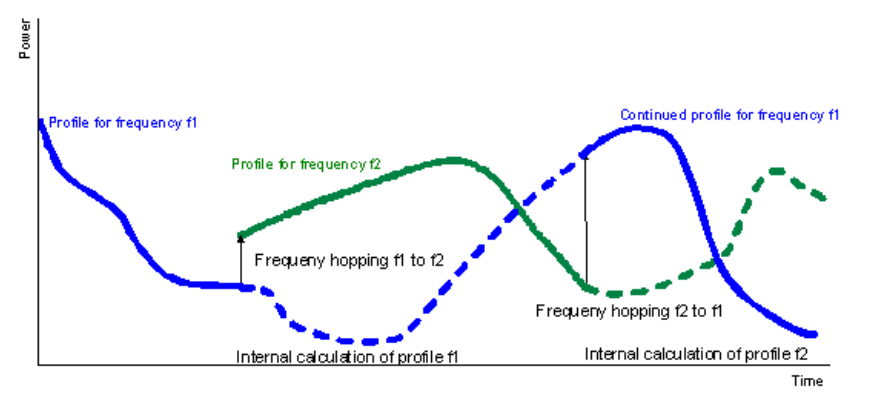

The instrument simulates a situation in which the conditions after a return frequency hop have not changed substantially, i.e. the receiving conditions are the same as those from before the frequency hop. An example of a real-word situation is a pedestrian with a receiver that has moved only a few meters.

In this mode, the number of target hop frequencies and frequency hops is limited to four because the random processes for all of the prior hop frequencies are computed in parallel.

<span id="page-33-0"></span>"Out Of Band" Frequency hopping is activated. The random process of the fader is restarted after a hop back to a previous target hop frequency and is thus not correlated with the random process which was underway prior to the frequency hop to this frequency.

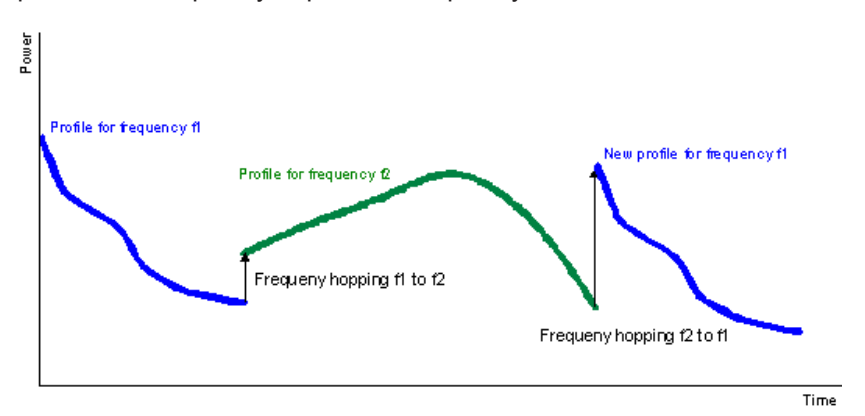

In this mode, the number of target frequencies and frequency hops is unlimited since the random process is computed only on the current frequency.

#### Remote command:

```
[:SOURce<hw>]:FSIMulator:HOPPing:MODE on page 121
```
## **4.2 Restart Settings**

► To access this dialog, select "Fading > Restart".

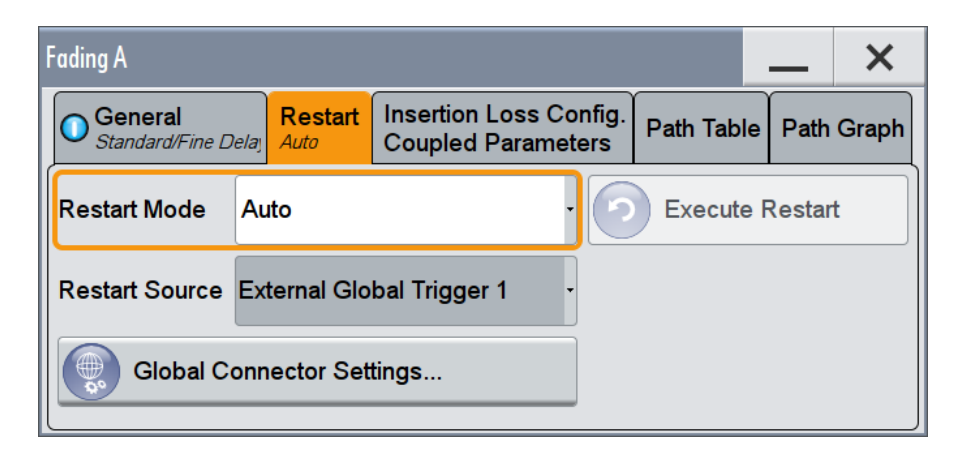

#### **Restart Mode**

Selects the event which leads to a restart of the fading.

To achieve repeatable test conditions, after each restart the fading process starts at a fixed starting point. The fading process then passes through identical random processes for a particular setting.

"Auto" The modulation signal is continually faded.

Insertion Loss Configuration, Coupled Parameters and Global Fader Coupling

<span id="page-34-0"></span>"Manual, External" Not supported in the current version.

Remote command: [\[:SOURce<hw>\]:FSIMulator:RESTart:MODE](#page-122-0) on page 123

#### **Execute Restart**

Not supported in the current version.

#### **Restart Source**

Not supported in the current version.

#### **Global Connector Settings**

Provide a quick access to the related local and global connector settings.

For information, refer to the description R&S SMW User Manual, section "Local and Global Connectors".

### **4.3 Insertion Loss Configuration, Coupled Parameters and Global Fader Coupling**

The fading process increases the crest factor of the signal, and this increase must be considered in the drive at the baseband level. Especially when multiple paths are superimposed or in case of statistical influences on a path, an insertion loss is required to provide a drive reserve. If the full drive level is reached nevertheless, the I/Q signals are limited to the maximum available level (clipping).

This section describes the setting, provided to control of the insertion loss and to simplify the operation in dual-channel fading.

#### **Impact of the Fading Simulator on the Crest Factor of the Signal**

The crest factor is a figure that measures the difference in level between the peak envelope power (PEP) and average power value (RMS) in dB. Hence, either increasing the peak value or decreasing the RMS value results in a higher crest factor. In this implementation, the instrument keeps the peak value as close as possible to the full drive level (multiplier peak  $> 1$ ) but the fading simulator reduces the RMS value by the additional crest factor due to fading (multiplier RMS < 1). The ratio of these two multipliers is a value, known as the *insertion loss*.

The instrument derives the crest factor of the signal at the output of the fading simulator based on the crest factor of the signal at the input of the "Fading" block and the insertion loss.

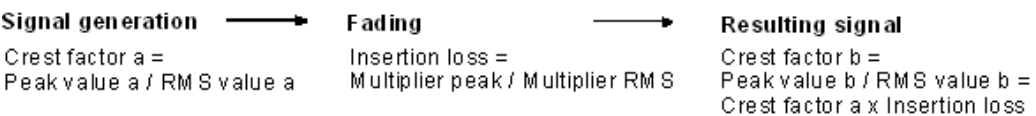

#### **Overview of the provided modes and the main differences between them**

In the R&S SMW, the used insertion loss is not a fixed value but is dynamically adjusted for different measurement tasks. For any of the predefined standards/test cases, the instrument selects an optimal range for the insertion loss. In a user-defined fading configuration, you define the way the range for insertion loss is determined.

From the following available modes, select the one most fitting to your application:

"Normal"

In this mode, the instrument calculates the required insertion loss value in a way, that a full drive is permitted, i.e the signal is not clipped at the maximum level. The mode results in a very high signal quality, but the RMS level is lower than the maximum possible level. Adjacent channel power (ACP) measurements, however, require a higher dynamic range and a lower insertion loss.

"Low ACP"

In this mode, the instrument outputs the signal with a higher level relative to the maximum drive, i.e. greater S/N ratio. However, this mode decreases the signal quality because of a higher percentage of clipping.

It is recommended that you enable this mode only for fading paths with Rayleigh profile, as only this profile ensures a statistical distribution of level fluctuation. The other fading profiles are characterized by a non-statistical level fluctuations and a "Low ACP" mode leads to an enormous increase of clipping.

Irrespectively of the selected fading profile, you still can and have to monitor the percentage of clipped samples.

● "User"

This mode relays on a manually defined value. Depending on you particular application, you can find a favorable insertion loss configuration with the desired signal dynamic range and acceptable clipping rate.

Regardless of the selected mode and the path loss settings, the instrument adjust the insertion loss within this range to keep the output power constant. However, the maximum available output power of the R&S SMW is reduced by up to 18 dB.

#### **Prerequisites for correct insertion loss adaptation**

For correct automatic adaptation of the insertion loss, the processes involved in the fading simulation, i.e. the paths among themselves as well as the paths relative to the input signal, have to be *statistically independent* of each other. If statistically correlated processes occur, such as the fading of modulation signals with symbol rates approximating the delay differences of the fading paths, correct automatic adaptation of the insertion loss is not possible. A correlation requires, that you measure the level again and manually corrected it, e.g. by enabling of a suitable level offset.

The following are two examples explaining the possible reasons for correlation.
# **Example: Correlated processes resulting from the used modulation signal and the selected fading configuration**

The instrument is configured to generate a QPSK signal with a symbol rate of 1 Msymb/s is generated and the PRBS 9 sequence as the data source.

Enabled is a fading configuration, consisting of two paths with a Rayleigh profile, identical speed and a resulting delay of 0 us and 1 us, respectively.

The symbol rates of the modulation signal are in the range of the delay differences of the fading paths; the autocorrelation of the modulation data (PRBS 9) to the adjacent symbol is not equal to 0. The fading process is therefore statistically not independent of the process of generating the modulation signal. The automatic calculation of the insertion loss is not correct.

# **Example: Correlated processes within the fading simulator**

Enabled is a fading configuration, consisting of two paths with a pure Doppler profile and a resulting Doppler shift of 100 Hz. The start phases of the two paths differ.

This causes super impositions, which in the worst case (e.g. with a phase setting of  $0^{\circ}$ and 180°) may lead to the deletion of the signal; automatic calculation of the insertion loss is not possible.

The related settings are summarized in dialog "Fading > Insertion Loss Config/Coupled Parameters > Insertion Loss Configuration", see Chapter 4.3.1, "Insertion Loss Configuration Settings", on page 37.

#### **Coupling Fading Parameters**

In standard mode ("System Configuration > Mode > Standard"), you can couple certain parameters and adjust them jointly. With enabled coupling, the setting of one of the Fading blocks are transferred to the second fading simulator. A subsequent change in the settings of one of the fading simulators results in settings adaptation in the other.

Logically, coupled parameters are available in instruments equipped with more than one Fading Simulator (i.e. more than one R&S SMW-B14 options).

The related settings are summarized in dialog "Fading > Insertion Loss Config/Coupled Parameters > Coupled Parameters", see [Chapter 4.3.2, "Coupled Parameters and](#page-38-0) [Global Fader Coupling Settings", on page 39.](#page-38-0)

# **4.3.1 Insertion Loss Configuration Settings**

► To access the dialog for defining the insertion loss, select "Fading > Insertion Loss Config/Coupled Parameters".

Insertion Loss Configuration, Coupled Parameters and Global Fader Coupling

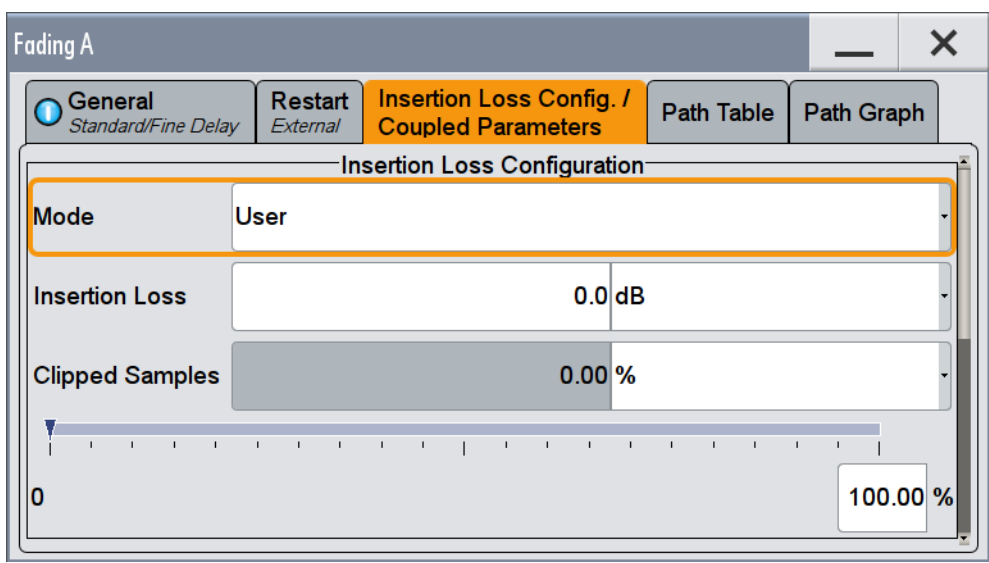

### **Insertion Loss Mode**

Sets the mode for determining the insertion loss.

"Mode Normal" The insertion loss for a path of the fading simulator is automatically chosen so that even when lognormal fading is switched on, overdrive will occur only very rarely in the fading simulator. This setting is recommended for bit error rate tests (BERTs). The current insertion loss is displayed under "Insertion Loss".

"Mode Low ACP"

The insertion loss is automatically chosen so that an overdrive will occur with an acceptable probability. "Low ACP" mode is only recommended for fading paths with Rayleigh profile as only in this case statistical distribution of level fluctuation is ensured. For other fading profiles, non-statistical level fluctuations occur which lead to an enormous increase of clipping. However, monitoring the percentage of clipped samples is recommended for Rayleigh paths also. The current insertion loss is displayed under "Insertion Loss".

"Mode User" Any value for the minimum insertion loss in the range from 0 dB to 18 dB can be selected. Desired value is entered under "Insertion Loss". This mode is provided to ensure optimization of the dynamic range and signal quality for any application. Display of the clipping rate for any value which is entered enables estimation of the signal quality for the specified signal dynamic range.

Remote command:

[\[:SOURce<hw>\]:FSIMulator:ILOSs:MODE](#page-121-0) on page 122

# **Insertion Loss**

Displays the current insertion loss in the "Normal" and "Low ACP" modes. Entry of the insertion loss in "User" mode.

Insertion Loss Configuration, Coupled Parameters and Global Fader Coupling

#### <span id="page-38-0"></span>Remote command:

[\[:SOURce<hw>\]:FSIMulator:ILOSs\[:LOSS\]](#page-121-0) on page 122

### **Clipped Samples**

Displays the samples whose level is clipped as a %.

If the full drive level is reached for an insertion loss which is too low, the I/Q signals are limited to the maximum available level (clipping).

Remote command: [\[:SOURce<hw>\]:FSIMulator:ILOSs:CSAMples?](#page-121-0) on page 122

#### **0 ... 100 %**

Graphically displays the samples whose level is clipped as a %. The scale resolution is determined by entering the maximum value as a %.

# **4.3.2 Coupled Parameters and Global Fader Coupling Settings**

► To access the dialog, select "Fading > Insertion Loss Config/Coupled Parameters".

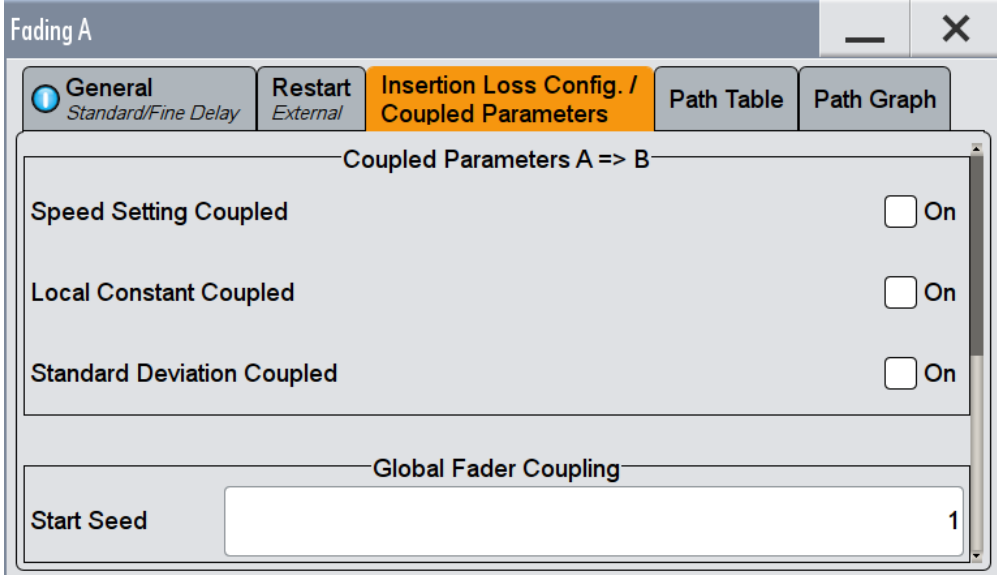

# **Coupled Parameters**

(available in "System Configuration > Mode > Standard")

# **Speed Setting Coupled ← Coupled Parameters**

Sets the speed of the paths for both faders. The parameter [Common Speed For All](#page-42-0) [Paths](#page-42-0) is also coupled.

<span id="page-39-0"></span>[\[:SOURce<hw>\]:FSIMulator:COUPle:SPEed](#page-136-0) on page 137

### **Local Constant Coupled ← Coupled Parameters**

With lognormal fading, the parameter [Local Constant](#page-49-0) is coupled for the paths of both faders.

Remote command:

[\[:SOURce<hw>\]:FSIMulator:COUPle:LOGNormal:LCONstant](#page-135-0) on page 136

### **Standard Deviation Coupled ← Coupled Parameters**

With lognormal fading, the parameter [Standard Deviation i](#page-50-0)s coupled for the paths of both faders.

Remote command:

[\[:SOURce<hw>\]:FSIMulator:COUPle:LOGNormal:CSTD](#page-135-0) on page 136

### **Start Seed**

Enters the start seed for random processes inside the fading simulator. The autocorrelation of different seeds is more than seven days apart. This value is global for the instrument. If two instruments run with the same seed, fading processes will be identical after a retrigger of the fading simulator.

While working in MIMO mode that requires two instruments, set the start seeds of the instruments to different values.

Remote command:

[\[:SOURce<hw>\]:FSIMulator:GLOBal:SEED](#page-119-0) on page 120

# **4.4 Path Table**

The settings for configuration of the fading paths are grouped in a path table.

1. To access this dialog, select "Fading > Fading Settings > Path Table". The path table comprises the individual path and group parameters.

<span id="page-40-0"></span>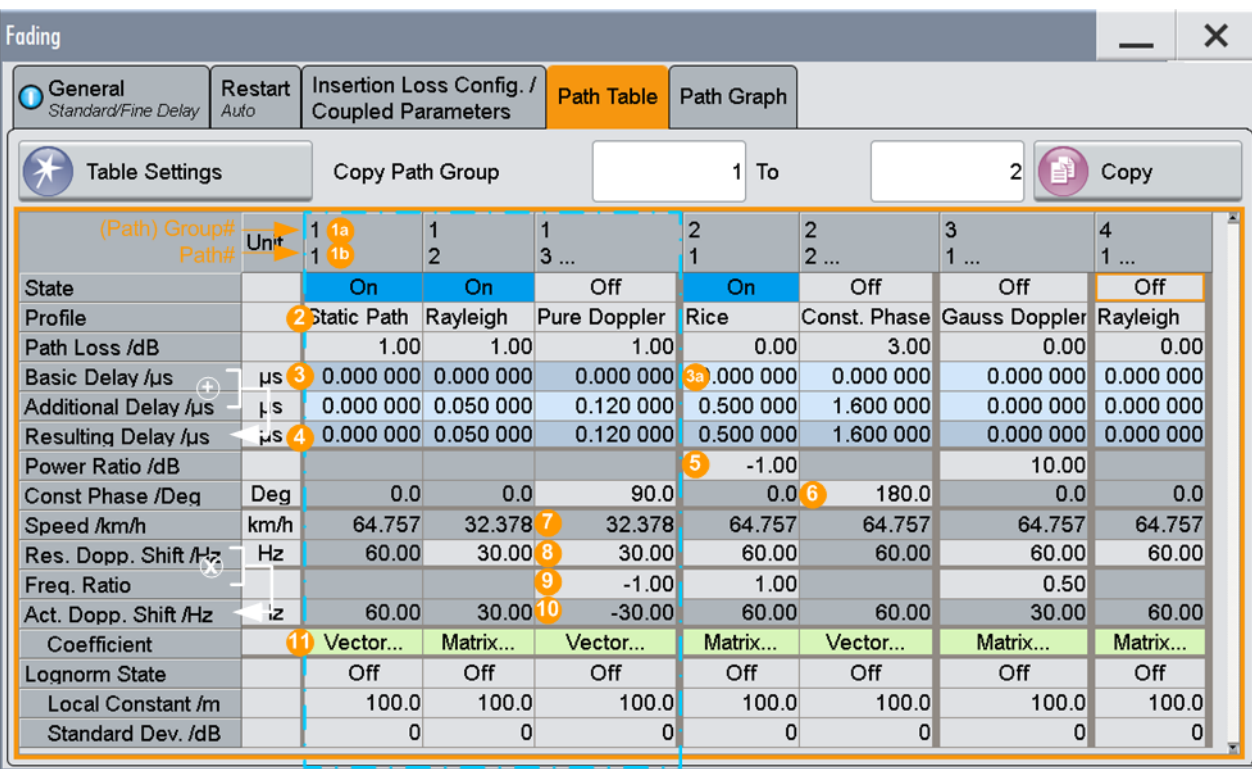

#### *Figure 4-3: Fading Path Table: Understanding the displayed information*

- 1a/1b = Path group number (displayed in the first row) and path number (second row in the table header); the example shows 4 groups with different number of active paths (the first group is marked with a blue border)
- 2 = Fading profile, assigned per fading path
- 3/3a = Common group delay of a path group ("Basic Delay" is always 0 for group 1); adjustable for the other groups (light grey background)
- 4 = Resulting delay per path, calculated as the sum of the common group delay and the path-specific delay
- 5 = Adjustable parameter for paths with Rice, WM Rice of Gauss Doppler fading
- 6 = Adjustable parameter for paths with Pure Doppler and constant Phase fading
- 7 = For moving receivers, selected speed ν or calculated as a function of the resulting Doppler shift  $\mathsf{f}_\mathsf{D}$
- 8 = Set resulting Doppler shift  $f_D$  or calculated as  $f_D = f_{RF} * v/c$ , where  $f_{RF}$  is the selected RF and c the speed of light
- 9 = Frequency ratio cosot is ratio of the actual Doppler shift  $f_A$  and the resulting Doppler shift  $f_D$
- 10 = Actual Doppler shift  $f_A$  calculated as  $f_A = f_D^* \cos \varphi t$
- 10 = Pure display parameters are on a dark background
- 11 = Access to a "Vector" or a "MIMO Matrix" for configuration of the correlation between the channels
- 2. To display all five paths per each group, change the settings as follows:
	- a) Select "Table Settings".
	- b) In the "Path Table Settings" dialog, select "Path Filter > All Paths".

#### **Cross-reference between the fading parameters**

Consider the following interdependencies:

● Delay parameters

Path Table

[Resulting Delay](#page-45-0) = [Basic Delay](#page-45-0) + [Additional Delay](#page-45-0)

Parameters influencing the Doppler shift calculation: [Resulting Doppler Shift](#page-47-0)  $f<sub>D</sub>$  calculated as:

 $f_D = (v/c)^* f_{RF}$ , where:

- ν is the [Speed](#page-46-0) of the moving receiver
- $-$  f<sub>RF</sub> is the frequency of the RF output signal or the [Virtual RF](#page-31-0)
- $-$  c=2.998\*10<sup>8</sup>m/s is the speed of light

For "Fading Profile > Pure Doppler, Gauss Doppler or Rice", the [Actual Doppler](#page-48-0) [Shift](#page-48-0)  $f_A$  calculated as:

 $f_A = f_D^* \cos \varphi t$ , where:

- cosφt is the [Frequency Ratio](#page-47-0) and φ is the angle of incidence
- $-$  f<sub>D</sub> is the [Resulting Doppler Shift](#page-47-0)

# **4.4.1 Table Settings**

► To access this dialog, select "Fading > Fading Settings > Path Table > Table Settings".

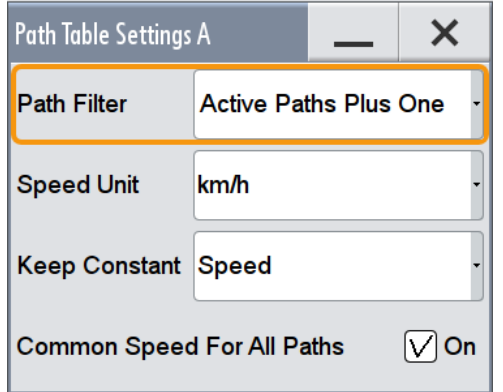

The provided functions facilitate settings configuration and navigation in the path table, like suppression of the indication of disabled paths, quick change of the speed unit.

# **Path Filter**

Suppresses the indication of the disabled paths.

Remote command:

n.a.

# **Speed Unit**

Toggles between the available units for speed. The value always remains unchanged but the display is automatically adapted to the selected unit.

<span id="page-42-0"></span>**Note:** The remote control command changes only the units displayed in the graphical user interface. While configuring the speed via remote control, the speed units must be specified.

Remote command:

[\[:SOURce<hw>\]:FSIMulator:SPEed:UNIT](#page-127-0) on page 128

# **Keep Constant**

Selects whether to keep the speed or the resulting Doppler shift constant in case of frequency changes. If a constant speed is selected, the Doppler shift is calculated as function of the speed and the frequency and vice versa.

Remote command:

[\[:SOURce<hw>\]:FSIMulator:KCONstant](#page-122-0) on page 123

# **Common Speed For All Paths**

In delay configurations, activates/deactivates the same speed in all paths.

If [Speed Setting Coupled](#page-38-0) is enabled, this parameter is also coupled in both faders.

- "On" In this default state, a change of speed in a path automatically results in a change of speed in all of the other paths.
- "Off" When switching from "Off" to "On", the speed entry for path 1 of group 1 is used for all of the paths.

Remote command:

[\[:SOURce<hw>\]:FSIMulator:CSPeed](#page-136-0) on page 137

# **4.4.2 Copy Path Group Settings**

The provided "Copy Path Group" settings enable you to copy the settings of one to a second fading group.

#### **Copy Path Group**

Selects a group whose settings are to be copied.

Remote command:

[\[:SOURce<hw>\]:FSIMulator:COPY:SOURce](#page-118-0) **on page 119** 

# **To**

Selects a group whose setting is to be overwritten.

Remote command:

[\[:SOURce<hw>\]:FSIMulator:COPY:DESTination](#page-118-0) on page 119

## **Copy**

Triggers a copy procedure.

[\[:SOURce<hw>\]:FSIMulator:COPY:EXECute](#page-118-0) on page 119

# **4.4.3 Path Table Settings**

### **State Path**

Activates a fading path.

After activating, the fading process is initiated for this path with the selected fading profile. However, the fading simulator must be switched on.

Remote command:

```
[:SOURce<hw>]:FSIMulator[:STATe] on page 134
[:SOURce<hw>]:FSIMulator:DELay|DEL:GROup<st>:PATH<ch>:STATe
on page 152
[:SOURce<hw>]:FSIMulator:MDELay:DEL30:GROup<st>:PATH<ch>:STATe
on page 152
[:SOURce<hw>]:FSIMulator:HSTRain:PATH:STATe on page 154
```
### **Profile**

Determines the fading profile for the selected path. The fading profile determines which transmission path or which radio hop is simulated.

See also ["Fading Profile"](#page-21-0) on page 22.

Depending on which profile is selected, certain parameters will be available in the path table and others will not be available.

With correlated paths, the profile setting must agree. When correlation is activated, the setting of the path for which correlation is switched on is accepted for both paths. Afterwards, the most recent modification applies to both paths (no matter in which path it was made).

The fading profiles Gauss1, Gauss2, Gauss DAB, WiMAX Doppler and WiMAX Rice require the additional option R&S SMW-K72.

- "Static Path" Simulated is a static transmission path which can undergo attenuation (loss) or delay.
- "Pure Doppler" Simulated is a transmission path with an individual direct connection from the transmitter to the moving receiver (discrete component). The actual Doppler shift is determined by the [Speed](#page-46-0) and [Frequency](#page-47-0) [Ratio](#page-47-0) parameters. **Tip:** In MIMO configuration, use the [Relative Gain Vector Matrix Set-](#page-109-0)
- "Rayleigh" Simulated is a radio hop in which many highly scattered subwaves arrive at a moving receiver.

[tings](#page-109-0) to configure beamforming.

"Rice" Simulated is a radio hop in which a strong direct wave (discrete component) arrives at a moving receiver in addition to many highly scattered subwaves. Use the parameter [Power Ratio](#page-45-0) to set the ratio of the power of the

two components (Rayleigh and pure Doppler).

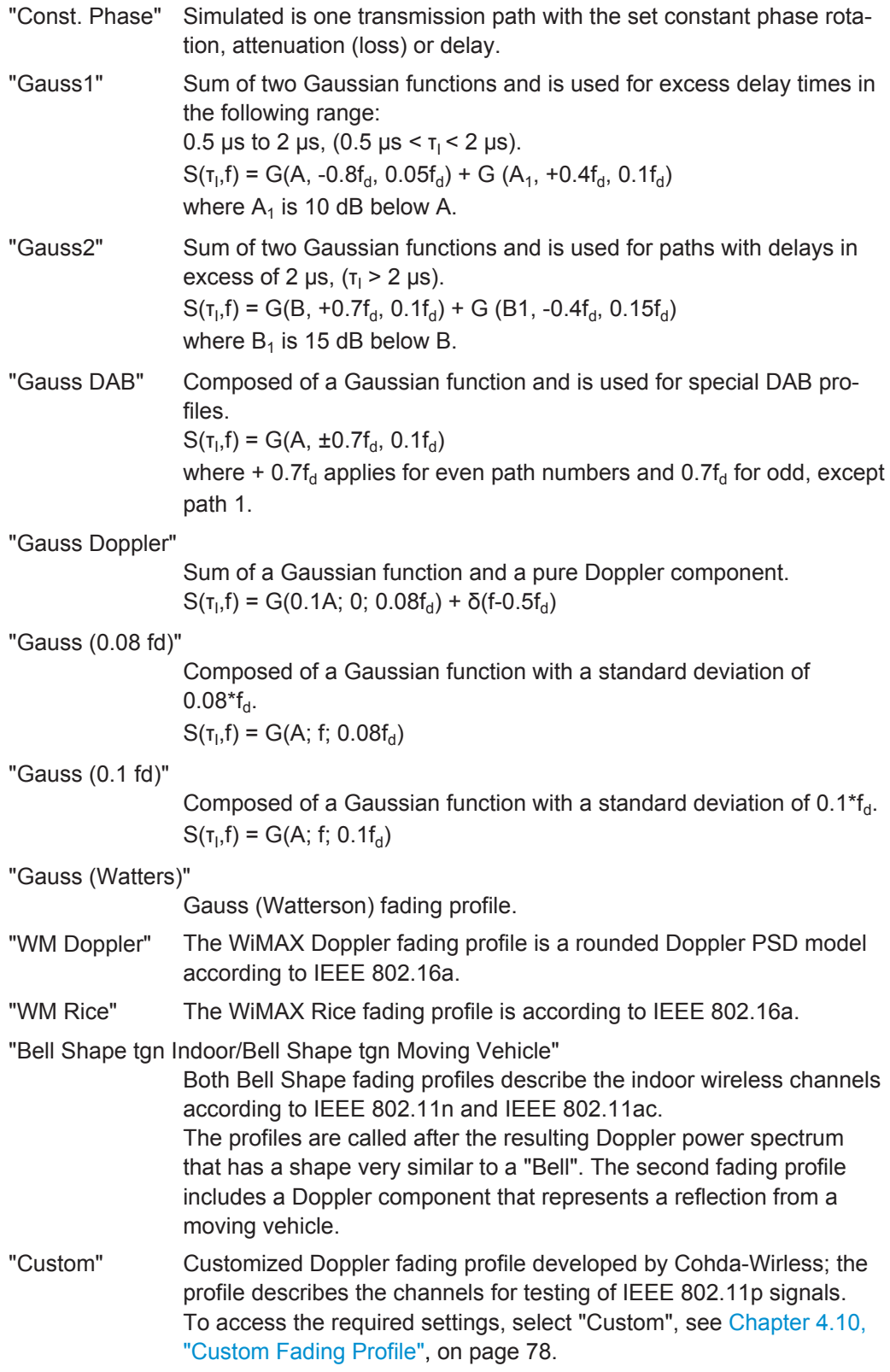

<span id="page-45-0"></span>[\[:SOURce<hw>\]:FSIMulator:DELay|DEL:GROup<st>:PATH<ch>:PROFile](#page-149-0) [on page 150](#page-149-0) [\[:SOURce<hw>\]:FSIMulator:MDELay:DEL30:GROup<st>:PATH<ch>:PROFile](#page-149-0) [on page 150](#page-149-0)

#### **Path Loss**

Enters the loss for the selected path.

Remote command:

[\[:SOURce<hw>\]:FSIMulator:DELay|DEL:GROup<st>:PATH<ch>:LOSS](#page-148-0) [on page 149](#page-148-0)

#### **Basic Delay**

Sets the Basic Delay.

Within a path group, all of the paths are jointly delayed by this value.

The path delay is calculates as:

Resulting Delay = Basic Delay + Additional Delay

The "Basic Delay" for group 1 is always 0. Thus, for the paths in group 1, the "Resulting Delay" is equal to the "Additional Delay".

Remote command:

[\[:SOURce<hw>\]:FSIMulator:DELay|DEL:GROup<st>:PATH<ch>:BDELay](#page-142-0) [on page 143](#page-142-0)

#### **Additional Delay**

Sets the Additional Delay per path.

Remote command:

[\[:SOURce<hw>\]:FSIMulator:DELay|DEL:GROup<st>:PATH<ch>:ADELay](#page-142-0) [on page 143](#page-142-0)

### **Resulting Delay**

Displays the Resulting Delay for the path.

Remote command:

[\[:SOURce<hw>\]:FSIMulator:DELay|DEL:GROup<st>:PATH<ch>:RDELay?](#page-150-0) [on page 151](#page-150-0)

# **Power Ratio**

("Fading Profile > Rice, WM Rice, Gauss Doppler")

Enters the power ratio of the discrete component and distributed component.

The total power consisting of the two components is always constant. At a high power ratio, the discrete (Doppler) component prevails. At a low power ratio, the distributed (Rayleigh) component prevails.

<span id="page-46-0"></span>[\[:SOURce<hw>\]:FSIMulator:DELay|DEL:GROup<st>:PATH<ch>:PRATio](#page-148-0) [on page 149](#page-148-0)

#### **Frequency Spread**

("Fading Profile > Gauss Watterson")

Sets the frequency spread for the Gauss Watterson fading.

Remote command:

[\[:SOURce<hw>\]:FSIMulator:DELay|DEL:GROup<st>:PATH<ch>:FSPRead](#page-147-0) [on page 148](#page-147-0)

#### **Frequency Shift**

("Fading Profile > Gauss Watterson")

Enters the frequency shift for the Gauss Watterson fading.

Remote command:

[\[:SOURce<hw>\]:FSIMulator:DELay|DEL:GROup<st>:PATH<ch>:FSHift](#page-146-0) [on page 147](#page-146-0)

#### **Const. Phase**

Enters the phase by which the path is multiplied.

Remote command:

[\[:SOURce<hw>\]:FSIMulator:DELay|DEL:GROup<st>:PATH<ch>:CPHase](#page-144-0) [on page 145](#page-144-0)

# **Start Phase**

("Fading Profile > Pure Doppler, WM Doppler")

A transmission path with the set start phase rotation is simulated which can undergo attenuation (loss) or delay.

Remote command:

[\[:SOURce<hw>\]:FSIMulator:DELay|DEL:GROup<st>:PATH<ch>:CPHase](#page-144-0) [on page 145](#page-144-0)

# **Speed**

Enters the speed  $\nu$  of the moving receiver.

The [Resulting Doppler Shift](#page-47-0)  $f<sub>D</sub>$  is calculated as:

 $f_D = (v/c)^* f_{RF}$ , where

 $f_{RF}$  is the frequency of the RF output signal or the virtual RF frequency and  $c=2.998*10<sup>8</sup>$ m/s is the speed of light

# **Example:**

If v = 100 km/h and  $f_{RF}$  = 1 GHz, the  $f_D$  = 92.66 Hz

Consider the following interdependencies:

● If the speed is changed, the resulting Doppler shift is automatically modified.

- <span id="page-47-0"></span>If "Path Table Settings > Common Speed in All Paths > On", a change of speed in one path automatically results in a change of speed in all of the other paths of the fader.
- In the "Fading Profile > Pure Doppler/Rice/Gauss Doppler", the actual Doppler Shift  $f_A$  is a function of the selected speed v and also of the parameter Frequency Ratio.

See also ["Cross-reference between the fading parameters"](#page-40-0) on page 41

- In "System Configuration > Mode > Standard", you can couple the speed for the paths of both faders.
- With correlated paths, the speed setting must agree. When correlation is activated, the settings of the path for which correlation is switched on are accepted for both paths. Afterwards, the most recent modification applies to both paths (no matter in which path it was made). The same applies to all paths of the two faders when coupling is activated.

Remote command:

[\[:SOURce<hw>\]:FSIMulator:DELay|DEL:GROup<st>:PATH<ch>:SPEed](#page-150-0) [on page 151](#page-150-0)

# **Resulting Doppler Shift**

If "Table Settings > Keep Constant > Speed", this parameter displays the resulting Doppler shift  $f_D$ .

The value depends on the selected:

- **[Speed](#page-46-0)**
- $\bullet$  RF frequency f<sub>RF</sub> or the [Virtual RF](#page-31-0)
- For "Fading Profile > Pure, Gauss Doppler or Rice", the "Actual Doppler Shift" depends also on the selected Frequency Ratio.

See ["Cross-reference between the fading parameters"](#page-40-0) on page 41.

To set the Doppler shift, enable "Table Settings > Keep Constant > Resulting Doppler Shift". In this case, the "Speed" is calculated as a function of the selected "Resulting Doppler Shift" and the RF frequency  $f_{RF}$ .

Remote command:

[\[:SOURce<hw>\]:FSIMulator:DELay|DEL:GROup<st>:PATH<ch>:FDOPpler\[:](#page-145-0) [RESulting\]](#page-145-0) on page 146

# **Frequency Ratio**

("Fading Profile > Pure, Gauss Doppler or Rice")

Sets the ratio of the actual Doppler Shift  $f_A$  to the Resulting Doppler Shift  $f_D$ .

The actual Doppler shift is a function of the simulated angle of incidence of the discrete component (see [Figure 4-4](#page-48-0)) and is calculated as:

 $f_{\Delta} = f_{D}$ \*cos $\varphi t$ , where:

cosφt is the "Frequency Ratio" and  $f_D = (v/c)^* f_{RF}$  is the Resulting Doppler Shift.

Negative values indicate a receiver that is going away from the transmitter, and positive values a receiver that is approaching the transmitter.

Path Table

<span id="page-48-0"></span>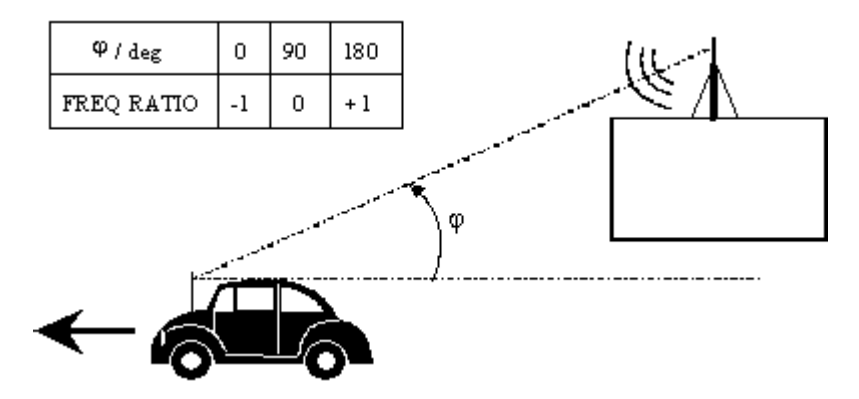

*Figure 4-4: Doppler shift as a function of the angle of incidence*

# See also ["Cross-reference between the fading parameters"](#page-40-0) on page 41

With correlated paths, the speed setting of the Frequency Ratio must agree. When correlation is activated, the settings of the path for which correlation is switched on are accepted for both paths. Afterwards, the most recent modification applies to both paths (no matter in which path it was made).

#### Remote command:

[\[:SOURce<hw>\]:FSIMulator:DELay|DEL:GROup<st>:PATH<ch>:FRATio](#page-146-0) [on page 147](#page-146-0)

# **Actual Doppler Shift**

( "Fading Profile > Pure Doppler, Gauss Doppler, Rice")

Displays the actual Doppler shift  $f_A$ . The value depends on [Frequency Ratio](#page-47-0) and [Resulting Doppler Shift.](#page-47-0)

See also ["Cross-reference between the fading parameters"](#page-40-0) on page 41.

#### Remote command:

[\[:SOURce<hw>\]:FSIMulator:DELay|DEL:GROup<st>:PATH<ch>:FDOPpler:](#page-145-0) ACTual? [on page 146](#page-145-0)

# **Correlation Path**

Switches on correlation to the corresponding path of the second fader for dual-channel fading.

Setting correlation necessitates synchronous signal processing on both channels. This means the settings of the following parameters for the correlated fading paths must agree:

- "Profile"
- "Speed"
- "Frequency Ratio"
- "Lognormal Parameters"
- "Resulting Doppler Shift"
- "Actual Doppler Shift"

When correlation is activated, the settings of the path for which correlation is switched on are accepted for both paths. Afterwards, the most recent modification applies to both paths (no matter in which path it was made).

<span id="page-49-0"></span>Correlated paths in dual-channel fading with the same input signal simulate the receiving conditions experienced by a receiver having two antennas in which the received signals exhibit a certain degree of correlation due to a similar environment.

Remote command:

[\[:SOURce<hw>\]:FSIMulator:DELay|DEL:GROup<st>:PATH<ch>:](#page-144-0) [CORRelation:STATe](#page-144-0) on page 145

#### **Correlation Coefficient**

Sets the magnitude of the complex correlation coefficient as a percentage.

The higher the entered percentage, the greater the correlation of the statistical fading processes for the two correlated paths. Highly correlated ambient conditions for the signal are simulated in this manner.

Each fader has a maximum of 20 paths.

With correlated paths, the coefficient setting must agree. When correlation is activated, the setting of the path for which correlation is switched on is accepted for both paths. Afterwards, the most recent modification applies to both paths (no matter in which path it was made).

Remote command:

[\[:SOURce<hw>\]:FSIMulator:DELay|DEL:GROup<st>:PATH<ch>:](#page-143-0) [CORRelation:COEFficient](#page-143-0) on page 144

#### **Correlation Coefficient Phase**

Sets the phase of the complex correlation coefficient in degrees.

With correlated paths, the coefficient phase setting must agree. When correlation is activated, the setting of the path for which correlation is switched on is accepted for both paths. Afterwards, the most recent modification applies to both paths (no matter in which path it was made).

# Remote command:

[\[:SOURce<hw>\]:FSIMulator:DELay|DEL:GROup<st>:PATH<ch>:](#page-143-0) [CORRelation:PHASe](#page-143-0) on page 144

#### **Lognormal State**

Switches lognormal fading on/off (slow fading).

Simulated is an additional slow fluctuation of the received amplitude of a moving receiver. This can occur due to peculiarities in the landscape or topography (e.g. when driving through a depression). Lognormal fading has a multiplicative effect on the path loss. The multiplication factor is time-variable and logarithmically normally distributed. If a Rayleigh profile is set simultaneously, what we obtain is Suzuki fading.

**Note:** Since the slow level fluctuation is not taken into account statistically in the computation of the insertion loss, the output power can deviate from the displayed power.

Remote command:

[\[:SOURce<hw>\]:FSIMulator:DELay|DEL:GROup<st>:PATH<ch>:LOGNormal:](#page-148-0) STATe [on page 149](#page-148-0)

#### **Local Constant**

Enters the Local Constant for lognormal fading.

<span id="page-50-0"></span>The Local Constant L and the speed v of the moving receiver determine the limit frequency f<sub>L</sub> for lognormal fading:

 $f_L = v/L$ .

The power density spectrum of an unmodulated carrier consists of a discrete spectral line at  $f_{RF}$  and a frequency-dependent continuous component for which the following applies:

$$
S(f) = const * e^{-0.5*} \left( \frac{f - f_{RF}}{f_L} \right)
$$

The lower setting limit is a function of the (virtual) RF frequency  $f_{RF}$  and is calculated as follows:

 $L_{min}$  = 12\*10<sup>9</sup> / f<sub>RF</sub>

Remote command:

```
[:SOURce<hw>]:FSIMulator:DELay|DEL:GROup<st>:PATH<ch>:LOGNormal:
LCONstant on page 148
```
#### **Standard Deviation**

Enters the standard deviation in dB for lognormal fading.

Remote command:

```
[:SOURce<hw>]:FSIMulator:DELay|DEL:GROup<st>:PATH<ch>:LOGNormal:
on page 148
```
# **4.5 Path Graph**

To access the graphical representation of the configured path,

► select "Fading > Path Graph".

The path graph provides a quick overview of the paths as they are configured in the delay modes.

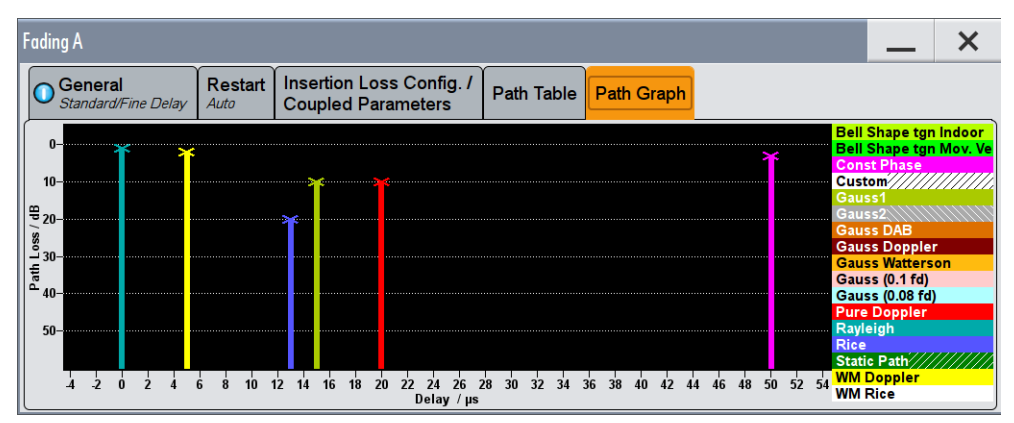

<span id="page-51-0"></span>The signal delay is plotted on the x-axis. The minimum value is 0 s. The maximum value is equal to the maximum delay, determined by the sum of [max. Basic Delay](#page-45-0) and [max. Additional Delay](#page-45-0). The relative path power is plotted on the y-axis, with 0 dB corresponding to the maximum power on the path (path loss = 0 dB).

Each path is represented by a bar. The color of the bar indicates the fading profile of the path. The color coding for the individual profiles is shown right next to the graphics. The "Path Loss" can be read off from the height of the bar. The minimum value is 0 dB, and the maximum value is – 50 dB.

# **4.6 Birth Death Propagation**

In the "Birth Death Propagation" configuration, the fading simulator simulates dynamic propagation conditions in conformity with the test case 3GPP, 25.104-xxx, annex B4. Here, the behavior of a receiver is tested when it is confronted with the sudden disappearance and reappearance of a signal. This can occur, for example, when a pedestrian making a call walks around the corner of a building.

Two paths are simulated which appear ("Birth") or disappear ("Death") in alternation at arbitrary points in time. The points in time fall within a grid of integer delays [-5, -4, -3, -2, -1, 0, 1, 2, 3, 4, 5] µs. After a certain time ("Hopping Dwell"), a path disappears from a given grid position and appears simultaneously at another randomly chosen grid position. During this hop, the second path remains stable at its grid position. After a further "Hopping Dwell" elapses, the second path changes its position. Now, the first path remains at its position and so on. The two paths never appear at the same time position at the same time (see Figure 4-5).

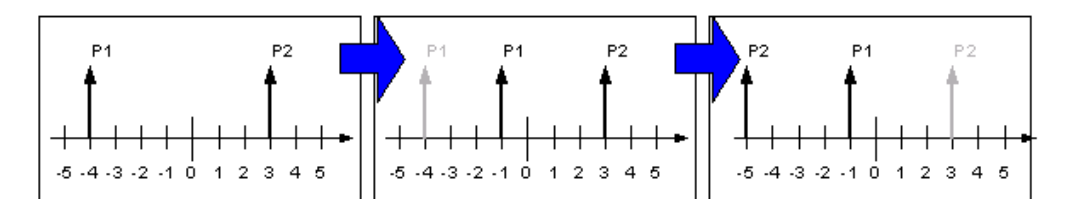

*Figure 4-5: Example of a sequence of hops in Birth Death Propagation*

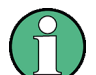

Since it is not possible to generate negative time values (delays), the actual hop range is from 0 to 10 µs.

According to annex B4, each path has the same loss and phase and no Doppler shift. The time until the position of a path is changed is also specified (see Table 4-2).

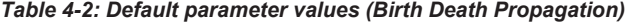

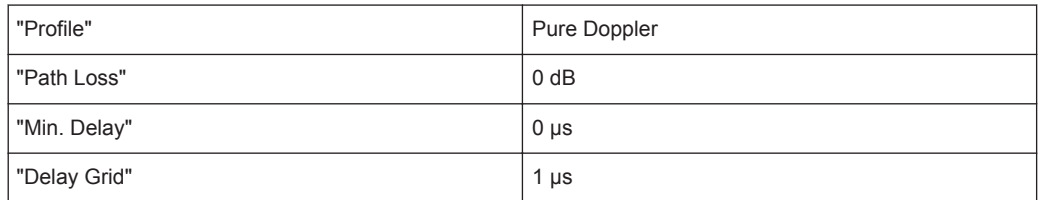

<span id="page-52-0"></span>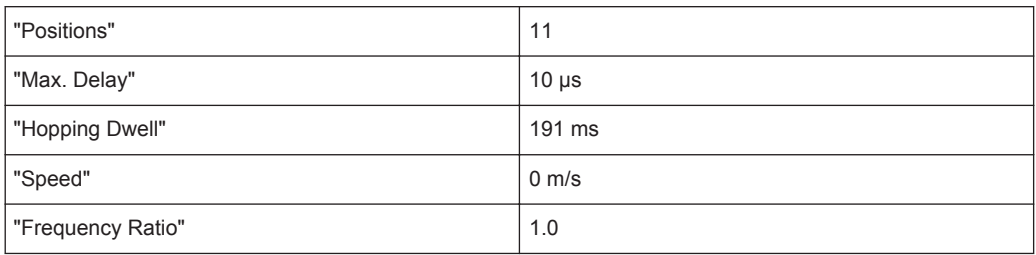

# **Path Graph**

The graphical display of the fading paths in Birth Death Propagation mode shows as an example the changing positions of the two paths within the delay grid. The displayed position change does not correspond to the actual delay hops of the real signal. An arrow indicates the direction of the delay hop of the path that will next change its position, with the head of the arrow marking the new position.

The delay grid is plotted on the x-axis. The permissible delay range and the delay offset are shown in the graphics (see the "Min Delay" and the "Delay Range" indication on the graph). The path power is plotted on the y-axis, with 0 dB corresponding to the maximum power on the path (path loss  $= 0$  dB). The scaling of the axes and the displayed path power match the real settings.

The scaling of the x-axis depends on the set delay range. It always starts at 0 us and rages up to 40 µs at the most (= maximum for delay range). The minimum delay corresponds to the start value of the delay range. The maximum delay is defined by the minimum delay, the delay grid and the number of possible hop positions.

#### Max Delay = (Positions  $-1$ ) x Delay Grid + Min. Delay

The (mean) delay offset is calculated from the minimum and maximum delay ((max. delay - min. delay)/2).

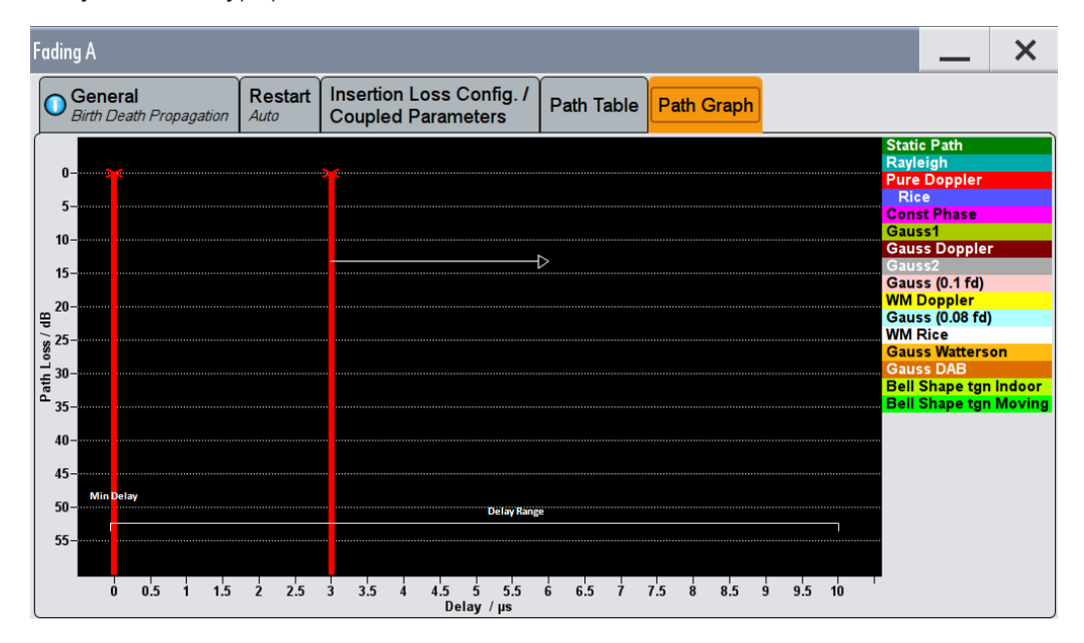

The [Table 4-2](#page-51-0) lists the default values for Birth Death Propagation. However, these parameters can also be set for further tests in the fading path table.

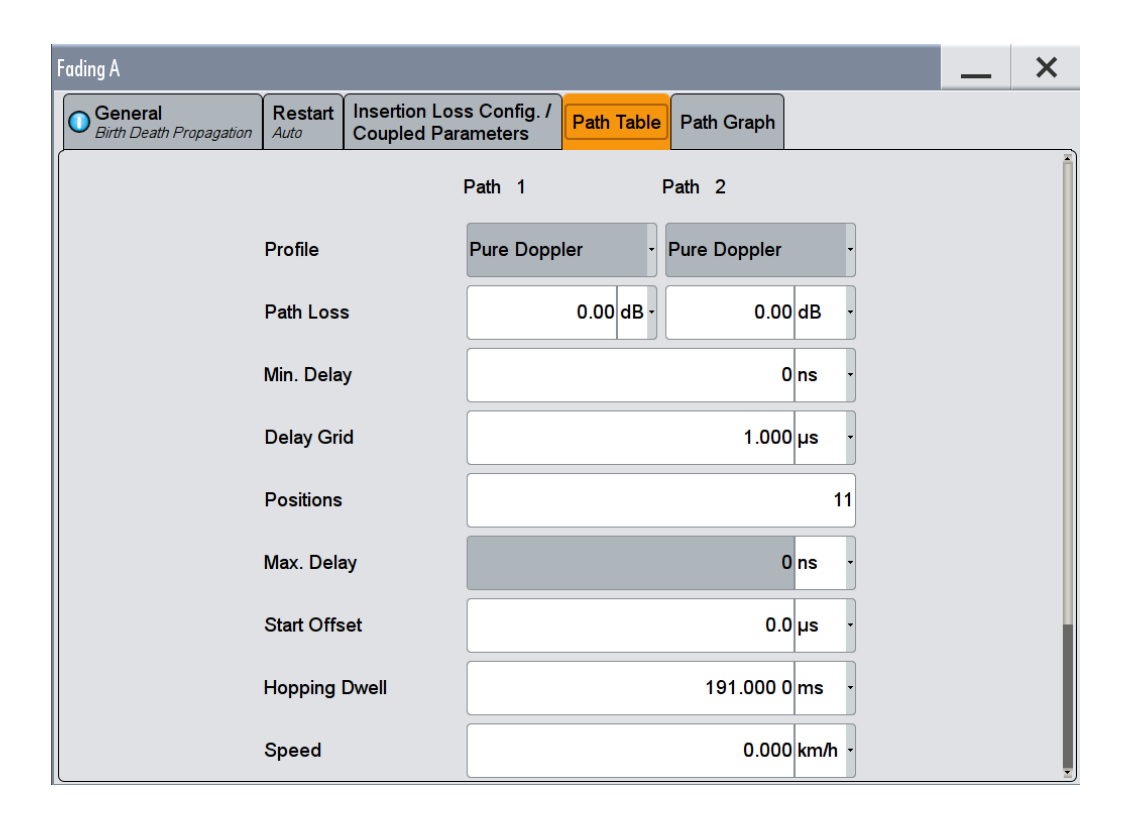

# **Profile**

Displays the fading profile for birth death propagation. The fading profile has a fixed setting to "Pure Doppler".

A transmission path is simulated in which there is an individual direct connection from the transmitter to the moving receiver (discrete component). The Doppler frequency shift is determined by the "Speed" and "Frequency Ratio" parameters.

Remote command:

[\[:SOURce<hw>\]:FSIMulator:BIRThdeath:PATH<ch>:PROFile](#page-138-0) on page 139

# **Path Loss**

Enters the loss for the selected path.

Remote command:

[\[:SOURce<hw>\]:FSIMulator:BIRThdeath:PATH<ch>:LOSS](#page-138-0) on page 139

### **Min Delay**

Enters the minimum delay for the two fading paths.

The minimum delay corresponds to the start value of the delay range.

The delay range is defined by the minimum delay, the delay grid and the number of possible hop positions. It can be in the range between 0 and 40 us.

0 us < (Positions – 1) x Delay Grid + Min. Delay < 40 us

The scaling of the X-axis is adapted according to the entry (see ["Path Graph"](#page-52-0) [on page 53](#page-52-0)).

Invalid entries are rejected, the next possible value is entered.

[\[:SOURce<hw>\]:FSIMulator:BIRThdeath:DELay:MINimum](#page-137-0) on page 138

#### **Delay Grid**

Enters the delay grid. The value defines the resolution for the possible hop positions of the two fading paths in the delay range.

The scaling of the X-axis is adapted according to the entry (see ["Path Graph"](#page-52-0) [on page 53](#page-52-0)).

Invalid entries are rejected, the next possible value is entered.

Remote command:

[\[:SOURce<hw>\]:FSIMulator:BIRThdeath:DELay:GRID](#page-137-0) on page 138

#### **Positions**

Enters the number of possible hop positions in the delay range.

The scaling of the X-axis is adapted according to the entry (see ["Path Graph"](#page-52-0) [on page 53](#page-52-0)).

Invalid entries are rejected, the next possible value is entered.

Remote command:

[\[:SOURce<hw>\]:FSIMulator:BIRThdeath:POSitions](#page-139-0) on page 140

#### **Maximum Delay**

Indication of the maximum delay. The maximum delay corresponds to the stop value of the delay range (see ["Path Graph"](#page-52-0) on page 53).

The maximum delay is defined by the minimum delay, the delay grid and the number of possible hop positions.

Max Delay = (Positions  $-1$ ) x Delay Grid + Min. Delay

#### Remote command:

[\[:SOURce<hw>\]:FSIMulator:BIRThdeath:DELay:MAXimum?](#page-137-0) on page 138

#### **Start Offset**

Enters the timing offset by which the start of "Birth Death Propagation" is offset with respect to when fading is switched on or a restart as a result of a restart trigger.

This allows the user to precisely displace birth death events with respect to one another during two-channel fading. This is required in some 3GPP base station tests.

If the same hopping dwell time is entered in both faders, the offset will take place by a constant value.

Birth Death Propagation

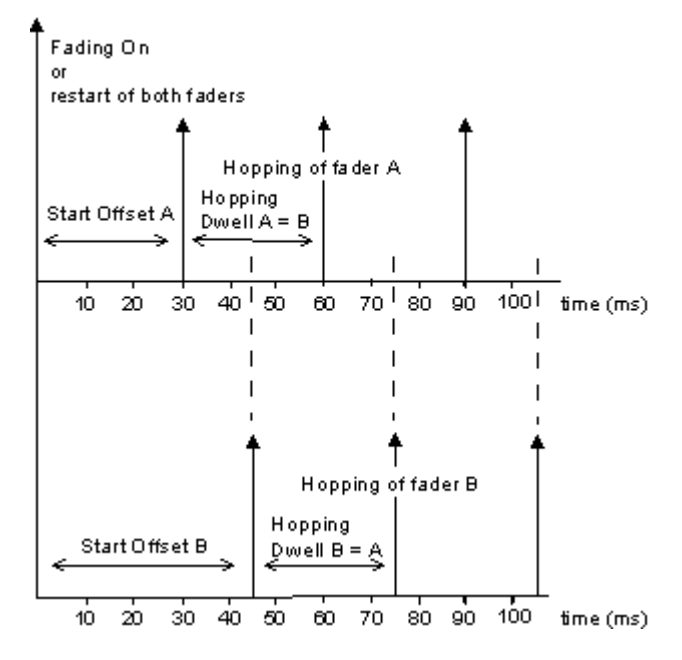

#### Remote command:

[\[:SOURce<hw>\]:FSIMulator:BIRThdeath:SOFFset](#page-139-0) on page 140

# **Hopping Dwell**

Enters the time until the next change in the delay of a path (birth death event).

During two-channel fading, the dwell times of the two channels can be set independently. This causes the hop time points of the two channels to coincide repeatedly. This is a way of simulating tough receiving conditions as arise when two receiving channels simultaneously change frequency (see figure).

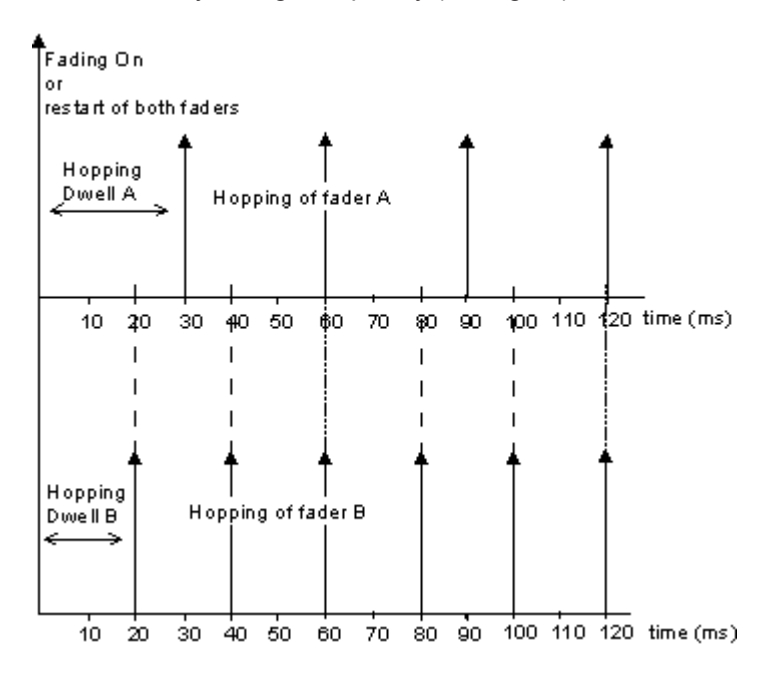

[\[:SOURce<hw>\]:FSIMulator:BIRThdeath:HOPPing:DWELl](#page-138-0) on page 139

#### **Speed**

Enters the speed v of the moving receiver.

The resulting Doppler shift is dependent on the speed v and the entered ratio of the actual Doppler shift to the set Doppler shift  $f<sub>D</sub>$ . This ratio is determined in the "Frequency Ratio" line. The resulting Doppler frequency can be read off from the "Res. Doppler Shift" line. It may not exceed the maximum Doppler frequency.

If the speed is changed, the resulting Doppler shift is automatically modified.

Remote command: [\[:SOURce<hw>\]:FSIMulator:BIRThdeath:SPEed](#page-139-0) on page 140

#### **Resulting Doppler Shift**

Displays the resulting Doppler shift.

Remote command:

[\[:SOURce<hw>\]:FSIMulator:BIRThdeath:PATH<ch>:FDOPpler?](#page-140-0) on page 141

#### **Frequency Ratio**

Enters the ratio of the actual Doppler shift to the Doppler shift set with the "Speed" parameter.

Remote command:

[\[:SOURce<hw>\]:FSIMulator:BIRThdeath:FRATio](#page-140-0) on page 141

## **Actual Doppler Shift**

Displays the actual Doppler shift.

The actual Doppler frequency is determined by the selected "Speed" and "Frequency Ratio" (i.e. the ratio of the actual Doppler frequency to the resulting Doppler frequency).

Remote command:

[\[:SOURce<hw>\]:FSIMulator:BIRThdeath:PATH<ch>:FDOPpler:ACTual?](#page-141-0) [on page 142](#page-141-0)

# **4.7 Moving Propagation**

In the "3GPP/LTE Moving Propagation" configuration, the fading simulator simulates dynamic propagation conditions in conformity with the test case 3GPP TS25.104, annex B3 or 3GPP TS36.141, annex B.4.

The fading simulator enables configuration according to three predefined moving scenarios. The first one represents moving conditions with one reference and one moving channel whereas in the other two all paths are moving.

The predefined scenarios are as follow:

"Ref. + Mov. Channel" - Simulation of moving propagation conditions in accordance to the 3GPP TS25.104, annex B3.

(see Chapter 4.7.1, "Moving Propagation Conditions for Testing of Baseband Performance", on page 58)

- "ETU200Hz Moving" Simulation of moving propagation conditions in accordance to the scenario 1 described in 3GPP TS36.141, annex B.4. (see [Chapter 4.7.2, "Moving Propagation Conditions for Testing the UL Timing](#page-59-0) [Adjustment Performance", on page 60\)](#page-59-0)
- "Pure Doppler Moving" Simulation of moving propagation conditions in accordance to the scenario 2 described in 3GPP TS36.141, annex B.4. (see [Chapter 4.7.2, "Moving Propagation Conditions for Testing the UL Timing](#page-59-0) [Adjustment Performance", on page 60\)](#page-59-0)

It is also possible to adjust some of the parameters of these predefined scenarios and simulate user-definable moving propagation conditions.

# **4.7.1 Moving Propagation Conditions for Testing of Baseband Performance**

# **Simulating moving propagation conditions for testing of baseband performance**

- ► To simulate moving propagation conditions for testing of baseband performance in accordance to the 3GPP TS25.104, annex B3:
	- a) select "Configuration > Moving Propagation" and "Moving Channels > One" or
	- b) select "Standard > 3GPP > Moving Propagation > Ref. + Mov. Channel".

Here, the behavior of a receiver is tested in response to slow delay variations in a signal. Two paths are simulated: Path 1 has fixed delay (Reference Path, P1), while the delay of path 2 varies slowly in a sinusoidal fashion (Moving Path, P2). The two paths have no fading profile. They have the same level, the same phase and no Doppler shift.

The following figure illustrates a baseband signal with ASK modulation (only one 1 bit, then many 0 bits) which was subjected to moving propagation. Path P1 remains still while path P2 moves in time relative to it. As a result of the luminescence setting on the oscilloscope, the way in which P2 wanders over time is clearly visible.

Moving Propagation

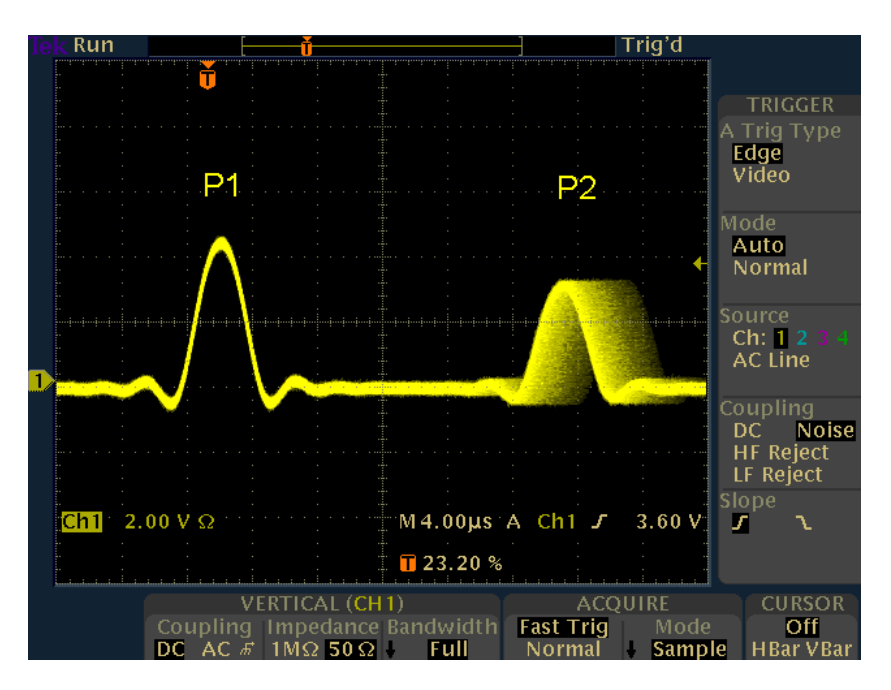

The graphical display of the fading paths in Moving Propagation mode shows as an example the changing positions of the moving path with respect to the stationary reference path. The displayed position change does not correspond to the actual delay changes of the real signal.

The delay grid is plotted on the x-axis. The permissible delay range for the moving path is shown in the graphics by the horizontal arrow. The grey path indicates the set start delay for the Moving Path. The path power is plotted on the y-axis, with 0 dB corresponding to the maximum power on the path (path loss  $= 0$  dB). The scaling of the axes and the displayed path power match the real settings.

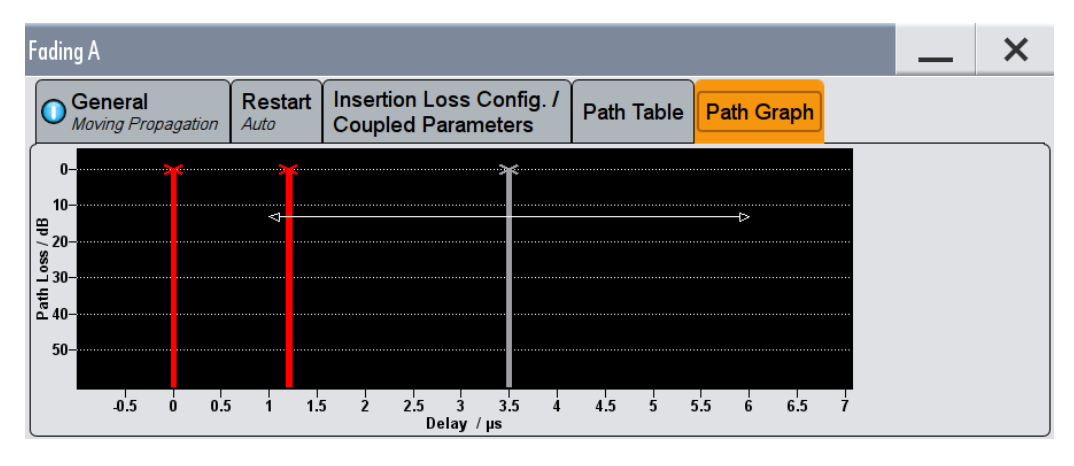

The delay  $\Delta\tau_{one}$  of the moving path obeys the following equation:

$$
\Delta \tau_{one} = "Delay" + \frac{"Variation(Pk Pk)"}{2} * \sin \frac{2\pi t}{"VariationPeriod"}
$$

<span id="page-59-0"></span>Where the values relate to the values proposed in the test case 3GPP, 25.104xxx, annex B3 as follows:

- [Variation \(Peak-Peak\)](#page-63-0) = A
- $Delay = B + A/2$  $Delay = B + A/2$
- [Variation Period](#page-63-0) = 2π /Δ ω

The Table 4-3 list the settings required to attain the values proposed in the test case 3GPP TS25.104, annex B3.

| <b>Reference Path:</b> | "Delay"             | 0 <sub>us</sub>  |
|------------------------|---------------------|------------------|
|                        | "Path Loss"         | $0$ dB           |
|                        | "State"             | On               |
| <b>Moving Path:</b>    | "Variation (Pk Pk)" | 5 <sub>us</sub>  |
|                        | "Variation Period"  | 157 <sub>s</sub> |
|                        | "Delay"             | $3.5$ us         |
|                        | "Path Loss"         | $0$ dB           |
|                        | "State"             | On               |

*Table 4-3: Default parameter values (Moving Propagation)*

These default values can be changed in the [Path Table](#page-61-0) dialog.

# **4.7.2 Moving Propagation Conditions for Testing the UL Timing Adjustment Performance**

The purpose of the uplink timing adjustments testing is to verify whether the base station sends timing advance commands and whether the base station estimates appropriate the uplink transmission timing.

# **Simulating moving propagation conditions**

To simulate moving propagation conditions for testing the UL timing adjustment performance in conformity with the test cases "Moving propagation conditions", as defined in 3GPP 36.141, annex B.4:

► Select "Standard > LTE > Moving Propagation > ETU200Hz Moving or Pure Doppler Moving"

The [Figure 4-6](#page-60-0) illustrates the moving propagation conditions for the test of the UL timing adjustment performance.

Moving Propagation

<span id="page-60-0"></span>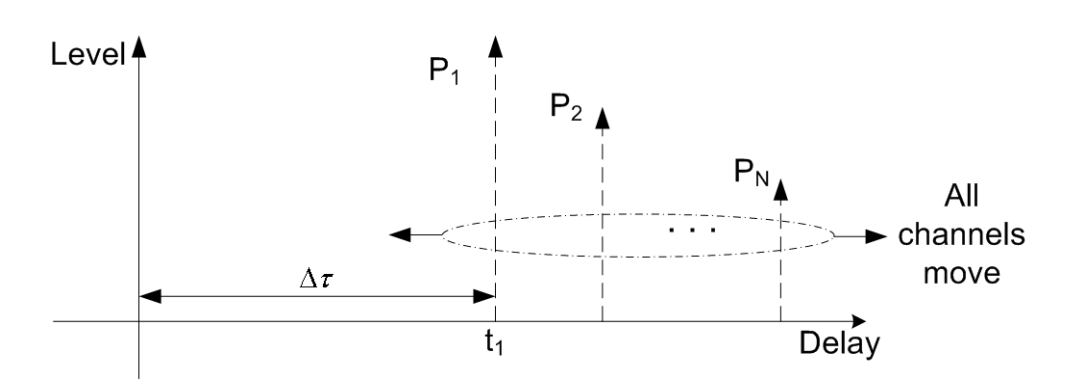

*Figure 4-6: Moving Propagation Conditions*

Use the parameter "Additional Delay" to configure the relative timing among all paths. The time difference between the reference timing and the first path is according to the following equation:

$$
\Delta \tau_{all} = \frac{"Variation(Pk\,Pk)"}{2} * \sin \frac{2\pi t}{"Variation Period"}
$$

The 3GPP specification defines the uplink timing adjustments requirements for normal and extreme conditions. The following two scenarios for the testing of UL timing advance are specified:

● Scenario 1: ETU200 ("ETU200Hz Moving") is the scenario for testing in normal conditions.

This scenario considers ETU channel model and UE speed of 120km/h.

Scenario 2: AWGN ("Pure Doppler Moving") is the extreme conditions optional scenario.

The scenario corresponds to AWGN channel model and UE speed of 350km/h.

The fading simulator generates the signals for these scenarios in according to the parameters defined in the 3GPP specification (see table Table 4-4). However, the fading simulator also allows the re-configuration of some of the predefined values.

| <b>Parameter</b>                         | Scenario 1      | Scenario 2   |
|------------------------------------------|-----------------|--------------|
| Channel Model                            | ETU200Hz Moving | Pure Doppler |
| UE speed                                 | 120 km/h        | 350 km/h     |
| CP length                                | Normal          | Normal       |
| "Variation (Peak-Peak)"                  | $10 \mu s$      | $10 \mu s$   |
| Δω                                       | 0.041/s         | 0.131/s      |
| "Variation Period" = $2\pi/\Delta\omega$ | 157.1 s         | 48.3 s       |

*Table 4-4: Default parameter values*

# **4.7.2.1 Scenario 1**

Here, the behavior of a moving receiver is tested, i.e. the simulated scenario represents a moving receiver that changes its distance to the base station. The Fading Sim<span id="page-61-0"></span>ulator generates the signal as a sequence of complete cycles of approach towards to the BS antenna and moving away from it.

Per default, three Rayleigh path groups with three paths each are simulated. All paths move.

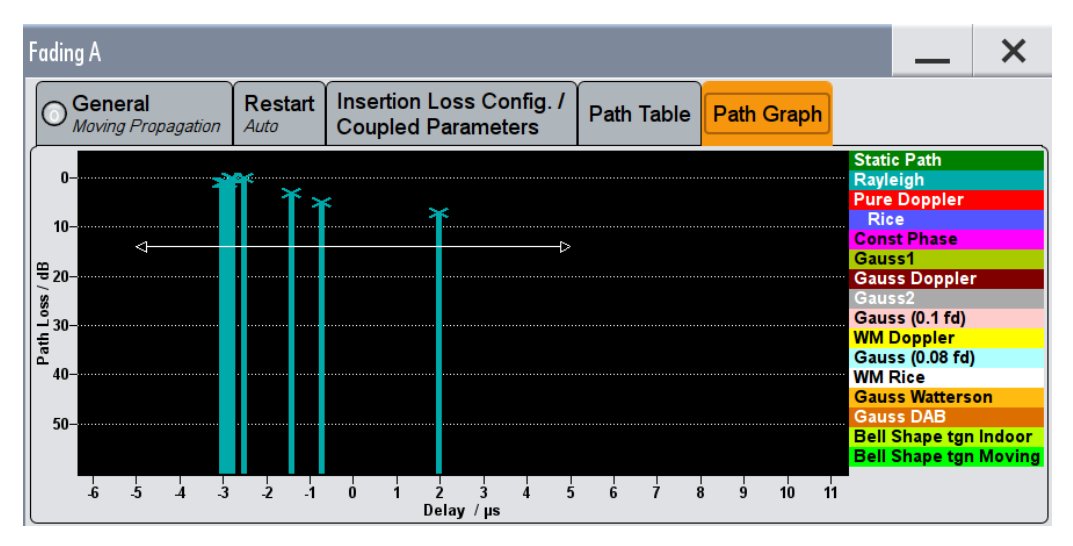

The path group 1 has a fixed delay ("Basic Delay =  $0 \text{ s}$ "); the "Basic Delay" of the other two path groups can be configured. The relative timing among all paths is determined by the parameter "Additional Delay".

The three path groups have the same phase and speed; the Doppler shift is calculated as a function of the selected speed.

# **4.7.2.2 Scenario 2**

One path without a fading profile (Pure Doppler) is simulated. The path has constant level and constant speed.

# **4.7.3 Path Tables Moving Propagation**

The parameters available for configuration depend on the selected number of [Moving](#page-28-0) [Channels,](#page-28-0) one or all.

# **4.7.3.1 One Moving Channel**

- ► To access the settings for configuring the moving and the reference path for the moving propagation with one moving channel, perform on of the following:
	- a) select "Fading > Standard > 3GPP > Ref. + Mov. Channel"
	- b) select "Fading > Configuration > Moving Propagation" and "Moving Channels > One".

Moving Propagation

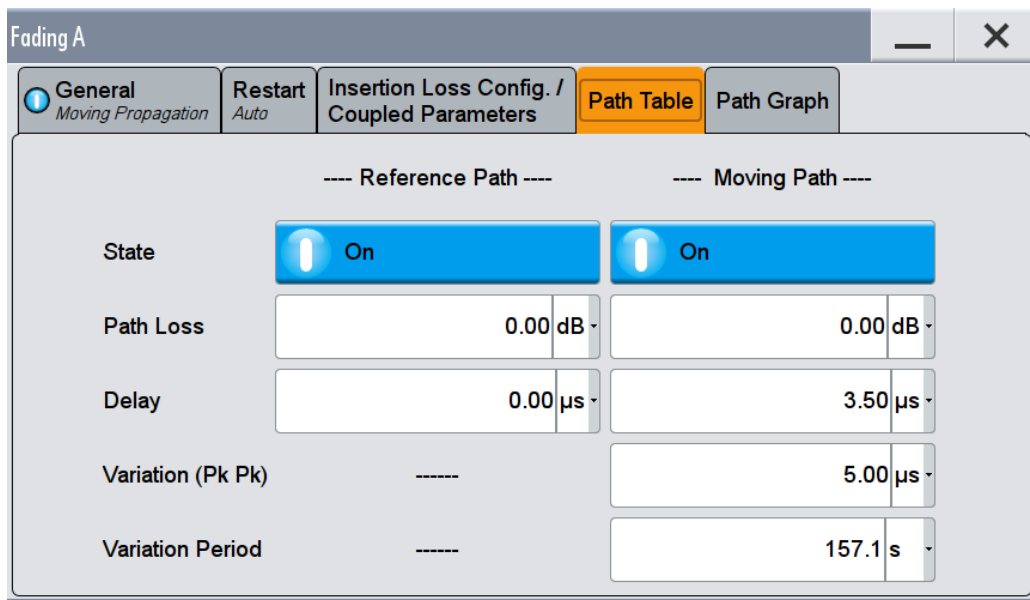

### **Reference Path Settings**

The following settings are provided:

#### **State ← Reference Path Settings**

Activates reference path P1 for moving propagation.

Remote command:

[\[:SOURce<hw>\]:FSIMulator:MDELay:REFerence:STATe](#page-159-0) on page 160

### **Path Loss ← Reference Path Settings**

Enters the loss for the reference path.

Remote command: [\[:SOURce<hw>\]:FSIMulator:MDELay:REFerence:LOSS](#page-159-0) on page 160

# **Delay ← Reference Path Settings**

Enters the delay for the reference path.

Remote command: [\[:SOURce<hw>\]:FSIMulator:MDELay:REFerence:DELay](#page-159-0) on page 160

# **Moving Path Settings**

The following settings are provided:

### **State ← Moving Path Settings**

Activates moving fading path P2 for moving propagation.

Remote command: [\[:SOURce<hw>\]:FSIMulator:MDELay:MOVing:STATe](#page-158-0) on page 159

# **Path Loss ← Moving Path Settings**

Enters the loss for the moving fading path.

<span id="page-63-0"></span>[\[:SOURce<hw>\]:FSIMulator:MDELay:MOVing:LOSS](#page-158-0) on page 159

# **Delay ← Moving Path Settings**

Enters the average delay for the moving fading path.

The delay of the moving path slowly varies sinusoidal within the set variation range around this delay.

Remote command: [\[:SOURce<hw>\]:FSIMulator:MDELay:MOVing:DELay:MEAN](#page-157-0) on page 158

### **Variation (Peak-Peak) ← Moving Path Settings**

Enters the range for the delay of the moving fading path for moving propagation. The delay of the moving path slowly varies sinusoidal within this range around the set mean delay.

Remote command:

[\[:SOURce<hw>\]:FSIMulator:MDELay:MOVing:DELay:VARiation](#page-158-0) on page 159

#### **Variation Period ← Moving Path Settings**

Period duration for delay variation. A complete variation cycle is passed through in this time.

# Remote command:

[\[:SOURce<hw>\]:FSIMulator:MDELay:MOVing:VPERiod](#page-158-0) on page 159

# **4.7.3.2 All Moving Channels**

- ► To access the settings for configuring the moving path groups and their paths, perform one of the following:
	- a) select "Fading > Standard > LTE > Moving Propagation > ETU200Hz Moving"
	- b) select "Fading > Standard > LTE > Moving Propagation > Pure Doppler Moving"
	- c) select "Fading > Configuration > Moving Propagation" and "Moving Channels > All".

The number and the parameters of the predefined paths depend on the selected scenario.

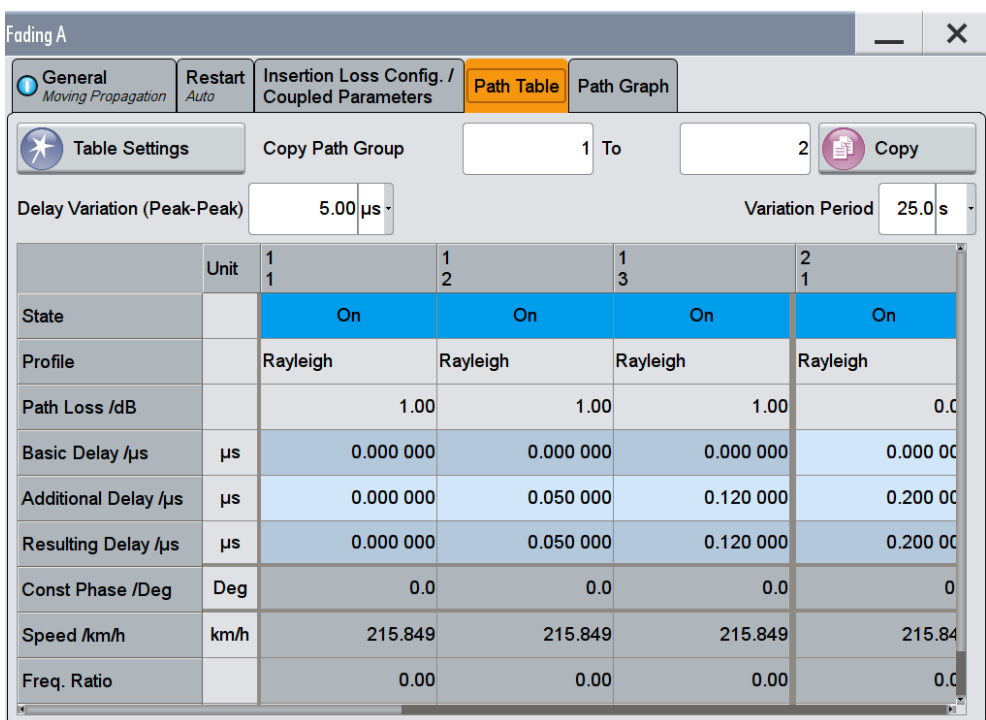

The most parameters in the "Path Table" correspond to the parameters described in [Chapter 4.4, "Path Table", on page 40](#page-39-0).

#### **Delay Variation (Peak-Peak)**

Enters the range for the delay of the moving fading paths for moving propagation with all moving channels. The delay of the moving path slowly varies sinusoidal within this range around the set mean delay.

Remote command:

[\[:SOURce<hw>\]:FSIMulator:MDELay:ALL:MOVing:DELay:VARiation](#page-156-0) [on page 157](#page-156-0)

### **Variation Period**

Period duration for delay variation. A complete variation cycle is passed through in this time.

Remote command:

[\[:SOURce<hw>\]:FSIMulator:MDELay:ALL:MOVing:VPERiod](#page-155-0) on page 156

# **4.8 Two Channel Interferer**

In the "2 Channel Interferer" configuration, the fading simulates dynamic propagation in conformity with the test cases 5 and 6 from MediaFlo. Here, path 1 has a fixed delay while the delay of path two either varies slowly in a sinusoidal way or appears in alternation at arbitrary points in time. Thus, 2 channel interferer fading can be considered as a combination of birth death propagation fading and moving propagation fading. The <span id="page-65-0"></span>main difference is the broader range of propagation obtainable with 2 channel interferer fading.

Each of the fading profiles "Static Path", "Pure Doppler" and "Rayleigh" can be allocated to the two paths.

## **Predefined Setting**

The Table 4-5 and Table 4-6 list the settings required to attain the values proposed in the MediaFlo test case 5 and 6.

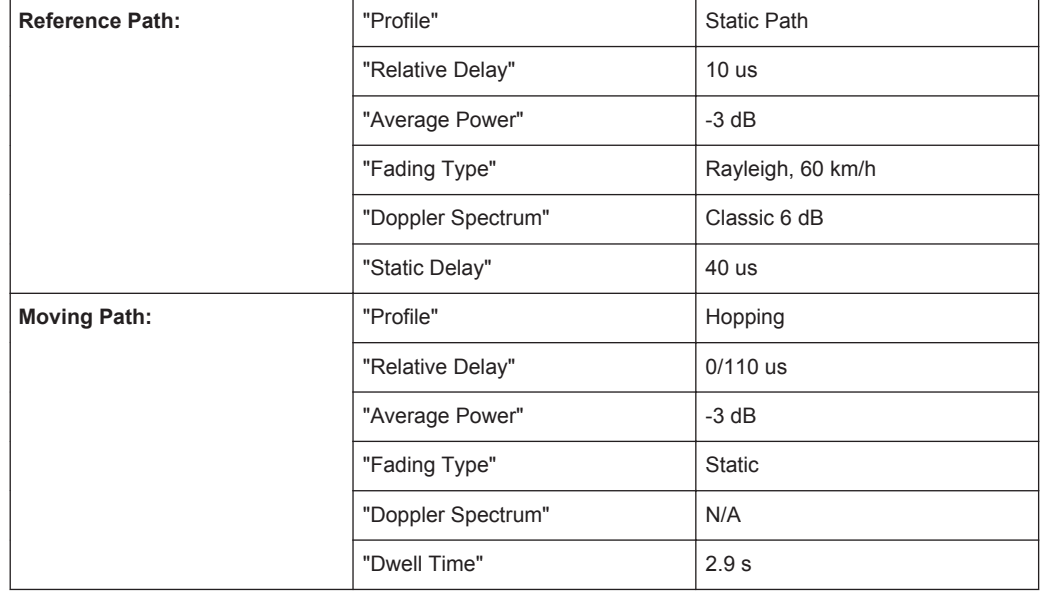

*Table 4-5: Test Case 5*

#### *Table 4-6: Test Case 6*

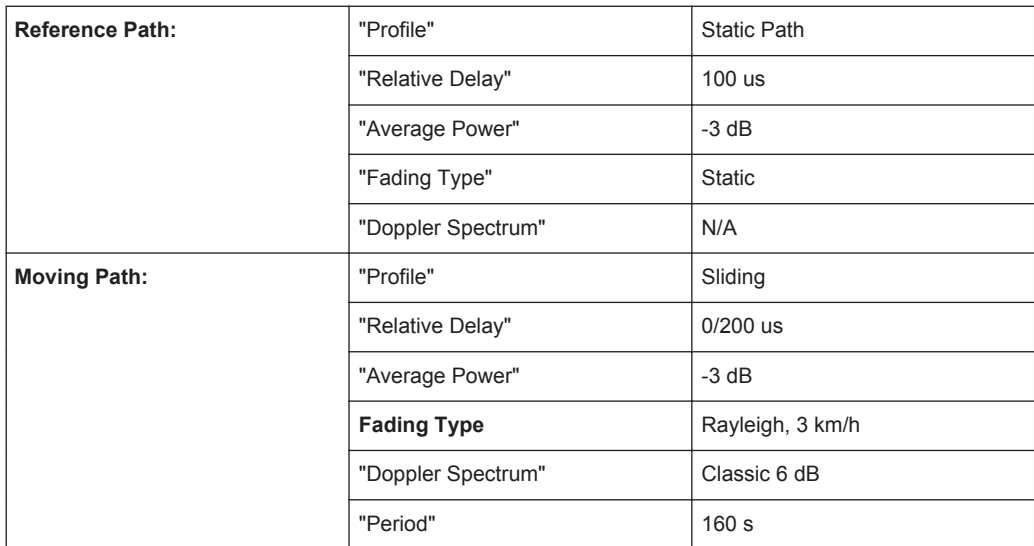

## **How to use the provides settings and configure a 2 channel interfering signal**

The following are two examples on how to configure a "2 Channel Interferer" conditions. See how to:

- "To enable a hopped moving mode" on page 67
- "To enable a sliding moving mode" on page 67

# **To enable a hopped moving mode**

Enable a 2 channel interfering signal with the following settings:

- 1. Reference Path:
	- a) "Delay Min =  $30 \mu s$ "
	- b) "Profile = Static Path"
	- c) "Path Loss =  $0$  dB"
- 2. Moving Path:
	- a) "Delay Min =  $0 \mu s$ "
	- b) "Profile = Static Path"
	- c) "Path Loss =  $0$  dB"
	- d) "Delay Max =  $100 \mu s$ "
	- e) "Moving Mode > Hopping"
- 3. Enable "Reference Path > State > On" and "Moving Path > State > On"
- 4. Open the "Fading > Path Graph" view.

The following figure shows the resulting path graph.

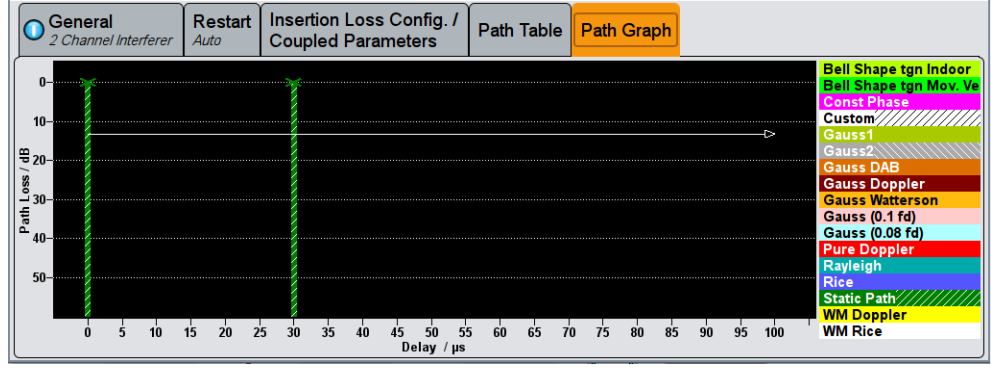

### **To enable a sliding moving mode**

- 1. Use the settings of "To enable a hopped moving mode" on page 67.
- 2. Change the "Moving Mode > Sliding".

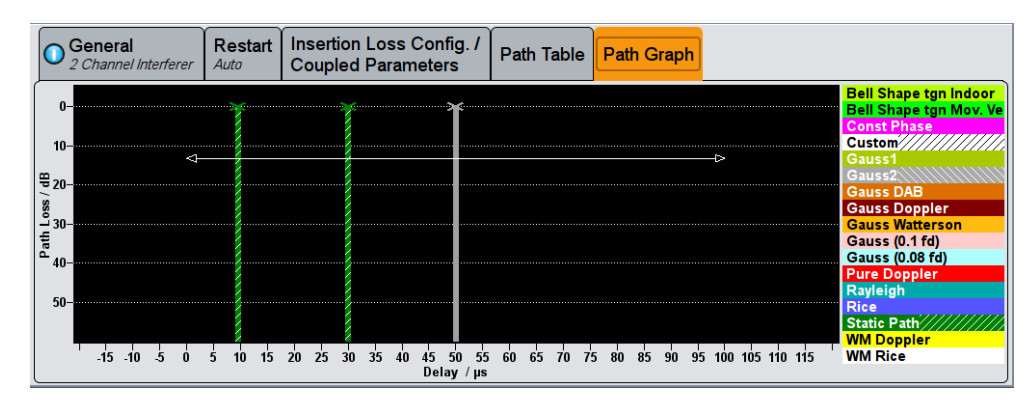

3. Open the "Fading > Path Graph" view.

The moving path slides from the minimum delay (30 us) to the maximum delay (100 us) and back. The grey bar indicates the mean delay of the moving path. The horizontal arrow indicates the permissible delay range for the moving path. The displayed position change does not correspond to the actual delay changes of the real signal.

# **2 Channel Interferer Settings**

The [Table 4-5](#page-65-0) and [Table 4-6](#page-65-0) list the default values for "2 Channel Interferer" configuration. You can use these default values and/or adjust the provided settings in the fading path table.

Two Channel Interferer

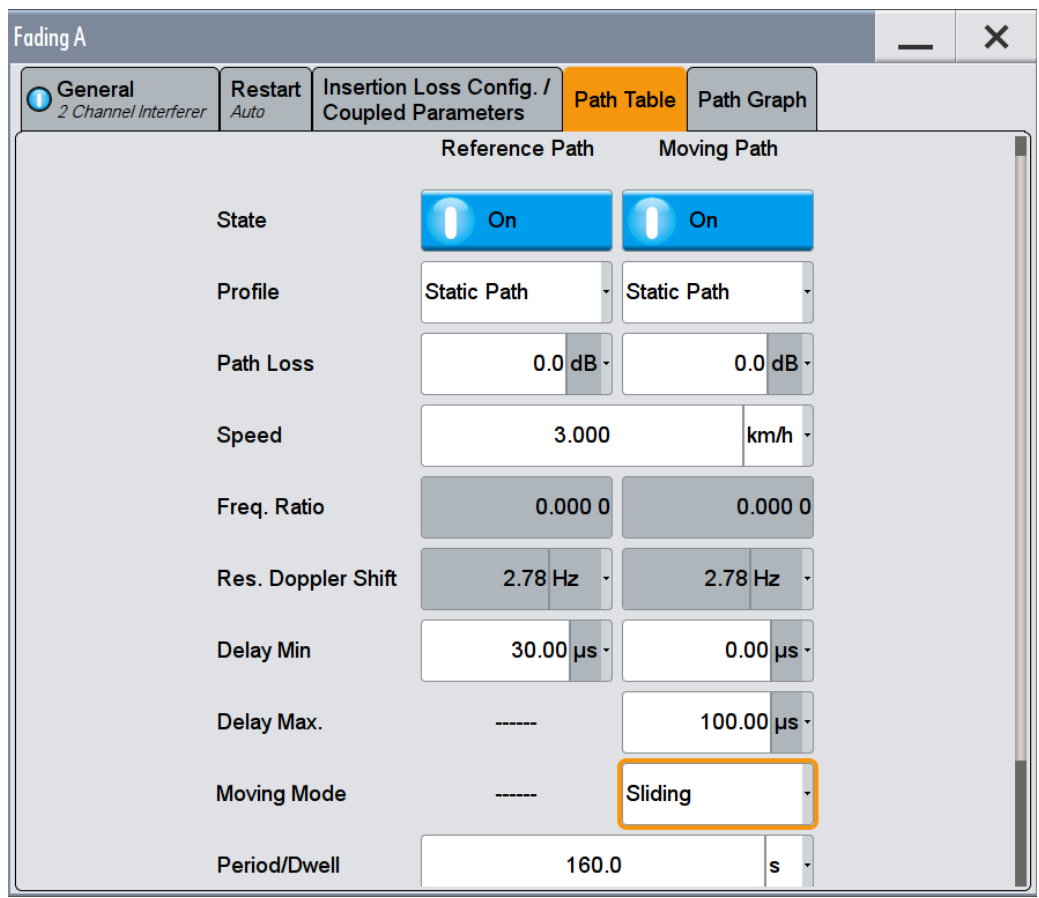

# **State**

Activates/deactivates either the reference path or the moving path for 2 channel interferer fading.

Remote command:

```
[:SOURce<hw>]:FSIMulator:TCINterferer[:STATe] on page 182
[:SOURce<hw>]:FSIMulator:TCINterferer:REFerence|MOVing:STATe
on page 185
```
# **Profile**

Selects the fading profile either for the reference path or the moving path to be used for 2 channel interferer fading.

Remote command:

[\[:SOURce<hw>\]:FSIMulator:TCINterferer:REFerence|MOVing:FDOPpler?](#page-183-0) [on page 184](#page-183-0)

# **Path Loss**

Sets the attenuation of either the reference path or moving path to be used for 2 channel interferer fading.

[\[:SOURce<hw>\]:FSIMulator:TCINterferer:REFerence|MOVing:LOSS](#page-184-0) [on page 185](#page-184-0)

#### **Speed**

(Rayleigh only)

Enters the speed v of the moving receiver. The unit for entering the speed under "Speed Unit" can be chosen in the upper section of the menu.

The resulting Doppler shift is dependent on the speed v and the entered ratio of the actual Doppler shift to the set Doppler shift  $f<sub>D</sub>$ . This ratio is determined in the "Frequency Ratio" line. The resulting Doppler frequency can be read off from the "Res. Doppler Shift" line. It may not exceed the maximum Doppler frequency.

If the speed is changed, the resulting Doppler shift is automatically modified.

Remote command:

[\[:SOURce<hw>\]:FSIMulator:TCINterferer:SPEed](#page-182-0) on page 183

#### **Freq. Ratio**

Enters the ratio of the actual Doppler shift to the Doppler shift set with the "Speed" parameter.

Remote command:

[\[:SOURce<hw>\]:FSIMulator:TCINterferer:REFerence|MOVing:FRATio](#page-183-0) [on page 184](#page-183-0)

#### **Res. Doppler Shift**

Displays the actual Doppler shift.

The actual Doppler frequency is determined by the entered "Speed" and the entered ratio of the actual Doppler frequency to the set Doppler frequency ("Frequency Ratio").

Remote command:

[\[:SOURce<hw>\]:FSIMulator:TCINterferer:REFerence|MOVing:FDOPpler?](#page-183-0) [on page 184](#page-183-0)

#### **Delay Min**

Enters the minimum delay for either the reference path or the moving path.

The minimum delay of the moving path corresponds to the start value of the delay range.

The delay range is defined by the minimum delay and the maximum delay.

The scaling of the x-axis is adapted according to the entry.

Invalid entries are rejected, the next possible value is entered.

#### Remote command:

[\[:SOURce<hw>\]:FSIMulator:TCINterferer:REFerence|MOVing:DELay:](#page-183-0) MINimum [on page 184](#page-183-0)

#### **Delay Max (Moving Path)**

Enters the maximum delay for the moving path.

The maximum delay of the moving path corresponds to the end value of the delay range.

The delay range is defined by the minimum delay and the maximum delay.

The scaling of the x-axis is adapted according to the entry.

Invalid entries are rejected, the next possible value is entered.

Remote command:

[\[:SOURce<hw>\]:FSIMulator:TCINterferer:MOVing:DELay:MAXimum](#page-182-0) [on page 183](#page-182-0)

### **Moving Mode (Moving Path)**

Selects the Type of moving applied to the moving path.

- "Sliding" The reference path has a fix delay while the delay of the moving path varies slowly in a sinusoidal way.
- "Hopping" The reference path has a fix delay while the delay of the moving path appears or disappears in alternation at arbitrary points in time.

Remote command:

[\[:SOURce<hw>\]:FSIMulator:TCINterferer:MOVing:MMODe](#page-182-0) on page 183

#### **Period/Dwell**

Enters either the dwell time or the period of a complete cycle for the moving path depending on the selected Moving Mode (Moving Path).

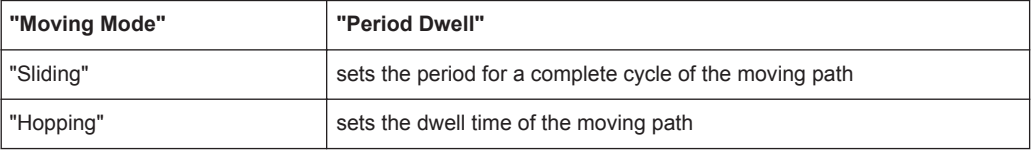

The gradient of the delay/period ratio may not fall below 6μs/s, that is, the minimum value of the period depends on the value of the delay.

If the value for the delay is increased in a way that the value for the gradient falls below 6μs/s, the value for the period is recalculated automatically.

### **Example:**

"Delay Min" = 20 us, "Delay Max" = 120 us, "Moving Mode = Sliding"  $[("Delay max" - "Delay min")/2]<sup>*</sup>2 $\pi$ )/"Period/Dwell" = 6$ "Period/Dwell" = 314/6 = 52.36 s

The value cannot be decreased below this value.

[\[:SOURce<hw>\]:FSIMulator:TCINterferer:PERiod](#page-182-0) on page 183

# **4.9 High Speed Train**

In the "High Speed Train" configuration, the fading simulator simulates propagation conditions in conformity with the test case "High speed train conditions", as defined in 3GPP 25.141, annex D.4A and 3GPP 36.141, annex B.3. Here, the behavior of a receiver in high speed train conditions is tested, i.e. the simulated scenario represents a very fast moving receiver that drives past an antenna. The fading simulator generates the signal as a sequence of complete cycles of approach towards to the BS antenna and departure from it.

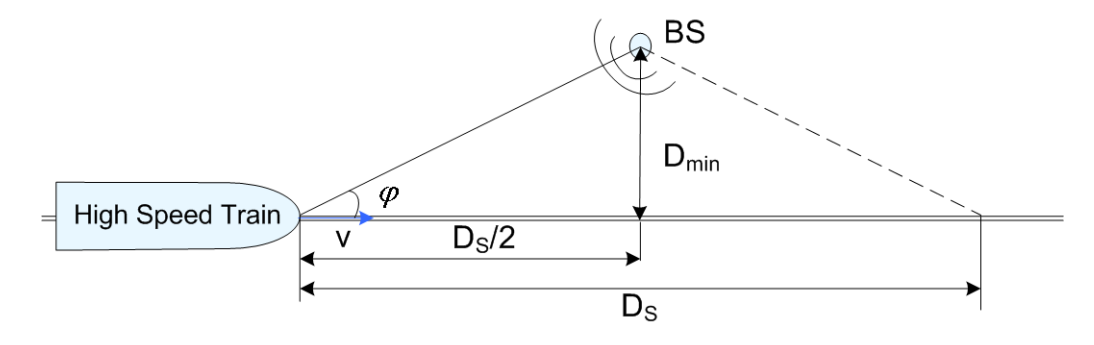

*Figure 4-7: High Speed Train Propagation*

Three high speed scenarios are defined:

- Scenario 1: Open Space
- Scenario 2: Tunnel with leaky cable
- Scenario 3: Tunnel for multi-antennas

# **4.9.1 Scenario 1 and Scenario 3**

For each of the scenarios 1 and 3, one path without a fading profile is simulated (Pure Doppler). The path has constant level, no delay and variable Doppler shift.

The Doppler shift for these scenarios is calculated as follow:

$$
f_A(t) = f_D \cos \varphi(t)
$$

where  $f_A(t)$  is the actial Doppler shift and  $f_D$  is the maximum Doppler frequency.

The cosine of angle is given by:

$$
\cos \varphi(t) = \frac{D_s/2 - vt}{\sqrt{D_{\min}^2 + (D_s/2 - vt)^2}}, \quad 0 \le t \le D_s/v
$$
where:

- $D_S/2$  is the distance in meters between the train and the BS at the beginning of the simulation
- $D_{\text{min}}$  is the minimum distance in meters between the BS and the railway track
- v is the velocity of the train in m/s
- t is time in seconds

For scenario 1 and for BS with receiver diversity, the Doppler shift variation is the same between the antennas.

## **4.9.2 Scenario 2**

Scenario 2 is not defined for EUTRA/LTE test cases.

For scenario 2, one Rician fading propagation channel with Rician factor K=10 dB and with one tap is simulated. The Rician factor *K* is defined as the ratio between the dominant signal power and the variant of the other weaker signals (see ["K \(Rician factor\)"](#page-76-0) [on page 77](#page-76-0)).

### **4.9.3 High Speed Train Scenario Parameters**

The Table 4-7 gives an overview of the parameters of the HST test scenarios according to the test case "High speed train conditions".

| <b>Parameter</b> |                          | Value                    |                          |  |  |  |
|------------------|--------------------------|--------------------------|--------------------------|--|--|--|
|                  | Scenario 1               | Scenario 2               | Scenario 3               |  |  |  |
| $D_{\rm S}$      | 1000 m                   | Infinity                 | 300 m                    |  |  |  |
| $D_{\text{min}}$ | 50 m                     | $\overline{\phantom{0}}$ | 2 <sub>m</sub>           |  |  |  |
| K                | $\overline{\phantom{a}}$ | 10dB                     | $\overline{\phantom{a}}$ |  |  |  |
| $\vee$           | 350 km/h                 | 300 km/h                 | 300 km/h                 |  |  |  |
| $f_D$            | 1340 Hz                  | 1150 Hz                  | 1150 Hz                  |  |  |  |

*Table 4-7: Parameters for high speed train conditions*

The [Figure 4-8](#page-73-0) and [Figure 4-9](#page-73-0) show the trajectory of the Doppler shift for scenario 1 and 3 for the test parameters specified in the test case. For these two scenarios, the Doppler Shift trajectories for any user-defined parameters are also displayed in the "3GPP HST" dialog.

High Speed Train

<span id="page-73-0"></span>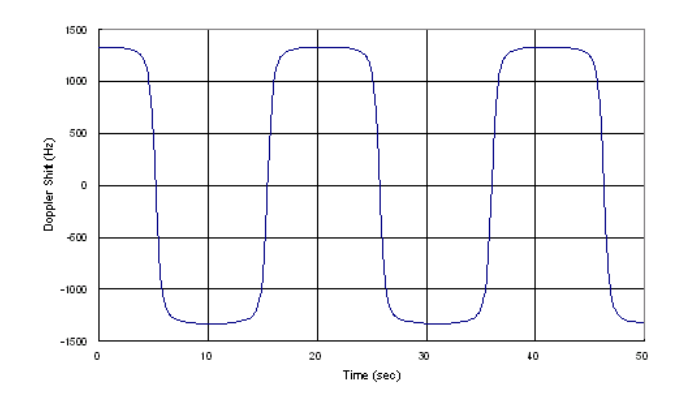

*Figure 4-8: Doppler shift trajectory for scenario 1*

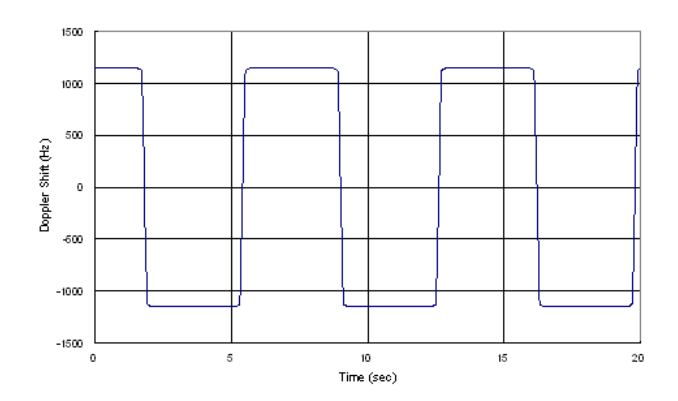

*Figure 4-9: Doppler shift trajectory for scenario 3*

#### **Doppler shift calculation**

The HST scenarios are defined for the UE and for the BS tests. In the fading simulator, the same standards are used for both test cases. Consider however, the following difference in the calculation of the Doppler shift:

- In *HST UE tests*, the resulting Doppler shift is based *only* on the used DL frequency.
- In *HST BS tests*, the DL signal itself already contains a Doppler shift. The UE synchronizes on this shifted DL frequency. The simulated UL signal contains a Doppler shift, too.

The resulting Doppler shift is than based *on both*, the UL and the DL frequency.

To enable the fading simulator to consider the DL Doppler shift, use the following two parameters:

- [Consider DL RF](#page-76-0)
- **[Virtual DL RF](#page-76-0)**

#### **General recommendations on performing HST BS tests**

The following is a list of the general steps required to enable the fading simulator to generate the signal required for the HST BS tests

- 1. Set the "RF Frequency" of the instrument to the  $F_{UL}$ , as defined in the specification.
- 2. Enable a high speed train scenario with extension "(DL+UL)" in its name.
- 3. If not enabled, activate the parameter "Fading > (HST) Path Table > Consider DL RF > On".
- 4. Set the value of the parameter "Fading > (HST) Path Table > Virtual DL RF" to the  $F_{DL}$ , as defined in the specification.

#### **Example: Configuring the fading simulator to generate a HST BS test signal according to 3GPP TS36.104**

For frequency Band 1 tests, the specification defines:  $F_{D1} = 2.14$  GHz and  $F_{U1} = 1.95$ GHz. The resulting Doppler shift is  $F_D$  = 1140 Hz.

- In the status bar, select "Frequency =  $F_{U}$  = 1.95 GHz"
- Select "Fading A > Fading Settings > Standards" and navigate to the required high speed train scenario "3GPP > High Speed Train > HST 3 Tunnel Multi Antenna (DL +UL)"
- If not enabled, activate the parameter "Fading > Path Table > Consider DL RF > On".
- Select "Fading > Path Table > Virtual DL RF =  $F_{DI}$  = 2.14 GHz"
- Select "Fading > Fading Settings > State > On"
- Use the command [\[:SOURce<hw>\]:FSIMulator:HSTRain:FDOPpler?](#page-153-0) to query the resulting Doppler shift.

Compare the example below and the Doppler shift trajectory specified in the 3GPP TS36.104.

#### **High Speed Train Scenario Settings**

To access these settings:

- 1. Select "Fading > Fading Settings > Standards".
- 2. Navigate to the required high speed train scenario, e.g. "3GPP > High Speed Train > HST 3 Tunnel Multi Antenna (DL+UL)"

The "3GPP HST" dialog displays the default values of the High Speed Train scenarios and allows you to adjust them for further tests.

High Speed Train

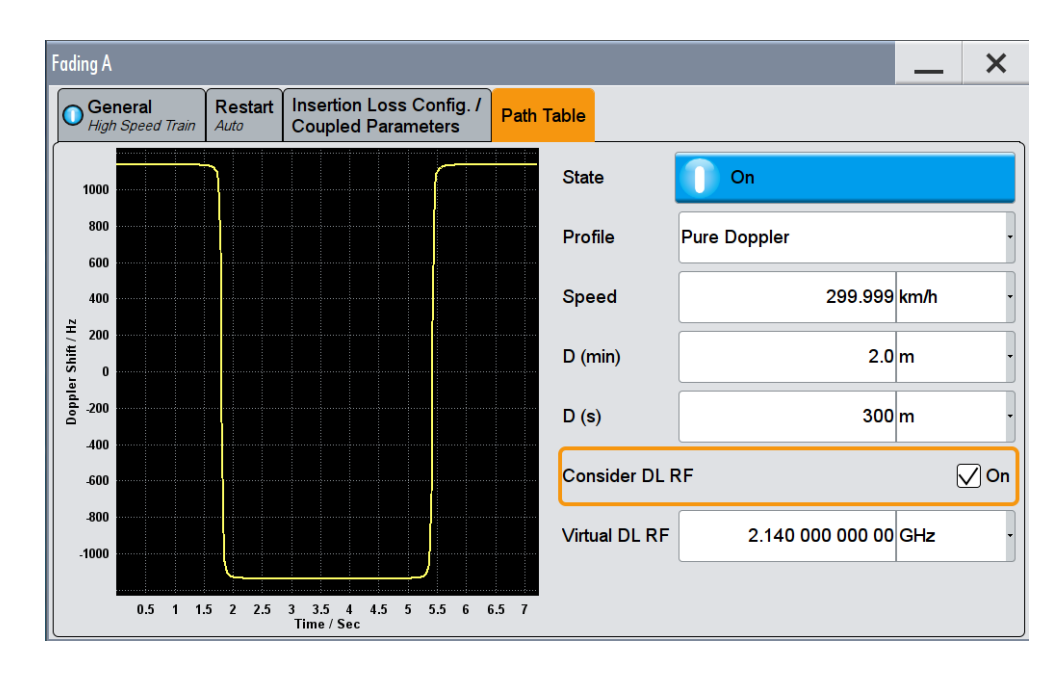

#### **State**

Activates/deactivates simulation of High Speed Train propagation according to the selected scenario.

Remote command:

[\[:SOURce<hw>\]:FSIMulator:HSTRain:STATe](#page-155-0) on page 156

#### **Profile**

Determines the fading profile for the selected scenario. The fading profile determines which transmission path is simulated.

Although both scenarios 1 and 3 are specified as Pure Doppler paths without a fading profile and scenario 2 as a Rician fading, in this fading simulator you can change the fading profile.

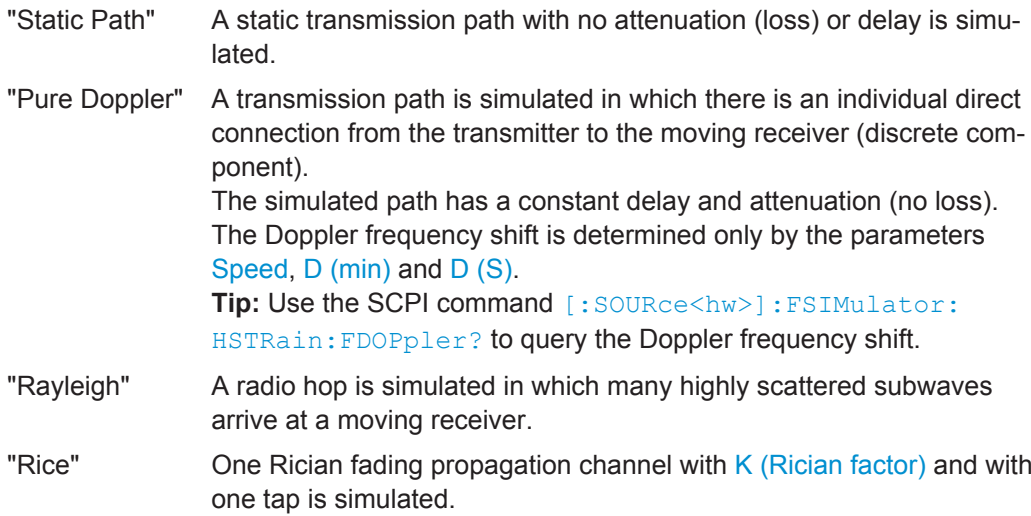

High Speed Train

#### <span id="page-76-0"></span>Remote command:

[\[:SOURce<hw>\]:FSIMulator:HSTRain:PROFile](#page-154-0) on page 155

#### **Speed**

Sets the velocity parameter, i.e. the speed of the moving receiver.

Remote command:

[\[:SOURce<hw>\]:FSIMulator:HSTRain:SPEed](#page-153-0) on page 154

#### **D (min)**

Determines the parameter  $D_{min}$ , i.e. the distance between the BS and the railway track.

#### Remote command:

[\[:SOURce<hw>\]:FSIMulator:HSTRain:DISTance:MINimum](#page-152-0) on page 153

#### **D (S)**

Determines the parameter  $D_s$ , i.e. the initial distance  $D_s/2$  between the train and the BS at the beginning of the simulation.

Remote command:

[\[:SOURce<hw>\]:FSIMulator:HSTRain:DISTance:STARt](#page-152-0) on page 153

#### **K (Rician factor)**

For scenario 2, sets the Rician factor K that is defined as the ratio between the dominant signal power and the variant of the other weaker signals.

Remote command:

[\[:SOURce<hw>\]:FSIMulator:HSTRain:KFACtor](#page-154-0) on page 155

#### **Consider DL RF**

Enables the selection of virtual downlink frequency (DL RF).

By default, this parameter is enabled for the HST (DL+UL) standards. For detailed description, see ["Doppler shift calculation"](#page-73-0) on page 74.

**Note:** While performing HST BS tests and "Consider DL RF > Off", the DL Doppler shift is not considered by the calculation of the UL Doppler shift.

Remote command:

[\[:SOURce<hw>\]:FSIMulator:HSTRain:DOWNlink:FREQuency:STATe](#page-154-0) [on page 155](#page-154-0)

#### **Virtual DL RF**

Sets the virtual downlink frequency. For HST BS tests, enter the  $F_{\text{DL}}$  defined in the specification. The value is used by the calculation of the UL Doppler shift.

For detailed description, see ["Doppler shift calculation"](#page-73-0) on page 74

#### <span id="page-77-0"></span>Remote command:

[\[:SOURce<hw>\]:FSIMulator:HSTRain:DOWNlink:FREQuency](#page-154-0) on page 155

## **4.10 Custom Fading Profile**

The custom fading profile allows you to modify the classical Jakes and Flat fading profiles. These modified profiles are required by the IEEE 802.11p channel models.

A frequency offset f<sub>offset</sub> can be applied to shift the spectrum of the original profile. Two cut-off frequencies,  $f_1$  (lower) and  $f_u$  (upper), can be configured to set the lower and upper cut-off frequencies of the resulting spectrum, see Figure 4-10.

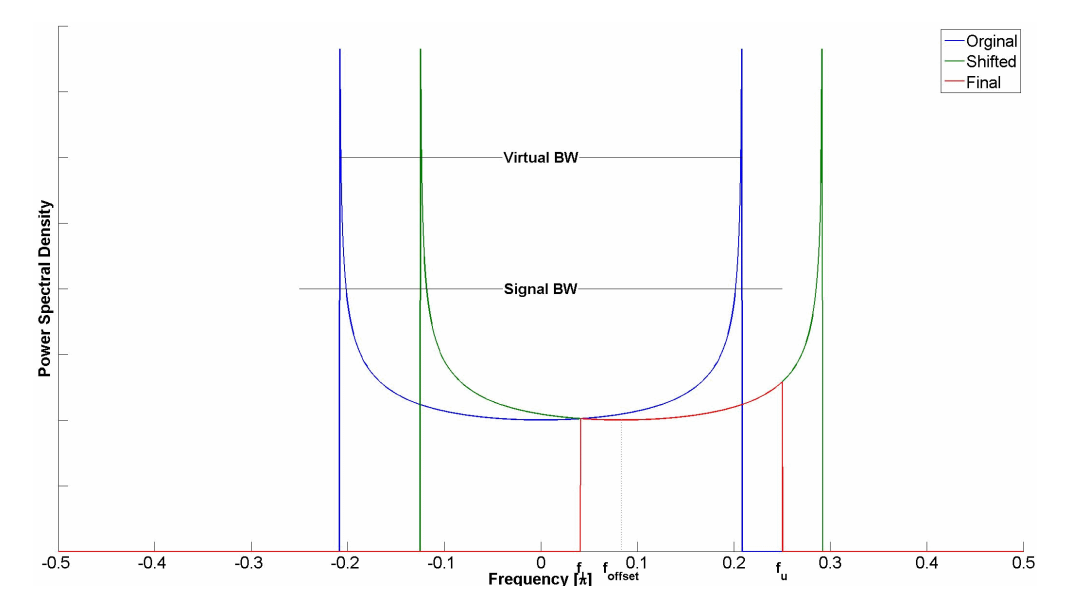

*Figure 4-10: Resulting asymmetric Doppler spectrum*

In the Fading Simulator, all these required profile parameters are configurable, see "Custom Fading Profile Settings" on page 78.

#### **Custom Fading Profile Settings**

To access these settings:

- 1. Select "Fading > Fading Settings > Path Table"
- 2. Select "Profile > Custom"
- 3. Select "Custom Profile > Custom Data"

Custom Fading Profile

<span id="page-78-0"></span>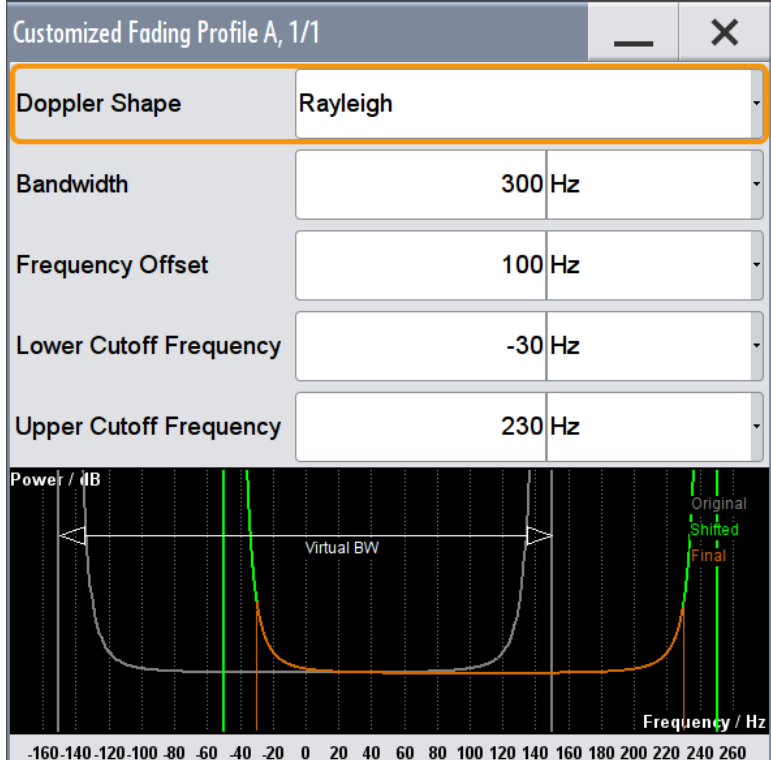

#### **Doppler Shape**

Sets the Doppler shape ("Flat" or "Rayleigh") of the virtual profile.

Remote command:

[\[:SOURce<hw>\]:FSIMulator:DELay|DEL:GROup<st>:PATH<ch>:CUSTom:](#page-185-0) DSHape [on page 186](#page-185-0)

#### **Bandwidth**

Sets the bandwidth of the original Doppler profile from which the resulting profile is created, see [Figure 4-10](#page-77-0).

Remote command:

[\[:SOURce<hw>\]:FSIMulator:DELay|DEL:GROup<st>:PATH<ch>:CUSTom:](#page-185-0) DATA [on page 186](#page-185-0)

#### **Frequency Offset**

Sets the f<sub>offset</sub>, i.e. the frequency offset used to shift the original profile, see [Figure 4-10.](#page-77-0)

Remote command: [\[:SOURce<hw>\]:FSIMulator:DELay|DEL:GROup<st>:PATH<ch>:CUSTom:](#page-185-0) DATA [on page 186](#page-185-0)

## **Lower/Upper Cutoff Frequency**

Sets the lower and upper cut-off frequencies,  $f<sub>l</sub>$  and  $f<sub>u</sub>$ , that depend on the original profile bandwidth Bandwidth.

The following applies:

 $\bullet$  *f<sub>u</sub>*  $\leq$  *f<sub>offset</sub>* + *Bandwidth/2* 

- *f<sup>l</sup>* <sup>≥</sup>*foffset - [Bandwidth/](#page-78-0)2*
- $f_u f_l \ge 50$  Hz
- 50 Hz ≤ [Bandwidth](#page-78-0) ≥ 40 kHz

Where the highest possible absolute cut-off frequency is 4 kHz.

Remote command:

[\[:SOURce<hw>\]:FSIMulator:DELay|DEL:GROup<st>:PATH<ch>:CUSTom:](#page-185-0) DATA [on page 186](#page-185-0)

# 5 Signal Routing (non-MIMO) Settings

These settings are available in "System Configuration > Mode > Standard", i.e. in non-MIMO scenarios.

► To access the signal routing settings, select "Fading > Signal Routing (non-MIMO)".

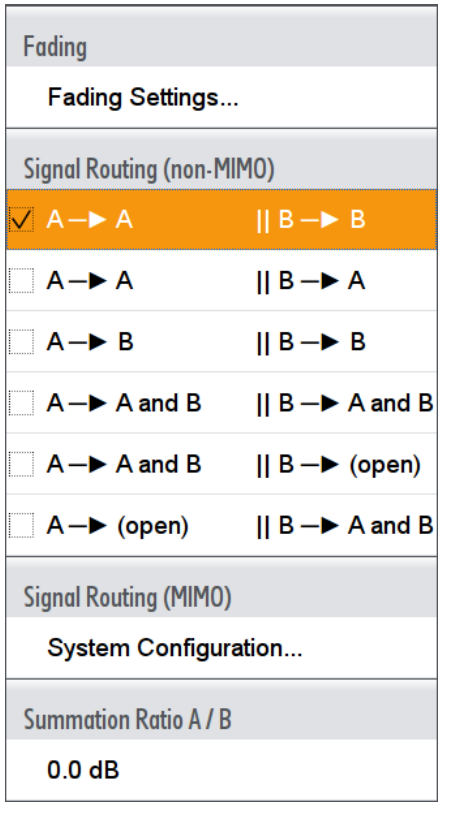

#### **Signal Routing**

In "System Configuration > Mode > Standard", defines the signal routing for the fading signal at the output of the fading simulator.

**Note:** Signal routing for MIMO setups is performed with the settings provided in section "MIMO > System Configuration" (see also [Chapter 6.2, "Signal Routing Settings in](#page-84-0) [MIMO Configuration", on page 85](#page-84-0)).

In remote control, however, all available signal routing settings are configured with the command [\[:SOURce<hw>\]:FSIMulator:ROUTe](#page-122-0).

In "System Configuration > Mode > Standard", the input signal of the fading simulator is defined by the setting "Baseband > Signal Routing". An instrument equipped with two fading simulators and two baseband blocks, the input signal of each of the fading simulator can be:

- the signal from a single baseband block.
- the summation signal from both baseband blocks or
- each a signal from one of the two baseband blocks.

The following is a list of the routing settings for an instruments equipped with two baseband blocks, two signal paths and two options Fading Simulator (R&S SMW-B14).

"A to A/ B to B" Dual-channel fading. The fading signal from fader A is output on baseband path A and the fading signal from fader B is output on baseband path B.

> The R&S SMW can be operated like two instruments; two independently configured signals are routed to the instrument's output.

This configuration is also suitable for transmit or receive diversity tests:

- Use the signal of one of the baseband generators to simulate the receiving conditions of a receiver with two antennas, like a highquality car radio, UMTS base station, etc.
- Correlate the paths of the two fading simulators, i.e. the two fading channels, to simulate the conditions of receiver with two antennas which receive statistically correlated signals, like a car with two antennas in which the two received signals exhibit a certain degree of correlation due to a similar environment such as an underpass, hill, etc
- "A to A/B to A" Dual-channel fading. The fading signal from fader A and the fading signal from fader B are both output on baseband path A. This configuration is suitable for the simulation of a mobile radio network handover in the handheld device or for testing of filtering out the own signal in case of simultaneous presence of a strong signal from another standard. To simulate the required conditions, configure each of the baseband signals according to the desired standard and route them to the fading simulator. After fading, the two signals with widely divergent signal strengths are output on a common output path.

#### "A to B / B to B"

Dual-channel fading. The fading signal from fader A and the fading signal from fader B are both output on baseband path B.

"A to A and B / B to A and B"

Dual-channel fading. The fading signal from fader A and the fading signal from fader B are output on baseband path A and baseband path B.

The possible applications are basically analogous to the "A to A / B to A" routing. With this routing however, the signal at the output of the fading simulator is split up and routed to both paths; the processing of these two paths after the fading can be differently. To simulate a further degradation of the receiving conditions, for instance, use the provided function to superimpose the signal of one of the paths by noise or destroy it.

#### "A to A and B / B (open)"

The fading signal from fader A is output on baseband path A and baseband path B. The signal from fader B is not output, the signal flow of baseband B is interrupted.

"A (open)/ B to A and B"

The fading signal from fader B is output on baseband path A and baseband path B. The signal from fader A is not output, the signal flow of baseband A is interrupted.

Remote command:

[\[:SOURce<hw>\]:FSIMulator:ROUTe](#page-122-0) on page 123

## 6 Multiple Input Multiple Output (MIMO)

Provided that the instrument is equipped with the required options, the R&S SMW supports versatile MIMO configurations.

Section [Chapter 3.1, "Required Options", on page 17](#page-16-0) provides an overview; for detailed information, refer to the R&S SMW data sheet.

Multiple Input Multiple Output (MIMO) refers to a multi-channel method where two or more simultaneous channel inputs and channel outputs are being used for boosting data rates. The benefits of an MIMO system became visible only if the data signal is tested in fading conditions. The MIMO fading option considers this special form of multipath propagation in channel simulation.

Depending on the number of the transmitting and receiving antennas used in a MIMO system, different MxN MIMO test configurations are specified. The term MxN is a representation of a MIMO system, where M is the number of the transmitting Tx antennas and N the number of the receiving Rx antennas. Throughout this description, we also use the term LxMxN as a short form of the used system configuration, where L represents the Number of Entities, M the Number of Basebands (Tx Antennas) and N the Number of Stream (Rx Antennas).

Normally, the simulation of a system with two or more transmitting and/or receiving antennas requires two or more signal generators and/or fading simulator. The MIMO Fading option (R&S SMW-K74) in combination with up to four Fading Simulator options (R&S SMW-B14) enables you to simulate MIMO receiver tests scenarios with up to 8 Tx or up to 8 Rx antennas with one single instrument (see also [Chapter 6.1, "Multiple](#page-84-0) [Entity MxN MIMO Test Configurations", on page 85](#page-84-0)).

Configurations with more than two entities as well as the higher order MIMO configurations require the additional options Multiple Entities (R&S SMW-K76) and Higher Order MIMO (R&S SMW-K75).

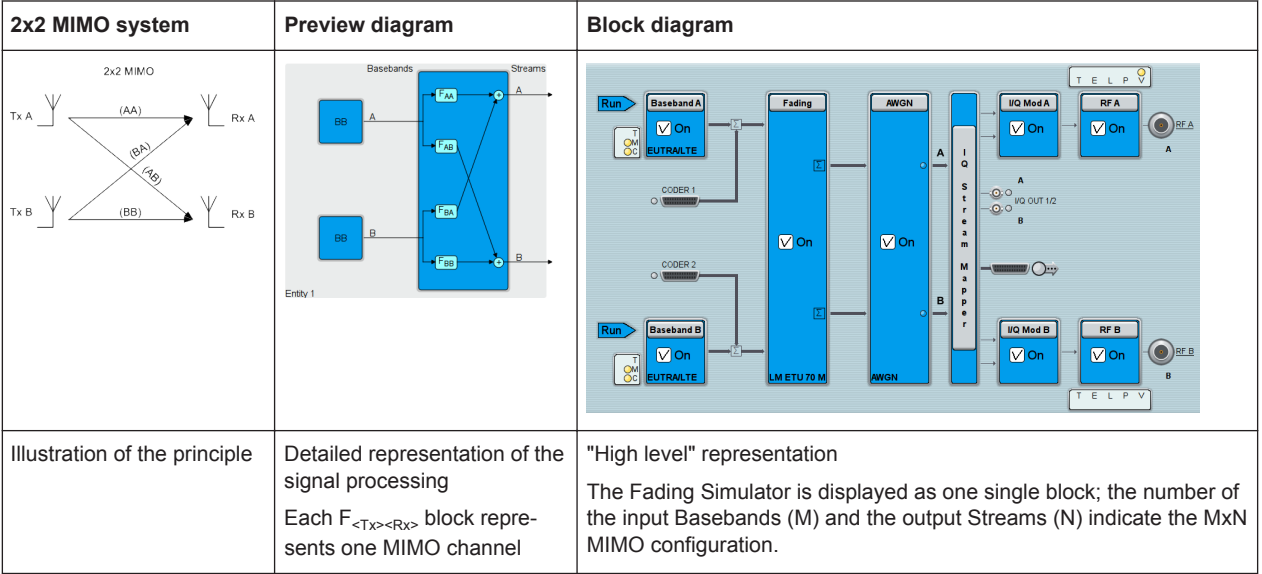

#### **Abstract representation of the signal routing**

Signal Routing Settings in MIMO Configuration

<span id="page-84-0"></span>The representation of a multi-entity MIMO configuration is even more abstract (see also Chapter 6.1, "Multiple Entity MxN MIMO Test Configurations", on page 85).

## **6.1 Multiple Entity MxN MIMO Test Configurations**

Equipped with the MIMO Fading option (R&S SMW-K74), the instrument enables the simulation of versatile MIMO tests scenarios with one single instrument.

The supported MIMO scenarios depend on the installed options, in particular on the number of options fading simulator (R&S SMW-B14), i.e. the number of the available FADER boards and on the availability of the options Multiple Entities (R&S SMW-K76) and and Higher Order MIMO (R&S SMW-K75).

For more details, see the data sheet.

## **6.2 Signal Routing Settings in MIMO Configuration**

You have to select and configure a MIMO scenario before you can define the further fading settings or the signal routing through the instrument.

#### **To enable a MIMO scenario**

- 1. Select "Fading > MIMO > System Configuration"
- 2. In the "System Configuration > Fading/Baseband Configuration" dialog, enable "Mode > Advanced"
- 3. Define the MIMO scenario, e.g. to configure a 1x4x4 MIMO select:
	- a) "Entities (Users, Cells) = 1"
	- b) "Basebands (Rx Antennas) = 4"
	- c) "Streams (Tx Antennas) = 4"
	- d) "BB Source Config > Coupled Sources"

The preview diagram displays a detailed view of the signal routing for the current selected configuration, together with short description of the possible application of this configuration.

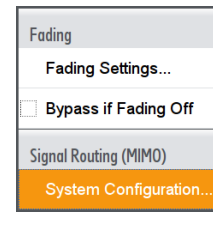

Signal Routing Settings in MIMO Configuration

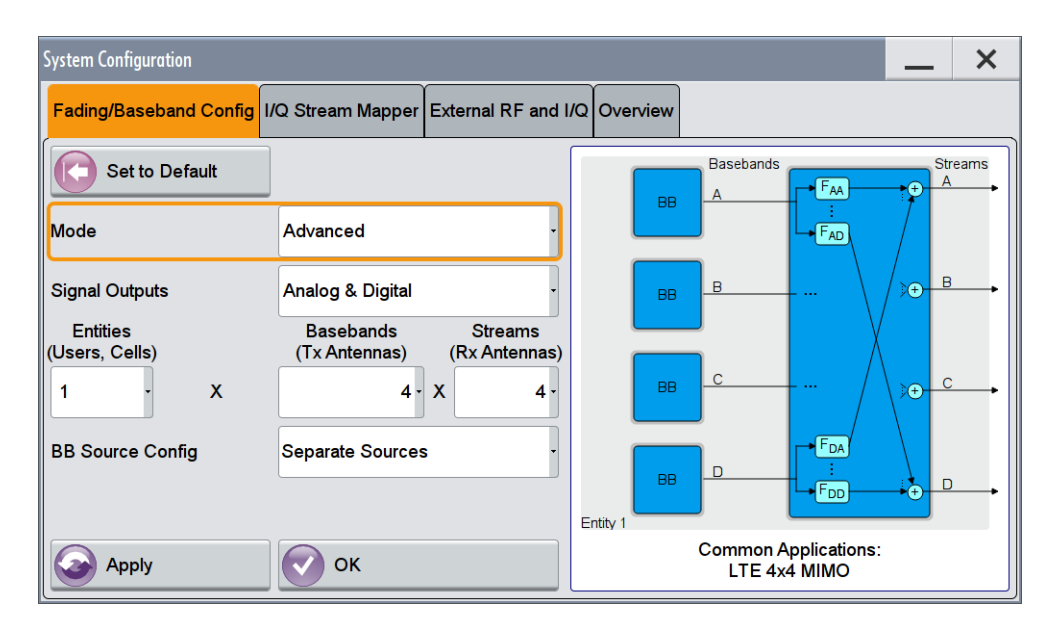

4. Select "Fading/Baseband Configuration > Apply" to trigger the instrument to use the selected configuration and close the dialog.

The block diagrams displays the configured signal routing.

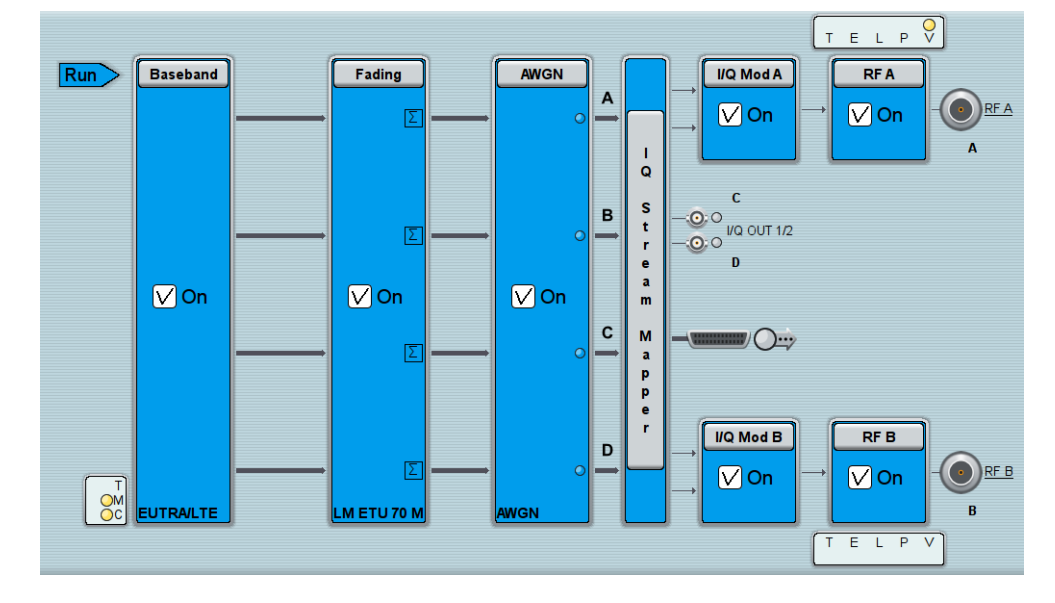

- 5. To enable a multiple-entities configuration, select "System Configuration > Fading/ Baseband Configuration" and enable for example:
	- a) "Mode > Advanced"
	- b) "Entities (Users, Cells) = 4", "Basebands (Rx Antennas) = 2", "Streams (Tx Antennas) = 2"
	- c) "BB Source Config > Coupled Sources per Entity"
	- d) "Apply".

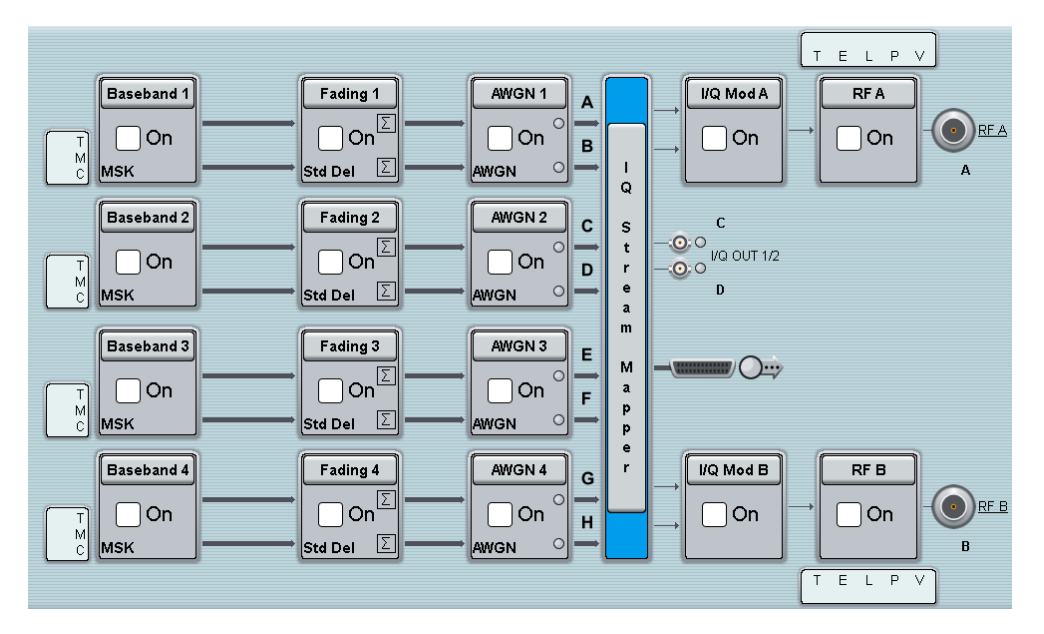

Refer to Chapter 6.3, "Fading Settings in MIMO Configuration", on page 87 for description on the provided MIMO Fading settings.

Refer to section "Signal Routing and System Configuration" in the R&S SMW user manual for comprehensive description of the settings in the "System Configuration" dialog as well as information on how to define the I/Q stream mapping, connect external instruments, etc.

#### **To define the signal routing in MIMO mode**

In MIMO mode, the signal routing is performed upon the selected MIMO configuration.

► Configure the instrument for a MIMO scenario, see ["To enable a MIMO scenario"](#page-84-0) [on page 85](#page-84-0).

The signal routing is fixed and depends on the selected MIMO configuration.

## **6.3 Fading Settings in MIMO Configuration**

The MIMO Fading settings are available if a MIMO scenario is configured.

- 1. Configure the instrument for a MIMO scenario, see ["To enable a MIMO scenario"](#page-84-0) [on page 85](#page-84-0).
- 2. You can access the dialog for configuring the MIMO settings of all MIMO channel via each of the "Fading" blocks. Select "Fading > Fading Settings".

| Fading                                |                                                                                                    | $\times$      |
|---------------------------------------|----------------------------------------------------------------------------------------------------|---------------|
| <b>General</b><br>Standard/Fine Delay | Insertion Loss Config. /<br><b>Restart</b><br><b>Path Table</b><br>Path Graph<br><b>Coupled Parameters</b><br>Auto | OE1           |
| Off<br>On                             | Set To<br>Copy<br>All -<br><b>Entity</b><br><b>Recall</b><br>Save<br>H<br><b>Default</b><br>To                     | $\bigcirc$ E2 |
| <b>Standard</b>                       | ETU 70Hz Low                                                                                                    |               |
| Configuration                         | <b>Standard/Fine Delay</b><br>Fading Clockrate 200 MHz                                                             |               |
| Sign. Dedicated To Auto Detect Output | 2.143 000 000 00 GHz -<br><b>Dedicated Freq</b>                                                                    |               |
|                                       | Dedicated Conn. RFA                                                                                                |               |
| Ignore RF Changes < 5%                | On Freq. Hopping<br>Off                                                                                            |               |

*Figure 6-1: General settings in "System Configuration > 2x2x2" (multi entity mode, L=2)*

In "System Configurations" with multiple entities  $(L > 1)$ , the dialog consists of more than one side tabs; one tab per entity. The tab name indicates the fader state the settings are related to.

3. Select "Path Table".

| Fading                         | X                                                              |                                                       |           |            |              |                     |              |                         |           |  |  |
|--------------------------------|----------------------------------------------------------------|-------------------------------------------------------|-----------|------------|--------------|---------------------|--------------|-------------------------|-----------|--|--|
| General<br>Standard/Fine Delav | Restart<br>Auto                                                | Insertion Loss Config. /<br><b>Coupled Parameters</b> |           | Path Graph |              |                     |              |                         |           |  |  |
| <b>Table Settings</b>          |                                                                | Copy Path Group                                       |           |            |              | To<br>1             |              |                         | Copy      |  |  |
|                                | $\overline{2}$<br>(Path) Group<br>Unit.<br>3<br>$\overline{2}$ |                                                       |           |            |              | $\overline{2}$<br>2 | 3<br>1       | $\overline{\mathbf{4}}$ |           |  |  |
| <b>State</b>                   |                                                                | On                                                    | On        |            | Off          | On                  | Off          | Off                     | Off       |  |  |
| Profile                        |                                                                | Static Path                                           | Rayleigh  |            | Pure Doppler | Rice                | Const. Phase | Gauss Doppler Rayleigh  |           |  |  |
| Path Loss /dB                  |                                                                | 1.00                                                  | 1.00      |            | 1.00         | 0.00                | 3.00         | 0.00                    | 0.00      |  |  |
| Basic Delay /us                | $\mu s$                                                        | 0.000000                                              | 0.000 000 |            | 0.000000     | .000 000            | 0.000 000    | 0.000 000               | 0.000 000 |  |  |
| <b>Additional Delay /us</b>    | <b>L</b> <sub>IS</sub>                                         | 0.000000                                              | 0.050 000 |            | 0.120 000    | 0.500 000           | 1.600 000    | 0.000 000               | 0.000 000 |  |  |
| Resulting Delay /us            | <b>i</b> s                                                     | 0.000000                                              | 0.050 000 |            | 0.120 000    | 0.500 000           | 1.600 000    | 0.000 000               | 0.000 000 |  |  |
| Power Ratio /dB                |                                                                |                                                       |           |            |              | $-1.00$             |              | 10.00                   |           |  |  |
| Const Phase /Deg               | Dea                                                            | 0.0                                                   | 0.0       |            | 90.0         | 0.0                 | 180.0        | 0.0                     | 0.0       |  |  |
| Speed /km/h                    | km/h                                                           | 64.757                                                | 32.378    |            | 32.378       | 64.757              | 64.757       | 64.757                  | 64.757    |  |  |
| Res. Dopp. Shift /Hz           | Hz                                                             | 60.00                                                 | 30.00     |            | 30.00        | 60.00               | 60.00        | 60.00                   | 60.00     |  |  |
| Freg. Ratio                    |                                                                |                                                       |           |            | $-1.00$      | 1.00                |              | 0.50                    |           |  |  |
| Act. Dopp. Shift /Hz           | <b>iz</b>                                                      | 60.00                                                 | 30.00     |            | $-30.00$     | 60.00               | 60.00        | 30.00                   | 60.00     |  |  |
| Coefficient                    |                                                                | Vector                                                | Matrix    |            | Vector       | Matrix              | Vector       | Matrix                  | Matrix    |  |  |
| <b>Lognorm State</b>           |                                                                | Off                                                   | Off       |            | Off          | Off                 | Off          | Off                     | Off       |  |  |
| Local Constant /m              |                                                                | 100.0                                                 | 100.0     |            | 100.0        | 100.0               | 100.0        | 100.0                   | 100.0     |  |  |
| Standard Dev. /dB              |                                                                | 0                                                     | $\Omega$  |            | 0            | 0                   | 0            | 0                       | 0         |  |  |

*Figure 6-2: Path table settings in single entity mode (L=1): Understanding the displayed information*

- 1a/1b = Path group number (displayed in the first row) and path number (second row in the table header); the example shows 4 groups with different number of active paths (the first group is marked with a blue border)
- 2 = Fading profile, assigned per fading path
- 3/3a = Common group delay of a path group ("Basic Delay" is always 0 for group 1); adjustable for the other groups (light grey background)
- 4 = Resulting delay per path, calculated as the sum of the common group delay and the path-specific delay.

- 5 = Adjustable parameter for paths with Rice fading
- 6 = Pure display parameters are on a dark background
- 7 = Access to a "Vector" or a "MIMO Matrix" for configuration of the correlation between the channels
- 4. In the path table, navigate to the row "Coefficient" and for the corresponding path select "Matrix" or "Vector".

The "Fading: Correlation Matrix" dialog comprises the parameters necessary to adjust the correlation between the channels. You can define the correlation in one of the following ways:

● In "Matrix Mode > Individual"

|       | $\times$<br><b>Fading E1: Correlation Matrix</b>                                                                         |                              |              |                              |              |                              |              |                              |              |               |  |  |
|-------|----------------------------------------------------------------------------------------------------|------------------------------|--------------|------------------------------|--------------|------------------------------|--------------|------------------------------|--------------|---------------|--|--|
|       |                                                                                                    |                              |              |                              |              | <b>Current Path (Tap)</b>    |              |                              |              |               |  |  |
|       | Copy<br>Copy<br>Copy<br>$\overline{2}$<br>Prev<br><b>Next</b><br>Ei<br><b>To Next</b><br><b>To Prev</b><br><b>To All</b> |                              |              |                              |              |                              |              |                              |              |               |  |  |
|       | <b>Matrix Mode</b><br>Individual<br><b>Data Format</b><br>Magnitude-Phase -                                              |                              |              |                              |              |                              |              |                              |              |               |  |  |
|       |                                                                                                    |                              |              |                              |              | <b>Matrix</b>                |              |                              |              |               |  |  |
|       |                                                                                                    | AA<br><b>Magnitude Phase</b> |              | AB<br><b>Magnitude Phase</b> |              | <b>BA</b><br>Magnitude Phase |              | <b>BB</b><br>Magnitude Phase |              | Con-<br>flict |  |  |
|       | İΑA                                                                                                    | 1.0000                       | $0.00^\circ$ | 0.9000                       | $0.00^\circ$ | 0.3000                       | $0.00^\circ$ | 0.2700                       | $0.00^\circ$ |               |  |  |
| $R =$ | <b>AB</b>                                                                                                    | 0.9000                       | $0.00^\circ$ | 1.0000                       | $0.00^\circ$ | 0.2700                       | $0.00^\circ$ | 0.3000                       | $0.00^\circ$ |               |  |  |
|       | <b>BA</b>                                                                                                    | 0.3000                       | $0.00^\circ$ | 0.2700                       | $0.00^\circ$ | 1.0000                       | $0.00^\circ$ | 0.9000                       | $0.00^\circ$ |               |  |  |
|       | 0.2700<br>$0.00^\circ$<br>0.3000<br>$0.00^\circ$<br>0.9000<br>$0.00^\circ$<br>1.0000<br>$0.00^\circ$<br><b>BB</b>        |                              |              |                              |              |                              |              |                              |              |               |  |  |
|       | Accept                                                                                                    |                              |              |                              |              |                              |              |                              |              |               |  |  |

*Figure 6-3: Correlation matrix in an individual matrix mode*

In this mode, you can adjust the matrix coefficients directly in the coefficient matrix.

In "Matrix Mode > Kronecker"

|   | <b>Fading E1: Correlation Matrix</b>                                       |              |                        |                |               | X                                                              |  |  |  |
|---|----------------------------------------------------------------------------|--------------|------------------------|----------------|---------------|----------------------------------------------------------------|--|--|--|
|   |                                                                            |              |                        |                |               | <b>Current Path (Tap)</b>                                      |  |  |  |
|   | Prev                                                                       | Li           | Copy<br><b>To Prev</b> | $\overline{2}$ |               | Copy<br>Copy<br><b>Next</b><br><b>To Next</b><br><b>To All</b> |  |  |  |
|   | <b>Matrix Mode</b><br><b>Kronecker</b><br>Magnitude-Phase -<br>Data Format |              |                        |                |               |                                                                |  |  |  |
|   | Tx Correlation Coefficients (Kronecker Mode) ·                             |              |                        |                |               |                                                                |  |  |  |
|   | $\overline{A}$<br>Magnitude Phase                                          |              | B<br>Magnitude Phase   |                | Con-<br>flict |                                                                |  |  |  |
| A | 1.0000                                                                     | $0.00^\circ$ | 0.0000                 | $0.00^\circ$   |               |                                                                |  |  |  |
| B | 0.0000                                                                     | $0.00^\circ$ | 1.0000                 | $0.00^\circ$   |               |                                                                |  |  |  |
|   |                                                                            |              |                        |                |               | Rx Correlation Coefficients (Kronecker Mode)                   |  |  |  |
|   | $\Lambda$<br><b>Magnitude Phase</b>                                        |              | B<br>Magnitude Phase   |                | Con-<br>flict |                                                                |  |  |  |
| A | 1.0000                                                                     | $0.00^\circ$ | 0.0000                 | $0.00^\circ$   |               |                                                                |  |  |  |
| B | 0.0000                                                                     | $0.00^\circ$ | 1.0000                 | $0.00^\circ$   |               |                                                                |  |  |  |

*Figure 6-4: Correlation matrix in the kronecker mode*

The definition of the correlation matrix settings is based on the Kronecker assumption, i.e defined are the Rx and Tx antenna correlation coefficients. The instrument calculates automatically the resulting correlation matrix and displays it.

See [Chapter 6.3.2, "Kronecker Mode Correlation Coefficients", on page 93.](#page-92-0) ● In "Matrix Mode > AoA/AoD"

| <b>Fading E1: Correlation Matrix</b>                                     |                                                                                |                          |          |                    |       |       |       |                                                 |        | $\boldsymbol{\mathsf{x}}$ |
|--------------------------------------------------------------------------|--------------------------------------------------------------------------------|--------------------------|----------|--------------------|-------|-------|-------|-------------------------------------------------|--------|---------------------------|
|                                                                          |                                                                                |                          |          | Current Path (Tap) |       |       |       |                                                 |        |                           |
| Prev                                                                     | Copy<br>Copy<br>Copy<br>2<br><b>To Prev</b><br><b>To Next</b><br><b>To All</b> |                          |          |                    |       |       |       | <b>Next</b>                                     |        |                           |
| <b>Matrix Mode</b><br>AoA/AoD<br>Magnitude-Phase -<br><b>Data Format</b> |                                                                                |                          |          |                    |       |       |       |                                                 |        |                           |
|                                                                          |                                                                                |                          |          | <b>TGn</b>         |       |       |       |                                                 |        |                           |
|                                                                          |                                                                                |                          | 1        | $\overline{2}$     | 3     | 4     | 5     | 6                                               | Spread |                           |
| <b>RX Antenna Dist.</b>                                                  | 0.5                                                                            | <b>State</b>             | On       | Off                | Off   | Off   | Off   | Off                                             |        |                           |
| TX Antenna Dist.                                                         | 0.5                                                                            | <b>Relative Gain /dB</b> | $-5.200$ | 0.000              | 0.000 | 0.000 | 0.000 | 0.000                                           |        |                           |
|                                                                          |                                                                                | Angle Of Arrival / °     | 0.700    | 0.000              | 0.000 | 0.000 | 0.000 | 0.000                                           |        |                           |
| AoA Spread / °                                                           |                                                                                |                          | 35,000   | 0.100              | 0.100 | 0.100 | 0.100 | 0.100                                           |        | Angle                     |
|                                                                          |                                                                                | Angle Of Departure / °   | 6.600    | 0.000              | 0.000 | 0.000 | 0.000 | 0.000                                           |        |                           |
|                                                                          |                                                                                | AoD Spread/°             | 5.000    | 0.100              | 0.100 | 0.100 | 0.100 | 0.100                                           |        |                           |
|                                                                          |                                                                                | <b>Distribution</b>      |          |                    |       |       |       | Laplace Laplace Laplace Laplace Laplace Laplace |        |                           |

*Figure 6-5: Correlation matrix in TGn format (AoA/AoD mode)*

See [Chapter 6.3.3, "TGn/TGac Channel Models Settings", on page 95](#page-94-0). In "Matrix Mode > SCME/WINNER"

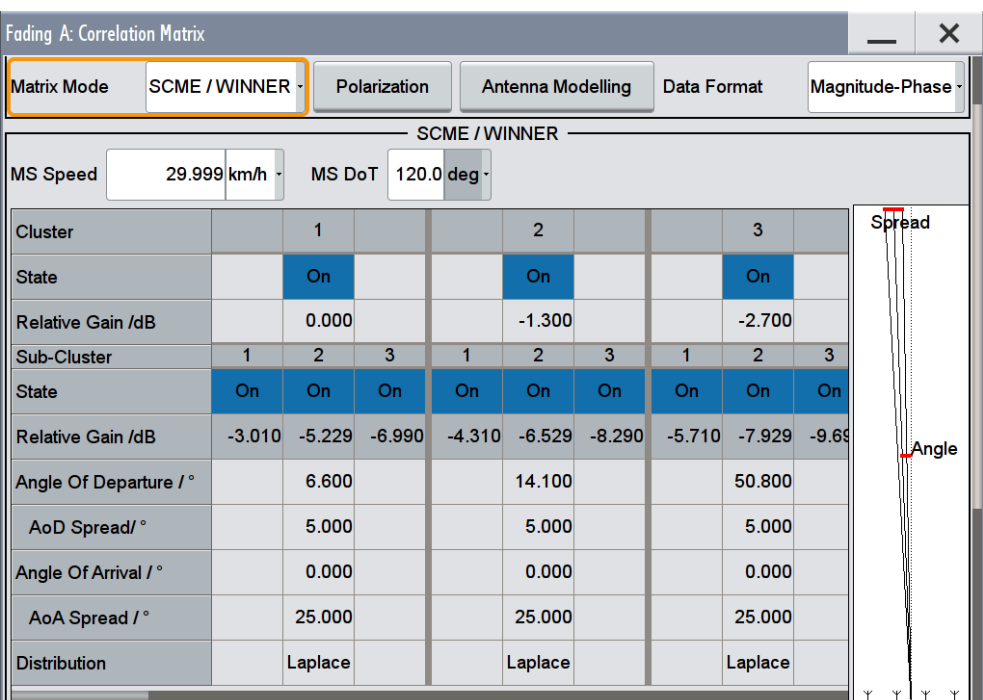

See [Chapter 6.3.4, "SCME/WINNER Models and Antenna Modeling Settings",](#page-96-0) [on page 97](#page-96-0).

● For static paths and paths with Pure Doppler fading profile, the corresponding settings are grouped in the "Relative Tap Gain Vector" dialog.

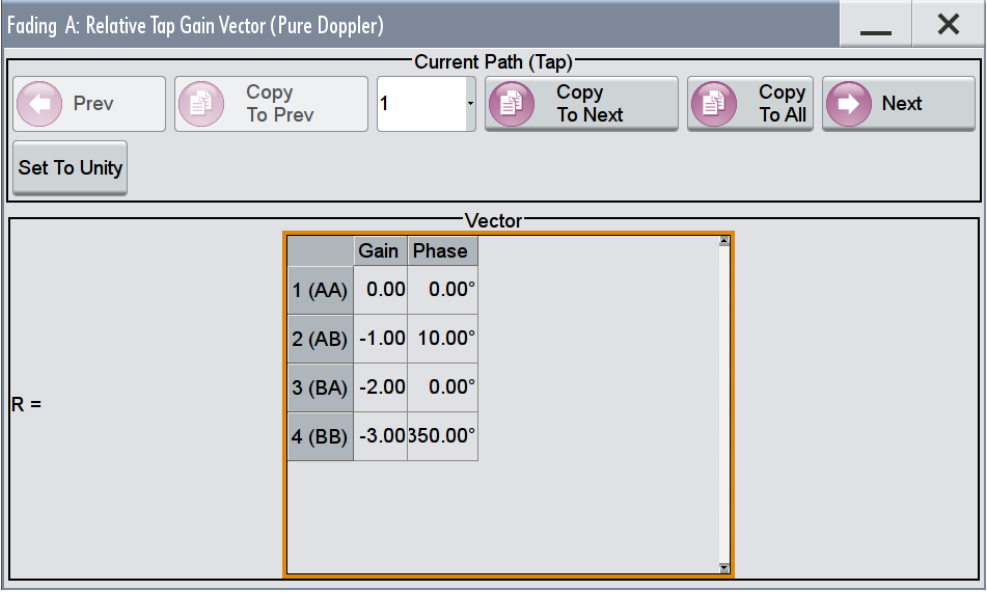

*Figure 6-6: Relative tap gain vector*

This dialog provides additional parameters to simulate a gain weighting and phase shift between the signals with constant fading transmitted among the different Tx antennas.

See [Chapter 6.3.6, "Relative Gain Vector Matrix Settings", on page 110](#page-109-0).

## **6.3.1 Current Path (Tap) Settings**

#### **Prev**

Displays the previous tap relative to the current tap. If tap 1 is the current tap, this button is disabled.

Remote command:

n.a.

#### **Copy To Prev**

Copies the matrix values of the current tap to the next lower tap. If tap 1 is the current tap, this button is disabled.

Remote command: [\[:SOURce<hw>\]:FSIMulator:MIMO:COPY:PREVious](#page-162-0) on page 163

#### **Current Path (Tap) #**

Selects the tap to be displayed.

Remote command: [\[:SOURce<hw>\]:FSIMulator:MIMO:TAP](#page-162-0) on page 163

#### **Copy To Next**

Copies the matrix values of the current tap to the next higher tap. If the current tap is the last tap, this button is disabled.

Remote command:

[\[:SOURce<hw>\]:FSIMulator:MIMO:COPY:NEXT](#page-161-0) on page 162

#### **Copy To All**

Copies the matrix values of the current tap all taps.

Remote command:

[\[:SOURce<hw>\]:FSIMulator:MIMO:COPY:ALL](#page-161-0) on page 162

#### **Next**

Displays the next tap relative to the current tap. If the current tap is the last tap, this button is disabled.

Remote command: n.a.

#### **Matrix Mode**

Selects the input mode for the Rx and Tx correlation values.

- "Individual" Allows entering the correlation values individually.
- "Kronecker" Opens additional input fields for entering the Rx correlation and Tx correlation values, see [Chapter 6.3.2, "Kronecker Mode Correlation](#page-92-0) [Coefficients", on page 93](#page-92-0).

The matrix values are calculated automatically.

<span id="page-92-0"></span>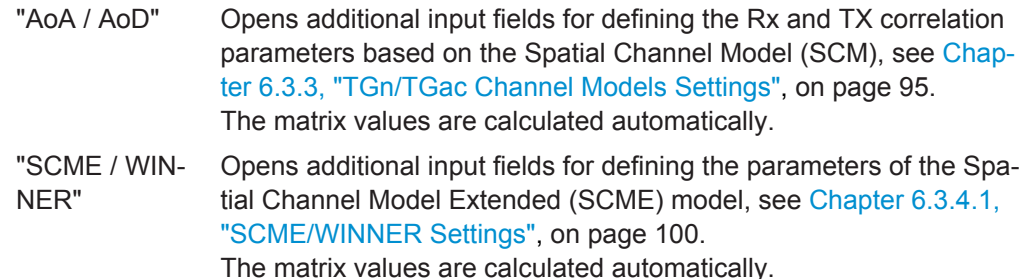

Remote command:

[\[:SOURce<hw>\]:FSIMulator:MIMO:TAP<ch>:MATRix:MODE](#page-165-0) on page 166

#### **Polarization, Antenna Modeling**

Accesses the corresponding tab in the "Antenna Model" dialog, see [Chapter 6.3.4,](#page-96-0) ["SCME/WINNER Models and Antenna Modeling Settings", on page 97](#page-96-0).

#### **Data Format**

Selects the matrix representation format. The data format can be changed at every time. The matrix table is updated immediately.

"Magnitude-Phase"

Displays the matrix values as value pairs of magnitude and phase.

"Real-Imag" Displays the matrix values as complex numbers.

Remote command: n.a.

## **6.3.2 Kronecker Mode Correlation Coefficients**

► To access the settings of the correlation matrix in Kronecker mode, enable a MIMO configuration, select the "Fading > Path Table > Matrix" and select "Fading: Correlation Matrix > Matrix Mode > Kronecker".

|   | <b>Fading E1: Correlation Matrix</b>                                              |              |                        |                |               | X                                                              |  |  |
|---|-----------------------------------------------------------------------------------|--------------|------------------------|----------------|---------------|----------------------------------------------------------------|--|--|
|   |                                                                                   |              |                        |                |               | <b>Current Path (Tap)</b>                                      |  |  |
|   | Prev                                                                              |              | Copy<br><b>To Prev</b> | $\overline{2}$ |               | Copy<br>Copy<br><b>Next</b><br><b>To Next</b><br><b>To All</b> |  |  |
|   | <b>Matrix Mode</b><br><b>Kronecker</b><br><b>Data Format</b><br>Magnitude-Phase - |              |                        |                |               |                                                                |  |  |
|   | Tx Correlation Coefficients (Kronecker Mode)                                      |              |                        |                |               |                                                                |  |  |
|   | A<br>Magnitude Phase                                                              |              | B<br>Magnitude Phase   |                | Con-<br>flict |                                                                |  |  |
| Α | 1.0000                                                                            | $0.00^\circ$ | 0.0000                 | $0.00^\circ$   |               |                                                                |  |  |
| B | 0.0000                                                                            | $0.00^\circ$ | 1.0000                 | $0.00^\circ$   |               |                                                                |  |  |
|   |                                                                                   |              |                        |                |               | Rx Correlation Coefficients (Kronecker Mode)                   |  |  |
|   | $\mathbf{A}$<br><b>Magnitude Phase</b>                                            |              | B<br>Magnitude Phase   |                | Con-<br>flict |                                                                |  |  |
| A | 1.0000                                                                            | $0.00^\circ$ | 0.0000                 | $0.00^\circ$   |               |                                                                |  |  |
| B | 0.0000                                                                            | $0.00^\circ$ | 1.0000                 | $0.00^\circ$   |               |                                                                |  |  |

*Figure 6-7: Correlation matrix in Kronecker mode*

#### **Calculating of the matrix values based on the Kronecker assumption**

In Kronecker mode, it is sufficient that you specify one Tx and one Rx correlation per MIMO channel. The instrument automatically computes the full correlation matrix according to the formula:

$$
R_l = R_{\text{Tx}}^{(l)} \otimes R_{\text{Rx}}^{(l)}, \text{ where } R_{\text{Tx}}^{(l)} = \begin{bmatrix} 1 & \rho_{\text{Tx}}^{(l)} \\ \rho_{\text{Tx}}^{(l)} & 1 \end{bmatrix} \text{ and } R_{\text{Rx}}^{(l)} = \begin{bmatrix} 1 & \rho_{\text{Rx}}^{(l)} \\ \rho_{\text{Rx}}^{(l)} & 1 \end{bmatrix}
$$

where  ${\sf p}^{\scriptscriptstyle (l)}{}_{\mathsf{Rx}}$  and  ${\sf p}^{\scriptscriptstyle (l)}{}_{\mathsf{Tx}}$  are the  $\mathsf{R}_{\mathsf{x}}$  and  $\mathsf{T}_{\mathsf{x}}$  correlations.

The evaluation of the Kronecker product ⊗ leads to:

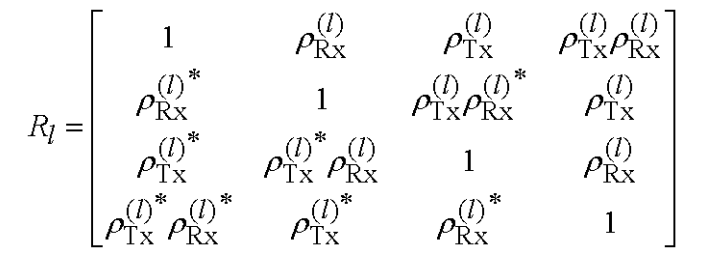

Which and how many coefficients are available, depends on the selected MIMO configuration, e.g. any of the 2x2, 4x2, and 3x2 MIMO configurations, requires only one Rx correlation coefficient AB, whereas there are six Rx correlation coefficients in case of 2x4 MIMO configuration.

#### **Tx Correlation Coefficients, Magnitude/Real**

Enters the value for the real/ratio part of the transmitter correlation ( $\rho^{(l)}_{Tx}$ ).

The available Tx correlation coefficients depends on the selected MIMO mode.

<span id="page-94-0"></span>Remote command:

For "Data Format > Magnitude-Phase" [\[:SOURce<hw>\]:FSIMulator:MIMO:TAP<ch>:KRONecker:CORRelation:TX:](#page-163-0) [ROW<di>:COLumn<st>:MAGNitude](#page-163-0) on page 164 For "Data Format > Real-Imag" [\[:SOURce<hw>\]:FSIMulator:MIMO:TAP<ch>:KRONecker:CORRelation:TX:](#page-164-0)

[ROW<di>:COLumn<st>:REAL](#page-164-0) on page 165

#### **Tx Correlation Coefficients, Phase/Imag**

Enters the value for the phase/imaginary part of the transmitter correlation  $(\rho^{(l)}_{Tx})$ .

The available Tx correlation coefficients depends on the selected MIMO mode.

Remote command: For "Data Format > Ratio-Phase" [\[:SOURce<hw>\]:FSIMulator:MIMO:TAP<ch>:KRONecker:CORRelation:TX:](#page-163-0) [ROW<di>:COLumn<st>:PHASe](#page-163-0) on page 164

For "Data Format > Real-Imag"

[\[:SOURce<hw>\]:FSIMulator:MIMO:TAP<ch>:KRONecker:CORRelation:TX:](#page-163-0) [ROW<di>:COLumn<st>:IMAGinary](#page-163-0) on page 164

#### **Rx Correlation Coefficients, Magnitude/Real**

Enters the value for the real/ratio part of the receiver correlation  $(\rho^{(i)}_{Rx})$ .

The available Rx correlation coefficients depends on the selected MIMO mode.

Remote command:

For "Data Format > Magnitude-Phase"

[\[:SOURce<hw>\]:FSIMulator:MIMO:TAP<ch>:KRONecker:CORRelation:RX:](#page-163-0) [ROW<di>:COLumn<st>:MAGNitude](#page-163-0) on page 164

#### For "Data Format > Real-Imag"

[\[:SOURce<hw>\]:FSIMulator:MIMO:TAP<ch>:KRONecker:CORRelation:RX:](#page-164-0) [ROW<di>:COLumn<st>:REAL](#page-164-0) on page 165

#### **Rx Correlation Coefficients, Phase/Imag**

Enters the value for the phase/imaginary part of receiver correlation ( $\rho^{(l)}_{Rx}$ ).

The available Rx correlation coefficients depends on the selected MIMO mode.

Remote command: For "Data Format > Ratio-Phase" [\[:SOURce<hw>\]:FSIMulator:MIMO:TAP<ch>:KRONecker:CORRelation:RX:](#page-163-0) [ROW<di>:COLumn<st>:PHASe](#page-163-0) on page 164 For "Data Format > Real-Imag" [\[:SOURce<hw>\]:FSIMulator:MIMO:TAP<ch>:KRONecker:CORRelation:RX:](#page-163-0) [ROW<di>:COLumn<st>:IMAGinary](#page-163-0) on page 164

### **6.3.3 TGn/TGac Channel Models Settings**

TGn and TGac channel models are specified for the evaluation of IEEE 802.11n and IEEE 802.11ac systems respectively.

These channel models are based on the so called rays, which are defined at the BS and MS side by their AoA (Angle of Arrival) and the AoD (Angle of Departure). The rays are distributed according to the selected statistic function and angle spread (AS).

In this implementation, one fading path consists by default of one ray but you can define up to six rays per path. The AoA (Angle of Arrival) / AoD (Angle of Departure) parameters, i.e. AoA/AoD angles, angle spreads (AS) and distribution of the rays, as well as the distances between the antennas at the Tx and the Rx side, are configurable.

#### **To access the dialog with TGn/TGac settings**

- 1. Enable a MIMO configuration, select the "Fading > Path Table > Matrix".
- 2. Select "Fading: Correlation Matrix > Matrix Mode > AoA/AoD".

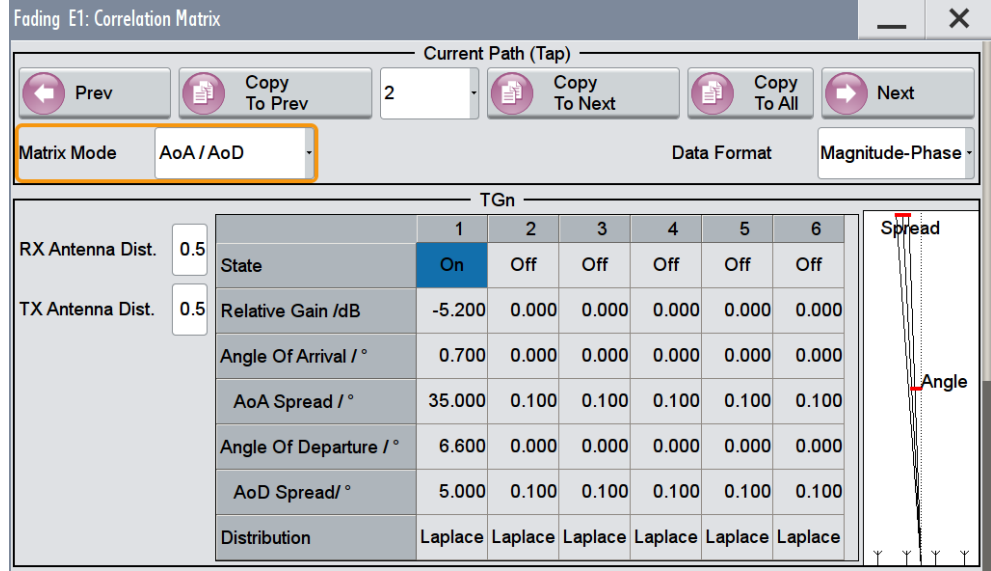

#### **RX/TX Antenna Distance**

Determines the distance between the Tx and Rx antennas as function of the wave length lambda and is calculated as follow:

*Physical Antenna Distance = "RX/TX Antenna Distance" \** λ, where

the wave length λ *= c / "Frequency"* and *c* is the speed of light.

#### Remote command:

```
[:SOURce<hw>]:FSIMulator:MIMO:TGN:ANTenna:DISTance:RX on page 172
[:SOURce<hw>]:FSIMulator:MIMO:TGN:ANTenna:DISTance:TX on page 172
```
#### **Ray State**

Enables/disables the selected ray.

<span id="page-96-0"></span>Remote command:

[\[:SOURce<hw>\]:FSIMulator:MIMO:TAP<ch>:TGN:RAY<st>:STATe](#page-173-0) [on page 174](#page-173-0)

#### **Relative Gain /dB**

Sets the relative gain (in dB) of the selected ray.

Remote command:

[\[:SOURce<hw>\]:FSIMulator:MIMO:TAP<ch>:TGN:RAY<st>:GAIN](#page-172-0) on page 173

#### **Angle of Arrival (AoA)**

Sets the AoA (Angle of Arrival) of the selected ray.

Remote command:

[\[:SOURce<hw>\]:FSIMulator:MIMO:TAP<ch>:TGN:RAY<st>:ARRival:ANGLe](#page-172-0) [on page 173](#page-172-0)

#### **AoA Spread**

Sets the AoA (Angle of Arrival) spread (AS) of the selected ray.

#### Remote command:

[\[:SOURce<hw>\]:FSIMulator:MIMO:TAP<ch>:TGN:RAY<st>:ARRival:SPRead](#page-172-0) [on page 173](#page-172-0)

#### **Angle of Departure (AoD)**

Sets the AoD (Angle of Departure) of the selected ray.

Remote command: [\[:SOURce<hw>\]:FSIMulator:MIMO:TAP<ch>:TGN:RAY<st>:DEParture:](#page-172-0) ANGLe [on page 173](#page-172-0)

#### **AoD Spread**

Sets the AoD (Angle of Departure) spread (AS) of the selected ray.

Remote command:

[\[:SOURce<hw>\]:FSIMulator:MIMO:TAP<ch>:TGN:RAY<st>:DEParture:](#page-172-0) SPRead [on page 173](#page-172-0)

#### **Distribution**

Select one of the proposed statistical functions to determine the distribution of the selected ray.

**Tip:** Use this parameter to simulate ray scattering due to obstacles with different surface (see also [Chapter 8.8, "TGn Settings", on page 171\)](#page-170-0).

Remote command:

[\[:SOURce<hw>\]:FSIMulator:MIMO:TAP<ch>:TGN:DISTribution](#page-171-0) on page 172

## **6.3.4 SCME/WINNER Models and Antenna Modeling Settings**

The SCME and WINNER II channel models were developed by WINNER [\[1\]](#page-283-0). At the beginning the SCM (Spatial Channel Model) was adopted, the SCME (SCM Extension) <span id="page-97-0"></span>was the first extension of the original model. The WINNER II was the final model the WINNER published.

The SCME and WINNER II channel models offer Cluster Delay Line (CDL) models for reduced complexity simulations. These CDL models can be simulated in the SCME/ WIINER matrix mode. A channel correlation matrix is calculated from the CDL parameters and the channel is stochastically simulated.

#### **Antenna Modeling**

The antenna modeling includes the antenna array structure, the antenna polarization and the antenna radiation pattern.

The antenna model is based on a 2D planar antenna array structure. The antenna elements are placed in the vertical and horizontal direction in an array composed of N columns and M rows (see Figure 6-8). The antenna elements are uniformly spaced where the horizontal and vertical spacing between the antenna columns are d<sub>h</sub>\*λ and d<sub>v</sub>\*λ respectively. The spacing between the antenna pairs of cross polarized antennas is denoted as cross polarized antenna spacing  $d_{xo}^{\dagger} \lambda$ .

One of four different antenna polarization settings can be selected for all antenna elements in the antenna array.

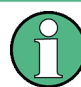

In the current firmware version, the antenna elements are placed on a single row and vertical spacing is not supported.

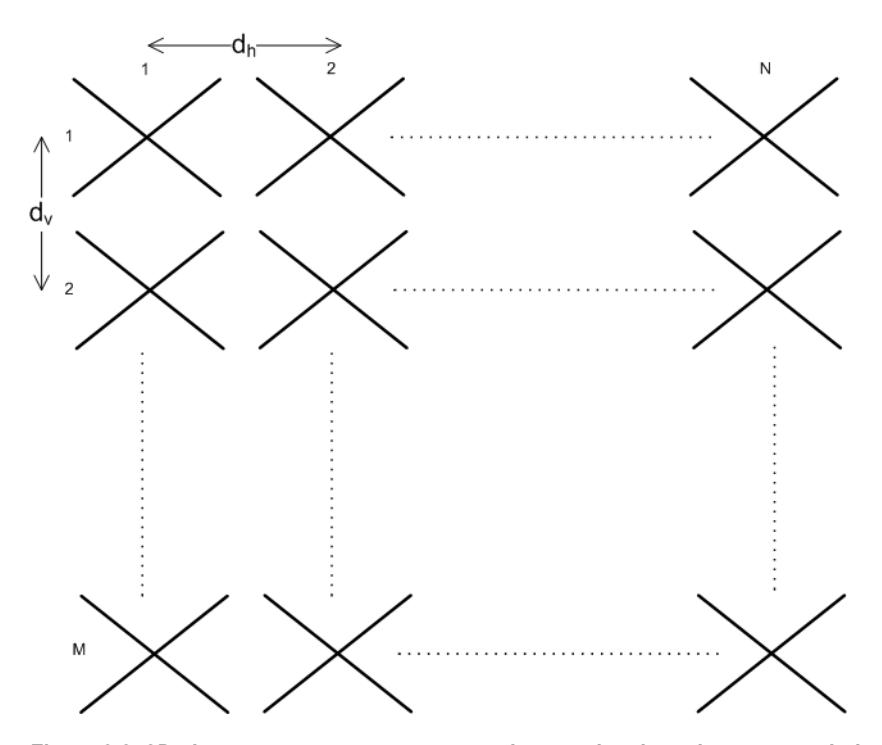

*Figure 6-8: 2D planar antenna array structure where each column is a cross-polarized 45° antenna with dxp=0\**λ

<span id="page-98-0"></span>The user interface illustrates the selected antenna array similarly, see [Tx/Rx Antenna](#page-105-0) [Array Structure.](#page-105-0)

#### **Antenna and channel polarization**

The polarization of an antenna is the polarization of the radiated electromagnetic fields produced by an antenna, evaluated in the far field.

Available are antenna elements with following polarizations:

- horizontal polarization
- vertical polarization
- cross-polarization 45°
- cross-polarization 90°

The correlation polarization matrix of the channel is computed from the antenna element polarization angles and the XPR (cross polarization power ration of a propagation channel) values, see ["Vertical/Horizontal Cross Polarization Power Ratio"](#page-104-0) [on page 105](#page-104-0).

#### **Channel correlation matrix**

The total **channel correlation matrix R** is computed by the element-wise product of the polarization correlation matrix  $R_{\rm p}$  and the spatial correlation matrix  $R_{\rm s}$ , i.e.

 $R = R_P^*R_S$ .

The polarization and spatial correlation matrices,  $R<sub>P</sub>$  and  $R<sub>S</sub>$  are calculated as follows:

**Spatial correlation matrix Rs** 

The spatial correlation matrix is determined by the spatial characteristics of the channel, i.e. antenna radiation patters at the transmitter and the receiver ends, antenna spacings and the PAS of the clusters.

The correlation between antenna array elements n and m can be expressed as [\[2\]](#page-283-0).

$$
\rho_{n,m} \frac{\int_{-\pi}^{\pi} e^{-j2\pi\frac{\alpha}{\lambda}\sin\phi} PAS(\phi)\sqrt{G_n(\phi)G_m(\phi)}d\phi}{\sqrt{\int_{-\pi}^{\pi} PAS(\phi)G_n(\phi)d\phi}\sqrt{\int_{-\pi}^{\pi} PAS(\phi)G_m(\phi)d\phi}}
$$

Where:

– **d** is the antenna spacing between the two antenna elements

 $\overline{d}$ 

- $\lambda$  is the wavelength of the signal
- **PAS (**Ø**)** is the Power Azimuth Spectrum of the impinging signal
- **Gn (**Ø**)** and **Gm(**Ø**)** are the antenna radiation patterns, characterized by a power gain, for antenna elements n and m respectively

Assuming that the transmitter and receiver sides as uncorrelated, the total spatial channel correlation matrix can be computed by the Kroneker product of the of the two correlation matrices.

**RS=RRx**⊗**RTx**

**Polarization correlation matrix R<sub>P</sub>** 

<span id="page-99-0"></span>The polarization of the system is described by three matrices: channel polarization S, and  $P_{Tx}$ ,  $P_{Rx}$  for the transmitter and receiver antenna array polarization respectively.

It is assumed that the elements of the channel polarization matrix are uncorrelated.

For description of the related settings, see:

- Chapter 6.3.4.1, "SCME/WINNER Settings", on page 100
- ["Channel Polarization Settings"](#page-104-0) on page 105
- ["Tx/Rx Antenna Array Structure"](#page-105-0) on page 106

#### **6.3.4.1 SCME/WINNER Settings**

#### **To access these setting**

- 1. Enable a MIMO configuration. See ["To enable a MIMO scenario"](#page-84-0) on page 85.
- 2. Select "Fading > Path Table > Matrix"
- 3. Navigate to the required "Tap" and select "Fading: Correlation Matrix > Matrix Mode > SCME / WINNER"

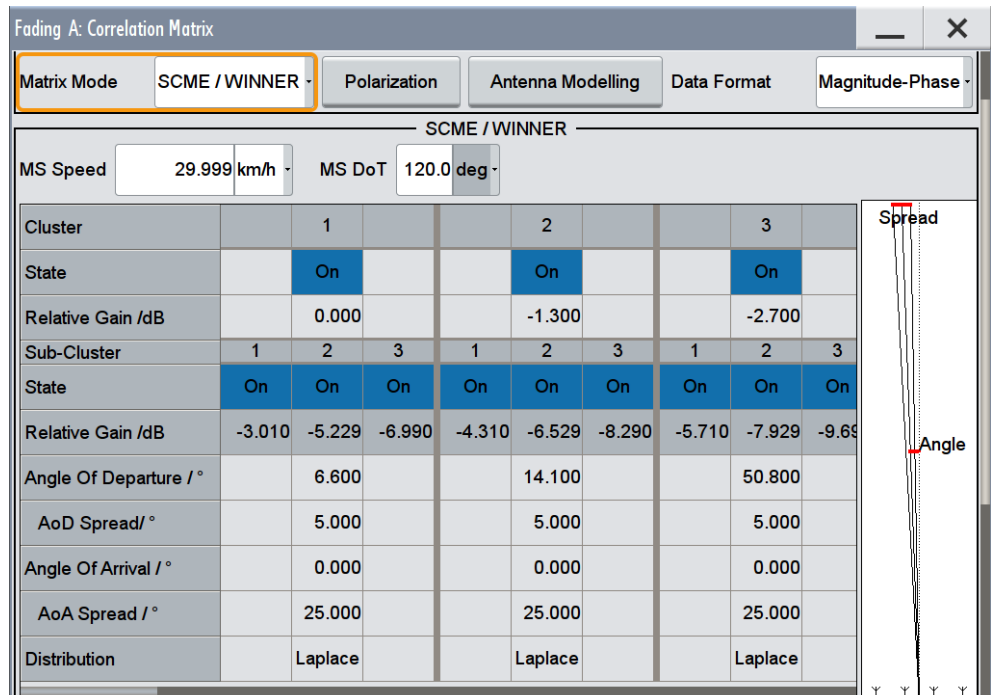

With the provided settings you can define up to 20 clusters, each of which comprising of up to 3 sub-clusters.

A cluster is defined with its AoA (Angle of Arrival) / AoD (Angle of Departure) parameters, i.e. AoA/AoD angles, angle spreads (AS) and a relative gain. If an sub-cluster is enabled, its is additionally attenuated; the 3 sub-clusters powers are fixed ratios of the total cluster power (see [Relative Gain /dB < Sub-Cluster\)](#page-101-0)

<span id="page-100-0"></span>Different Power Azimuth Spectrum (PAS) distributions can be used to describe the distribution of the selected cluster; however, all clusters simulated in one path should have the same distribution.

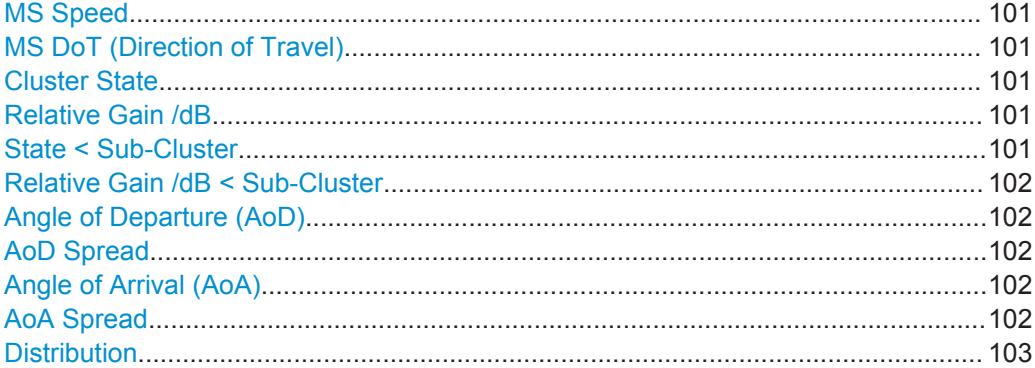

#### **MS Speed**

Sets the speed of the mobile station.

This value determines the value of the parameter "Speed" (see Path Table > [Speed](#page-46-0)).

Remote command:

[\[:SOURce<hw>\]:FSIMulator:MIMO:SCWI:TAP<st>:SPEed](#page-174-0) on page 175

#### **MS DoT (Direction of Travel)**

Sets the direction of travel of the mobile station.

If LOS (line-of-sight) is simulated, then the mobile station direction of travel determines the value of the parameter [Frequency Ratio](#page-47-0) for Rice fading profile.

#### Remote command:

[\[:SOURce<hw>\]:FSIMulator:MIMO:SCWI:TAP<st>:DOT](#page-175-0) on page 176

#### **Cluster State**

Enables/disables the selected cluster.

Remote command:

[\[:SOURce<hw>\]:FSIMulator:MIMO:SCWI:CLUSter<ch>:TAP<st>:STATe](#page-175-0) [on page 176](#page-175-0)

#### **Relative Gain /dB**

Sets the relative gain (in dB) of the selected cluster.

#### Remote command:

[\[:SOURce<hw>\]:FSIMulator:MIMO:SCWI:CLUSter<ch>:GAIN](#page-175-0) on page 176

#### **State < Sub-Cluster**

If the corresponding cluster is enabled, you can enable up to 3 sub-clusters.

A cluster is comprises of 20 spatially separated sub-paths with equal powers. The subpaths are occasionally split to sub-sets or sub-clusters (also known as mid-paths) having different resolvable delays. In the SCME and WINNER II models, one cluster can be split into 3 sub-clusters consisting of 10, 6 and 4 sub-paths resulting in 10/20, 6/20 and 4/20 relative power to the total cluster power respectively.

<span id="page-101-0"></span>See also ["Relative Gain /dB"](#page-100-0) on page 101.

Remote command:

[\[:SOURce<hw>\]:FSIMulator:MIMO:SCWI:CLUSter<ch>:TAP<st>:](#page-177-0) [SUBCluster<di>:STATe](#page-177-0) on page 178

#### **Relative Gain /dB < Sub-Cluster**

Displays the resulting relative attenuation, applied on an enabled sub-cluster. The value is determined based on the select "Relative Gain" of the cluster and is calculated as follows:

RelativeGain<sub>Sub-Cluster</sub>[dB] =RelativeGain<sub>Cluster</sub>[dB] + GainFactor [dB], where the used gain factors are listed in Table 6-1.

Initially proposed by the SCME, these values are part of the SCME Urban Micro-Cell (UMi) und SCME Urban Macro-Cell (UMa) models used in the specification [3GPP](#page-283-0) [37.977.](#page-283-0)

| Sub-Cluster number | Gain Factor, W | Gain Factor, dB |  |  |
|--------------------|----------------|-----------------|--|--|
|                    | 10/20          | $-3.01$         |  |  |
|                    | 6/20           | $-5.229$        |  |  |
| 3                  | 4/20           | $-6.99$         |  |  |

*Table 6-1: Overview: Gain factors and default relative gain values per sub-cluster*

#### Remote command:

[\[:SOURce<hw>\]:FSIMulator:MIMO:SCWI:CLUSter<ch>:TAP<st>:](#page-177-0) [SUBCluster<di>:GAIN?](#page-177-0) on page 178

#### **Angle of Departure (AoD)**

Sets the AoD (Angle of Departure) of the selected cluster.

Remote command:

[\[:SOURce<hw>\]:FSIMulator:MIMO:SCWI:CLUSter<ch>:DEParture:ANGLe](#page-176-0) [on page 177](#page-176-0)

#### **AoD Spread**

Sets the AoD (Angle of Departure) spread (AS) of the selected cluster.

Remote command:

[\[:SOURce<hw>\]:FSIMulator:MIMO:SCWI:CLUSter<ch>:DEParture:SPRead](#page-176-0) [on page 177](#page-176-0)

#### **Angle of Arrival (AoA)**

Sets the AoA (Angle of Arrival) of the selected cluster.

#### Remote command:

```
[:SOURce<hw>]:FSIMulator:MIMO:SCWI:CLUSter<ch>:ARRival:ANGLe
on page 177
```
#### **AoA Spread**

Sets the AoA (Angle of Arrival) spread (AS) of the selected cluster.

<span id="page-102-0"></span>Remote command:

[\[:SOURce<hw>\]:FSIMulator:MIMO:SCWI:CLUSter<ch>:ARRival:SPRead](#page-176-0) [on page 177](#page-176-0)

#### **Distribution**

Select one of the Power Azimuth Spectrum (PAS) distributions to determine the distribution of the selected cluster. All clusters of the same tap must have the same distribution.

**Tip:** Use this parameter to simulate rays scattered due to obstacles with different surface (see also [Chapter 8.8, "TGn Settings", on page 171\)](#page-170-0).

Remote command:

[\[:SOURce<hw>\]:FSIMulator:MIMO:SCWI:CLUSter<ch>:DISTribution](#page-176-0) [on page 177](#page-176-0)

#### **6.3.4.2 Channel Polarization and Antenna Modeling Settings**

#### **To access the "Antenna Modeling" dialog**

- 1. Enable a MIMO configuration, e.g. a 2x2 MIMO scenario. See ["To enable a MIMO scenario"](#page-84-0) on page 85.
- 2. Select "Fading > Path Table > Matrix"
- 3. Navigate to the required "Tap" and select "Fading: Correlation Matrix > Matrix Mode > SCME / WINNER"
- 4. Select "Fading: Correlation Matrix > Polarization".

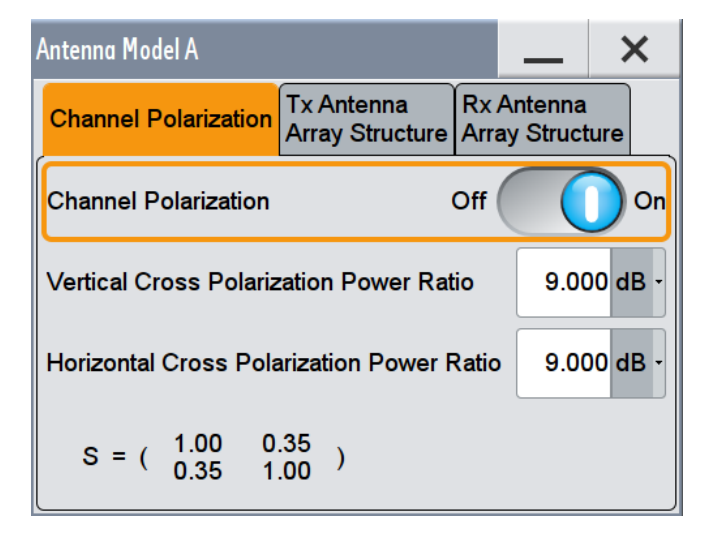

- 5. Select "Tx Antenna Array Structure" and configure a base station (BS) antenna polarization, e.g.:
	- "Slant Angle = Cross 45°"
	- "Cross Polarization Antenna Spacing = 0\*λ"

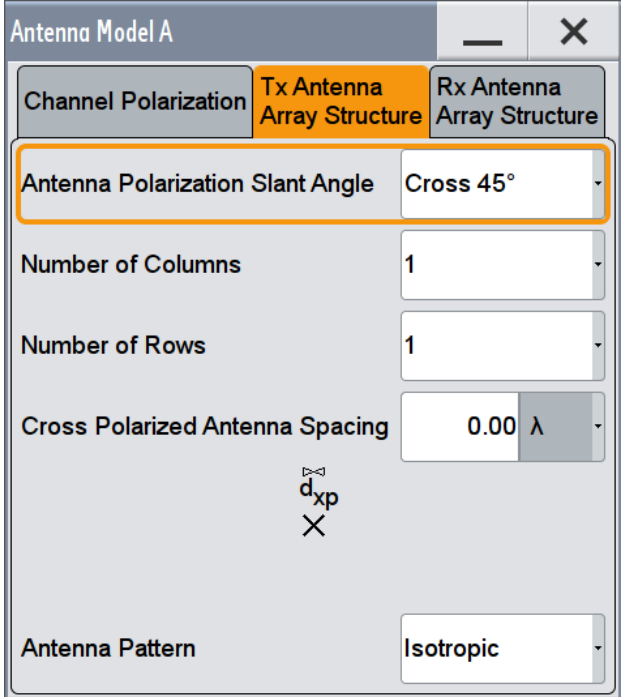

- 6. Select "Rx Antenna Array Structure" and configure a mobile station (MS) antenna polarization, e.g.:
	- "Slant Angle = Cross 90°"
	- "Cross Polarization Antenna Spacing = 0\*λ"

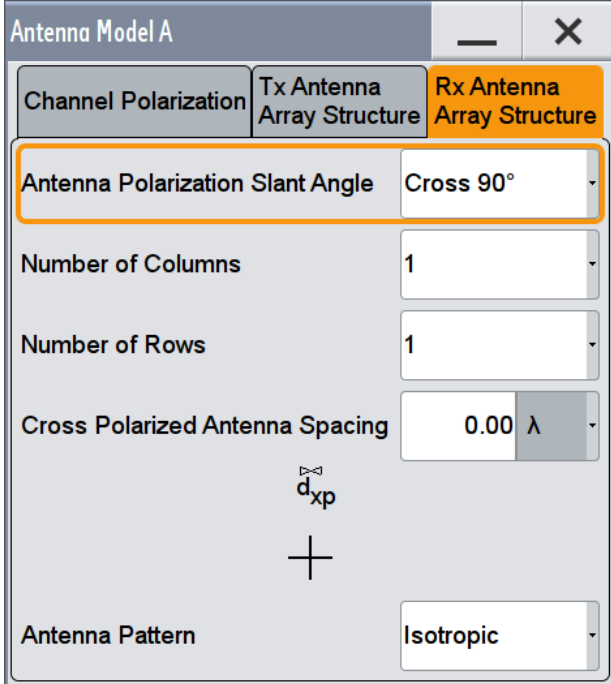

7. If required, change the "Antenna Pattern".

<span id="page-104-0"></span>The selected 2D antenna pattern file describes the BS and MS antenna gains of each array element.

With the provided settings you can define the channel polarization and the antenna array polarization angles.

See also:

- ["Channel correlation matrix"](#page-98-0) on page 99
- [Chapter 6.3.4.1, "SCME/WINNER Settings", on page 100](#page-99-0)

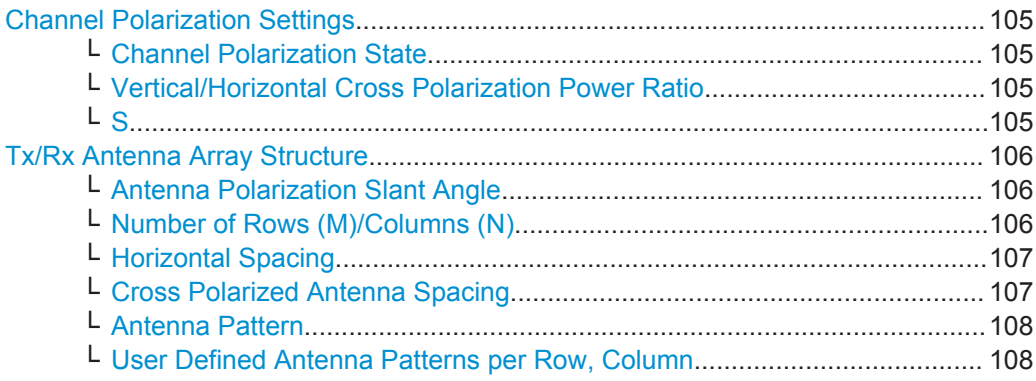

#### **Channel Polarization Settings**

Comprises the channel polarization settings.

#### **Channel Polarization State ← Channel Polarization Settings**

Enables/disables simulation of channel polarization.

If "Channel Polarization > Off", the default parameter settings are used for simulation and not the current polarization settings.

Remote command:

[\[:SOURce<hw>\]:FSIMulator:MIMO:ANTenna:MODeling\[:STATe\]](#page-177-0) on page 178

### **Vertical/Horizontal Cross Polarization Power Ratio ← Channel Polarization Settings**

Sets the cross polarization power ratio (XPR) in dB.

 $XPR_v = P_{vv}/P_{hv}$  and  $XPR_h = P_{hh}/P_{vh}$ 

The resulting channel polarization matrix S is displayed.

Remote command:

[\[:SOURce\]:FSIMulator:MIMO:ANTenna:POLarization:PRATio:HORizontal](#page-178-0) [on page 179](#page-178-0)

[\[:SOURce\]:FSIMulator:MIMO:ANTenna:POLarization:PRATio:VERTical](#page-178-0) [on page 179](#page-178-0)

#### **S ← Channel Polarization Settings**

Displays the resulting *channel polarization* matrix S calculated as:

$$
S=\begin{bmatrix} S_{\nu\nu} & S_{\nu h} \\[1ex] S_{h\nu} & S_{h h} \end{bmatrix}
$$

#### <span id="page-105-0"></span>Where:

- $S_{\text{v}} = S_{\text{hh}} = 1$
- $S_{\nu h}$  and  $S_{h\nu}$  are commonly designated as  $S_{x\nu}$  and are calculated from the equation **E{Sxy<sup>2</sup> } = Pxy**

where:

- E is the expectation, i.e. the mean power per polarization component
- **Pxy** are derived from the selected [Vertical/Horizontal Cross Polarization Power](#page-104-0) [Ratio](#page-104-0) XPR.
- It is assumed that the elements of the channel polarization matrix are uncorrelated, i.e.:

**E{SijSlk\*} = 0** for  $i := i, k := 1$ 

#### **Tx/Rx Antenna Array Structure**

Comprises the settings necessary to define the antenna elements, i.e. the antenna array structure and the antenna element radiation pattern for both, the transmit and receive antenna arrays.

A figure displays the structure of the current antenna array.

See also ["Antenna Modeling"](#page-97-0) on page 98.

#### **Antenna Polarization Slant Angle ← Tx/Rx Antenna Array Structure**

Set the antenna element polarization slant angle.

Available are antenna elements with following polarizations:

- horizontal polarization
- vertical polarization
- cross-polarization 45°

The slant 45° antenna is an "X" configuration. According to 3GPP TR 25.996, it is modeled as an ideal dipole with isotropic gain.

● cross-polarization 90°

A graph displays the structure of the current antenna array.

See also ["Antenna Modeling"](#page-97-0) on page 98.

Remote command:

[\[:SOURce\]:FSIMulator:MIMO:ANTenna:RX:POLarization:ANGLe](#page-180-0) [on page 181](#page-180-0)

[\[:SOURce<hw>\]:FSIMulator:MIMO:ANTenna:TX:POLarization:ANGLe](#page-180-0) [on page 181](#page-180-0)

#### **Number of Rows (M)/Columns (N) ← Tx/Rx Antenna Array Structure**

Sets the number of rows (M) and the number of columns (N) in the antenna array, see ["Antenna Modeling"](#page-97-0) on page 98.

**Note:** In this firmware version, only one dimensional arrays are supported. You can define the "Horizontal Spacing" between the antenna elements but the antenna elements are placed in one row (i.e. "Number of Rows = 1").

Antennas with co-polarization use one antenna per column, whereas antennas with cross-polarization use two antennas per column.

The number of Tx and Rx antennas is set automatically according to the selected MxN MIMO configuration ("System Configuration > LxMxN").

<span id="page-106-0"></span>See section "Signal Routing and System Configuration" in the R&S SMW user manual.

#### **Example:**

In an 1x4x2 MIMO configuration, there are 4 Tx and 2 Rx antennas.

The "Tx Antenna Array" consists of 4 antennas:

- if "Antenna Polarization Slant Angle > Horizontal/Vertical", these 4 antennas are placed in a row (4x1 array)
- if "Antenna Polarization Slant Angle > Cross-Polarization 45°/90°", there are exact 2 columns and 1 row.

The "Rx Antenna Array" contains exact 2 antennas, that can be distributed in one the following ways:

- if "Antenna Polarization Slant Angle > Horizontal/Vertical", in 2 columns and 1 row (2x1array)
- if "Antenna Polarization Slant Angle > Cross-Polarization  $45^{\circ}/90^{\circ}$ ", there is exact 1 column and 1 row

In both arrays, a distance  $d_{xo}$  may also exist between the cross polarized antenna elements.

#### Remote command:

[\[:SOURce\]:FSIMulator:MIMO:ANTenna:RX:COLumn:SIZE](#page-179-0) on page 180 [\[:SOURce<hw>\]:FSIMulator:MIMO:ANTenna:TX:ROWS:SIZE](#page-179-0) on page 180

#### **Horizontal Spacing ← Tx/Rx Antenna Array Structure**

Sets the horizontal  $(d_h)$  physical distance between the antennas in the antenna array normalized by the wave length λ.

It is calculated as follows:

dh= "Horizontal Spacing" \* λ, where

the wave length  $\lambda = c$  / "Frequency" and *c* is the speed of light.

See also ["Antenna Modeling"](#page-97-0) on page 98.

#### Remote command:

[\[:SOURce<hw>\]:FSIMulator:MIMO:ANTenna:TX:ESPacing:HORizontal](#page-179-0) [on page 180](#page-179-0)

[\[:SOURce\]:FSIMulator:MIMO:ANTenna:RX:ESPacing:HORizontal](#page-179-0) [on page 180](#page-179-0)

#### **Cross Polarized Antenna Spacing ← Tx/Rx Antenna Array Structure**

Set the physical distance  $(d_{xo})$  between the two antenna elements of an antenna with cross-polarization 45° or 90° normalized by the wave length λ .

It is calculated as follow:

d<sub>xp</sub>= "Cross Polarized Antenna Spacing" \* λ, where

the wave length  $\lambda = c$  / "Frequency" and *c* is the speed of light.

Remote command:

#### [\[:SOURce<hw>\]:FSIMulator:MIMO:ANTenna:TX:ESPacing:CROSs](#page-179-0) [on page 180](#page-179-0)

[\[:SOURce\]:FSIMulator:MIMO:ANTenna:RX:ESPacing:CROSs](#page-179-0) on page 180

#### <span id="page-107-0"></span>**Antenna Pattern ← Tx/Rx Antenna Array Structure**

Antenna patterns are files that describe the 2D antenna radiation pattern.

Available are an "Isotropic" antenna and a "Dipole" antenna, as well as the two antenna patterns with different number of sectors ("3 Sectors" and "6 Sectors") that are required for the BS testing, as specified in the [3GPP TR 25.996](#page-283-0).

You can also load a user defined antenna pattern, see "User Defined Antenna Patterns per Row, Column" on page 108.

Remote command:

[\[:SOURce<hw>\]:FSIMulator:MIMO:ANTenna:TX:PATTern](#page-179-0) on page 180 [:SOURce]: FSIMulator: MIMO: ANTenna: RX: PATTern on page 180

#### **User Defined Antenna Patterns per Row, Column ← Tx/Rx Antenna Array Structure**

Indicates the used antenna pattern file per antenna element.

To change the used file, select the antenna element, "Select Predefined/User File", navigate to the antenna pattern file and load it.

Antenna pattern files are XML files with file predefined file syntax and extension \*.ant\_pat.

They describe the antenna pattern as an array with typical resolutions of 1 to 5 degree for the azimuth. These files contain the loss values for a given azimuth.

For an isotropic antenna for instance, that radiates the energy equally in all directions, the array elements are all 0 dB.

For description of the file format, see [Chapter B, "Antenna Pattern File Format",](#page-281-0) [on page 282](#page-281-0).

Remote command:

```
[:SOURce]:FSIMulator:MIMO:ANTenna:PATTern:CATalog? on page 179
[:SOURce]:FSIMulator:MIMO:ANTenna:PATTern:CATalog:USER?
on page 179
[:SOURce<hw>]:FSIMulator:MIMO:ANTenna<di>:TX:PFILe on page 181
[:SOURce]:FSIMulator:MIMO:ANTenna<di>:RX:PFILe on page 181
```
## **6.3.5 Correlation Matrix Table**

The correlation matrix table displays the values for the transmitter/receiver correlation. The correlation matrix is valid for the selected fading path. To adjust the values, edit the matrix elements directly, use the correlation coefficients of the Kronecker Mode, define the TGn/TGac parameters of the AoA /AoD mode or use the SCME/WINNER mode.

To access the settings of the correlation matrix in table form:

- 1. Enable a MIMO configuration
- 2. Select the "Fading > Path Table > Matrix" and navigate to "Fading: Correlation Matrix > Matrix".
Fading Settings in MIMO Configuration

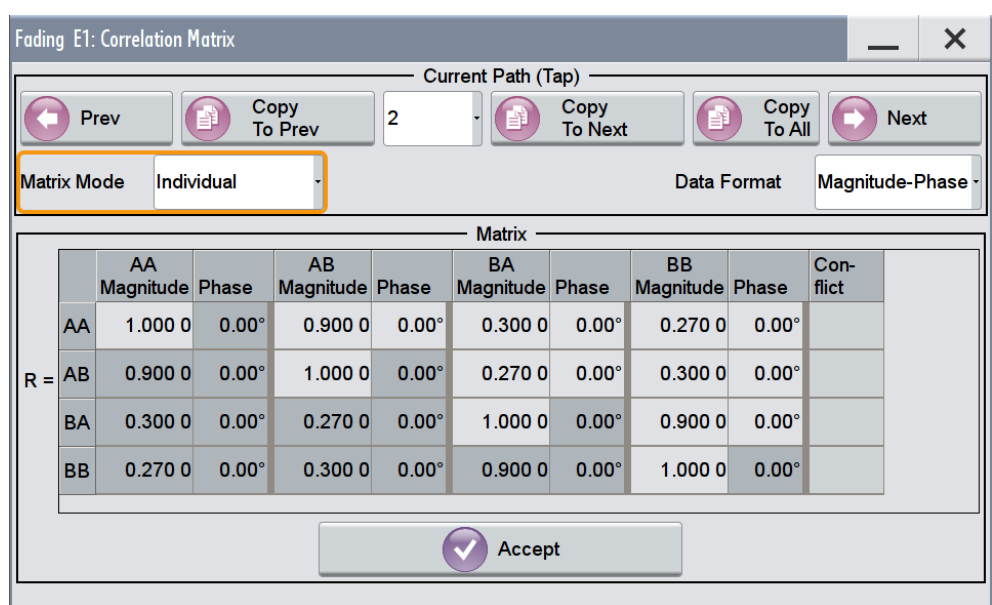

#### **Defining the matrix values individually**

In individual matrix mode, you have to define the matrix values manually. Irrespectively of the selected data format, you have to enter valid correlation values.

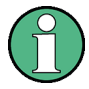

# **Impossible calculation and conflict settings**

The individual direct definition of the matrix elements may lead to impossible calculation due to inappropriate values and/or settings conflict.

You have to change the corresponding values.

The Figure 6-9 uses a 2x2 MIMO matrix to depict the basic configuration principle.

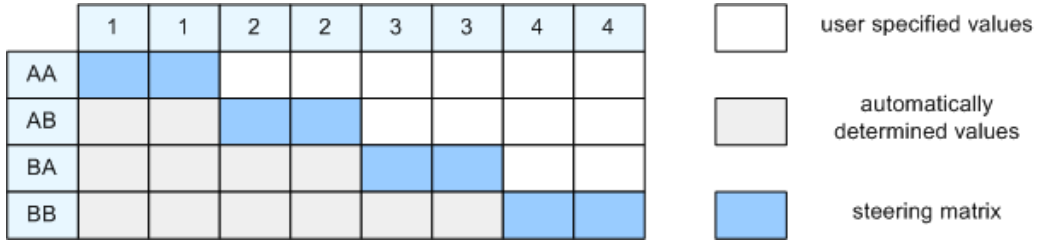

*Figure 6-9: Simplified representation of a 2x2 MIMO matrix*

To define the matrix, set the only the value pairs in the diagonal and upper triangle (a total of 10 value pairs in this example, see Figure 6-9). The instrument exploits the complex conjugate symmetry across the diagonal and determines automatically the remaining value pairs in the lower triangle.

By default, the values in the matrix diagonal are set to 1. Use values different than 1 to simulate antennas with different power level (steering).

Fading Settings in MIMO Configuration

#### **Real/Magnitude**

Enters the value for the real/ratio part of the correlation.

Remote command:

[\[:SOURce<hw>\]:FSIMulator:MIMO:TAP<ch>:MATRix:ROW<di>:COLumn<st>:](#page-166-0) MAGNitude [on page 167](#page-166-0)

#### **Phase/Imag**

Enters the value for the phase/imaginary part of the correlation.

Remote command:

[\[:SOURce<hw>\]:FSIMulator:MIMO:TAP<ch>:MATRix:ROW<di>:COLumn<st>:](#page-165-0) PHASe [on page 166](#page-165-0)

### **Conflict**

Indicates a matrix conflict.

Remote command: [\[:SOURce<hw>\]:FSIMulator:MIMO:TAP<ch>:MATRix:CONFlict?](#page-165-0) on page 166

#### **Accept**

Accepts the values for the phase/imaginary and the real/ration part of the correlation.

Remote command:

[\[:SOURce<hw>\]:FSIMulator:MIMO:TAP<ch>:MATRix:ACCept](#page-164-0) on page 165

# **6.3.6 Relative Gain Vector Matrix Settings**

The "Fading: Relative Tap Gain Vector" dialog is available for static paths and paths with "Pure Doppler Fading Profile". This dialog provides additional parameters to simulate a gain weighting or phase shift between the signals with constant fading transmitted over the different Tx antennas.

- 1. To access this dialog, enable a MIMO configuration and select "Fading > Path Table > Profile > Static or Pure Doppler".
- 2. Select "Path Table > Coefficient > Vector".

Fading Settings in MIMO Configuration

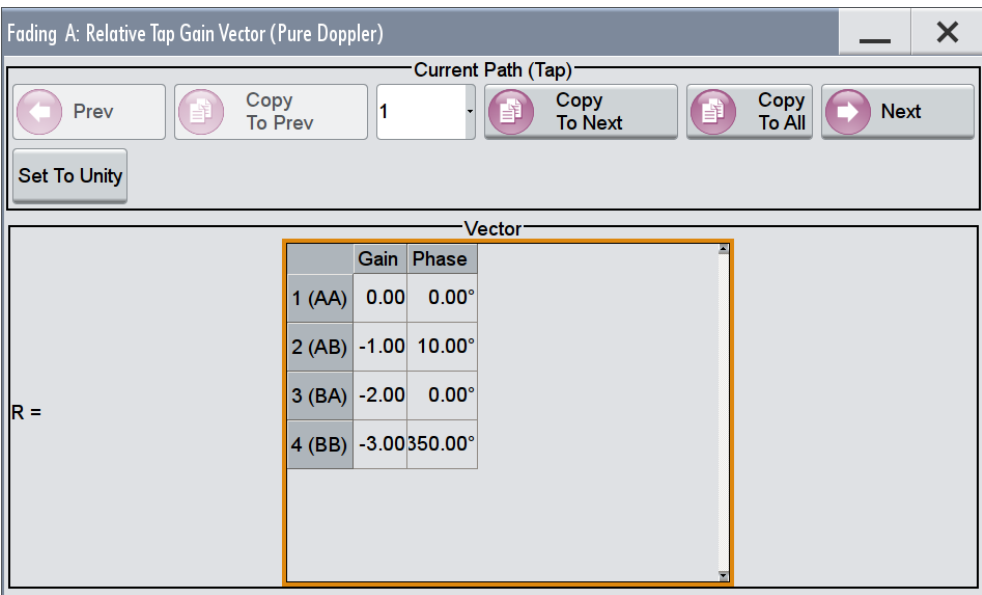

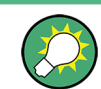

Use this function to simulate beamforming signal.

#### **Example:**

This example illustrates the phase shift between the signals with a start phase of 45 degrees, power level of 2 dB, and the gain and phase settings as follow:

- $\bullet$  "AA Gain > 0", "AA Phase > 0"
- "AB Gain > -1", "AB Phase > 10"
- "BA Gain > -2", "BA Phase > 20"
- "BB Gain > -3", "BB Phase > 350"

Resulting simulation:

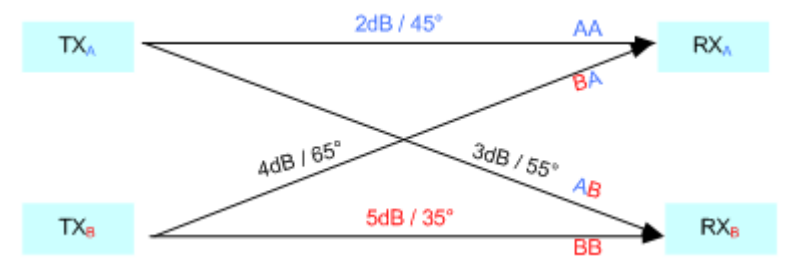

### **Set to Unity**

Presets the vector matrix to an unitary matrix.

Remote command:

[\[:SOURce<hw>\]:FSIMulator:MIMO:TAP<ch>:GVECtor:PRESet](#page-166-0) on page 167

#### **Gain**

Defines the relative gain of the selected path.

A gain value of 0 dB means no loss, and e.g. -3 dB is loss in this path.

Bypassing a Deactivated Fading Simulator

Remote command:

[\[:SOURce<hw>\]:FSIMulator:MIMO:TAP<ch>:GVECtor:AA:GAIN](#page-167-0) on page 168 for the correct syntax of the SCPI command of the other paths, refer to the command description.

# **Phase**

Defines the phase shift of the selected path.

Remote command:

[\[:SOURce<hw>\]:FSIMulator:MIMO:TAP<ch>:GVECtor:AA:PHASe](#page-168-0) on page 169 for the correct syntax of the SCPI command of the other paths, refer to the command description.

# **6.4 Bypassing a Deactivated Fading Simulator**

To access this setting, proceed as follow:

- 1. Enable "Fading > Signal Routing (MIMO) > System Configuration > Mode > Advanced".
- 2. Select "Fading > Off".
- 3. Select "Fading > Bypass if Fading Off > On".

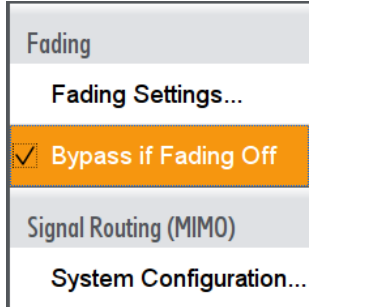

The fading simulator is disabled and the input basebands bypass it.

#### **Impact of the parameter on the calculation of the output streams**

The parameter determines the way the output streams are calculated, if the fading simulator is disabled:

Disabled parameter "Bypass if Fading Off" (default state) The fading simulator itself is disabled, but each output stream is still the linear combination of the input baseband signals and depend on the current MIMO configuration.

# **Example:**

In a 4x2 MIMO system, for instance, the two output streams A and B are calculated from all the four input basebands. This instrument state is indicated by the sum symbols  $\square$  at each output streams.

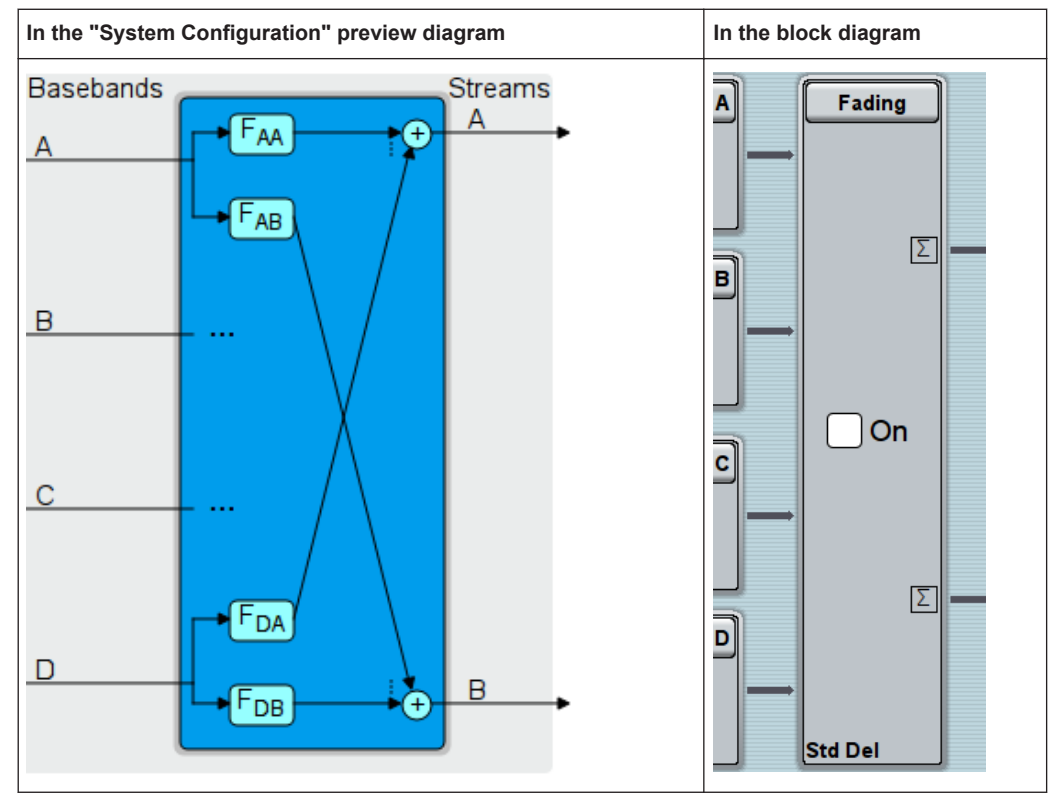

*Table 6-2: Representation of the instrument state "Bypass if Fading Off > Off"*

● Enabled parameter "Bypass if Fading Off" Bypasses the "Fading" block, i.e. the fading simulator is disabled and the basebands bypass unchanged the fading block. Depending on the MIMO configuration, the block diagram visualizes this behavior different (see [Table 6-3\)](#page-113-0). The absence of the sum symbols confirm the selection, too.

# **Example:**

- In a 4x2 MIMO system, for instance, the two output streams A and B are identical to the two input baseband signals A and B. The Basebands C and D are not processed.
- Vice versa, in a 3x4 MIMO system, the three output streams A, B and C are identical to the three basebands. The stream D is a zero stream that starts after the "Fading" block.

#### <span id="page-113-0"></span>R&S®SMW-B14/-K71/-K72/-K74/-K75 **Multiple Input Multiple Output (MIMO)**

Bypassing a Deactivated Fading Simulator

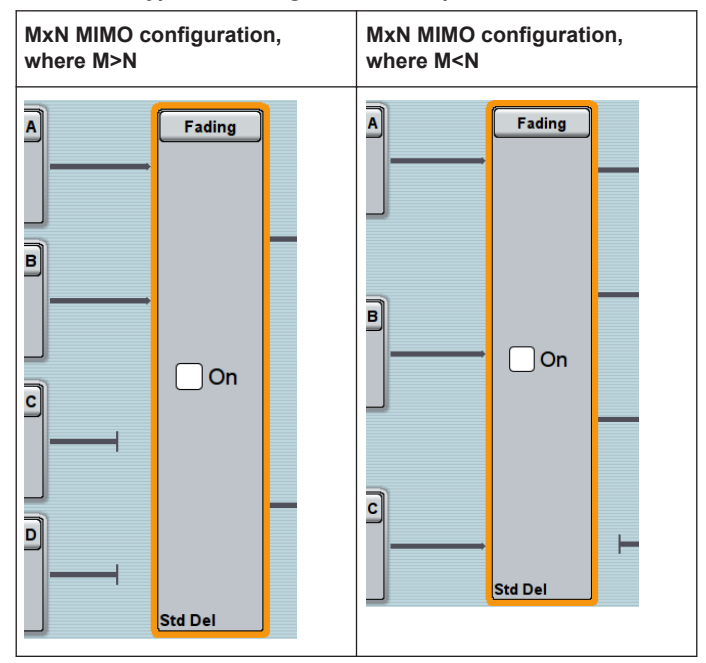

*Table 6-3: "Bypass if Fading Off > On": Representation in the block diagram*

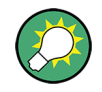

# **"Bypass if Fading Off > ON" during troubleshooting**

While performing troubleshooting, enable this parameter to exclude the impact of the fading in the signal processing.

SCPI command:

[\[:SOURce\]:FSIMulator:BYPass:STATe](#page-117-0) on page 118

# 7 Summation Ratio A/B

This parameter is available in "System Configuration > Mode > Standard", i.e. in non-MIMO scenarios.

► To access this settings, select "Fading > Summation Ratio A/B".

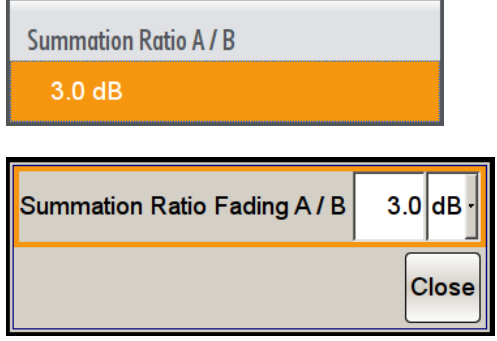

The "Summation Ratio A/B" setting is used to set the ratio of the output levels of both paths A and B in case the two faded signals are added.

Faded signals are added in case one of the following signal routing configuration (see also [Chapter 5, "Signal Routing \(non-MIMO\) Settings", on page 81\)](#page-80-0):

- Signal Routing A to  $A / B$  to A
- Signal Routing A to B / B to B
- Signal Routing A to A&B / B to A&B

The "Summation Ration A/B" function is similar to the "Baseband Offsets > Path Gain" function in the "Baseband" block.

The "Path Gain" represents the relative gain of the selected path compared to the baseband signal of the other path and/or of the supplied external baseband signal. The "Path Gain" is measured at the output of the "Baseband" blocks and is considered in any signal routing with summed signals.

However, if the baseband signal is additionally faded and routed at the output of the fading simulator, so that the faded signals from both paths are summed, the real path gain is measured at the output of the "Fading" blocks and set with the parameter "Summation Ratio A/B".

The relative gain set with the parameter "Path Gain" in the "Baseband" block is ignored.

A positive value of the parameter "Summation Ration A/B" indicates a stronger signal on path A; respectively a negative value indicates a stronger signal on path B.

SCPI command:

[\[:SOURce<hw>\]:FSIMulator:SUM:RATio](#page-133-0) on page 134

# 8 Remote-Control Commands

This subsystem contains the commands necessary to configure the fading simulator in a remote environment. We assume that the R&S SMW has already been set up for remote operation in a network as described in the R&S SMW documentation. A knowledge about the remote control operation and the SCPI command syntax are assumed.

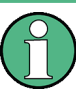

# **Conventions used in SCPI command descriptions**

For a description of the conventions used in the remote command descriptions, see section "Remote Control Commands" in the R&S SMW user manual.

#### **Required Options**

All SCPI commands described in this section, require at least the R&S SMW-B14 option. For better overview, this option is not listed at each command. Additionally required options, however, are listed.

The dynamic fading configurations (Birth Death, Moving Propagation, 2 Channel Interferer and High Speed Train) are available with option R&S SMW-K71.

See also [Chapter 3.1, "Required Options", on page 17](#page-16-0).

## **Common Suffixes**

The following common suffixes are used in remote commands:

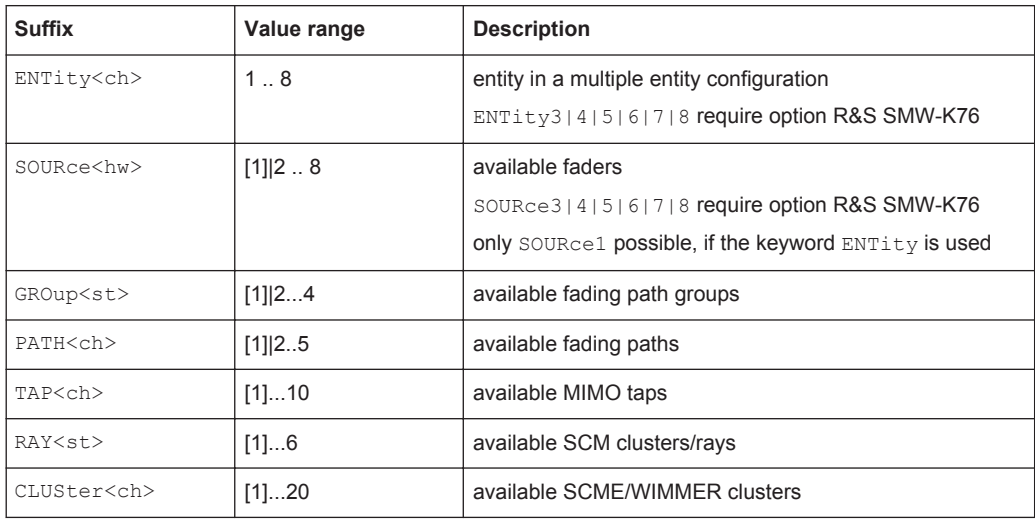

#### **Using SCPI command aliases for advanced mode with multiple entities**

You can address multiple entities configurations by using the SCPI commands starting with the keyword SOURce or the alias commands starting with the keyword ENTity.

Note that the meaning of the keyword SOURce<hw> changes in the second case.

For details, see section "SCPI Command Aliases for Advanced Mode with Multiple Entities" in the R&S SMW user manual.

#### **Programming examples**

This description provides simple programming examples. The purpose of the examples is to present **all** commands for a given task. In real applications, one would rather reduce the examples to an appropriate subset of commands.

The programming examples have been tested with a software tool which provides an environment for the development and execution of remote tests. To keep the example as simple as possible, only the "clean" SCPI syntax elements are reported. Non-executable command lines (e.g. comments) start with two // characters.

At the beginning of the most remote control program, an instrument (p)reset is recommended to set the instrument to a definite state. The commands \*RST and SYSTem:PRESet are equivalent for this purpose. \*CLS also resets the status registers and clears the output buffer.

The following commands specific to the fading simulator are described here:

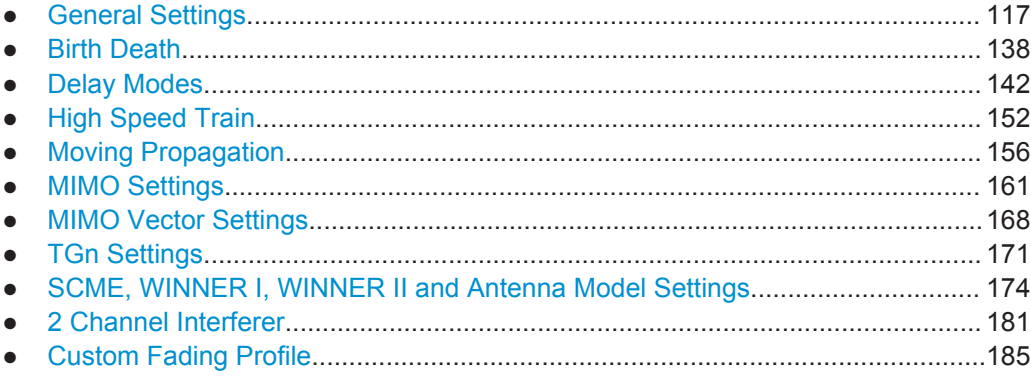

# **8.1 General Settings**

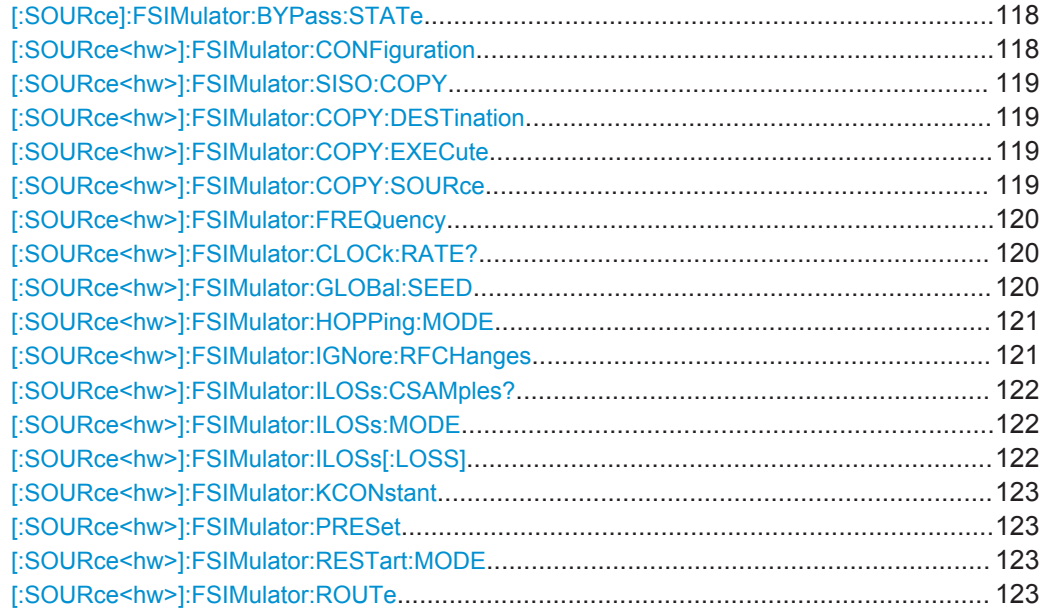

General Settings

<span id="page-117-0"></span>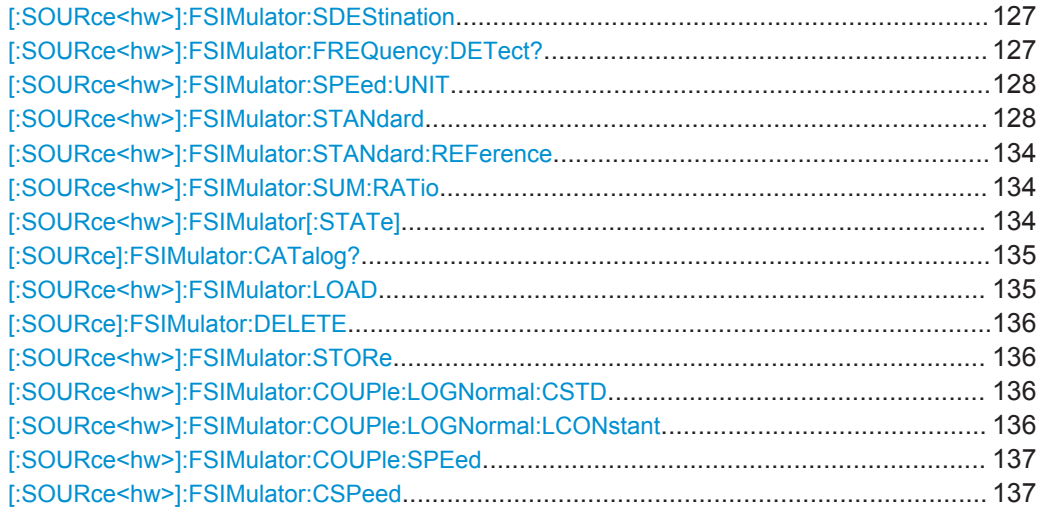

# **[:SOURce]:FSIMulator:BYPass:STATe** <BypState>

Enables/disables bypassing of the fading simulator if the simulator is deactivated.

# **Parameters:**

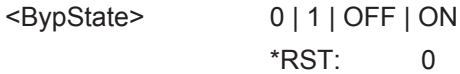

# **[:SOURce<hw>]:FSIMulator:CONFiguration** <Configuration>

Sets the fading configuration.

To activate the selected fading configuration, use the remote-control command for switching the state.

# **Parameters:**

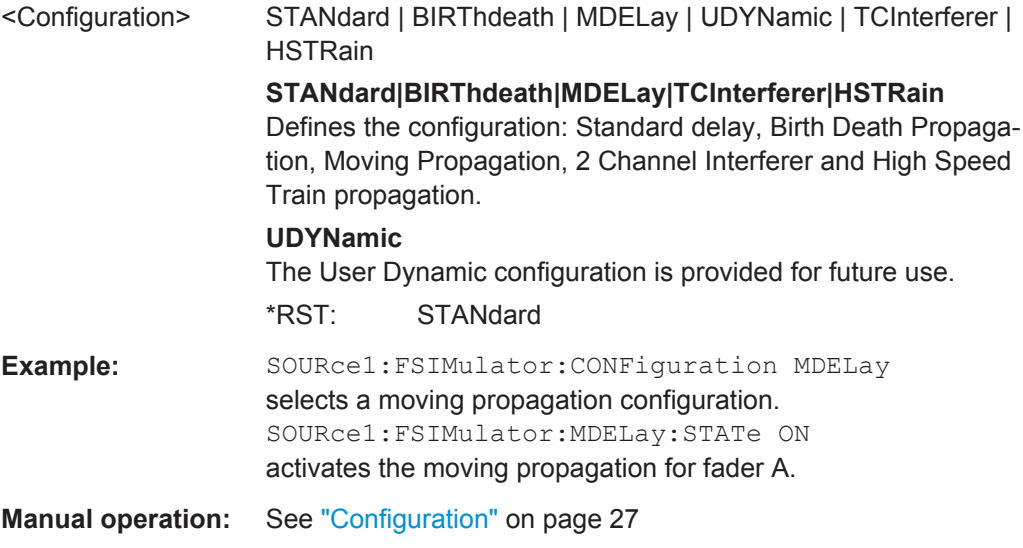

#### <span id="page-118-0"></span>**[:SOURce<hw>]:FSIMulator:SISO:COPY** <CopyToDest>

In "System Configurations" with multiple entities  $(L > 2)$ , copies the settings of the current fading simulator to all or to the selected entities.

#### **Parameters:**

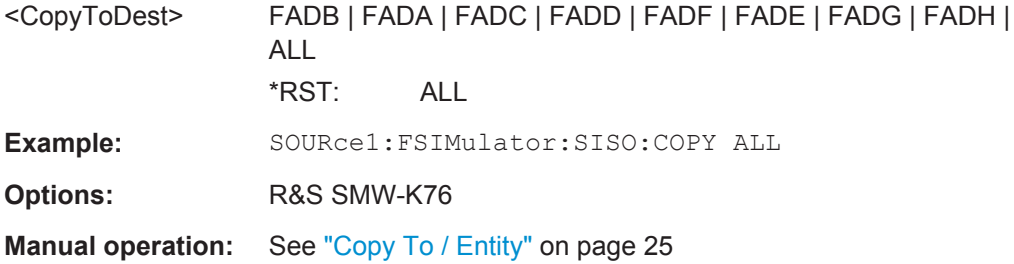

#### **[:SOURce<hw>]:FSIMulator:COPY:DESTination** <Destination>

Selects a group whose settings will be overwritten.

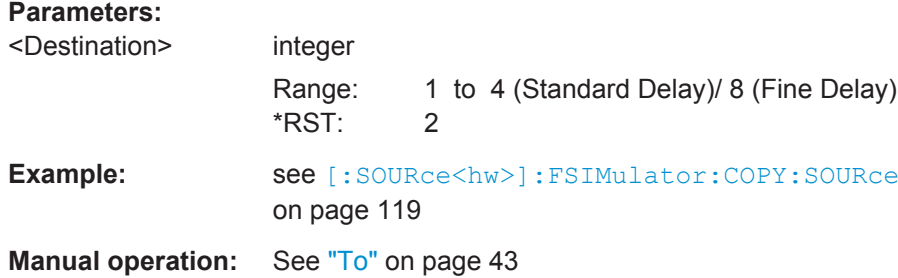

#### **[:SOURce<hw>]:FSIMulator:COPY:EXECute**

Copies the settings of a fading path group to the selected one.

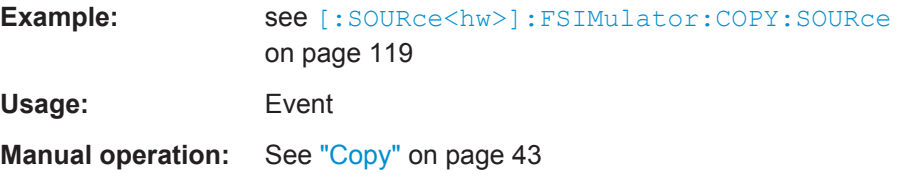

#### **[:SOURce<hw>]:FSIMulator:COPY:SOURce** <Source>

Sets the group whose settings are to be copied.

# **Parameters:**

<Source> integer

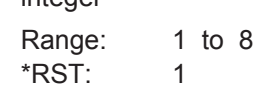

<span id="page-119-0"></span>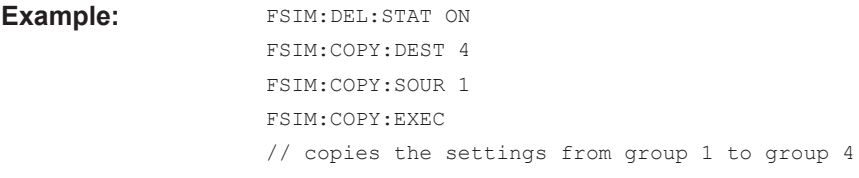

**Manual operation:** See ["Copy Path Group"](#page-42-0) on page 43

#### **[:SOURce<hw>]:FSIMulator:FREQuency** <Frequency>

- If [\[:SOURce<hw>\]:FSIMulator:SDEStination](#page-126-0)RF is selected, queries the estimated RF frequency.
- If [\[:SOURce<hw>\]:FSIMulator:SDEStination](#page-126-0)**BB** is selected, sets the frequency used for the calculation of the Doppler shift.

#### **Parameters:**

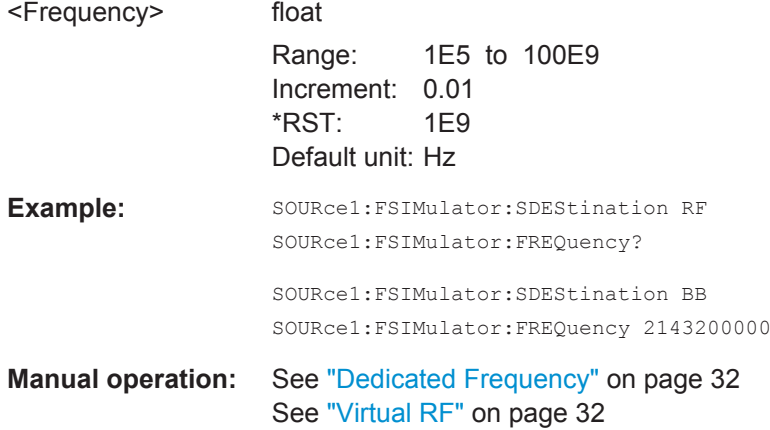

#### **[:SOURce<hw>]:FSIMulator:CLOCk:RATE?**

Queries the clock rate the fading simulator is using for the signal processing.

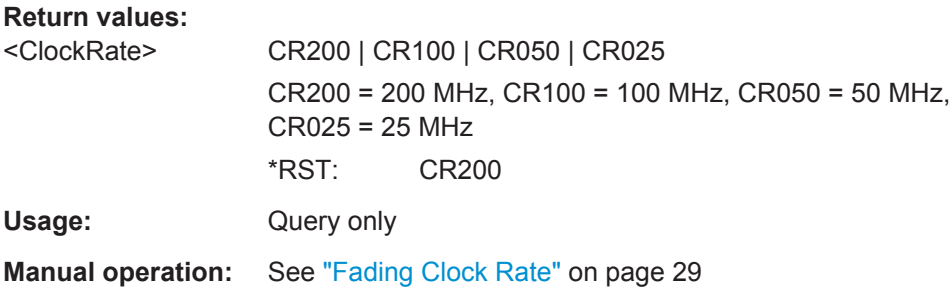

#### **[:SOURce<hw>]:FSIMulator:GLOBal:SEED** <Seed>

This command enters the fading start seed. This value is global for the instrument.

### <span id="page-120-0"></span>**Parameters:**

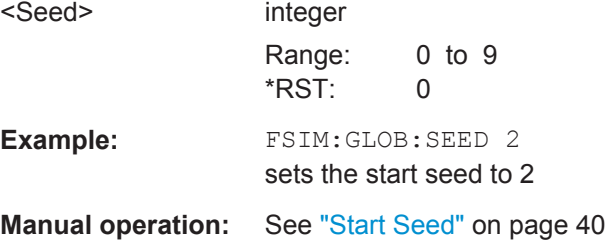

# **[:SOURce<hw>]:FSIMulator:HOPPing:MODE** <Mode>

Activates frequency hopping and determines how fading is resumed after a frequency hop.

**Note:** Prior to activating frequency hopping, list mode and the desired frequency table must be activated.

# **Parameters:**

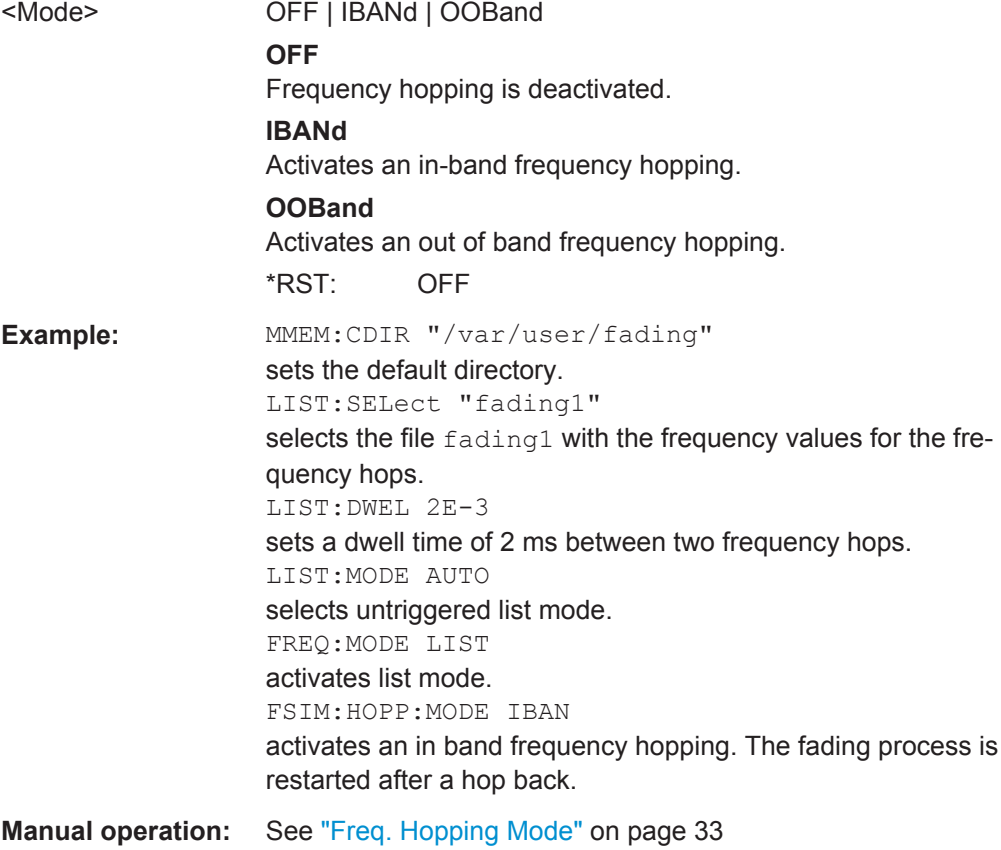

#### **[:SOURce<hw>]:FSIMulator:IGNore:RFCHanges** <RfChanges>

(instruments with RF output only)

This command determines whether frequency changes < 5% are ignored. This enables faster frequency hopping.

<span id="page-121-0"></span>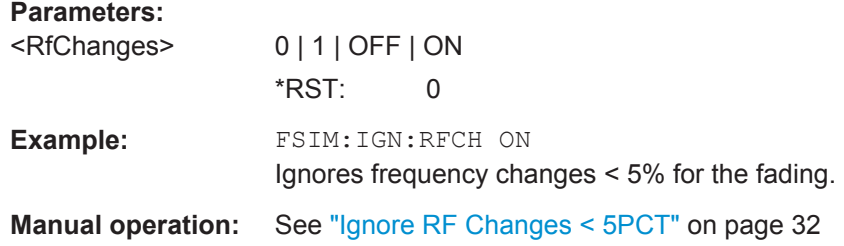

### **[:SOURce<hw>]:FSIMulator:ILOSs:CSAMples?**

This command queries the share of samples which were clipped due to the insertion loss setting.

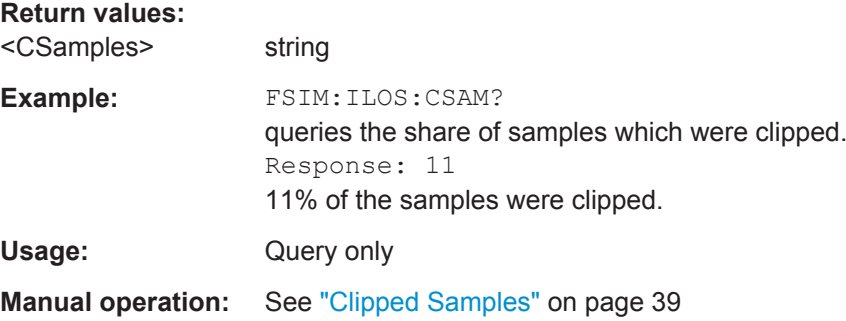

# **[:SOURce<hw>]:FSIMulator:ILOSs:MODE** <Mode>

This command sets the insertion loss of the fading simulator.

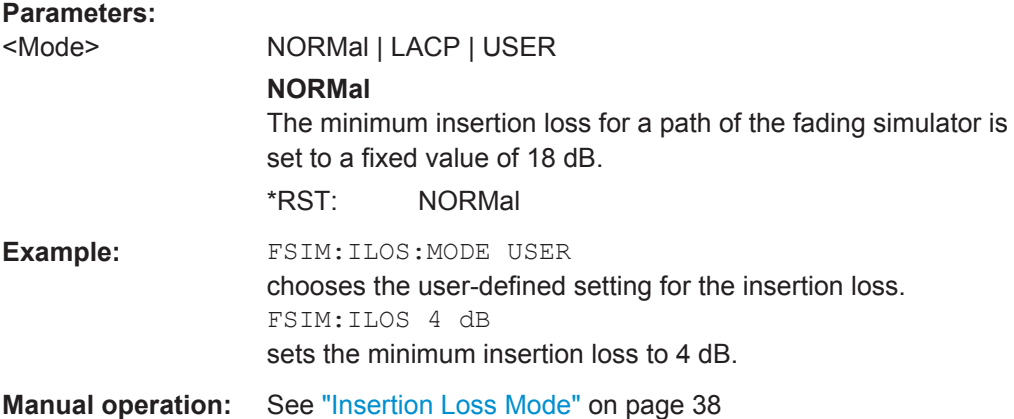

# **[:SOURce<hw>]:FSIMulator:ILOSs[:LOSS]** <Loss>

This command sets the user-defined insertion loss of the fading simulator when "User" is selected.

In the "Normal" and "Low ACP" modes, the current setting of the value can be queried.

#### <span id="page-122-0"></span>**Parameters:**

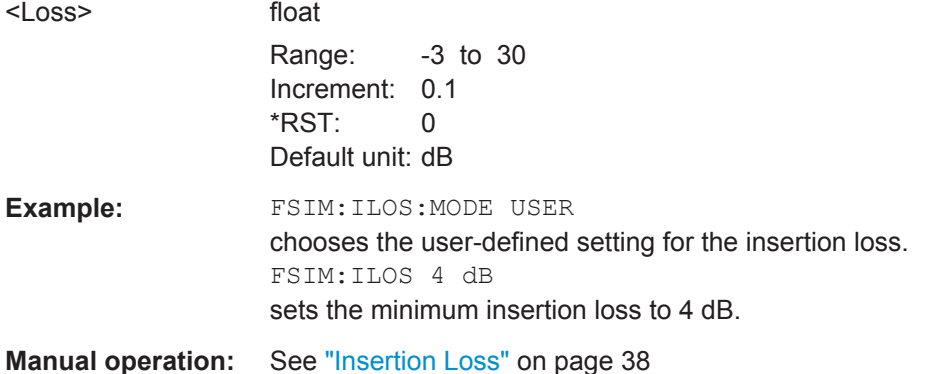

#### **[:SOURce<hw>]:FSIMulator:KCONstant** <KConstant>

Selects whether to keep the speed or the resulting Doppler shift constant in case of frequency changes.

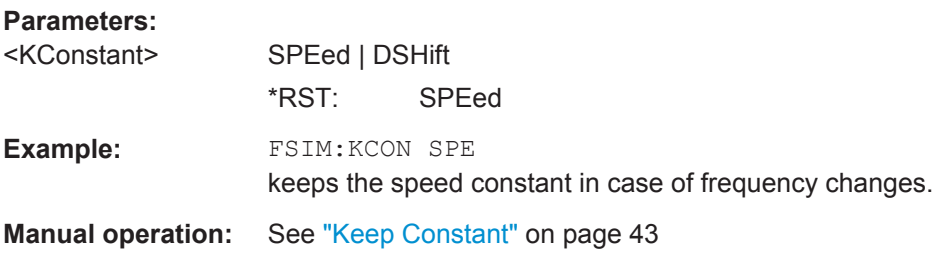

# **[:SOURce<hw>]:FSIMulator:PRESet**

Sets the default settings (\*RST values) for fading simulation.

Example: SOURce1:FSIMulator:PRESet

Usage: Event **Manual operation:** See ["Set to Default"](#page-25-0) on page 26

#### **[:SOURce<hw>]:FSIMulator:RESTart:MODE** <Mode>

Selects how a restart of fading simulation is triggered.

#### **Parameters:**

<Mode> AUTO \*RST: AUTO

**Manual operation:** See ["Restart Mode"](#page-33-0) on page 34

#### **[:SOURce<hw>]:FSIMulator:ROUTe** <Route>

Selects on which baseband path the faded signal is output. The input signal of the fader is selected with command SOURce: BB: ROUTe.

For one-path instruments this command is query only. It returns value FAA (Fader A always outputs the signal on baseband A).

**Note:** All MIMO configurations are enabled only in: SCONfiguration: MODE ADVanced.

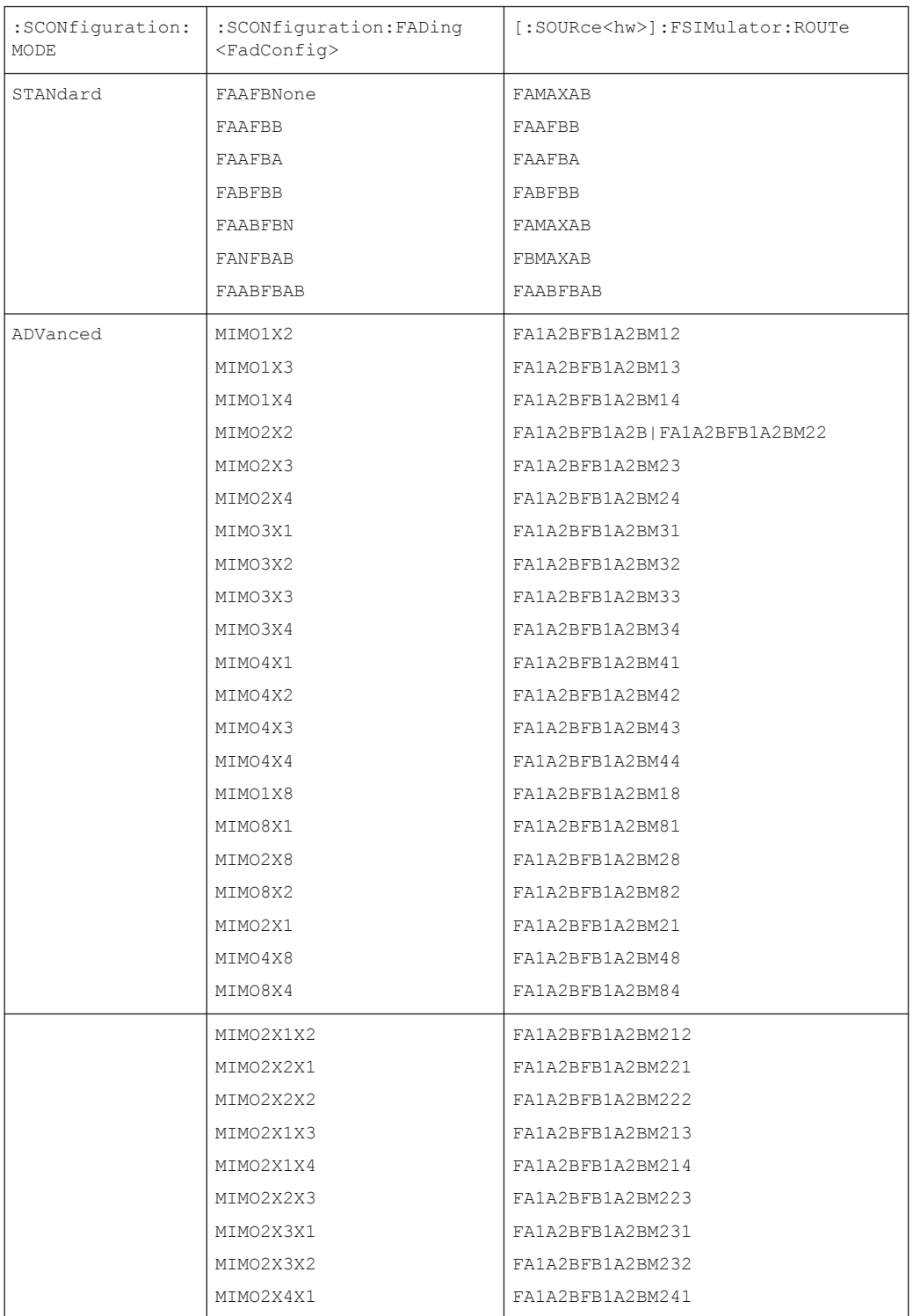

General Settings

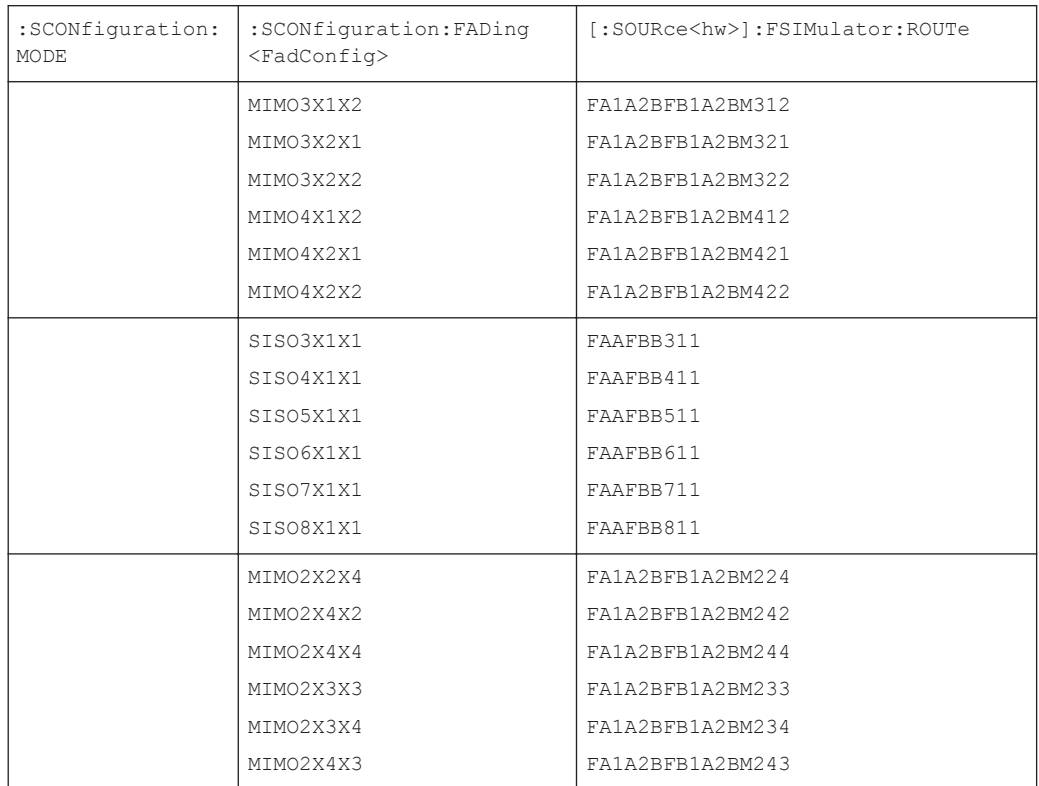

General Settings

#### **Parameters:**

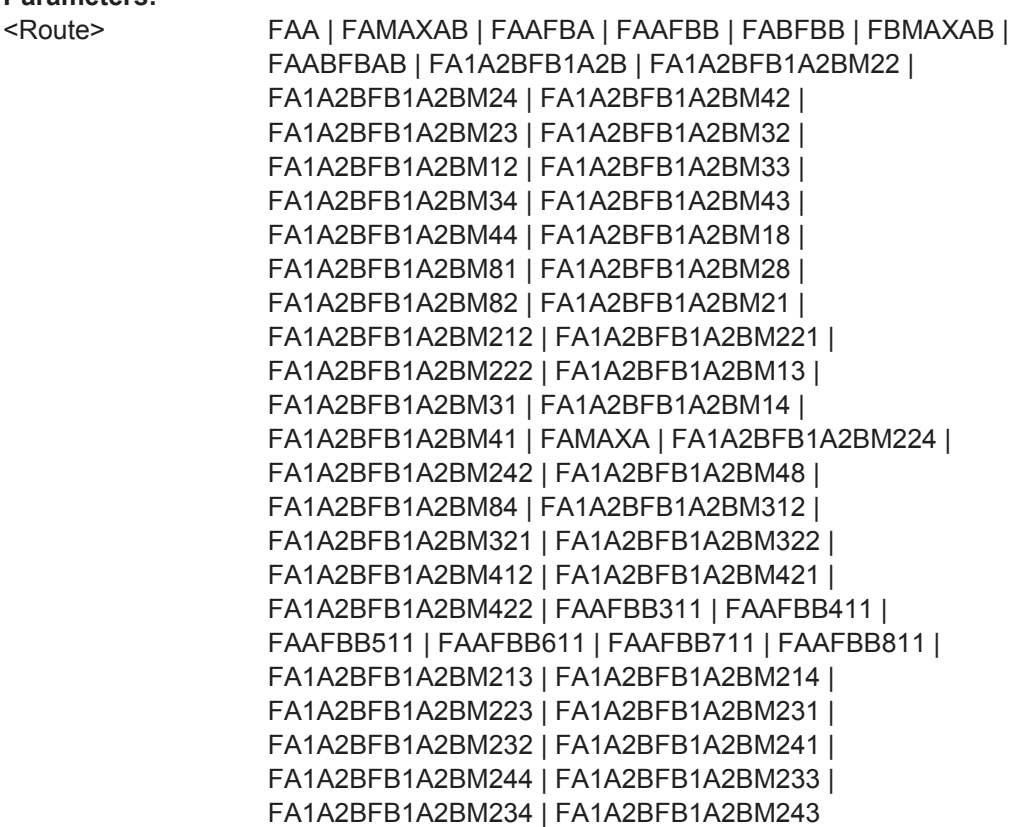

#### **FAA**

The faded modulation signal of fader A is placed on baseband path A.

#### **FAAFBB**

The faded modulation signal of fader A is placed on baseband path A and the faded modulation signal of fader B is placed on baseband path B.

# **FAAFBA**

The faded modulation signal of fader A and B is placed on baseband path A.

# **FABFBB**

The faded modulation signal of fader A and B is placed on baseband path B.

#### **FAABFBAB**

The faded modulation signal of fader A and B is placed on baseband paths A and B.

#### **FAMAXA**

The faded modulation signal of fader A is placed on baseband path A.

# **FBMAXB**

The faded modulation signal of fader B is placed on baseband path B.

# **FAMAXAB**

<span id="page-126-0"></span>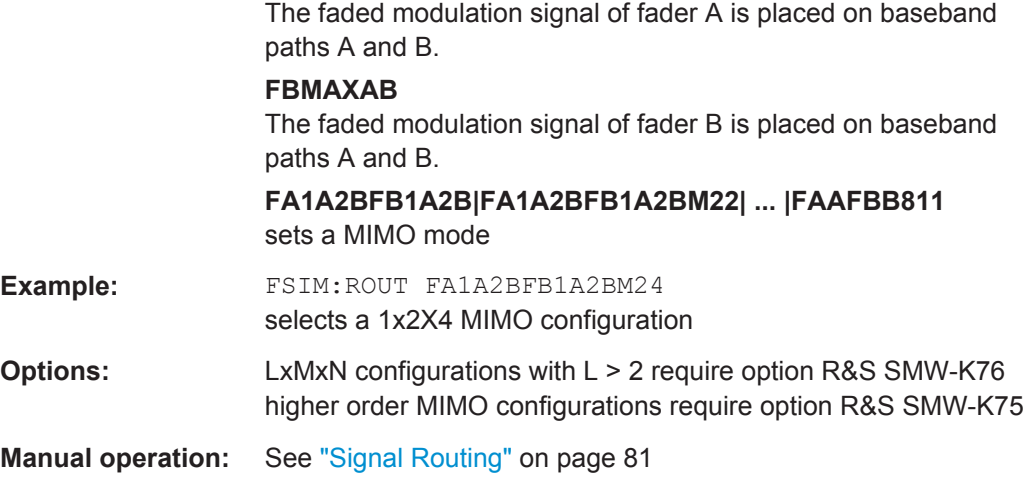

# **[:SOURce<hw>]:FSIMulator:SDEStination** <SDestination>

Defines the frequency to that the signal of the whole Fader block is dedicated.

# **Parameters:**

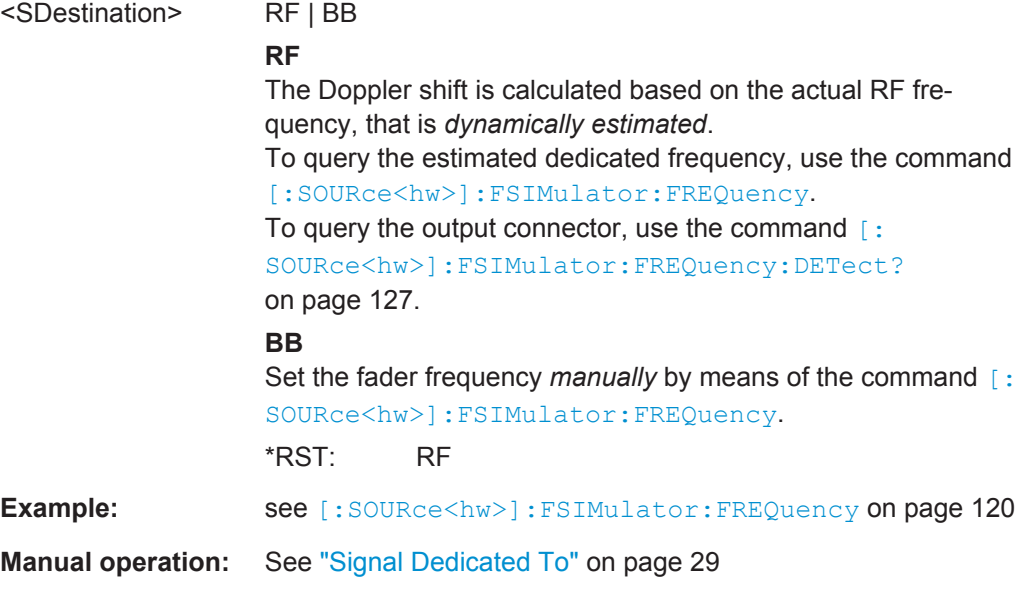

#### **[:SOURce<hw>]:FSIMulator:FREQuency:DETect?**

Queries the output interface the steam used to estimate the dedicated frequency is mapped to.

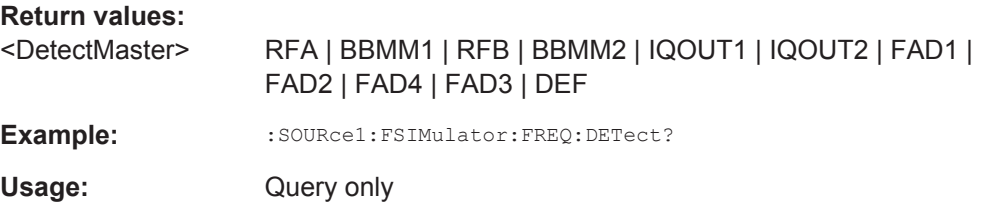

<span id="page-127-0"></span>**Manual operation:** See ["Dedicated Connector"](#page-31-0) on page 32

#### **[:SOURce<hw>]:FSIMulator:SPEed:UNIT** <Unit>

This command chooses the default unit for the parameter speed as displayed in the dialog.

**Note:** The remote control command changes only the units displayed in the graphical user interface. While configuring the speed via remote control, the speed units must be specified.

#### **Parameters:**

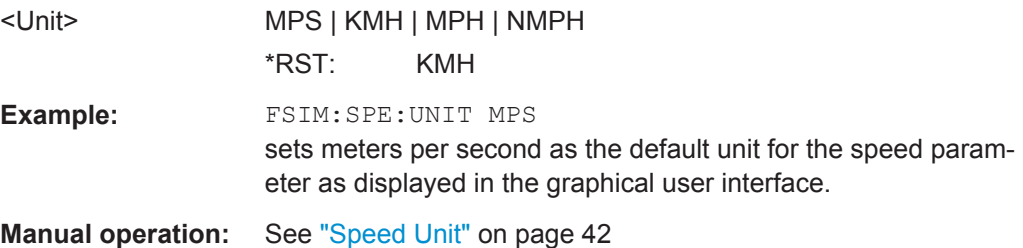

# **[:SOURce<hw>]:FSIMulator:STANdard** <Standard>

Selects a predefined fading simulator setting which complies with the test specifications found in the common mobile radio standards.

For a detailed summary of all of the default settings, see [Chapter A, "Predefined Fad](#page-187-0)[ing Settings", on page 188](#page-187-0).

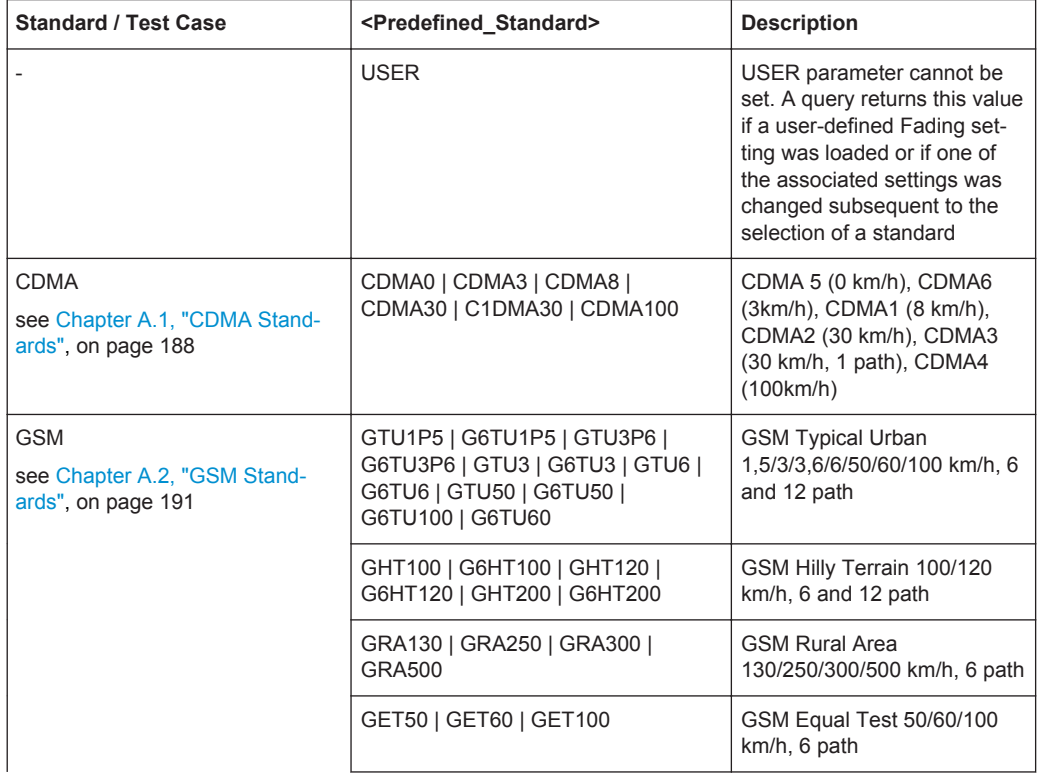

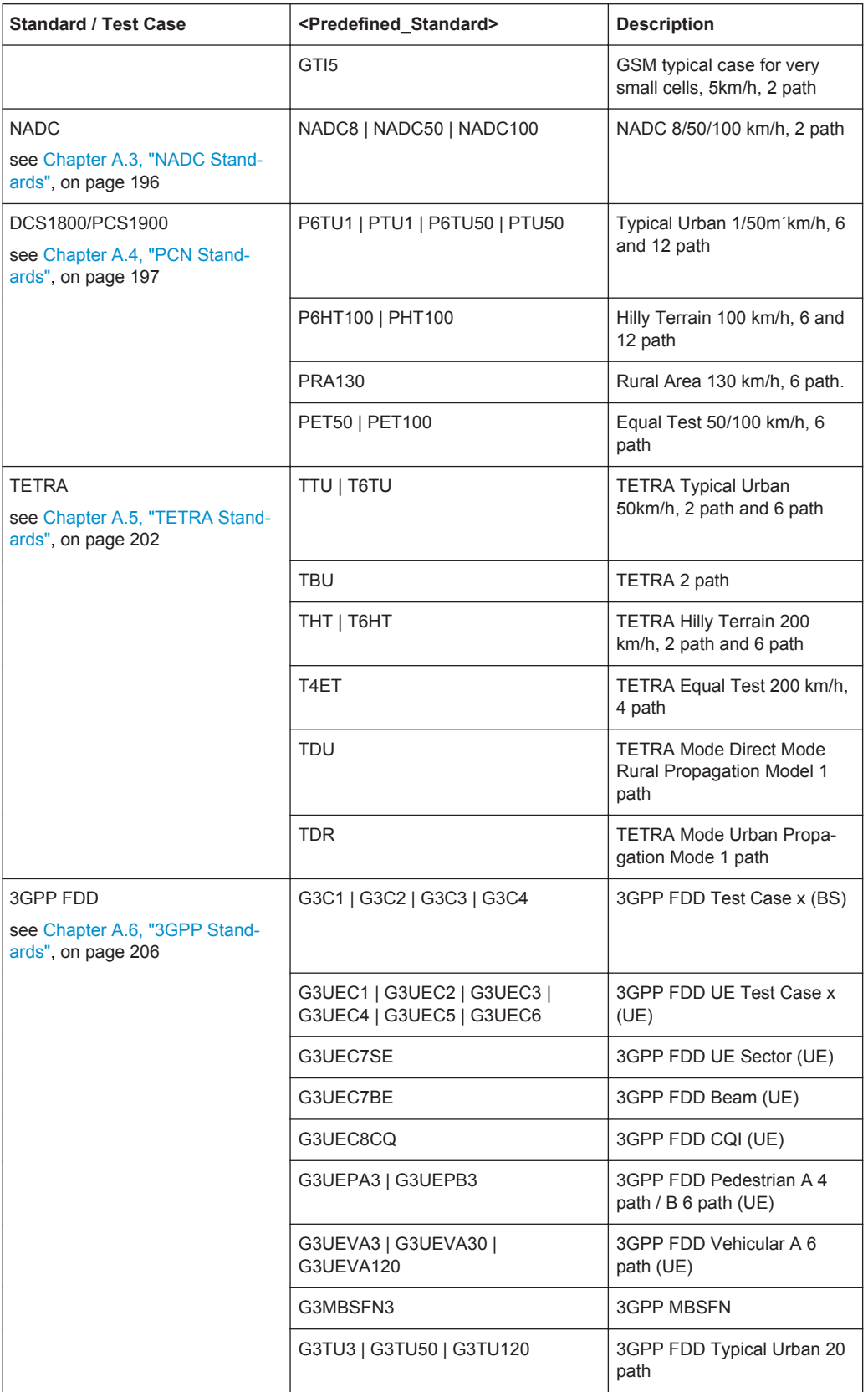

General Settings

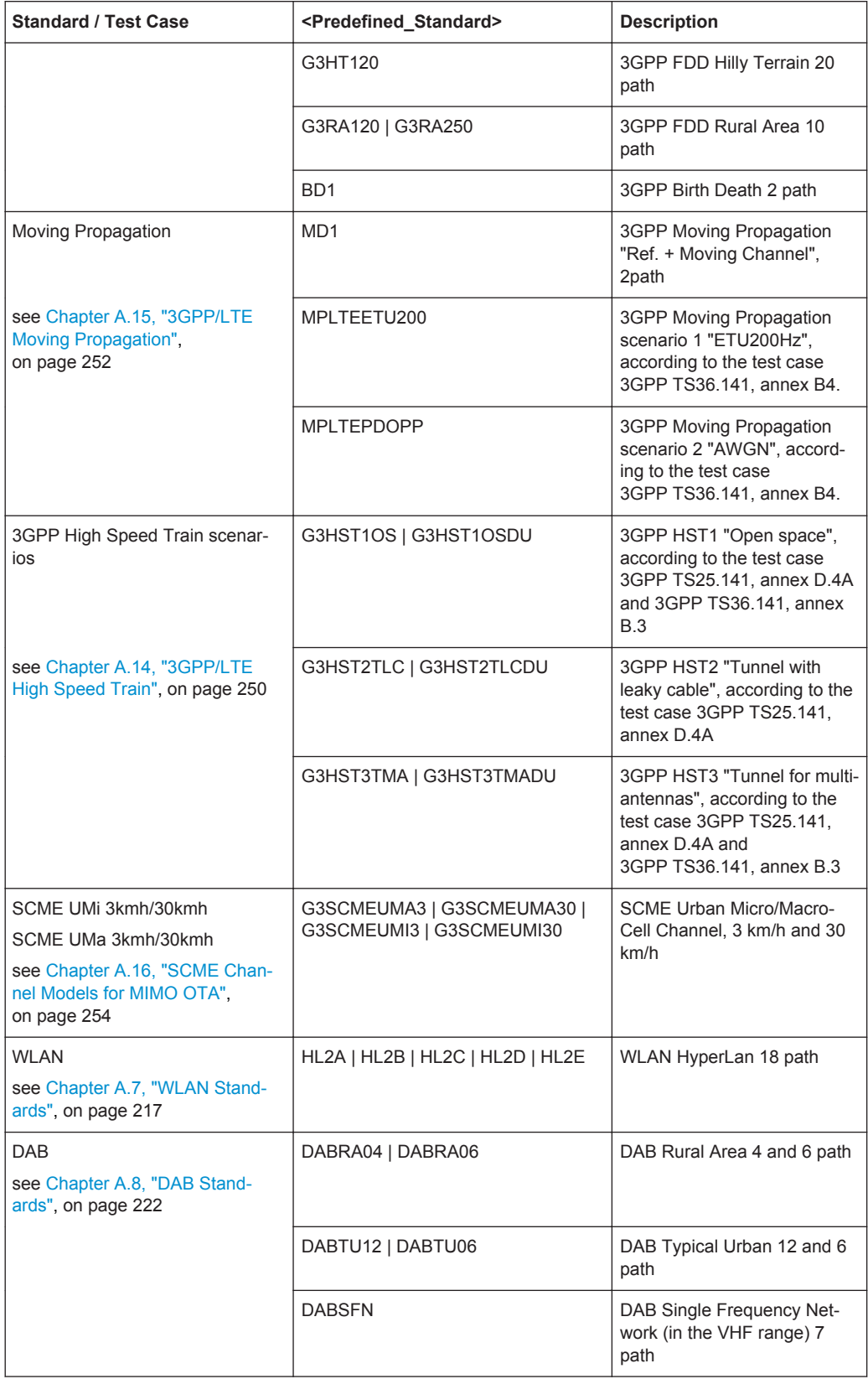

General Settings

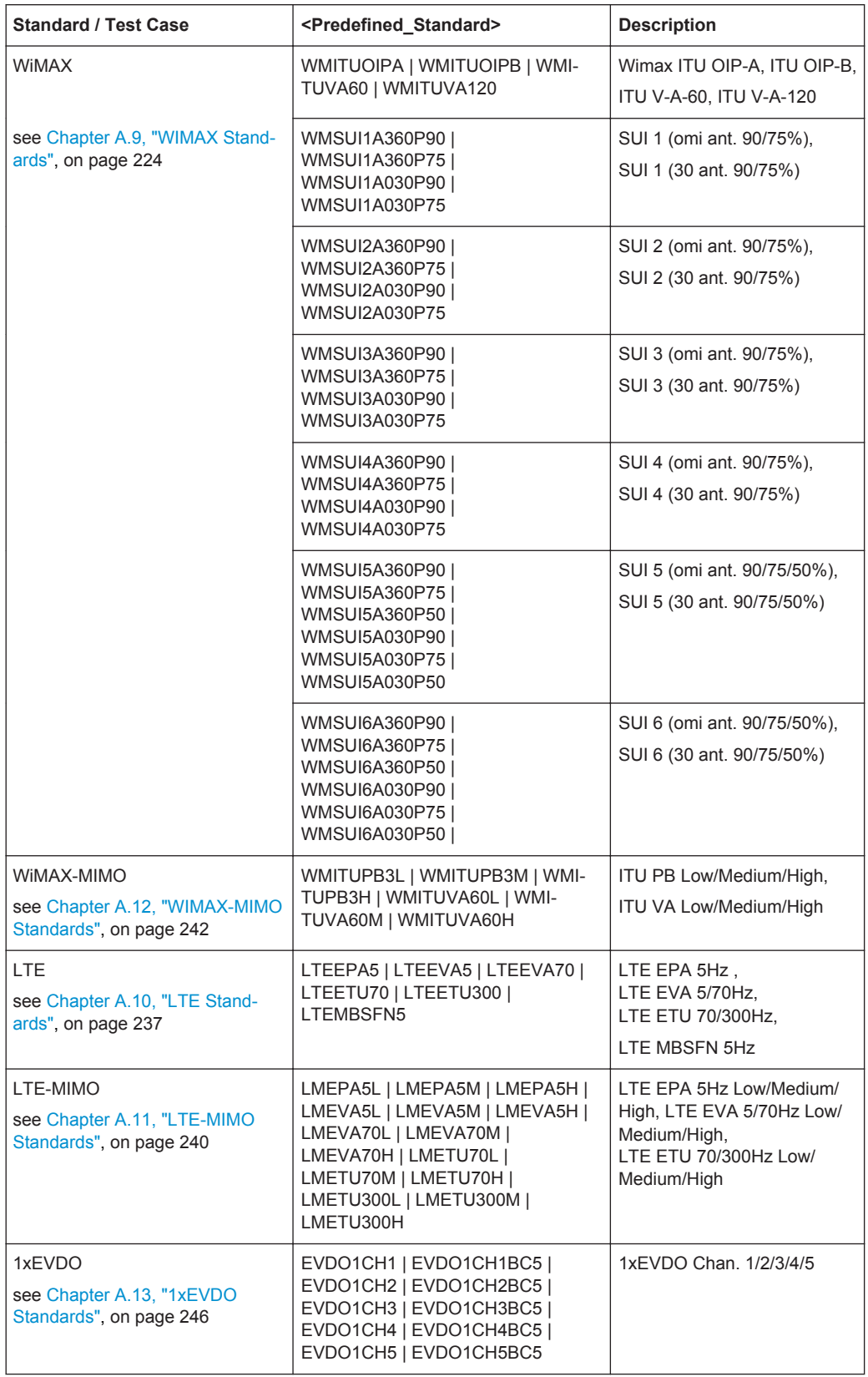

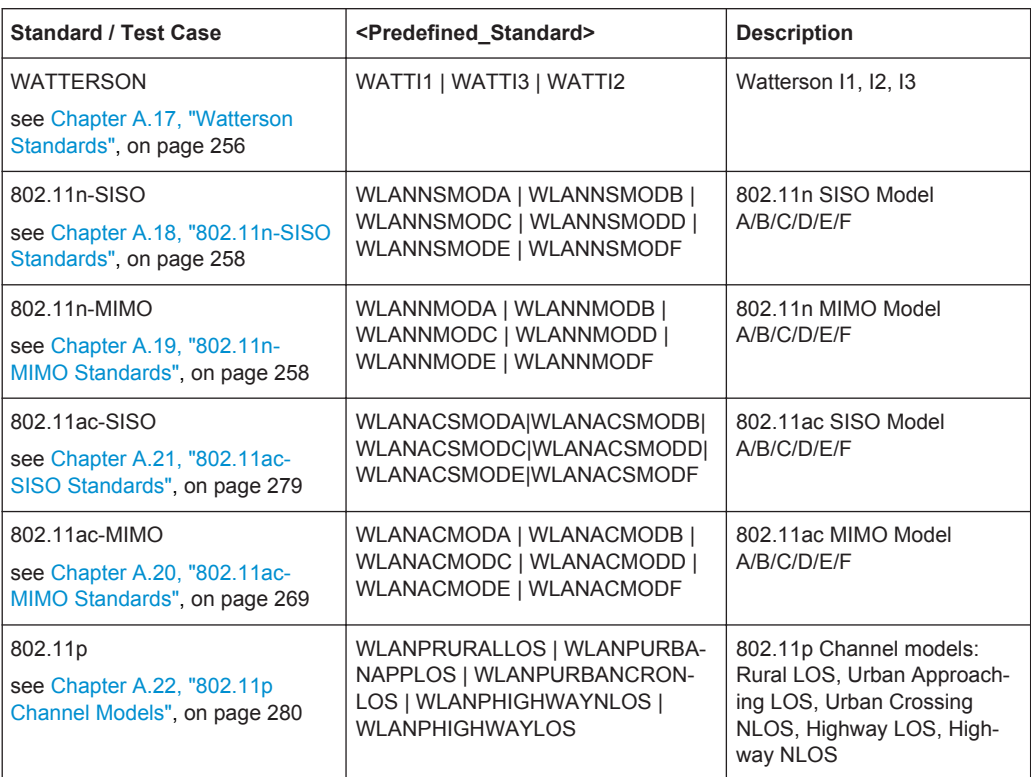

**Parameters:**

<Standard> USER | CDMA8 | CDMA30 | C1DMA30 | CDMA100 | CDMA0 | CDMA3 | G6TU3 | GTU3 | G6TU50 | GTU50 | G6HT100 | GHT100 | GRA250 | GET50 | GET100 | HL2A | HL2B | HL2C | HL2D | HL2E | NADC8 | NADC50 | NADC100 | P6TU1 | PTU1 | P6TU50 | PTU50 | P6HT100 | PHT100 | PRA130 | PET50 | PET100 | TTU | TBU | THT | T4ET | G3C1 | G3C2 | G3C3 | G3C4 | G3UEC4 | G3UEC5 | G3UEC6 | G3UEC7SE | G3UEC7BE | G3UEC8CQ | G3UEPA3 | G3UEPB3 | G3UEVA30 | G3UEVA120 | G3TU3 | G3TU50 | G3TU120 | G3HT120 | G3RA120 | G3RA250 | BD1 | MP1 | DABRA04 | DABRA06 | DABTU12 | DABTU06 | DABSFN | WMSUI1A360P90 | WMSUI1A360P75 | WMSUI1A030P90 | WMSUI1A030P75 | WMSUI2A360P90 | WMSUI2A360P75 | WMSUI2A030P90 | WMSUI2A030P75 | WMSUI3A360P90 | WMSUI3A360P75 | WMSUI3A030P90 | WMSUI3A030P75 | WMSUI4A360P90 | WMSUI4A360P75 | WMSUI4A030P90 | WMSUI4A030P75 | WMSUI5A360P90 | WMSUI5A360P75 | WMSUI5A360P50 | WMSUI5A030P90 | WMSUI5A030P75 | WMSUI5A030P50 | WMSUI6A360P90 | WMSUI6A360P75 | WMSUI6A360P50 | WMSUI6A030P90 | WMSUI6A030P75 | WMSUI6A030P50 | WMITUOIPA | WMITUOIPB | WMITUVA60 | TDU | TDR | WMITUVA120 | GET60 | G6HT120 | G6HT200 | GRA130 | GRA300 | GRA500 | G6TU1P5 | G6TU3P6 | G6TU6 | G6TU60 | G6TU100 | GHT120 | GHT200 | GTU1P5 | GTU3P6 | GTU6 | GTU60 | GTU100 | LMEPA5L | LMEPA5M | LMEPA5H | LMEVA5L | LMEVA5M | LMEVA5H | LMEVA70L | LMEVA70M | LMEVA70H | LMETU70L | LMETU70M | LMETU70H | LMETU300L | LMETU300M | LMETU300H | WMITUPB3L | WMITUPB3M | WMITUPB3H | WMITUVA60L | WMITUVA60M | WMITUVA60H | EVDO1CH1 | EVDO1CH1BC5 | EVDO1CH2 | EVDO1CH2BC5 | EVDO1CH3 | EVDO1CH3BC5 | EVDO1CH4 | EVDO1CH4BC5 | EVDO1CH5 | EVDO1CH5BC5 | G3HST1OS | G3HST2TLC | G3HST3TMA | MPLTEETU200 | MPLTEPDOPP | T6TU | T6HT | LTEEPA5 | LTEEVA5 | LTEEVA70 | LTEETU70 | LTEETU300 | G3UEC1 | G3UEC2 | G3UEC3 | G3UEVA3 | G3MBSFN3 | WATTI1 | WATTI3 | WATTI2 | GTI5 | G3HST1OSDU | G3HST2TLCDU | G3HST3TMADU | LTEMBSFN5 | LTECQI5 | LTEETU30 | LMETU30L | LMETU30M | LMETU30H | WLANNMODA | WLANNMODB | WLANNMODC | WLANNMODD | WLANNMODE | WLANNMODF | WLANACMODA | WLANACMODB | WLANACMODC | WLANACMODD | WLANACMODE | WLANACMODF | WLANNSMODA | WLANNSMODB | WLANNSMODC | WLANNSMODD | WLANNSMODE | WLANNSMODF | WLANACSMODA | WLANACSMODB | WLANACSMODC | WLANACSMODD | WLANACSMODE | WLANACSMODF | G3SCMEUMA3 | G3SCMEUMA30 | G3SCMEUMI3 | G3SCMEUMI30 | WLANPRURALLOS |

<span id="page-133-0"></span>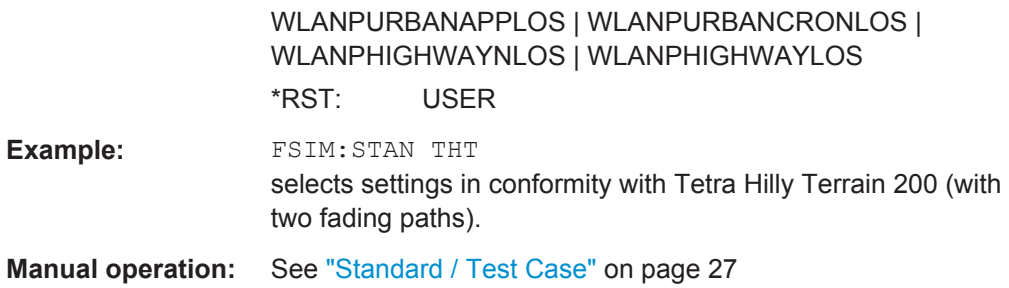

### **[:SOURce<hw>]:FSIMulator:STANdard:REFerence** <Reference>

Queries the reference in the standard for the selected test case.

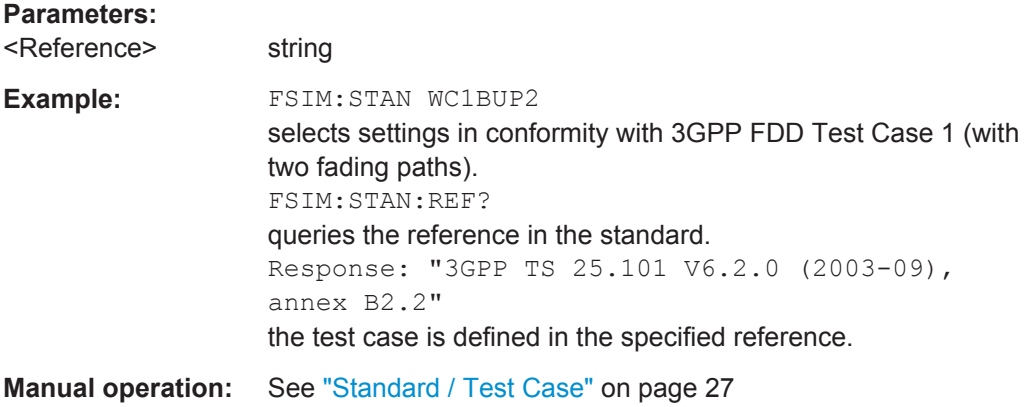

#### **[:SOURce<hw>]:FSIMulator:SUM:RATio** <Ratio>

Set the ratio of the output levels of both paths A and B in case the fader 1 and 2 are added.

A positive value of the parameter Summation Ration A/B indicates a stronger signal on path A; respectively a negative value indicates a stronger signal on path B.

# **Parameters:**

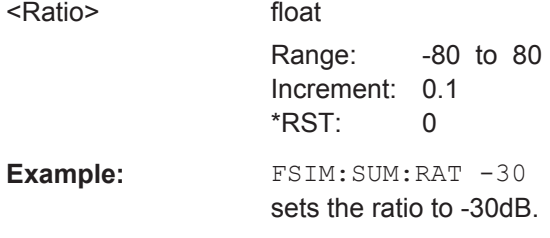

# **[:SOURce<hw>]:FSIMulator[:STATe]** <State>

This command activates fading simulation.

**Parameters:**

<State> 0 | 1 | OFF | ON \*RST: 0

<span id="page-134-0"></span>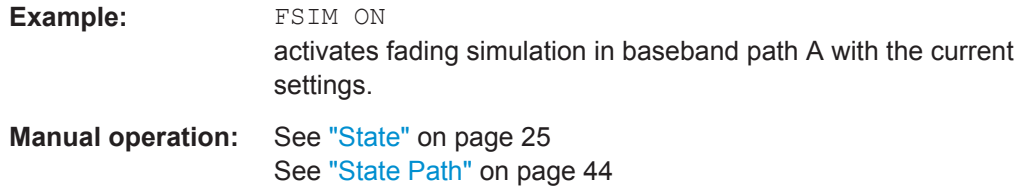

#### **[:SOURce]:FSIMulator:CATalog?**

Reads out the files with fading settings in the default directory. The default directory is set with the command MMEM: CDIRectory. Only files with the file ending  $*$ . fad are read out.

# **Return values:**

<FileNames> string

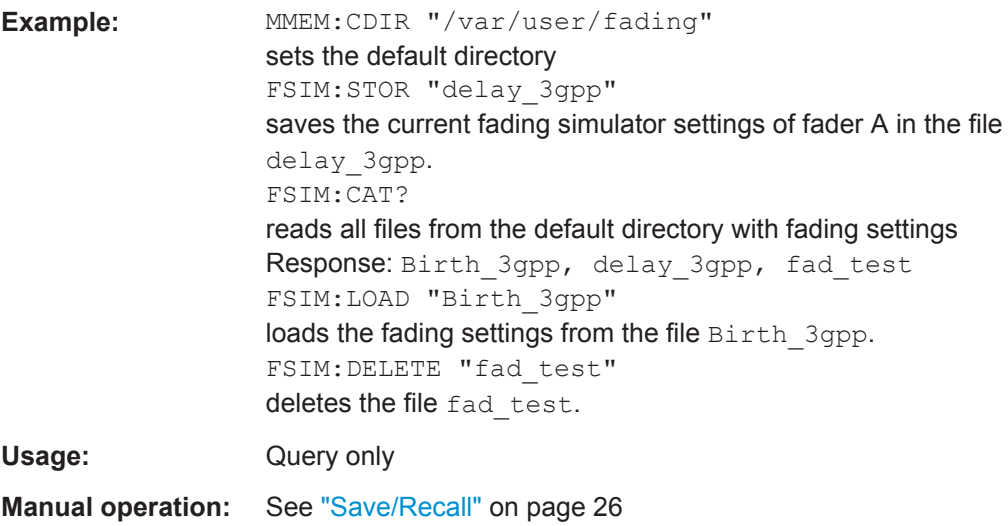

# **[:SOURce<hw>]:FSIMulator:LOAD** <Filename>

Loads the specified file containing a fading setting from the default directory. The default directory is set with the command MMEM:CDIRectory. A path can also be specified. Only files with the file ending  $*$ . fad are loaded.

#### **Setting parameters:**

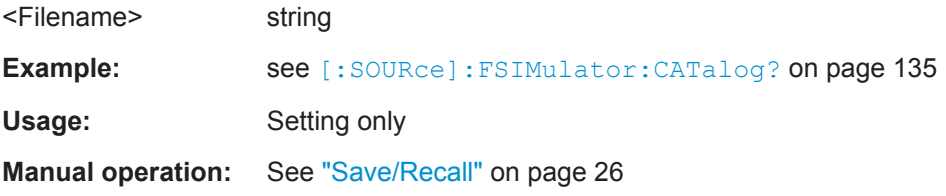

#### <span id="page-135-0"></span>**[:SOURce]:FSIMulator:DELETE** <Filename>

Deletes the specified file containing a fading setting from the default directory. The default directory is set with the command MMEM:CDIRectory. A path can also be specified. Only files with the file ending  $*$ . fad are deleted.

**Note:** This command is only valid with DELETE in the long form as DEL is used as short form of header keyword DELay.

#### **Setting parameters:**

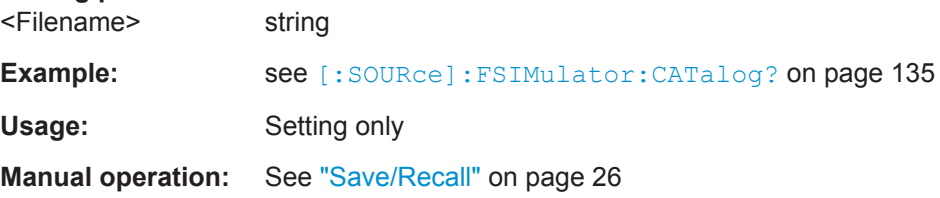

#### **[:SOURce<hw>]:FSIMulator:STORe** <Filename>

Saves the current fading simulator settings in the specified file in the default directory. The default directory is set with the command MMEM:CDIRectory. A path can also be specified. The file ending  $*$ . fad is automatically used.

#### **Setting parameters:**

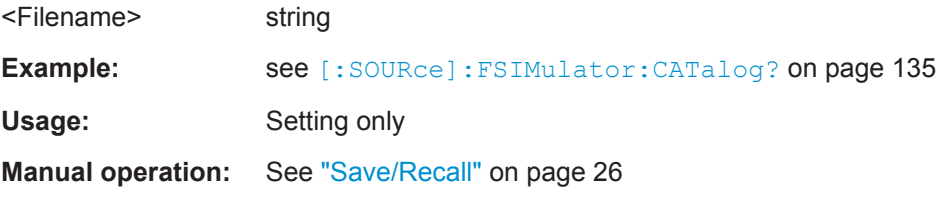

# **[:SOURce<hw>]:FSIMulator:COUPle:LOGNormal:CSTD** <Cstd> **[:SOURce<hw>]:FSIMulator:COUPle:LOGNormal:LCONstant** <LConstant>

(available in "System Configuration > Mode > Standard")

Couples the lognormal fading setting.

#### **Parameters:**

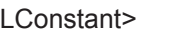

<LConstant> 0 | 1 | OFF | ON  $*RST: 0$ 

General Settings

```
Example: SCONfiguration: MODE STANdard
        SOURce1:FSIMulator:CONFiguration STAN
        SOURce1:FSIMulator:DEL:GROup1:PATH1:PROFile PDOP
        SOURce1:FSIMulator:DEL:GROup1:PATH1:SPEed 1111.111
        SOURce1:FSIMulator:STATe 1
        SOURce1:FSIMulator:COUPle:SPEed 1
        SOURce1:FSIMulator:CSPeed 1
        SOURce2:FSIMulator:CONFiguration STAN
        SOURce2:FSIMulator:STATe 1
        SOURce2:FSIMulator:DEL:GROup1:PATH1:SPEed?
        // 1111.111
        SOURce1:FSIMulator:COUPle:LOGNormal:LCONstant 1
        SOURce1:FSIMulator:COUPle:LOGNormal:CSTD 1
        SOURce1:FSIMulator:DEL:GROup1:PATH1:LOGNormal:STATe 1
        SOURce1:FSIMulator:DEL:GROup1:PATH1:LOGNormal:LCONstant 150
        SOURce2:FSIMulator:DEL:GROup1:PATH1:LOGNormal:LCONstant?
        // 150
        SOURce1:FSIMulator:DEL:GROup1:PATH1:LOGNormal:CSTD 2
        SOURce2:FSIMulator:DEL:GROup1:PATH1:LOGNormal:CSTD?
        // 2
```
**Manual operation:** See ["Local Constant Coupled"](#page-39-0) on page 40

#### **[:SOURce<hw>]:FSIMulator:COUPle:SPEed** <Speed>

(available in "System Configuration > Mode > Standard")

Couples the setting for the speed for the paths of both faders.

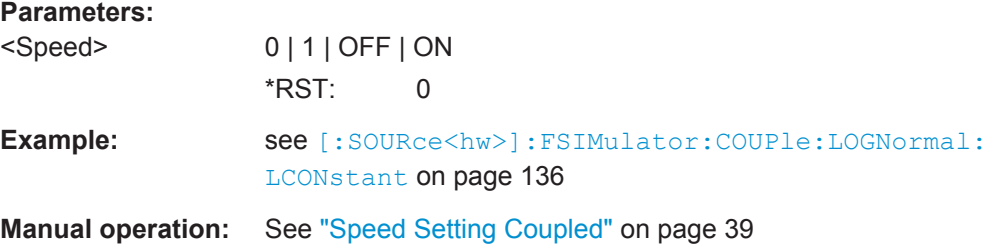

# **[:SOURce<hw>]:FSIMulator:CSPeed** <CSpeed>

Determines whether the same speed is set for all of the activated fading paths.

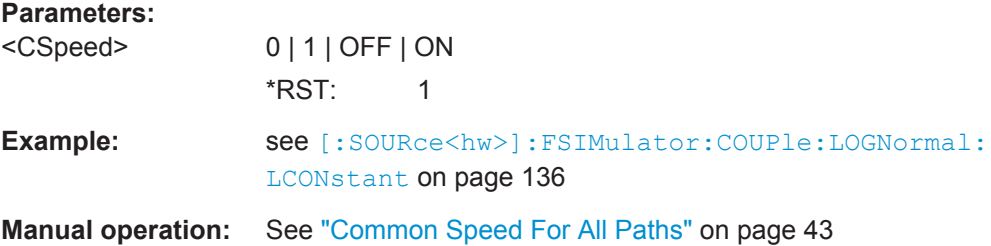

Birth Death

# <span id="page-137-0"></span>**8.2 Birth Death**

The Birth Death dynamic fading configurations are available with option R&S SMW-K71.

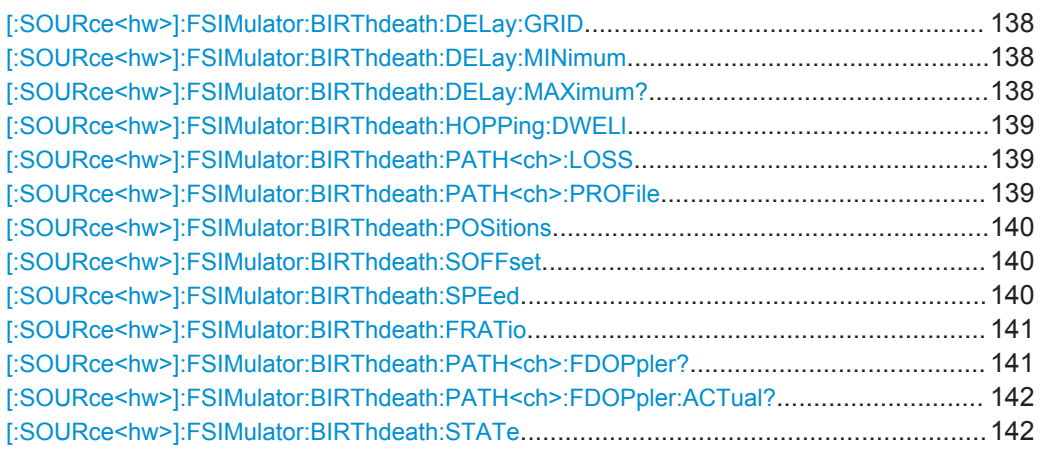

# **[:SOURce<hw>]:FSIMulator:BIRThdeath:DELay:GRID** <Grid>

Sets the delay grid for both paths with birth death propagation fading.

# **Parameters:**

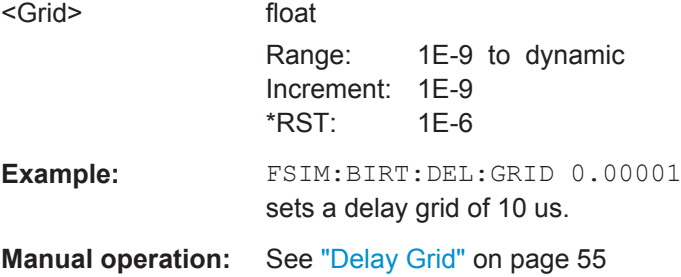

# **[:SOURce<hw>]:FSIMulator:BIRThdeath:DELay:MINimum** <Minimum> **[:SOURce<hw>]:FSIMulator:BIRThdeath:DELay:MAXimum?**

Queries the minimum/maximum delay for both paths with birth death propagation fading.

# **Return values:**

<Maximum> float

Range: 0 to max

<span id="page-138-0"></span>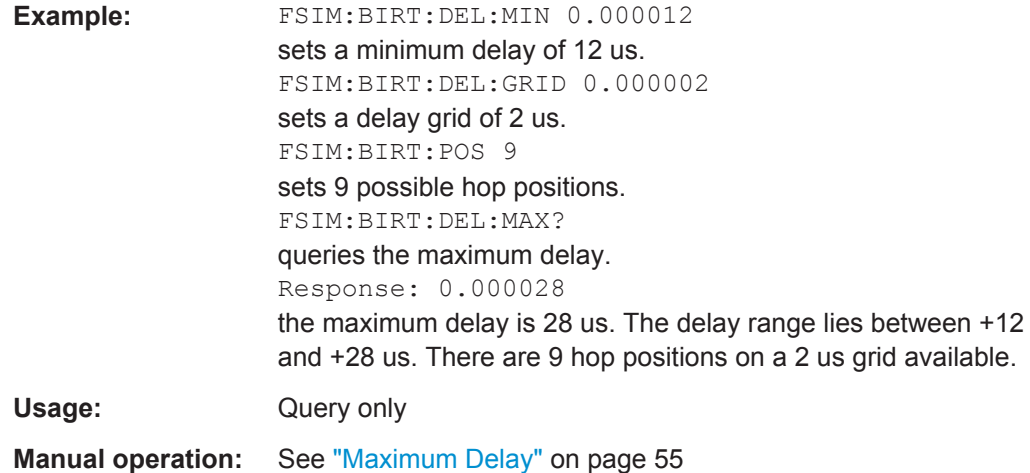

#### **[:SOURce<hw>]:FSIMulator:BIRThdeath:HOPPing:DWELl** <Dwell>

Sets the time until the next change in the delay of a path (birth death event).

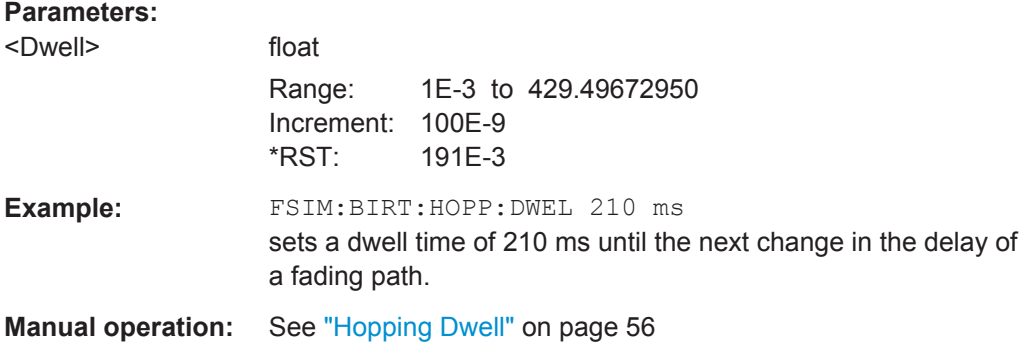

# **[:SOURce<hw>]:FSIMulator:BIRThdeath:PATH<ch>:LOSS** <Loss>

Sets the loss of the paths with birth death propagation.

#### **Parameters:**

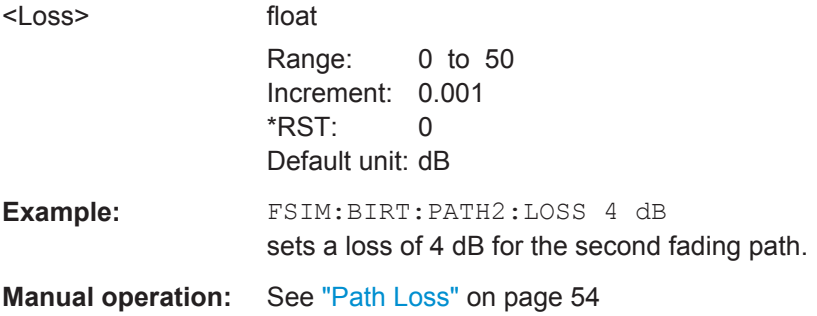

# **[:SOURce<hw>]:FSIMulator:BIRThdeath:PATH<ch>:PROFile** <Profile>

This command queries the fading profile. In birth death propagation, the pure Doppler profile is used.

Birth Death

<span id="page-139-0"></span>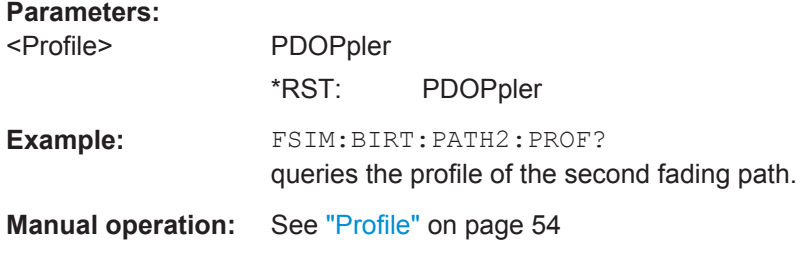

#### **[:SOURce<hw>]:FSIMulator:BIRThdeath:POSitions** <Positions>

Sets the number of possible hop positions in the delay range.

 $0$  us  $\leq$  (...:BIRT:POS - 1)  $x$  ...:DEL:GRID + ...:DEL:MIN  $\leq$  40 us

# **Parameters:**

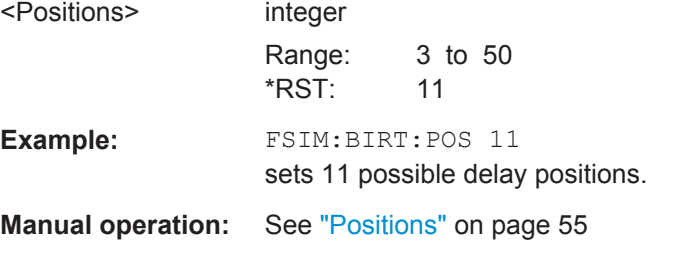

#### **[:SOURce<hw>]:FSIMulator:BIRThdeath:SOFFset** <Soffset>

Sets the time until the start of the next birth death event. With dual-channel fading, this allows the user to intentionally displace the birth death events of the two faders with respect to one another.

# **Parameters:**

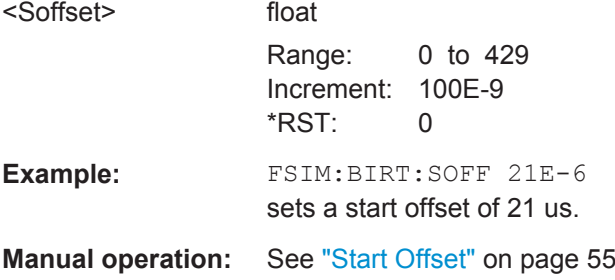

# **[:SOURce<hw>]:FSIMulator:BIRThdeath:SPEed** <Speed>

Sets the speed of the moving receiver for birth death propagation.

The default speed unit is m/s. Units different than the default one must be specified.

Birth Death

<span id="page-140-0"></span>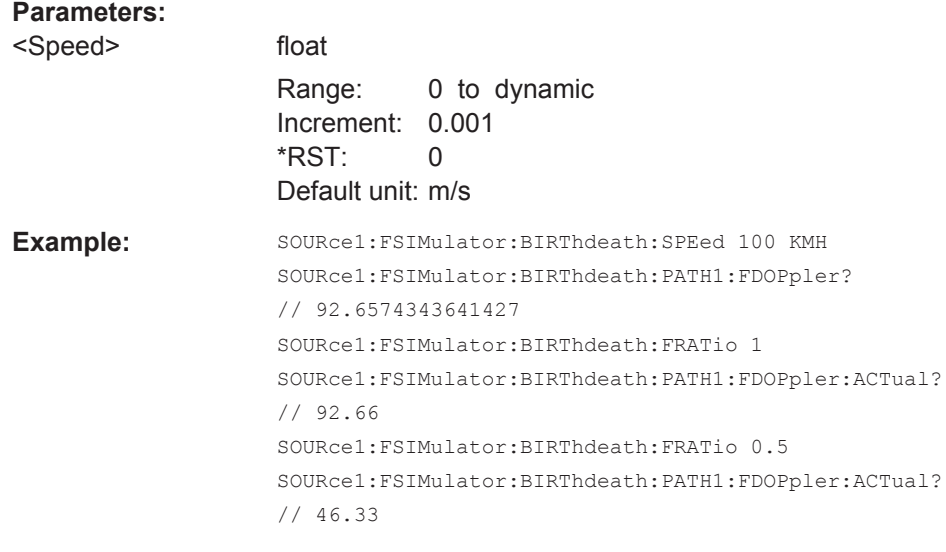

**Manual operation:** See "Speed" [on page 57](#page-56-0)

# **[:SOURce<hw>]:FSIMulator:BIRThdeath:FRATio** <FRatio>

Sets the ratio of the actual Doppler frequency to the set Doppler frequency with birth death propagation fading.

### **Parameters:**

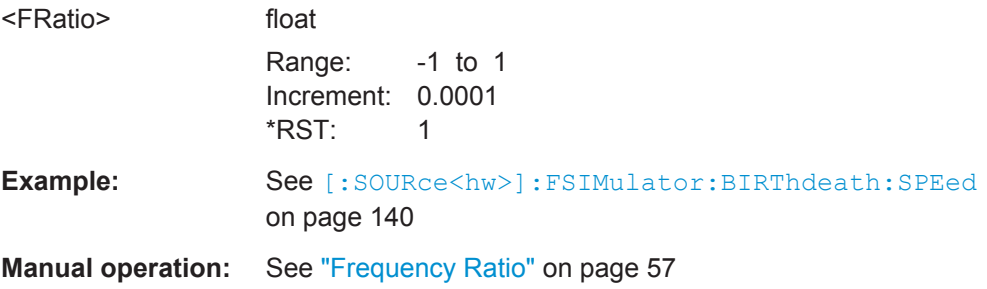

# **[:SOURce<hw>]:FSIMulator:BIRThdeath:PATH<ch>:FDOPpler?**

Queries the resulting Doppler frequency with birth death propagation.

#### **Return values:**

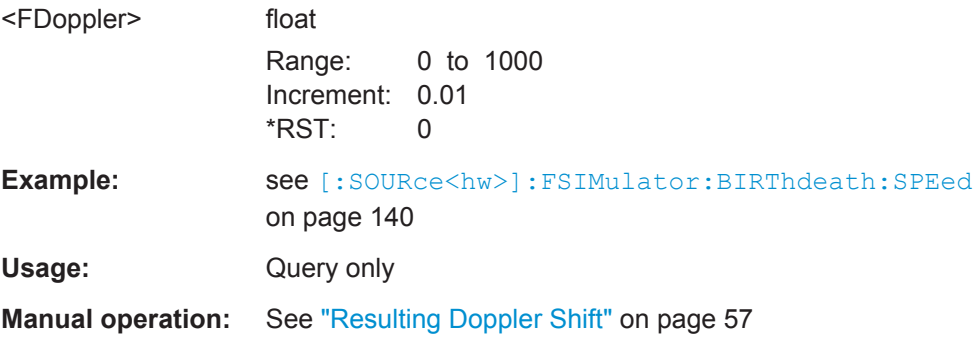

# <span id="page-141-0"></span>**[:SOURce<hw>]:FSIMulator:BIRThdeath:PATH<ch>:FDOPpler:ACTual?**

Queries the actuial Doppler frequency.

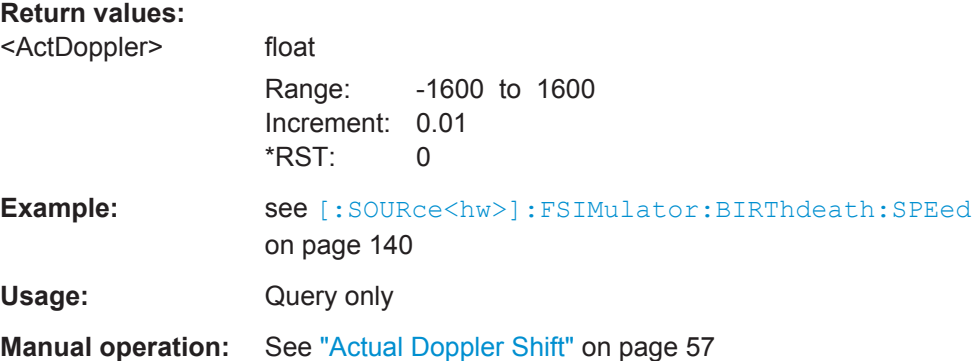

### **[:SOURce<hw>]:FSIMulator:BIRThdeath:STATe** <State>

This command selects the birth death propagation fading configuration and switches the fading simulation on and off.

#### **Parameters:**

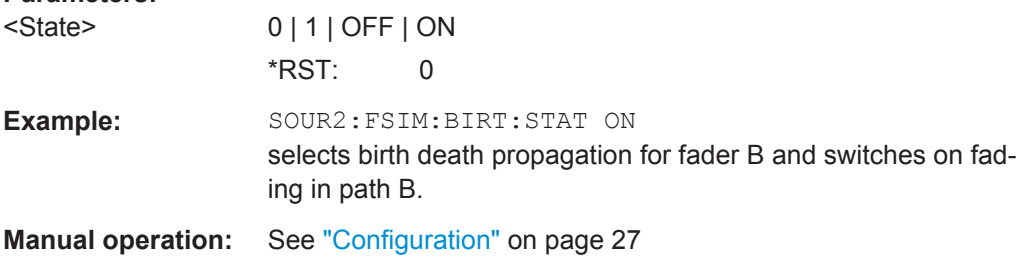

# **8.3 Delay Modes**

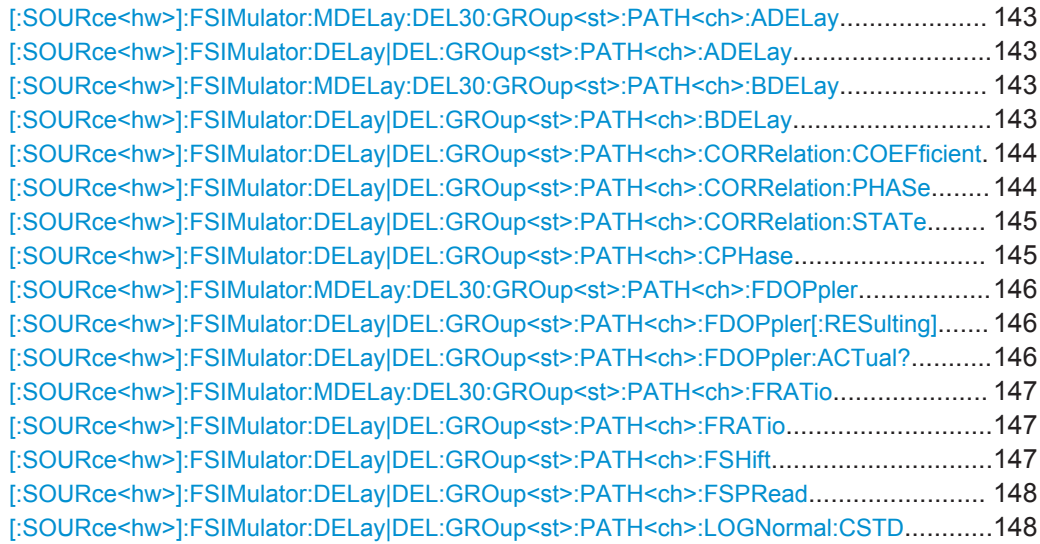

<span id="page-142-0"></span>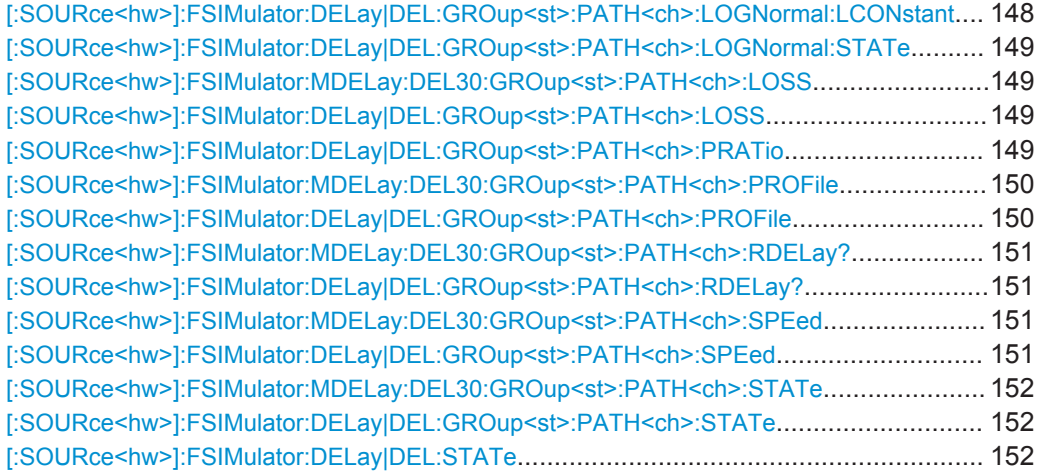

# **[:SOURce<hw>]:FSIMulator:MDELay:DEL30:GROup<st>:PATH<ch>:ADELay** <ADelay>

# **[:SOURce<hw>]:FSIMulator:DELay|DEL:GROup<st>:PATH<ch>:ADELay** <ADelay>

Determines the path-specific delay ("Additional Delay") of the selected path. The Resulting Delay of a path is obtained by adding the Basic Delay and the Additional Delay.

# **Parameters:**

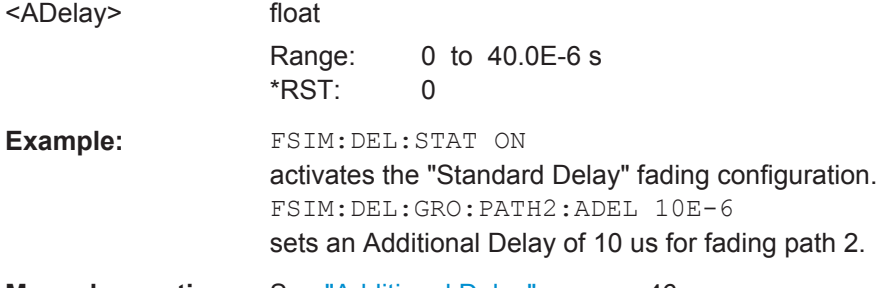

**Manual operation:** See ["Additional Delay"](#page-45-0) on page 46

# **[:SOURce<hw>]:FSIMulator:MDELay:DEL30:GROup<st>:PATH<ch>:BDELay** <BDelay>

# **[:SOURce<hw>]:FSIMulator:DELay|DEL:GROup<st>:PATH<ch>:BDELay** <BDelay>

Determines the group delay ("Basic Delay". Within a group, all of the paths are jointly delayed by this value. The Resulting Delay of a path is obtained by adding the Basic Delay and the Additional Delay. The Basic Delay of group 1 is always equal to 0.

# **Parameters:**

<BDelay> float Range: 0.0 to 2.56E-3 s Increment: 10 ns \*RST: 0.0

<span id="page-143-0"></span>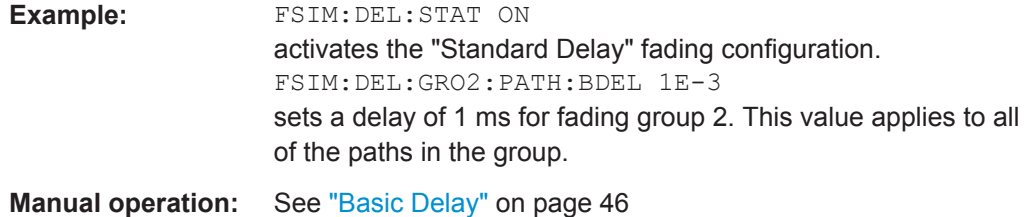

# **[:SOURce<hw>]:FSIMulator:DELay|DEL:GROup<st>:PATH<ch>:CORRelation: COEFficient** <Coefficient>

Determines the magnitude of the complex correlation coefficient. The higher the entered percentage, the greater the correlation of the statistical fading processes for the two paths. Highly correlated ambient conditions for the signal are simulated in this manner.

Sets the correlation coefficient of the correlated path of the second fader also to the entered value.

# **Parameters:**

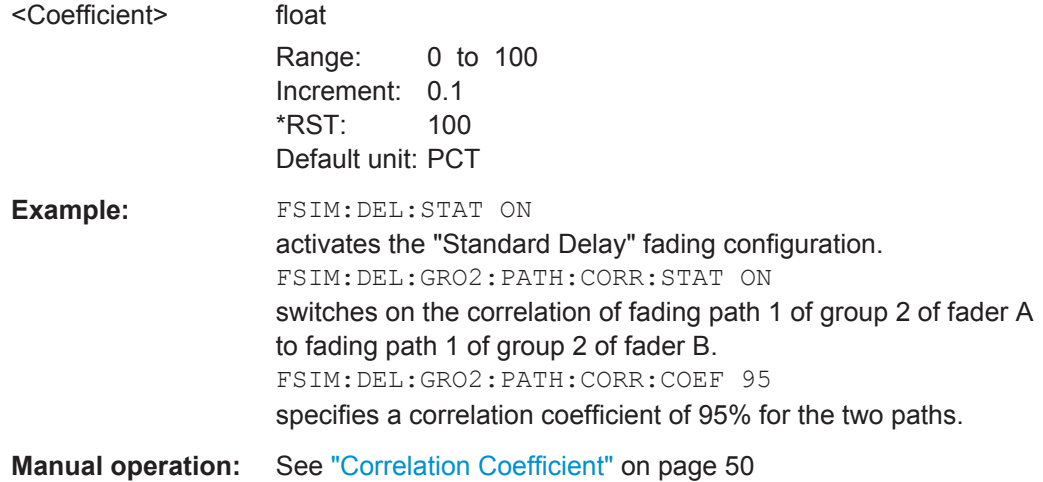

# **[:SOURce<hw>]:FSIMulator:DELay|DEL:GROup<st>:PATH<ch>:CORRelation: PHASe <Phase>**

Determines the phase of the complex correlation coefficient.

Sets the phase of the correlation coefficient of the correlated path of the second fader also to the entered value.

#### **Parameters:**

<Phase> float

Range: 0 to 359.9 Increment: 0.05 \*RST: 0 Default unit: DEG
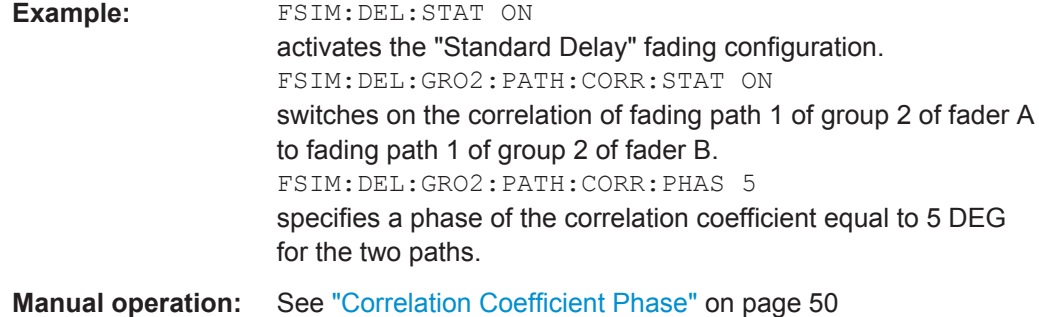

## **[:SOURce<hw>]:FSIMulator:DELay|DEL:GROup<st>:PATH<ch>:CORRelation: STATe** <State>

Enables correlation of the paths of the first fader. The suffix in SOURce defines the fader on which path settings the correlation is based.

When correlation is activated, the settings of the correlation parameters, the profile, the speed and the lognormal parameters are the same for both paths.

## **Parameters:**

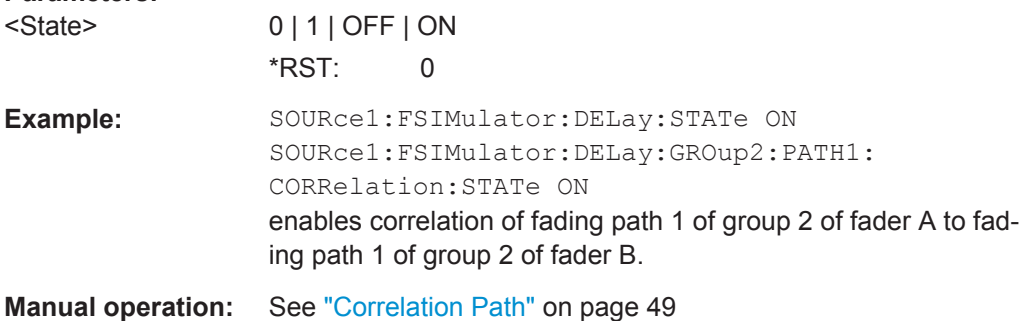

## **[:SOURce<hw>]:FSIMulator:DELay|DEL:GROup<st>:PATH<ch>:CPHase** <CPhase>

Sets the start phase rotation.

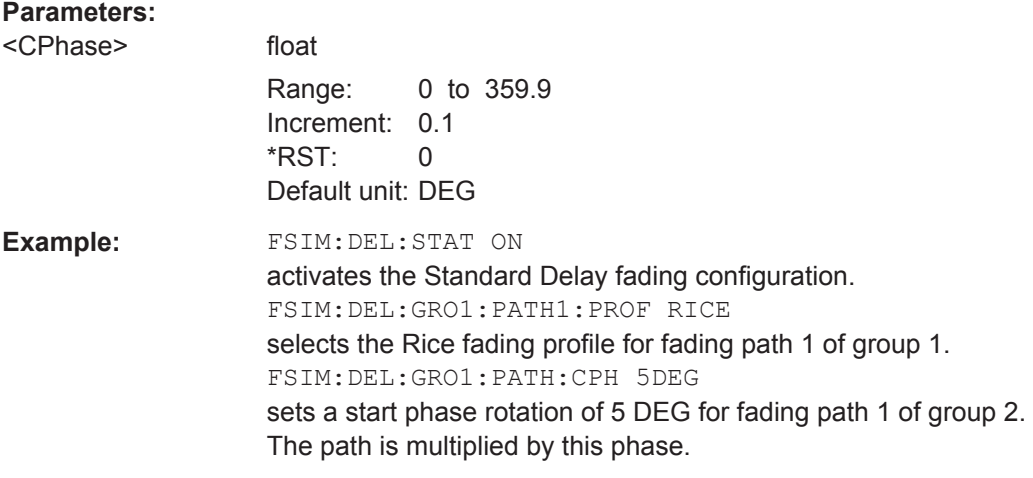

<span id="page-145-0"></span>**Manual operation:** See ["Const. Phase"](#page-46-0) on page 47 See ["Start Phase"](#page-46-0) on page 47

**[:SOURce<hw>]:FSIMulator:MDELay:DEL30:GROup<st>:PATH<ch>:FDOPpler** <FDoppler>

**[:SOURce<hw>]:FSIMulator:DELay|DEL:GROup<st>:PATH<ch>:FDOPpler[: RESulting]** <FDoppler>

Queries the resulting Doppler frequency for the fading configuration.

The Doppler frequency is determined by the selected speed ([\[:SOURce<hw>\]:](#page-150-0) [FSIMulator:DELay|DEL:GROup<st>:PATH<ch>:SPEed](#page-150-0)).

For the Pure Doppler and Rice Fading profiles, the actual Doppler shift is a function of the selected ratio of the Doppler shift to the Doppler frequency ( $[:\texttt{SOURce}\leq\texttt{hw}$ ): FSIMulator: DELay | DEL: GROup<st>: PATH<ch>: FRATio). Use the command [: SOURce<hw>]:FSIMulator:DELay|DEL:GROup<st>:PATH<ch>:FDOPpler: ACTual? to query the actual Doppler shift.

## **Parameters:**

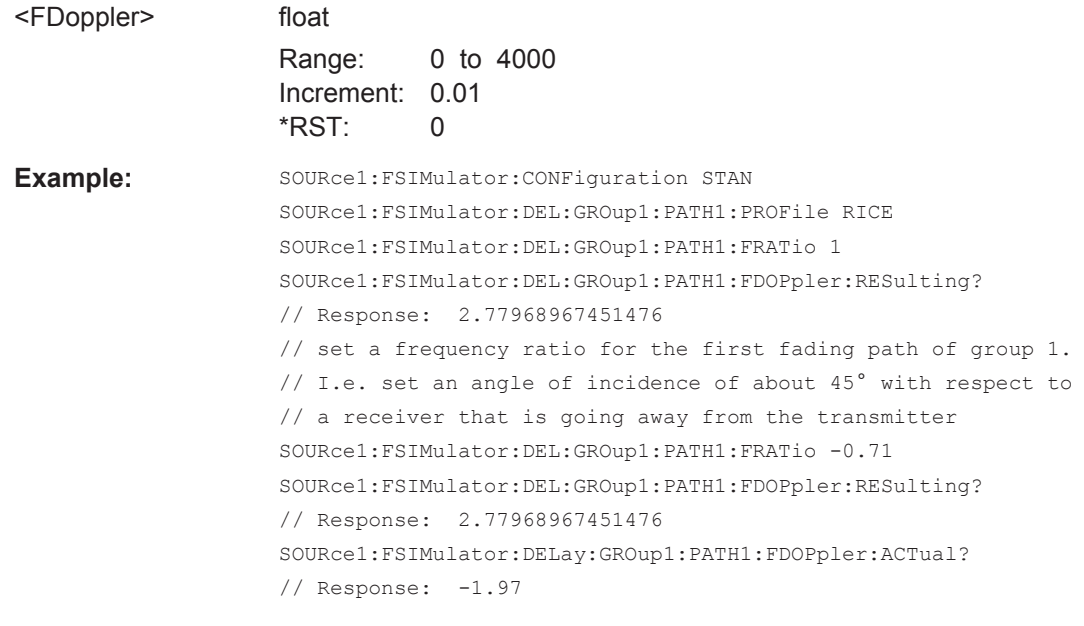

**Manual operation:** See ["Resulting Doppler Shift"](#page-47-0) on page 48

# **[:SOURce<hw>]:FSIMulator:DELay|DEL:GROup<st>:PATH<ch>:FDOPpler: ACTual?**

Queries the actual Doppler shift.

For the Pure Doppler and Rice Fading profiles, the actual Doppler shift is a function of the selected ratio of the Doppler shift to the Doppler frequency ( $[i:source\leq h(w)]$ : [FSIMulator:DELay|DEL:GROup<st>:PATH<ch>:FRATio](#page-146-0)).

<span id="page-146-0"></span>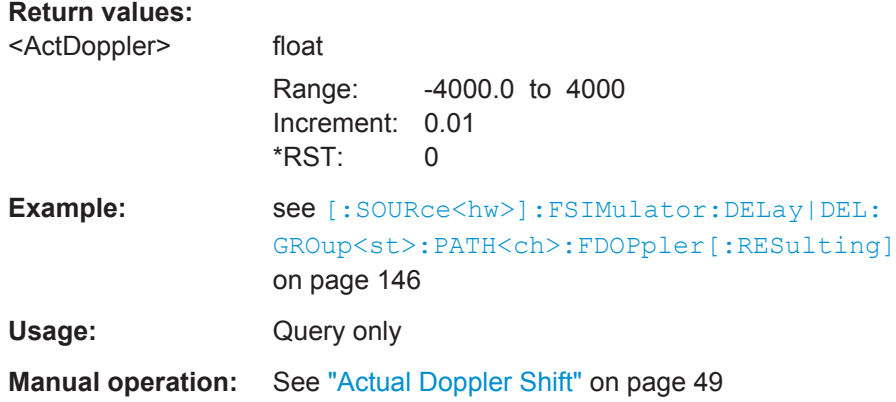

# **[:SOURce<hw>]:FSIMulator:MDELay:DEL30:GROup<st>:PATH<ch>:FRATio** <FRatio>

# **[:SOURce<hw>]:FSIMulator:DELay|DEL:GROup<st>:PATH<ch>:FRATio** <FRatio>

For Rice, pure Doppler and Gauss Doppler fading, sets the ratio of the actual Doppler frequency to the set Doppler frequency. The Frequency Ratio serves as a measure of the angle of incidence between the transmitter and receiver.

## **Parameters:**

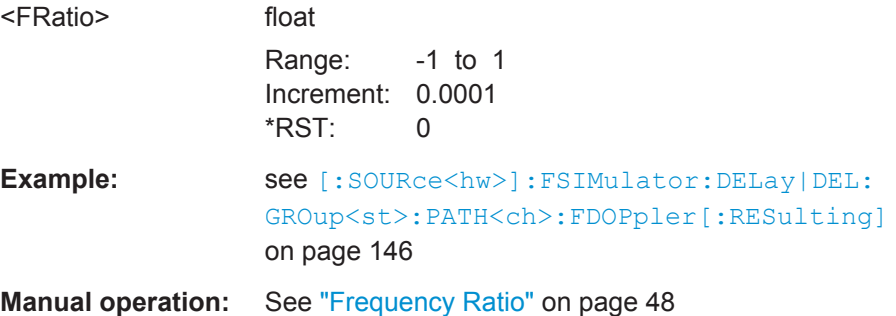

## **[:SOURce<hw>]:FSIMulator:DELay|DEL:GROup<st>:PATH<ch>:FSHift** <FShift>

Sets the frequency shift for the Gauss Watterson fading.

## **Parameters:**

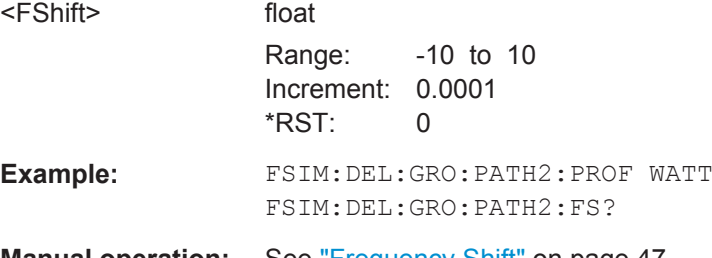

**Manual operation:** See ["Frequency Shift"](#page-46-0) on page 47

## **[:SOURce<hw>]:FSIMulator:DELay|DEL:GROup<st>:PATH<ch>:FSPRead** <FSpread>

Sets the frequency spread for the Gauss Watterson fading.

## **Parameters:**

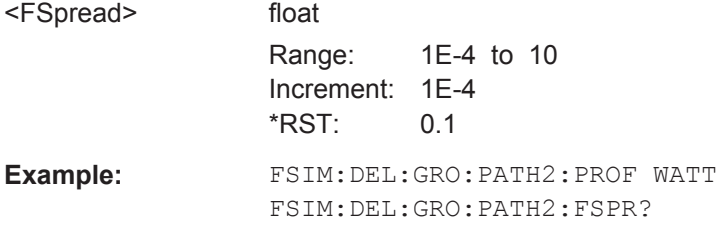

**Manual operation:** See ["Frequency Spread"](#page-46-0) on page 47

# **[:SOURce<hw>]:FSIMulator:DELay|DEL:GROup<st>:PATH<ch>:LOGNormal: CSTD** <Cstd>

Sets the standard deviation for lognormal fading.

#### **Parameters:**

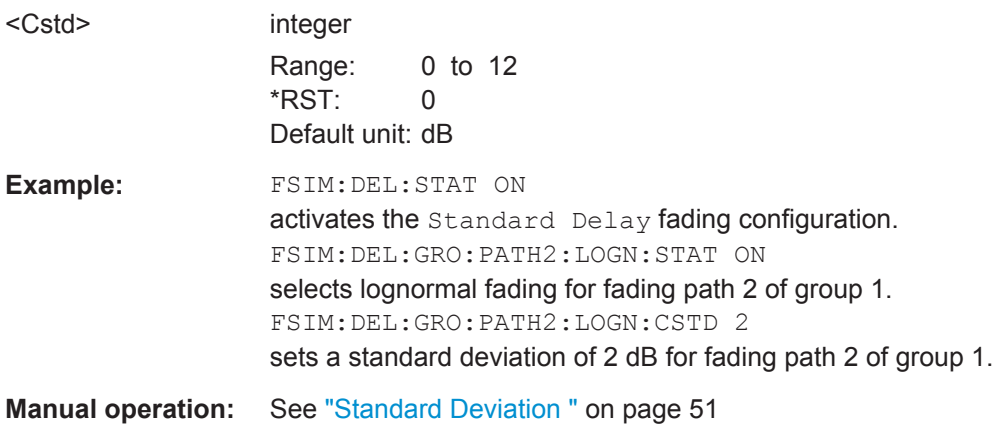

## **[:SOURce<hw>]:FSIMulator:DELay|DEL:GROup<st>:PATH<ch>:LOGNormal: LCONstant** <LConstant>

Sets the Local Constant for lognormal fading.

## **Parameters:**

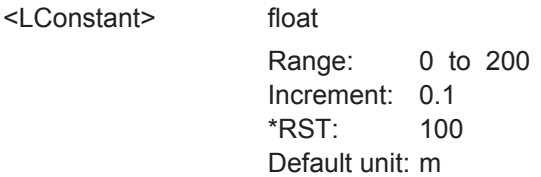

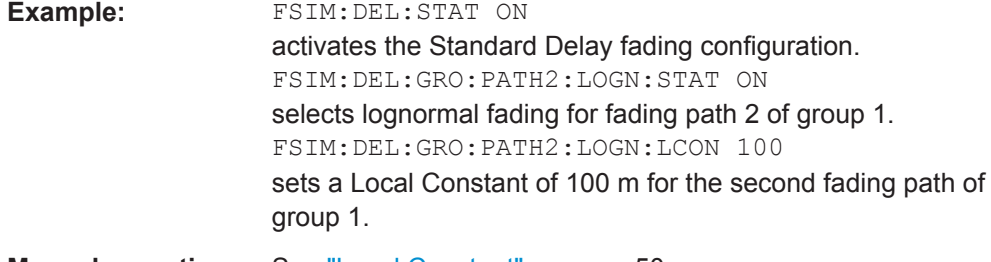

**Manual operation:** See ["Local Constant"](#page-49-0) on page 50

## **[:SOURce<hw>]:FSIMulator:DELay|DEL:GROup<st>:PATH<ch>:LOGNormal: STATe** <State>

Enables/ disables a lognormal fading.

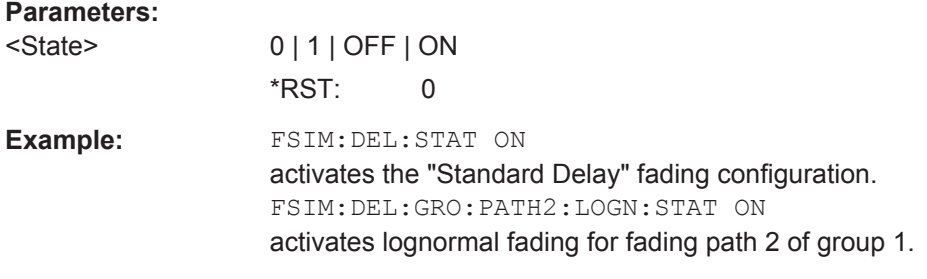

**Manual operation:** See ["Lognormal State"](#page-49-0) on page 50

# **[:SOURce<hw>]:FSIMulator:MDELay:DEL30:GROup<st>:PATH<ch>:LOSS** <Loss>

**[:SOURce<hw>]:FSIMulator:DELay|DEL:GROup<st>:PATH<ch>:LOSS** <Loss>

Sets the loss of the paths.

#### **Parameters:**

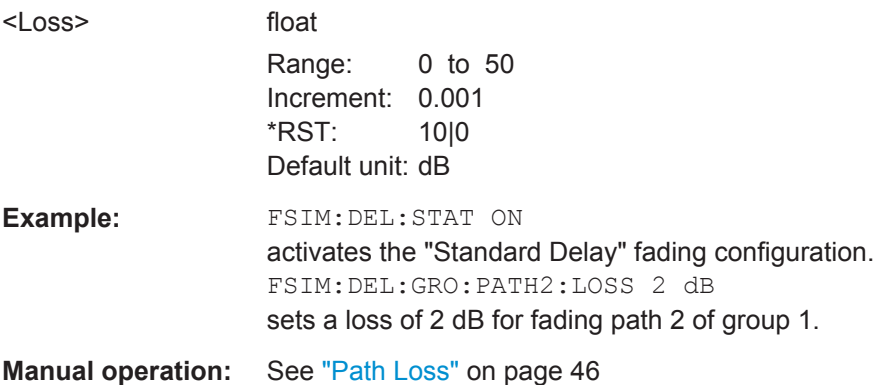

## **[:SOURce<hw>]:FSIMulator:DELay|DEL:GROup<st>:PATH<ch>:PRATio** <PRatio>

Sets the power ratio of the discrete and distributed components for Rice fading (:SOURce:FSIMulator:DELay:GROup:PATH2:PROFile RICE).

Delay Modes

compo-

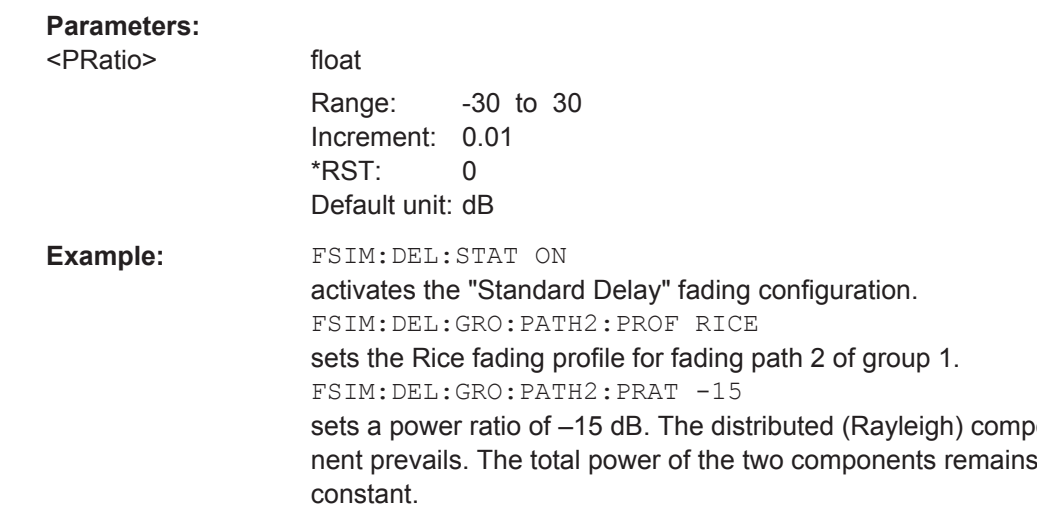

**Manual operation:** See ["Power Ratio"](#page-45-0) on page 46

**[:SOURce<hw>]:FSIMulator:MDELay:DEL30:GROup<st>:PATH<ch>:PROFile** <Profile>

**[:SOURce<hw>]:FSIMulator:DELay|DEL:GROup<st>:PATH<ch>:PROFile** <Profile>

Selects the fading profile for the paths.

## **Parameters:**

<Profile> SPATh | RAYLeigh | PDOPpler | RICE | CPHase | OGAUs | TGAUs | DGAUs | WDOPpler | WRICe | GDOPpler | GFD8 | GFD1 | WATTerson | BELLindoor | BELVehicle

### **SPAT**

static transmission path

**PDOPpler | RAYLeigh | RICE** pure Doppler | Rayleigh | Rice

# **CPHase**

constant phase

## **OGAUs | TGAUs | DGAUs | GDOPpler | GFD8 | GFD1**

GAUS1 | GAUS2 | GAUSDAB | Gauss Doppler | Gauss (0.08 $f_d$ ) | Gauss (0.01 $f_d$ )

# **WATTerson**

Gauss (Watterson)

**WDOPpler | WRICe** WiMAX Doppler | WiMAX Rice

#### **BELLindoor|BELVehicle**

Bell Shape tgn Indoor, Bell Shape tgn Moving Vehicle \*RST: RAYLeigh

**Manual operation:** See "Profile" [on page 44](#page-43-0)

## <span id="page-150-0"></span>**[:SOURce<hw>]:FSIMulator:MDELay:DEL30:GROup<st>:PATH<ch>:RDELay? [:SOURce<hw>]:FSIMulator:DELay|DEL:GROup<st>:PATH<ch>:RDELay?**

Queries the Resulting Delay of the paths for the selected fading configuration. The Resulting Delay is the sum of the Basic Delay (SOURce:FSIM:...:BDELay) and the Additional Delay (SOURce:FSIM:...:ADELay).

#### **Return values:**

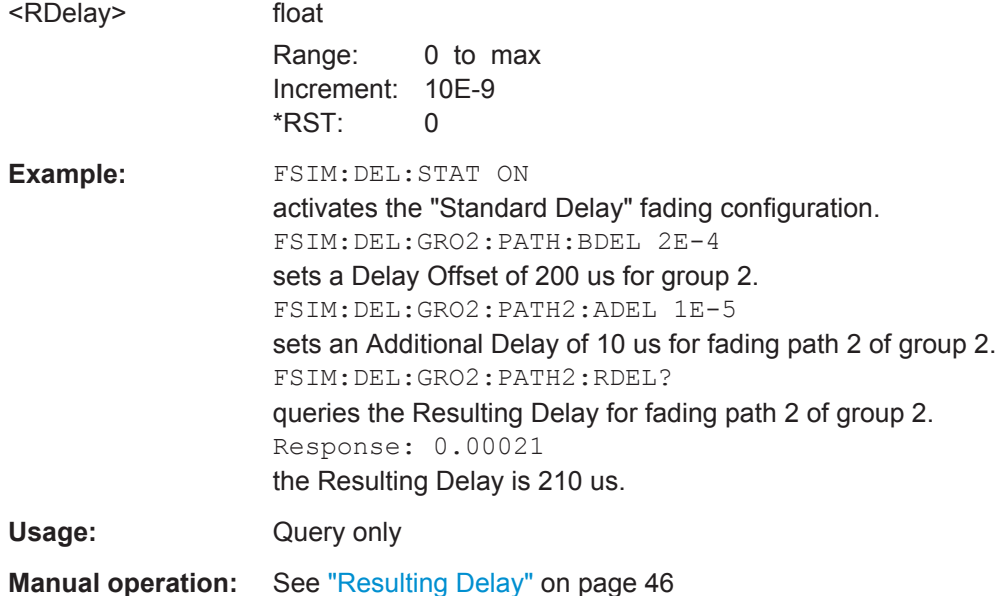

## **[:SOURce<hw>]:FSIMulator:MDELay:DEL30:GROup<st>:PATH<ch>:SPEed** <Speed>

**[:SOURce<hw>]:FSIMulator:DELay|DEL:GROup<st>:PATH<ch>:SPEed** <Speed>

Sets the speed v of the moving receiver.

## **Parameters:**

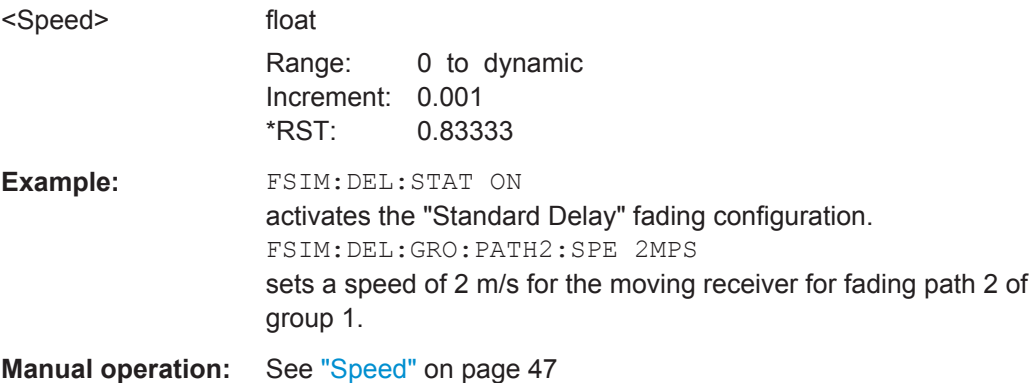

## <span id="page-151-0"></span>**[:SOURce<hw>]:FSIMulator:MDELay:DEL30:GROup<st>:PATH<ch>:STATe** <State>

**[:SOURce<hw>]:FSIMulator:DELay|DEL:GROup<st>:PATH<ch>:STATe** <State> Activates the selected path.

**Parameters:** <State> 0 | 1 | OFF | ON \*RST: 0 **Example:** FSIM:DEL:STAT ON activates the "Standard Delay" fading configuration. FSIM:DEL:GRO:PATH2:STAT ON activates fading path 2 in group 1. **Manual operation:** See ["State Path"](#page-43-0) on page 44

#### **[:SOURce<hw>]:FSIMulator:DELay|DEL:STATe** <State>

Activates the fading configurations.

**Note:** Changing the configuration will cause an interruption in the fading process, followed by a restart after about one second.

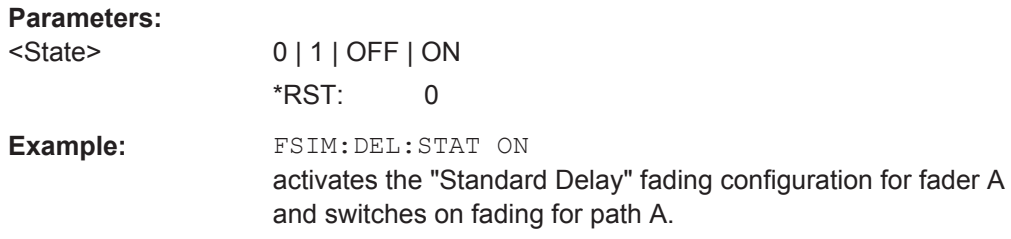

# **8.4 High Speed Train**

The High Speed Train dynamic fading configurations are available with option R&S SMW-K71.

## **Example: Enabling and configuring a high speed train propagation**

The following is an example on how to configure the settings without using a predefined standard.

```
SOURce1:FSIMulator:CONFiguration HSTRain
SOURce1:FSIMulator:HSTRain:PROFile PDOPpler
SOURce1:FSIMulator:HSTRain:SPEed 100kmh
SOURce1:FSIMulator:HSTRain:DISTance:MINimum 20m
SOURce1:FSIMulator:HSTRain:DISTance:STARt 2000m
SOURce1:FSIMulator:HSTRain:PATH:STATe ON 
SOURce1:FSIMulator:HSTRain:STATe ON
SOURce1:FSIMulator:HSTRain:FDOPpler?
// 92.657 Hz
```
High Speed Train

## <span id="page-152-0"></span>**Example: Configuring a high speed train scenario for BS tests**

The following is an example on how to configure fading simulator to generate a HST BS test signal according to 3GPP TS36.104.

For frequency Band 1 tests, the specification defines:

 $F_{DL}$  = 2.14 GHz,  $F_{UL}$  = 1.95 GHz

and  $F_D$  = 1140 Hz

```
SOURce1:FSIMulator:PRESet
SOURce1:FSIMulator:STANdard G3HST1OSDU
SOURce1:FREQuency:CW 1.95E9
SOURce1:FSIMulator:HSTRain:DOWNlink:FREQuency:STATe ON
SOURce1:FSIMulator:HSTRain:DOWNlink:FREQuency 2.14E9
SOURce1:FSIMulator:HSTRain:PATH:STATe ON 
SOURce1:FSIMulator:HSTRain:STATe ON
SOURce1:FSIMulator:HSTRain:FDOPpler?
// 1136.89307687654
```
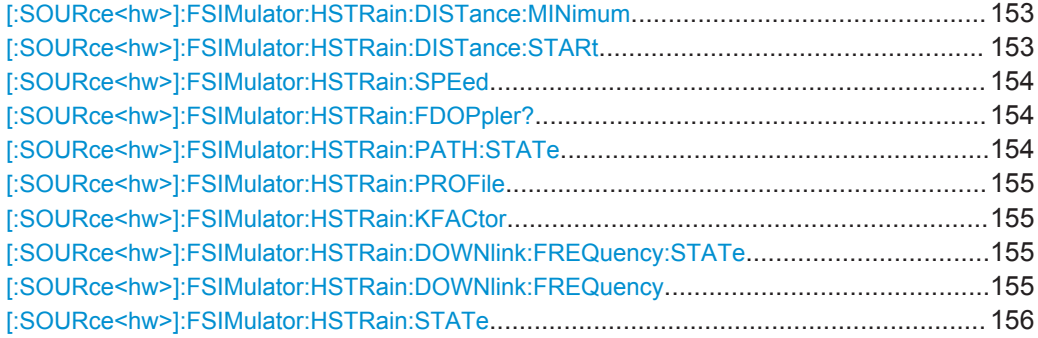

#### **[:SOURce<hw>]:FSIMulator:HSTRain:DISTance:MINimum** <Minimum>

Sets the parameter  $D_{min}$ , i.e. the distance between the BS and the railway track.

## **Parameters:**

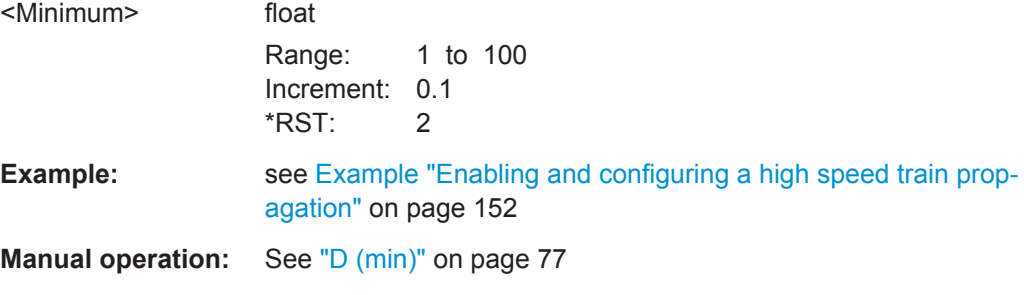

## **[:SOURce<hw>]:FSIMulator:HSTRain:DISTance:STARt** <Start>

Sets the parameter  $D_s$ , i.e. the initial distance  $D_s/2$  between the train and the BS at the beginning of the simulation.

#### <span id="page-153-0"></span>**Parameters:**

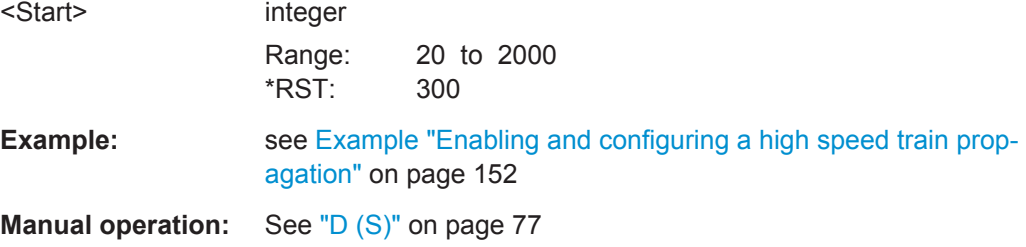

# **[:SOURce<hw>]:FSIMulator:HSTRain:SPEed** <Speed>

Sets the velocity parameter , i.e. the speed of the moving receiver in m/s.

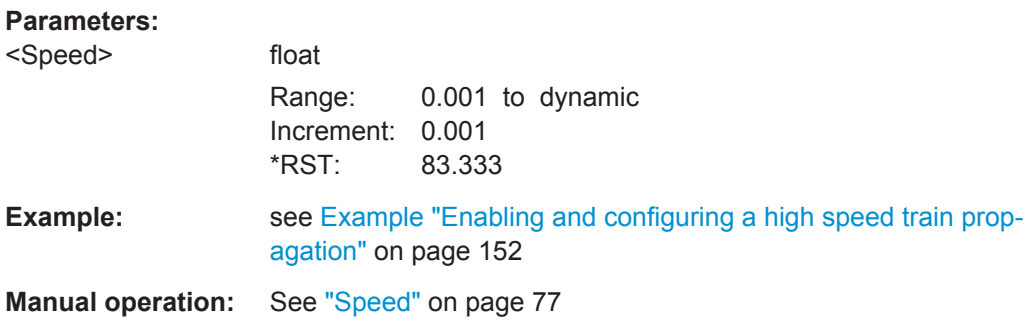

## **[:SOURce<hw>]:FSIMulator:HSTRain:FDOPpler?**

Queries the maximum Doppler Shift for the selected configuration.

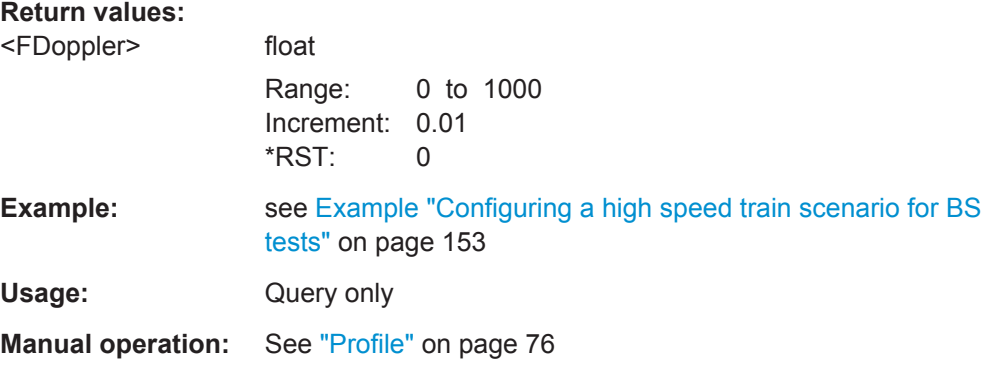

# **[:SOURce<hw>]:FSIMulator:HSTRain:PATH:STATe** <State>

Activates/deactivates the selected path for the High Speed Train fading configurations.

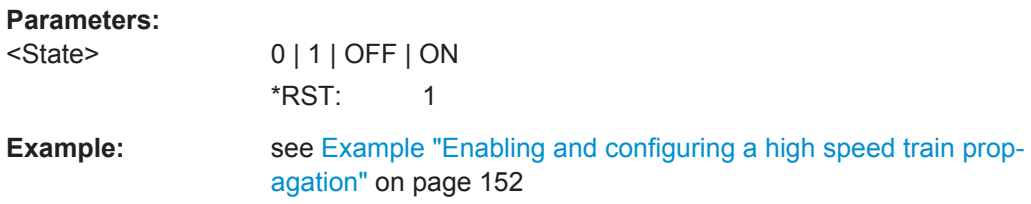

<span id="page-154-0"></span>**Manual operation:** See ["State Path"](#page-43-0) on page 44

## **[:SOURce<hw>]:FSIMulator:HSTRain:PROFile** <Profile>

Determines the fading profile for the selected scenario. The fading profile determines which transmission path is simulated.

## **Parameters:**

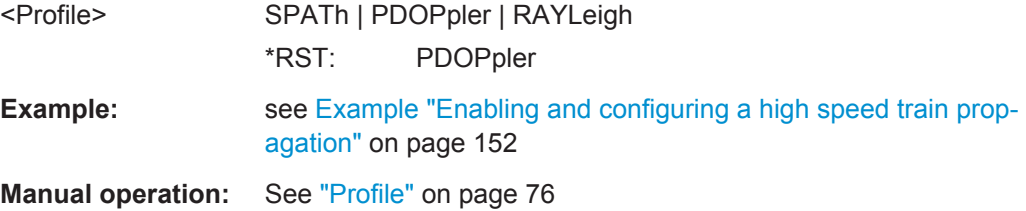

## **[:SOURce<hw>]:FSIMulator:HSTRain:KFACtor** <KFactor>

Sets the Rician factor K for high speed train scenario 2.

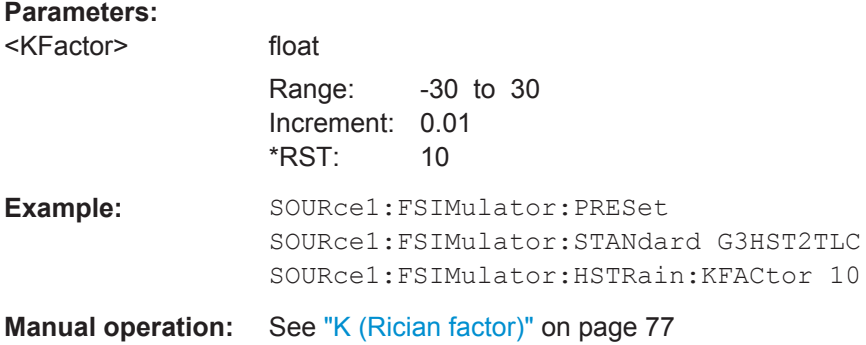

## **[:SOURce<hw>]:FSIMulator:HSTRain:DOWNlink:FREQuency:STATe** <HstDlFreqState>

Enables the definition of virtual downlink frequency.

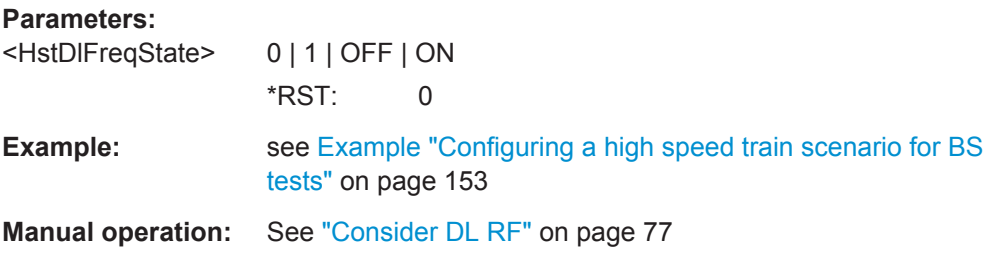

# **[:SOURce<hw>]:FSIMulator:HSTRain:DOWNlink:FREQuency** <HstDlFreq>

Sets the virtual downlink frequency, necessary to calculate the UL Doppler shift.

<span id="page-155-0"></span>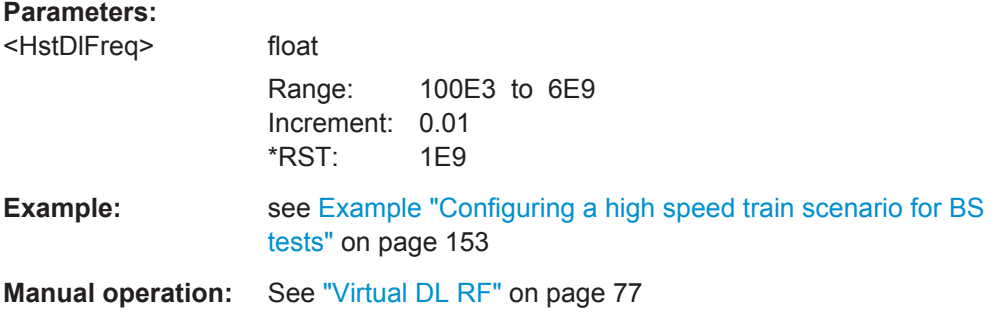

# **[:SOURce<hw>]:FSIMulator:HSTRain:STATe** <State>

Activates/deactivates simulation of High Speed Train propagation according to the selected scenario 1 or 3.

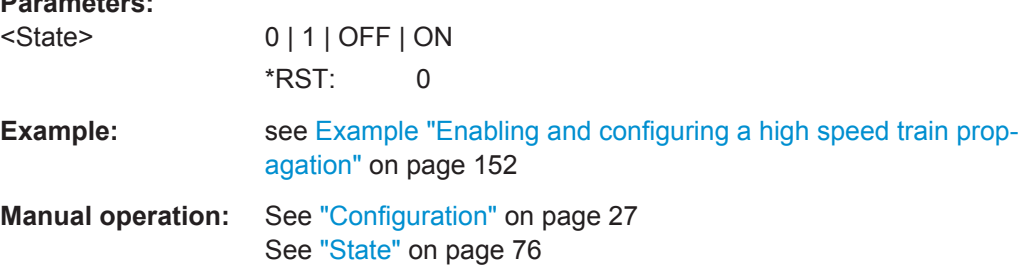

# **8.5 Moving Propagation**

**Parameters:**

The moving propagation dynamic fading configurations are available with option R&S SMW-K71.

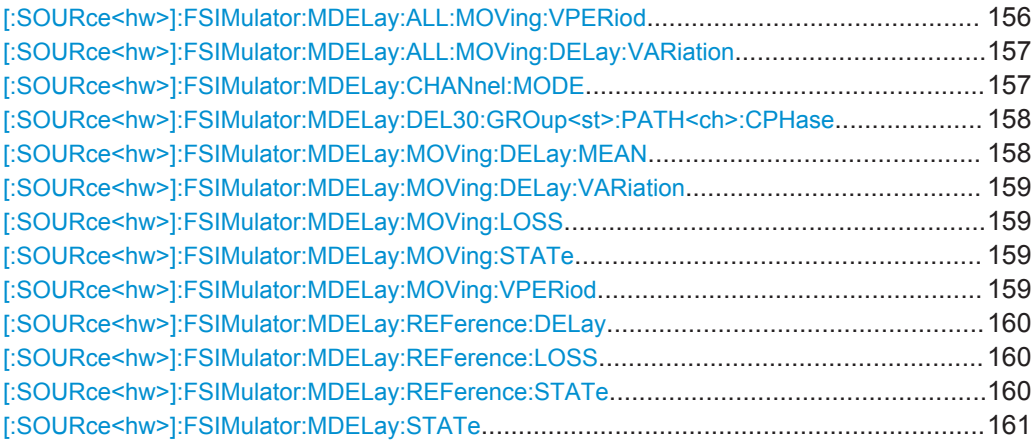

**[:SOURce<hw>]:FSIMulator:MDELay:ALL:MOVing:VPERiod** <VPeriod>

Sets the speed of the delay variation of the moving fading paths for moving propagation with all moving channels. A complete cycle comprises one pass through this "Variation Period".

<span id="page-156-0"></span>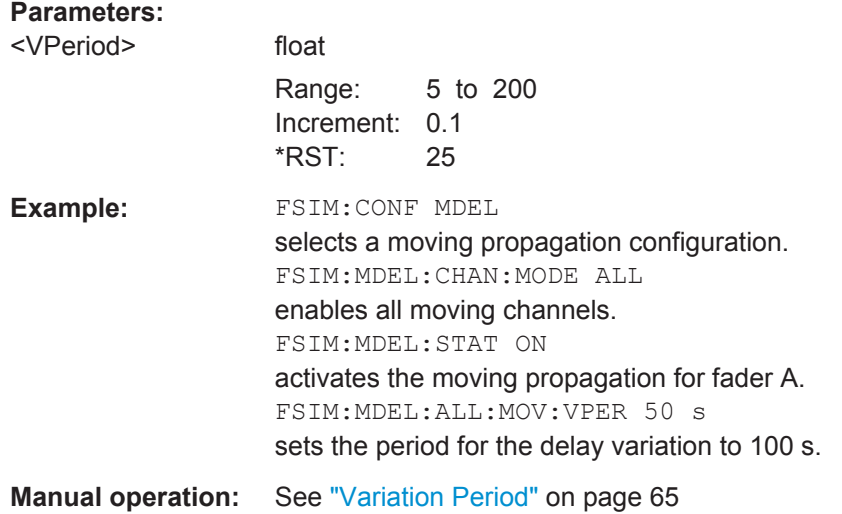

## **[:SOURce<hw>]:FSIMulator:MDELay:ALL:MOVing:DELay:VARiation** <Variation>

This command enters the range for the delay of the moving fading paths for moving propagation with all moving channels. The delay of the moving path slowly varies sinusoidally within this range.

## **Parameters:**

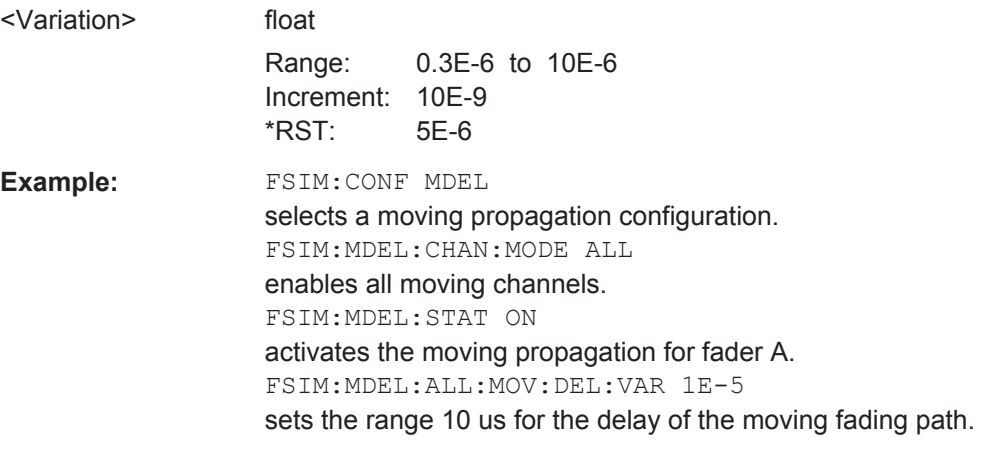

**Manual operation:** See ["Delay Variation \(Peak-Peak\)"](#page-64-0) on page 65

# **[:SOURce<hw>]:FSIMulator:MDELay:CHANnel:MODE** <Mode>

Determines whether only one or several moving channels are simulated.

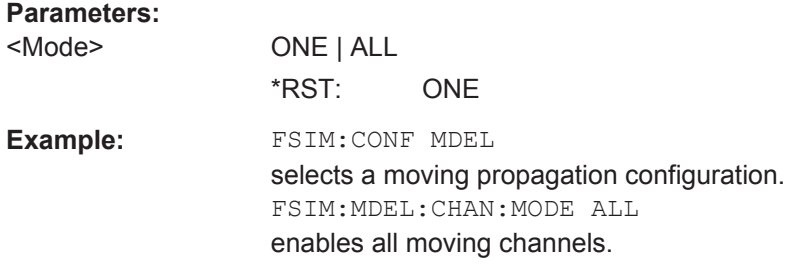

<span id="page-157-0"></span>**Manual operation:** See ["Moving Channels"](#page-28-0) on page 29

## **[:SOURce<hw>]:FSIMulator:MDELay:DEL30:GROup<st>:PATH<ch>:CPHase** <CPhase>

These commands determine the phase for constant phase fading for the "Standard Delay", and "Moving Propagation All Moving Channels" fading configurations.

#### **Parameters:**

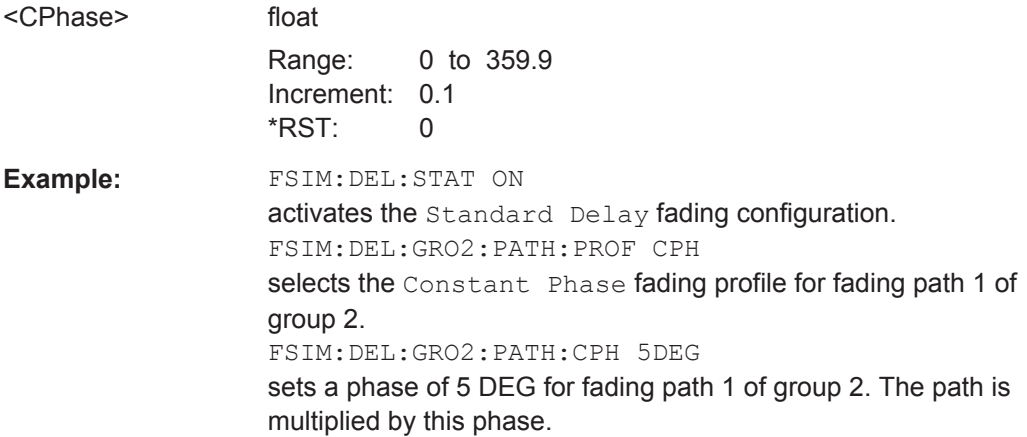

## **[:SOURce<hw>]:FSIMulator:MDELay:MOVing:DELay:MEAN** <Mean>

Sets the mean delay of the moving fading path for moving propagation.

# **Parameters:**

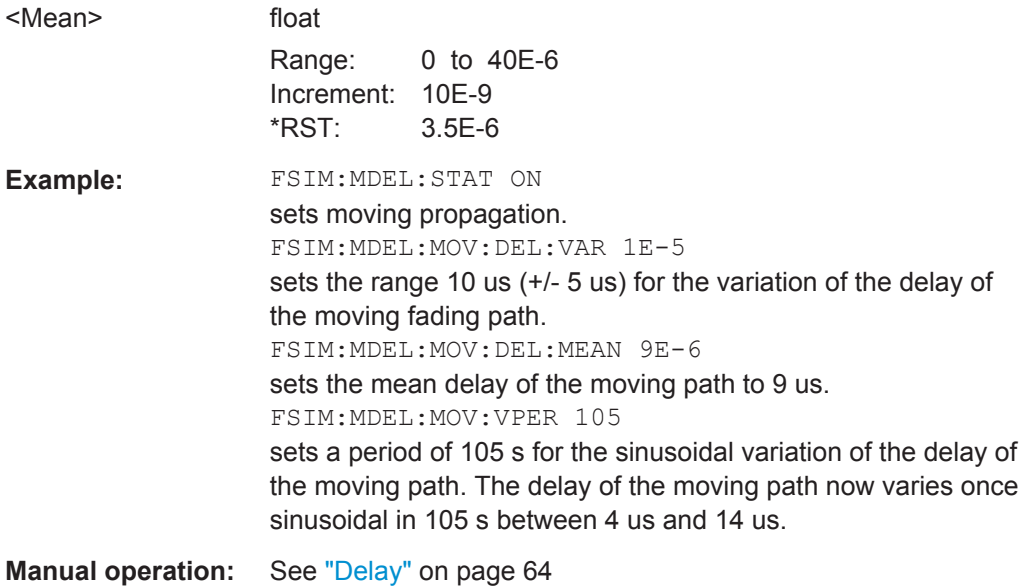

#### <span id="page-158-0"></span>**[:SOURce<hw>]:FSIMulator:MDELay:MOVing:DELay:VARiation** <Variation>

Enters the range for the delay of the moving fading path for moving propagation. The delay of the moving path slowly varies sinusoidal within this range.

#### **Parameters:**

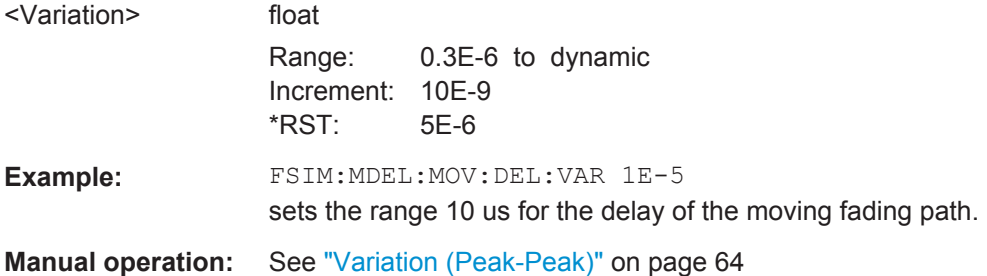

## **[:SOURce<hw>]:FSIMulator:MDELay:MOVing:LOSS** <Loss>

Sets the insertion loss of the moving path for moving propagation.

# **Parameters:**

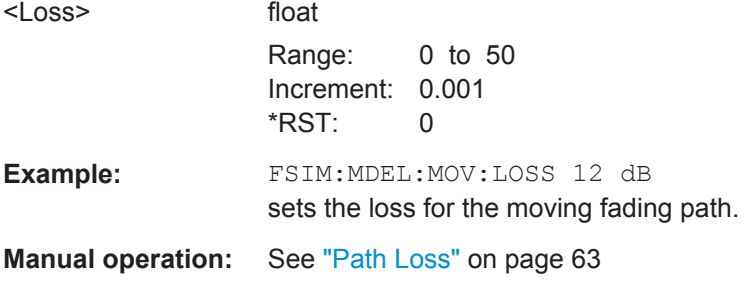

## **[:SOURce<hw>]:FSIMulator:MDELay:MOVing:STATe** <State>

This command activates the moving fading path for moving propagation.

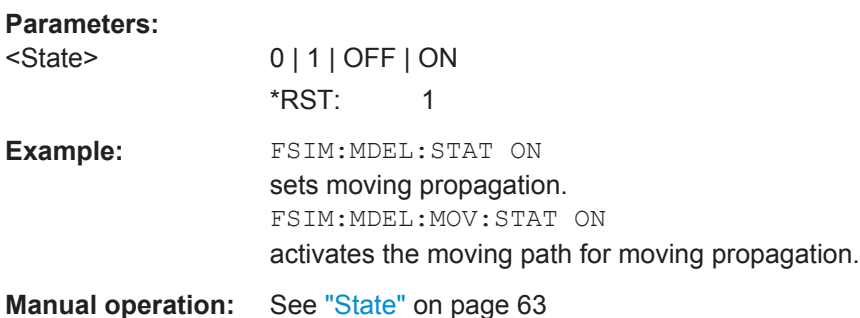

## **[:SOURce<hw>]:FSIMulator:MDELay:MOVing:VPERiod** <VPeriod>

This command sets the speed of the delay variation of the moving fading path for moving propagation. A complete cycle comprises one pass through this "Variation Period".

## <span id="page-159-0"></span>**Parameters:**

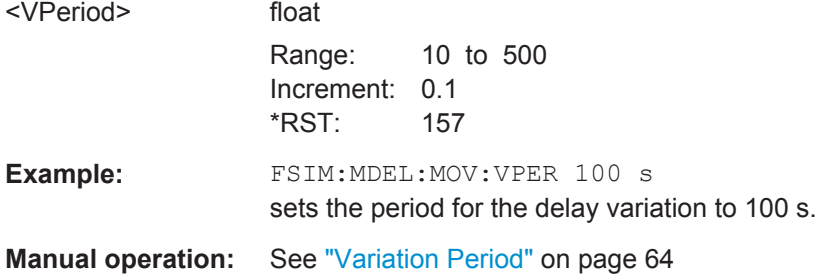

# **[:SOURce<hw>]:FSIMulator:MDELay:REFerence:DELay** <Delay>

This command enters the delay of the reference path for moving propagation.

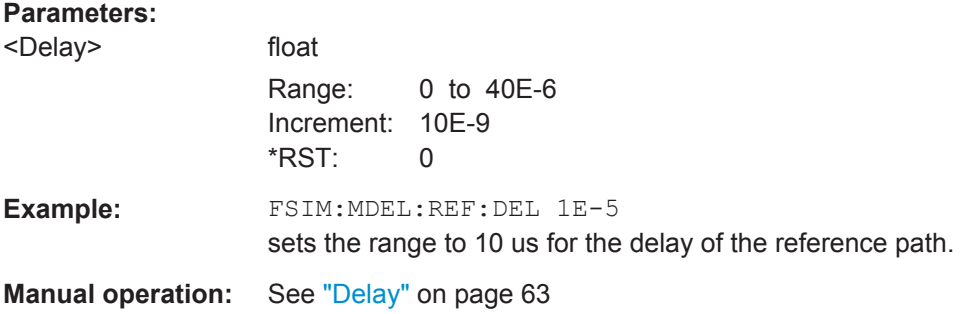

## **[:SOURce<hw>]:FSIMulator:MDELay:REFerence:LOSS** <Loss>

Sets the loss of the reference path for moving propagation.

#### **Parameters:**

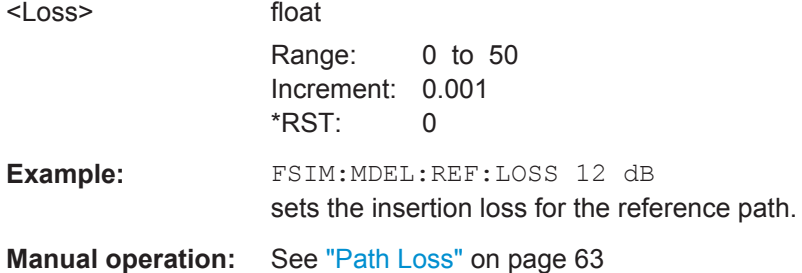

## **[:SOURce<hw>]:FSIMulator:MDELay:REFerence:STATe** <State>

This command activates the reference path for moving propagation.

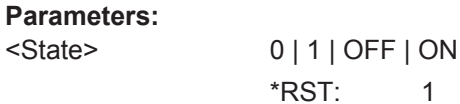

<span id="page-160-0"></span>**Example:** FSIM:MDEL:STAT ON sets moving propagation. FSIM:MDEL:REF:STAT ON activates the reference path for moving propagation. **Manual operation:** See "State" [on page 63](#page-62-0)

#### **[:SOURce<hw>]:FSIMulator:MDELay:STATe** <State>

This command activates the moving propagation fading configuration. The paths and the fading simulator must be switched on separately (SOURce:FSIMulator:MDELay:MOVing|REFerence:STATe ON and SOURce:FSIMulator ON).

## **Parameters:**

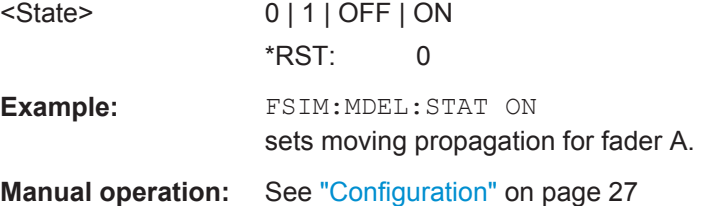

# **8.6 MIMO Settings**

The MIMO configurations require additional options:

- for up to 2x2 MIMO configurations, 2x option R&S SMW-B14+R&S SMW-K74 are required
- the MxN MIMO configurations with M>2 or N>2 require 4xR&S SMW-B14+R&S SMW-K74

#### **Placeholder <path>**

To simplify the description of the remote control commands, the placeholder  $\langle$ path> is introduced. Replace this placeholder  $\langle$ path> with AB, AC, etc.

The description of each command containing this placeholder provides a link to the related commands with their correct syntax.

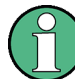

The replacement of the place holder  $\langle$  path> is mandatory, i.e. remote control commands containing this placeholder are not recognized and accepted by the instrument.

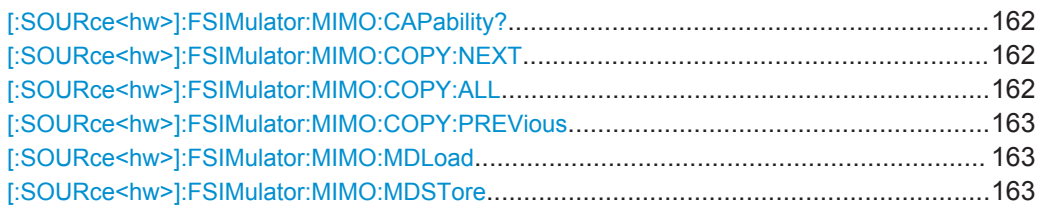

<span id="page-161-0"></span>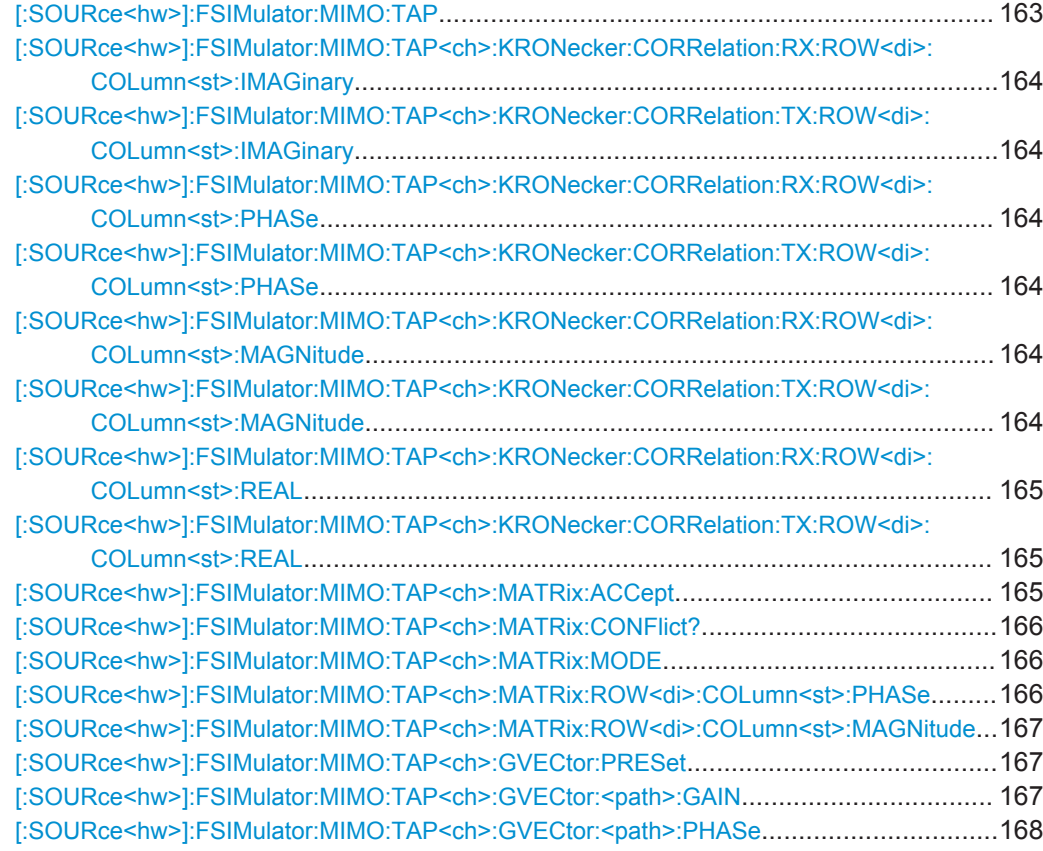

#### **[:SOURce<hw>]:FSIMulator:MIMO:CAPability?**

Queries the supported MIMO configurations.

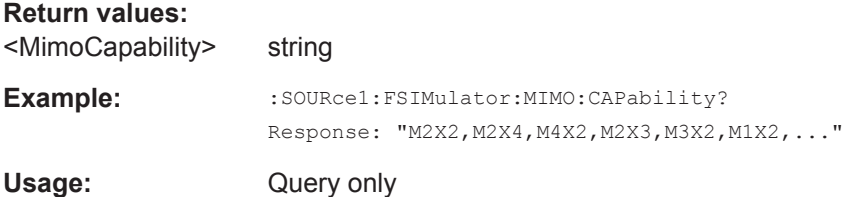

## **[:SOURce<hw>]:FSIMulator:MIMO:COPY:NEXT**

Copies the matrix values of the current tap to the subsequent tap. If the current tap is the last tap, the command is discarded.

See also [:SOURce<hw>]:FSIMulator:MIMO:COPY:ALL on page 162.

Usage: Event

**Manual operation:** See ["Copy To Next"](#page-91-0) on page 92

## **[:SOURce<hw>]:FSIMulator:MIMO:COPY:ALL**

Applies the matrix values of the current tap to all taps.

<span id="page-162-0"></span>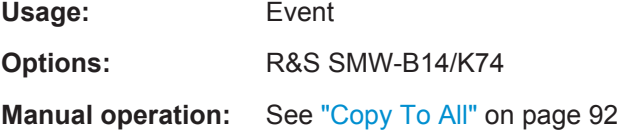

## **[:SOURce<hw>]:FSIMulator:MIMO:COPY:PREVious**

This command copies the matrix values of the current tap to the next lower tap.

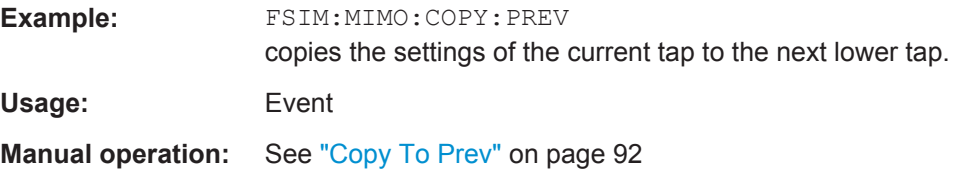

## **[:SOURce<hw>]:FSIMulator:MIMO:MDLoad** <MDLoad>

This command loads a file with saved MIMO settings.

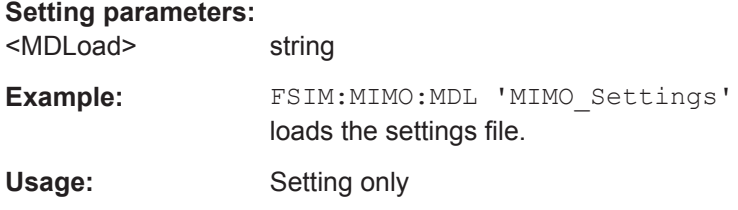

## **[:SOURce<hw>]:FSIMulator:MIMO:MDSTore** <MDStore>

This command save the MIMO settings in a file.

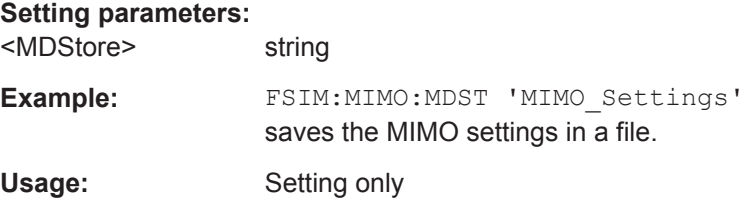

## **[:SOURce<hw>]:FSIMulator:MIMO:TAP** <Tap>

Sets the current tap.

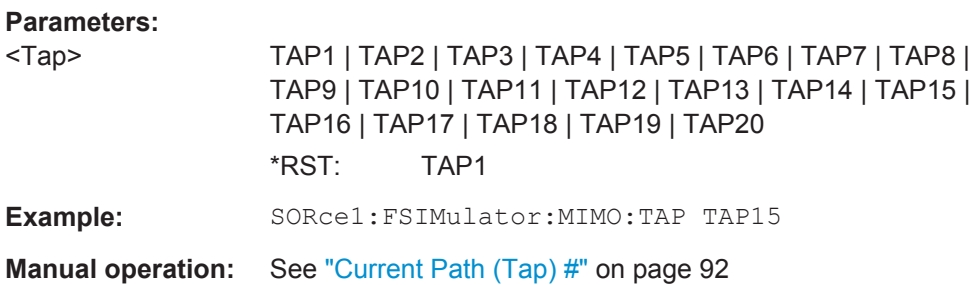

# <span id="page-163-0"></span>**[:SOURce<hw>]:FSIMulator:MIMO:TAP<ch>:KRONecker:CORRelation:RX: ROW<di>:COLumn<st>:IMAGinary** <Imaginary>

**[:SOURce<hw>]:FSIMulator:MIMO:TAP<ch>:KRONecker:CORRelation:TX: ROW<di>:COLumn<st>:IMAGinary** <Imaginary>

Sets the value for the imaginary part of the receiver/transmitter correlation.

**Note:** In case that the values for the real part and the imaginary part are both set to 0, the phase value will also be set to 0 when changing the data format.

#### **Parameters:**

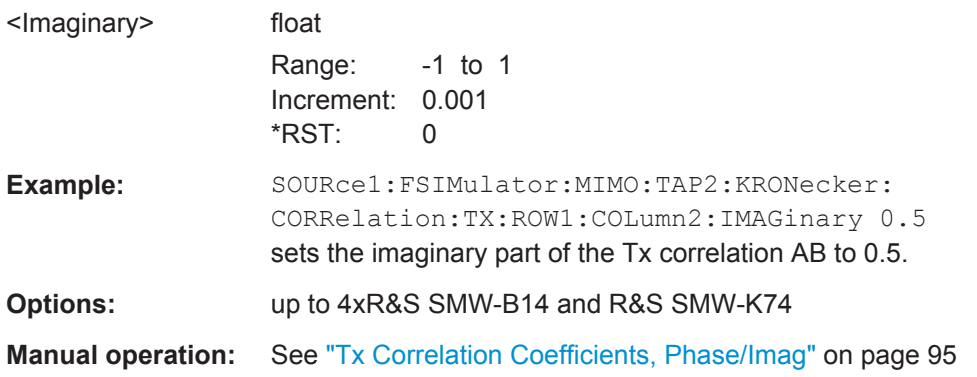

# **[:SOURce<hw>]:FSIMulator:MIMO:TAP<ch>:KRONecker:CORRelation:RX: ROW<di>:COLumn<st>:PHASe** <Phase>

## **[:SOURce<hw>]:FSIMulator:MIMO:TAP<ch>:KRONecker:CORRelation:TX: ROW<di>:COLumn<st>:PHASe** <Phase>

Sets the value for the phase of the receiver/transmitter correlation.

**Note:** In case that the values for the real part and the imaginary part are both set to 0, the phase value will also be set to 0 when changing the data format.

#### **Parameters:**

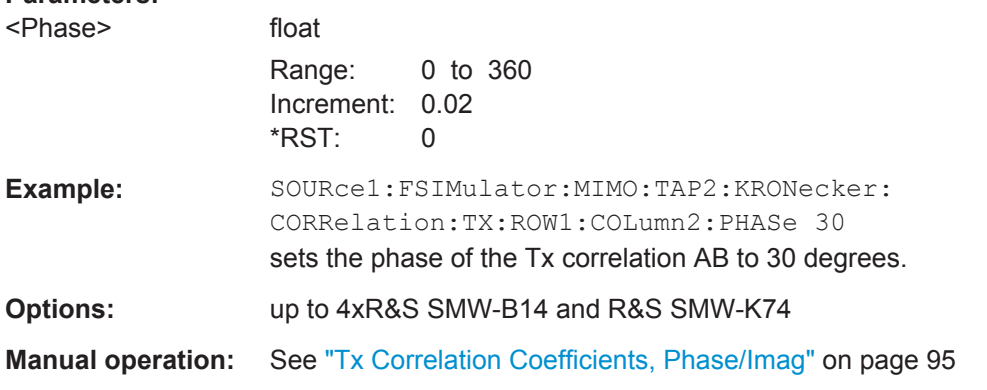

**[:SOURce<hw>]:FSIMulator:MIMO:TAP<ch>:KRONecker:CORRelation:RX: ROW<di>:COLumn<st>:MAGNitude** <Magnitude>

**[:SOURce<hw>]:FSIMulator:MIMO:TAP<ch>:KRONecker:CORRelation:TX: ROW<di>:COLumn<st>:MAGNitude** <Magnitude>

Sets the ratio of the receiver/transmitter correlation.

<span id="page-164-0"></span>**Note:** In case that the values for the real part and the imaginary part are both set to 0, the phase value will also be set to 0 when changing the data format.

#### **Parameters:**

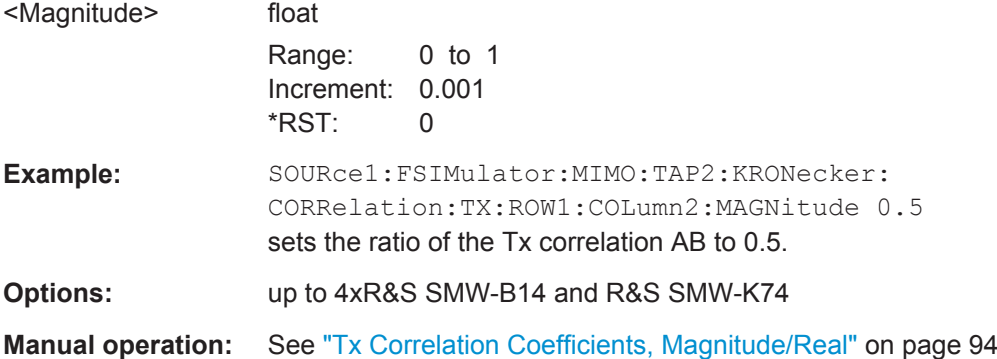

# **[:SOURce<hw>]:FSIMulator:MIMO:TAP<ch>:KRONecker:CORRelation:RX: ROW<di>:COLumn<st>:REAL** <Real> **[:SOURce<hw>]:FSIMulator:MIMO:TAP<ch>:KRONecker:CORRelation:TX: ROW<di>:COLumn<st>:REAL** <Real>

Sets the value for the real part of the receiver/transmitter correlation.

**Note:** In case that the values for the real part and the imaginary part are both set to 0, the phase value will also be set to 0 when changing the data format.

#### **Parameters:**

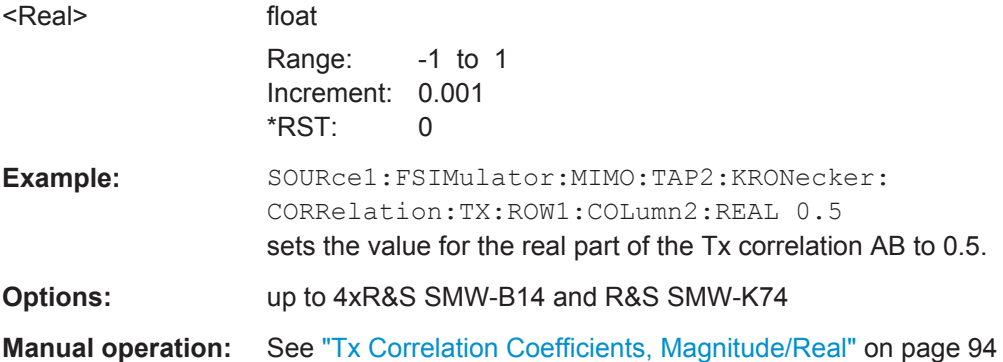

## **[:SOURce<hw>]:FSIMulator:MIMO:TAP<ch>:MATRix:ACCept**

Accepts the values for the phase/imaginary and the real/ration part of the correlation.

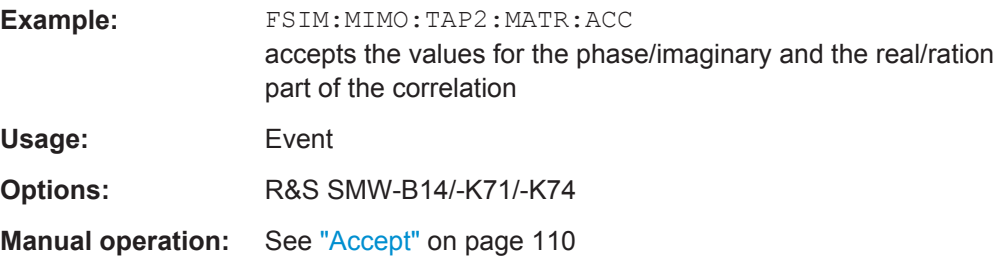

MIMO Settings

## <span id="page-165-0"></span>**[:SOURce<hw>]:FSIMulator:MIMO:TAP<ch>:MATRix:CONFlict?**

Queries whether there is a matrix conflict or not.

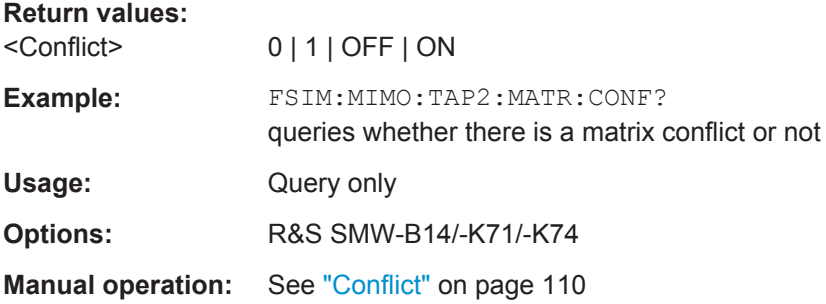

## **[:SOURce<hw>]:FSIMulator:MIMO:TAP<ch>:MATRix:MODE** <Mode>

Sets the input mode for the Rx and Tx correlation values (matrix mode).

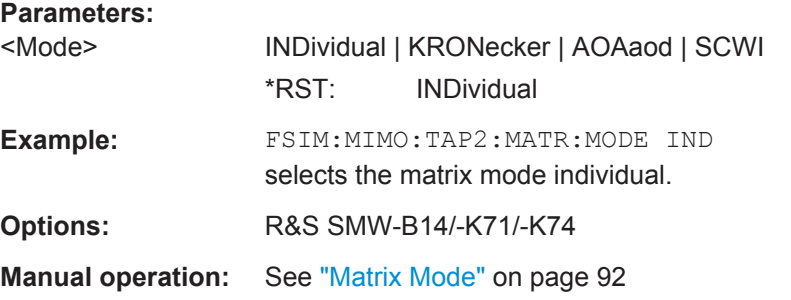

# **[:SOURce<hw>]:FSIMulator:MIMO:TAP<ch>:MATRix:ROW<di>:COLumn<st>: PHASe <Phase>**

This command enters the value for the phase/imaginary part of the correlation.

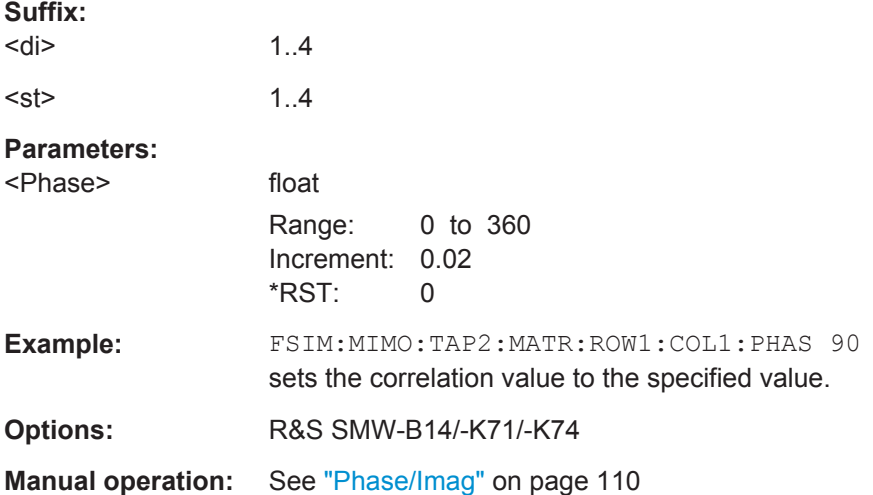

# <span id="page-166-0"></span>**[:SOURce<hw>]:FSIMulator:MIMO:TAP<ch>:MATRix:ROW<di>:COLumn<st>: MAGNitude** <Magnitude>

Determines the value for the real/magnitude part of the correlation.

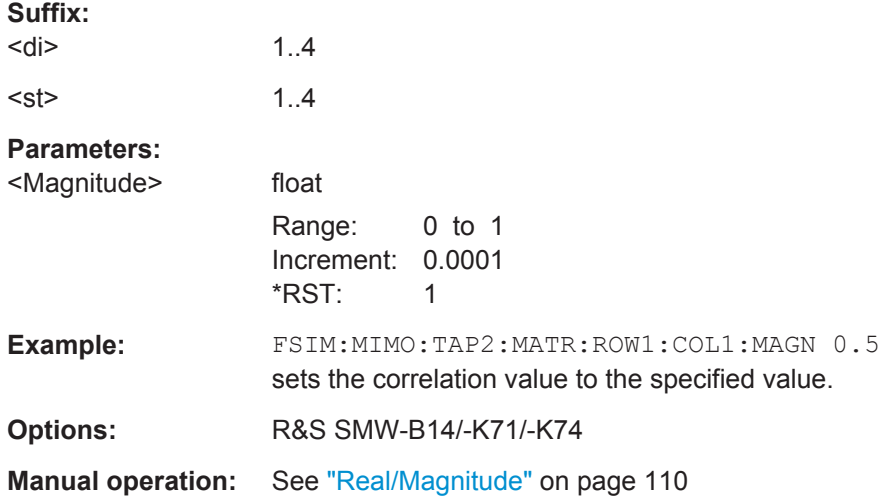

## **[:SOURce<hw>]:FSIMulator:MIMO:TAP<ch>:GVECtor:PRESet**

The command presets the vector matrix to an unitary matrix.

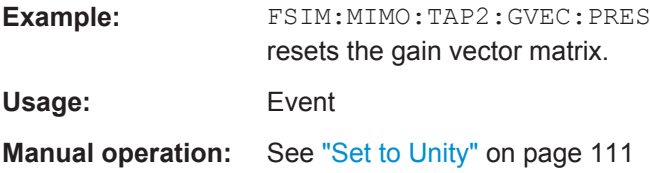

## **[:SOURce<hw>]:FSIMulator:MIMO:TAP<ch>:GVECtor:<path>:GAIN**

Sets the relative gain in the selected path.

For the correct syntax of the other available commands, see [Chapter 8.7.1, "Relative](#page-167-0) [Gain", on page 168](#page-167-0).

## **Parameters:**

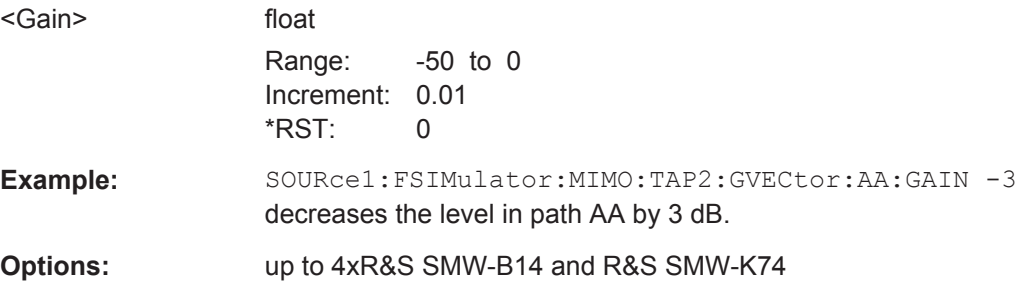

## <span id="page-167-0"></span>**[:SOURce<hw>]:FSIMulator:MIMO:TAP<ch>:GVECtor:<path>:PHASe**

Sets the phase shift of the selected path.

For the correct syntax of the other available commands, see [Chapter 8.7.2, "Phase](#page-168-0) [Shift", on page 169](#page-168-0).

## **Parameters:**

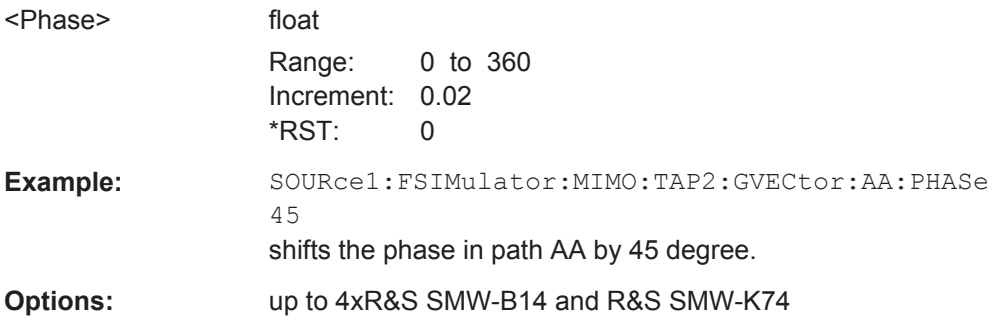

# **8.7 MIMO Vector Settings**

# **8.7.1 Relative Gain**

**[:SOURce<hw>]:FSIMulator:MIMO:TAP<ch>:GVECtor:AA:GAIN** <Gain> **[:SOURce<hw>]:FSIMulator:MIMO:TAP<ch>:GVECtor:AB:GAIN** <Gain> **[:SOURce<hw>]:FSIMulator:MIMO:TAP<ch>:GVECtor:AC:GAIN** <Gain> **[:SOURce<hw>]:FSIMulator:MIMO:TAP<ch>:GVECtor:AD:GAIN** <Gain> **[:SOURce<hw>]:FSIMulator:MIMO:TAP<ch>:GVECtor:AE:GAIN** <Gain> **[:SOURce<hw>]:FSIMulator:MIMO:TAP<ch>:GVECtor:AF:GAIN** <Gain> **[:SOURce<hw>]:FSIMulator:MIMO:TAP<ch>:GVECtor:AG:GAIN** <Gain> **[:SOURce<hw>]:FSIMulator:MIMO:TAP<ch>:GVECtor:AH:GAIN** <Gain> **[:SOURce<hw>]:FSIMulator:MIMO:TAP<ch>:GVECtor:BA:GAIN** <Gain> **[:SOURce<hw>]:FSIMulator:MIMO:TAP<ch>:GVECtor:BB:GAIN** <Gain> **[:SOURce<hw>]:FSIMulator:MIMO:TAP<ch>:GVECtor:BC:GAIN** <Gain> **[:SOURce<hw>]:FSIMulator:MIMO:TAP<ch>:GVECtor:BD:GAIN** <Gain> **[:SOURce<hw>]:FSIMulator:MIMO:TAP<ch>:GVECtor:BE:GAIN** <Gain> **[:SOURce<hw>]:FSIMulator:MIMO:TAP<ch>:GVECtor:BF:GAIN** <Gain> **[:SOURce<hw>]:FSIMulator:MIMO:TAP<ch>:GVECtor:BG:GAIN** <Gain> **[:SOURce<hw>]:FSIMulator:MIMO:TAP<ch>:GVECtor:BH:GAIN** <Gain> **[:SOURce<hw>]:FSIMulator:MIMO:TAP<ch>:GVECtor:CA:GAIN** <Gain> **[:SOURce<hw>]:FSIMulator:MIMO:TAP<ch>:GVECtor:CB:GAIN** <Gain> **[:SOURce<hw>]:FSIMulator:MIMO:TAP<ch>:GVECtor:CC:GAIN** <Gain> **[:SOURce<hw>]:FSIMulator:MIMO:TAP<ch>:GVECtor:CD:GAIN** <Gain> **[:SOURce<hw>]:FSIMulator:MIMO:TAP<ch>:GVECtor:CE:GAIN** <Gain> **[:SOURce<hw>]:FSIMulator:MIMO:TAP<ch>:GVECtor:CF:GAIN** <Gain> **[:SOURce<hw>]:FSIMulator:MIMO:TAP<ch>:GVECtor:CG:GAIN** <Gain> **[:SOURce<hw>]:FSIMulator:MIMO:TAP<ch>:GVECtor:CH:GAIN** <Gain>

MIMO Vector Settings

<span id="page-168-0"></span>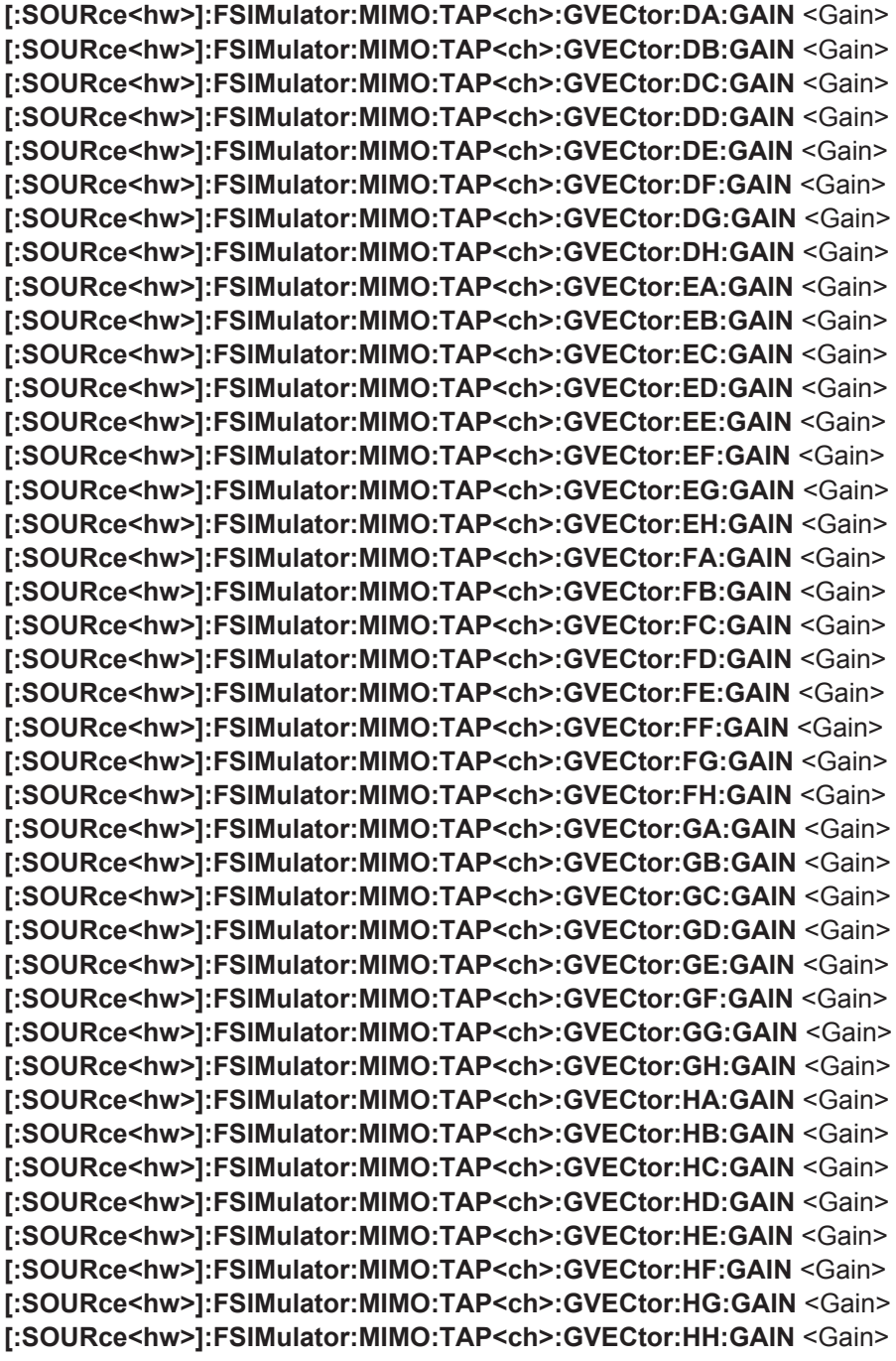

For description, refer to [\[:SOURce<hw>\]:FSIMulator:MIMO:TAP<ch>:GVECtor:](#page-166-0) [<path>:GAIN](#page-166-0) on page 167.

# **8.7.2 Phase Shift**

**[:SOURce<hw>]:FSIMulator:MIMO:TAP<ch>:GVECtor:AA:PHASe** <Gain> **[:SOURce<hw>]:FSIMulator:MIMO:TAP<ch>:GVECtor:AB:PHASe** <Gain> **[:SOURce<hw>]:FSIMulator:MIMO:TAP<ch>:GVECtor:AC:PHASe** <Gain>

MIMO Vector Settings

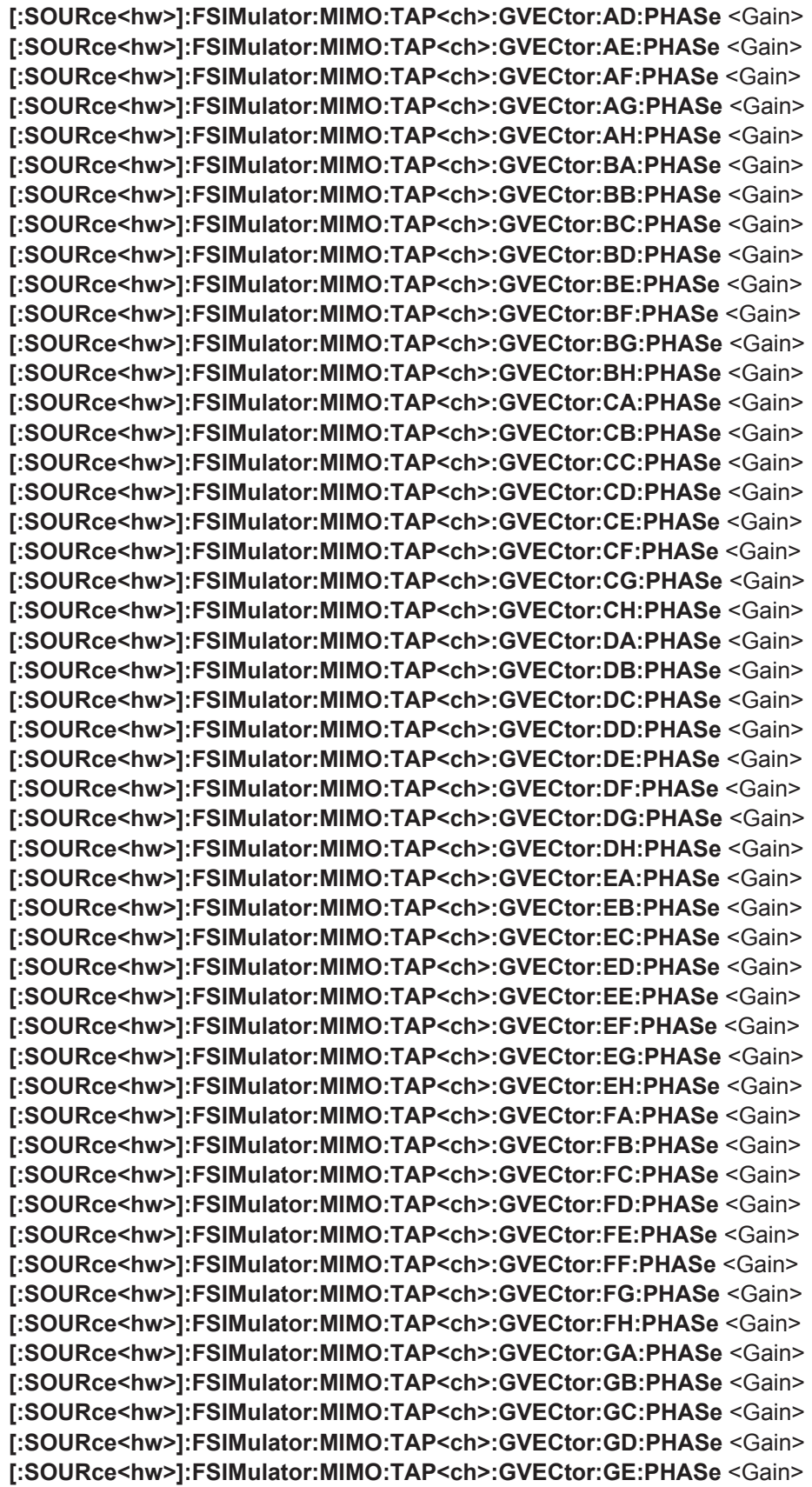

```
TGn Settings
```
<span id="page-170-0"></span>**[:SOURce<hw>]:FSIMulator:MIMO:TAP<ch>:GVECtor:GF:PHASe** <Gain> **[:SOURce<hw>]:FSIMulator:MIMO:TAP<ch>:GVECtor:GG:PHASe** <Gain> **[:SOURce<hw>]:FSIMulator:MIMO:TAP<ch>:GVECtor:GH:PHASe** <Gain> **[:SOURce<hw>]:FSIMulator:MIMO:TAP<ch>:GVECtor:HA:PHASe** <Gain> **[:SOURce<hw>]:FSIMulator:MIMO:TAP<ch>:GVECtor:HB:PHASe** <Gain> **[:SOURce<hw>]:FSIMulator:MIMO:TAP<ch>:GVECtor:HC:PHASe** <Gain> **[:SOURce<hw>]:FSIMulator:MIMO:TAP<ch>:GVECtor:HD:PHASe** <Gain> **[:SOURce<hw>]:FSIMulator:MIMO:TAP<ch>:GVECtor:HE:PHASe** <Gain> **[:SOURce<hw>]:FSIMulator:MIMO:TAP<ch>:GVECtor:HF:PHASe** <Gain> **[:SOURce<hw>]:FSIMulator:MIMO:TAP<ch>:GVECtor:HG:PHASe** <Gain> **[:SOURce<hw>]:FSIMulator:MIMO:TAP<ch>:GVECtor:HH:PHASe** <Gain>

For description, refer to [\[:SOURce<hw>\]:FSIMulator:MIMO:TAP<ch>:GVECtor:](#page-167-0) [<path>:PHASe](#page-167-0) on page 168.

# **8.8 TGn Settings**

The MIMO configurations are available with option R&S SMW-K74.

**Example: Simulating one path TGn fading with two rays with different distributions**

In the following example we assume that a MIMO fading configuration is enabled, e.g 2x2 MIMO. One MIMO path is activated, the default path settings are used.

```
// ******************************************************************
// Enable the corresponding matrix mode and set the relevant SCM settings
// ******************************************************************
SOURce:FSIMulator:MIMO:TAP:MATRix:MODE AOAaod
SOURce:FSIMulator:MIMO:TGN:ANTenna:DISTance:RX 0.5
SOURce:FSIMulator:MIMO:TGN:ANTenna:DISTance:TX 0.5
// ******************************************************************
// Set ray#1 to simulate signal scattered by 
// obstacles causing static fading distribution, e.g. a building
// ******************************************************************
SOURce:FSIMulator:MIMO:TAP:TGN:RAY1:GAIN 0
SOURce:FSIMulator:MIMO:TAP:TGN:RAY1:ARRival:ANGLe 72
SOURce:FSIMulator:MIMO:TAP:TGN:RAY1:ARRival:SPRead 5
SOURce:FSIMulator:MIMO:TAP:TGN:RAY1:DEParture:ANGLe 15
SOURce:FSIMulator:MIMO:TAP:TGN:RAY1:DEParture:SPRead 3
SOURce:FSIMulator:MIMO:TAP:TGN:DISTribution EQUal
SOURce:FSIMulator:MIMO:TAP:TGN:RAY1:STATe ON
// ******************************************************************
// Set ray#2 to simulate signal scattered by 
// obstacles causing Gaussian fading distribution, e.g. a tree
```
// \*\*\*\*\*\*\*\*\*\*\*\*\*\*\*\*\*\*\*\*\*\*\*\*\*\*\*\*\*\*\*\*\*\*\*\*\*\*\*\*\*\*\*\*\*\*\*\*\*\*\*\*\*\*\*\*\*\*\*\*\*\*\*\*\*\*

```
TGn Settings
```

```
SOURce:FSIMulator:MIMO:TAP:TGN:RAY2:GAIN -10
SOURce:FSIMulator:MIMO:TAP:TGN:RAY2:ARRival:ANGLe 23
SOURce:FSIMulator:MIMO:TAP:TGN:RAY2:ARRival:SPRead 7
SOURce:FSIMulator:MIMO:TAP:TGN:RAY2:DEParture:ANGLe 25
SOURce:FSIMulator:MIMO:TAP:TGN:RAY2:DEParture:SPRead 5
SOURce:FSIMulator:MIMO:TAP:TGN:DISTribution GAUSs
SOURce:FSIMulator:MIMO:TAP:TGN:RAY2:STATe ON
```
// \*\*\*\*\*\*\*\*\*\*\*\*\*\*\*\*\*\*\*\*\*\*\*\*\*\*\*\*\*\*\*\*\*\*\*\*\*\*\*\*\*\*\*\*\*\*\*\*\*\*\*\*\*\*\*\*\*\*\*\*\*\*\*\*\*\*

// Query the resulting matrix correlation coefficients with the

// SOURce:FSIMulator:MIMO:TAP:MATRix:... commands

// \*\*\*\*\*\*\*\*\*\*\*\*\*\*\*\*\*\*\*\*\*\*\*\*\*\*\*\*\*\*\*\*\*\*\*\*\*\*\*\*\*\*\*\*\*\*\*\*\*\*\*\*\*\*\*\*\*\*\*\*\*\*\*\*\*\*

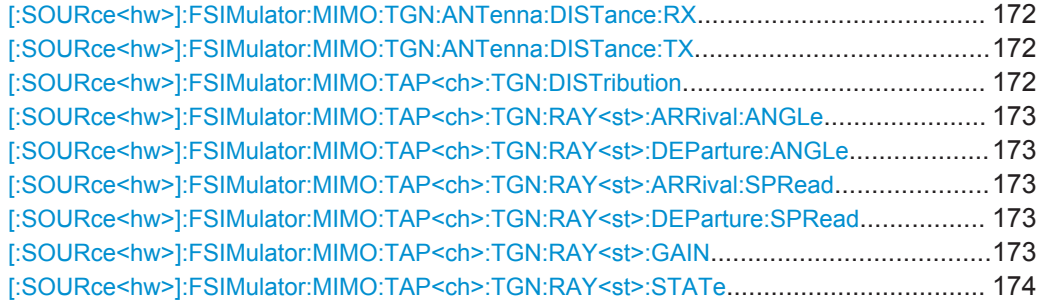

# **[:SOURce<hw>]:FSIMulator:MIMO:TGN:ANTenna:DISTance:RX** <RxAntDist> **[:SOURce<hw>]:FSIMulator:MIMO:TGN:ANTenna:DISTance:TX** <TxAntDist>

Sets the RX/TX antenna distance in the SCM fading model.

## **Parameters:**

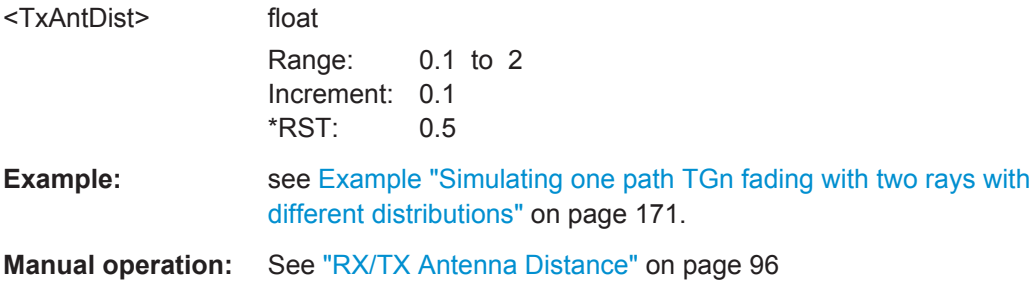

#### **[:SOURce<hw>]:FSIMulator:MIMO:TAP<ch>:TGN:DISTribution** <Distribution>

Selects one of the proposed statistical functions to determine the distribution of the selected cluster.

# **Parameters:** <Distribution> LAPLace | EQUal | GAUSs

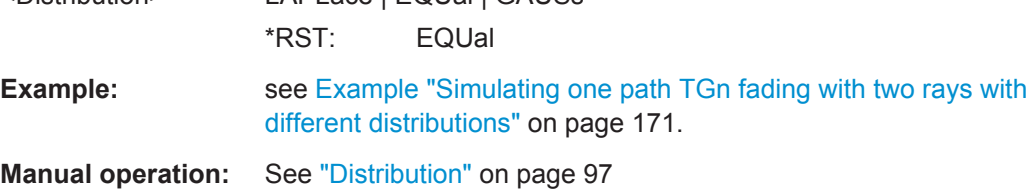

## <span id="page-172-0"></span>**[:SOURce<hw>]:FSIMulator:MIMO:TAP<ch>:TGN:RAY<st>:ARRival:ANGLe** <ArrAngle>

**[:SOURce<hw>]:FSIMulator:MIMO:TAP<ch>:TGN:RAY<st>:DEParture:ANGLe** <DepAngle>

Sets the AoA (Angle of Arrival) / AoD (Angle of Departure) of the selected ray.

## **Parameters:**

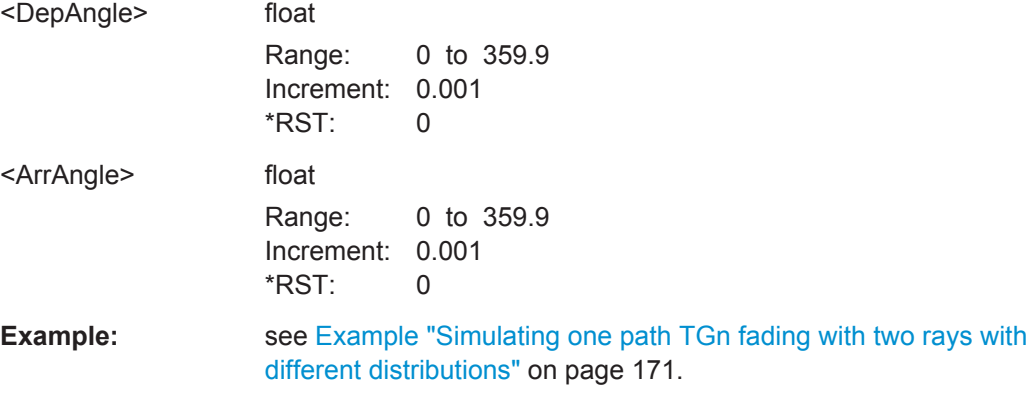

**Manual operation:** See ["Angle of Departure \(AoD\)"](#page-96-0) on page 97

# **[:SOURce<hw>]:FSIMulator:MIMO:TAP<ch>:TGN:RAY<st>:ARRival:SPRead** <ArrSpread>

## **[:SOURce<hw>]:FSIMulator:MIMO:TAP<ch>:TGN:RAY<st>:DEParture:SPRead** <DepSpread>

Sets the AoD (Angle of Departure) / AoA (Angle of Arrival) spread (AS) of the selected ray.

# **Parameters:**

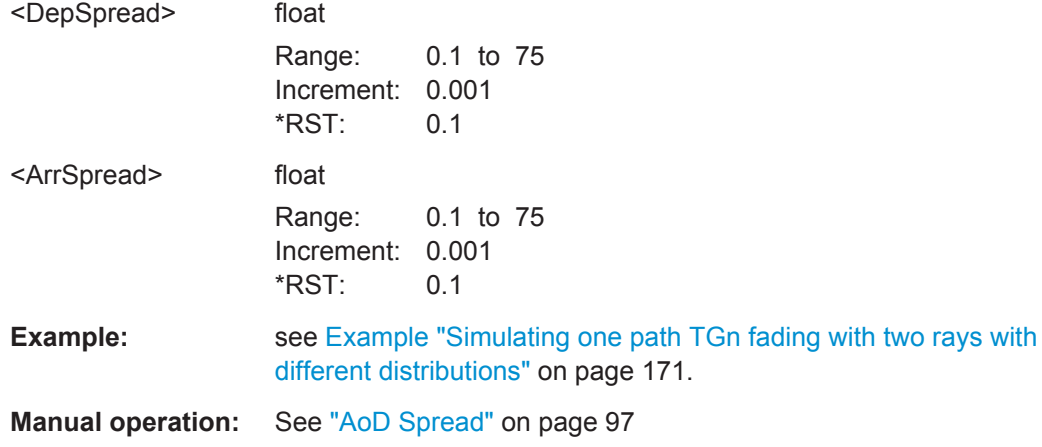

## **[:SOURce<hw>]:FSIMulator:MIMO:TAP<ch>:TGN:RAY<st>:GAIN** <Gain>

Sets the relative gain (in dB) of the selected ray.

<span id="page-173-0"></span>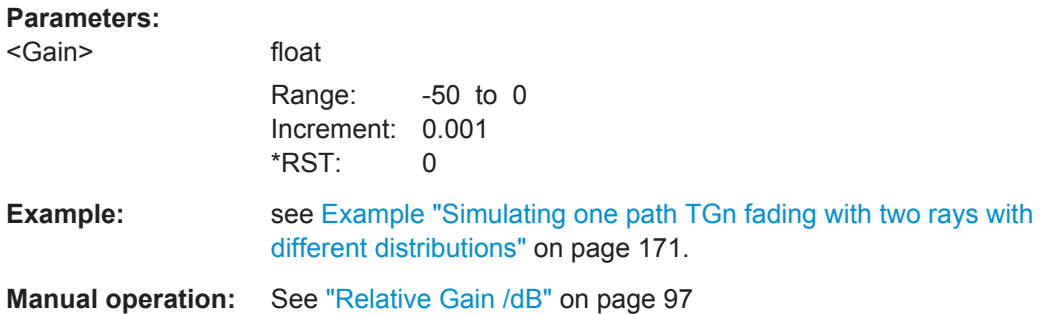

# **[:SOURce<hw>]:FSIMulator:MIMO:TAP<ch>:TGN:RAY<st>:STATe** <RayState>

Enables/disables the selected ray.

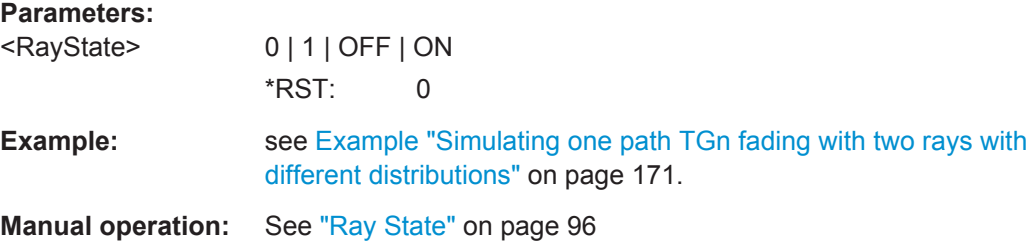

# **8.9 SCME, WINNER I, WINNER II and Antenna Model Settings**

The SCME, WINNER I and II, and the antenna model settings are available with option R&S SMW-K72.

## **Example: Defining an antenna model**

The following is a simple example on how to configure and enable an antenna model.

```
// Enable 2x2 MIMO configuration
SCONfiguration:MODE ADVanced
SCONfiguration:FADing MIMO2X2
SCONfiguration:APPLy
// select SCME/WINNER matrix mode
```

```
// configure the spacial channel model
SOURce1:FSIMulator:MIMO:TAP TAP1
SOURce1:FSIMulator:MIMO:TAP1:MATRix:MODE SCWI
SOURce1:FSIMulator:MIMO:SCWI:TAP1:SPEed 30kmh
SOURce1:FSIMulator:DEL:GROup1:PATH1:SPEed?
// Response: 8.333
SOURce1:FSIMulator:MIMO:SCWI:TAP1:DOT 120
SOURce1:FSIMulator:DEL:GROup1:PATH1:FRATio?
// Response: -0.5
SOURce1:FSIMulator:MIMO:SCWI:CLUSter1:TAP1:STATe 1
```
#### SCME, WINNER I, WINNER II and Antenna Model Settings

```
SOURce1:FSIMulator:MIMO:SCWI:CLUSter1:TAP1:SUBCluster1:STATe 1
SOURce1:FSIMulator:MIMO:SCWI:CLUSter1:GAIN 0
SOURce1:FSIMulator:MIMO:SCWI:CLUSter1:TAP1:SUBCluster1:GAIN?
// Response: -3.01029995663981
SOURce1:FSIMulator:DEL:GROup1:PATH1:LOSS?
// Response: 3.01
SOURce1:FSIMulator:MIMO:SCWI:CLUSter1:ARRival:ANGLe 0.7
SOURce1:FSIMulator:MIMO:SCWI:CLUSter1:DEParture:ANGLe 6.6
SOURce1:FSIMulator:MIMO:SCWI:CLUSter1:DEParture:SPRead 5
SOURce1:FSIMulator:MIMO:SCWI:CLUSter1:ARRival:SPRead 35
SOURce1:FSIMulator:MIMO:SCWI:CLUSter1:DISTribution LAPL
// enable channel polarization
SOURce1:FSIMulator:MIMO:ANTenna:MODeling:STATe 1
SOURce:FSIMulator:MIMO:ANTenna:POLarization:PRATio:VERTical 9
SOURce:FSIMulator:MIMO:ANTenna:POLarization:PRATio:HORizontal 9
// configure the Tx antenna array (BS)
SOURce1:FSIMulator:MIMO:ANTenna:TX:PATTern DIPole
SOURce1:FSIMulator:MIMO:ANTenna:TX:POLarization:ANGLe POLCROSS45
SOURce1:FSIMulator:MIMO:ANTenna:TX:COLumn:SIZE ANT01
SOURce1:FSIMulator:MIMO:ANTenna:TX:ROWS:SIZE ANT01
SOURce1:FSIMulator:MIMO:ANTenna:TX:ESPacing:CROSS 4
// configure the Rx antenna array (MS)
SOURce:FSIMulator:MIMO:ANTenna:RX:PATTern ISO
SOURce:FSIMulator:MIMO:ANTenna:RX:POLarization:ANGLe POLCROSS90
SOURce:FSIMulator:MIMO:ANTenna:RX:COLumn:SIZE ANT01
SOURce:FSIMulator:MIMO:ANTenna:RX:ROWS:SIZE ANT01
SOURce:FSIMulator:MIMO:ANTenna:RX:ESPacing:CROSS?
// 0.5
SOURce1:FSIMulator:STATe 1
// loading and using an user defined antenna pattern
// query predefined antenna pattern files (*.ant_pat)
SOURce:FSIMulator:MIMO:ANTenna:PATTern:CATalog?
```

```
// 3Sector,6Sector,Dipole,Isotropic
```

```
query existing user defined antenna pattern files (*.ant_pat)
SOURce:FSIMulator:MIMO:ANTenna:PATTern:CATalog:USER? "/var/user/AntPatternFiles"
// ant.ant_pat
SOURce1:FSIMulator:MIMO:ANTenna:TX:PATTern USER
SOURce1:FSIMulator:MIMO:ANTenna1:TX:PFILe "/var/user/AntPatternFiles/ant"
```
#### **[:SOURce<hw>]:FSIMulator:MIMO:SCWI:TAP<st>:SPEed** <Speed>

Sets the speed of the mobile station.

## SCME, WINNER I, WINNER II and Antenna Model Settings

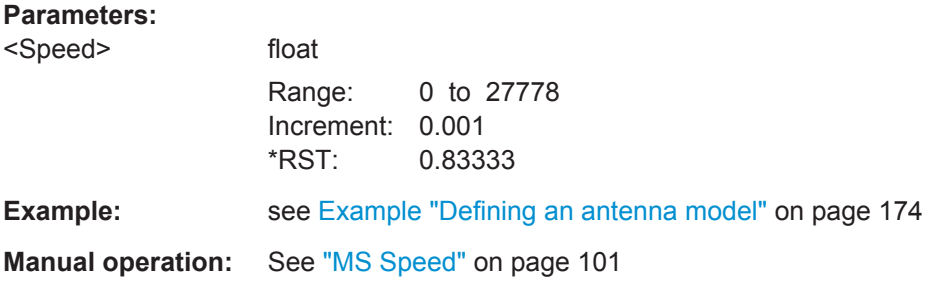

# **[:SOURce<hw>]:FSIMulator:MIMO:SCWI:TAP<st>:DOT** <DotAngle>

Sets the direction of travel of the mobile station.

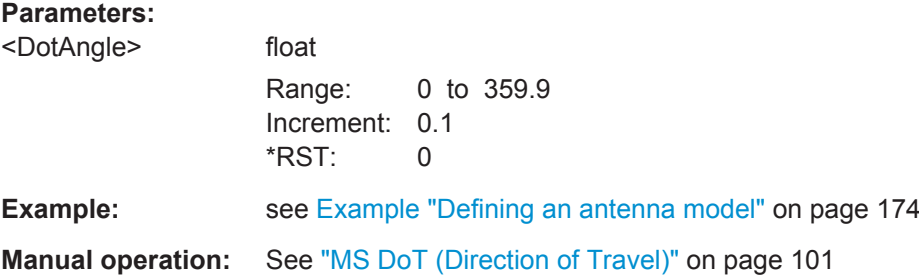

## **[:SOURce<hw>]:FSIMulator:MIMO:SCWI:CLUSter<ch>:TAP<st>:STATe** <SCWIClustState>

Enables/disables the selected cluster.

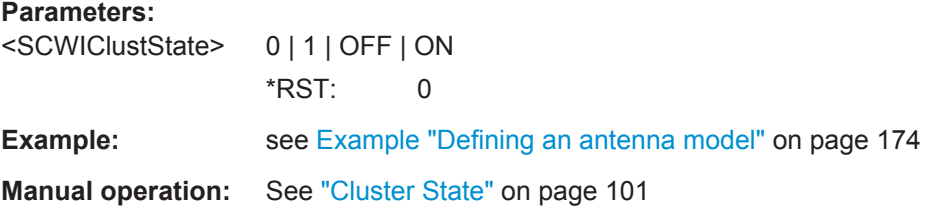

## **[:SOURce<hw>]:FSIMulator:MIMO:SCWI:CLUSter<ch>:GAIN** <SCWIGain>

Sets the relative gain (in dB) of the selected cluster.

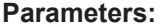

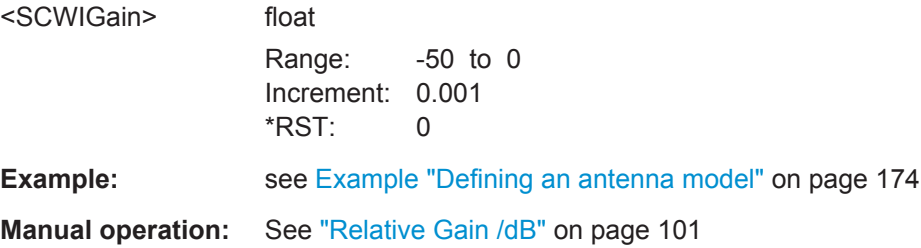

## **[:SOURce<hw>]:FSIMulator:MIMO:SCWI:CLUSter<ch>:ARRival:ANGLe** <SCWIArrAngle>

**[:SOURce<hw>]:FSIMulator:MIMO:SCWI:CLUSter<ch>:DEParture:ANGLe** <SCWIDepAngle>

Sets the AoA (Angle of Arrival) / AoD (Angle of Departure) of the selected cluster.

## **Parameters:**

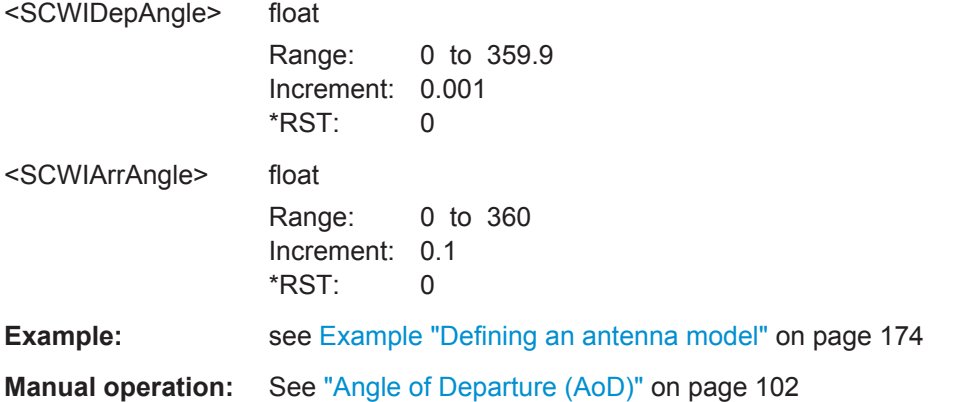

## **[:SOURce<hw>]:FSIMulator:MIMO:SCWI:CLUSter<ch>:ARRival:SPRead** <SCWIArrSpread>

**[:SOURce<hw>]:FSIMulator:MIMO:SCWI:CLUSter<ch>:DEParture:SPRead** <SCWIDepSpread>

Sets the AoD (Angle of Departure) / AoA (Angle of Arrival) spread (AS) of the selected cluster.

#### **Parameters:**

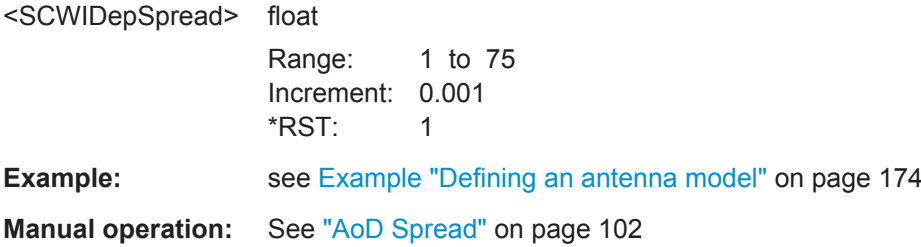

**[:SOURce<hw>]:FSIMulator:MIMO:SCWI:CLUSter<ch>:DISTribution** <SCWIDistrib>

Sets one of the Power Azimuth Spectrum (PAS) distributions.

#### **Parameters:**

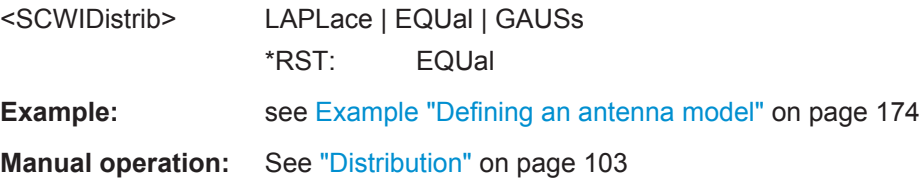

SCME, WINNER I, WINNER II and Antenna Model Settings

## **[:SOURce<hw>]:FSIMulator:MIMO:SCWI:CLUSter<ch>:TAP<st>:SUBCluster<di>: STATe** <SCWISubClustSta>

If the corresponding cluster is enabled, enables the sub-clusters.

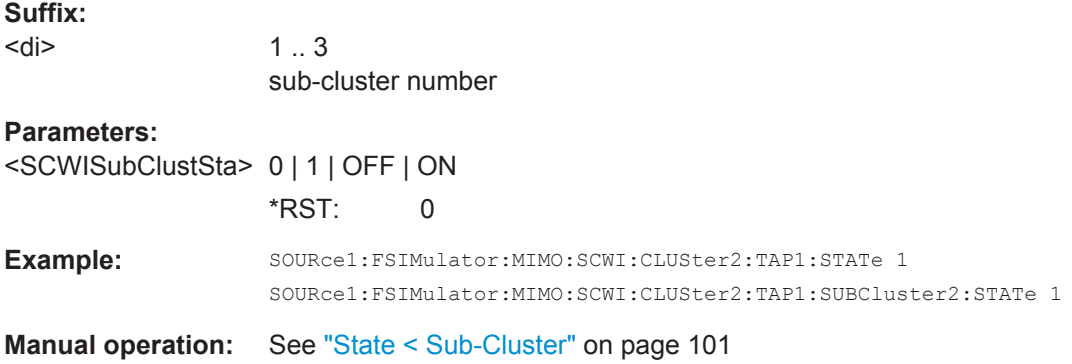

## **[:SOURce<hw>]:FSIMulator:MIMO:SCWI:CLUSter<ch>:TAP<st>:SUBCluster<di>: GAIN?**

Queries the resulting relative gain of an enabled sub-cluster.

## **Return values:**

```
<SCWISubClusGain> float
```
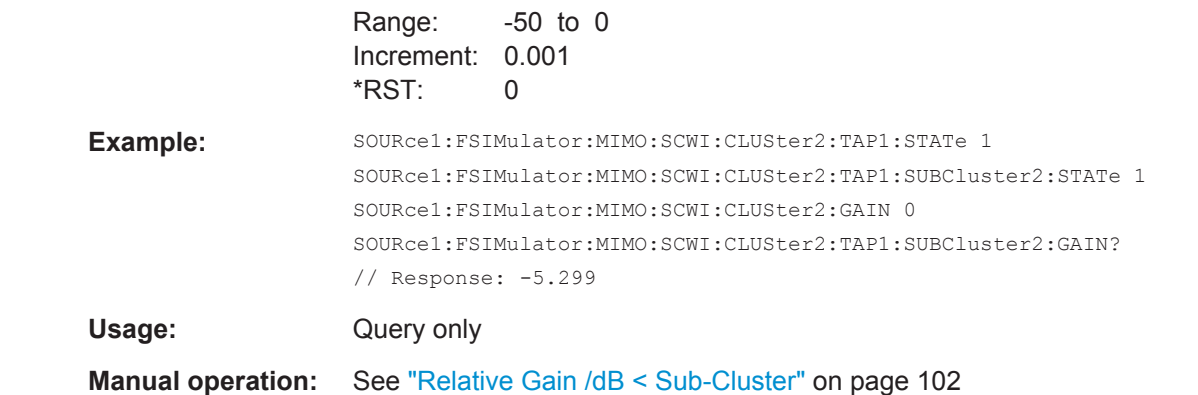

# **[:SOURce<hw>]:FSIMulator:MIMO:ANTenna:MODeling[:STATe]** <AntennaState>

Enables/disables simulation of channel polarization.

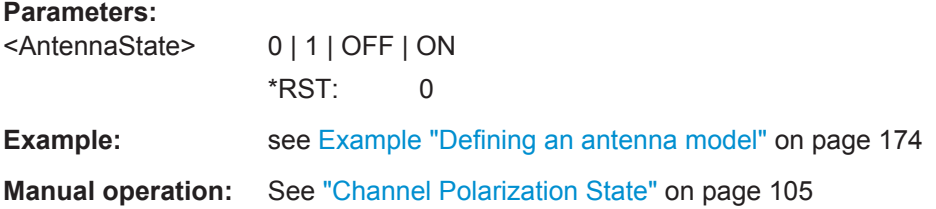

SCME, WINNER I, WINNER II and Antenna Model Settings

#### **[:SOURce]:FSIMulator:MIMO:ANTenna:PATTern:CATalog?**

Queries the available predefined antenna pattern files  $(* .ant pat).$ 

To query the user-defined antenna pattern files, use the command [: SOURce]: FSIMulator:MIMO:ANTenna:PATTern:CATalog:USER? on page 179.

**Return values:** 

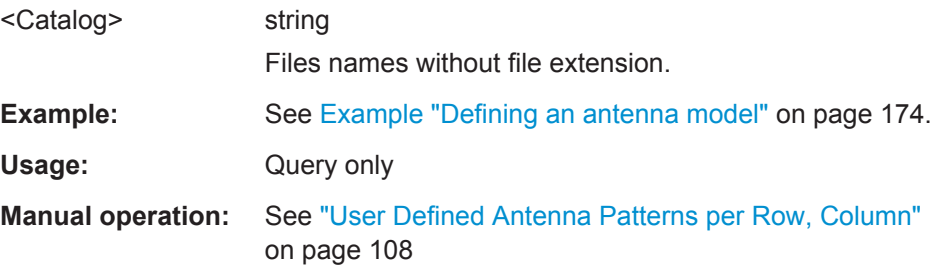

## **[:SOURce]:FSIMulator:MIMO:ANTenna:PATTern:CATalog:USER?** [<CatDir>]

Queries the user-defined antenna pattern files (\*.ant\_pat) in the specified directory.

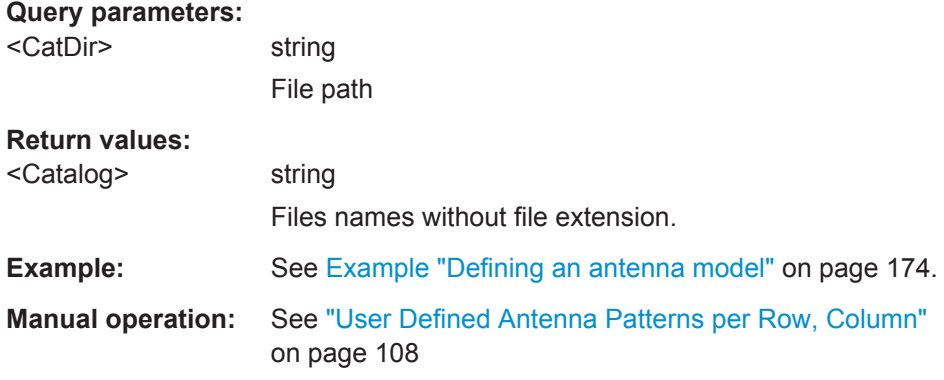

# **[:SOURce]:FSIMulator:MIMO:ANTenna:POLarization:PRATio:HORizontal** <AntPolPowRatHor>

**[:SOURce]:FSIMulator:MIMO:ANTenna:POLarization:PRATio:VERTical** <AntPolPowRatVer>

Sets the cross polarization power ratio (XPR) in dB.

## **Parameters:**

<AntPolPowRatVer> float

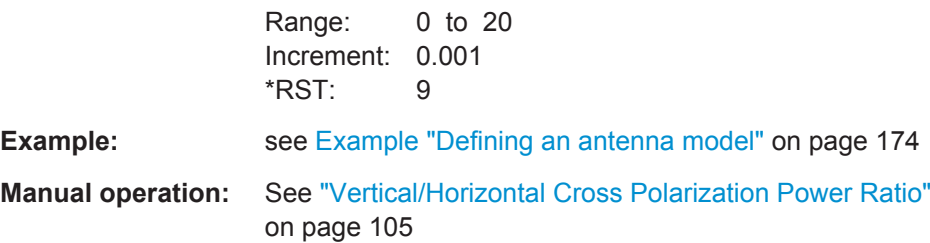

**[:SOURce]:FSIMulator:MIMO:ANTenna:RX:COLumn:SIZE** <AntModRxColSize> **[:SOURce]:FSIMulator:MIMO:ANTenna:RX:ROWS:SIZE** <AntModRxRowSize> **[:SOURce<hw>]:FSIMulator:MIMO:ANTenna:TX:COLumn:SIZE**

<AntModTxColSize>

**[:SOURce<hw>]:FSIMulator:MIMO:ANTenna:TX:ROWS:SIZE** <AntModTxRowSize>

Sets the number of rows and the number of columns in the antenna array.

#### **Parameters:**

<AntModTxRowSize> ANT01 | ANT02 | ANT03 | ANT04 | ANT08 \*RST: ANT01

**Example: see [Example "Defining an antenna model"](#page-173-0) on page 174** 

**Manual operation:** See ["Number of Rows \(M\)/Columns \(N\)"](#page-105-0) on page 106

**[:SOURce]:FSIMulator:MIMO:ANTenna:RX:ESPacing:CROSs** <Cross> **[:SOURce<hw>]:FSIMulator:MIMO:ANTenna:TX:ESPacing:CROSs** <Cross> **[:SOURce]:FSIMulator:MIMO:ANTenna:RX:ESPacing:HORizontal**

<AntRxEspacHori>

**[:SOURce]:FSIMulator:MIMO:ANTenna:RX:ESPacing:VERTical** <AntRxEspacVert> **[:SOURce<hw>]:FSIMulator:MIMO:ANTenna:TX:ESPacing:HORizontal**

<AntTxEspacHori>

## **[:SOURce<hw>]:FSIMulator:MIMO:ANTenna:TX:ESPacing:VERTical** <AntTxEspacVert>

Sets the vertical, horizontal or cross polarized distance between the antennas in the antenna array.

## **Parameters:**

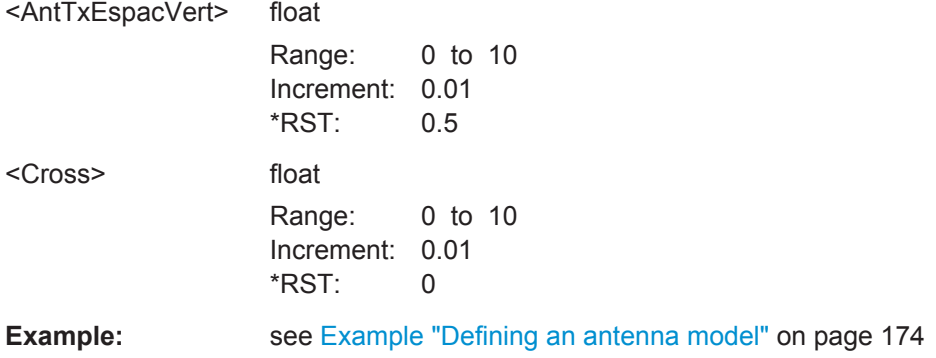

**[:SOURce]:FSIMulator:MIMO:ANTenna:RX:PATTern** <AntRxPattDesc> **[:SOURce<hw>]:FSIMulator:MIMO:ANTenna:TX:PATTern** <AntTxPattDesc>

Sets the antenna pattern mode.

#### **Parameters:**

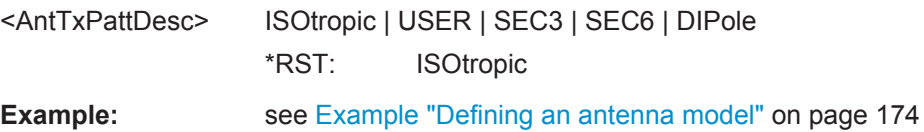
<span id="page-180-0"></span>**Manual operation:** See ["Antenna Pattern"](#page-107-0) on page 108

## **[:SOURce]:FSIMulator:MIMO:ANTenna:RX:POLarization:ANGLe** <AntRxPolAngle> **[:SOURce<hw>]:FSIMulator:MIMO:ANTenna:TX:POLarization:ANGLe**

<AntTxPolAngle>

Set the antenna element polarization slant angle.

#### **Parameters:**

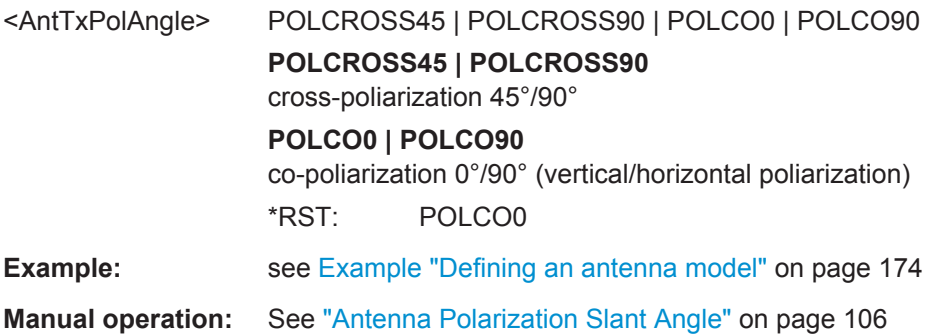

#### **[:SOURce]:FSIMulator:MIMO:ANTenna<di>:RX:PFILe** <RxPattern> **[:SOURce<hw>]:FSIMulator:MIMO:ANTenna<di>:TX:PFILe** <TxPattern>

Selects the antenna pattern file  $(* .ant$  pat) per antenna.

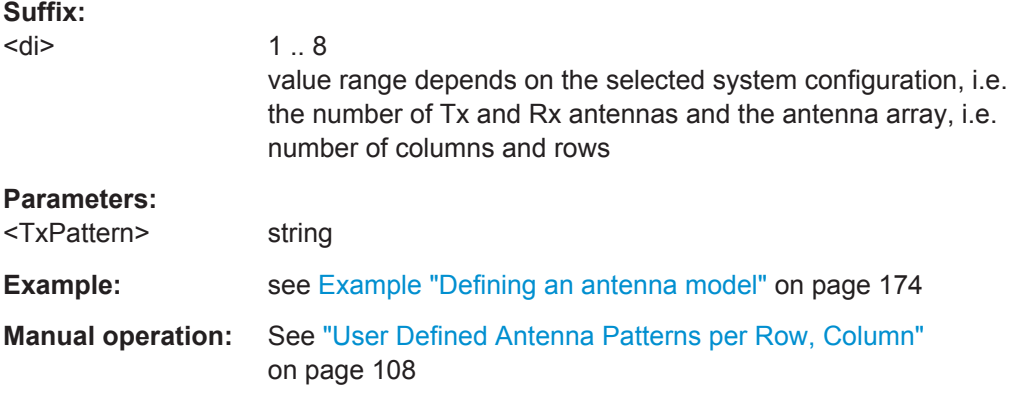

# **8.10 2 Channel Interferer**

The 2 channel interferer fading configurations are available with option R&S SMW-K71.

#### **Example: Enabling a two channel interferer fading configuration**

The following is a simple example on how to configure and enable a two channel interferer fading configuration.

SOURce1:FSIMulator:CONFiguration TCI

2 Channel Interferer

```
SOURce1:FSIMulator:TCInterferer:REFerence:PROFile PDOP
SOURce1:FSIMulator:TCInterferer:REFerence:LOSS 1
SOURce1:FSIMulator:TCInterferer:REFerence:SPEed 2
SOURce1:FSIMulator:TCInterferer:REFerence:FRATio 0.5
SOURce1:FSIMulator:TCInterferer:REFerence:DELay:MINimum 0.00003
SOURce1:FSIMulator:TCInterferer:PERiod 160
```

```
SOURce1:FSIMulator:TCInterferer:MOVing:PROFile SPAT
SOURce1:FSIMulator:TCInterferer:REFerence:LOSS 0
SOURce1:FSIMulator:TCInterferer:MOVing:DELay:MINimum 0.00003
SOURce1:FSIMulator:TCInterferer:MOVing:DELay:MAXimum 0.00011
SOURce1:FSIMulator:TCInterferer:MOVing:MMODe SLID
```

```
SOURce1:FSIMulator:TCInterferer:REFerence:STATe 1
SOURce1:FSIMulator:TCInterferer:MOVing:STATe 1
SOURce1:FSIMulator:TCINterferer:STATe 0
SOURce1:FSIMulator:STATE 1
```

```
SOURce1:FSIMulator:TCINterferer:REFerence:FDOPpler?
// Response: 3.33564095198152
```
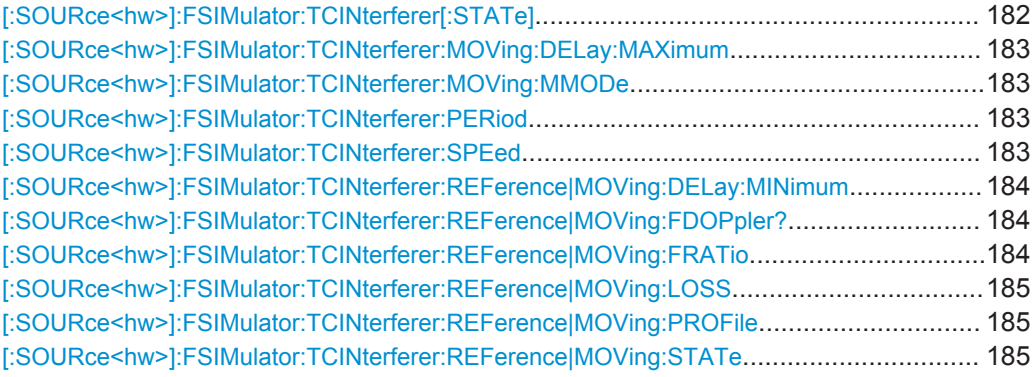

#### **[:SOURce<hw>]:FSIMulator:TCINterferer[:STATe]** <State>

Activates the 2 channel interferer fading configuration.

The paths and the fading simulator must be switched on separately, see [\[:](#page-184-0) [SOURce<hw>\]:FSIMulator:TCINterferer:REFerence|MOVing:STATe](#page-184-0) and [\[:](#page-133-0) [SOURce<hw>\]:FSIMulator\[:STATe\]](#page-133-0).

#### **Parameters:**

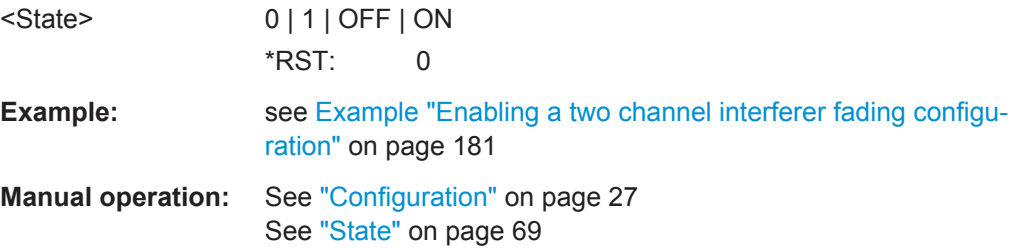

#### <span id="page-182-0"></span>**[:SOURce<hw>]:FSIMulator:TCINterferer:MOVing:DELay:MAXimum** <Maximum>

Sets the maximum delay for the moving path.

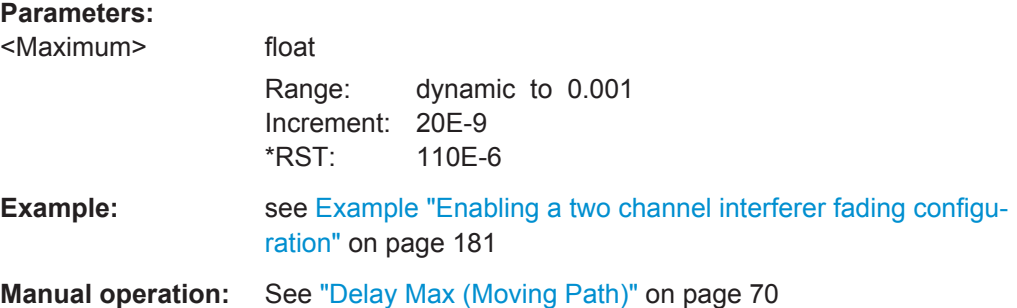

#### **[:SOURce<hw>]:FSIMulator:TCINterferer:MOVing:MMODe** <MMode>

Selects the type of moving applied to the moving path.

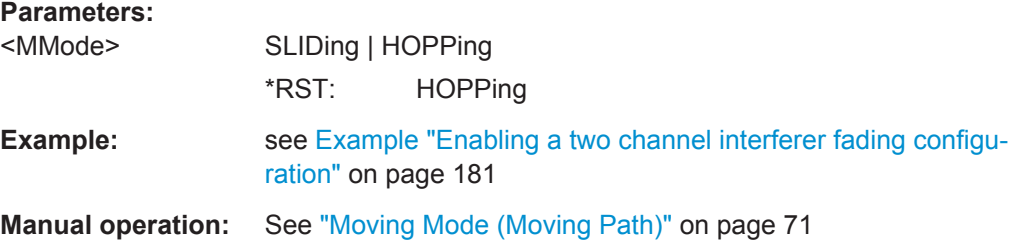

#### **[:SOURce<hw>]:FSIMulator:TCINterferer:PERiod** <Period>

Sets either the dwell time or the period for a complete cycle of the moving path.

#### **Parameters:**

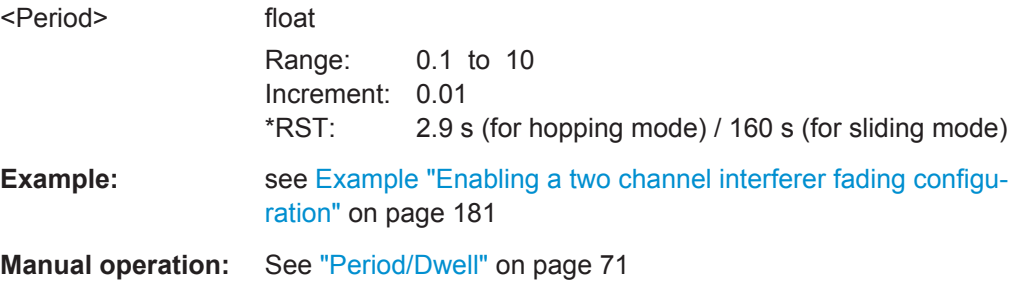

#### **[:SOURce<hw>]:FSIMulator:TCINterferer:SPEed** <Speed>

Sets the speed *v* of the moving receiver for 2 channel interferer fading.

#### **Parameters:**

<Speed> float

Range: 0 to 27778 (dynamic) Increment: 0.001 \*RST: 0.83333

2 Channel Interferer

<span id="page-183-0"></span>**Example:** see [Example "Enabling a two channel interferer fading configu](#page-180-0)ration" [on page 181](#page-180-0)

**Manual operation:** See "Speed" [on page 70](#page-69-0)

**[:SOURce<hw>]:FSIMulator:TCINterferer:REFerence|MOVing:DELay:MINimum** <Minimum>

Sets the minimum delay for the reference path and the moving path.

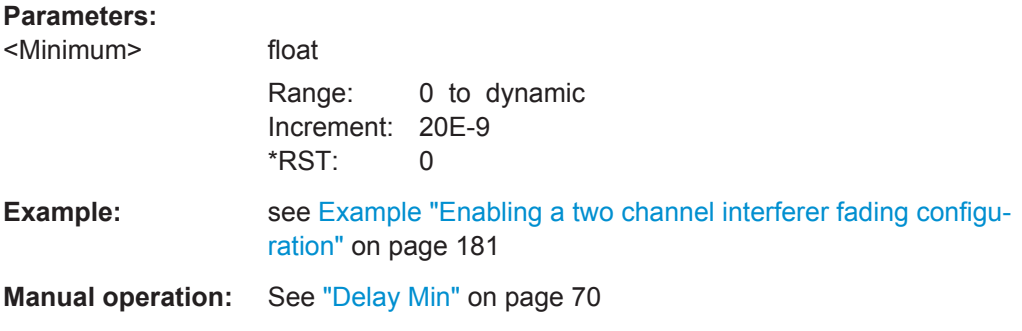

#### **[:SOURce<hw>]:FSIMulator:TCINterferer:REFerence|MOVing:FDOPpler?**

Queries the Doppler frequency of the reference and moving path with 2 channel interferer fading.

#### **Return values:**

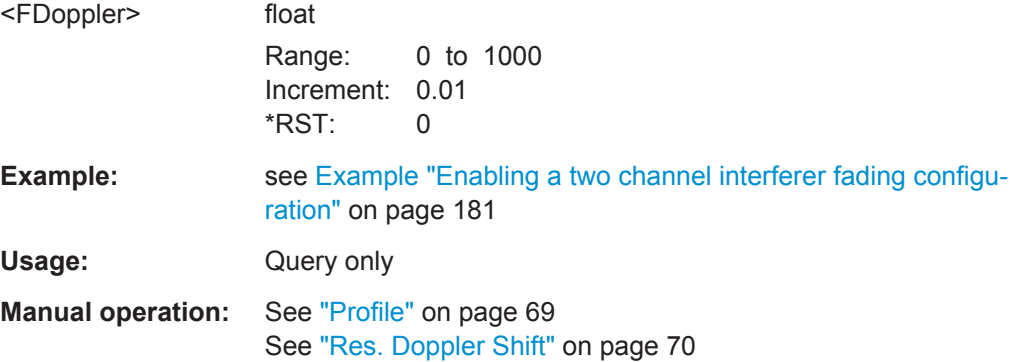

#### **[:SOURce<hw>]:FSIMulator:TCINterferer:REFerence|MOVing:FRATio** <FRatio>

Sets the ratio of the actual Doppler frequency to the set Doppler frequency for the reference and moving path with 2 channel interferer fading.

#### **Parameters:**

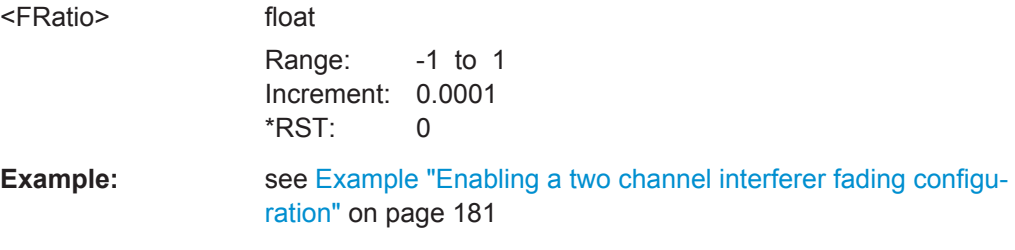

#### <span id="page-184-0"></span>**Manual operation:** See ["Freq. Ratio"](#page-69-0) on page 70

#### **[:SOURce<hw>]:FSIMulator:TCINterferer:REFerence|MOVing:LOSS** <Loss>

Seta the loss of the reference and moving path with 2 channel interferer fading.

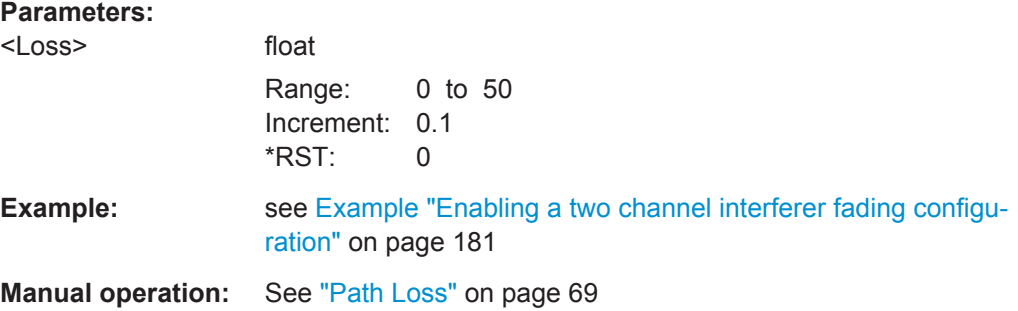

#### **[:SOURce<hw>]:FSIMulator:TCINterferer:REFerence|MOVing:PROFile** <Profile>

Sets the fading profile to be used for the reference and moving path with 2 channel interferer fading.

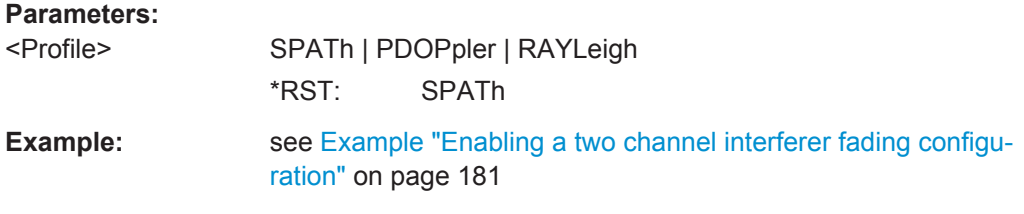

#### **[:SOURce<hw>]:FSIMulator:TCINterferer:REFerence|MOVing:STATe** <State>

Activate the reference and moving path of the 2 channel interferer fading configuration.

The 2 channel interferer fading configuration and the fading simulator must be switched on separately, see [: SOURce<hw>]:FSIMulator:TCINterferer[: STATe] [on page 182](#page-181-0) and . [: SOURce<hw>]: FSIMulator [: STATe]

#### **Parameters:**

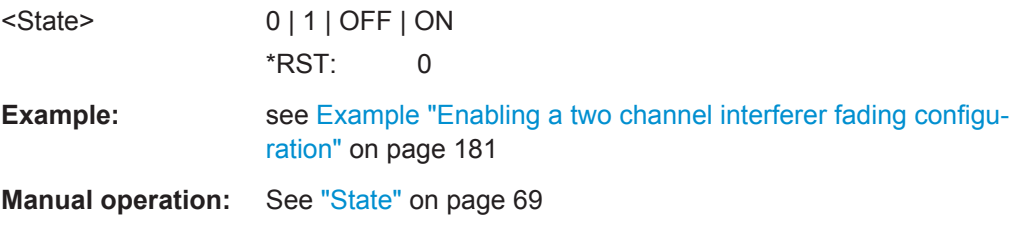

# **8.11 Custom Fading Profile**

The custom fading profile requires R&S SMW-K72.

#### <span id="page-185-0"></span>**Example: Enabling, configuring and disabling a custom fading profile**

The following is a simple example on how to configure, enable and disable a custom profile.

SOURce1:FSIMulator:DELay:GROup1:PATH2:PROFile CUSTom SOURce1:FSIMulator:DEL:GROup1:PATH2:CUSTom:DATA 200,100,100,200

SOURce1:FSIMulator:DEL:GROup1:PATH2:CUSTom:DSHape FLAT

SOURce1:FSIMulator:DEL:GROup1:PATH2:PROFile RAYL

[:SOURce<hw>]:FSIMulator:DELay|DEL:GROup<st>:PATH<ch>:CUSTom:DSHape............ 186 [:SOURce<hw>]:FSIMulator:DELay|DEL:GROup<st>:PATH<ch>:CUSTom:DATA................186

#### **[:SOURce<hw>]:FSIMulator:DELay|DEL:GROup<st>:PATH<ch>:CUSTom: DSHape** <DopplerShape>

Sets the doppler shape of the virtual profile.

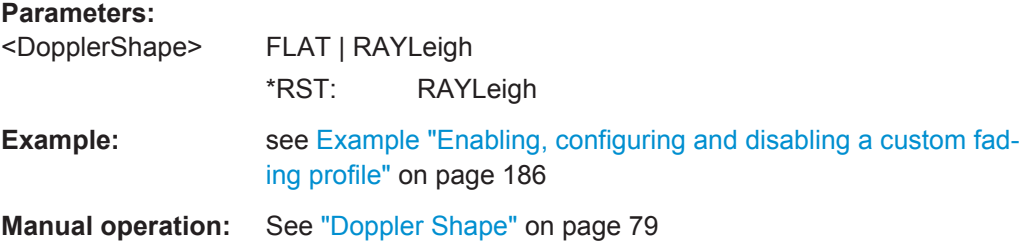

**[:SOURce<hw>]:FSIMulator:DELay|DEL:GROup<st>:PATH<ch>:CUSTom:DATA** <Bandwidth>, <OffsetFreq>, <LowerCutFreq>, <UpperCutFreq>

Sets the paramters of the custom fading profile.

#### **Parameters:**

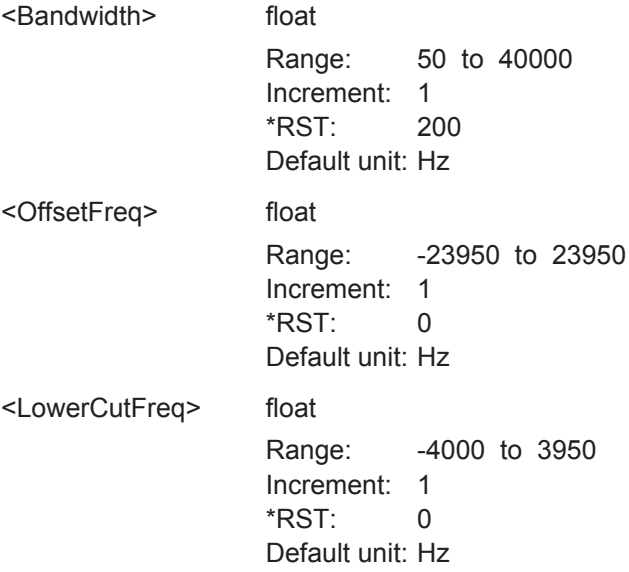

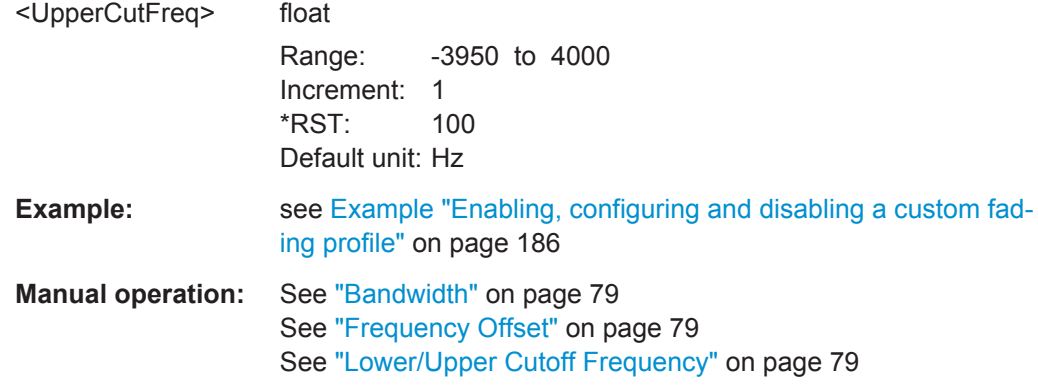

# Annex

# A Predefined Fading Settings

The predefined fading settings correspond to the test scenarios stipulated in the common mobile radio standards. The following tables provide a listing of the predefined standards along with the underlying test scenarios and the enabled settings.

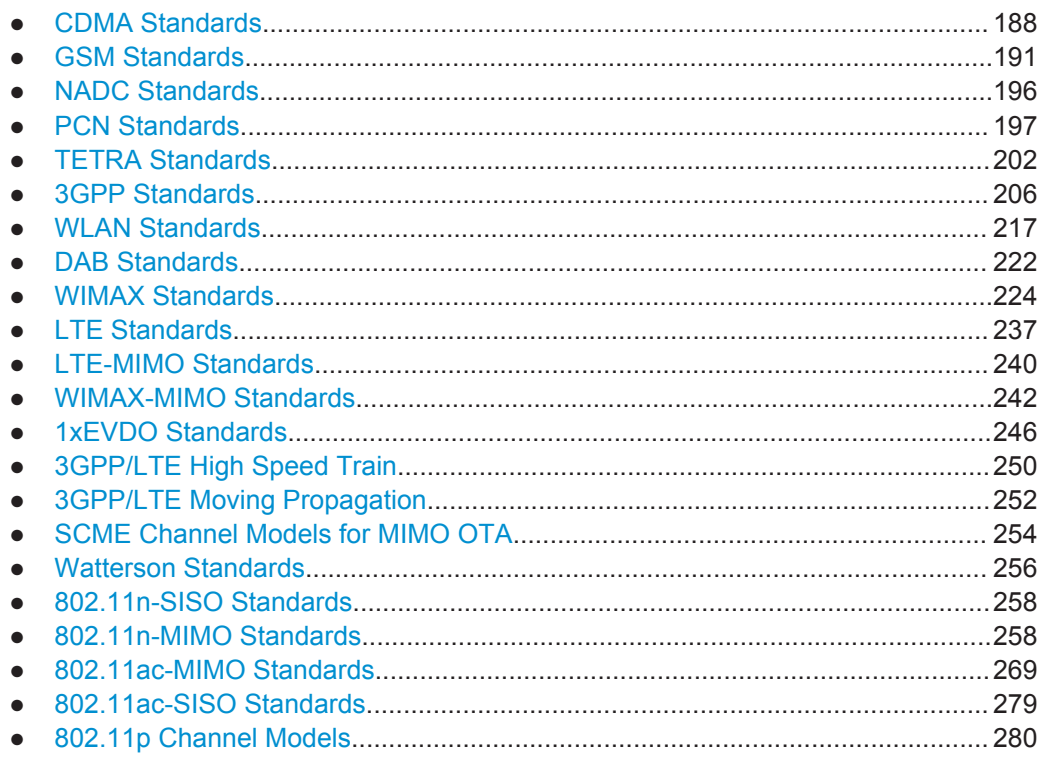

# **A.1 CDMA Standards**

## **A.1.1 CDMA 1 (8km/h - 2 Path)**

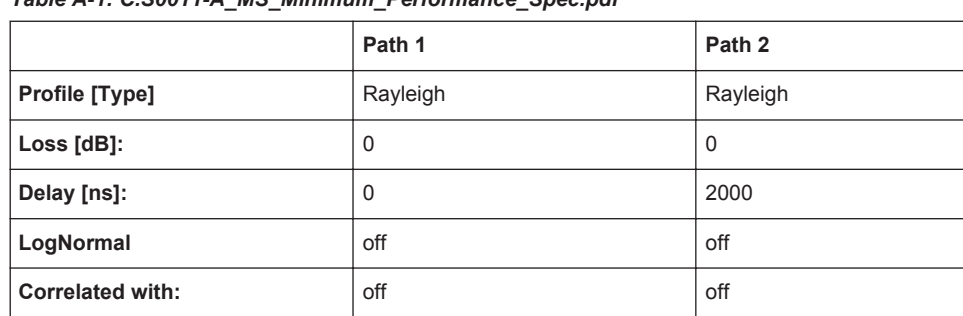

*Table A-1: C.S0011-A\_MS\_Minimum\_Performance\_Spec.pdf*

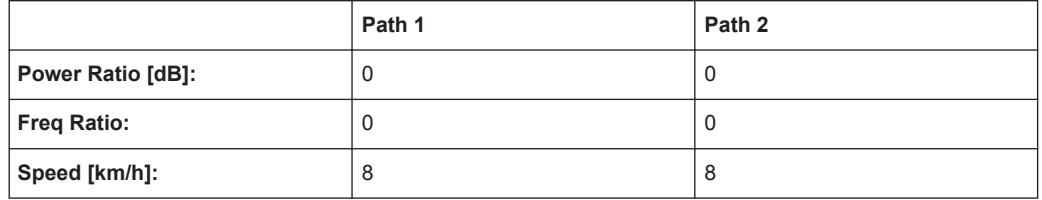

also with 15km/h in band class 5

#### **A.1.2 CDMA 2 (30km/h - 2 Path)**

*Table A-2: C.S0011-A\_MS\_Minimum\_Performance\_Spec.pdf*

|                          | Path 1   | Path <sub>2</sub> |  |
|--------------------------|----------|-------------------|--|
| Profile [Type]           | Rayleigh | Rayleigh          |  |
| Loss [dB]:               | 0        | 0                 |  |
| Delay [ns]:              | 0        | 2000              |  |
| LogNormal                | off      | off               |  |
| <b>Correlated with:</b>  | off      | off               |  |
| <b>Power Ratio [dB]:</b> | 0        | $\Omega$          |  |
| <b>Freq Ratio:</b>       | 0        | 0                 |  |
| Speed [km/h]:            | 30       | 30                |  |

also with 14km/h in band classes 1,4,6,8

also with 58km/h in band class 5

#### **A.1.3 CDMA 3 (30km/h - 1 Path)**

*Table A-3: C.S0011-A\_MS\_Minimum\_Performance\_Spec.pdf*

|                         | Path 1      |
|-------------------------|-------------|
| Profile [Type]          | Rayleigh    |
| Loss [dB]:              | 0           |
| Delay [ns]:             | 0           |
| LogNormal               | off         |
| <b>Correlated with:</b> | off         |
| Power Ratio [dB]:       | $\mathbf 0$ |
| <b>Freq Ratio:</b>      | $\mathbf 0$ |
| Speed [km/h]:           | 30          |

also with 58km/h in band class 5

## **A.1.4 CDMA 4 (100km/h - 3 Path)**

|                          | Path 1   | Path 2      | Path <sub>3</sub> |  |
|--------------------------|----------|-------------|-------------------|--|
| Profile [Type]           | Rayleigh | Rayleigh    | Rayleigh          |  |
| $Loss [dB]$ :            | 0        | $\mathbf 0$ | 3                 |  |
| Delay [ns]:              | $\Omega$ | 2000        | 14500             |  |
| LogNormal                | off      | off         | off               |  |
| <b>Correlated with:</b>  | off      | off         | off               |  |
| <b>Power Ratio [dB]:</b> | $\Omega$ | $\mathbf 0$ | $\Omega$          |  |
| <b>Freq Ratio:</b>       | $\Omega$ | $\mathbf 0$ | $\Omega$          |  |
| Speed [km/h]:            | 100      | 100         | 100               |  |

*Table A-4: C.S0011-A\_MS\_Minimum\_Performance\_Spec.pdf*

also with 192km/h in band class 5

## **A.1.5 CDMA 5 (0km/h - 2 Path)**

*Table A-5: C.S0011-A\_MS\_Minimum\_Performance\_Spec.pdf*

|                         | Path 1   | Path 2   |  |  |
|-------------------------|----------|----------|--|--|
| Profile [Type]          | Rayleigh | Rayleigh |  |  |
| Loss [dB]:              | 0        | 0        |  |  |
| Delay [ns]:             | 0        | 2000     |  |  |
| LogNormal               | off      | off      |  |  |
| <b>Correlated with:</b> | off      | off      |  |  |
| Power Ratio [dB]:       | 0        | 0        |  |  |
| <b>Freq Ratio:</b>      | 0        | 0        |  |  |
| Speed [km/h]:           | 0        | 0        |  |  |

## **A.1.6 CDMA 6 (3km/h - 1 Path)**

*Table A-6: C.S0011-A\_MS\_Minimum\_Performance\_Spec.pdf*

|                         | Path 1   |
|-------------------------|----------|
| Profile [Type]          | Rayleigh |
| Loss [dB]:              | 0        |
| Delay [ns]:             | 0        |
| LogNormal               | off      |
| <b>Correlated with:</b> | off      |

<span id="page-190-0"></span>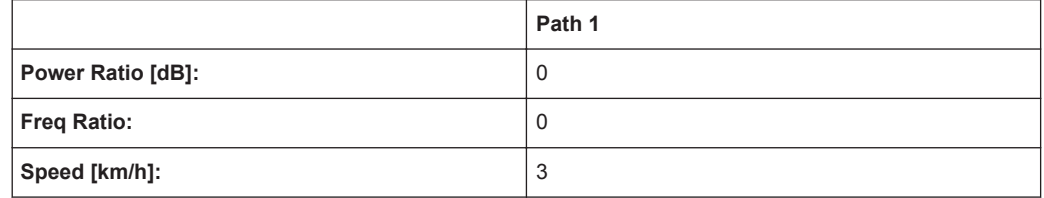

# **A.2 GSM Standards**

#### **A.2.1 GSM TU3 (6 Path)**

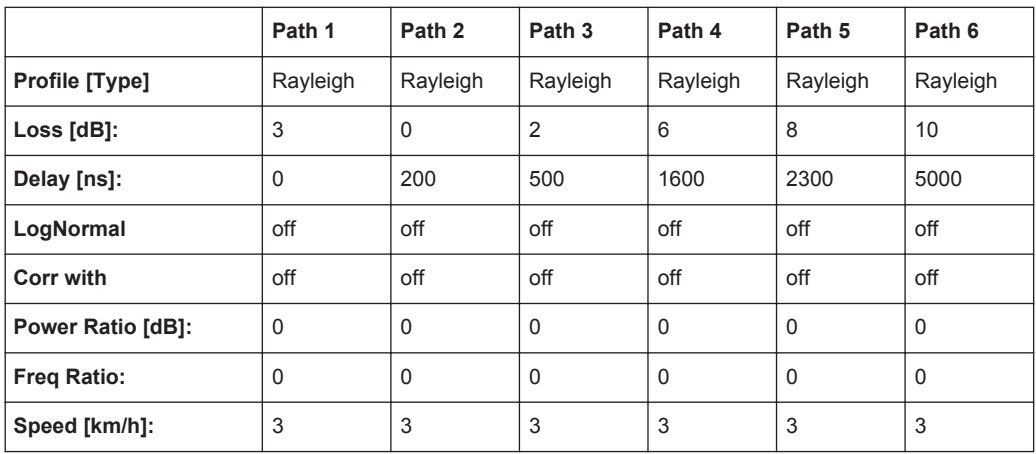

## **A.2.2 GSM TU50 (6 Path)**

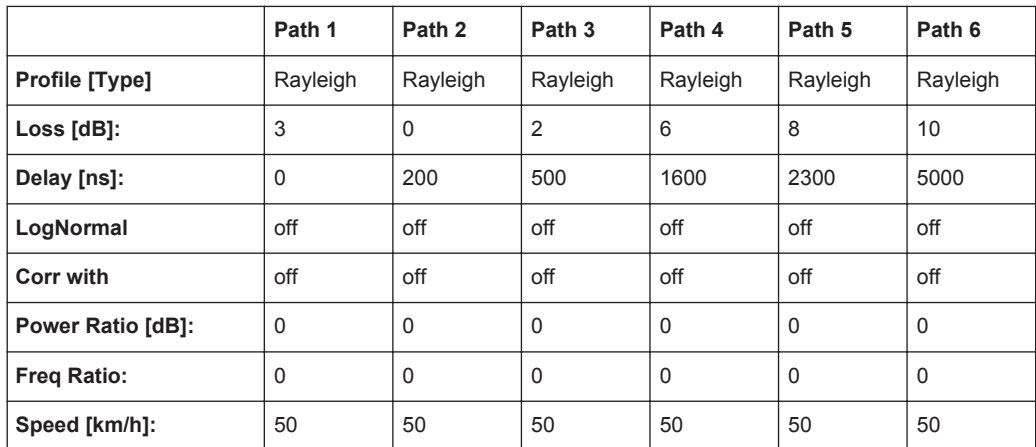

#### **A.2.3 GSM HT100 (6 Path)**

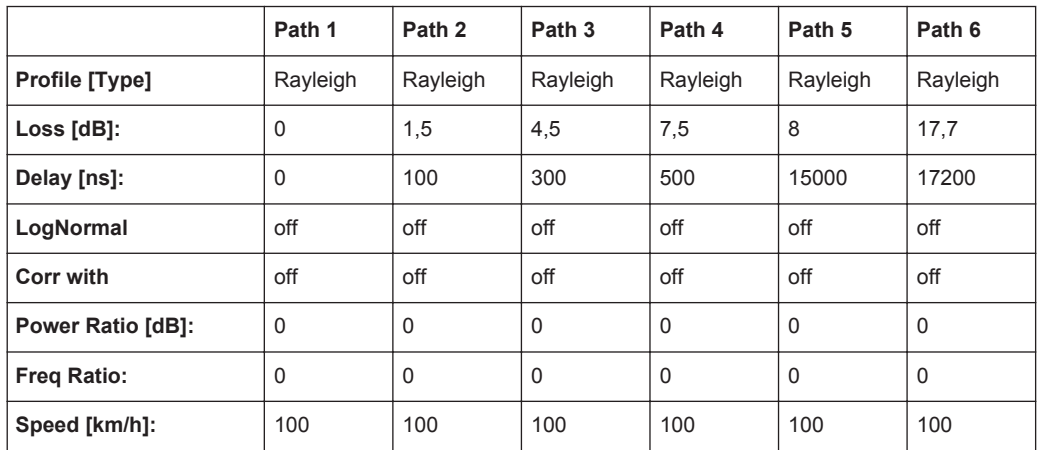

#### **A.2.4 GSM RA250 (6 Path)**

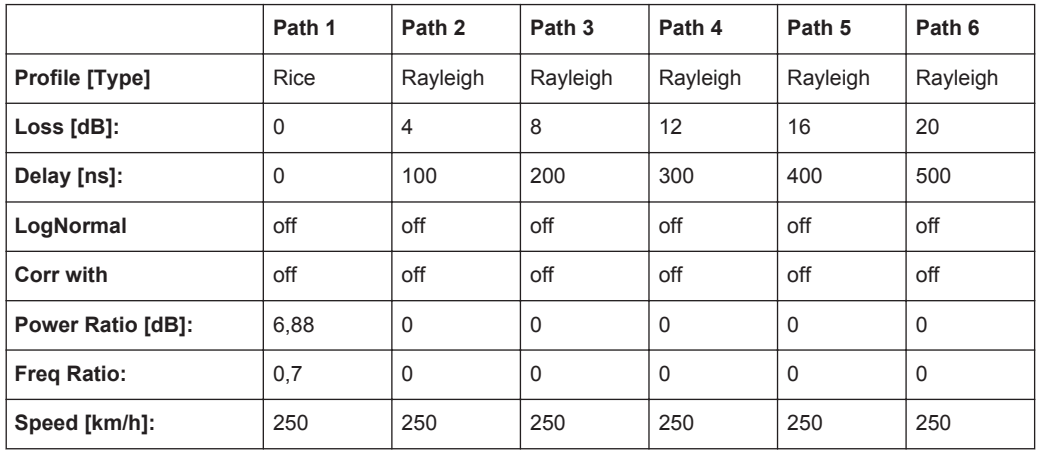

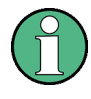

There has been a change in the specifications TS8916B, Baseline Change from 5.1.0 to 5.2.0. The power ratio for path 1 with Rice fading is now no longer referred only to Rayleigh of path 1. Instead, it is referred to the total power of all of the paths.

The preset value used in the instrument of 6.88 fulfills this requirement. It does not conform to the value given in the specification since the instrument always determines the power ratio for one path. By taking into account the power of the other paths in calculating this value, however, the required power ratio for all six paths is achieved.

## **A.2.5 GSM ET50 (EQ50) (6 Path)**

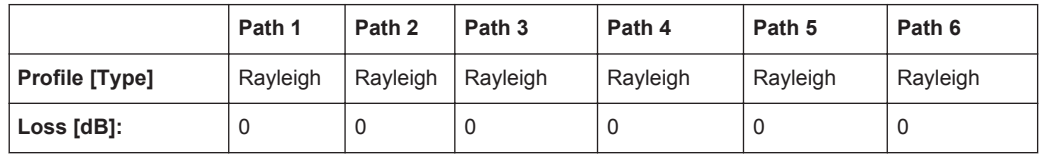

GSM Standards

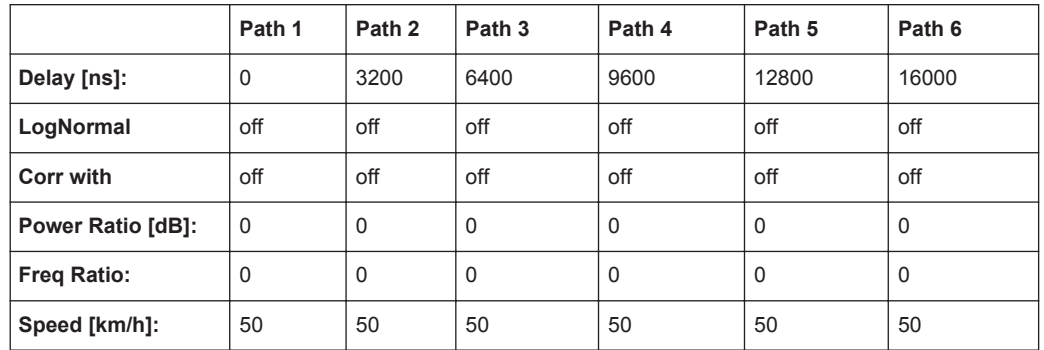

## **A.2.6 GSM ET60 (EQ60) (6 Path)**

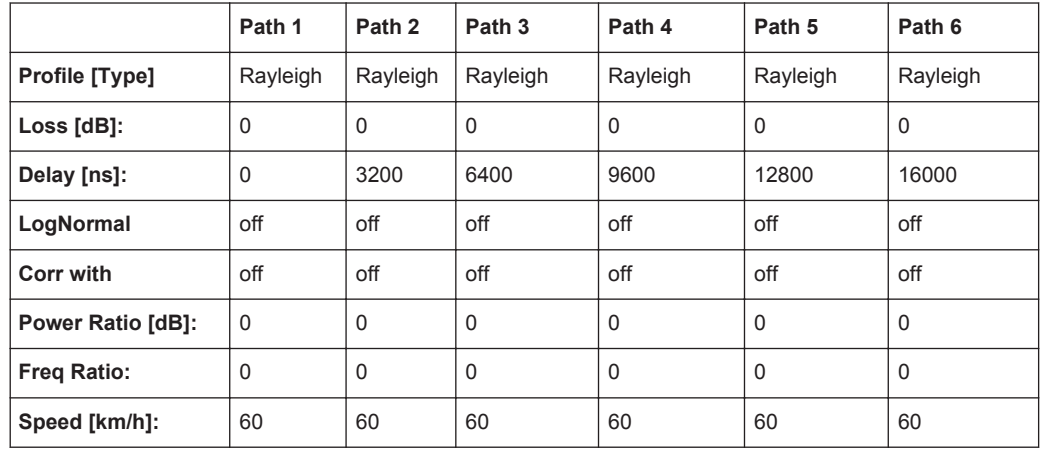

## **A.2.7 GSM ET100 (EQ100) (6 Path)**

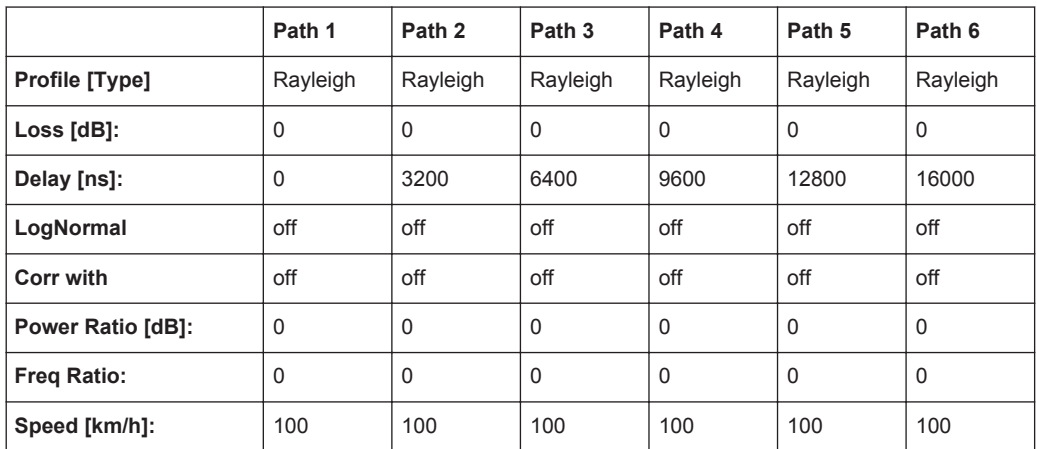

GSM Standards

#### **A.2.8 GSM TU3 (12 Path)**

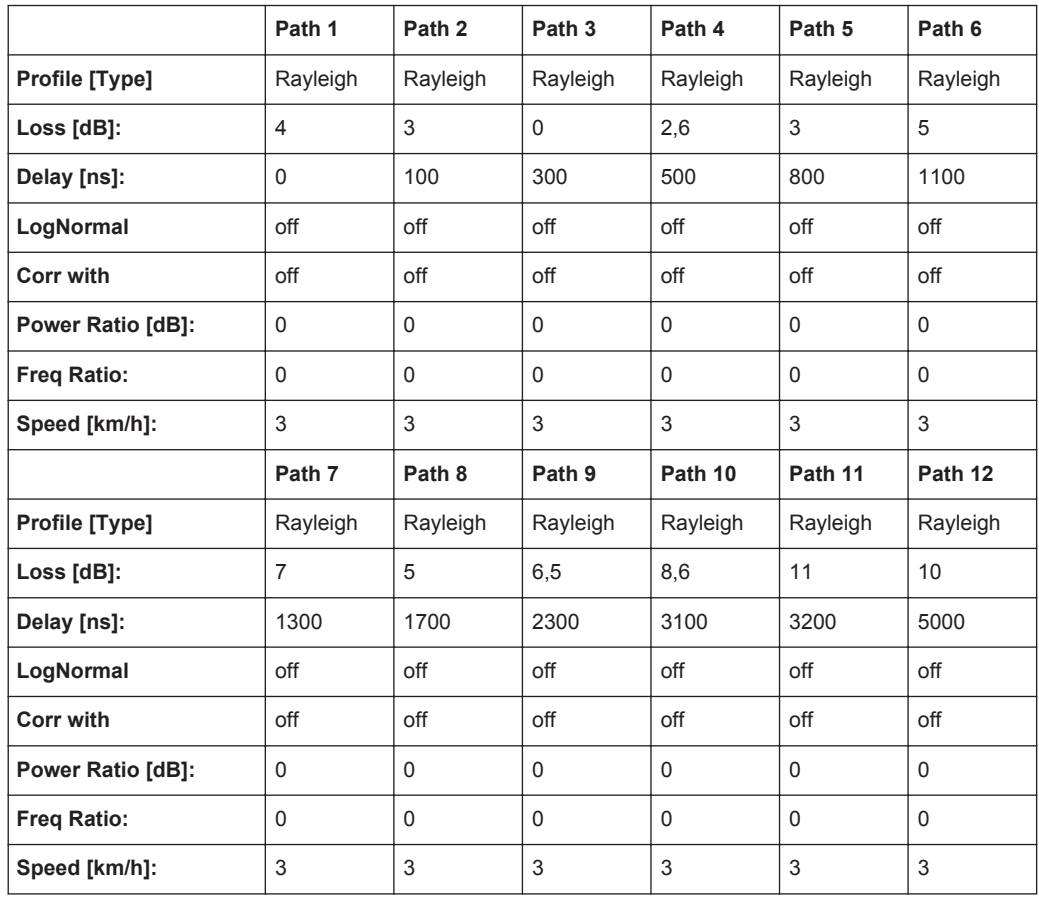

## **A.2.9 GSM TU50 (12 Path)**

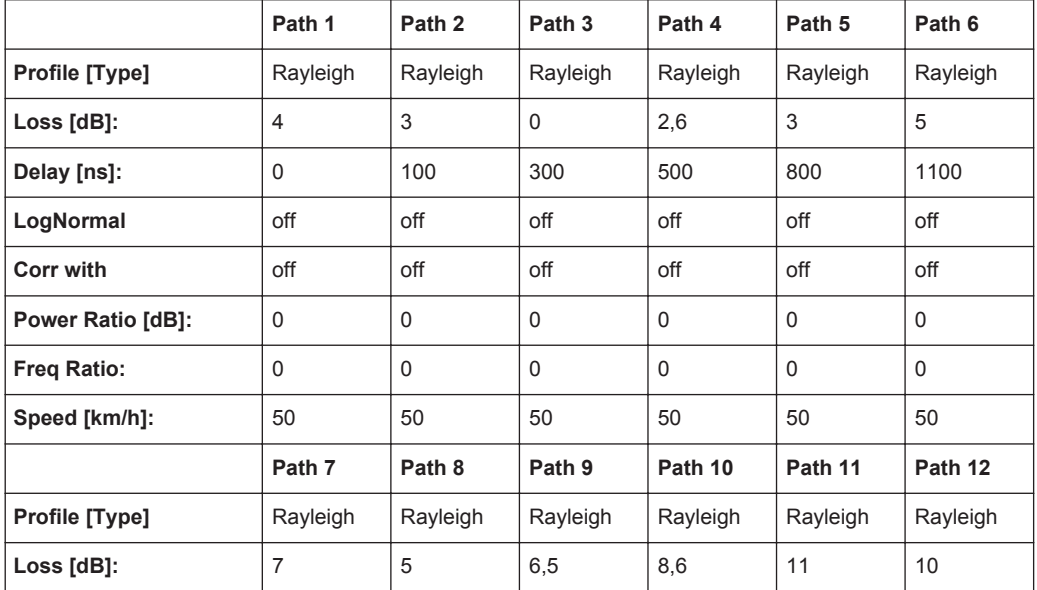

GSM Standards

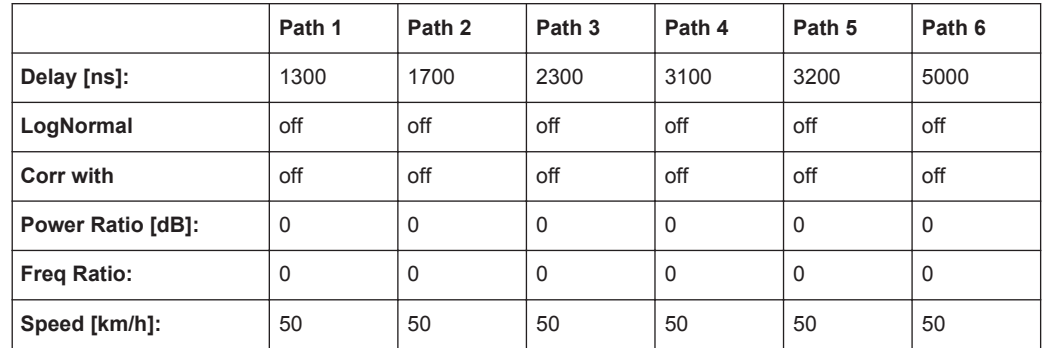

# **A.2.10 GSM HT100 (12 Path)**

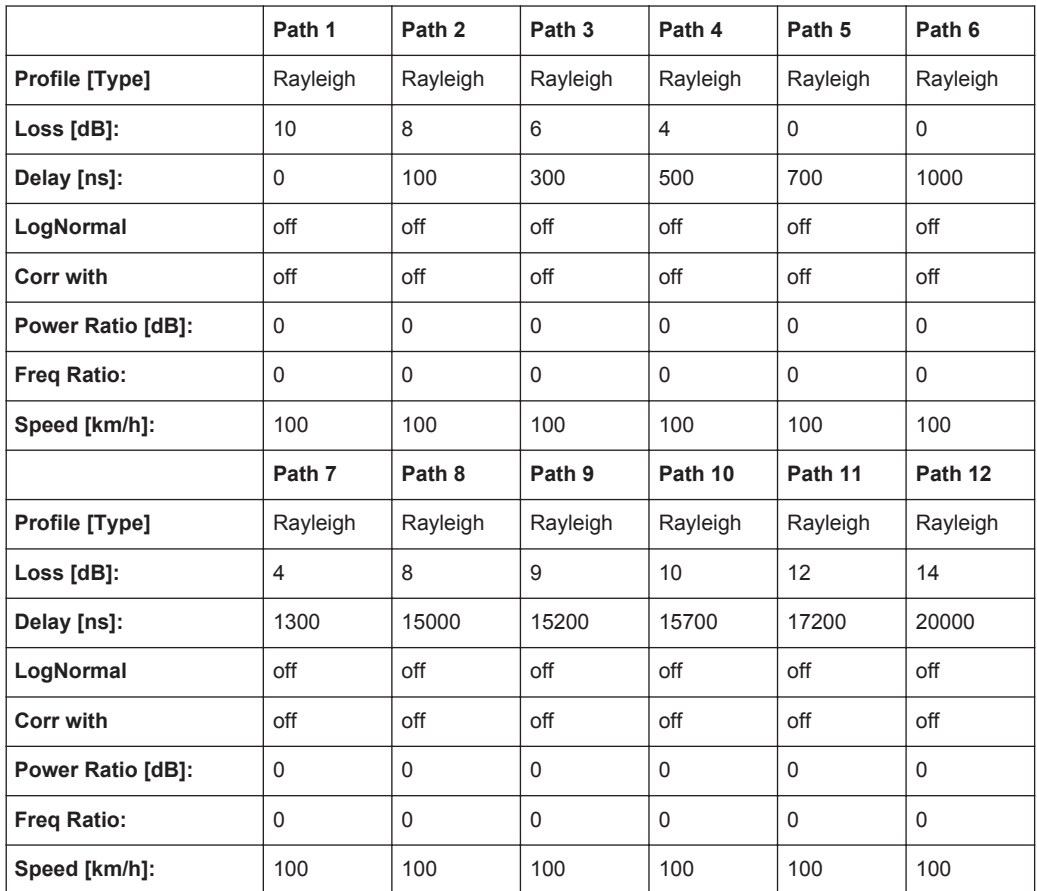

## **A.2.11 GSM TI5**

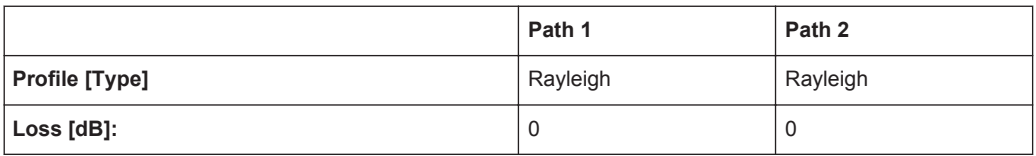

NADC Standards

<span id="page-195-0"></span>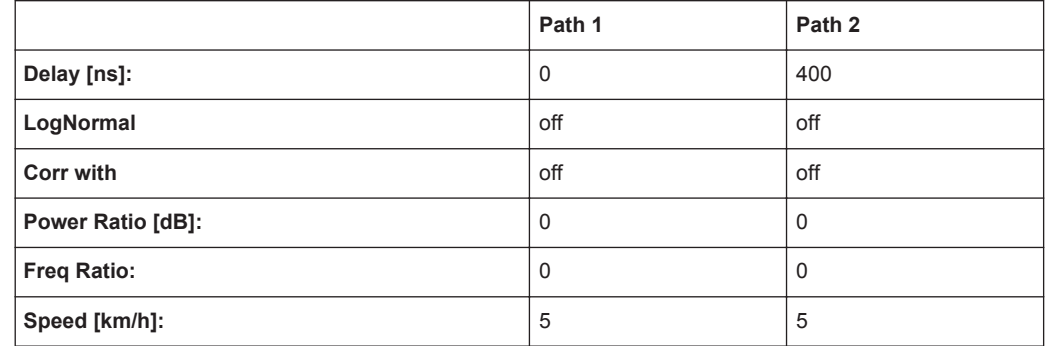

# **A.3 NADC Standards**

Path 2 should be placed in its own group (delay max. 40 000 ns).

## **A.3.1 NADC 8 (2 Path)**

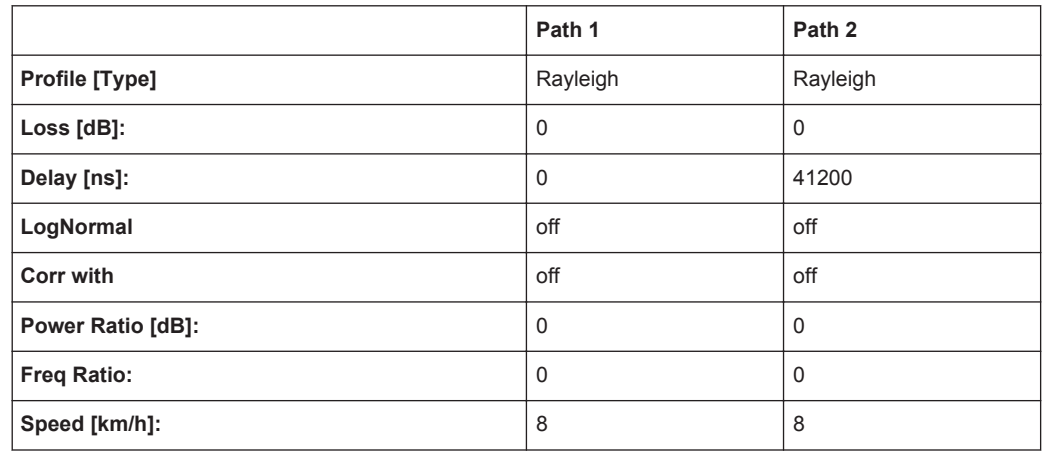

## **A.3.2 NADC 50 (2 Path)**

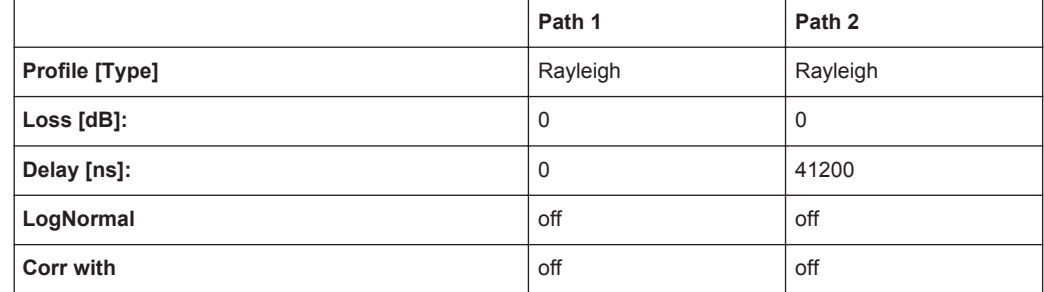

<span id="page-196-0"></span>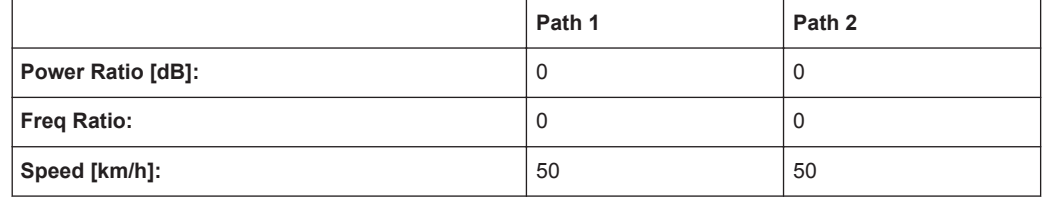

## **A.3.3 NADC 100 (2 Path)**

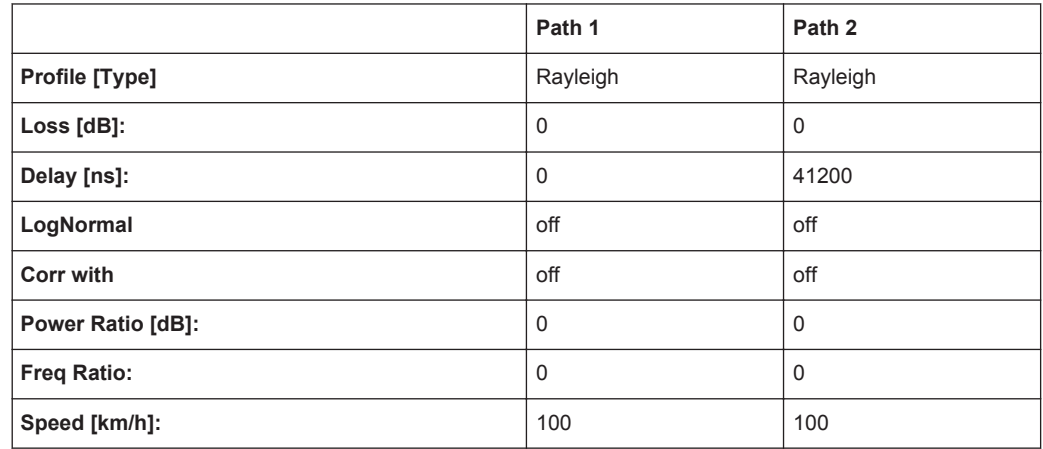

# **A.4 PCN Standards**

## **A.4.1 PCN TU1.5 (6 Path)**

Same as GSM Tux

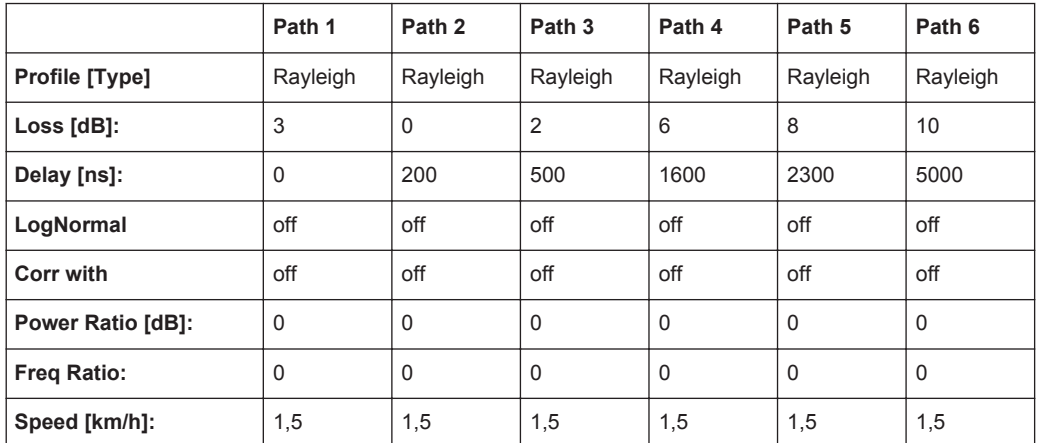

PCN Standards

#### **A.4.2 PCN TU50 (6 Path)**

Same as GSM TU50

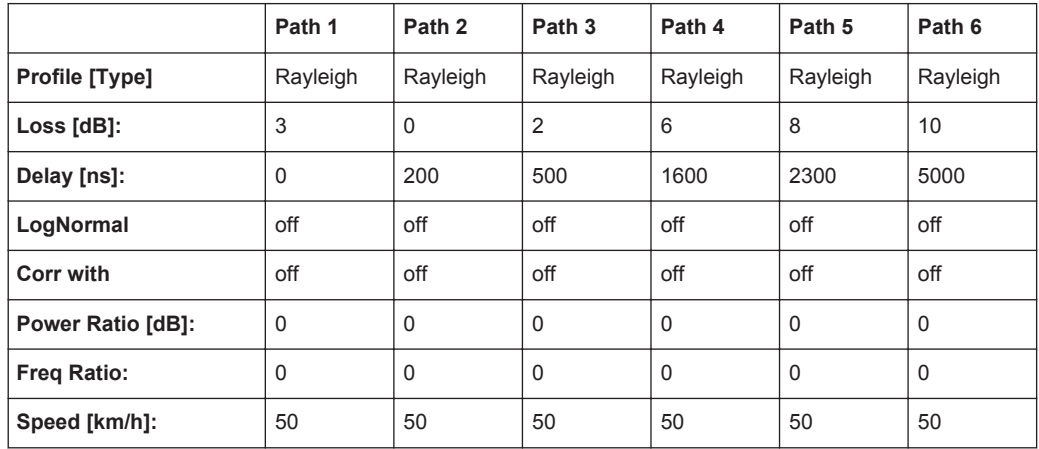

## **A.4.3 PCN HT100 (6 Path)**

Same as GSM

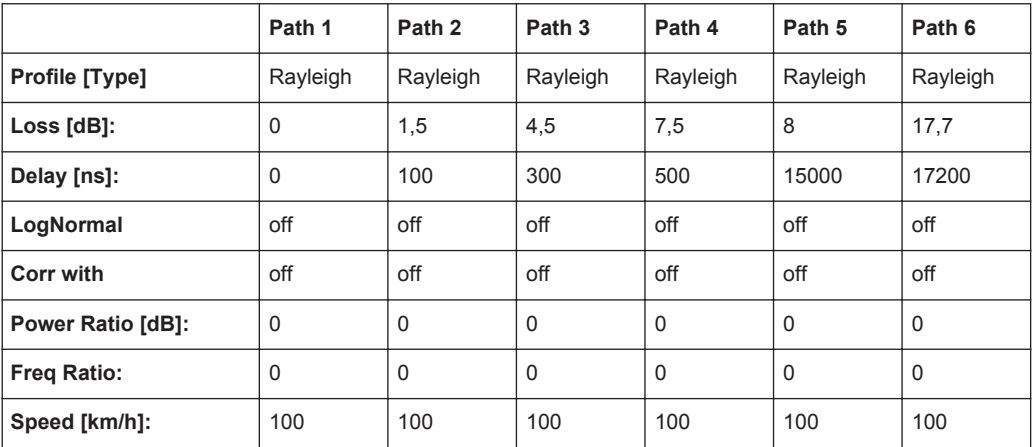

## **A.4.4 PCN RA130 (6 Path)**

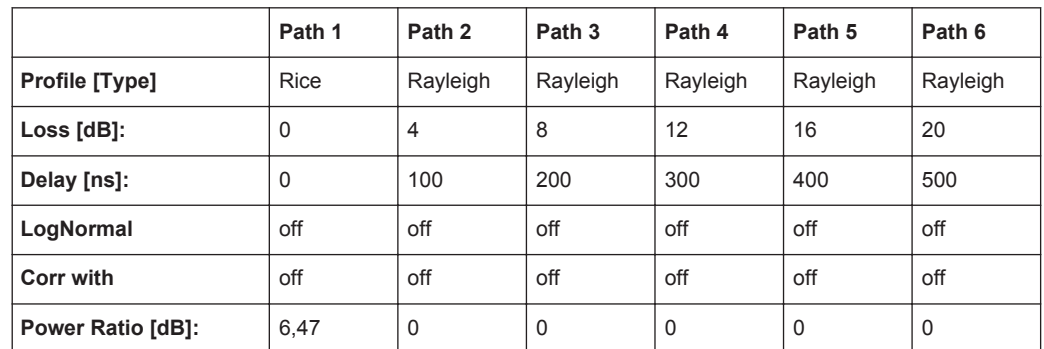

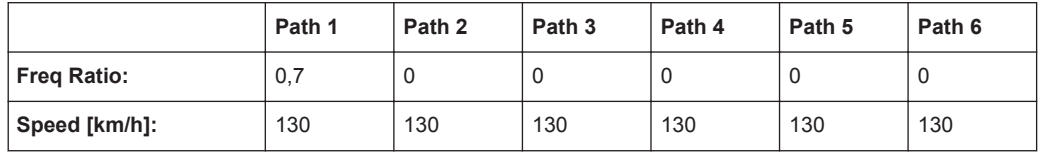

## **A.4.5 PCN ET50 (EQ50) (6 Path)**

Same as GSM

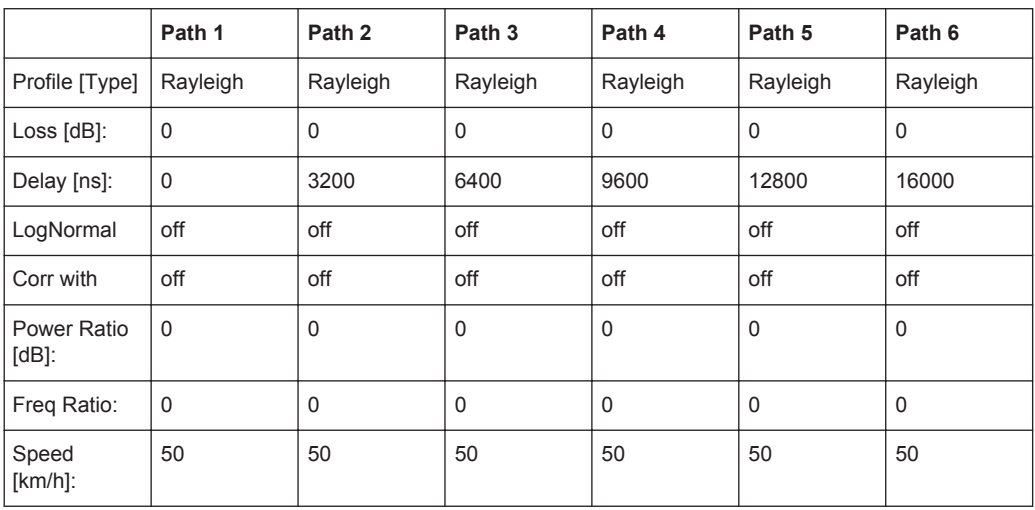

## **A.4.6 PCN ET60 (EQ60) (6 Path)**

Same as GSM

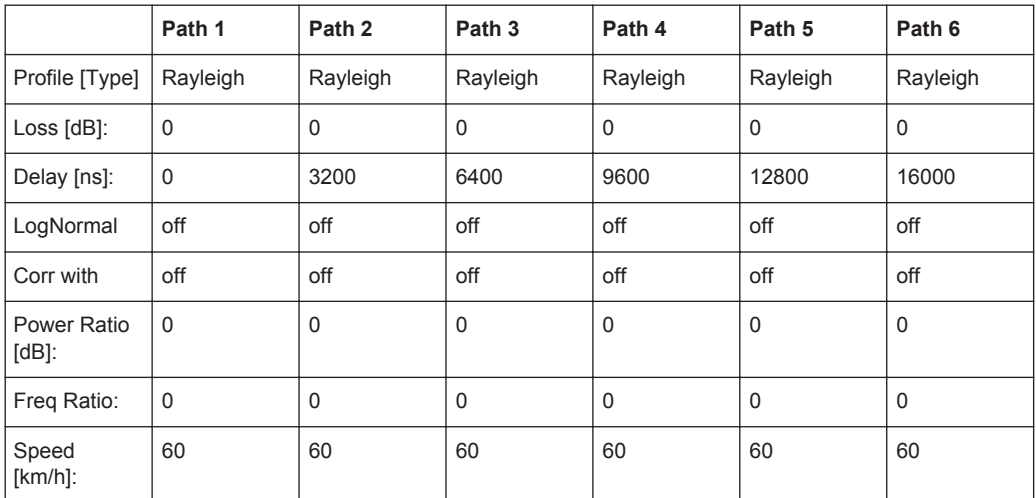

## **A.4.7 PCN ET100 (EQ100) (6 Path)**

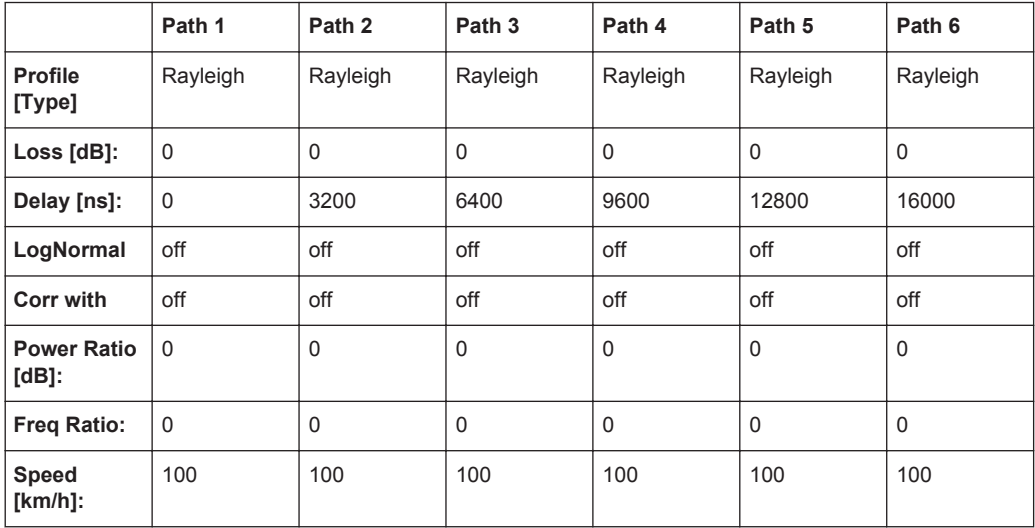

## **A.4.8 PCN TU1.5 (12 Path)**

Same as GSM Tux

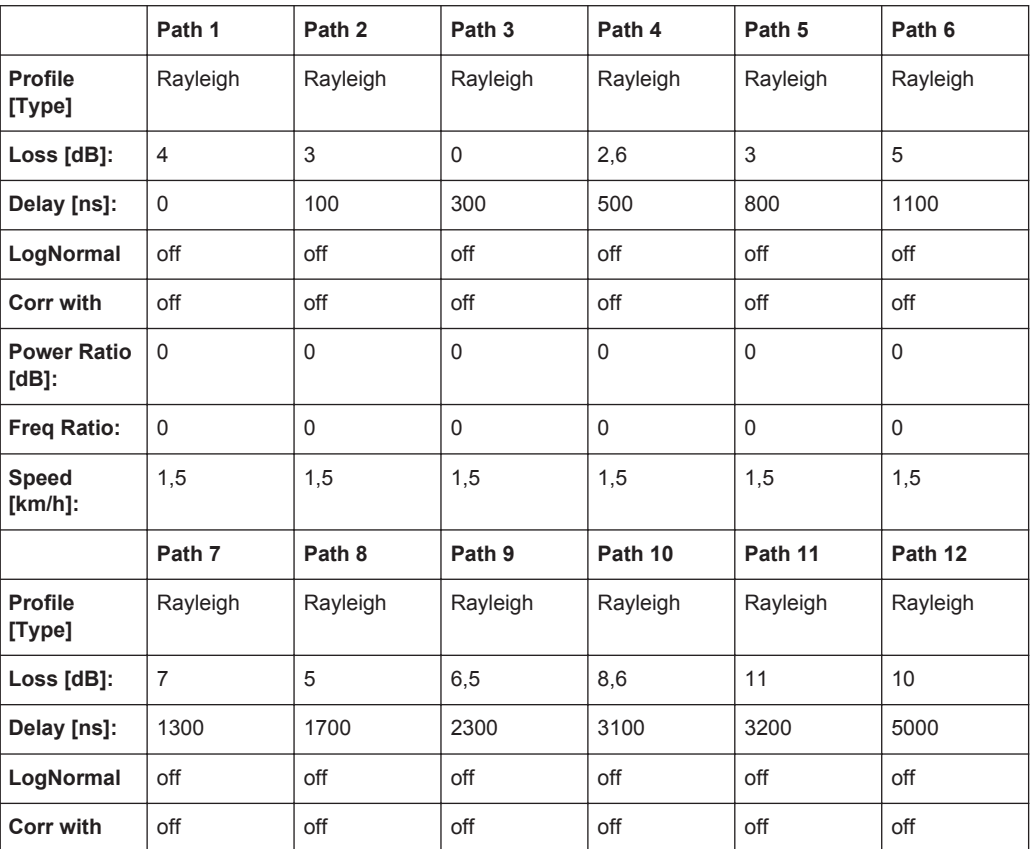

PCN Standards

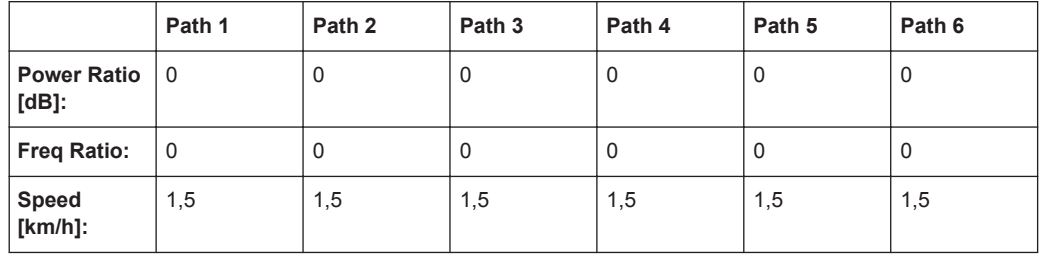

## **A.4.9 PCN TU50 (12 Path)**

Same as GSM

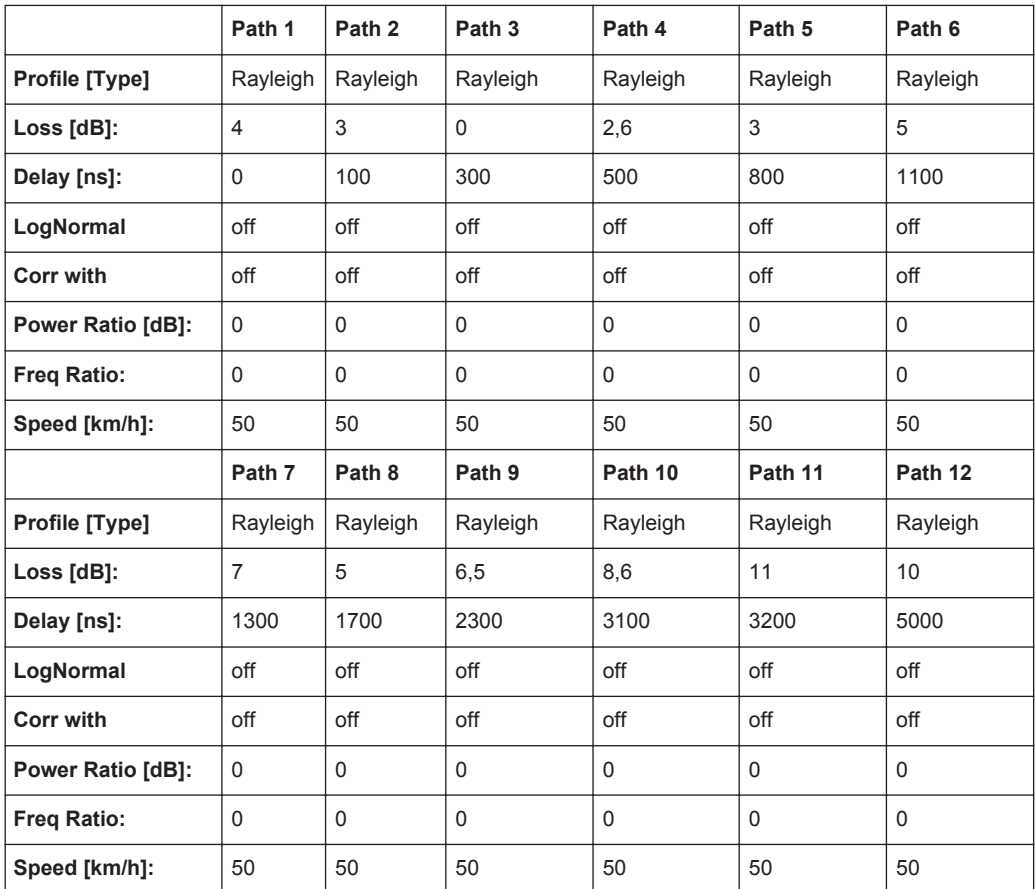

## **A.4.10 PCN HT100 (12 Path)**

Same as GSM

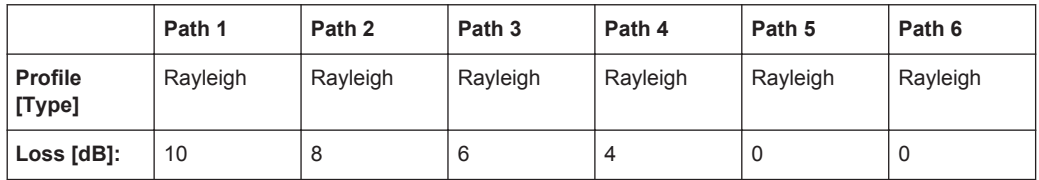

TETRA Standards

<span id="page-201-0"></span>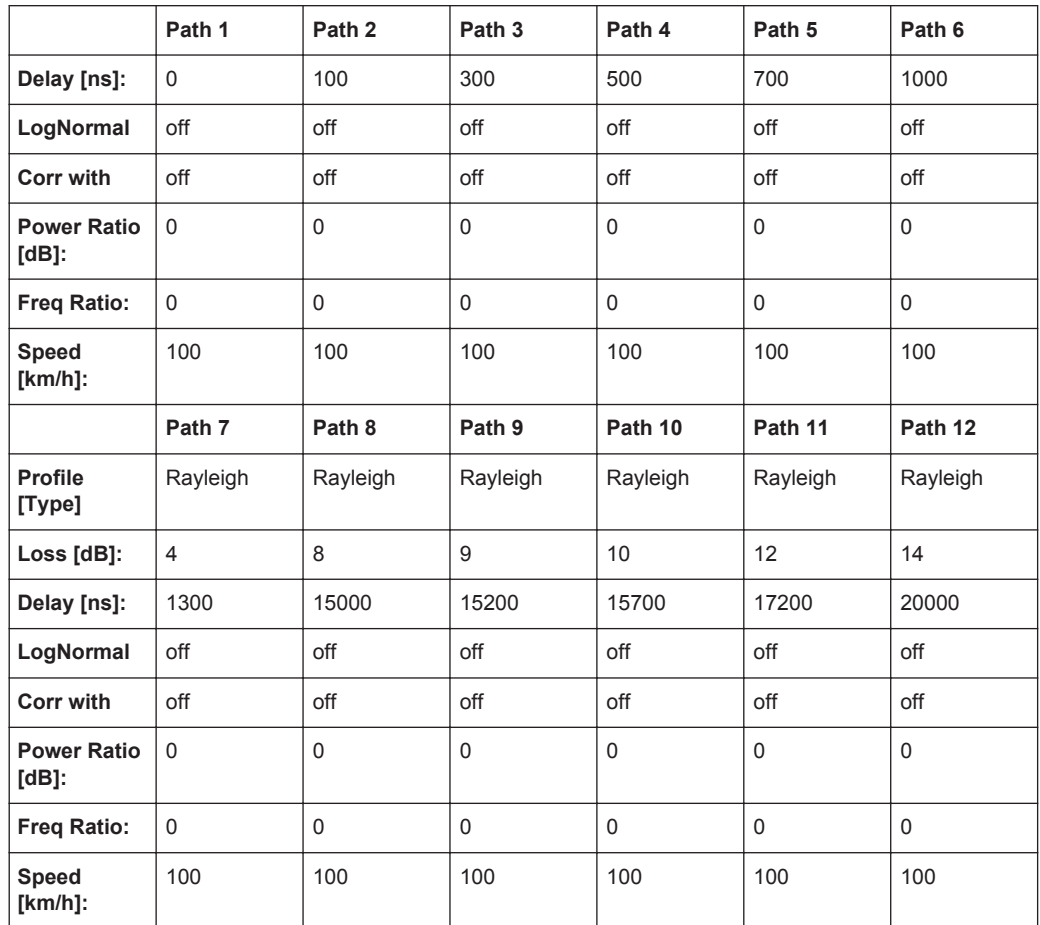

# **A.5 TETRA Standards**

## **A.5.1 TETRA TU50 (2 Path)**

#### EN300 392-2

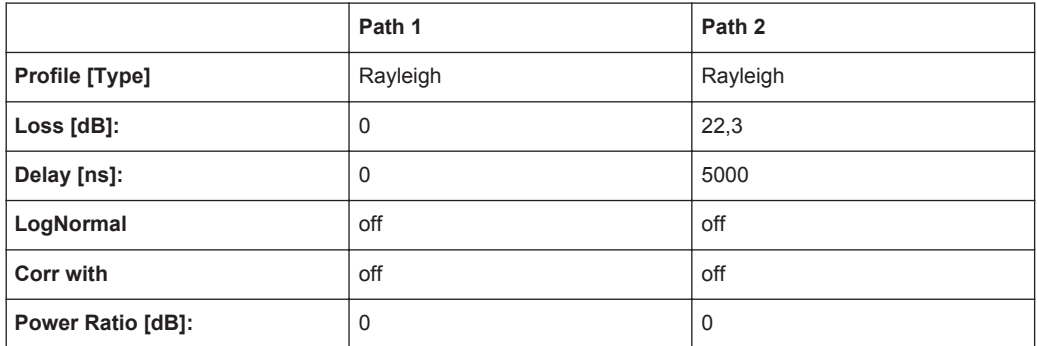

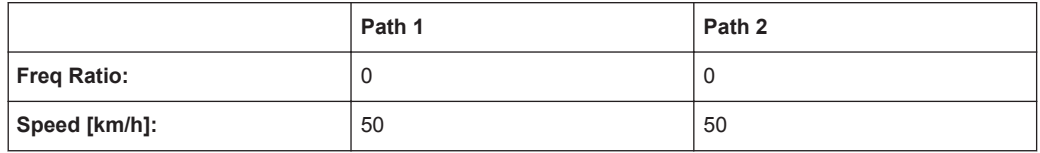

# **A.5.2 TETRA TU50 (6 Path)**

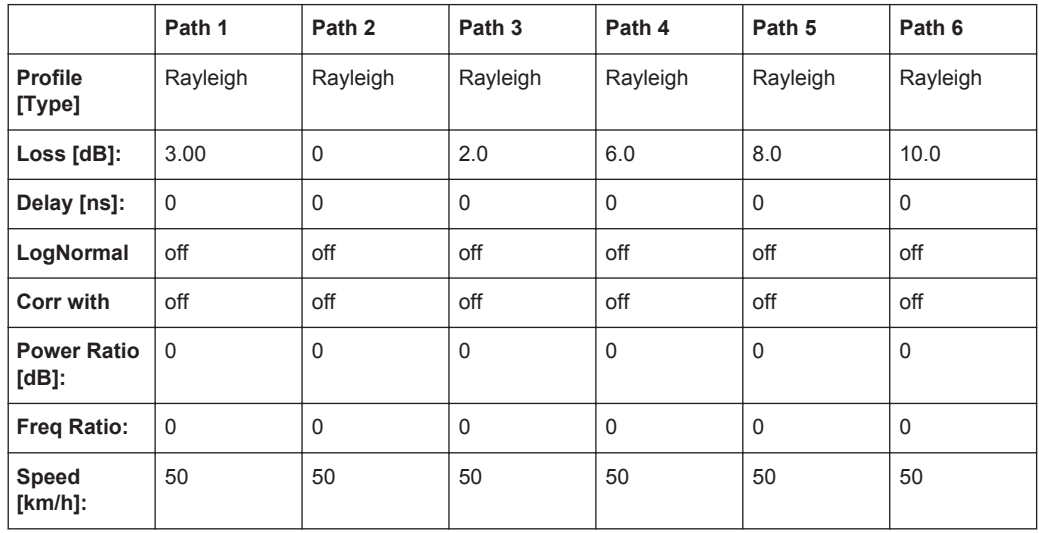

## **A.5.3 TETRA BU50 (2 Path)**

EN300 392-2

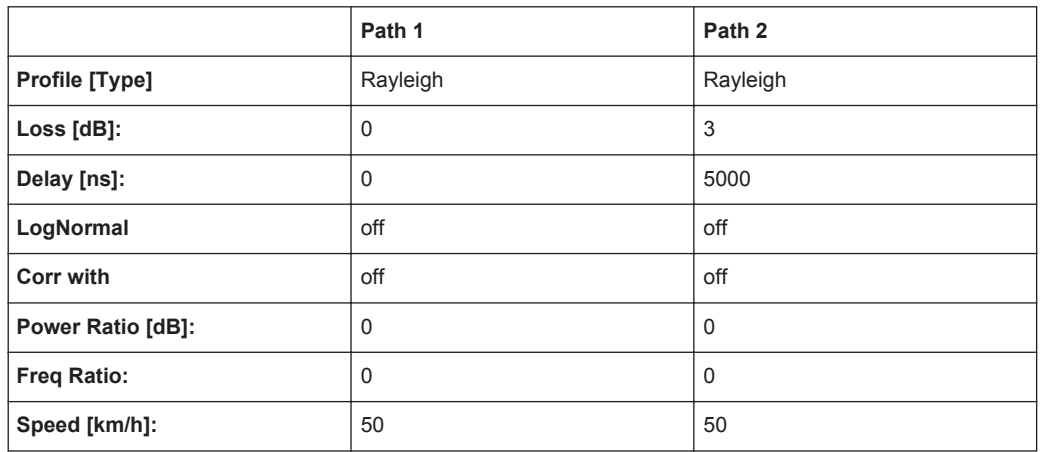

## **A.5.4 TETRA HT200 (2 Path)**

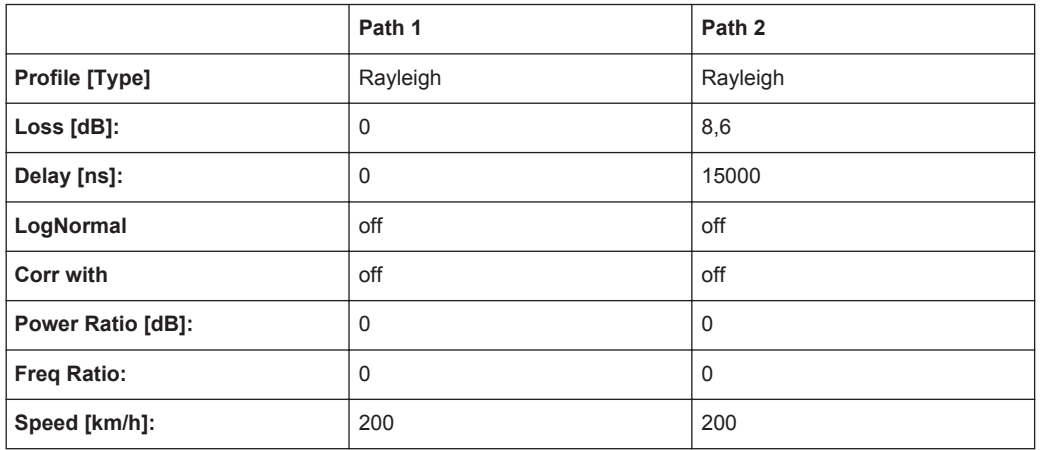

#### **A.5.5 TETRA HT200 (6 Path)**

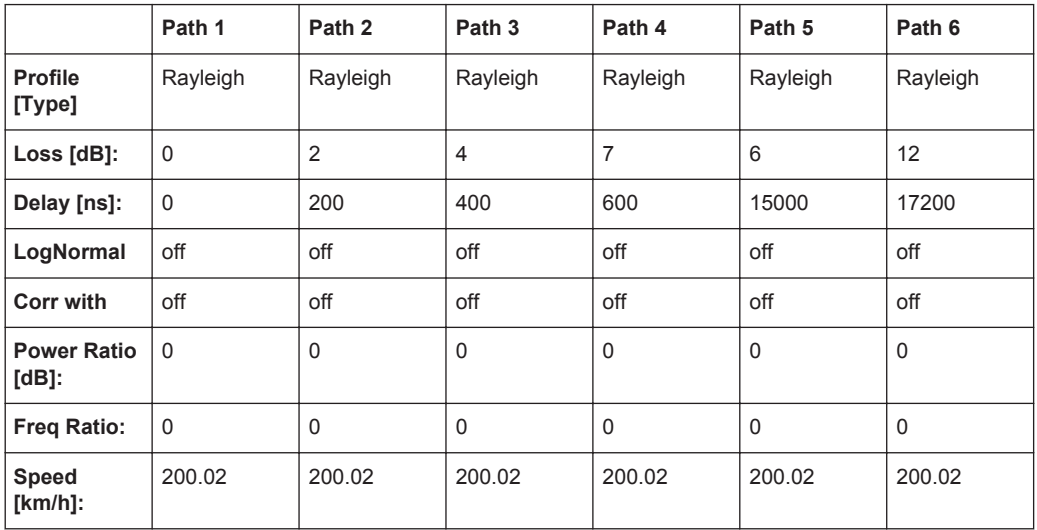

## **A.5.6 TETRA ET200 (4 Path)**

EN300 392-2, Equalizer Test

Note:Path 3 and 4 should be placed in their own group (delay max. 40 000 ns)

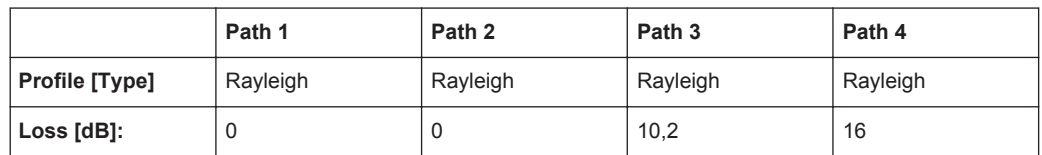

TETRA Standards

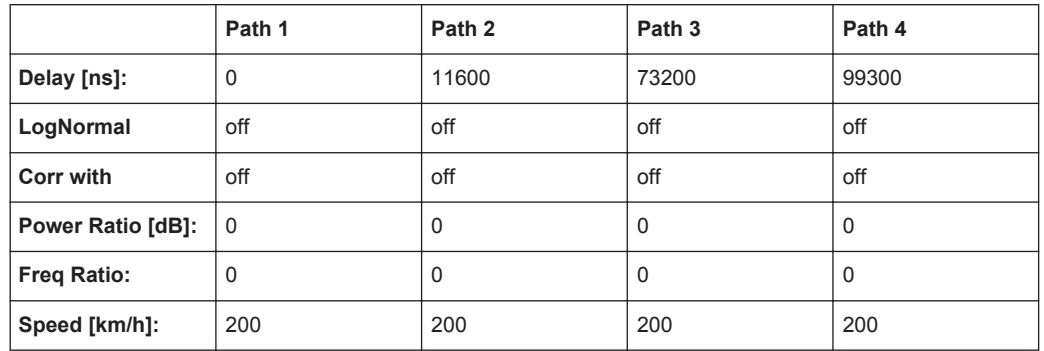

## **A.5.7 TETRA DU 50 (1Path)**

ETSI EN 300 396-2 V1.2.1

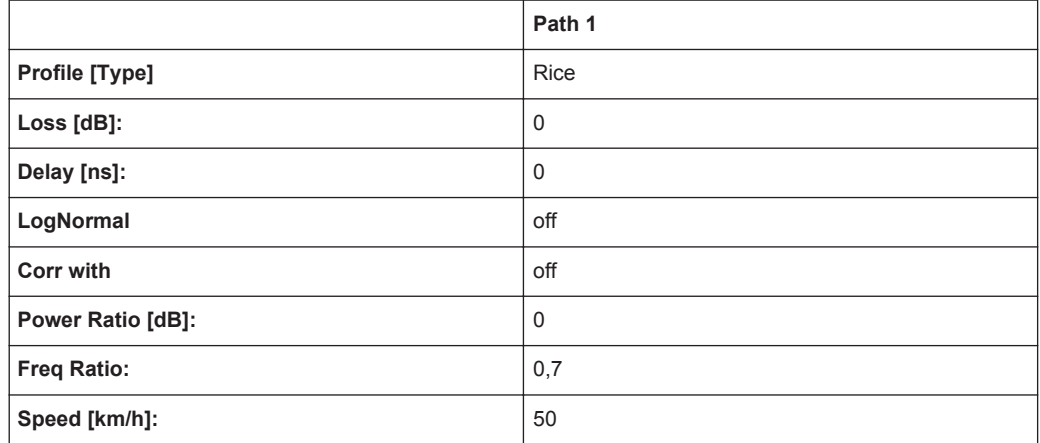

## **A.5.8 TETRA DR 50 (1Path)**

ETSI EN 300 396-2 V1.2.1

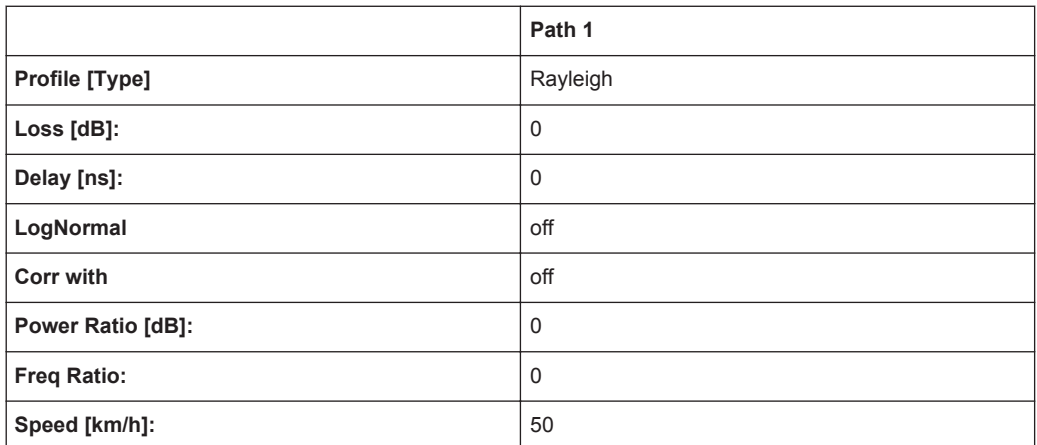

# <span id="page-205-0"></span>**A.6 3GPP Standards**

VAx are typical fading profiles, with x representing the speed, such as VA3 represents 3 km/h.

These standards define a certain combination of channels with a specific doppler frequency. Basically, the maximum possible doppler frequency of a path is determined by the RF output frequency and the speed of the moving mobile receiver. However, if you change the RF frequency in a VAx standard, the doppler frequency remains the same, thus resulting in individual speed settings.

Refer also to [Chapter A.6.12, "3GPP Mobile VA3, 3GPP Mobile VA30, 3GPP Mobile](#page-209-0) [VA120", on page 210](#page-209-0) for VAx fading profiles.

#### **A.6.1 3GPP Case 1 (UE/BS)**

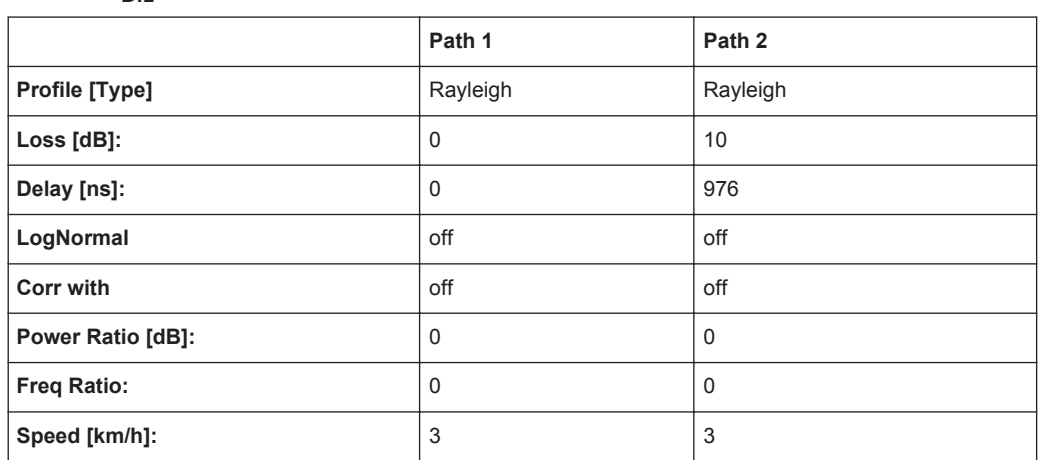

*Table A-7: 3GPP TS 25.101 V6.2.0 (2003-09), annex B2.2 and 3GPP TS 25.141 V6.3.0 (2003-09), annex D.2*

#### **A.6.2 3GPP Case 2 (UE/BS)**

*Table A-8: 3GPP TS 25.101 V6.2.0 (2003-09), annex B2.2 and 3GPP TS 25.141 V6.3.0 (2003-09), annex D.2*

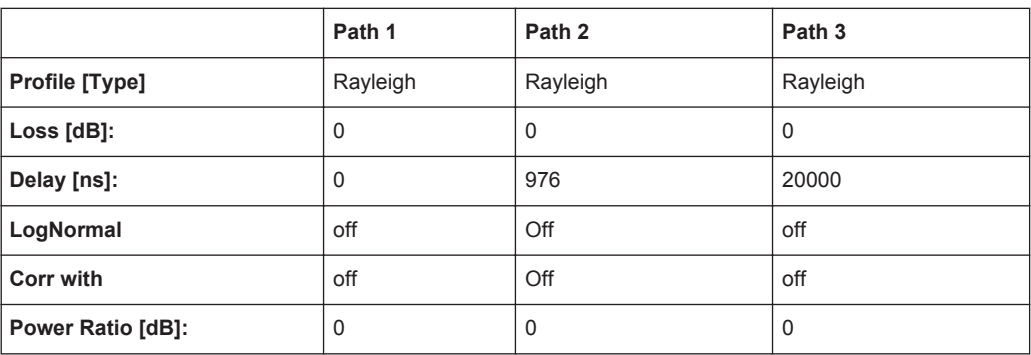

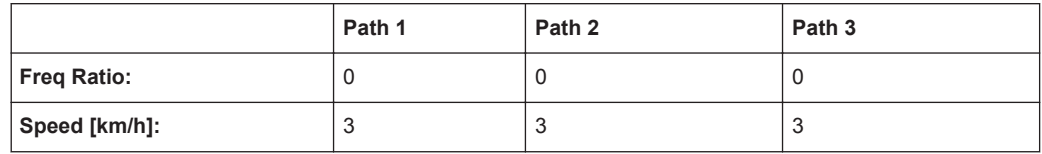

#### **A.6.3 3GPP Case 3 (UE/BS)**

3GPP TS 25.101 V6.2.0 (2003-09), annex B2.2 and 3GPP TS 25.141 V6.3.0 (2003-09), annex D.2

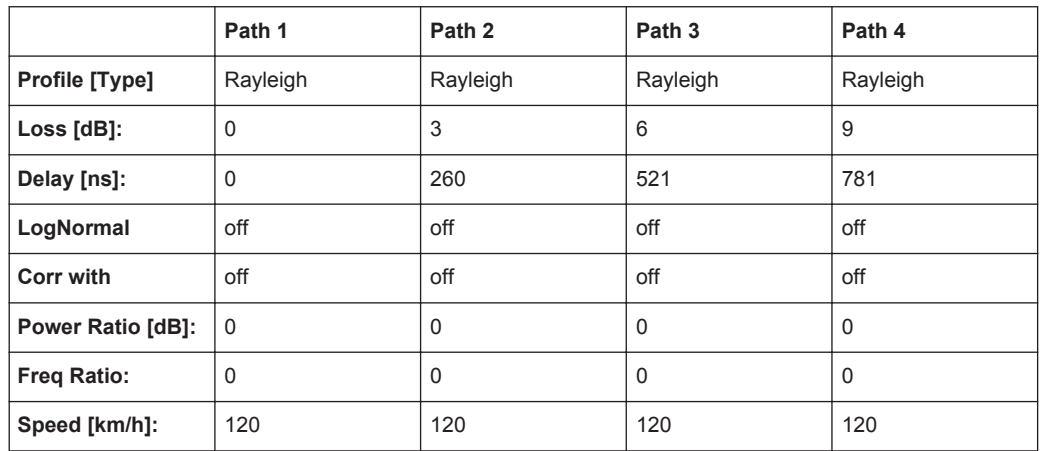

#### **A.6.4 3GPP Case 4 (UE)**

3GPP TS 25.101 V6.2.0 (2003-09), annex B2.2

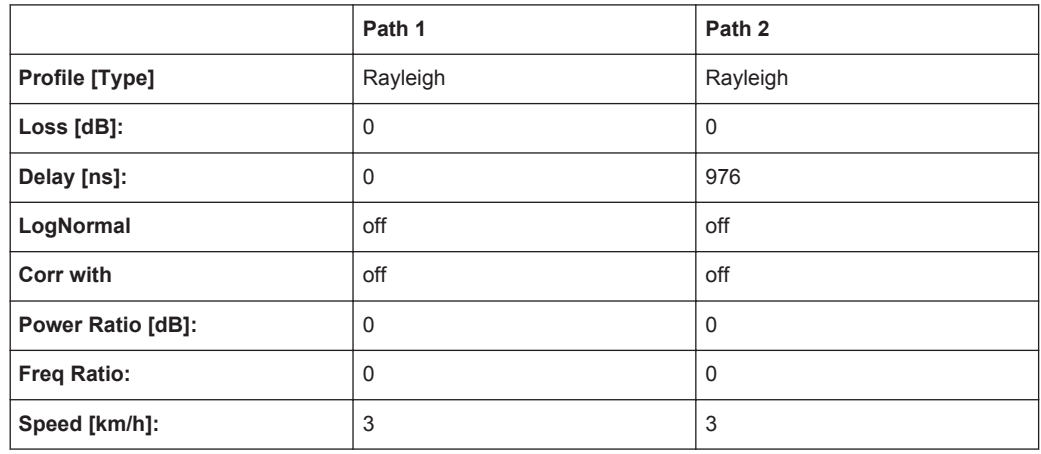

# **A.6.5 3GPP Case 5 (UE)**

3GPP TS 25.101 V6.2.0 (2003-09), annex B2.2

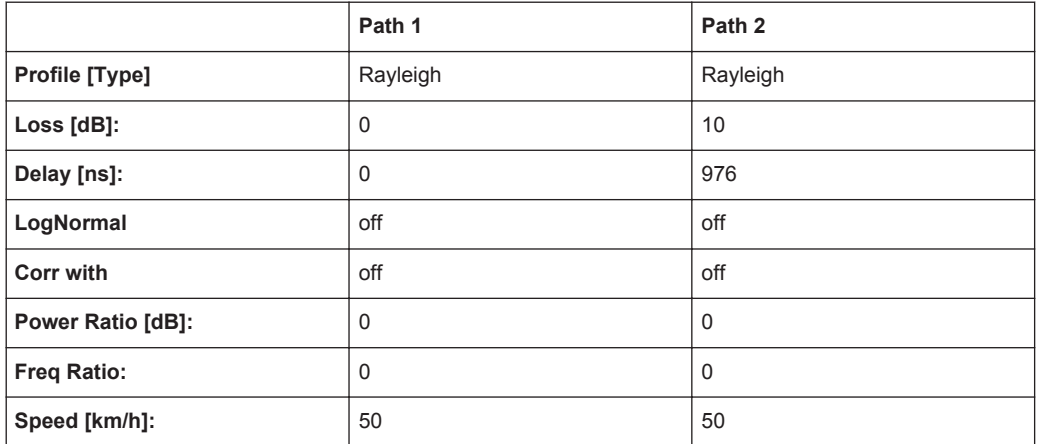

## **A.6.6 3GPP Case 6 (UE) and Case 4 (BS)**

3GPP TS 25.101 V6.2.0 (2003-09), annex B2.2 and 3GPP TS 25.141 V6.3.0 (2003-09), annex D.2

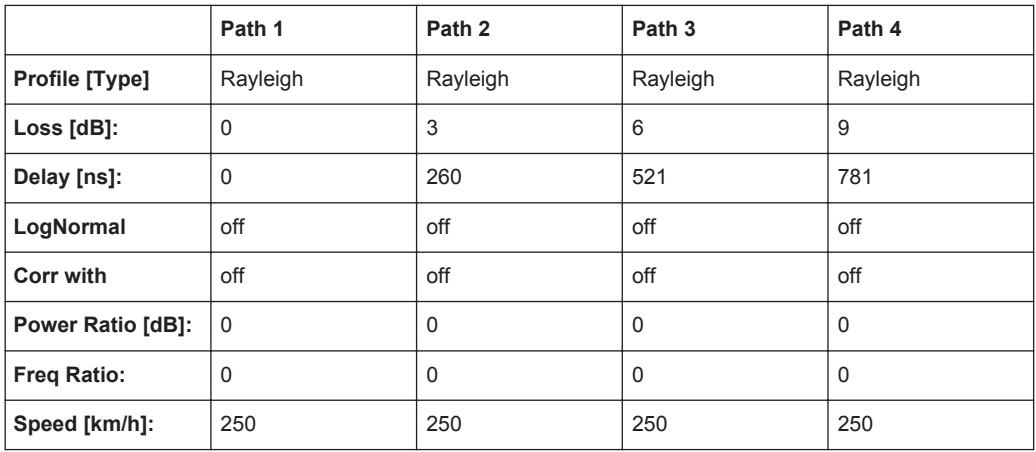

#### **A.6.7 3GPP Mobile Case 7 (UE-Sector)**

*Table A-9: 3GPP TS 25.101 V6.2.0 (2003-09), annex B2.2*

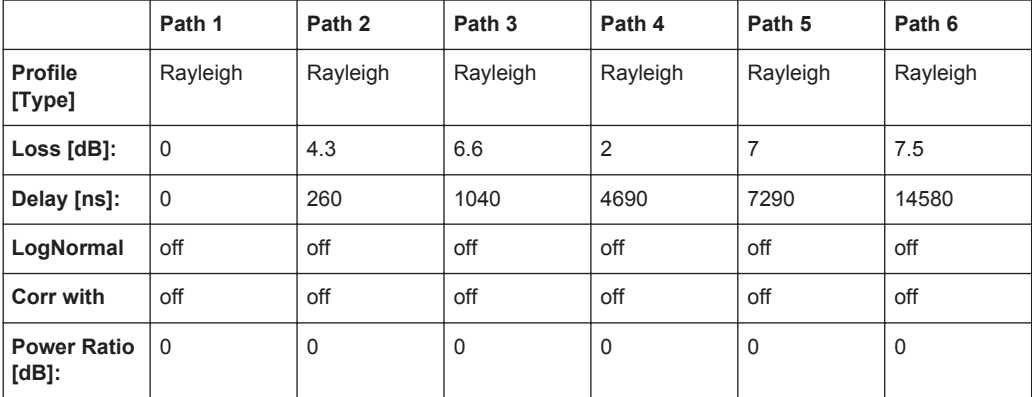

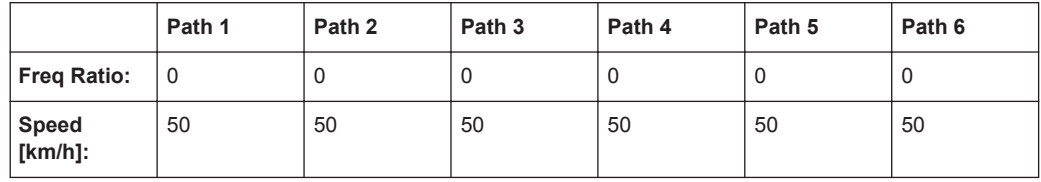

#### **A.6.8 3GPP Mobile Case 7 (UE-Beam)**

3GPP TS 25.101 V6.2.0 (2003-09), annex B2.2

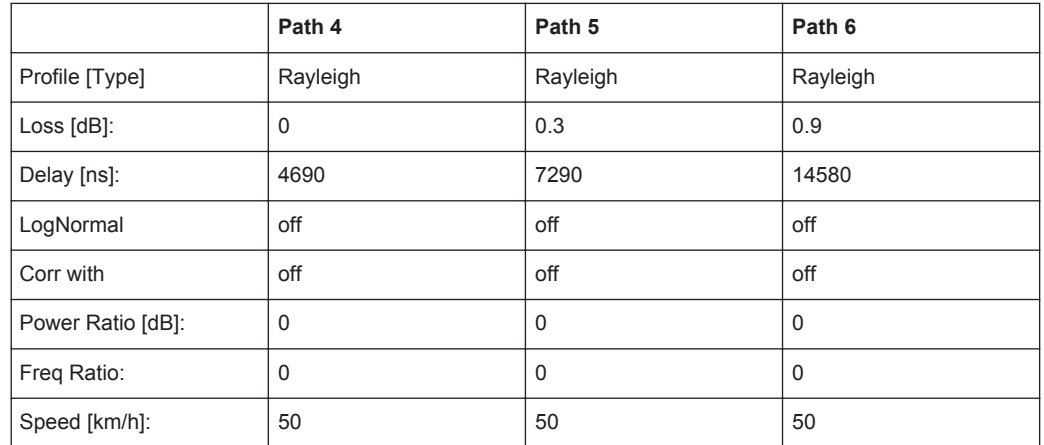

#### **A.6.9 3GPP Mobile Case 8 (UE, CQI)**

3GPP TS 25.101 V6.2.0 (2003-09), annex B2.2, Table B.1C;

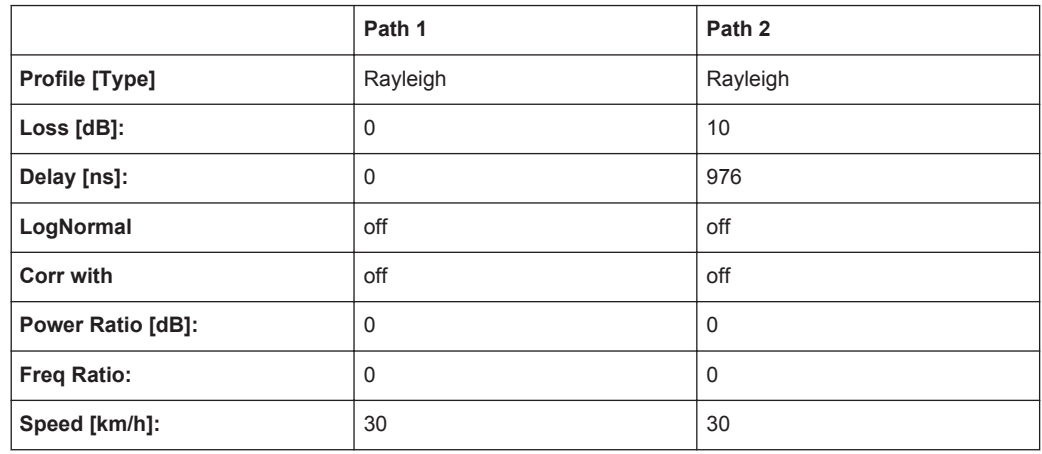

### **A.6.10 3GPP Mobile PA3**

3GPP TS 25.101 V6.2.0 (2003-09), annex B2.2, ITU Pedestrian A (HSDPA)

3GPP Standards

<span id="page-209-0"></span>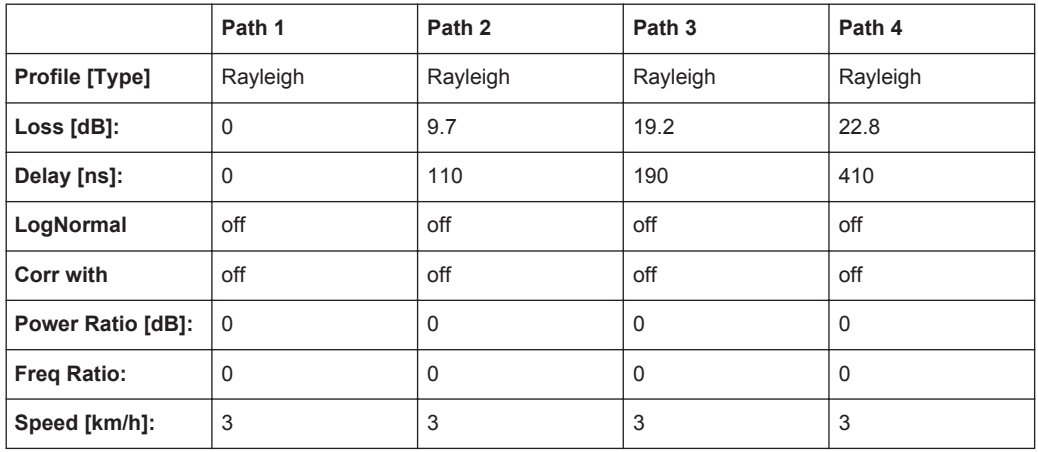

#### **A.6.11 3GPP Mobile PB3**

3GPP TS 25.101 V6.2.0 (2003-09), annex B2.2, ITU Pedestrian B (HSDPA)

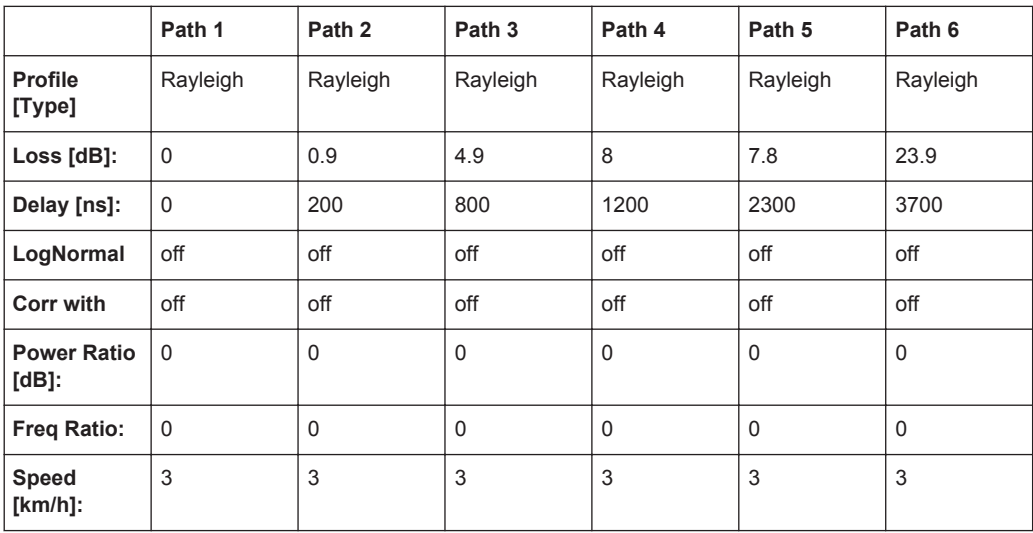

#### **A.6.12 3GPP Mobile VA3, 3GPP Mobile VA30, 3GPP Mobile VA120**

*Table A-10: 3GPP TS 25.101 V6.2.0 (2003-09), annex B2.2, ITU vehicular A (HSDPA)*

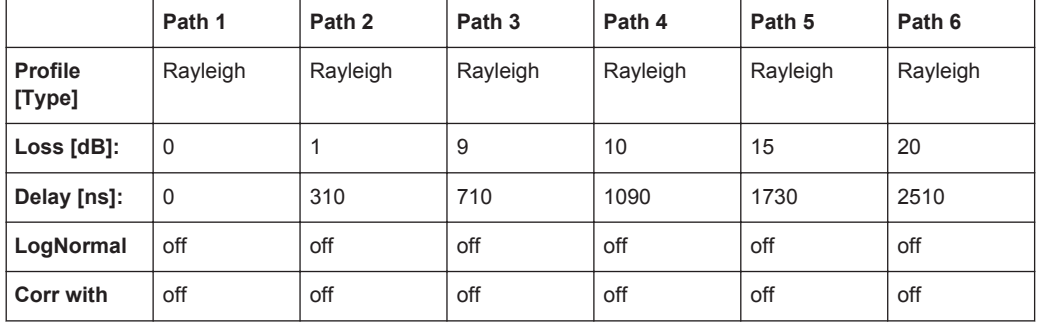

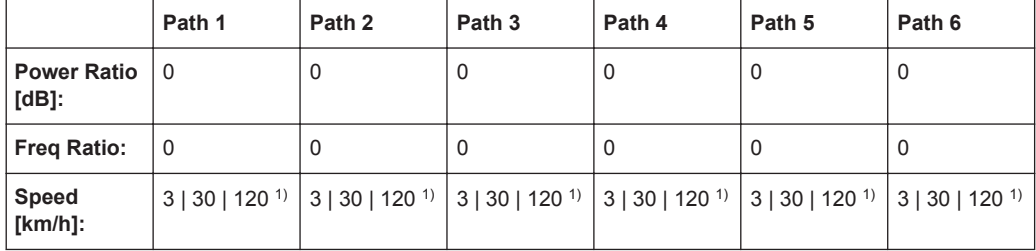

<sup>1)</sup> Speed of the respective standard VAx: VA3 = 3 km/h, VA30 = 30 km/h and VA120 = 120 km/h.

## **A.6.13 3GPP MBSFN Propagation Channel Profile (18 Path)**

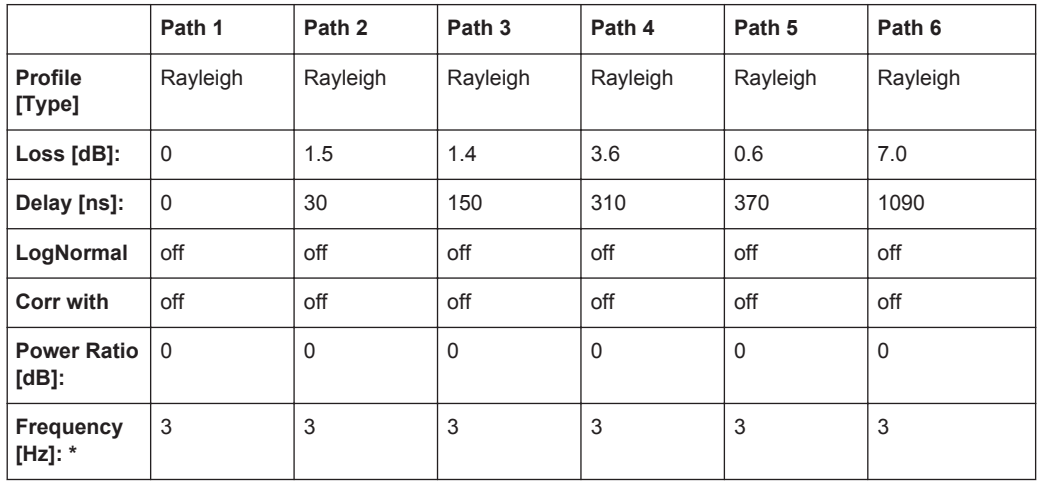

*Table A-11: 3GPP 3GPP TS 36.521-1 respectivelly TS36.101 V9.8.0*

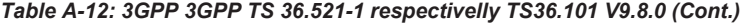

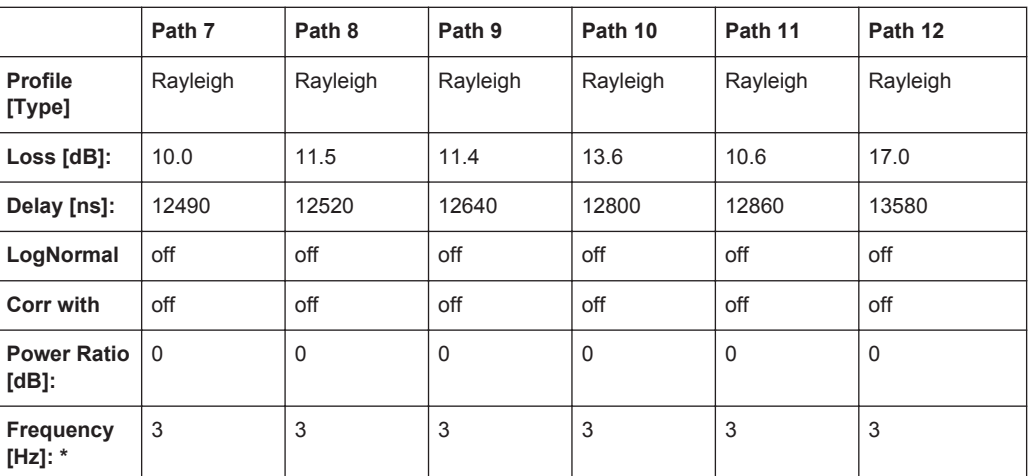

3GPP Standards

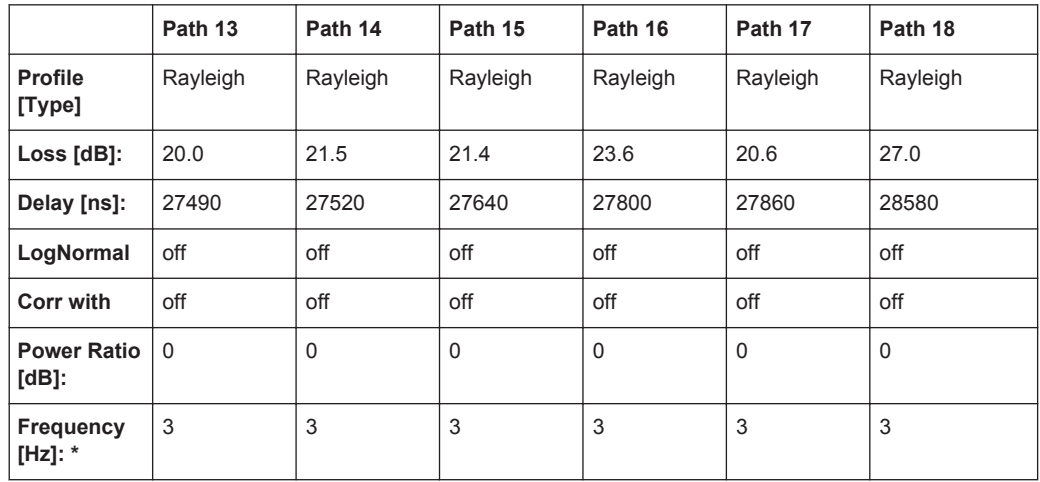

*Table A-13: 3GPP 3GPP TS 36.521-1 respectivelly TS36.101 V9.8.0 (Cont.)*

#### **A.6.14 3GPP Birth Death**

3GPP TS 25.101 V6.2.0 (2003-09), annex B2.4

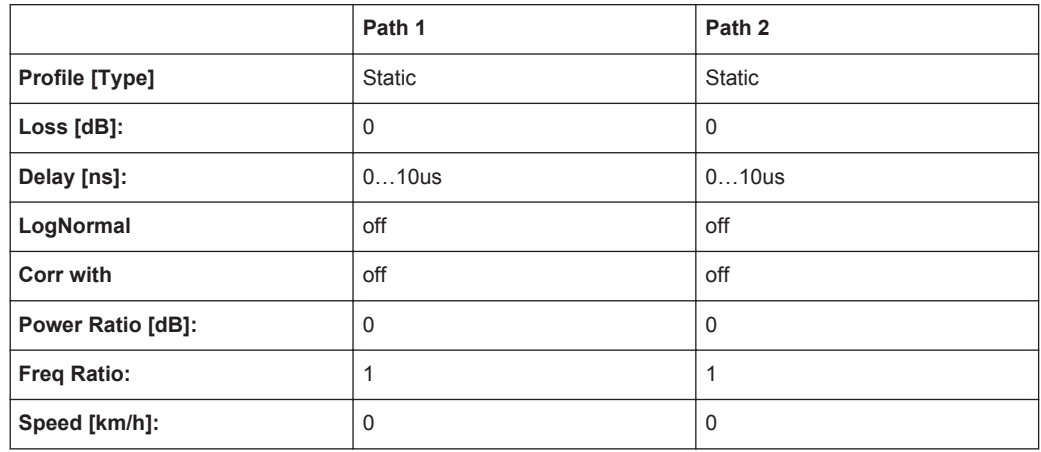

Dwell: 191ms

(Mean)-Offset: 5 us

#### **A.6.15 3GPP TUx**

*Table A-14: 3GPP TS 25.943 V5.1.0 (2002-06)*

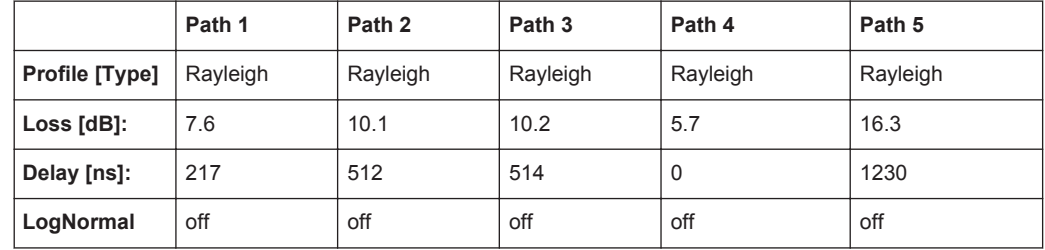

3GPP Standards

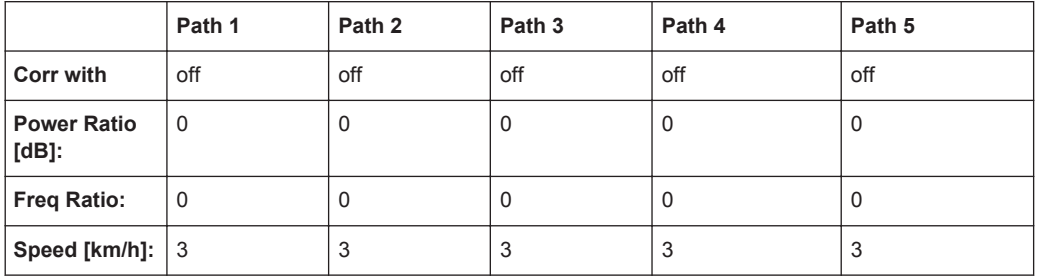

#### *Table A-15: 3GPP TS 25.943 V5.1.0 (2002-06) (Cont.)*

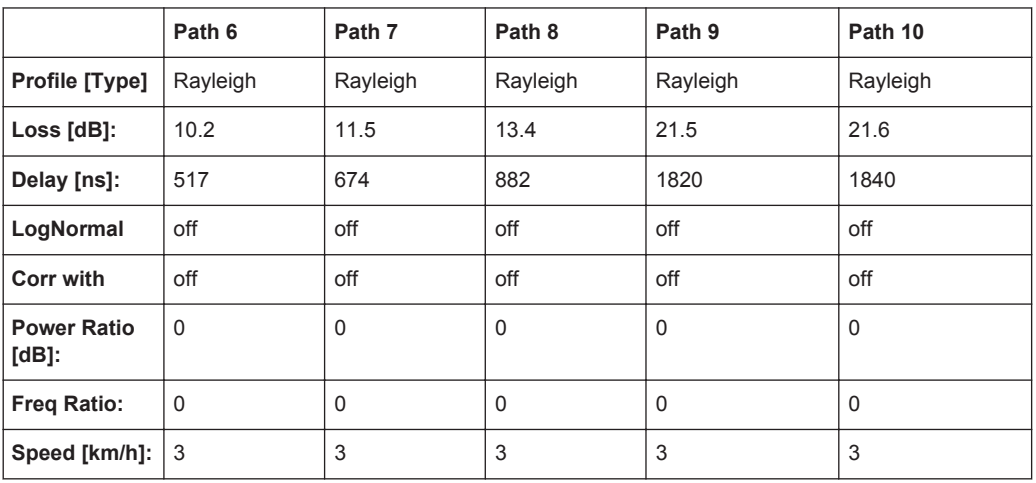

*Table A-16: 3GPP TS 25.943 V5.1.0 (2002-06) (Cont.)*

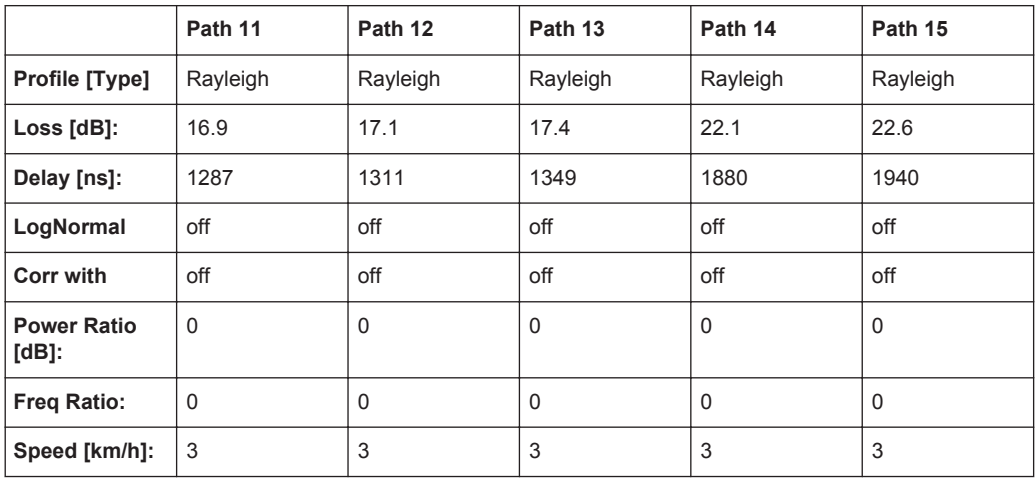

*Table A-17: 3GPP TS 25.943 V5.1.0 (2002-06) (Cont.)*

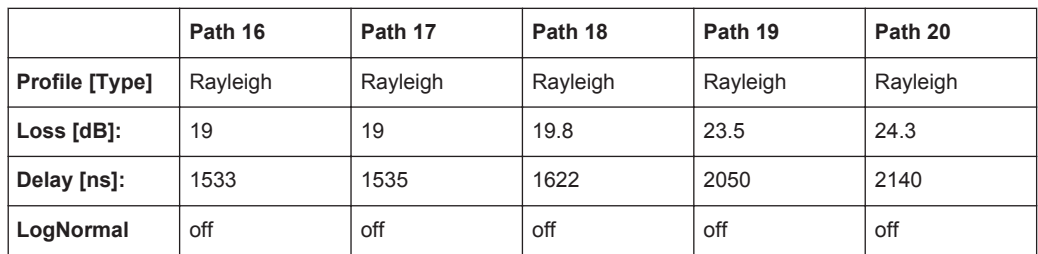

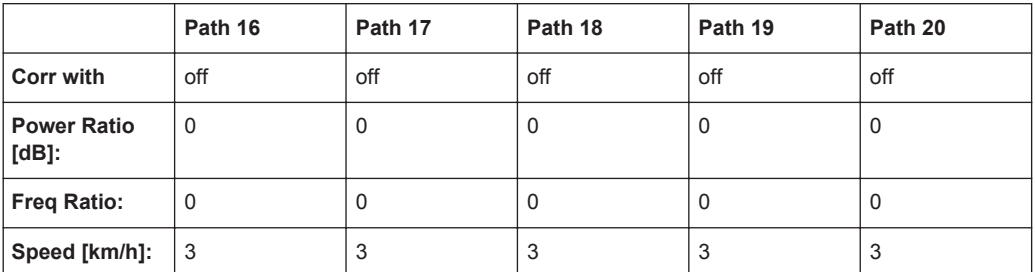

## **A.6.16 3GPP HTx**

*Table A-18: 3GPP TS 25.943 V5.1.0 (2002-06)*

|                            | Path 1        | Path <sub>2</sub> | Path <sub>3</sub> | Path 4        | Path <sub>5</sub> | Path 6        | Path 7        | Path 8        | Path <sub>9</sub> | Path 10       |
|----------------------------|---------------|-------------------|-------------------|---------------|-------------------|---------------|---------------|---------------|-------------------|---------------|
| <b>Profile</b><br>[Type]   | Ray-<br>leigh | Ray-<br>leigh     | Ray-<br>leigh     | Ray-<br>leigh | Ray-<br>leigh     | Ray-<br>leigh | Ray-<br>leigh | Ray-<br>leigh | Ray-<br>leigh     | Ray-<br>leigh |
| Loss<br>[dB]:              | 8.9           | 10.2              | 11.5              | 3.6           | 17.6              | 11.8          | 12.7          | 13            | 25.8              | 26.2          |
| <b>Delay</b><br>$[ns]$ :   | 356           | 441               | 528               | $\mathbf 0$   | 15000             | 546           | 609           | 625           | 16880             | 16980         |
| Log-<br><b>Normal</b>      | off           | off               | off               | off           | off               | off           | off           | off           | off               | off           |
| Corr<br>with               | off           | off               | off               | off           | off               | off           | off           | off           | off               | off           |
| Power<br>Ratio<br>$[dB]$ : | 0             | $\Omega$          | $\mathbf{0}$      | $\mathbf 0$   | $\Omega$          | $\Omega$      | $\Omega$      | $\mathbf 0$   | $\Omega$          | $\Omega$      |
| Freq<br>Ratio:             | $\Omega$      | $\Omega$          | $\Omega$          | $\Omega$      | $\Omega$          | $\Omega$      | $\mathbf{0}$  | $\mathbf{0}$  | $\Omega$          | $\Omega$      |
| Speed<br>$[km/h]$ :        | 100           | 100               | 100               | 100           | 100               | 100           | 100           | 100           | 100               | 100           |

*Table A-19: 3GPP TS 25.943 V5.1.0 (2002-06) (Cont.)*

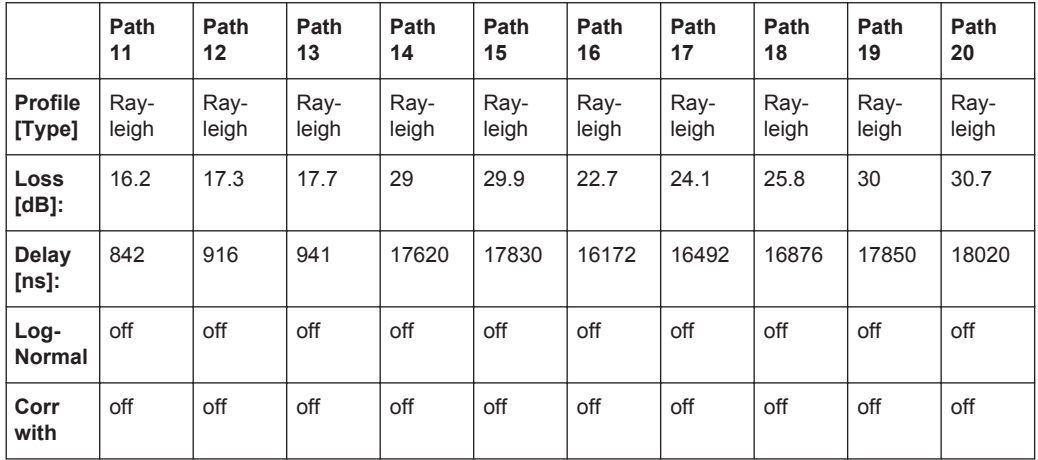

3GPP Standards

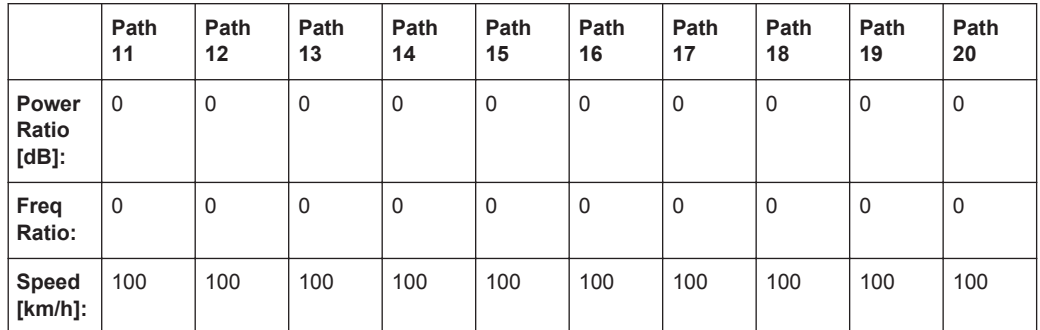

#### **A.6.17 3GPP RAx**

*Table A-20: 3GPP TS 25.943 V5.1.0 (2002-06)*

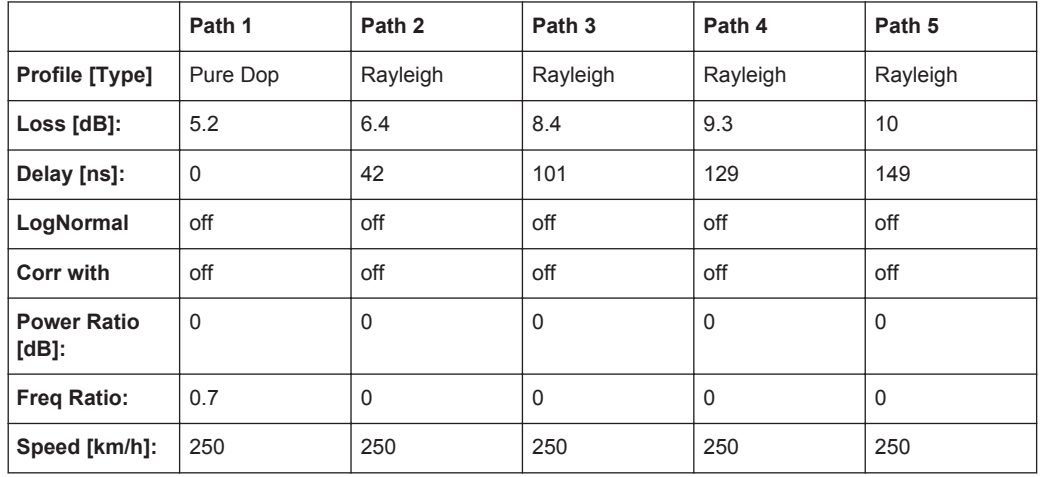

*Table A-21: 3GPP TS 25.943 V5.1.0 (2002-06) (Cont.)*

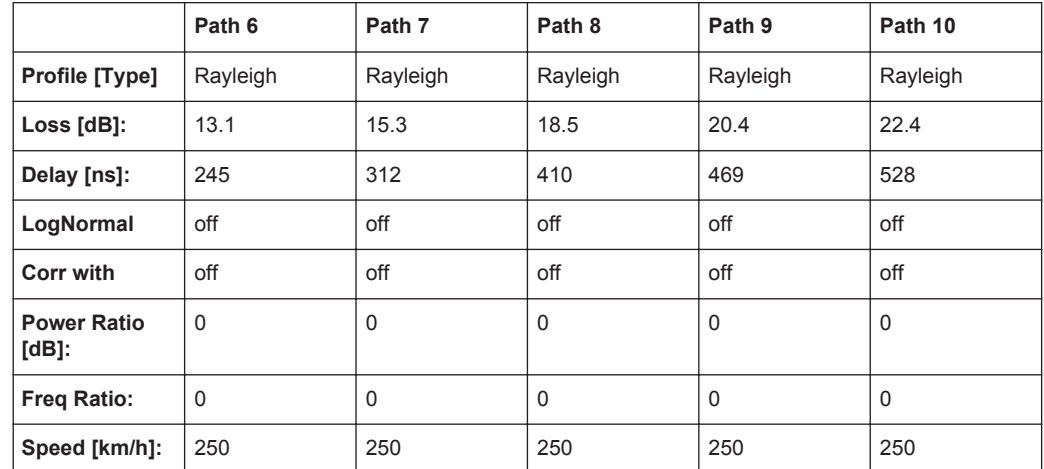

#### **A.6.18 3GPP Birth Death**

3GPP TS 25.101 V6.2.0 (2003-09), annex B2.4

3GPP Standards

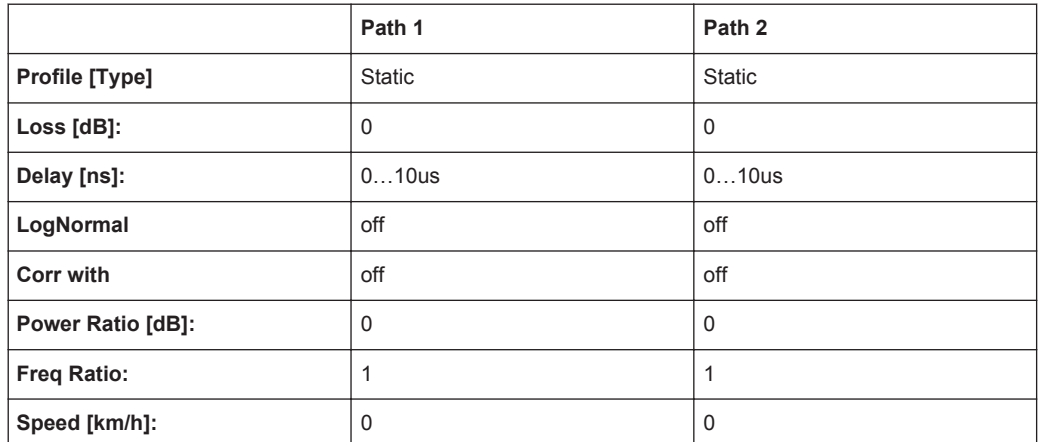

Dwell: 191ms

(Mean)-Offset: 5 us

#### **A.6.19 Reference + Moving Channel**

See [Chapter A.15.1, "Reference + Moving Channel", on page 252.](#page-251-0)

#### **A.6.20 HST1 Open Space, HST1 Open Space (DL+UL)**

See [Chapter A.14.1, "HST1 Open Space, HST1 Open Space \(DL+UL\)", on page 250](#page-249-0).

#### **A.6.21 HST2 Tunnel Leaky Cable**

See [Chapter A.14.2, "HST2 Tunnel Leaky Cable, HST2 Tunnel Leaky Cable \(DL+UL\)",](#page-250-0) [on page 251](#page-250-0).

#### **A.6.22 HST3 Tunnel Multi Antennas, HST3 Tunnel Multi Antennas (DL+UL)**

See [Chapter A.14.3, "HST3 Tunnel Multi Antennas, HST3 Tunnel Multi Antennas \(DL](#page-250-0) [+UL\)", on page 251](#page-250-0).
# **A.7 WLAN Standards**

# **A.7.1 WLAN / HyperLan/2 Model A**

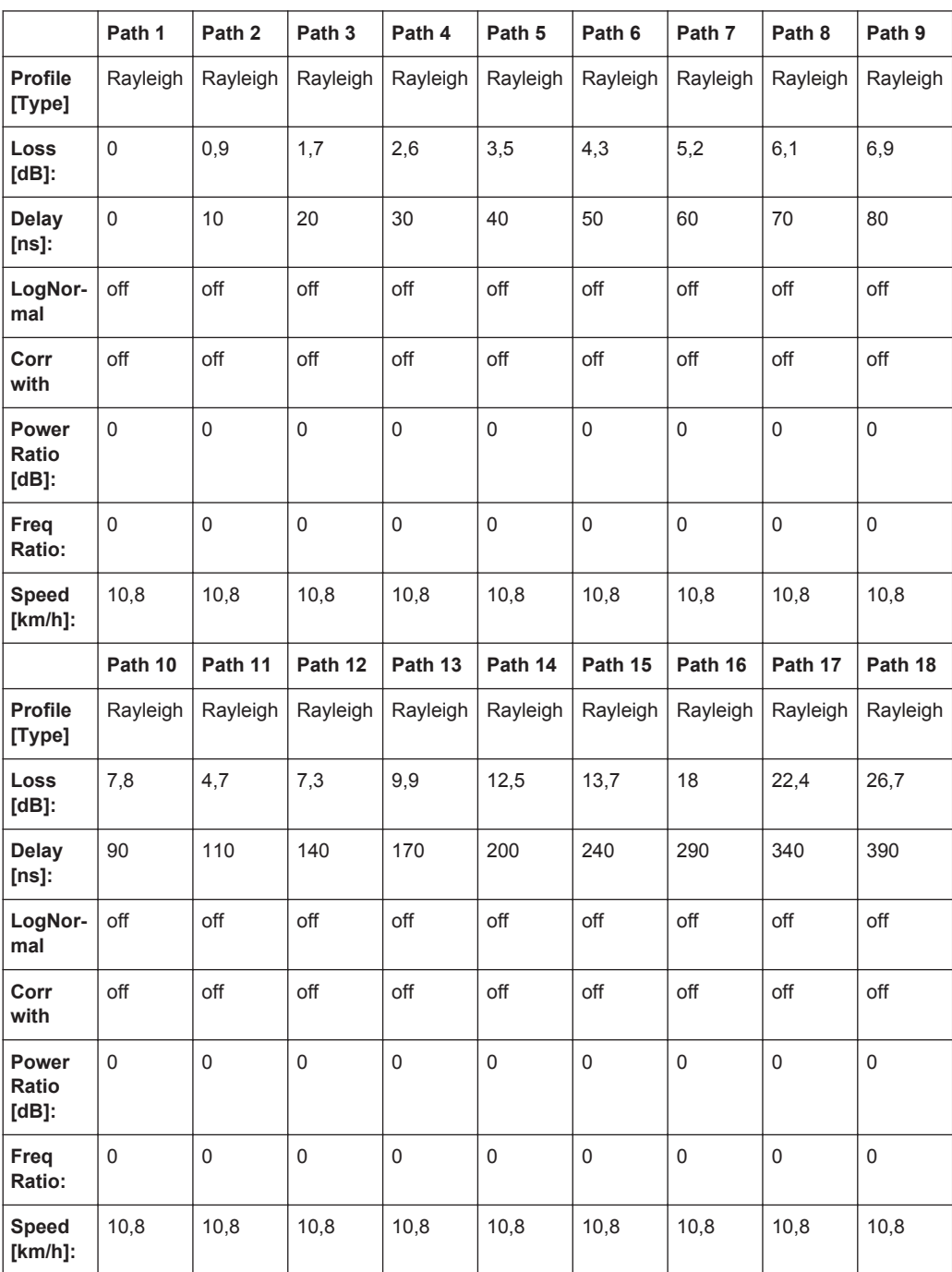

Corresp. to a typical office environment for NLOS conditions and an average rms delay spread of 50ns

#### **A.7.2 WLAN / HyperLan/2 Model B**

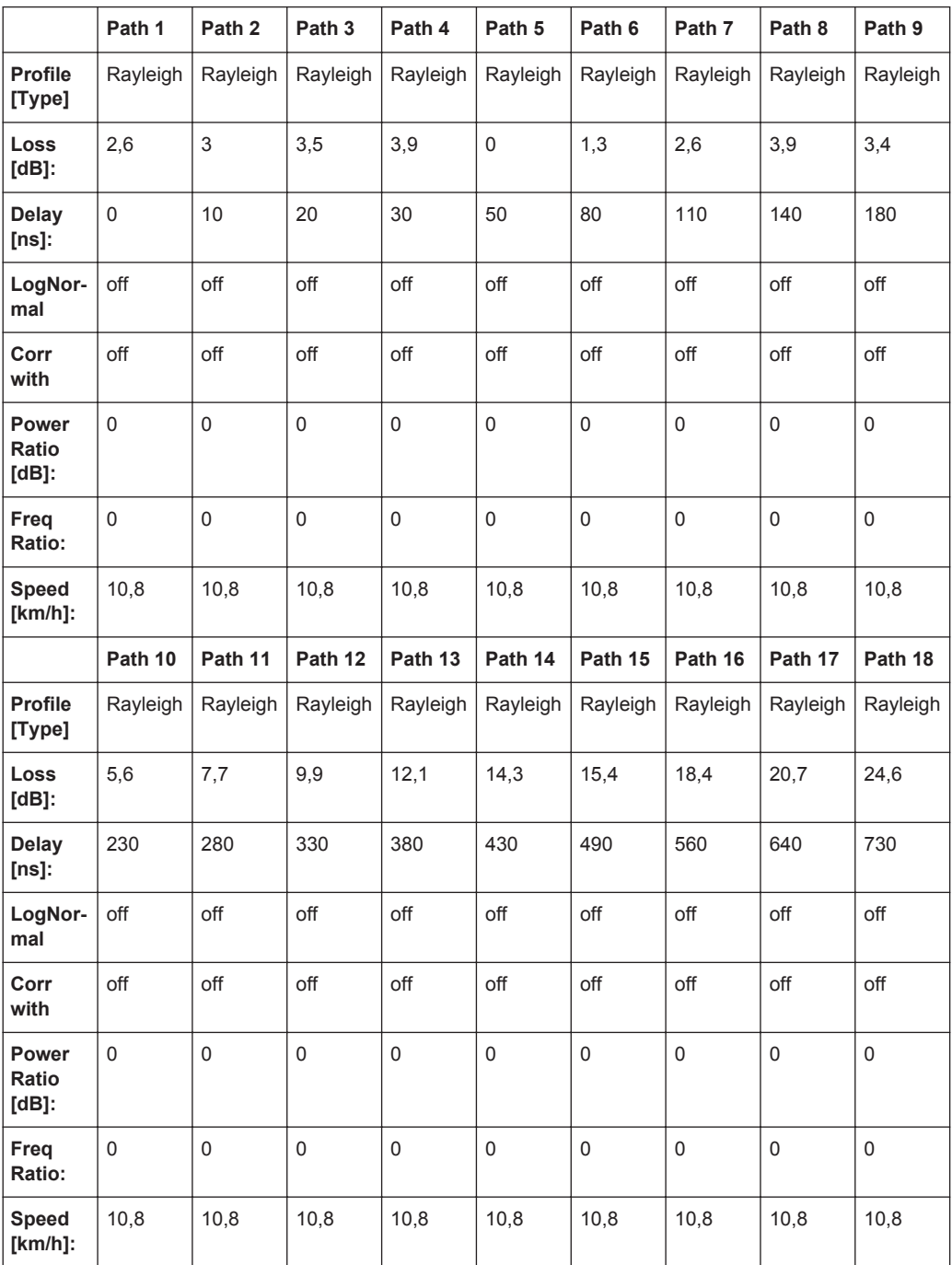

Corresp. to a typical large open space and office environments for NLOS conditions and an average rms delay spread of 100ns

WLAN Standards

# **A.7.3 WLAN / HyperLan/2 Model C**

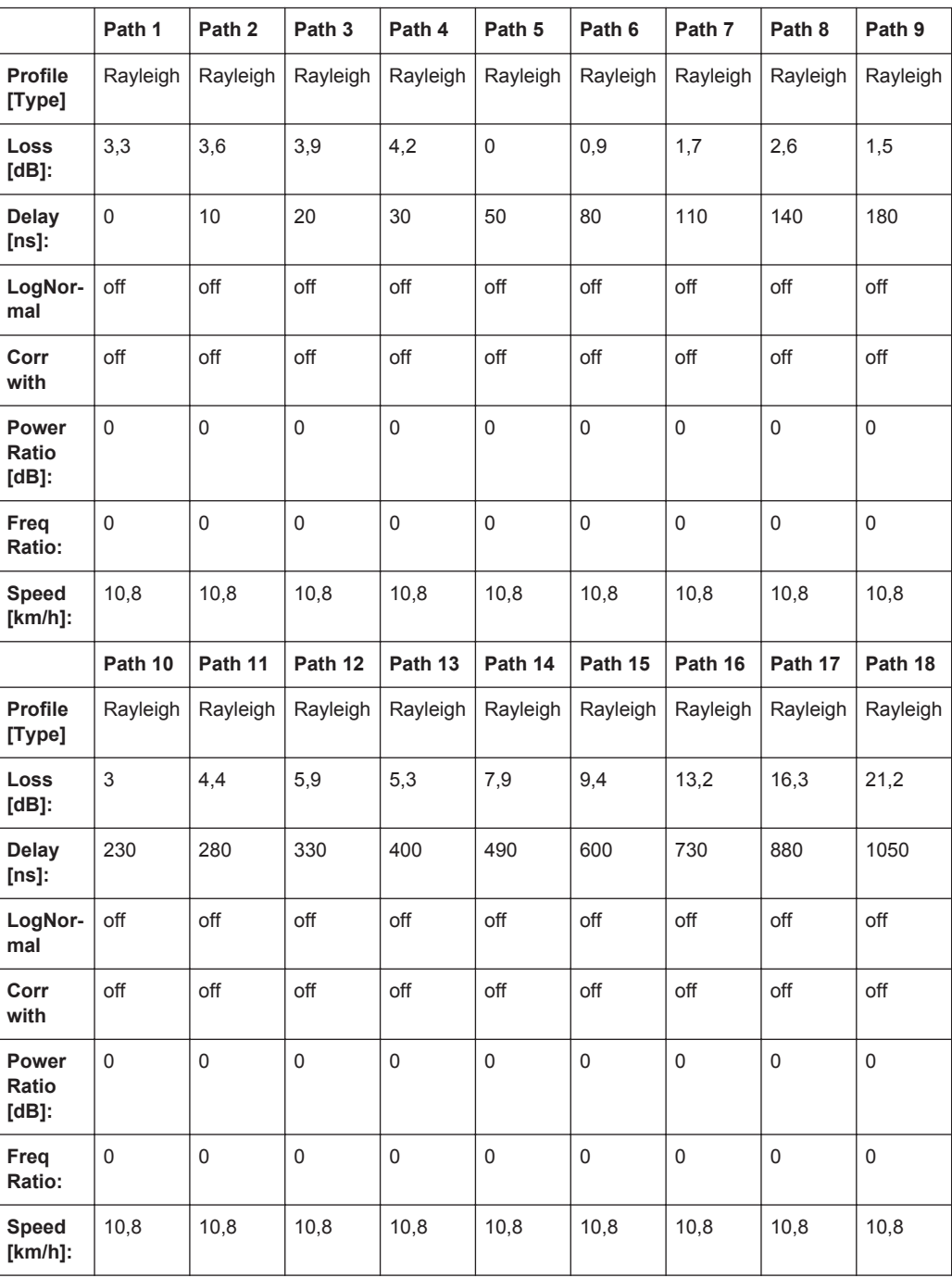

## **A.7.4 WLAN / HyperLan/2 Model D**

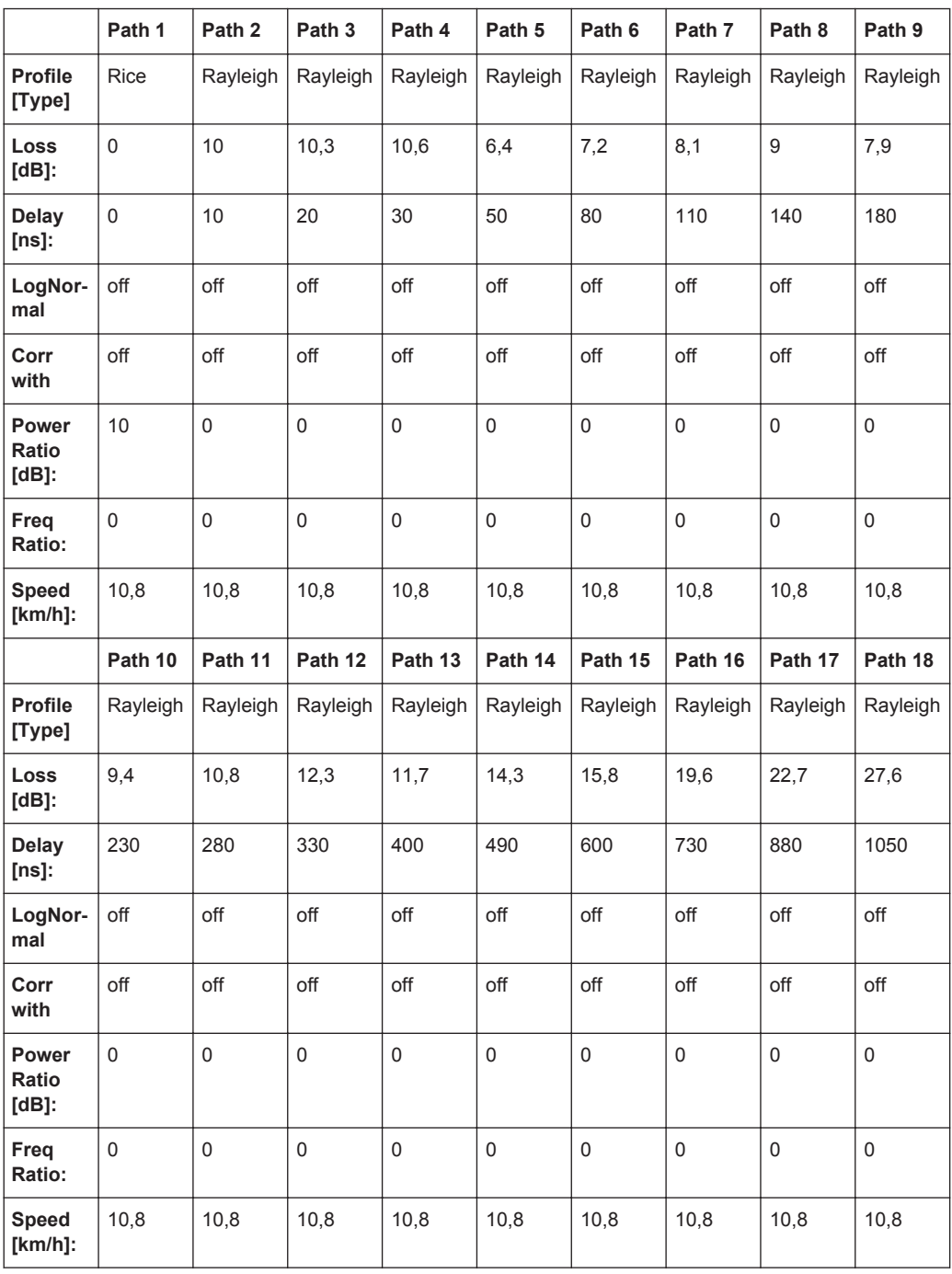

Corresponds to a typical office environment for "LOS" conditions. A 10db spike at 0 delay has been added resulting in an average rms delay spread of 140ns

## **A.7.5 WLAN / HyperLan/2 Model E**

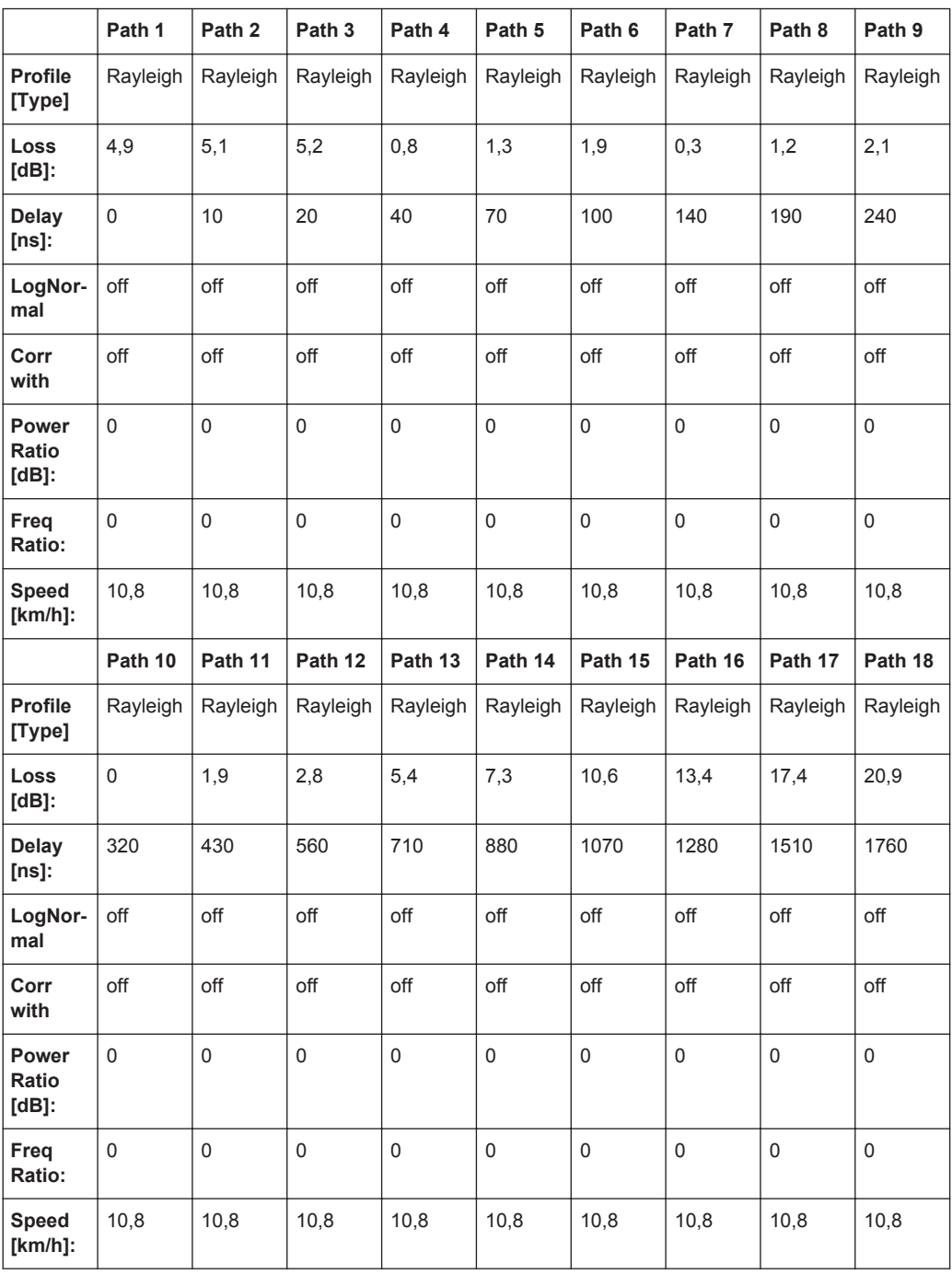

Corresponds to a typical large open space environment for NLOS conditions and an average rms delay spread of 250ns

# **A.8 DAB Standards**

## **A.8.1 DAB RA (4Tabs)**

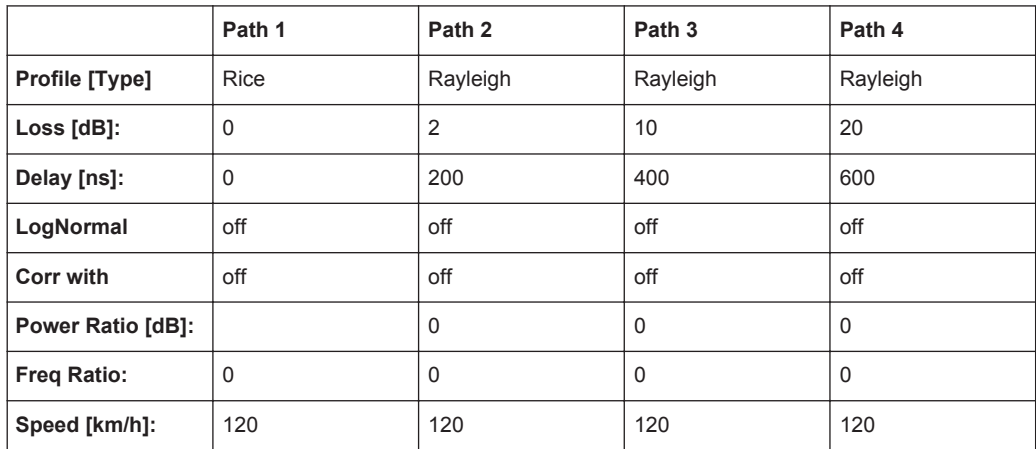

Tap 2:  $S(d) = 0, 1 + (-0, 0, 0)$ 

#### **A.8.2 DAB RA (6 Tabs)**

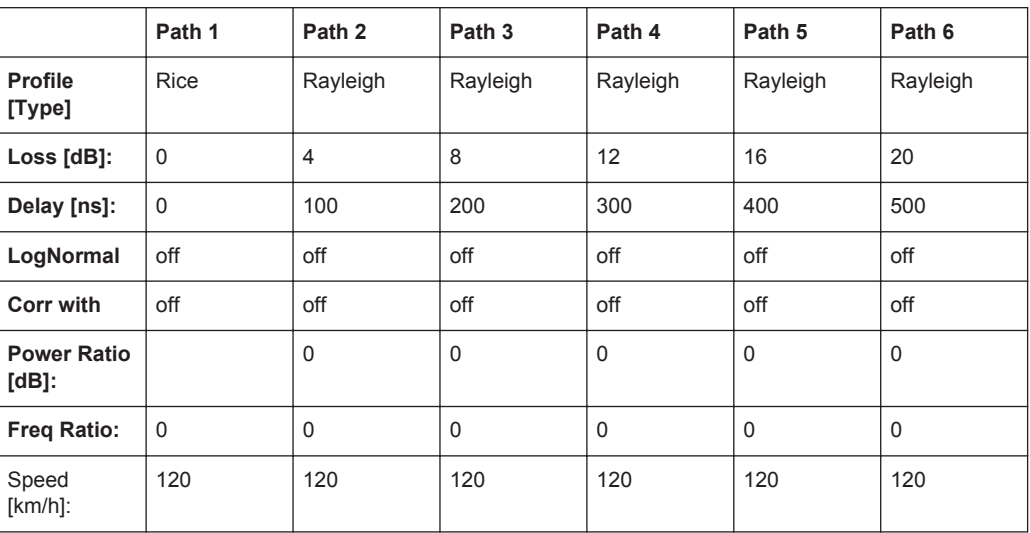

DAB Standards

#### **A.8.3 DAB TU (12 Tabs)**

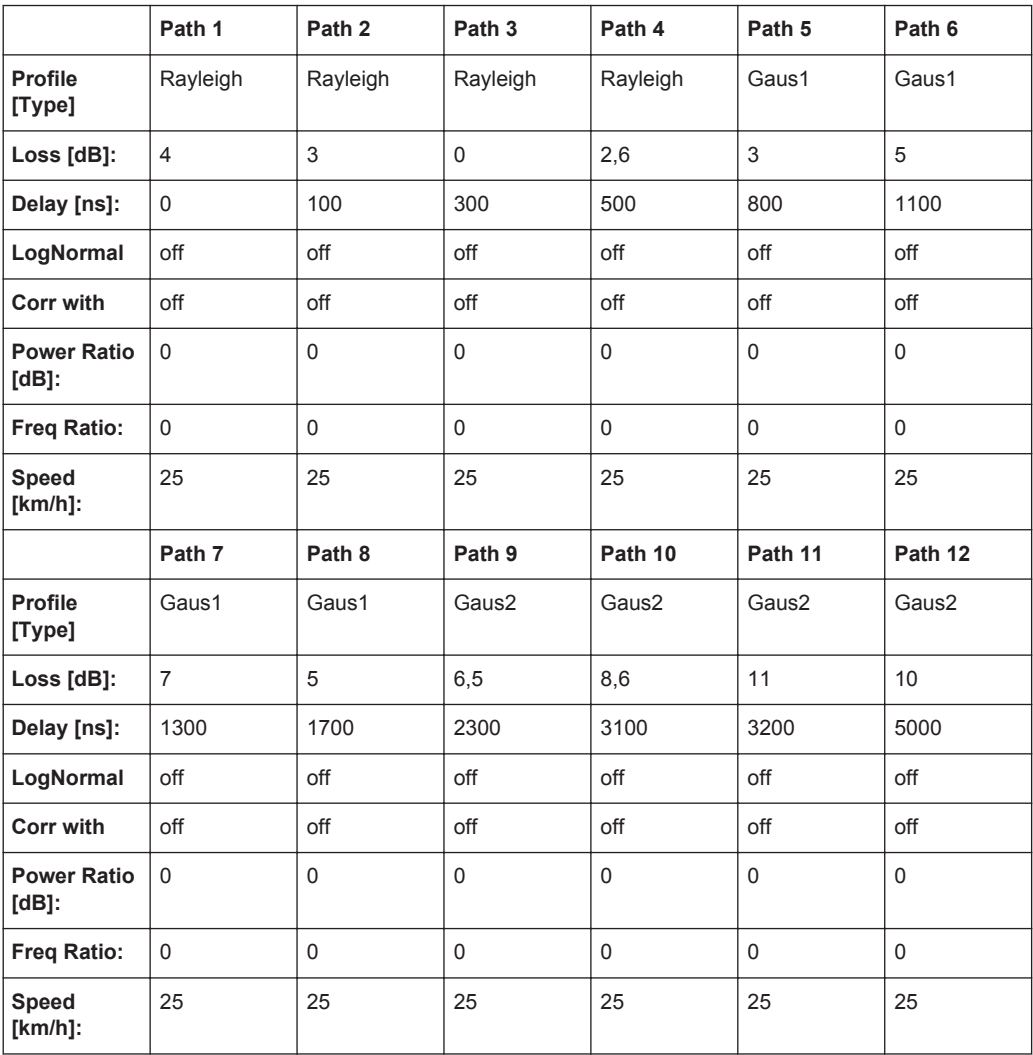

Tap  $6: S(d) = 1,0 +1$ - 0,1

# **A.8.4 DAB TU (6 Tabs)**

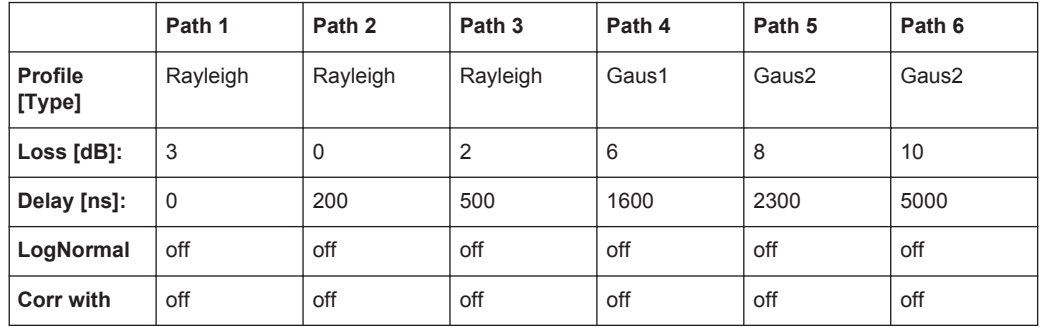

WIMAX Standards

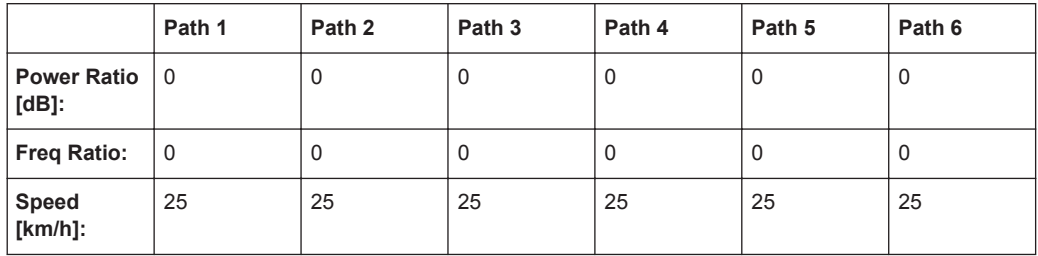

Tap 3:  $S(d) = 1, 0 +1$ - 0,1

## **A.8.5 DAB SFN (VHF)**

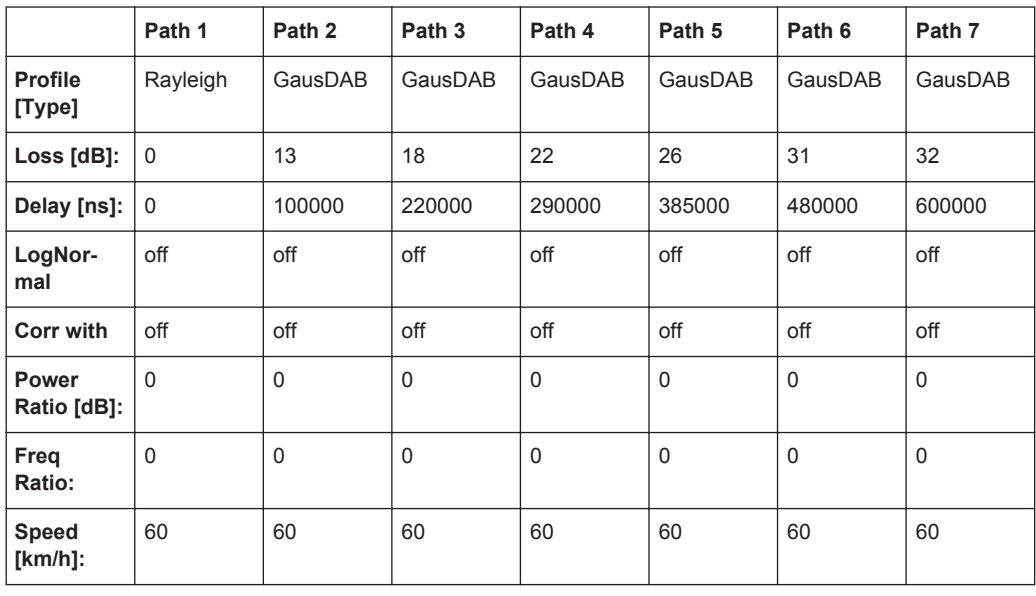

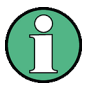

Needs both Fading Boards combined, i.e. Signal Routing "A->A(max paths) || B- >B(unfaded)" or "A->A(unfaded) || B->B(max paths)". Do not use Group 5.

# **A.9 WIMAX Standards**

#### **A.9.1 SUI 1 (omni ant., 90%)**

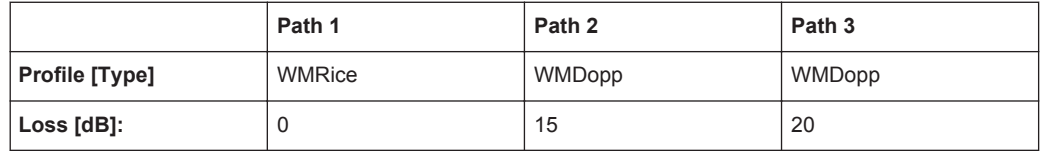

WIMAX Standards

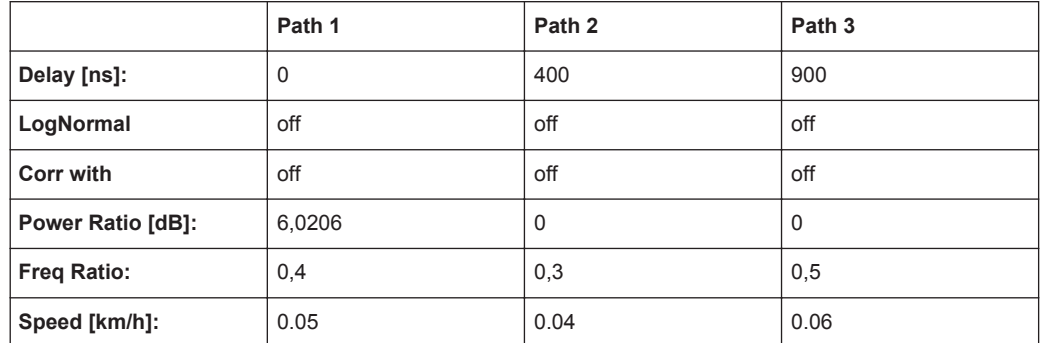

K-fact. =  $4 \rightarrow$  10lg $4 = 6,02$ 

## **A.9.2 SUI 1 (omni ant., 75%)**

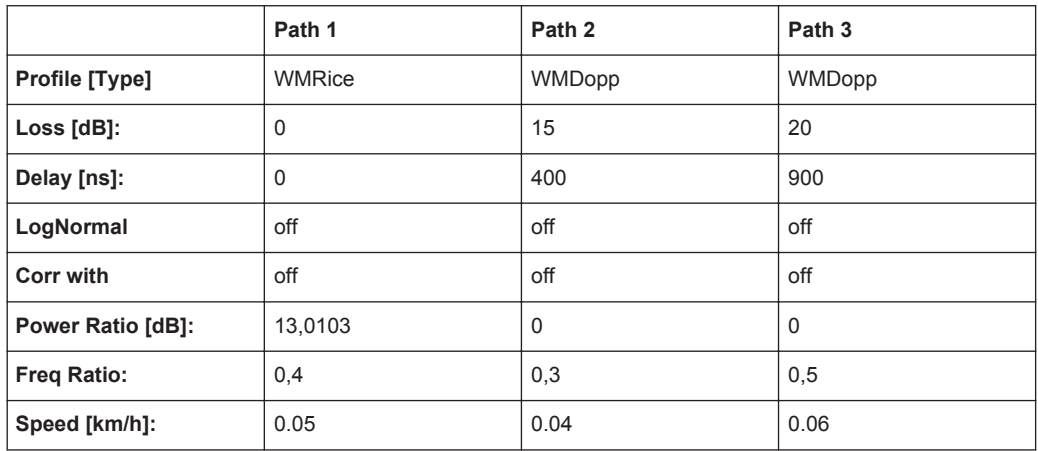

## **A.9.3 SUI 1 (30° ant., 90%)**

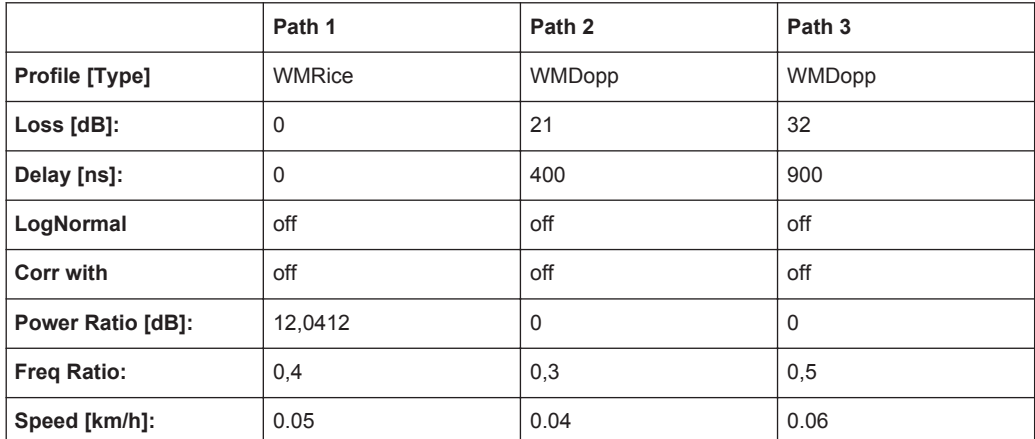

# **A.9.4 SUI 1 (30° ant., 75%)**

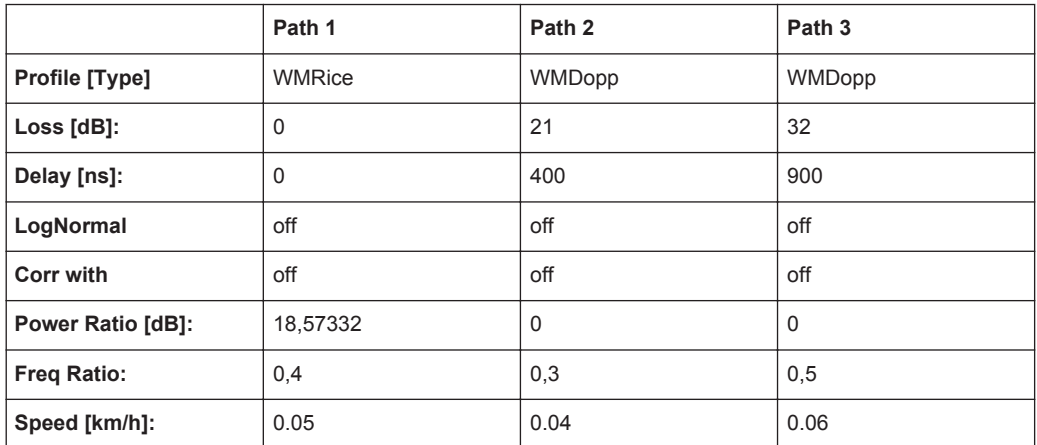

K-fact. = 72

#### **A.9.5 SUI 2 (omni ant., 90%)**

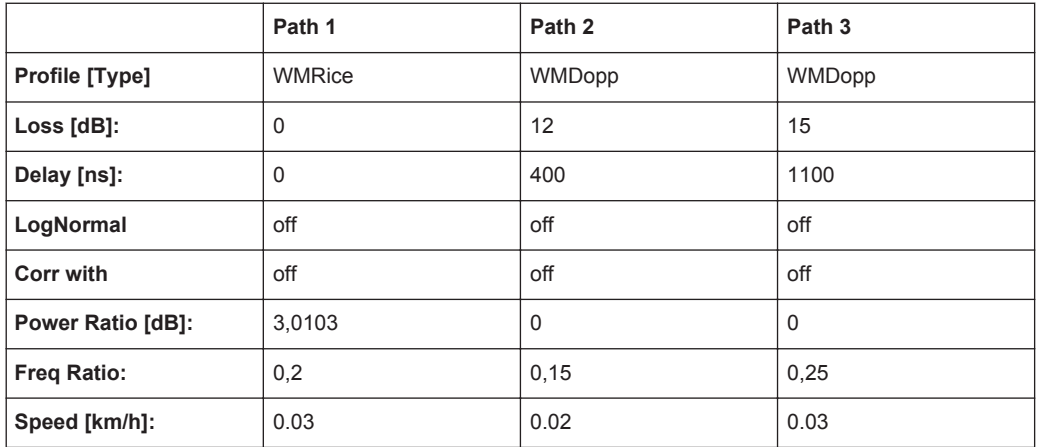

 $K=2$ 

#### **A.9.6 SUI 2 (omni ant., 75%)**

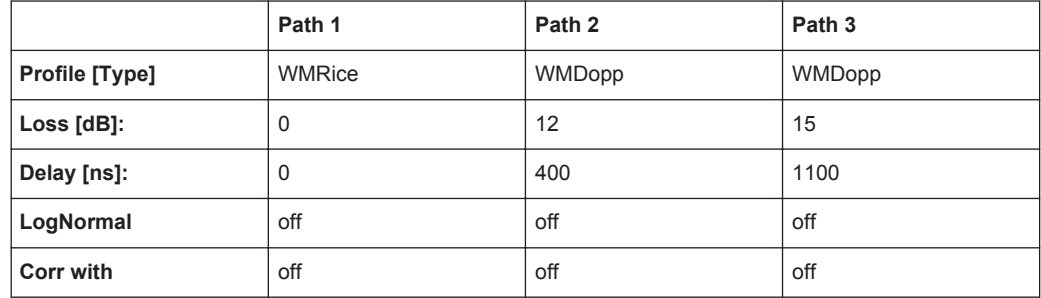

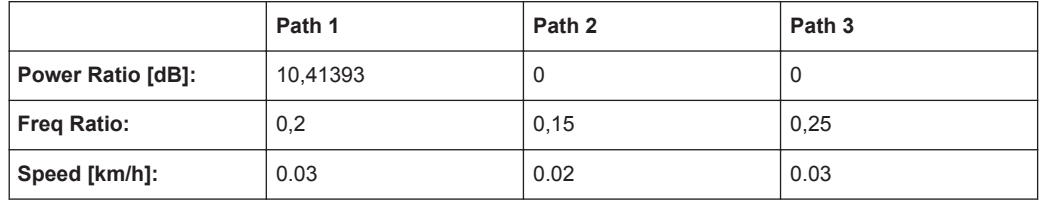

# **A.9.7 SUI 2 (30° ant., 90%)**

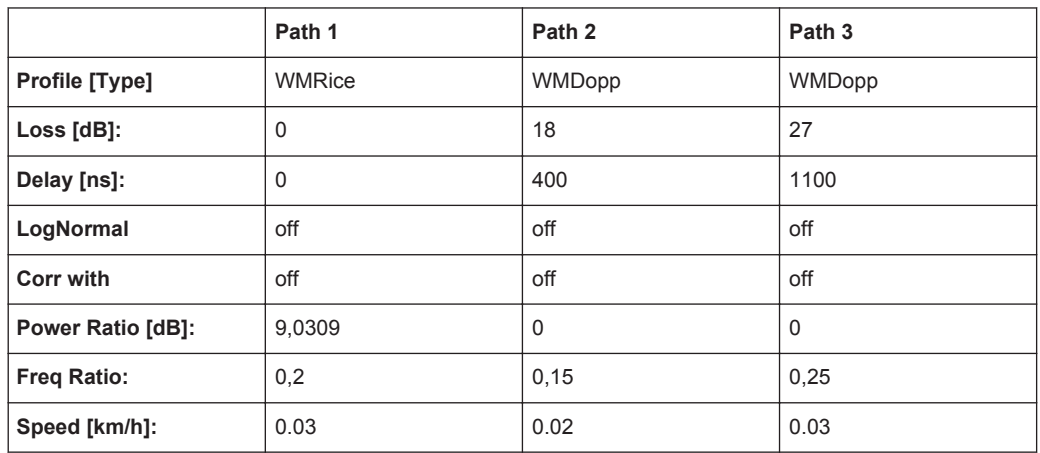

 $K=8$ 

## **A.9.8 SUI 2 (30° ant., 75%)**

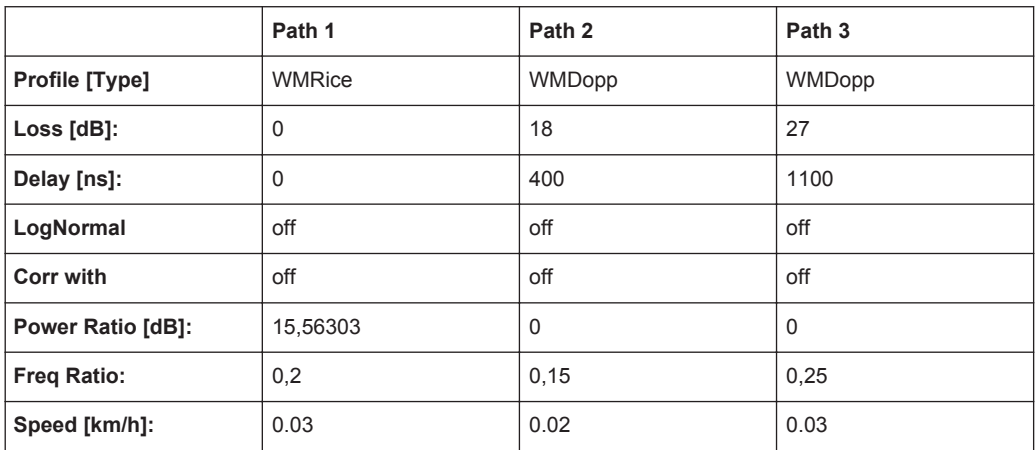

K=36

#### **A.9.9 SUI 3 (omni ant., 90%)**

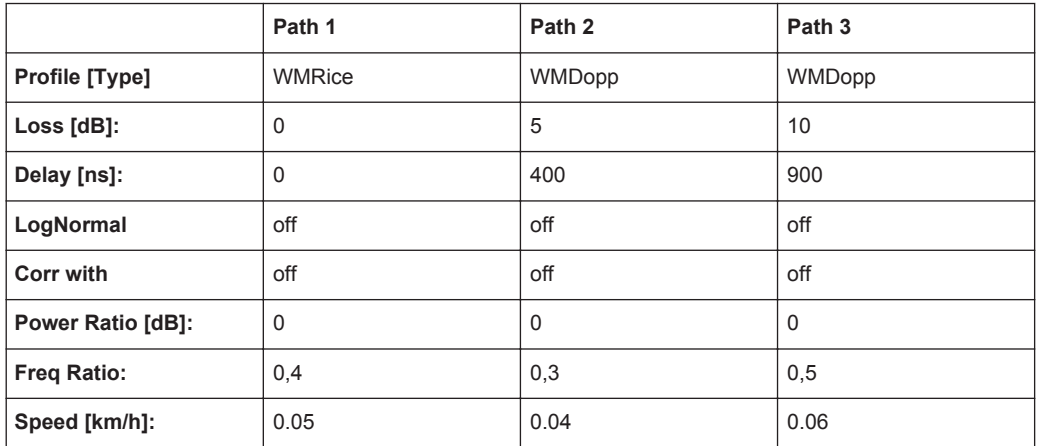

## **A.9.10 SUI 3 (omni ant., 75%)**

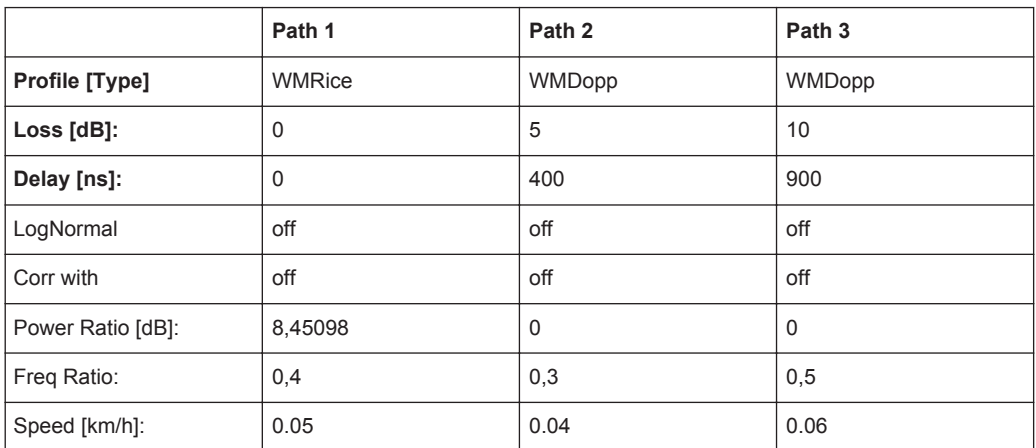

 $K=7$ 

## **A.9.11 SUI 3 (30° ant., 90%)**

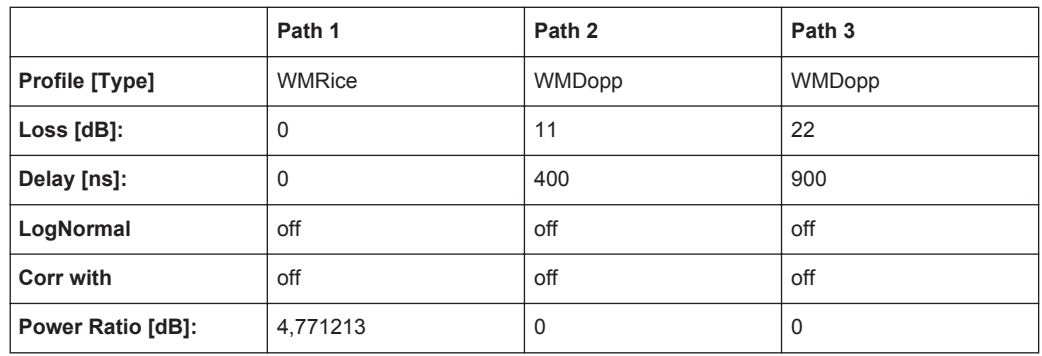

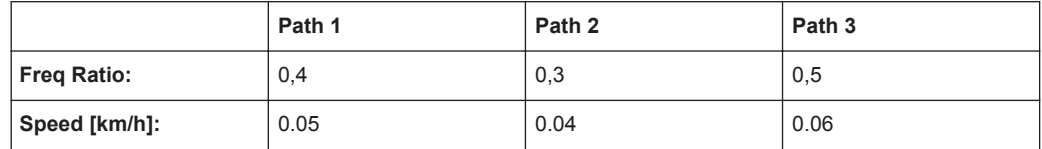

 $K=3$ 

# **A.9.12 SUI 3 (30° ant., 75%)**

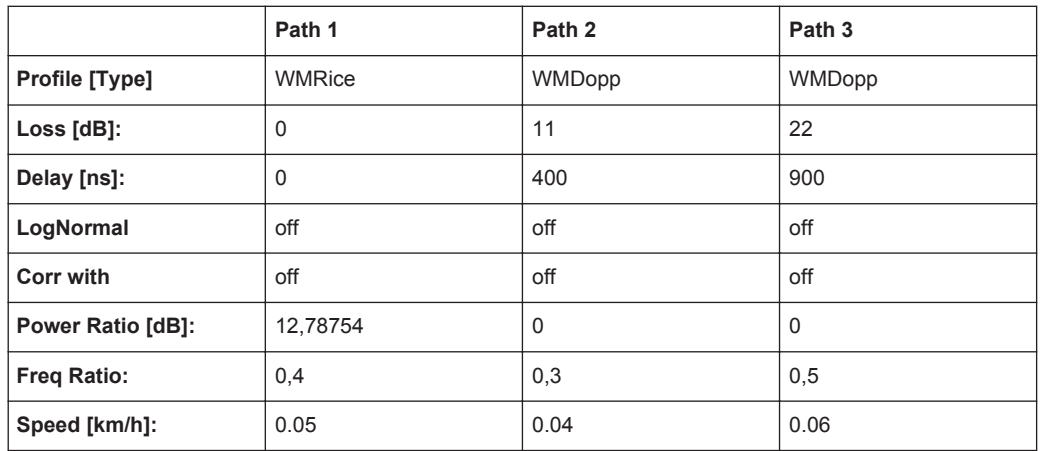

K=19

#### **A.9.13 SUI 4 (omni ant., 90%)**

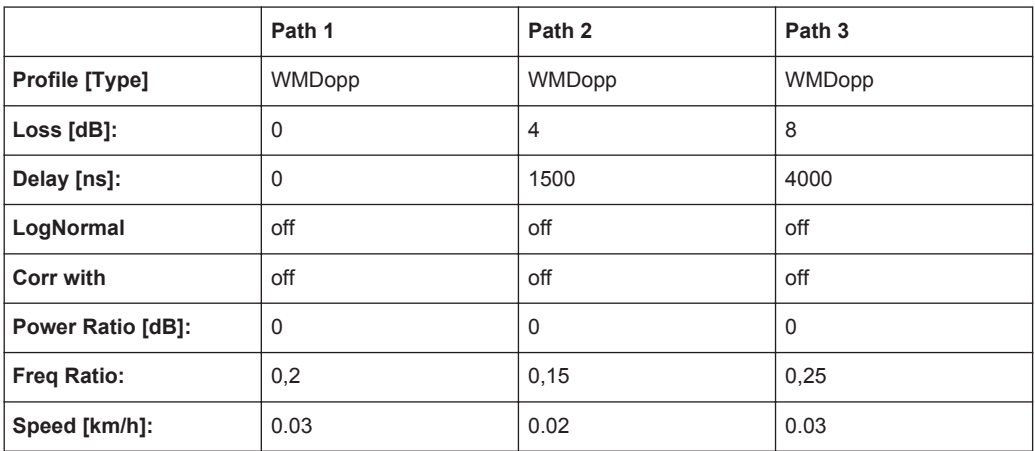

K=0 (no Rice-component)

#### **A.9.14 SUI 4 (omni ant., 75%)**

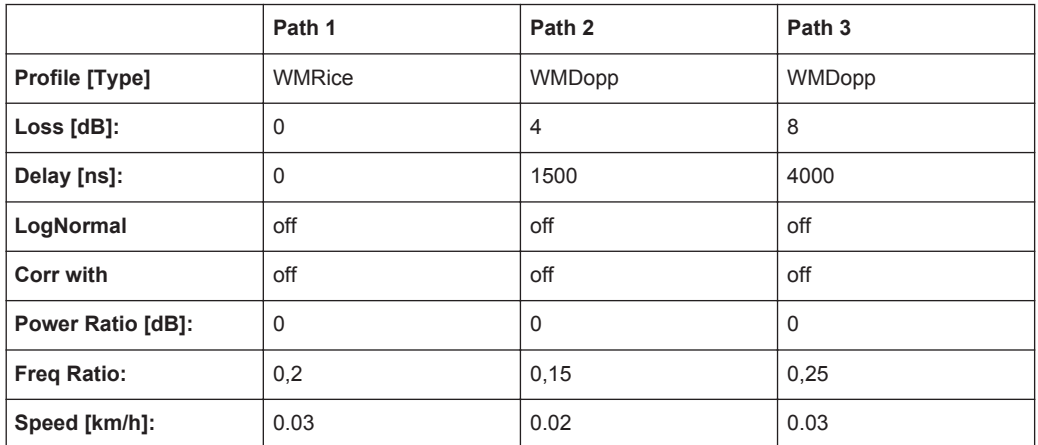

 $K=1$ 

#### **A.9.15 SUI 4 (30° ant., 90%)**

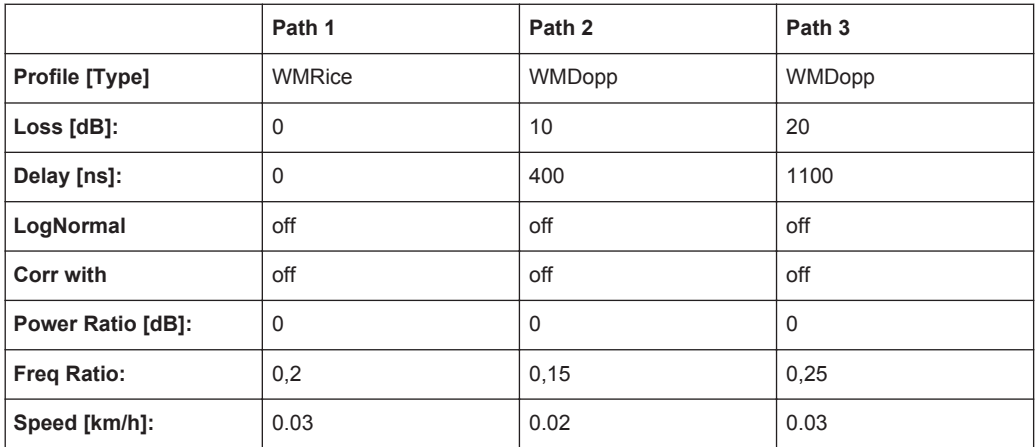

 $K=1$ 

## **A.9.16 SUI 4 (30° ant., 75%)**

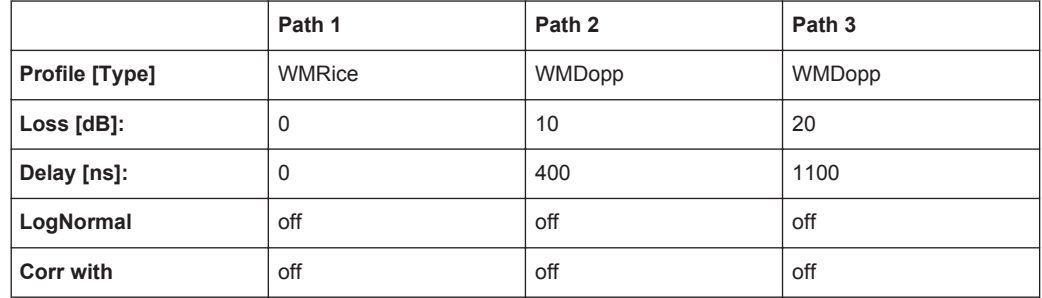

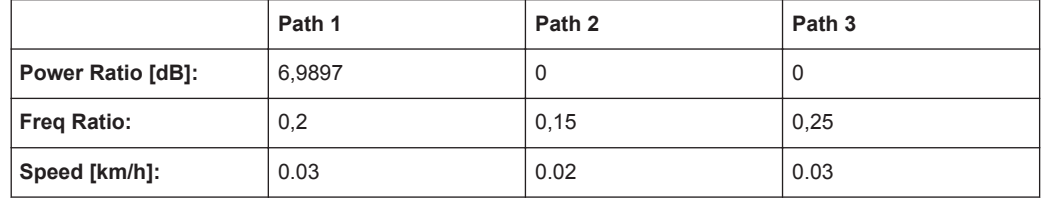

 $K=5$ 

#### **A.9.17 SUI 5 (omni ant., 90%)**

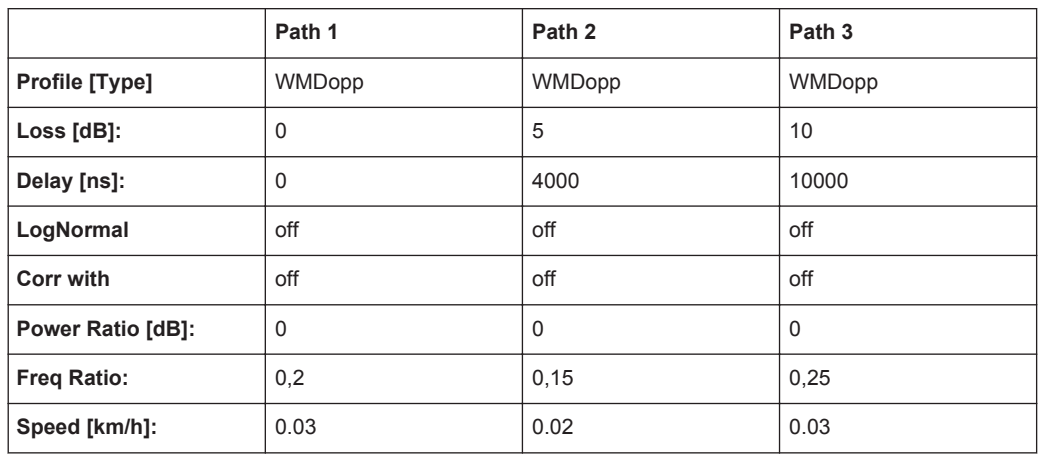

K=0 (no Rice-component)

## **A.9.18 SUI 5 (omni ant., 75%)**

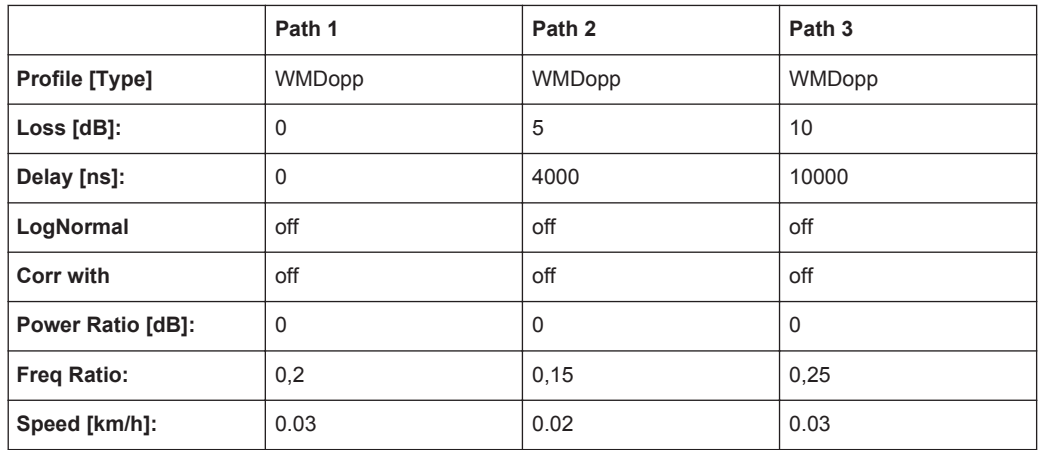

K=0 (no Rice-component)

#### **A.9.19 SUI 5 (omni ant., 50%)**

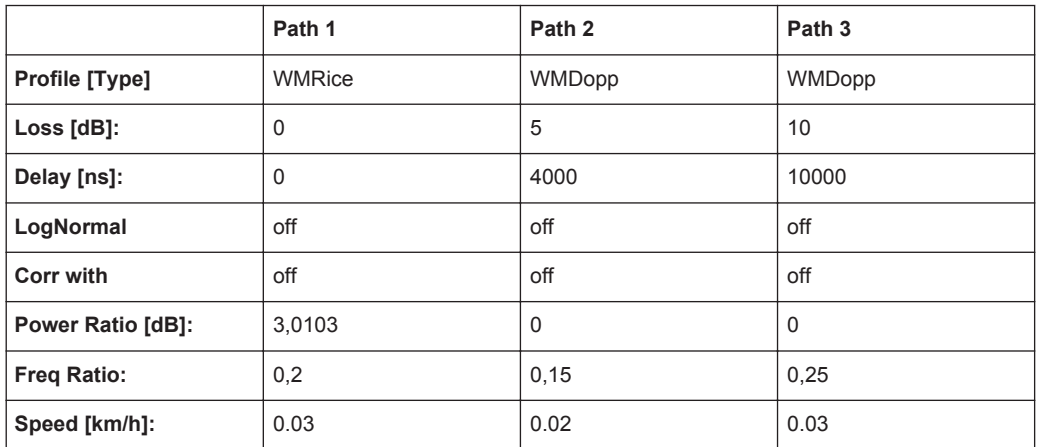

 $K=2$ 

#### **A.9.20 SUI 5 (30° ant., 90%)**

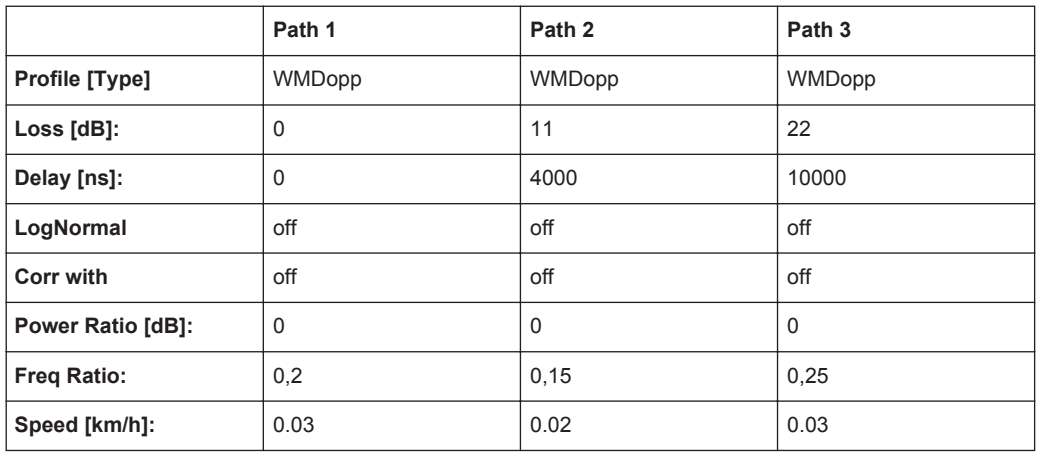

K=0 (no Rice-component)

# **A.9.21 SUI 5 (30° ant., 75%)**

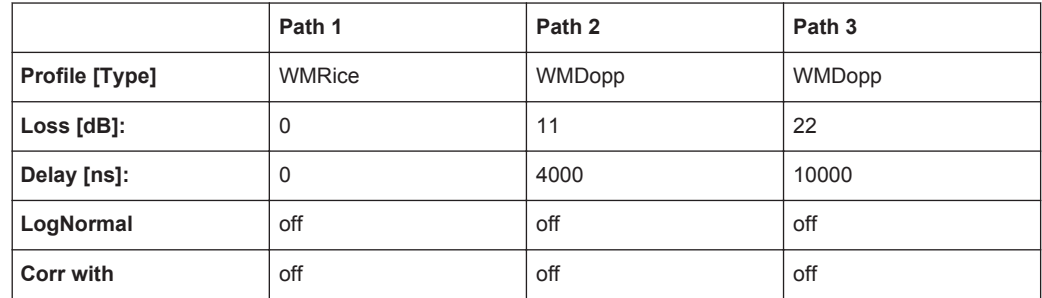

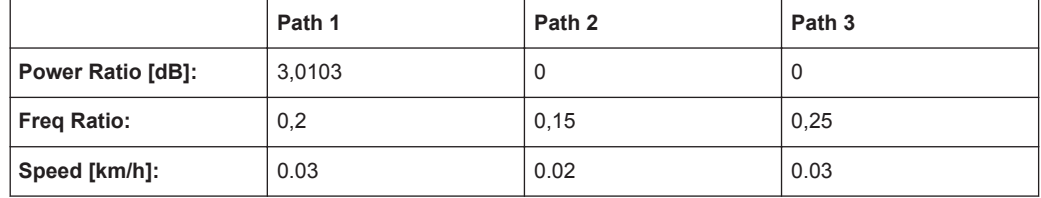

 $K=2$ 

# **A.9.22 SUI 5 (30° ant., 50%)**

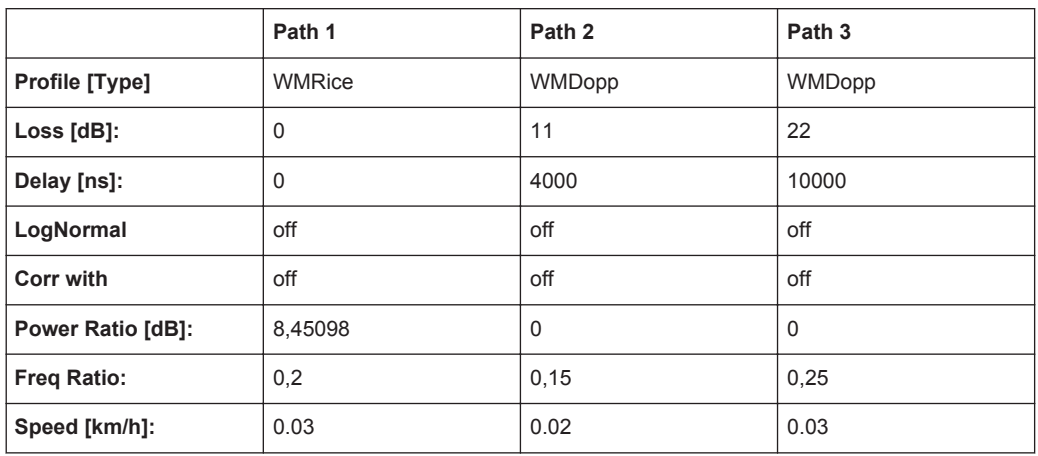

K=7

### **A.9.23 SUI 6 (omni ant., 90%)**

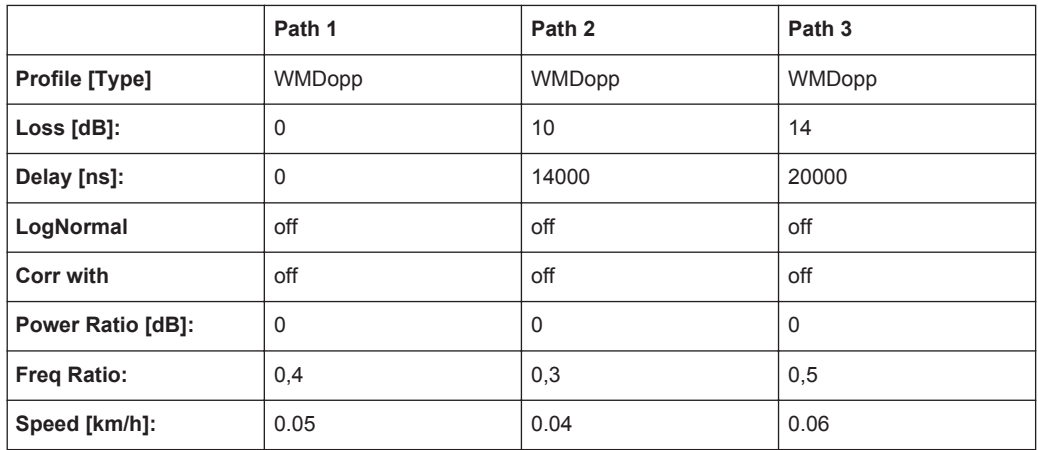

K=0 (no Rice-component)

#### **A.9.24 SUI 6 (omni ant., 75%)**

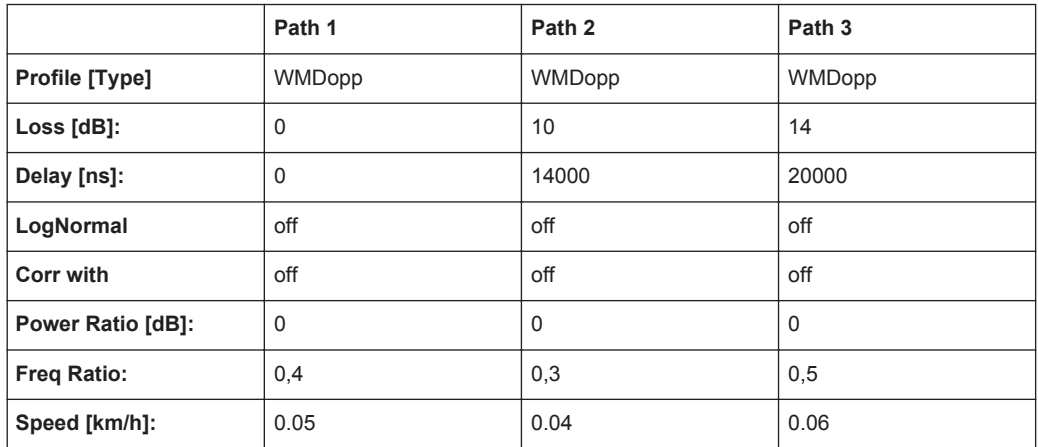

K=0 (no Rice-component)

## **A.9.25 SUI 6 (omni ant., 50%)**

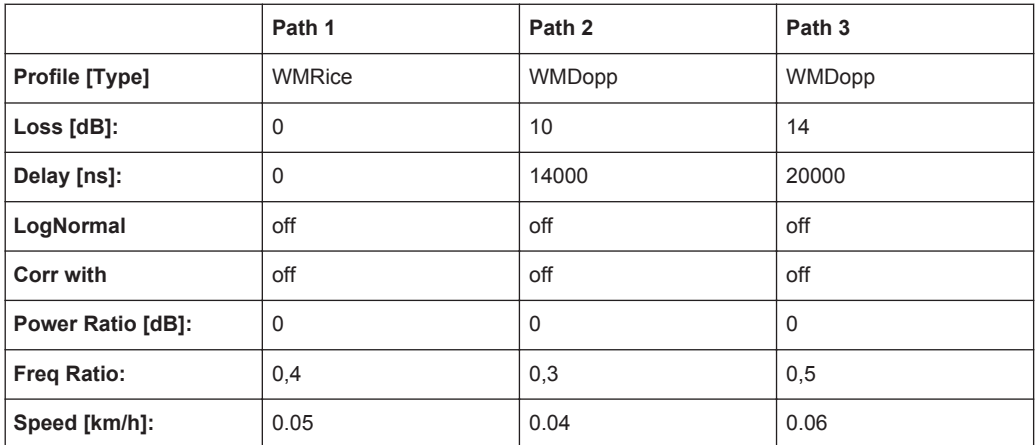

 $K=1$ 

## **A.9.26 SUI 6 (30° ant., 90%)**

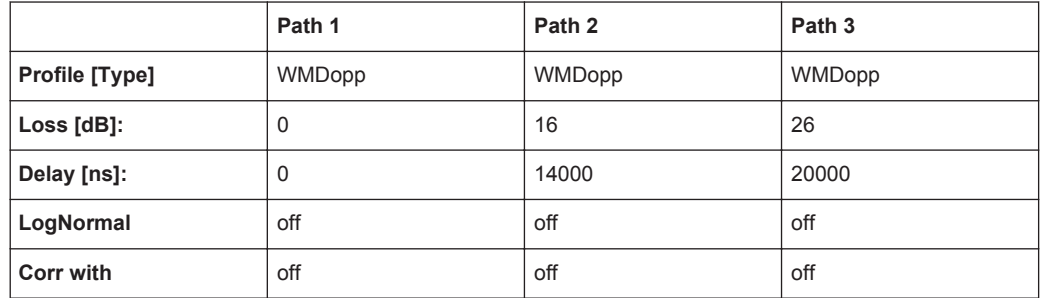

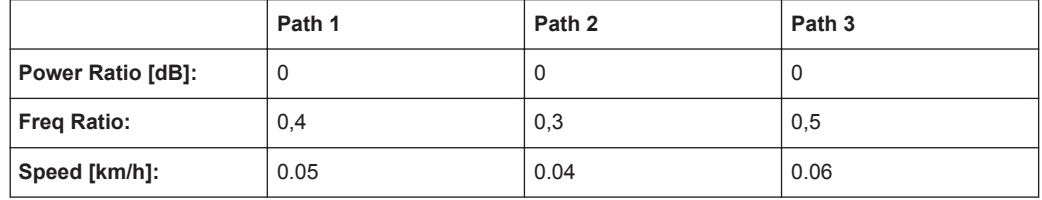

K=0 (no Rice-component)

## **A.9.27 SUI 6 (30° ant., 75%)**

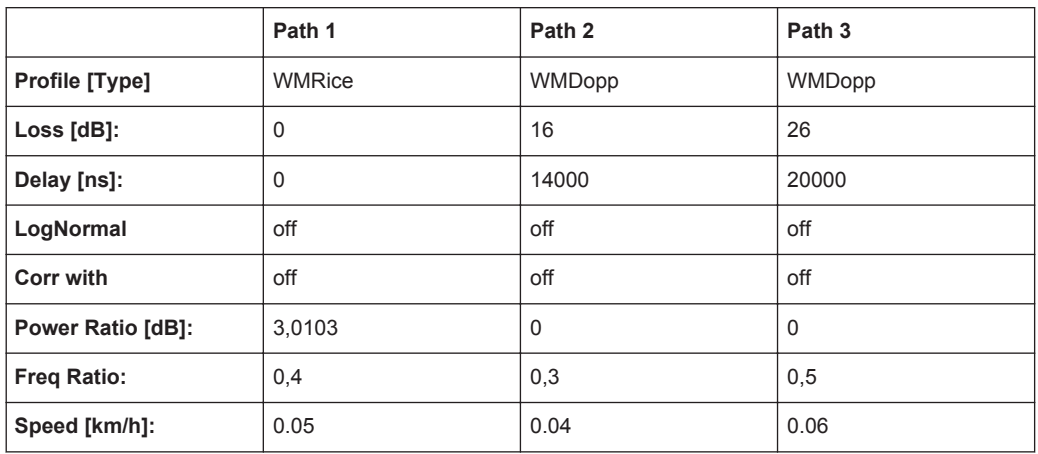

 $K=2$ 

### **A.9.28 SUI 6 (30° ant., 50%)**

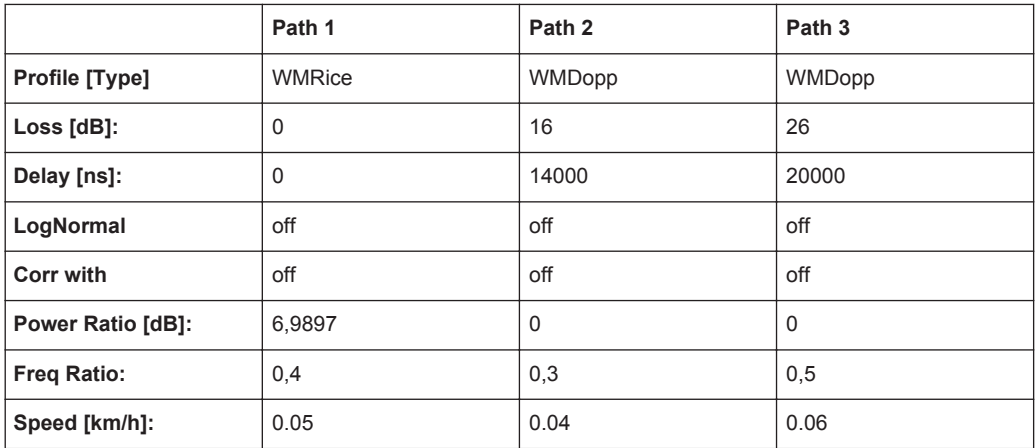

 $K=5$ 

#### **A.9.29 ITU OIP-A**

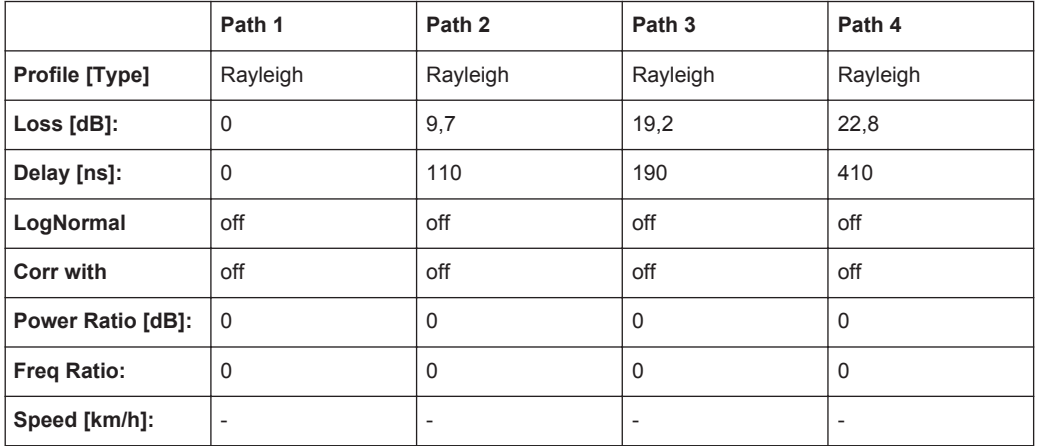

# **A.9.30 ITU OIP-B**

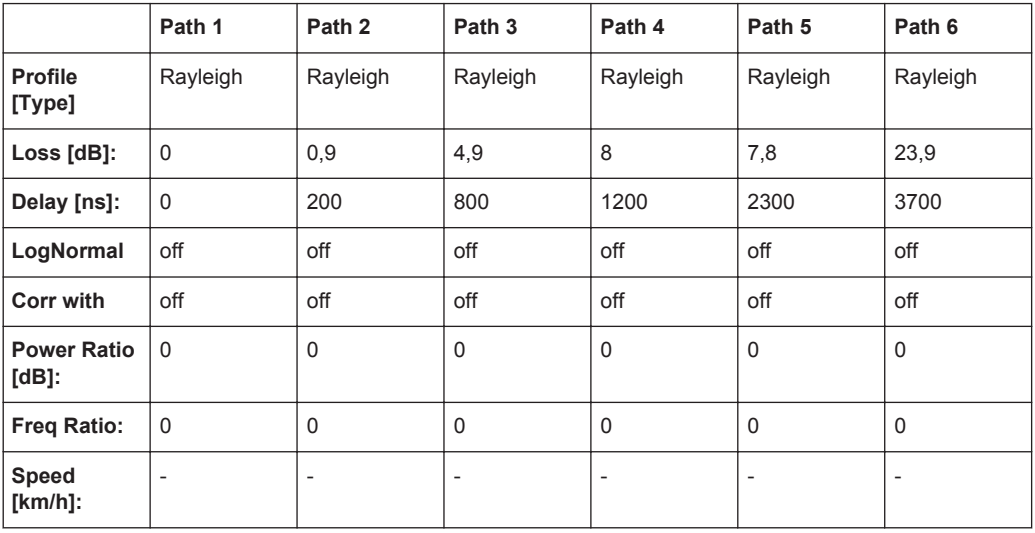

## **A.9.31 ITU V-A 60**

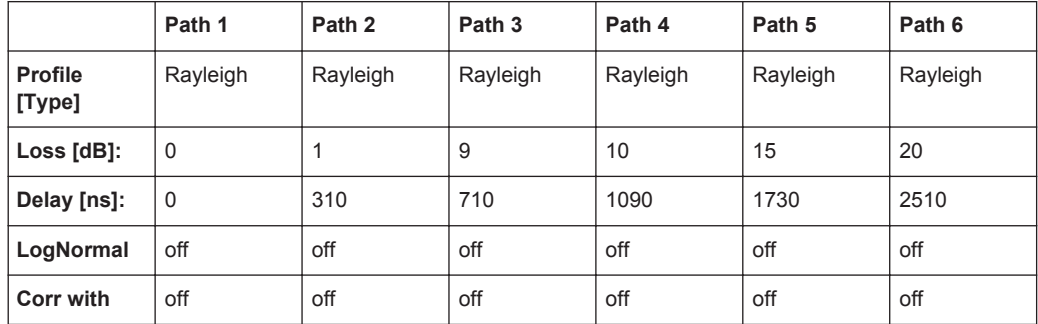

LTE Standards

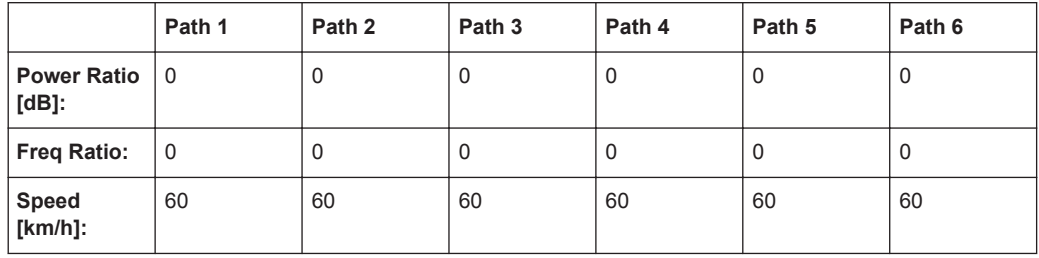

# **A.9.32 ITU V-A 120**

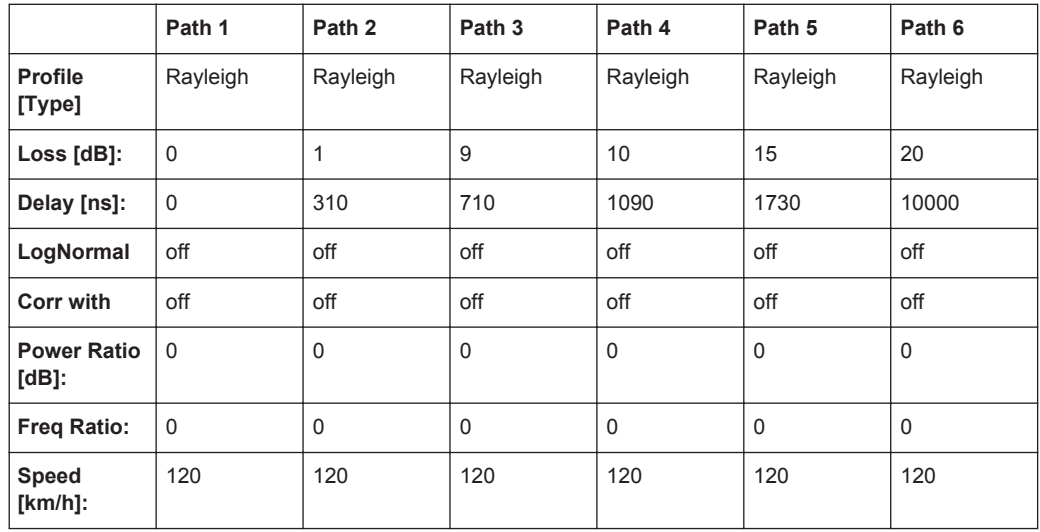

# **A.10 LTE Standards**

#### **A.10.1 CQI 5Hz**

CQI Tests according to 3GPP 36.521.1 Version 9.1.0, B2.4

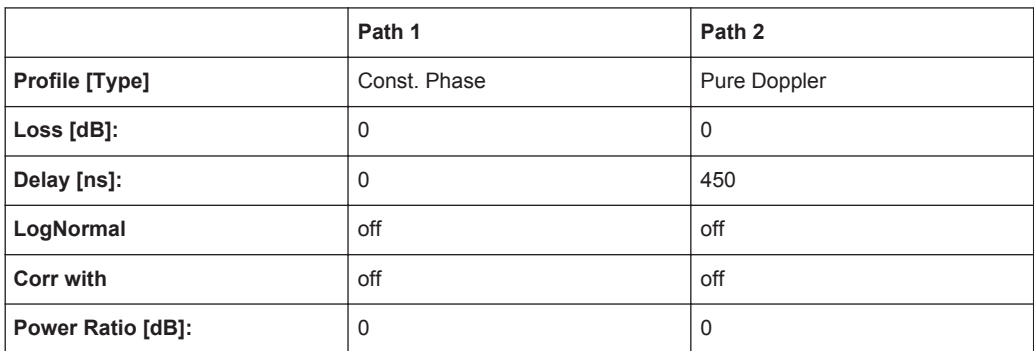

<span id="page-237-0"></span>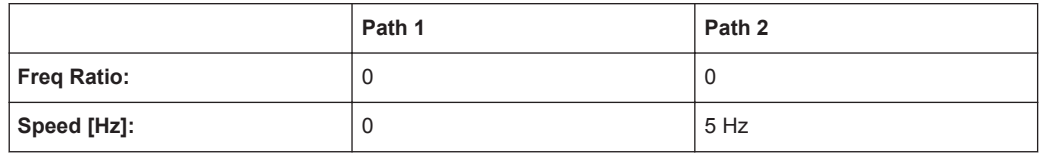

#### **A.10.2 EPA (Extended Pedestrian A)**

*Table A-22: 3GPP TR36.803*

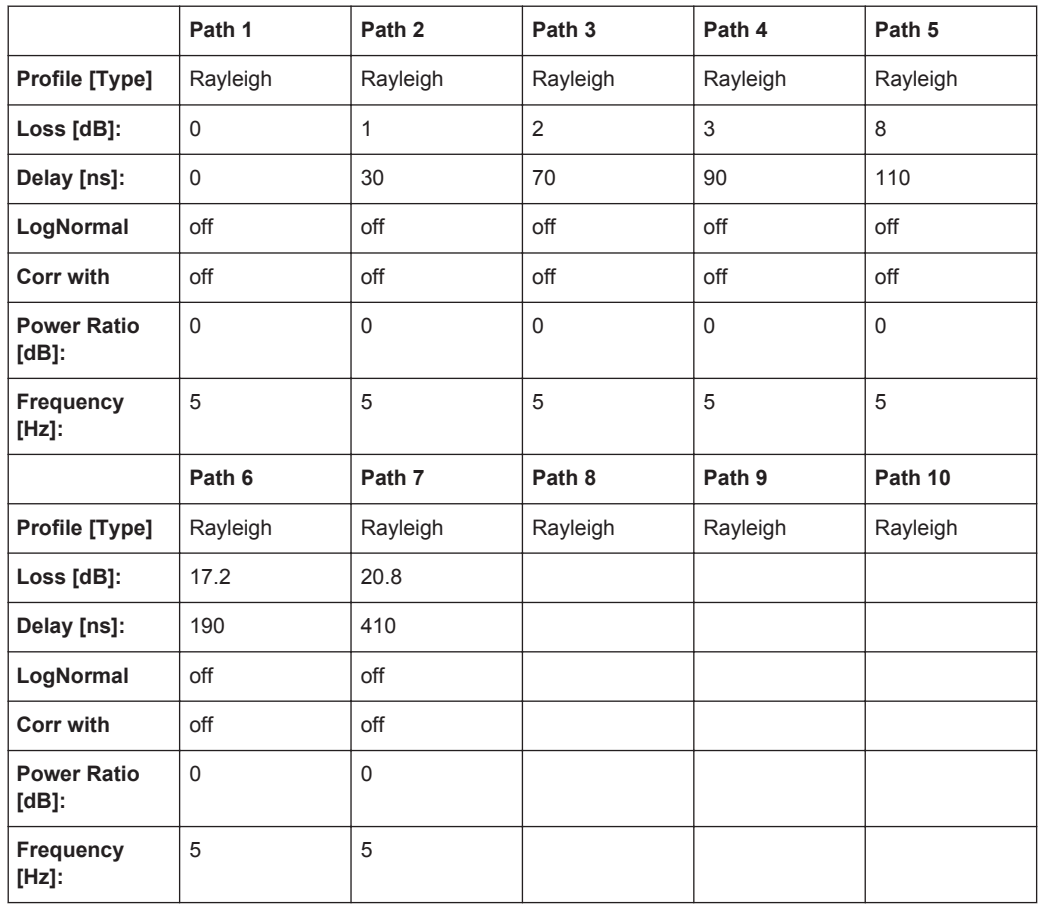

## **A.10.3 EVA (Extended Vehicular A)**

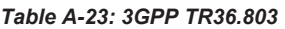

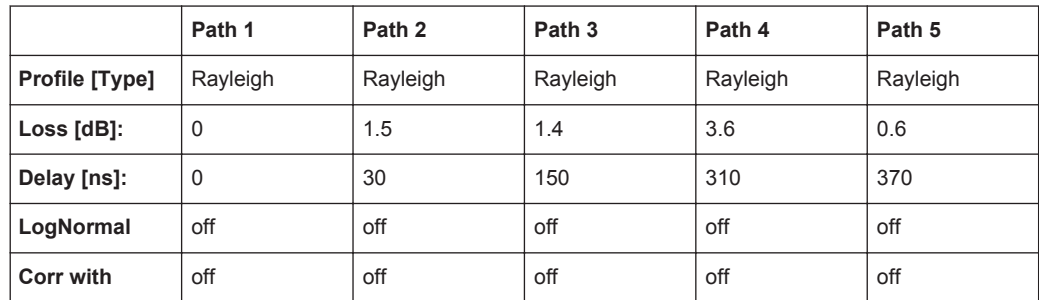

LTE Standards

<span id="page-238-0"></span>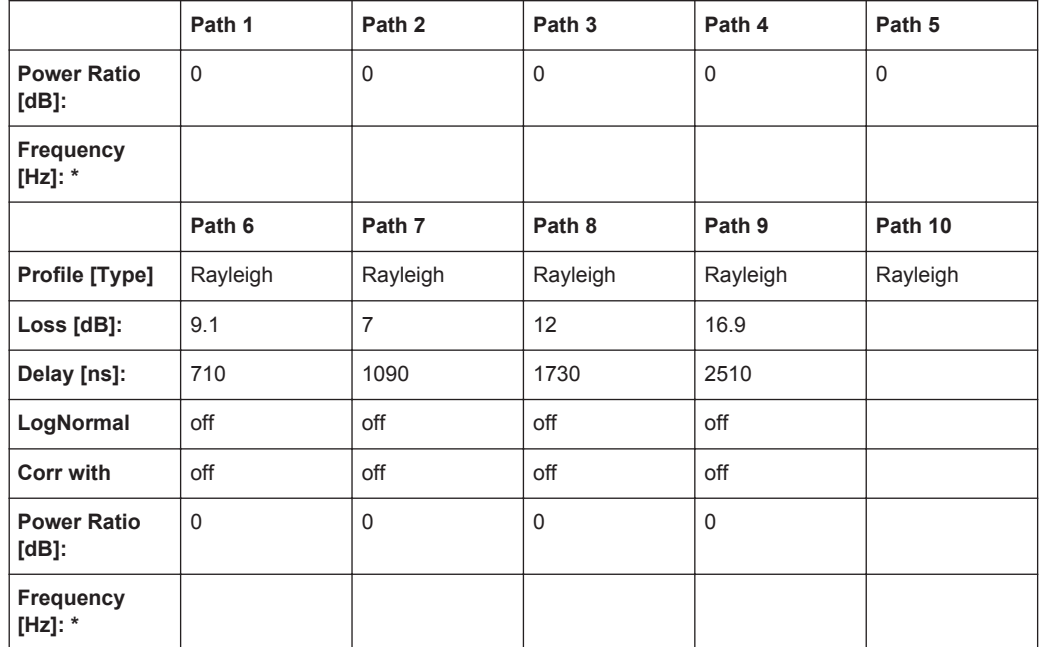

\* Possible frequency values are 5 Hz or 70 Hz

# **A.10.4 ETU (Extended Typical Urban)**

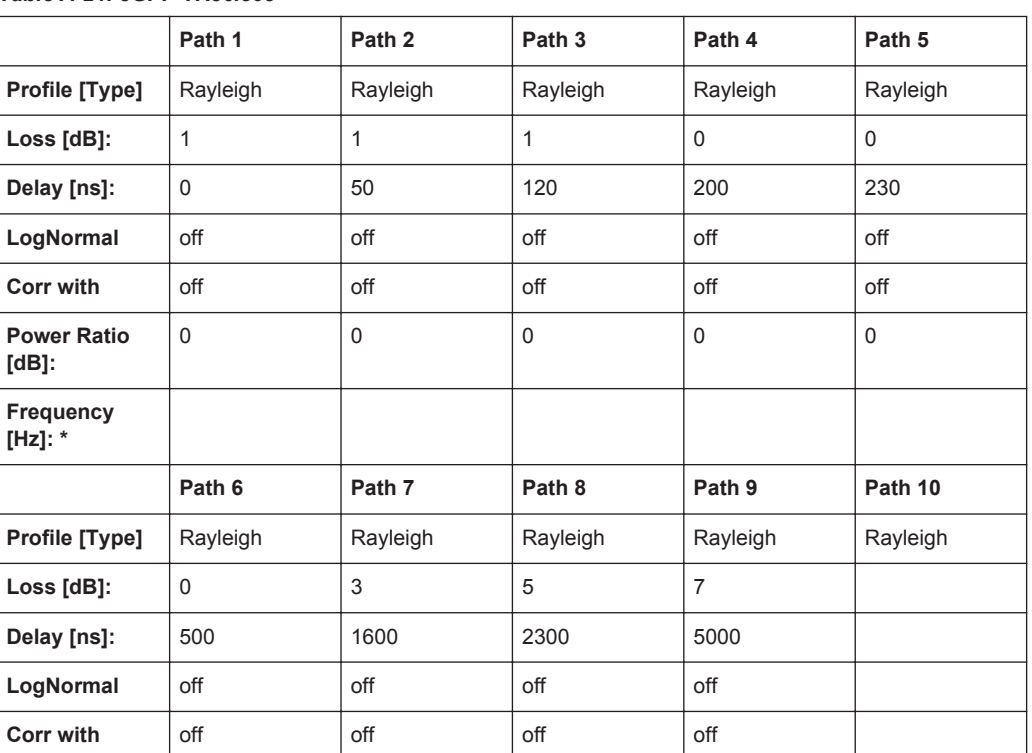

*Table A-24: 3GPP TR36.803*

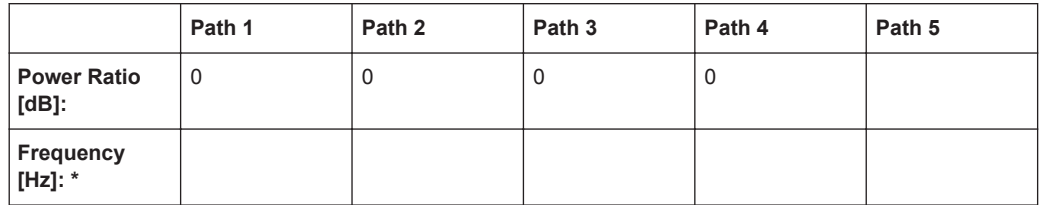

\* Possible frequency values are 70 Hz or 300 Hz

#### **A.10.5 MBSFN Propagation Channel Profile (5 Hz)**

See [Chapter A.6.13, "3GPP MBSFN Propagation Channel Profile \(18 Path\)",](#page-210-0) [on page 211](#page-210-0).

\* All fading paths use "Frequency = 5 Hz" and "Speed = 5.4 km/h".

#### **A.10.6 HST1 Open Space**

See [Chapter A.14.1, "HST1 Open Space, HST1 Open Space \(DL+UL\)", on page 250](#page-249-0).

#### **A.10.7 HST3 Tunnel Multi Antennas**

See [Chapter A.14.3, "HST3 Tunnel Multi Antennas, HST3 Tunnel Multi Antennas \(DL](#page-250-0) [+UL\)", on page 251](#page-250-0).

#### **A.10.8 ETU 200Hz Moving**

See [Chapter A.15.2, "ETU 200Hz Moving \(UL Timing Adjustment, Scenario 1\)",](#page-251-0) [on page 252](#page-251-0).

#### **A.10.9 Pure Doppler Moving**

Se[eChapter A.15.3, "Pure Doppler Moving \(UL Timing Adjustment, Scenario 2\)",](#page-252-0) [on page 253](#page-252-0).

# **A.11 LTE-MIMO Standards**

#### **A.11.1 EPA (Extended Pedestrian A)**

See [Chapter A.10.2, "EPA \(Extended Pedestrian A\)", on page 238.](#page-237-0)

#### **A.11.2 EVA (Extended Vehicular A)**

See [Chapter A.10.3, "EVA \(Extended Vehicular A\)", on page 238.](#page-237-0)

### **A.11.3 ETU (Extended Typical Urban)**

See [Chapter A.10.4, "ETU \(Extended Typical Urban\)", on page 239](#page-238-0).

#### **A.11.4 MIMO Parameter**

#### *Table A-25: R-High*

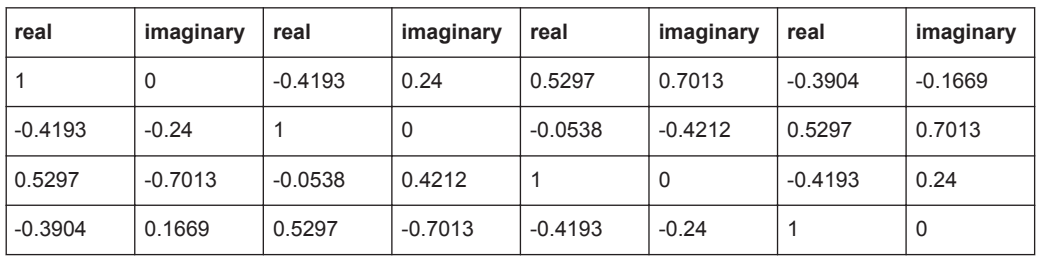

#### *Table A-26: R-Medium*

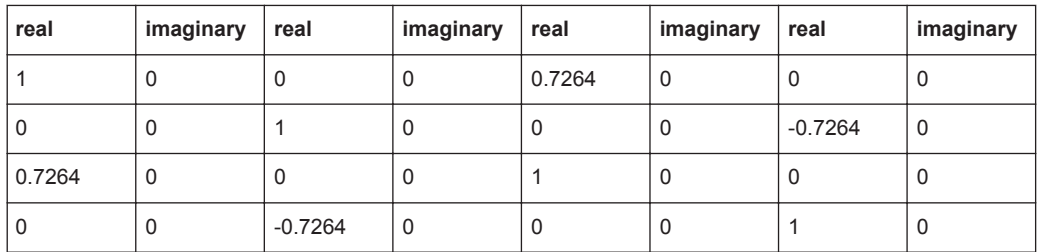

#### *Table A-27: R-Low*

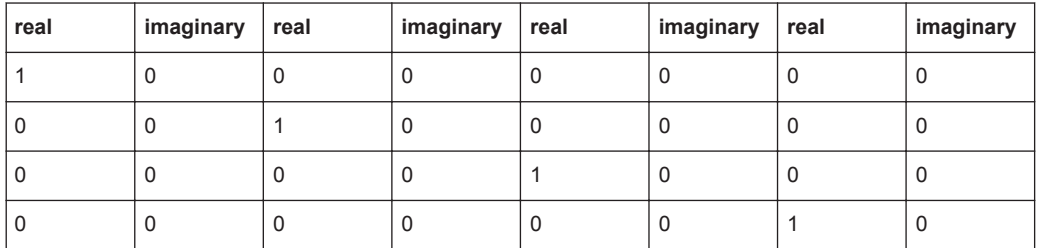

The MIMO correlation matrices for the high, medium and low antenna correlation for the 1x2, 2x2 and 4x2 MIMO configurations are calculated according to 3GPP TS36.101, annex B2.3.2.

#### **A.11.5 HST3 Tunnel Multi Antennas**

See [Chapter A.14.3, "HST3 Tunnel Multi Antennas, HST3 Tunnel Multi Antennas \(DL](#page-250-0) [+UL\)", on page 251](#page-250-0).

# **A.12 WIMAX-MIMO Standards**

## **A.12.1 ITU Pedestrian B 3**

|                             | Path 1      | Path 2      | Path <sub>3</sub> | Path 4      | Path 5      | Path 6      |
|-----------------------------|-------------|-------------|-------------------|-------------|-------------|-------------|
| <b>Profile</b><br>[Type]    | Rayleigh    | Rayleigh    | Rayleigh          | Rayleigh    | Rayleigh    | Rayleigh    |
| Loss $[dB]$ :               | $\mathbf 0$ | 0,9         | 4,9               | 8           | 7,8         | 23,9        |
| Delay [ns]:                 | $\mathbf 0$ | 200         | 800               | 1200        | 2300        | 3700        |
| LogNormal                   | off         | off         | off               | off         | off         | off         |
| <b>Corr with</b>            | off         | off         | off               | off         | off         | off         |
| <b>Power Ratio</b><br>[dB]: | $\mathbf 0$ | $\mathbf 0$ | $\Omega$          | $\mathbf 0$ | $\mathbf 0$ | $\mathbf 0$ |
| <b>Speed</b><br>$[km/h]$ :  | 3           | 3           | 3                 | 3           | 3           | 3           |

*Table A-28: MIMO Parameter - High Correlation*

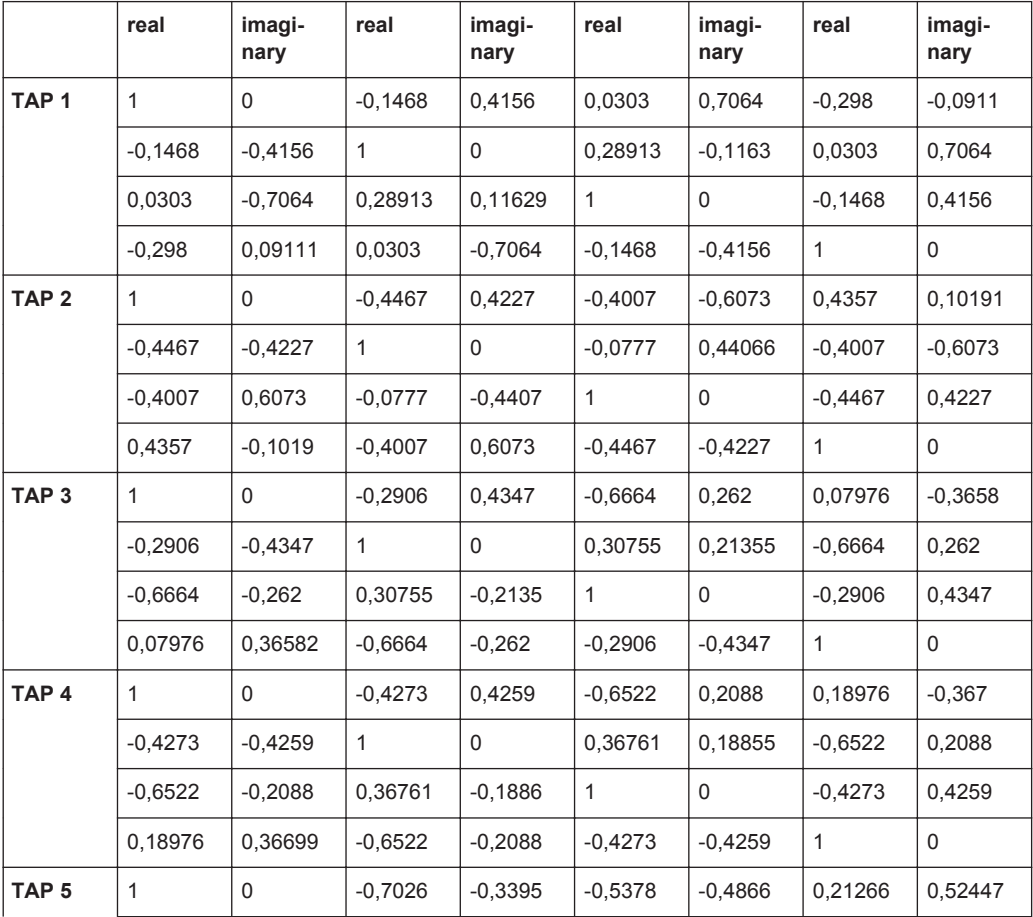

WIMAX-MIMO Standards

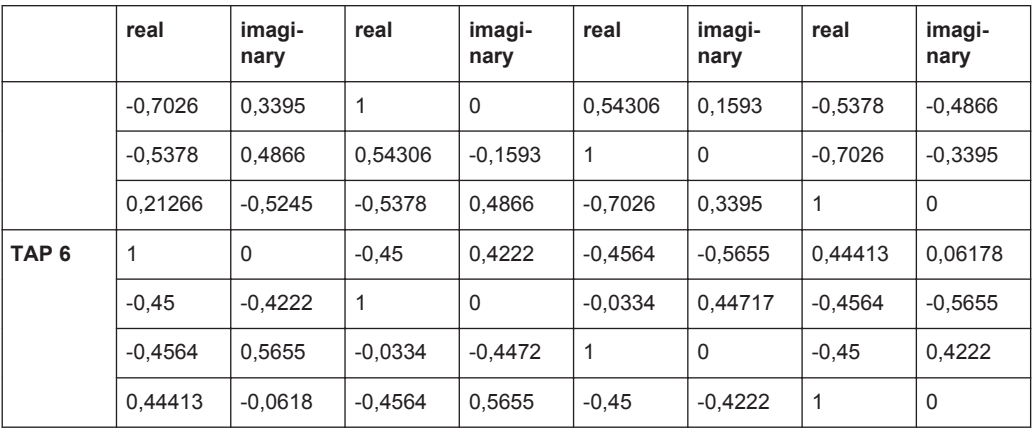

#### *Table A-29: MIMO Parameter - Medium Correlation*

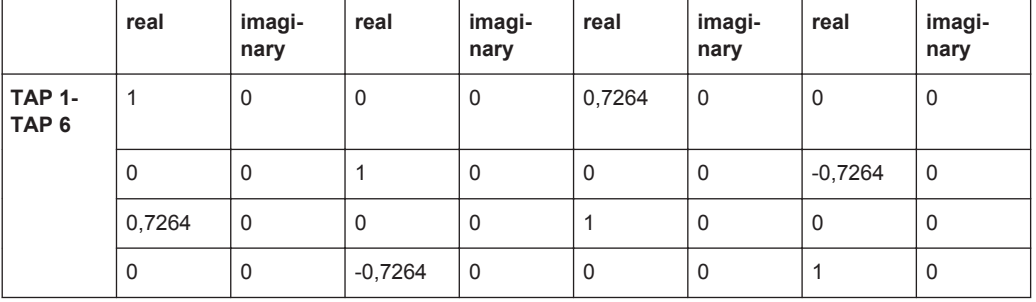

#### *Table A-30: MIMO Parameter - Low Correlation*

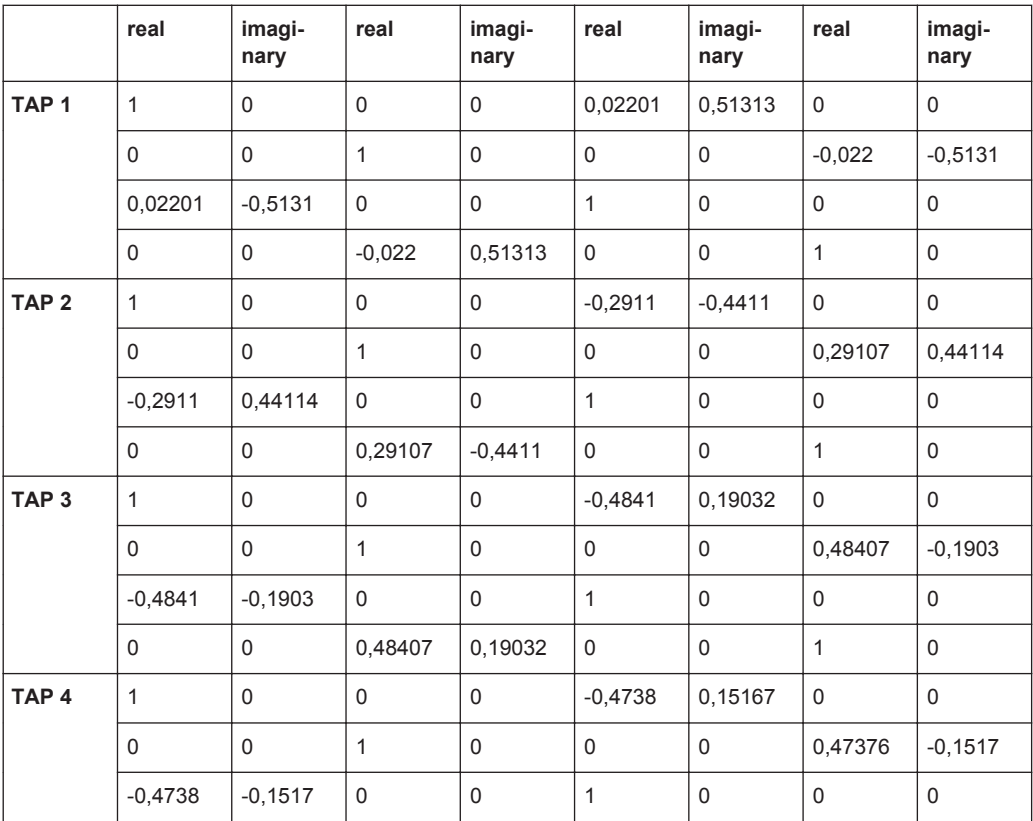

WIMAX-MIMO Standards

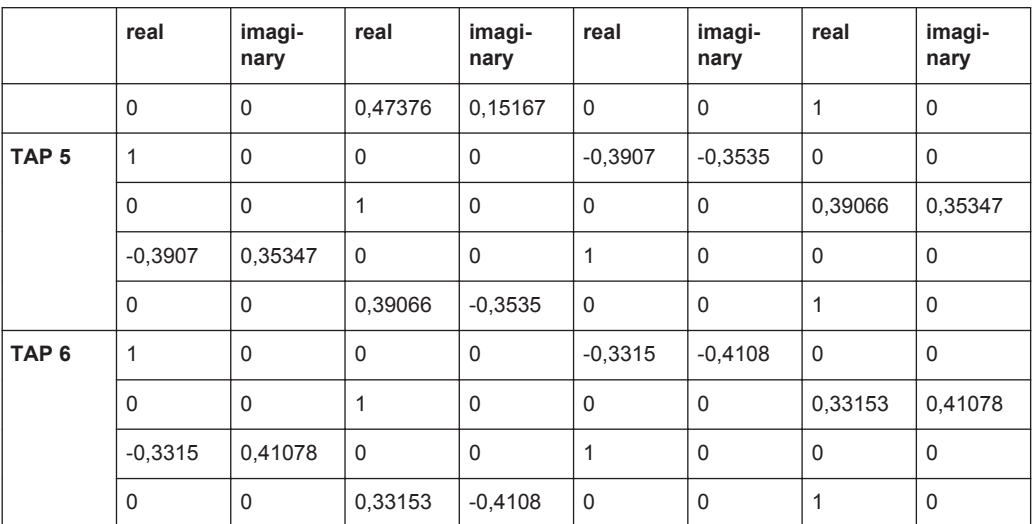

## **A.12.2 ITU Vehicular A-60**

|                             | Path 1   | Path <sub>2</sub> | Path <sub>3</sub> | Path 4   | Path <sub>5</sub> | Path 6   |
|-----------------------------|----------|-------------------|-------------------|----------|-------------------|----------|
| <b>Profile</b><br>[Type]    | Rayleigh | Rayleigh          | Rayleigh          | Rayleigh | Rayleigh          | Rayleigh |
| Loss [dB]:                  | 0        | 1                 | 9                 | 10       | 15                | 20       |
| Delay [ns]:                 | 0        | 310               | 710               | 1090     | 1730              | 2510     |
| LogNormal                   | off      | off               | off               | off      | off               | off      |
| Corr with                   | off      | off               | off               | off      | off               | off      |
| <b>Power Ratio</b><br>[dB]: | $\Omega$ | $\mathbf 0$       | $\Omega$          | $\Omega$ | $\mathbf 0$       | $\Omega$ |
| <b>Speed</b><br>$[km/h]$ :  | 60       | 60                | 60                | 60       | 60                | 60       |

*Table A-31: MIMO Parameter - High Correlation*

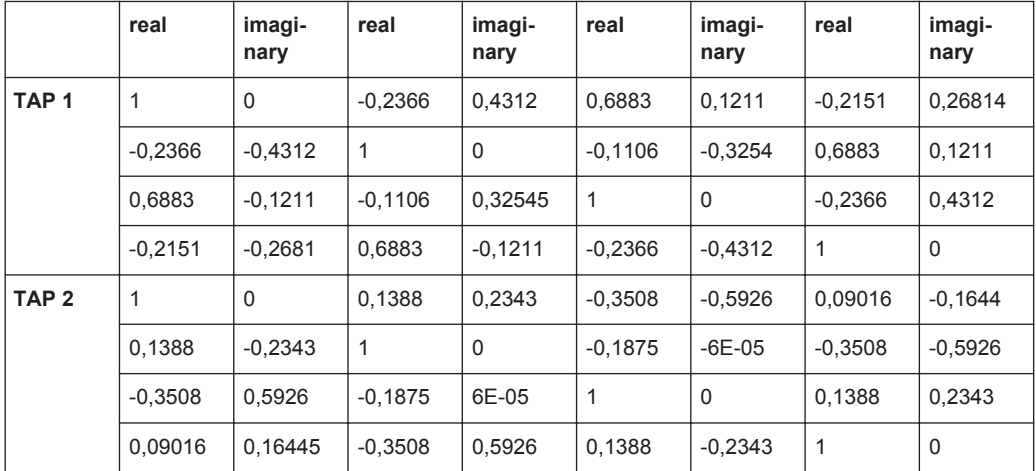

WIMAX-MIMO Standards

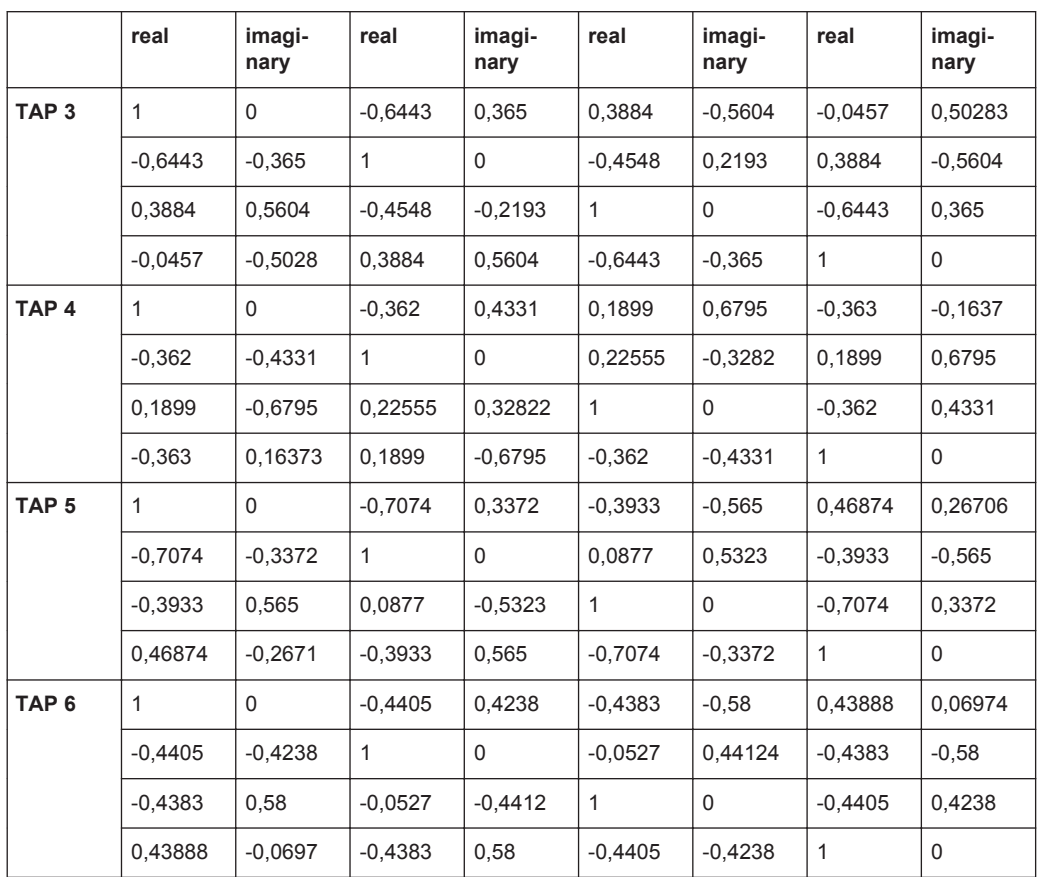

*Table A-32: MIMO Parameter - Medium Correlation*

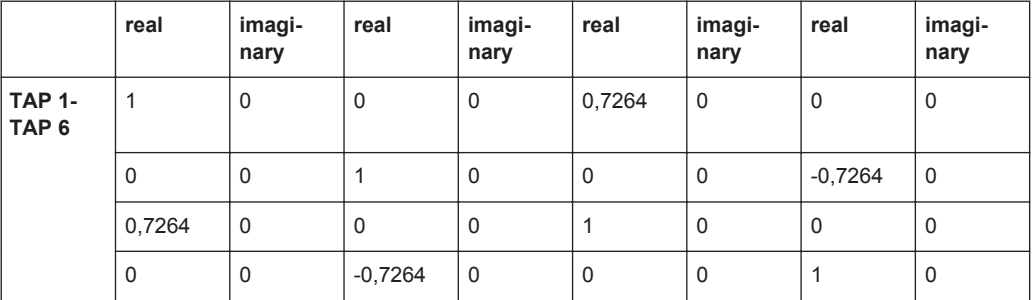

*Table A-33: MIMO Parameter - Low Correlation*

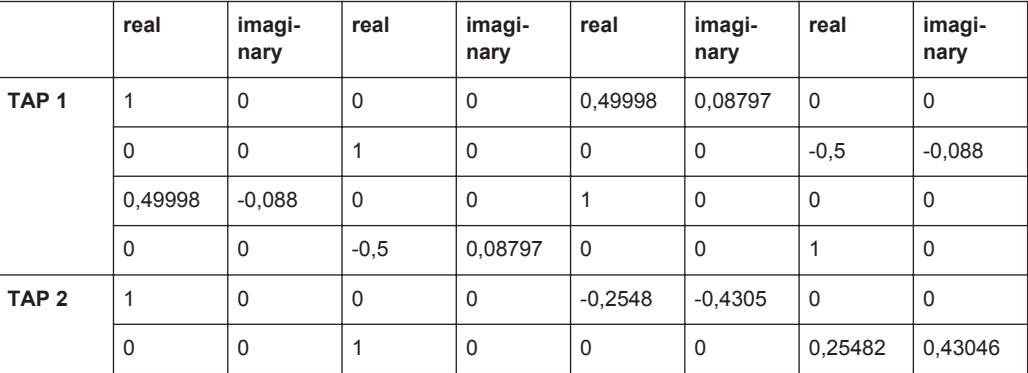

1xEVDO Standards

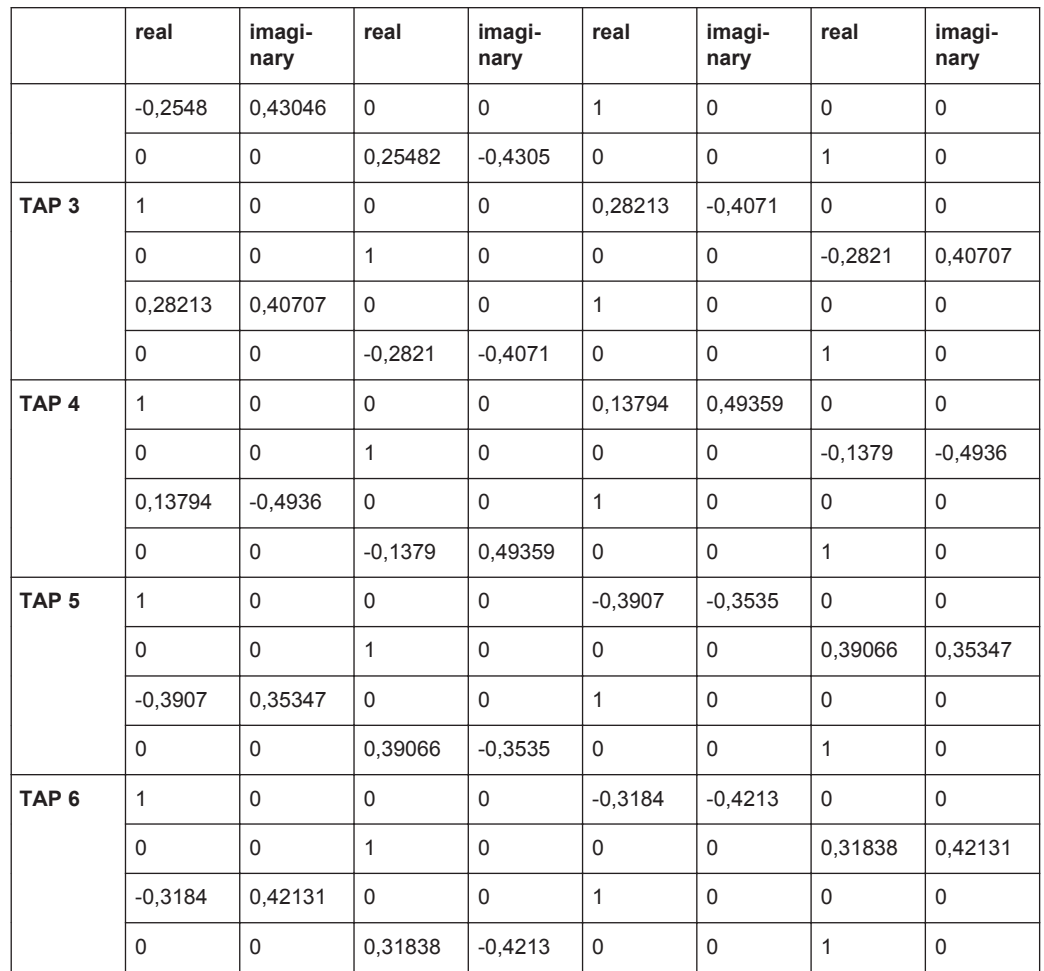

# **A.13 1xEVDO Standards**

According to 3GPP2 C.S0032-A v2.0

### **A.13.1 1xEVDO Chan. 1**

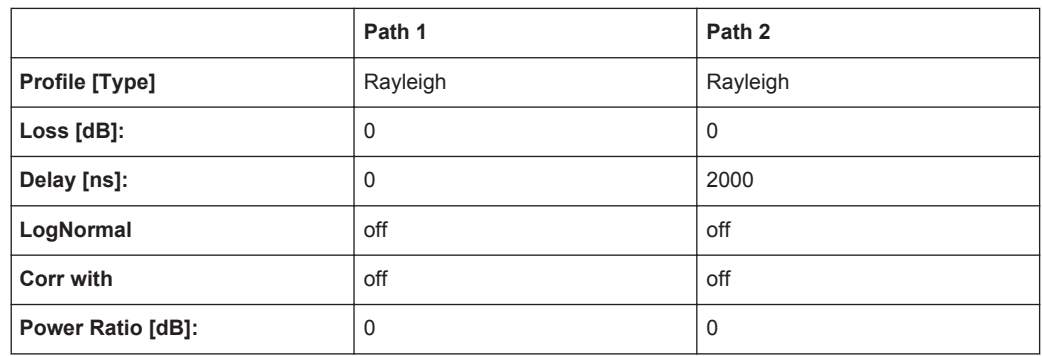

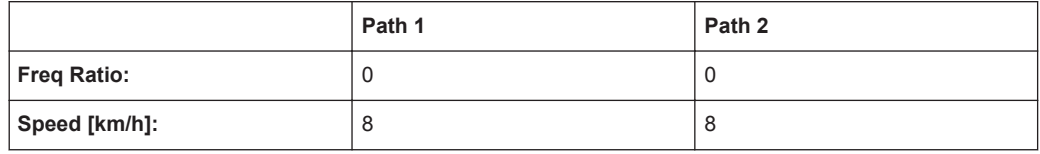

# **A.13.2 1xEVDO Chan. 1 (Bd. 5, 11)**

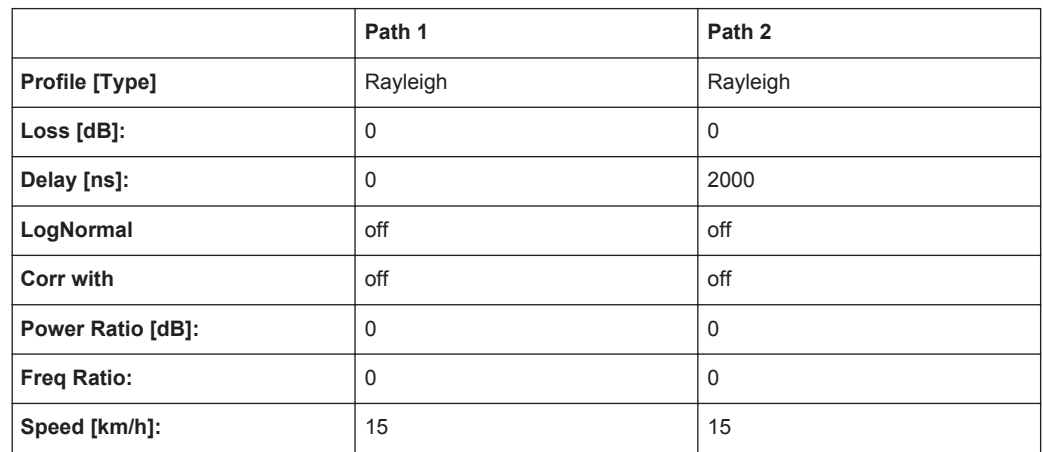

#### **A.13.3 1xEVDO Chan. 2**

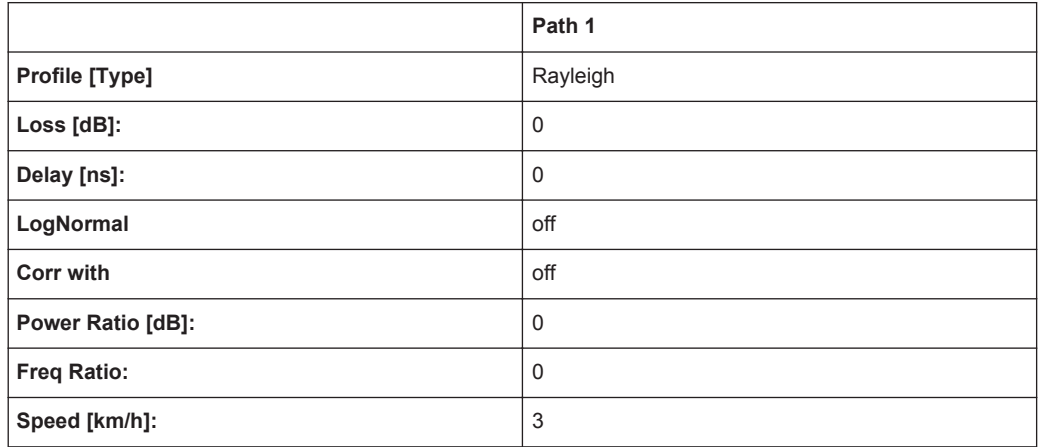

### **A.13.4 1xEVDO Chan. 2 (Bd. 5, 11)**

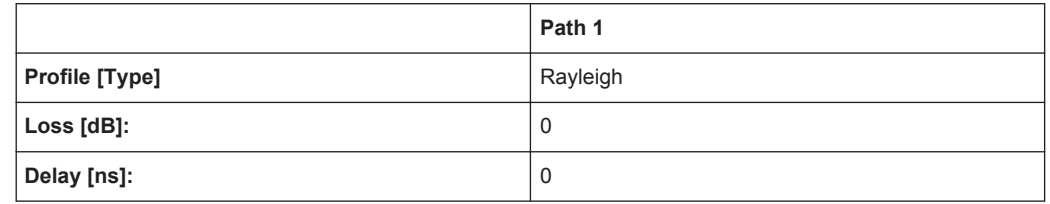

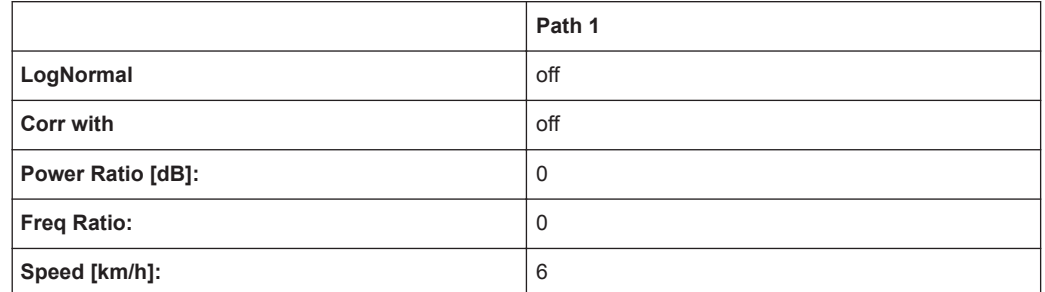

## **A.13.5 1xEVDO Chan. 3**

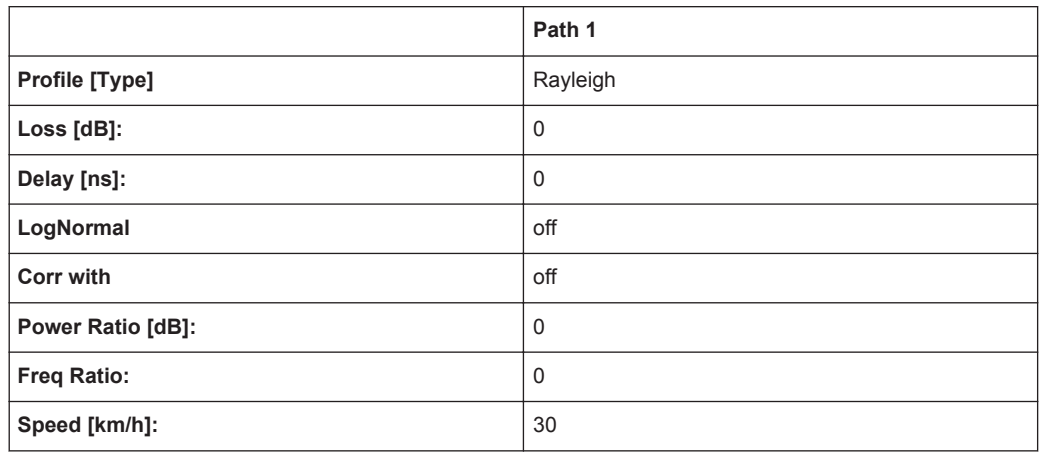

## **A.13.6 1xEVDO Chan. 3 (Bd. 5, 11)**

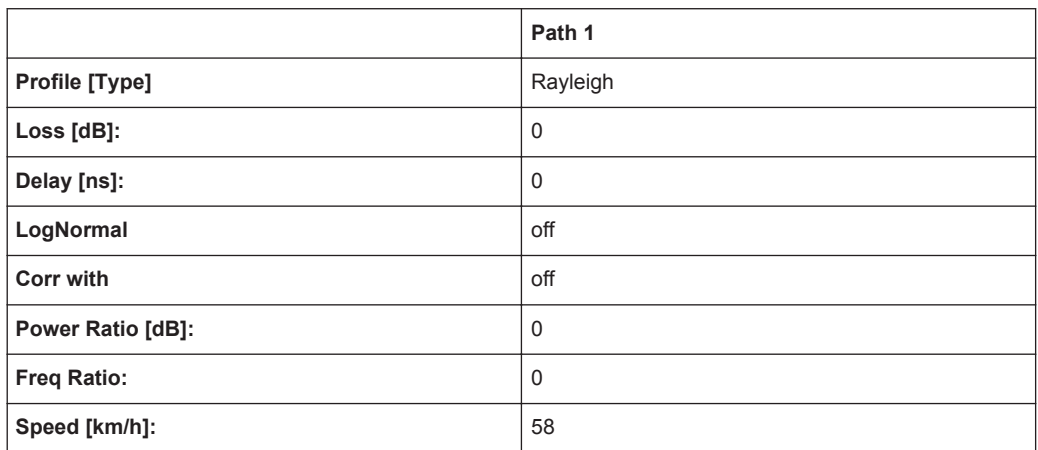

#### **A.13.7 1xEVDO Chan. 4**

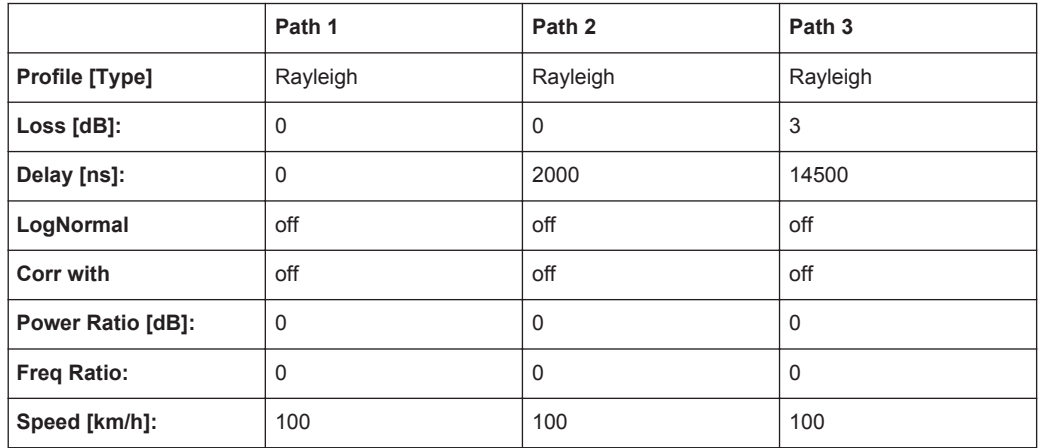

# **A.13.8 1xEVDO Chan. 4 (Bd. 5, 11)**

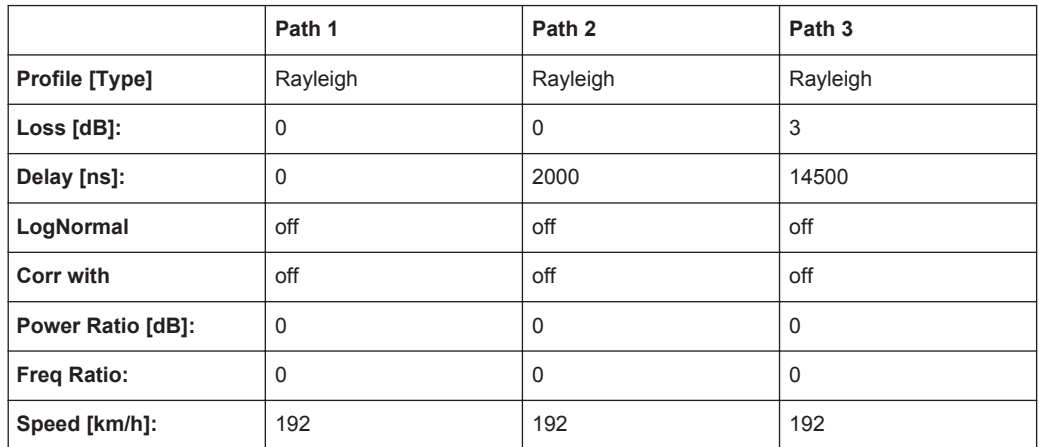

#### **A.13.9 1xEVDO Chan. 5**

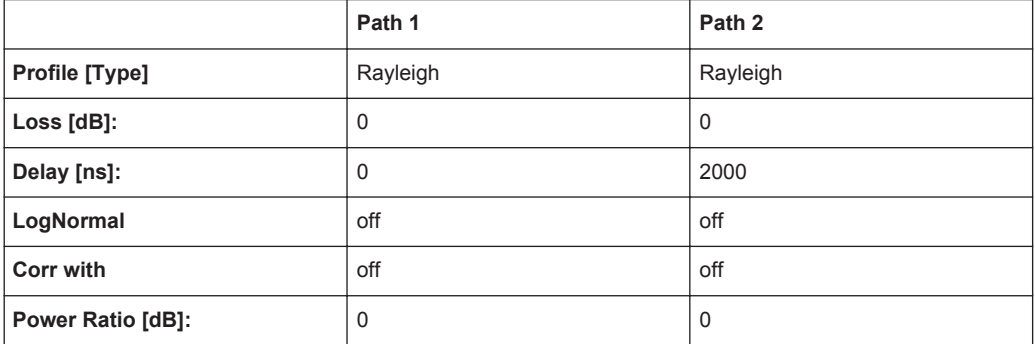

<span id="page-249-0"></span>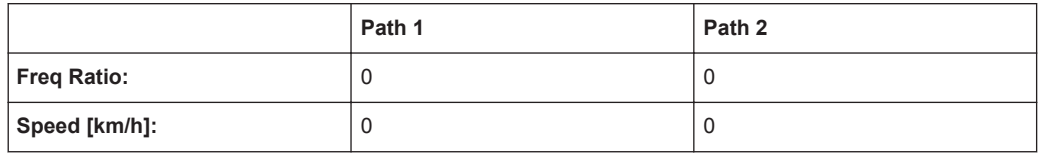

#### **A.13.10 1xEVDO Chan. 5 (Bd. 5, 11)**

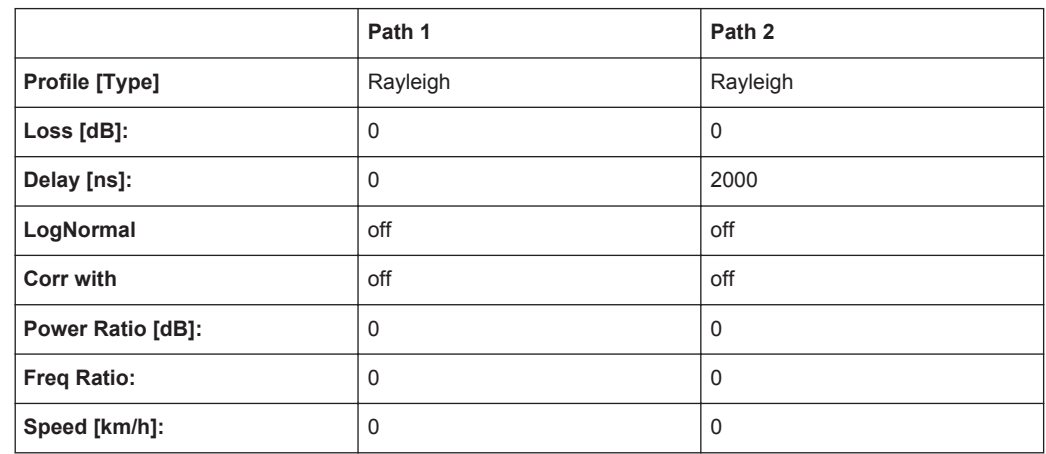

# **A.14 3GPP/LTE High Speed Train**

#### **A.14.1 HST1 Open Space, HST1 Open Space (DL+UL)**

3GPP TS25.141, annex D.4A "High Speed Train" and 3GPP TS36.141, annex B.3 "High Speed Train"

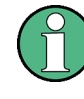

The HST DL+UL standards consider the downlink and the uplink. That is, if a doppler shift occurs in the downlink, the mobile receiver synchronizes to that shifted frequency. The uplink to the base station then results in a doppler shift enlarged by a factor based on the sum of the DL and UL frequency.

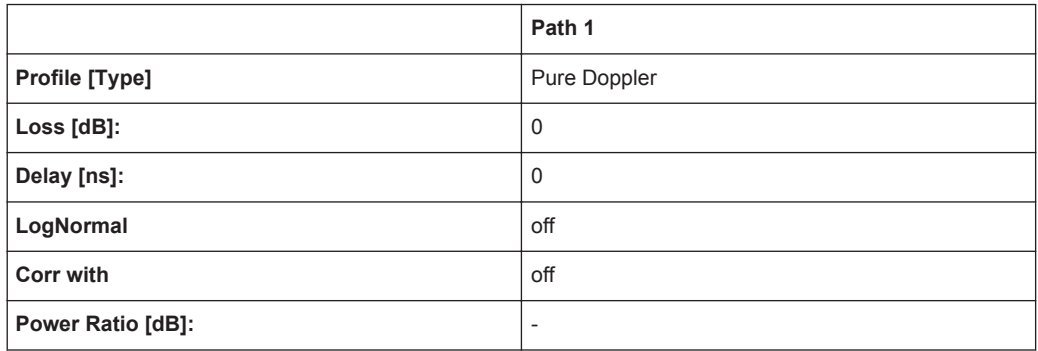

<span id="page-250-0"></span>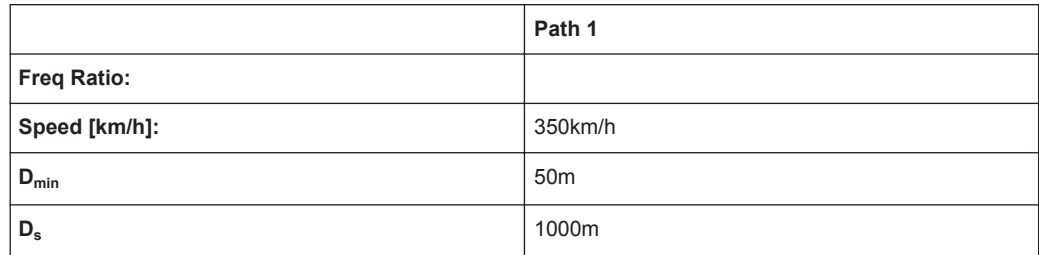

#### **A.14.2 HST2 Tunnel Leaky Cable, HST2 Tunnel Leaky Cable (DL+UL)**

3GPP TS25.141, annex D.4A "High Speed Train"

The HST DL+UL standards consider the downlink and the uplink. That is, if a doppler shift occurs in the downlink, the mobile receiver synchronizes to that shifted frequency. The uplink to the base station then results in a doppler shift enlarged by a factor based on the sum of the DL and UL frequency.

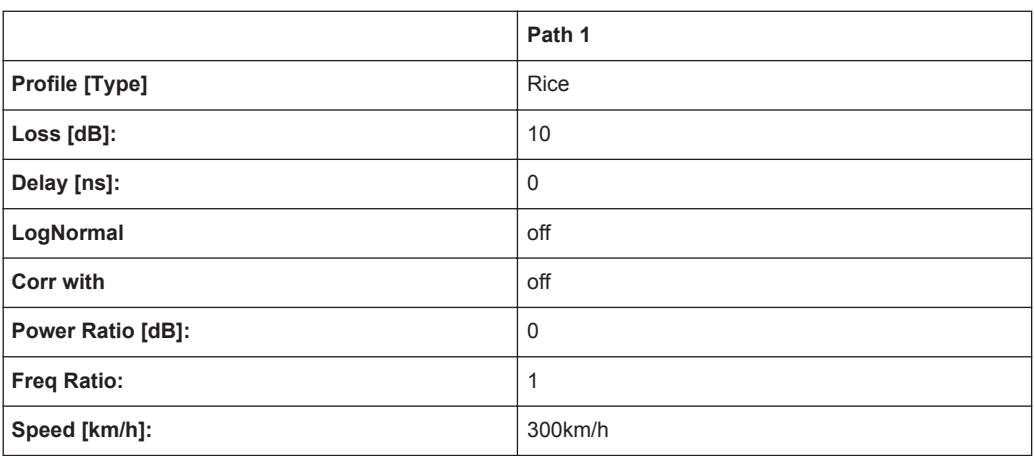

#### **A.14.3 HST3 Tunnel Multi Antennas, HST3 Tunnel Multi Antennas (DL+UL)**

3GPP TS25.141, annex D.4A "High Speed Train" and 3GPP TS36.141, annex B.3A "High Speed Train"

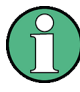

The HST DL+UL standards consider the downlink and the uplink. That is, if a doppler shift occurs in the downlink, the mobile receiver synchronizes to that shifted frequency. The uplink to the base station then results in a doppler shift enlarged by a factor based on the sum of the DL and UL frequency.

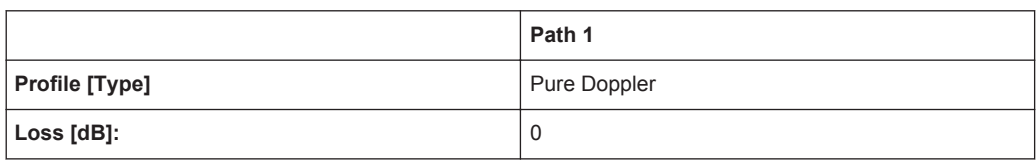

3GPP/LTE Moving Propagation

<span id="page-251-0"></span>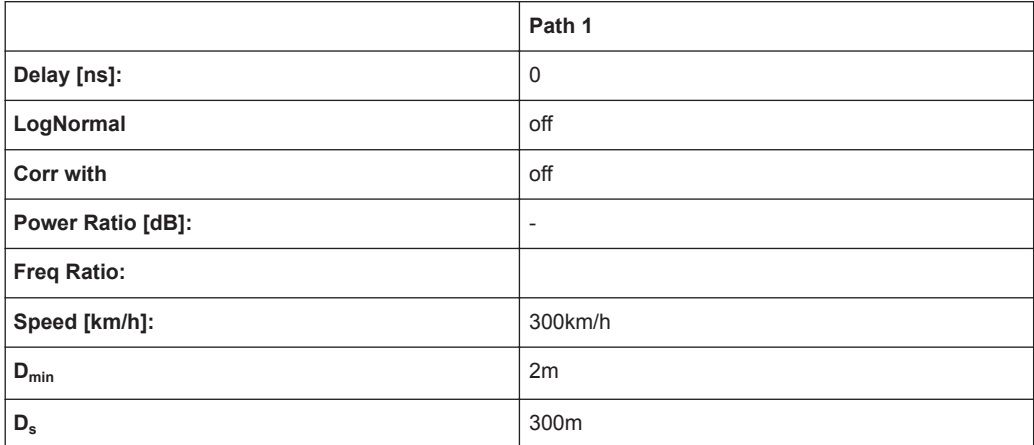

# **A.15 3GPP/LTE Moving Propagation**

#### **A.15.1 Reference + Moving Channel**

*Table A-34: 3GPP TS 25.101, annex B2.3*

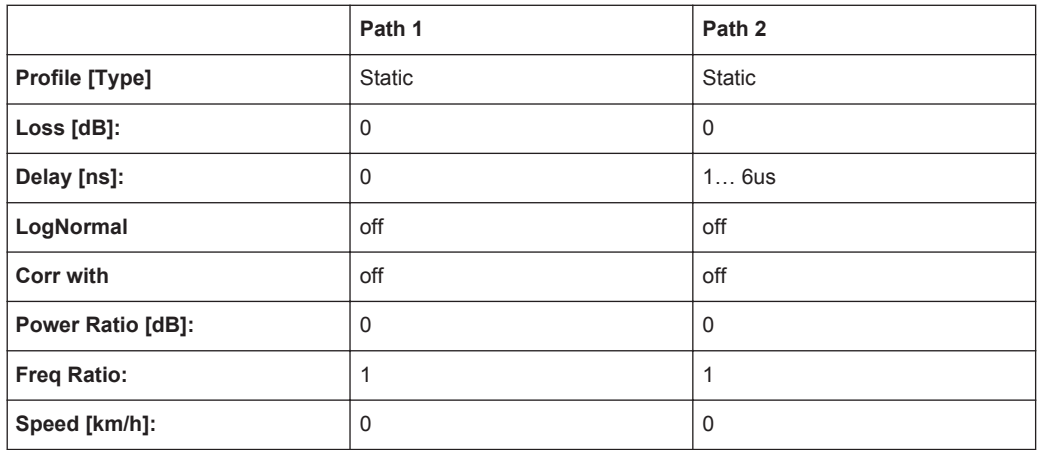

Period: 157,0796s = 2\*PI/0.04

(Mean)-Delay: 3.5μs

#### **A.15.2 ETU 200Hz Moving (UL Timing Adjustment, Scenario 1)**

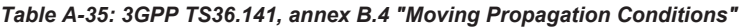

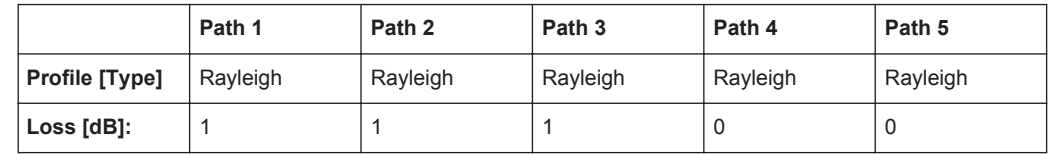
3GPP/LTE Moving Propagation

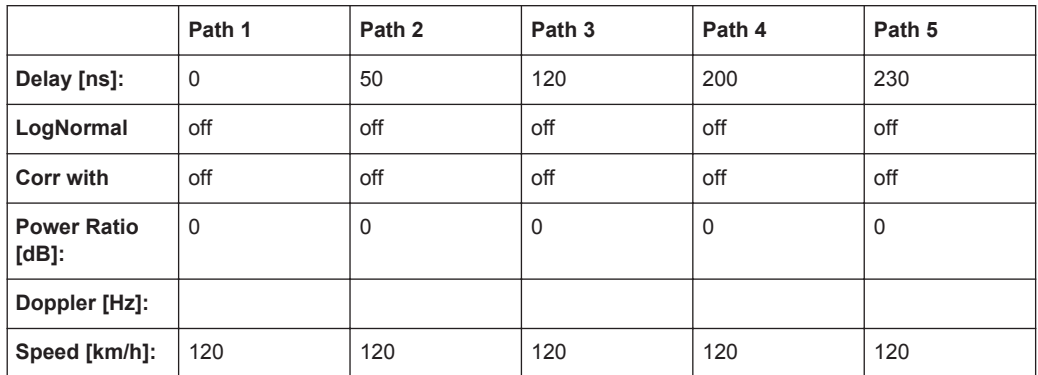

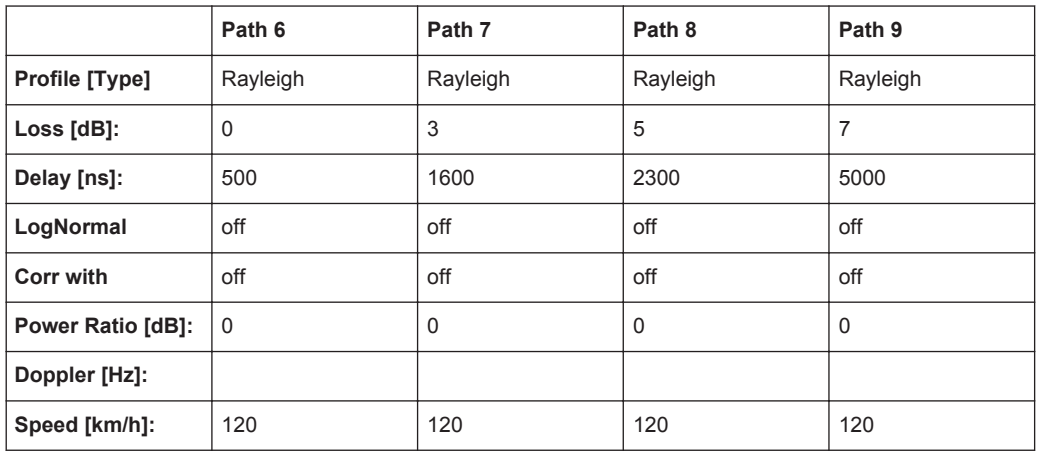

Period: 157,0796s = 2\*PI/0.04

Amplitude: 5us = 10us/2

### **A.15.3 Pure Doppler Moving (UL Timing Adjustment, Scenario 2)**

*Table A-36: 3GPP TS36.141, annex B.4 "Moving Propagation Conditions"*

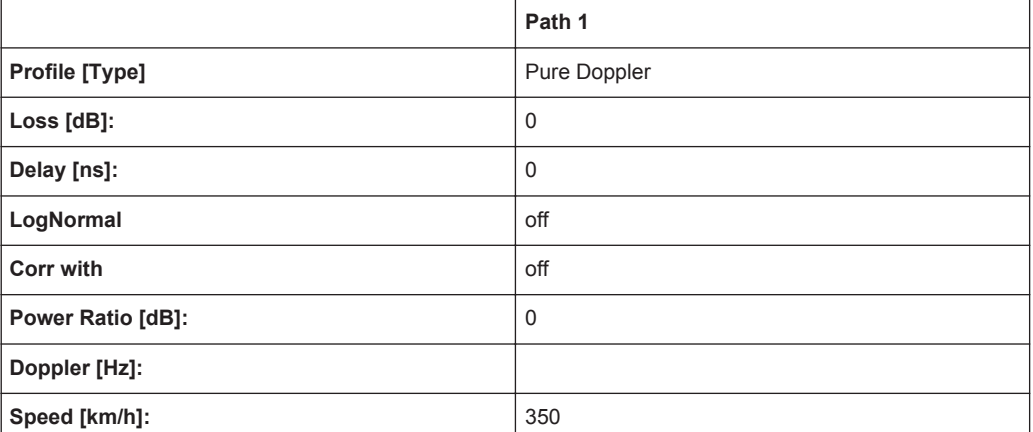

Period: 48,33s = 2\*PI/0.13

Amplitude: 5μs = 10μs/2

# **A.16 SCME Channel Models for MIMO OTA**

The SCME models define 6 clusters characterized by the delay, the AoA/AoD, AS and PAS shape.

The following antenna polarization and antenna pattern settings apply for all SCME models.

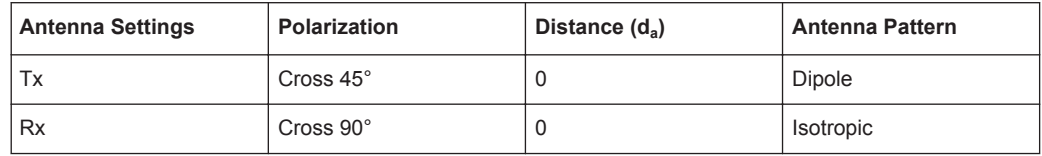

#### **A.16.1 SCME Urban Micro-Cell Channel (UMi) 3 and 30 km/h**

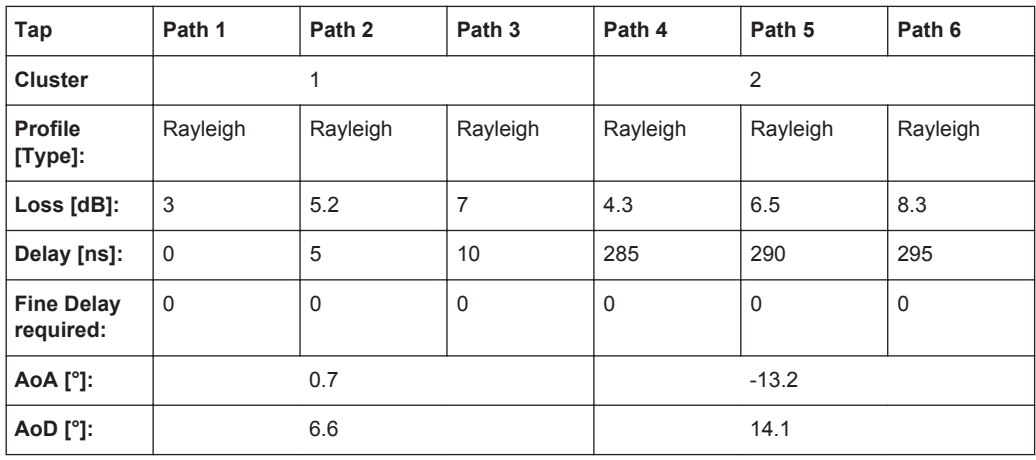

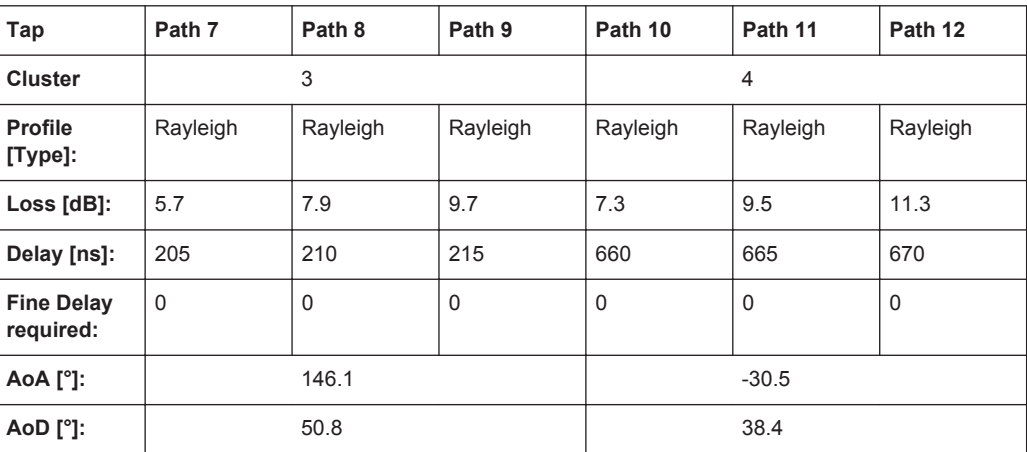

SCME Channel Models for MIMO OTA

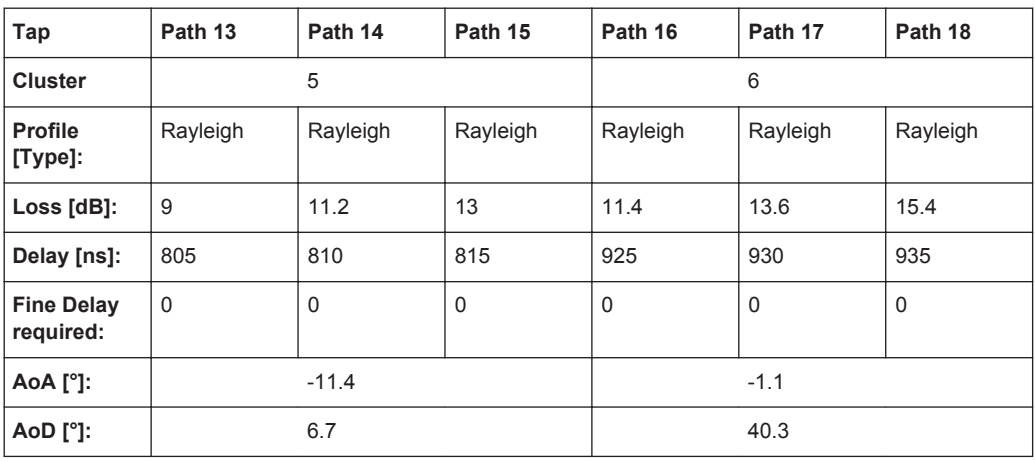

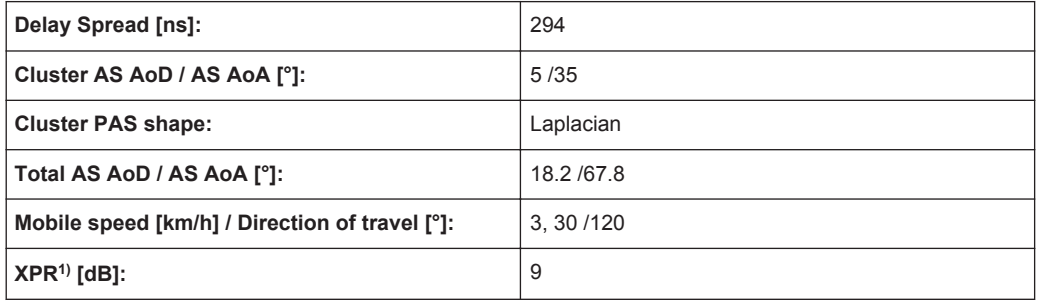

 $1)$  XPR = cross polarization power ratio in the selected propagation channel

## **A.16.2 SCME Urban Macro-Cell Channel (UMa) 3 and 30 km/h**

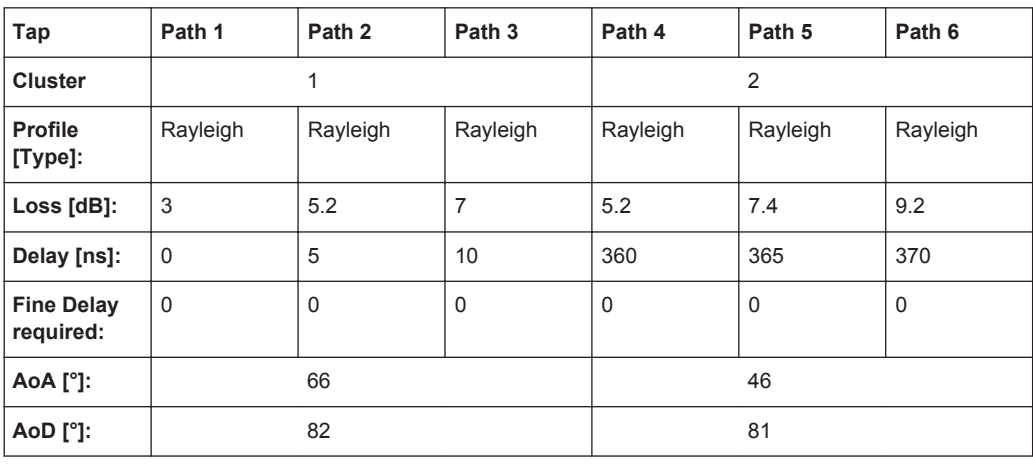

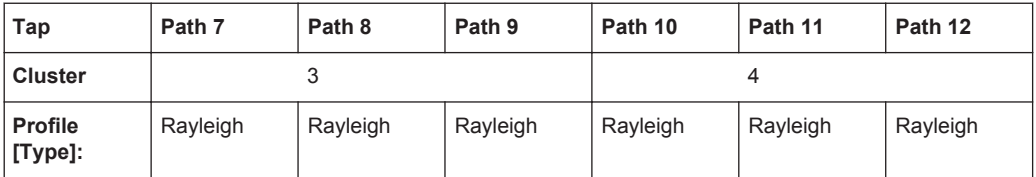

Watterson Standards

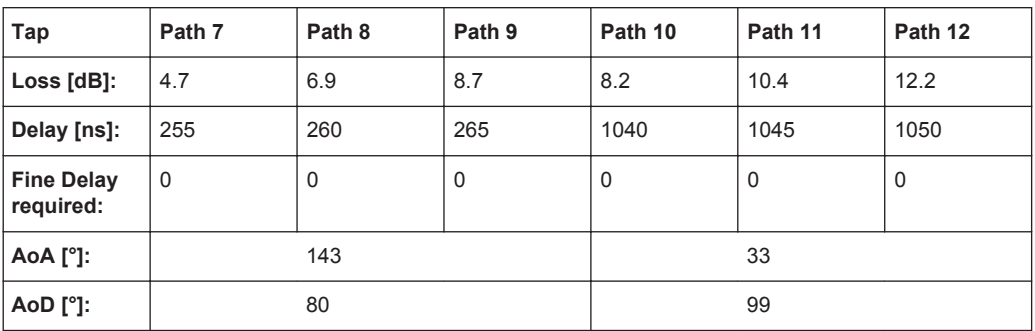

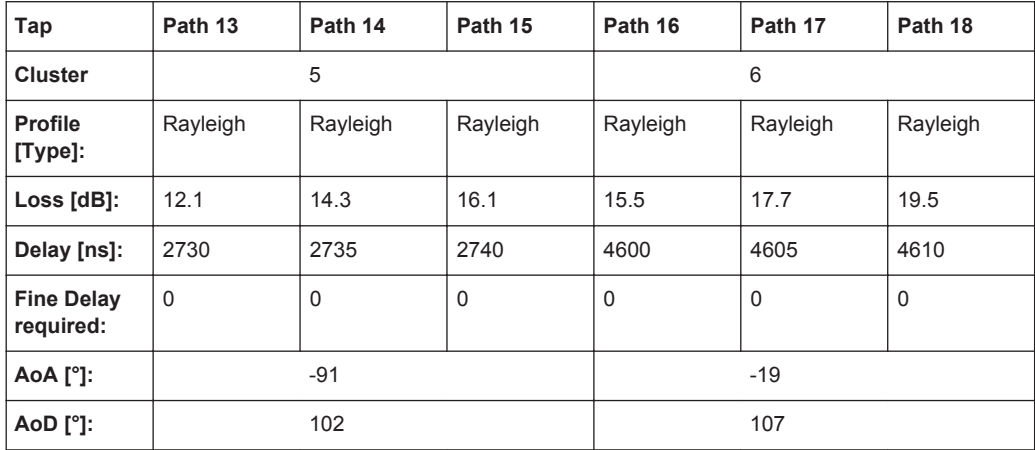

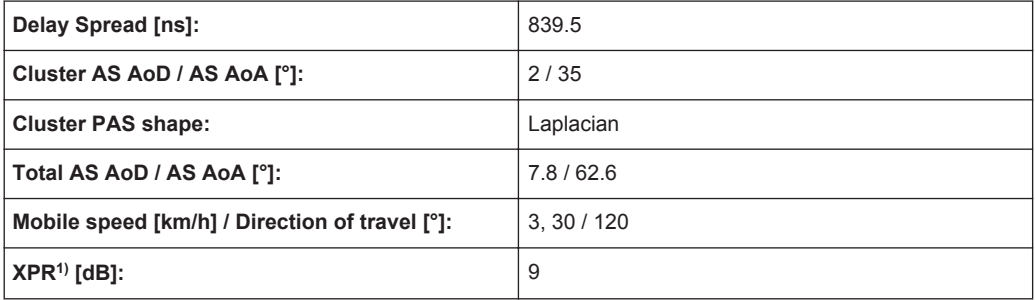

 $1)$  XPR = cross polarization power ratio in the selected propagation channel

# **A.17 Watterson Standards**

## **A.17.1 Watterson I1**

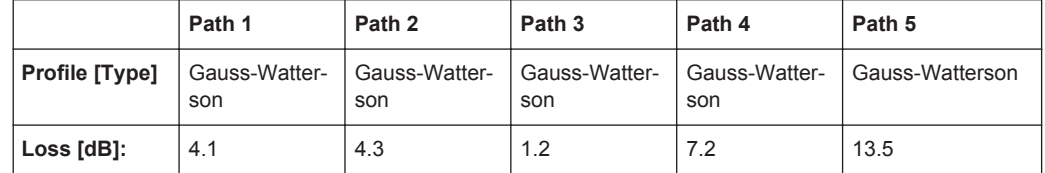

Watterson Standards

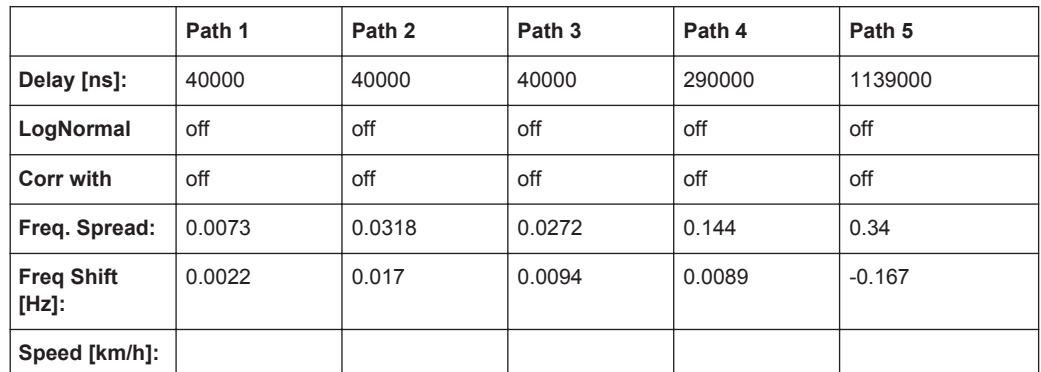

Tap 2:  $S(d) = 0.1 + (-0.02)$ 

#### **A.17.2 Watterson I2**

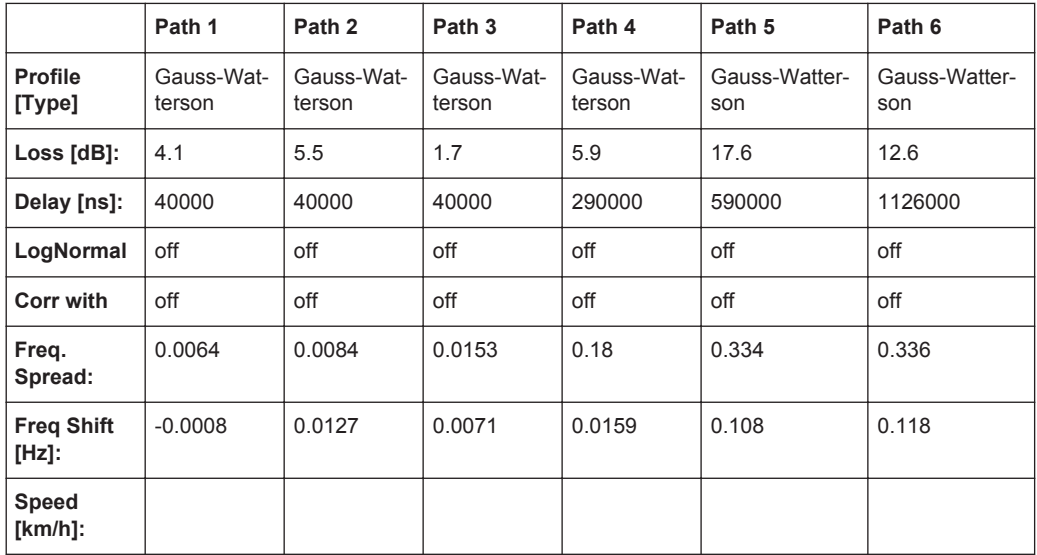

Tap 3:  $S(d) = 0,1 +1$ - 0,02

#### **A.17.3 Watterson I3**

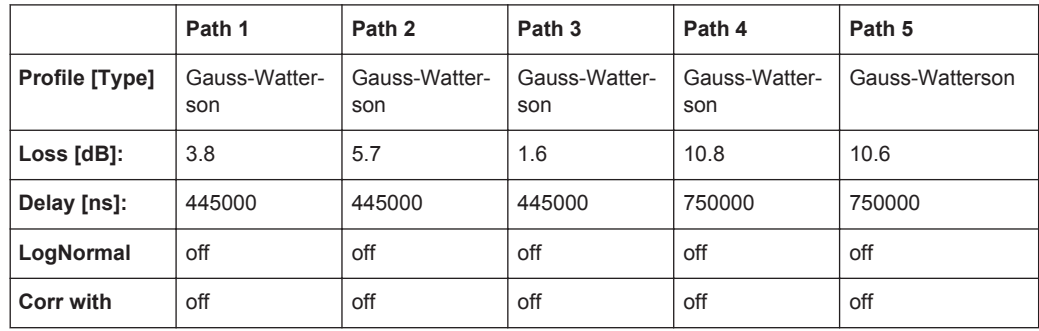

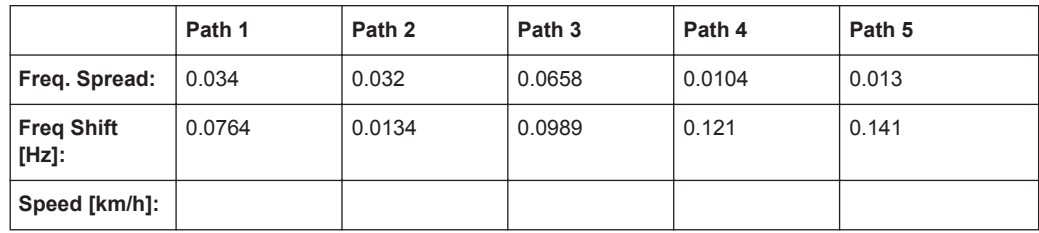

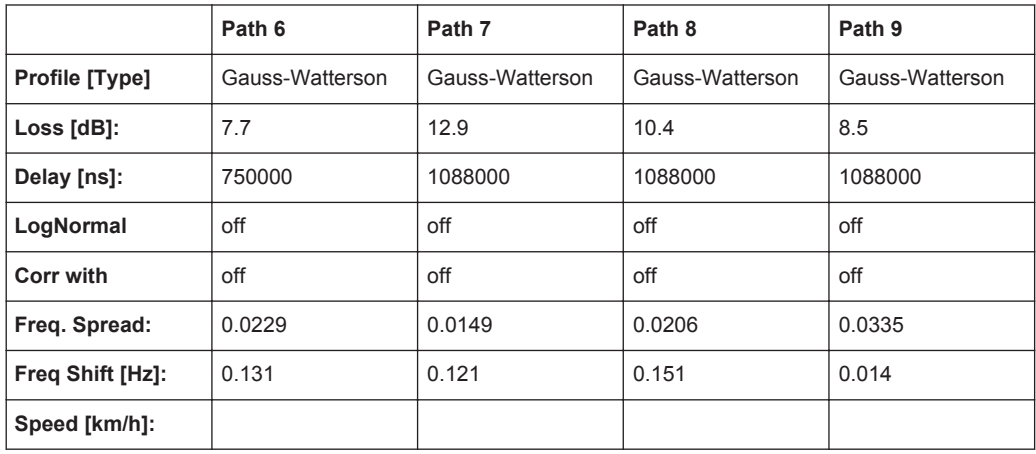

Tap 6:  $S(d) = 1, 0 +/- 0, 1$ 

# **A.18 802.11n-SISO Standards**

These fading profiles are implemented as the IEEE 802.11n-MIMO models, expect that:

- Correlation Path = Off
- Coefficient,  $% = 100$
- $\bullet$  Phase, deg = 0

See Chapter A.19, "802.11n-MIMO Standards", on page 258.

## **A.19 802.11n-MIMO Standards**

According to IEEE 801.11-03/940r4

Rx Antenna Distance = 1

Tx Antenna Distance = 0.5

Distribution = Laplace

Profile = Bell Shape tgn Indoor, exception Model F, Path 3 where the Profile = Bell Shape tgn Moving Vehicle

Speed = 1.2 km/h, exception Model F, Path 3 where Speed = 40 km/h

#### **A.19.1 Model A**

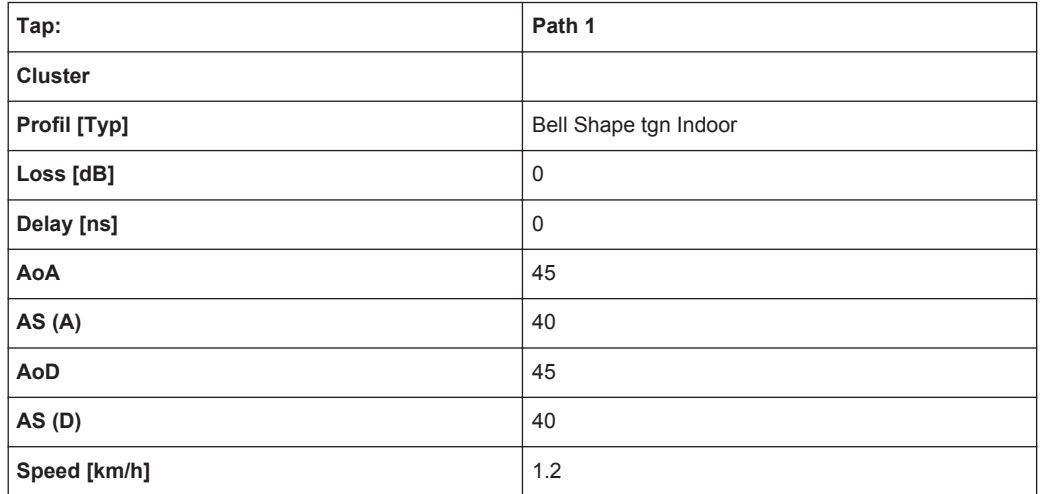

## **A.19.2 Model B**

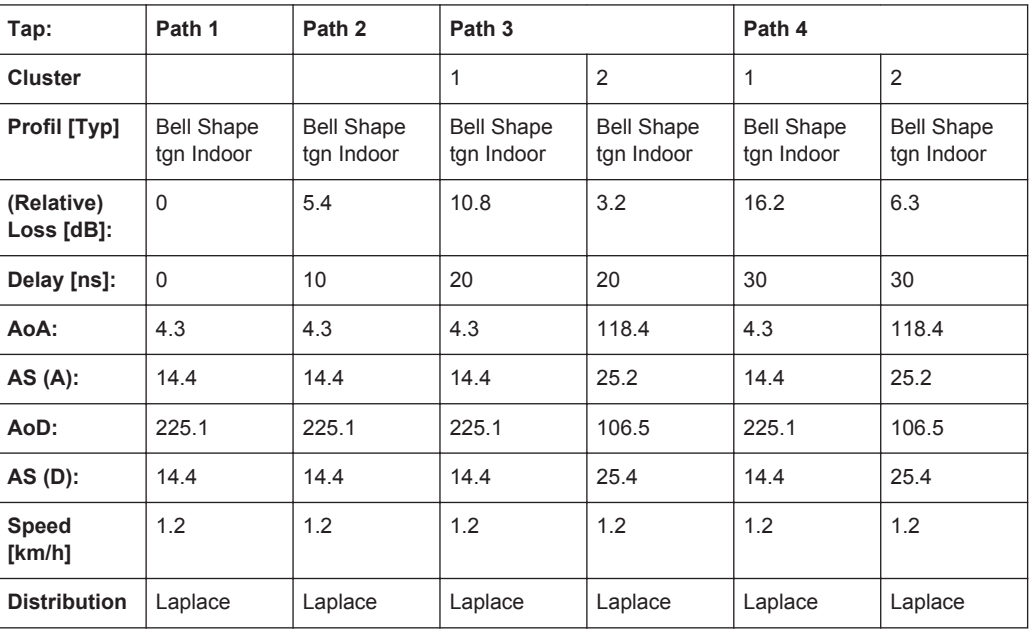

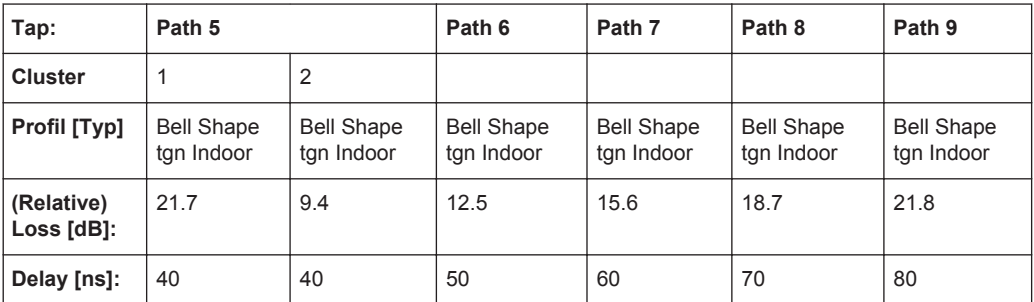

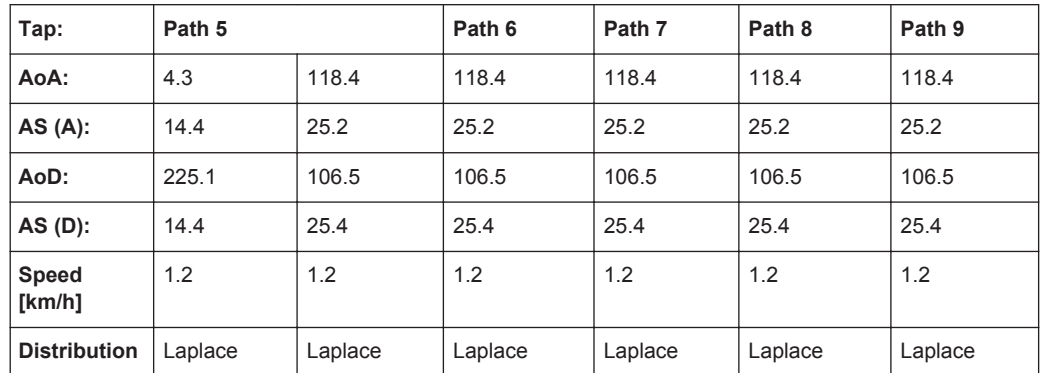

## **A.19.3 Model C**

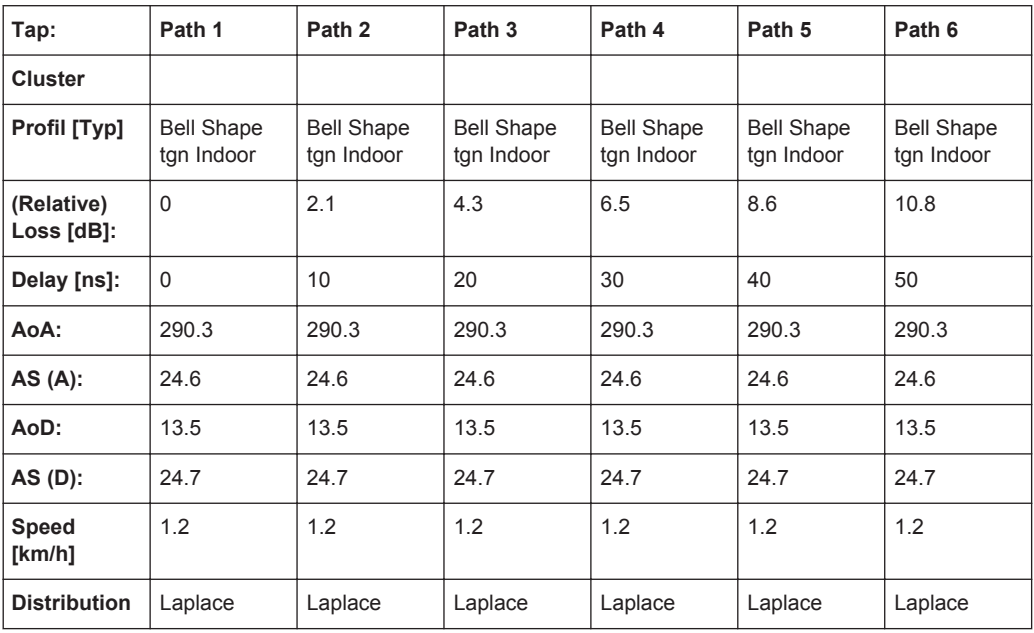

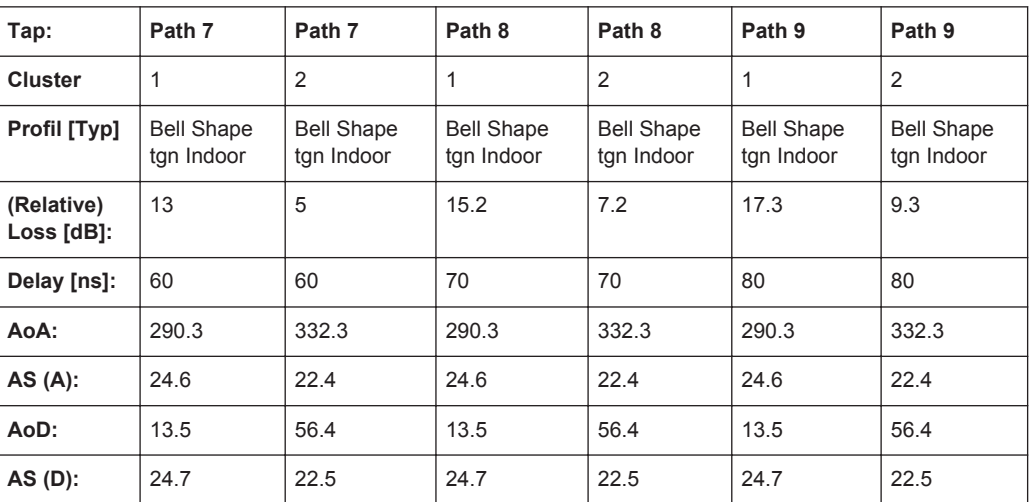

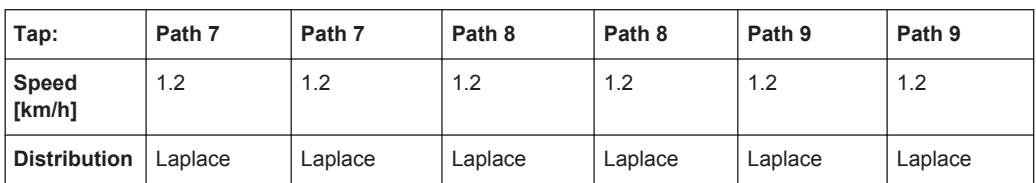

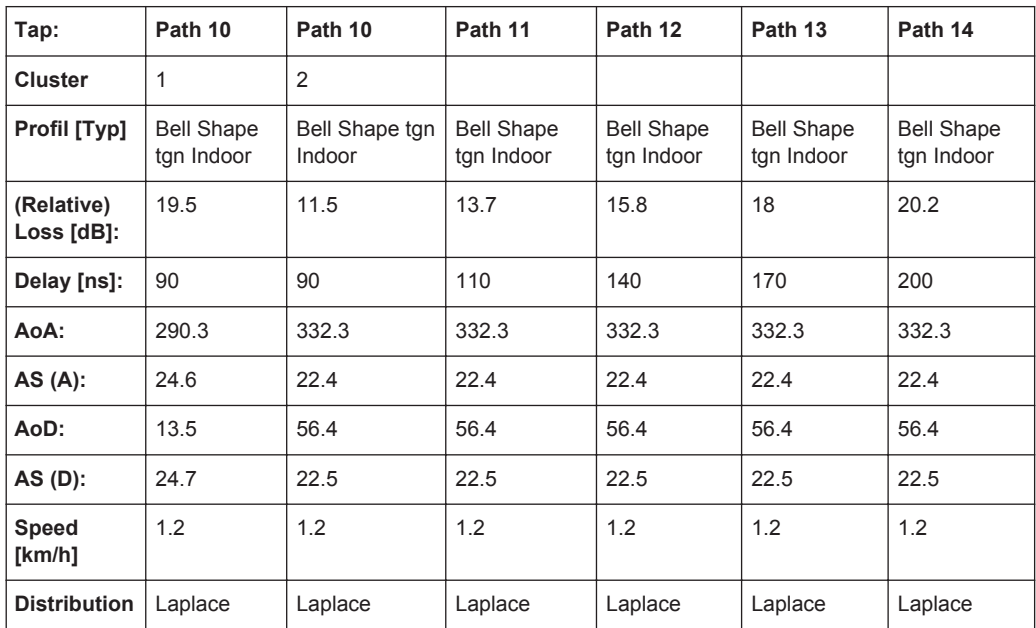

## **A.19.4 Model D**

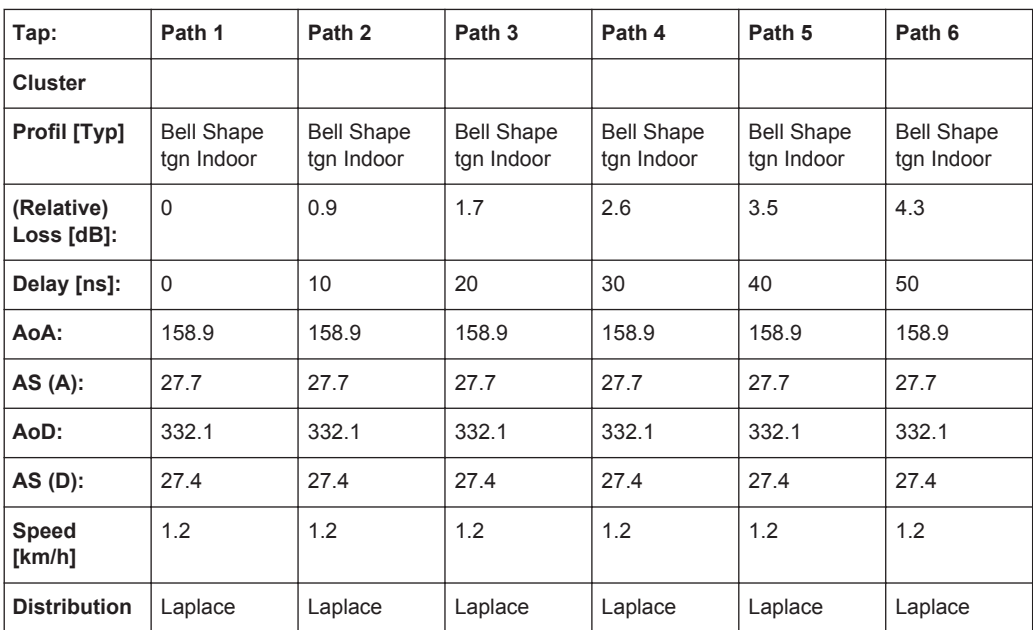

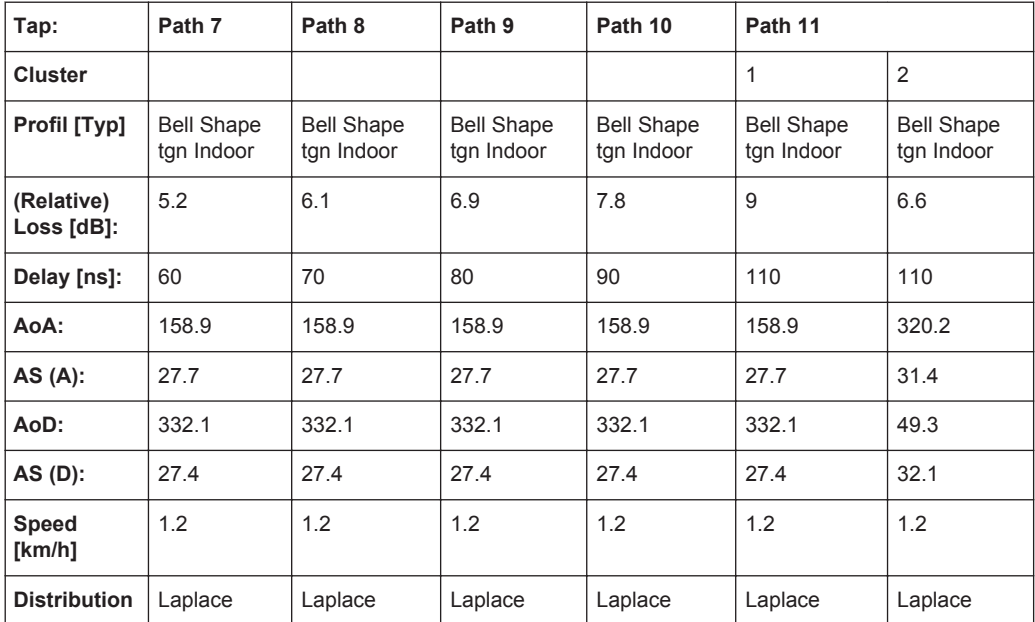

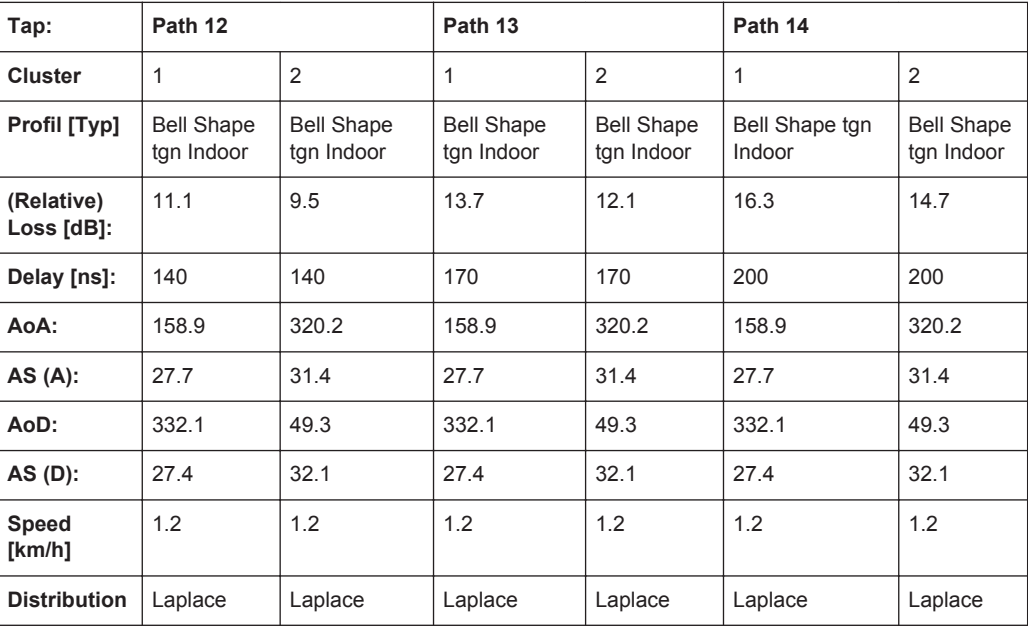

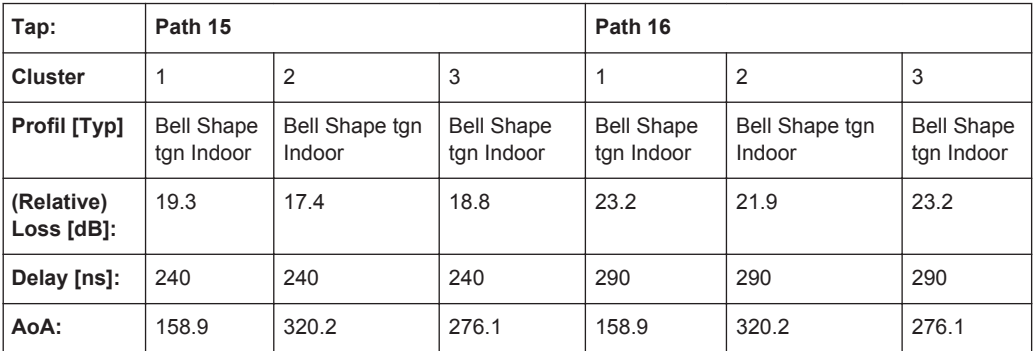

#### **R&S®SMW-B14/-K71/-K72/-K74/-K75 Predefined Fading Settings**

802.11n-MIMO Standards

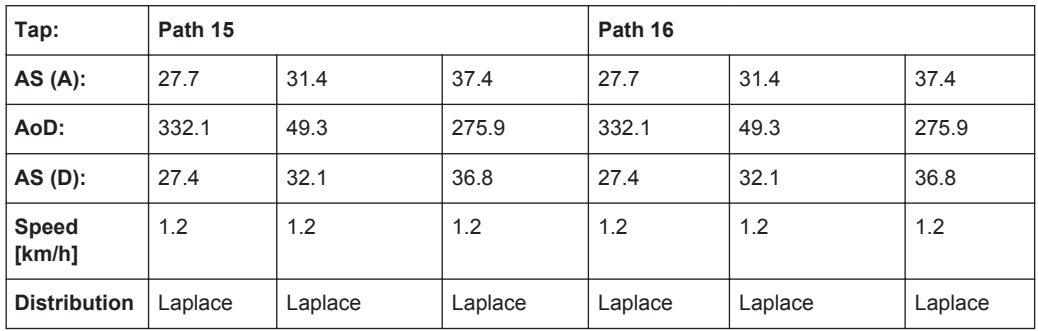

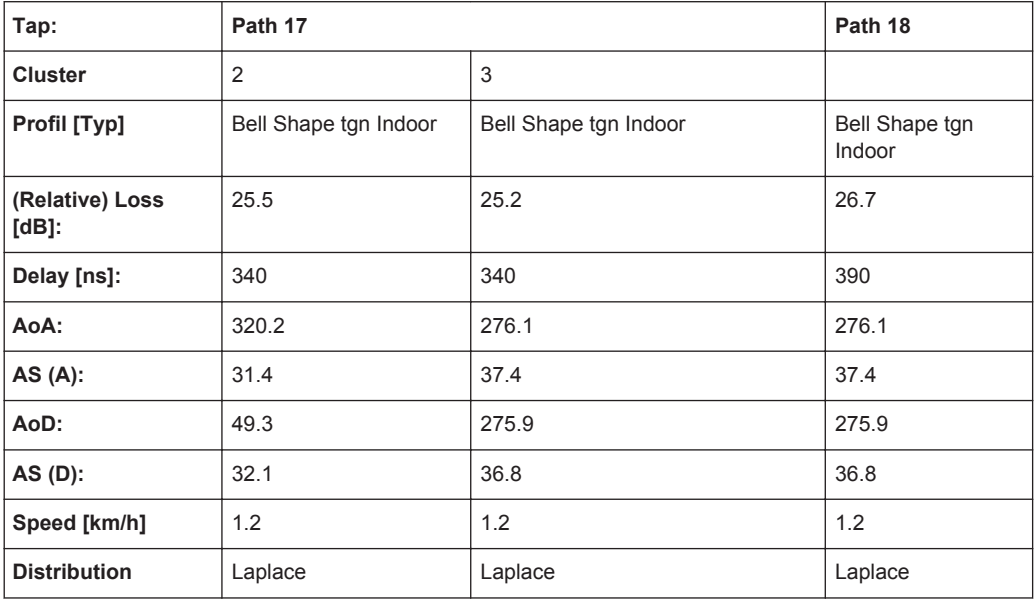

## **A.19.5 Model E**

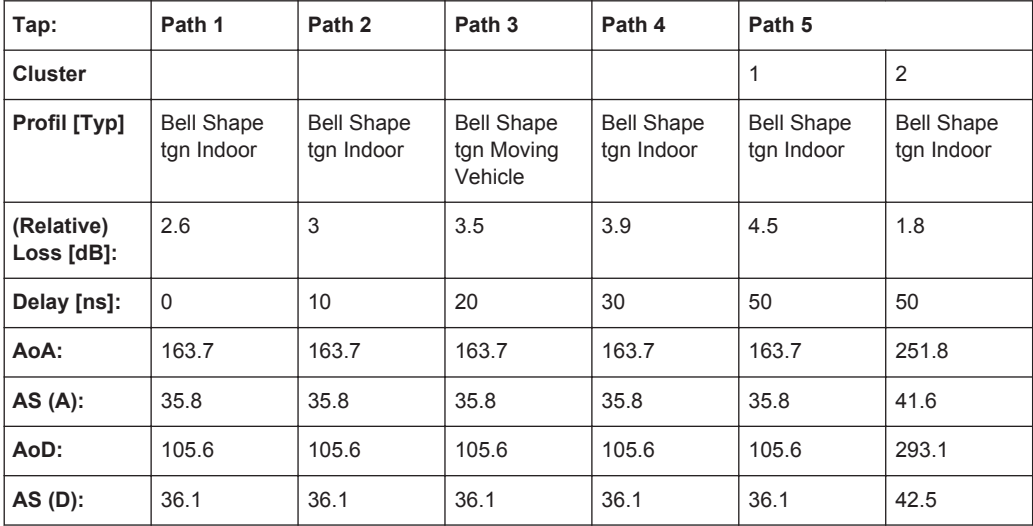

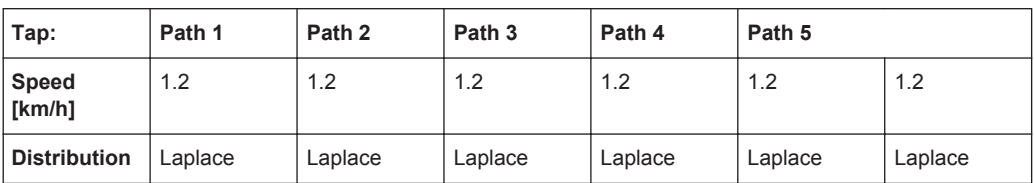

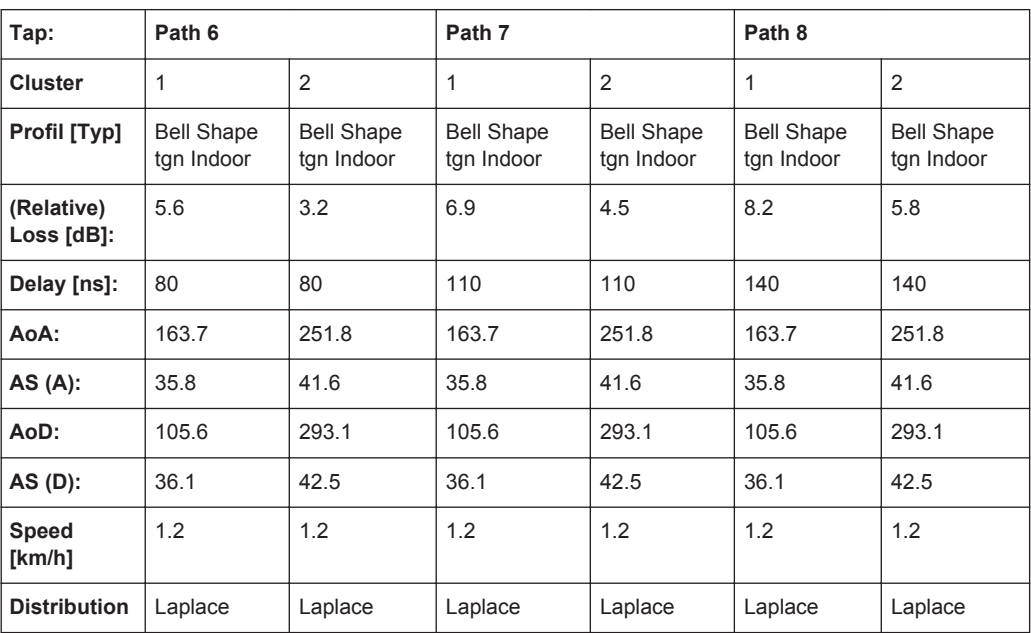

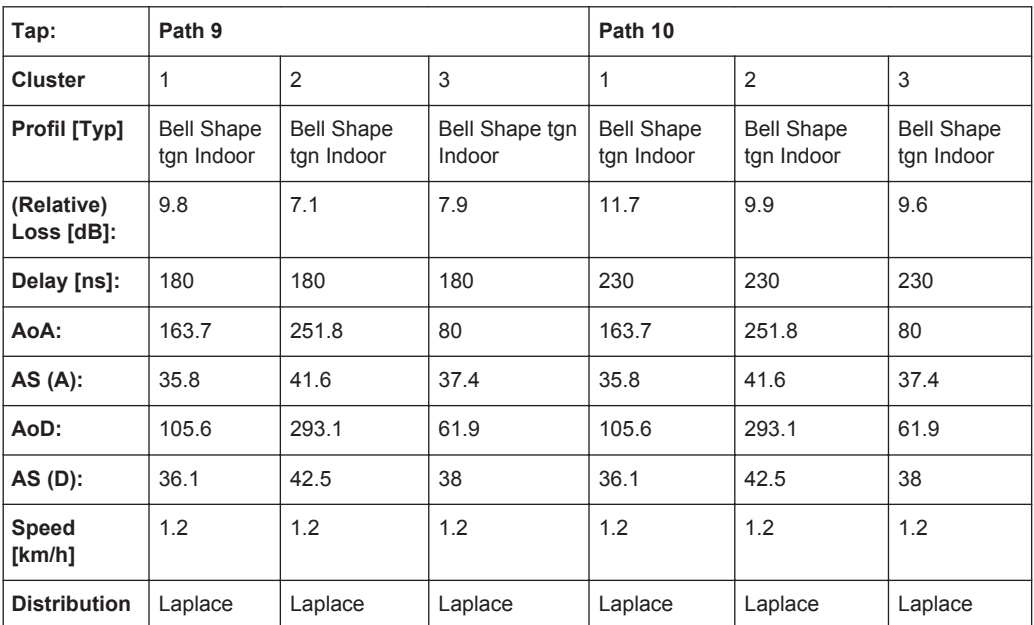

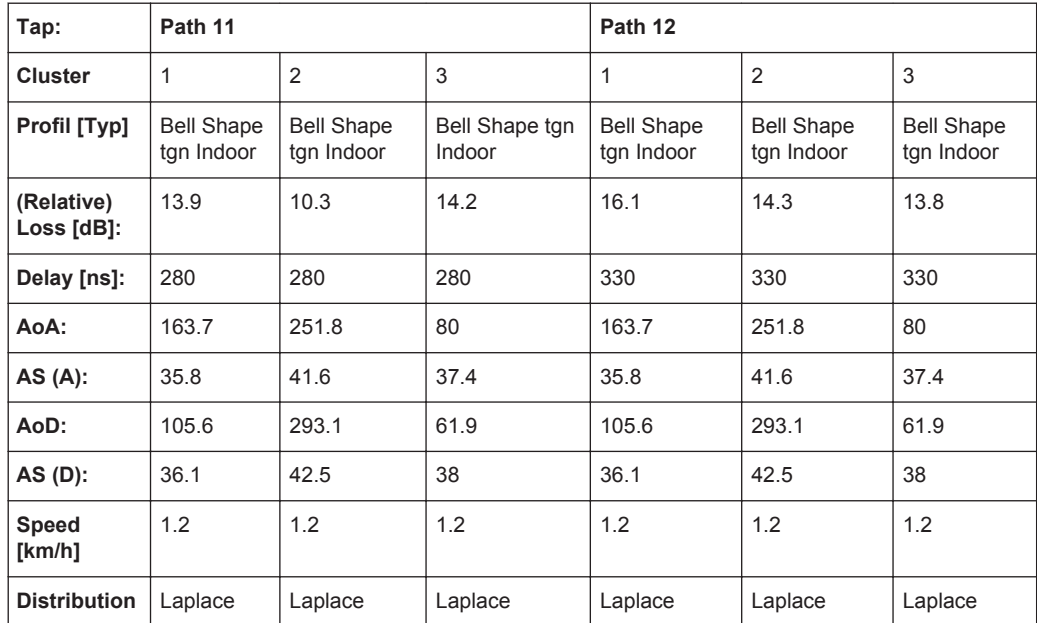

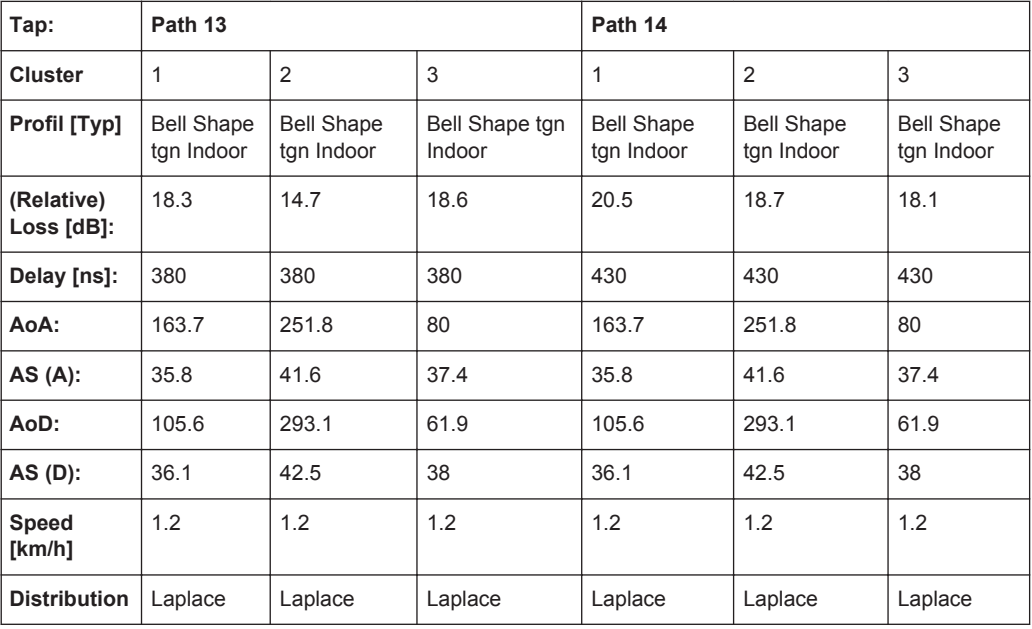

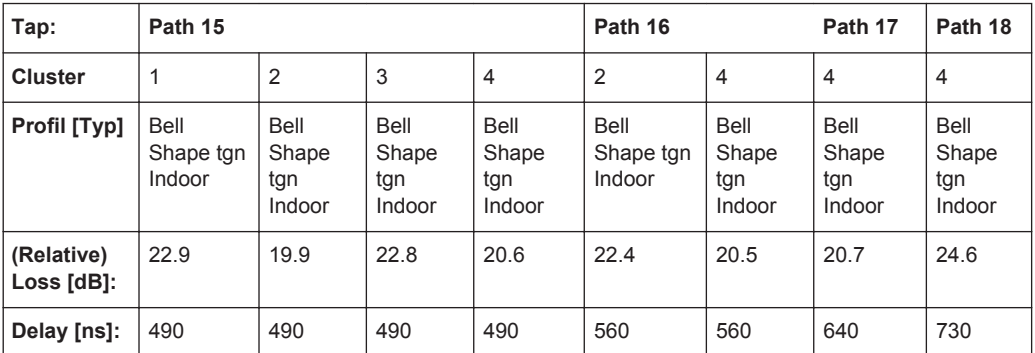

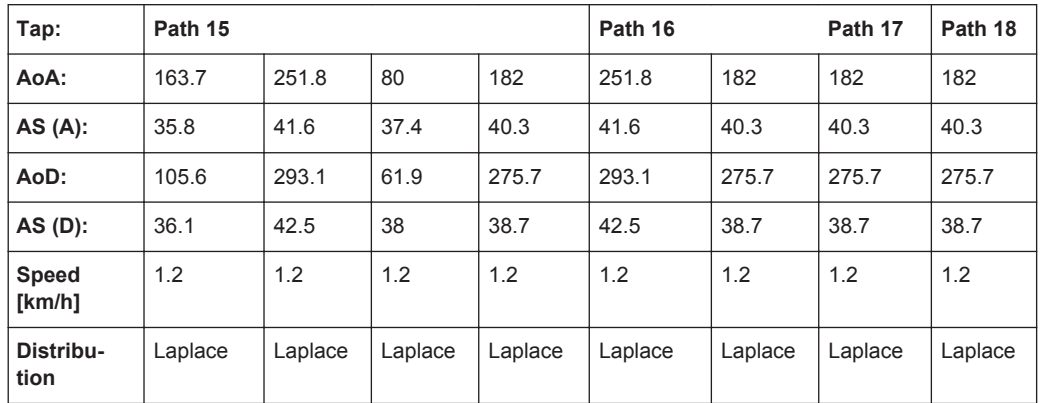

## **A.19.6 Model F**

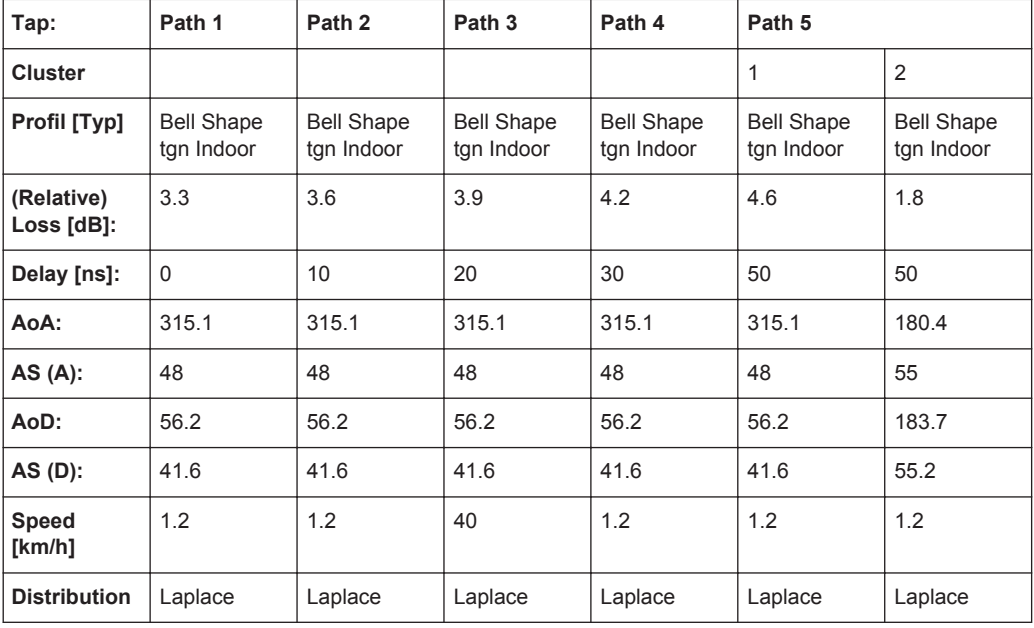

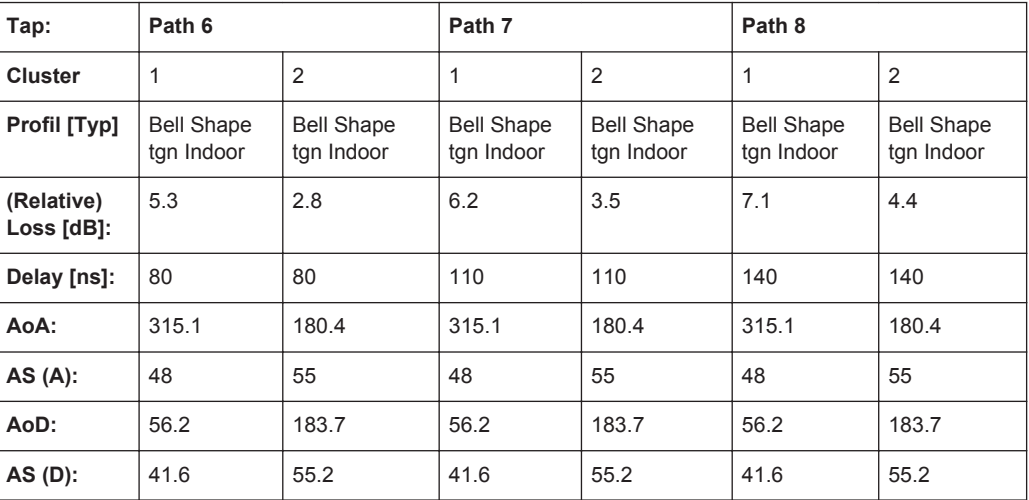

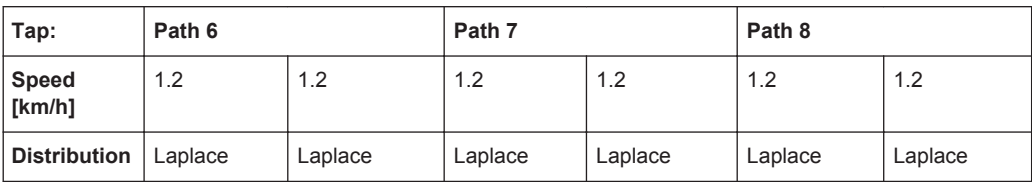

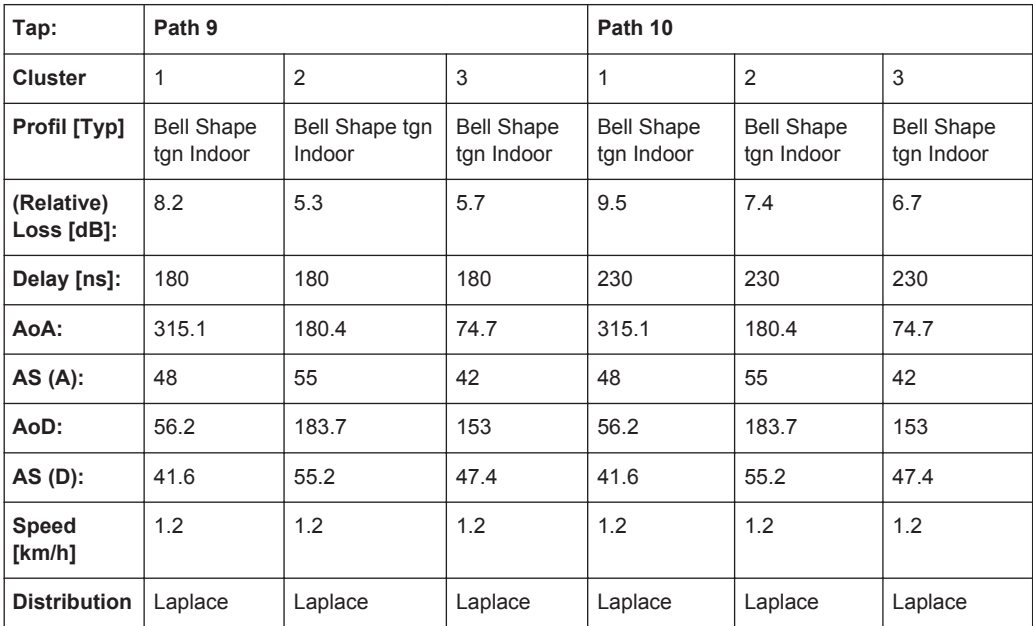

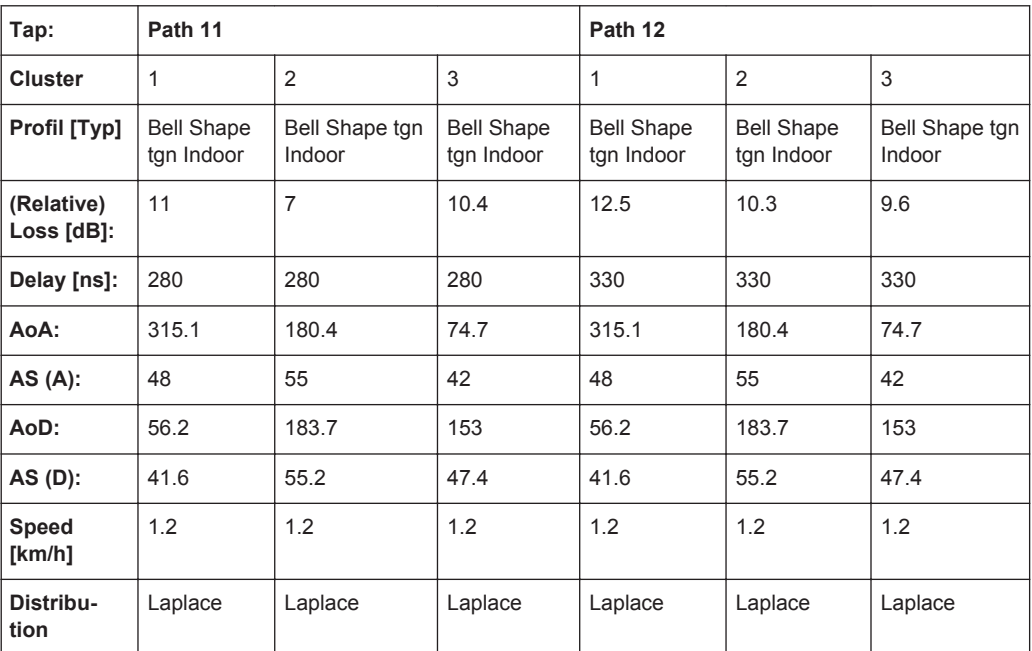

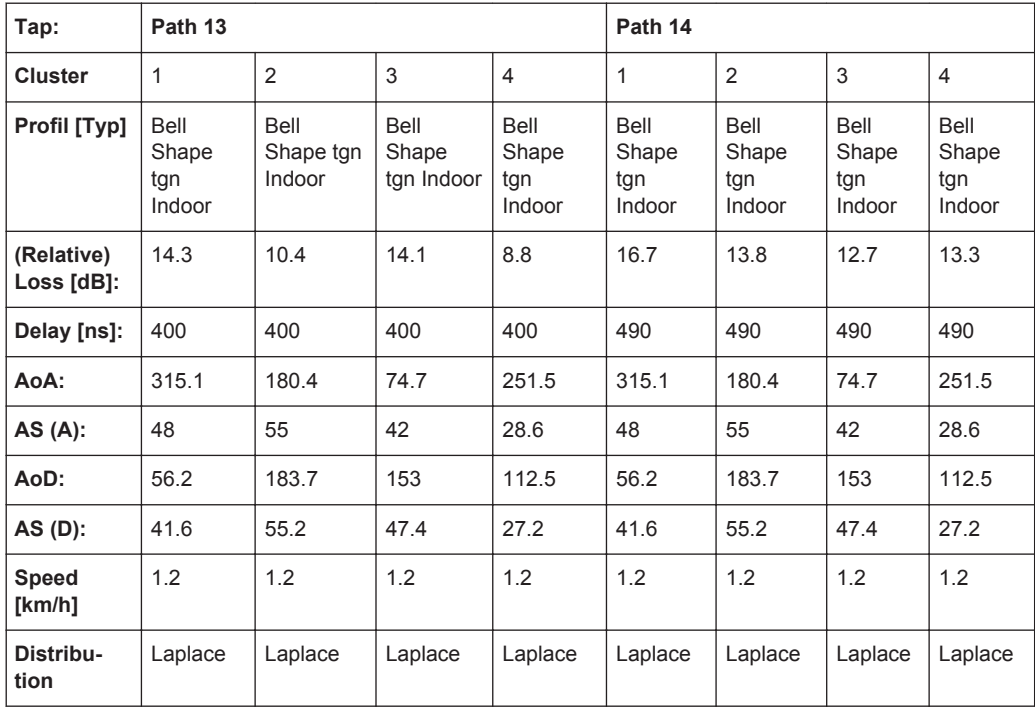

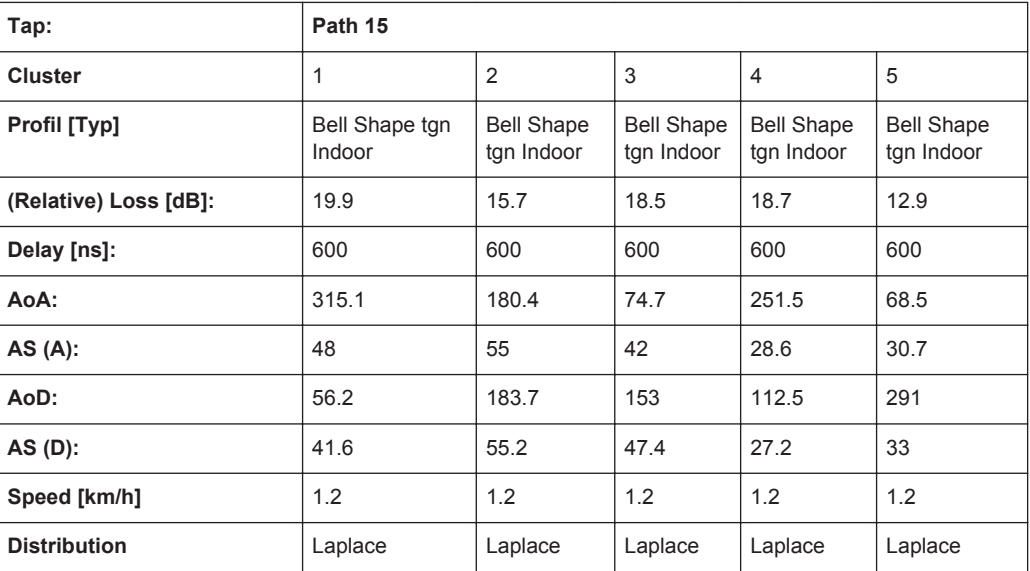

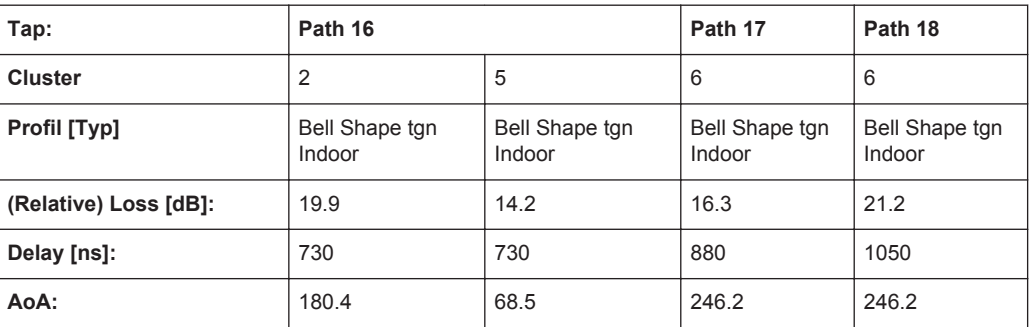

<span id="page-268-0"></span>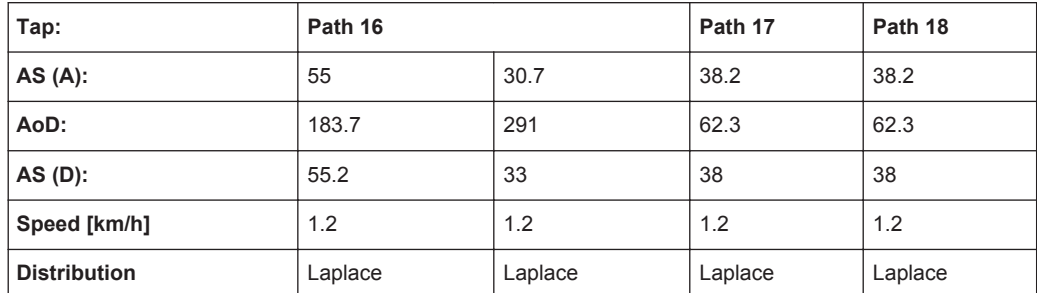

# **A.20 802.11ac-MIMO Standards**

The 802.11ac-MIMO channel models are conform for channel bandwidth ≤ 40 MHz.

According to IEEE 801.11-03/940r4

Rx Antenna Distance = 1

Tx Antenna Distance = 0.5

Distribution = Laplace

Profile = Bell Shape tgn Indoor, exception Model F, Path 3 where the Profile = Bell Shape tgn Moving Vehicle

Speed = 0.089 km/h, exception Model F, Path 3 where Speed = 40 km/h

#### **A.20.1 Model A (**≤ **40 MHz)**

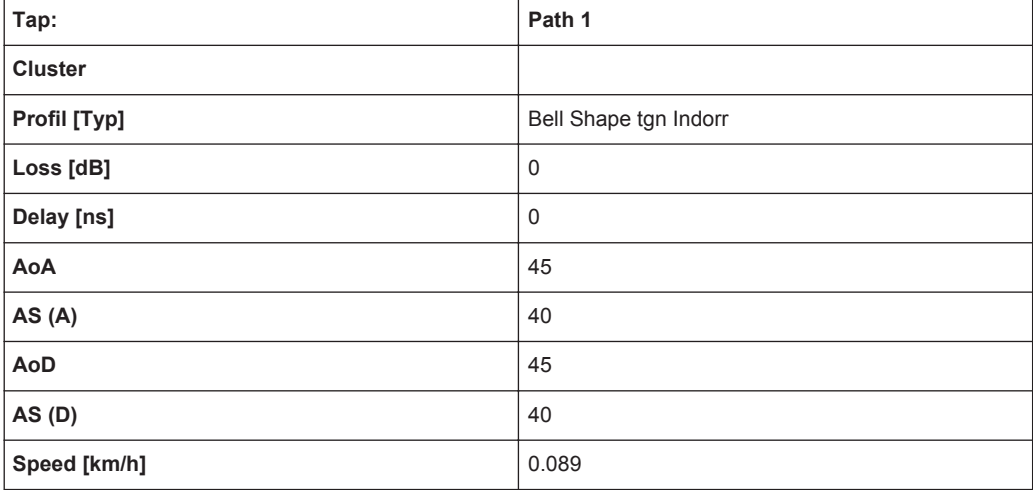

## **A.20.2 Model B (**≤ **40 MHz)**

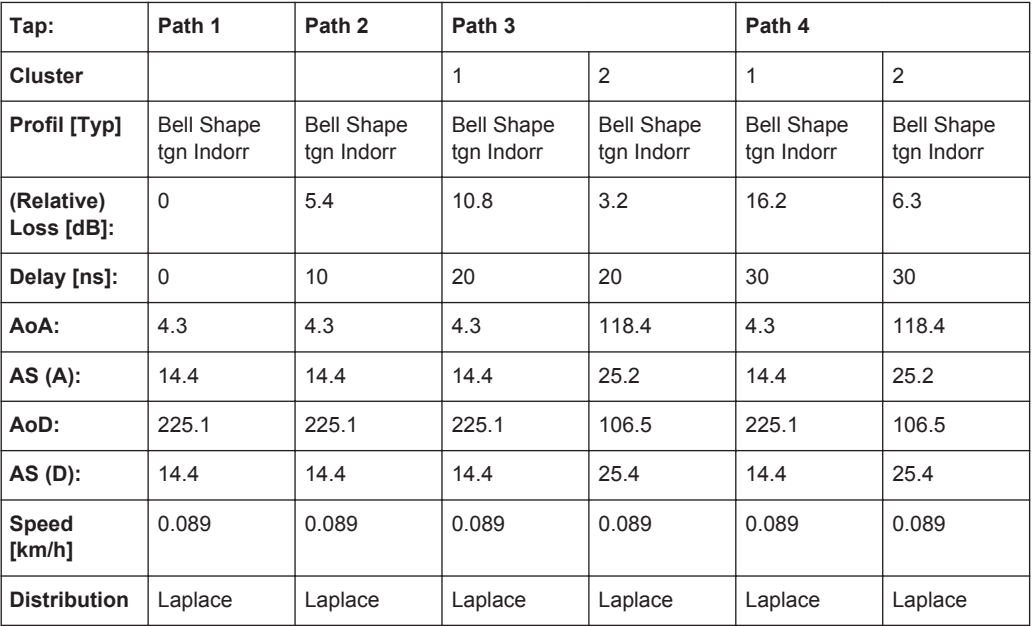

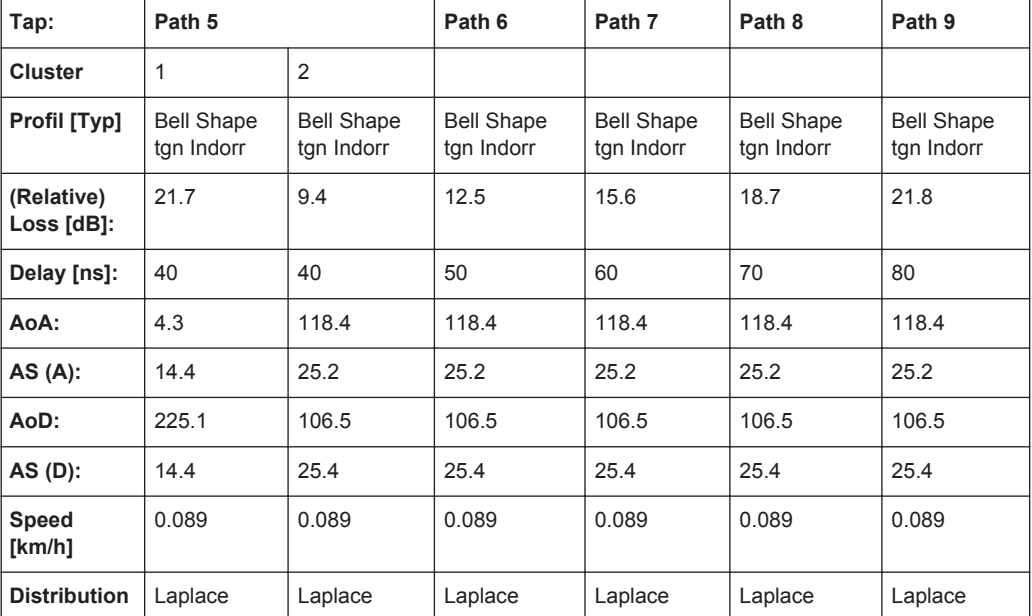

## **A.20.3 Model C (**≤ **40 MHz)**

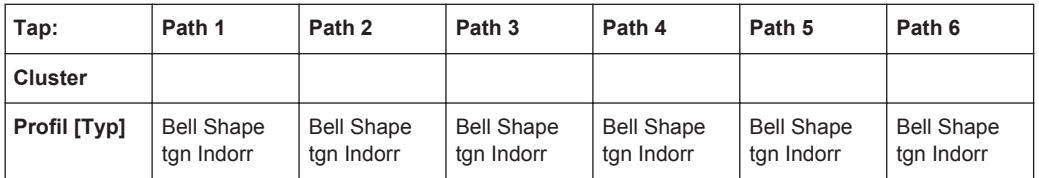

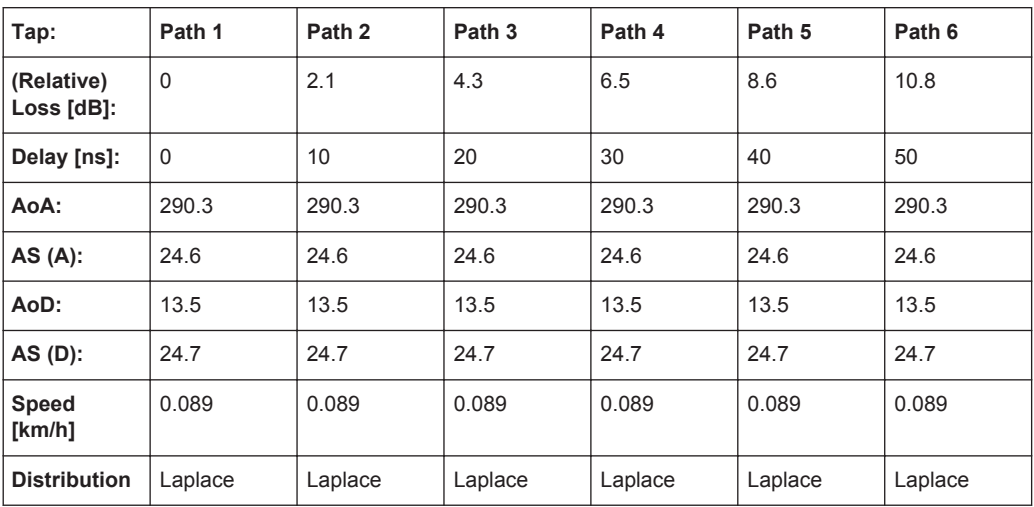

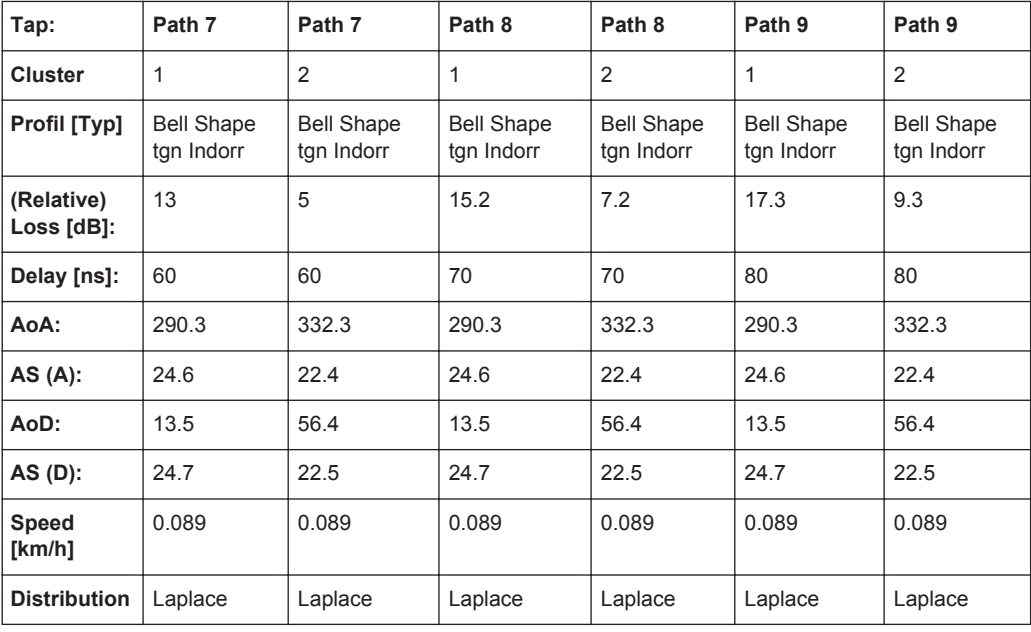

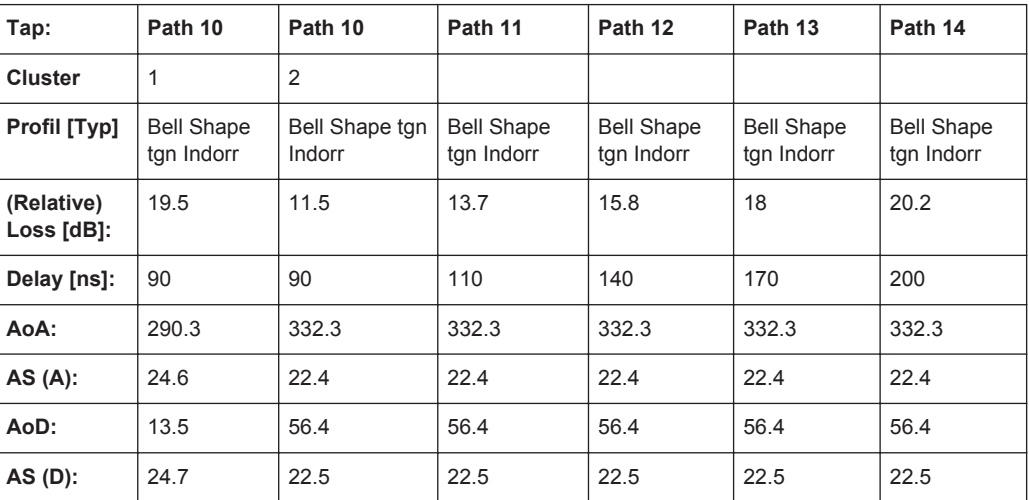

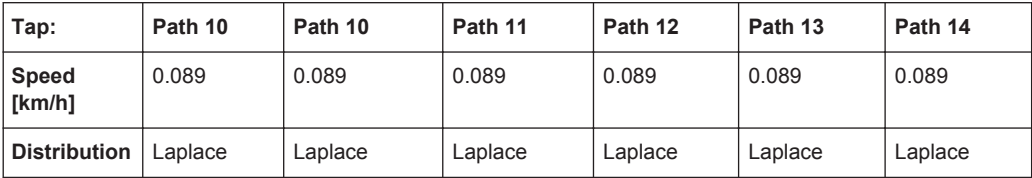

# **A.20.4 Model D (**≤ **40 MHz)**

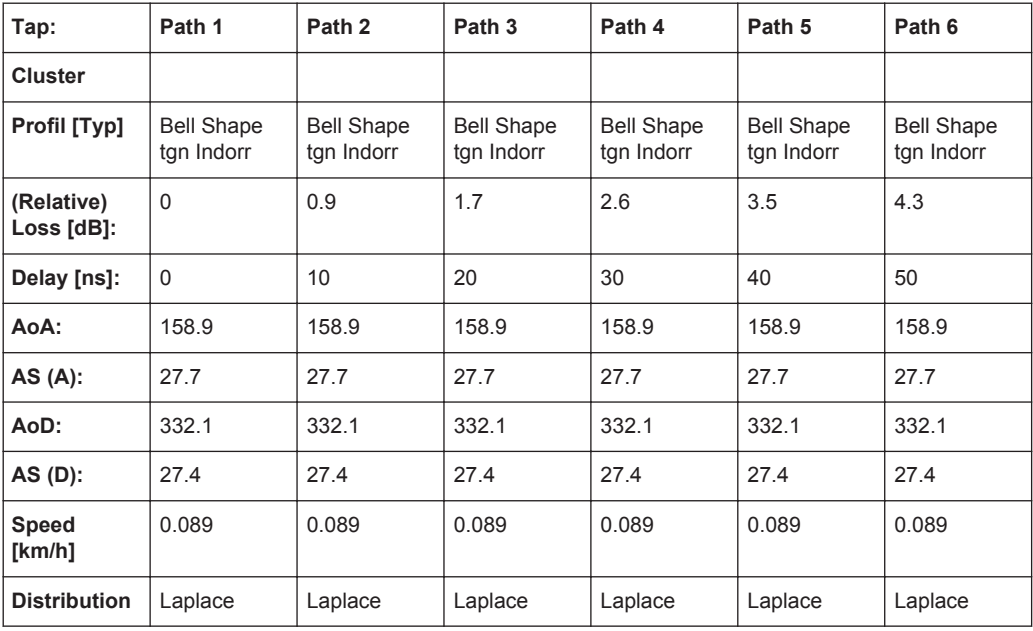

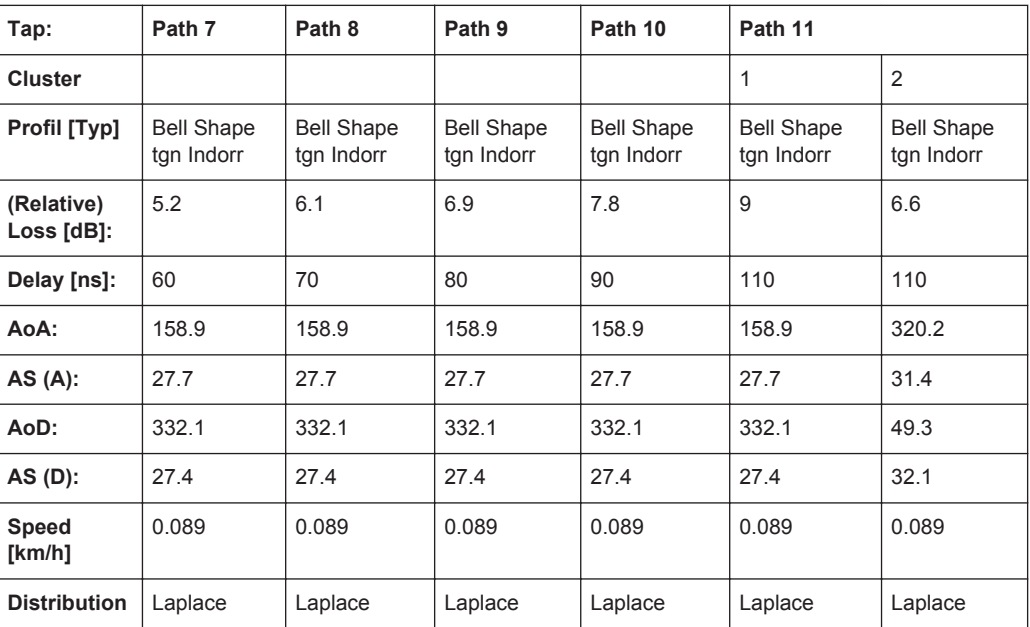

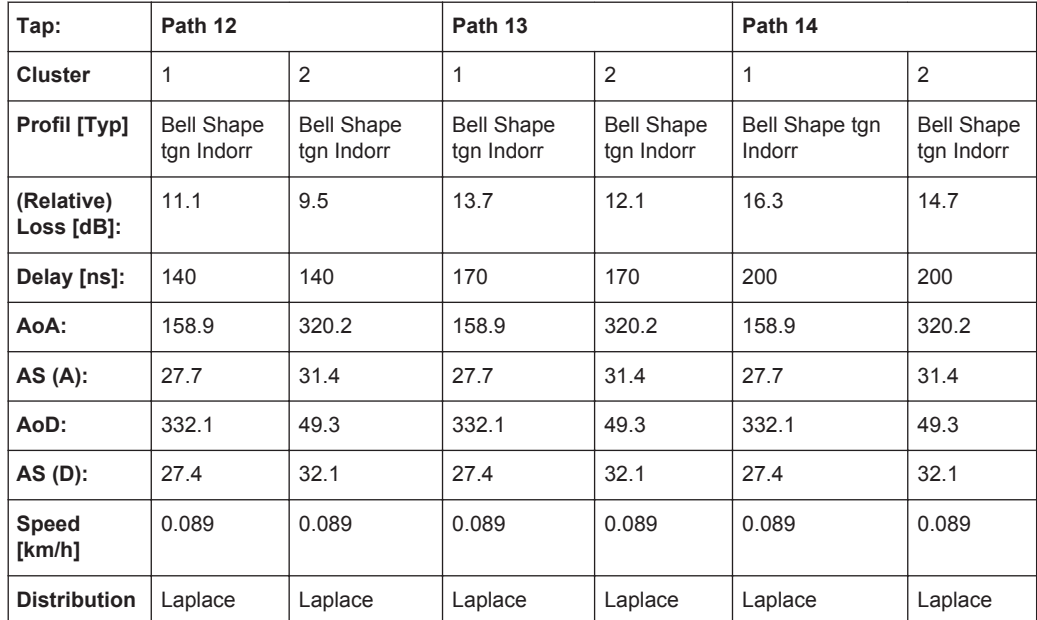

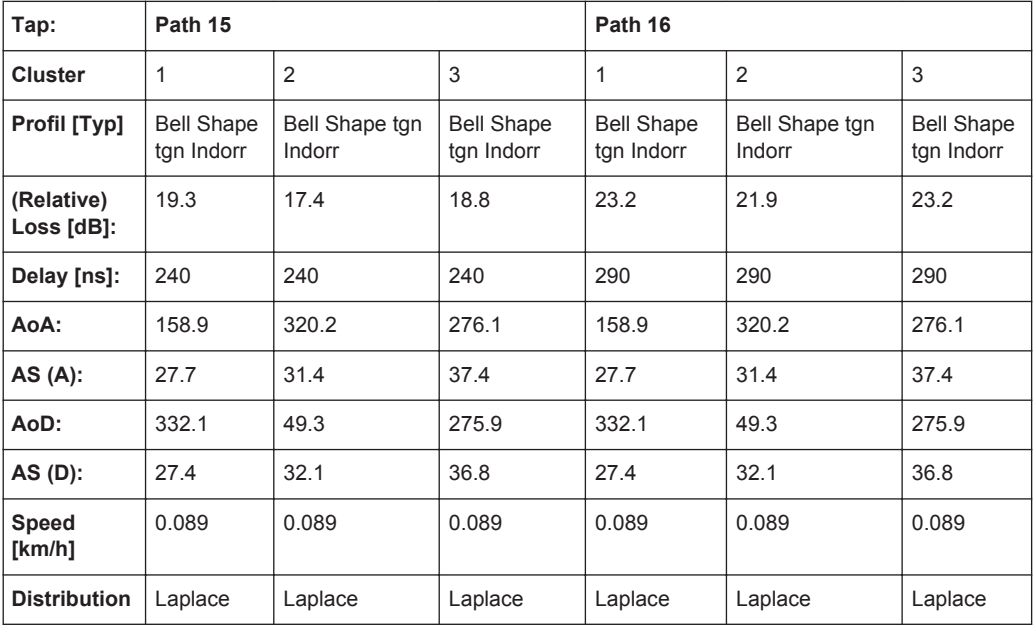

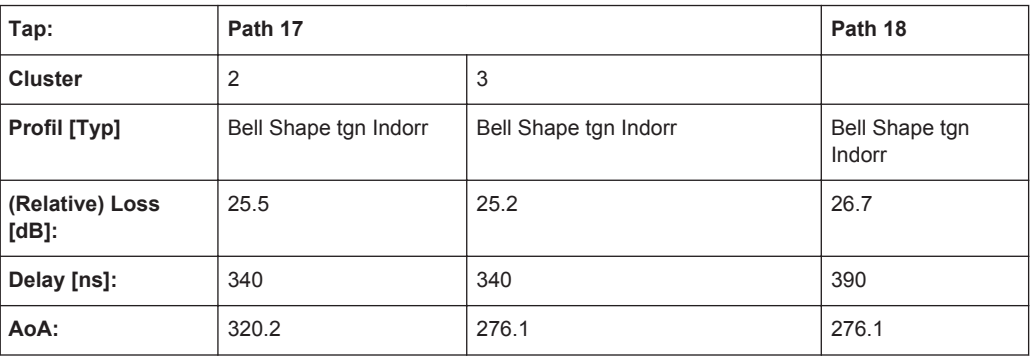

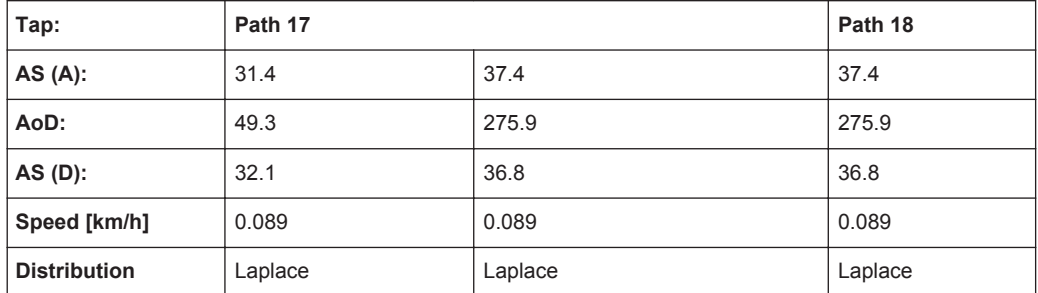

## **A.20.5 Model E (**≤ **40 MHz)**

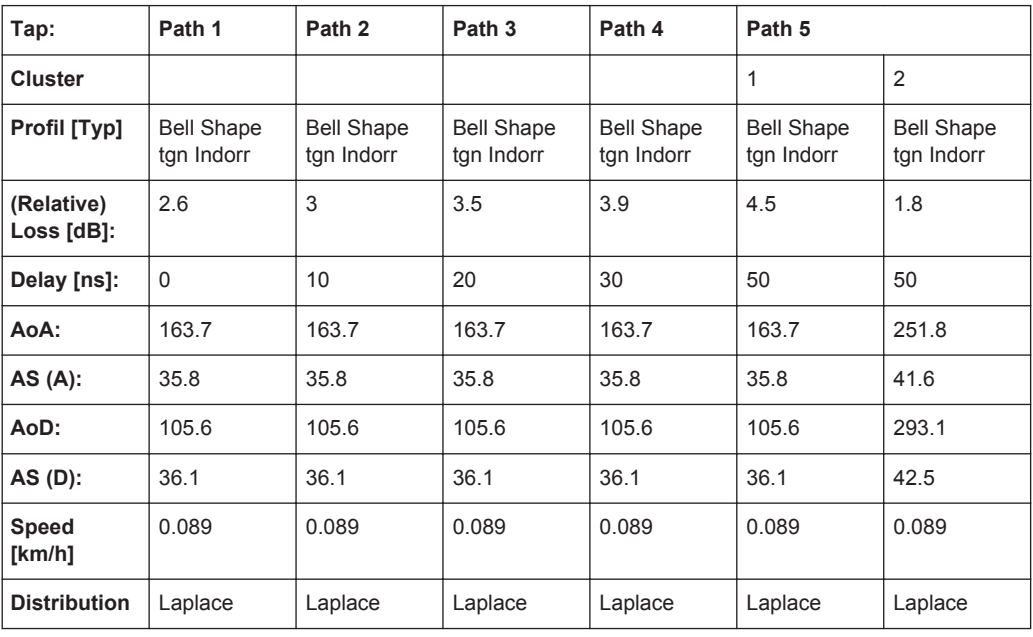

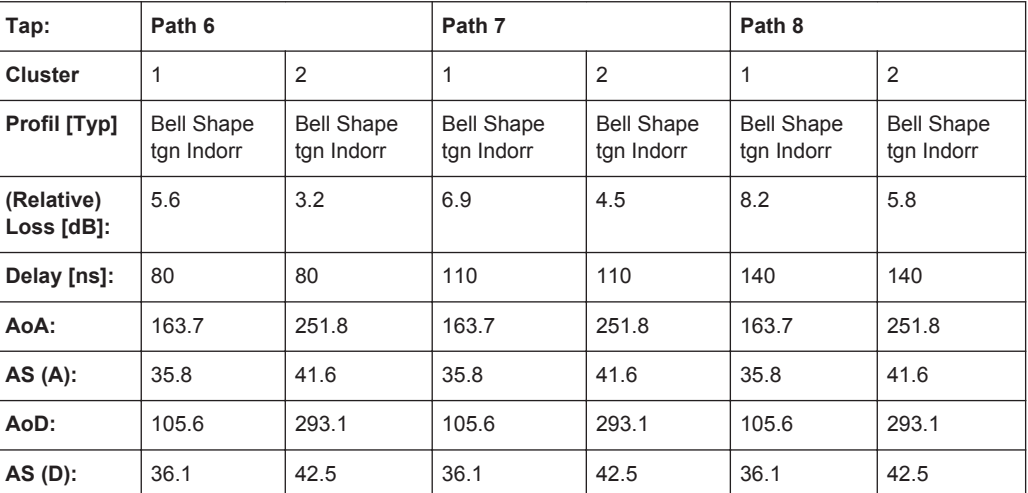

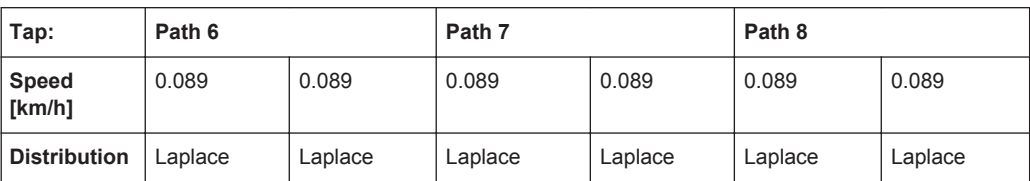

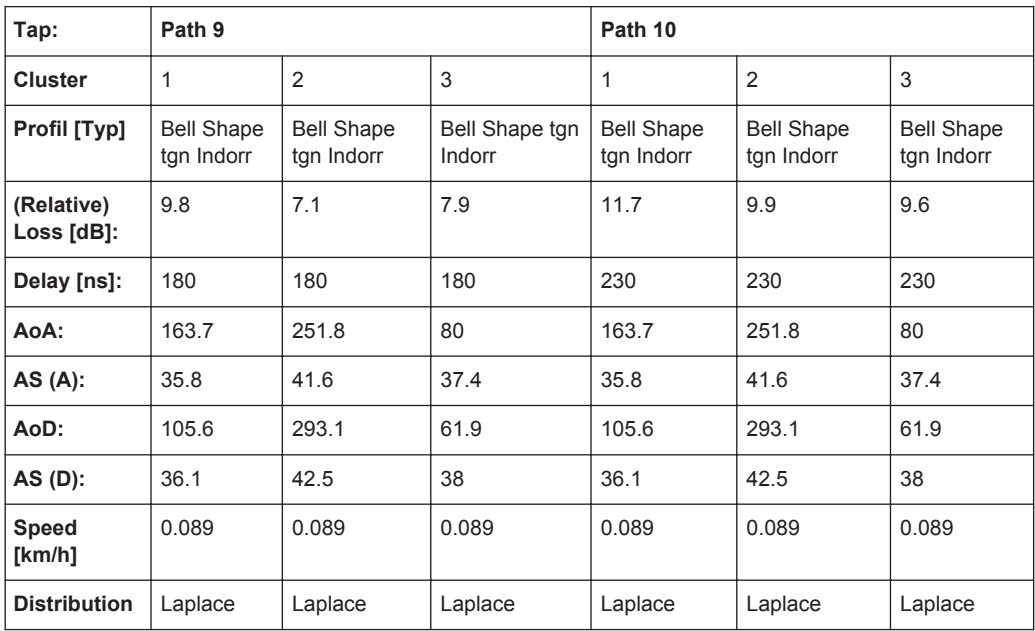

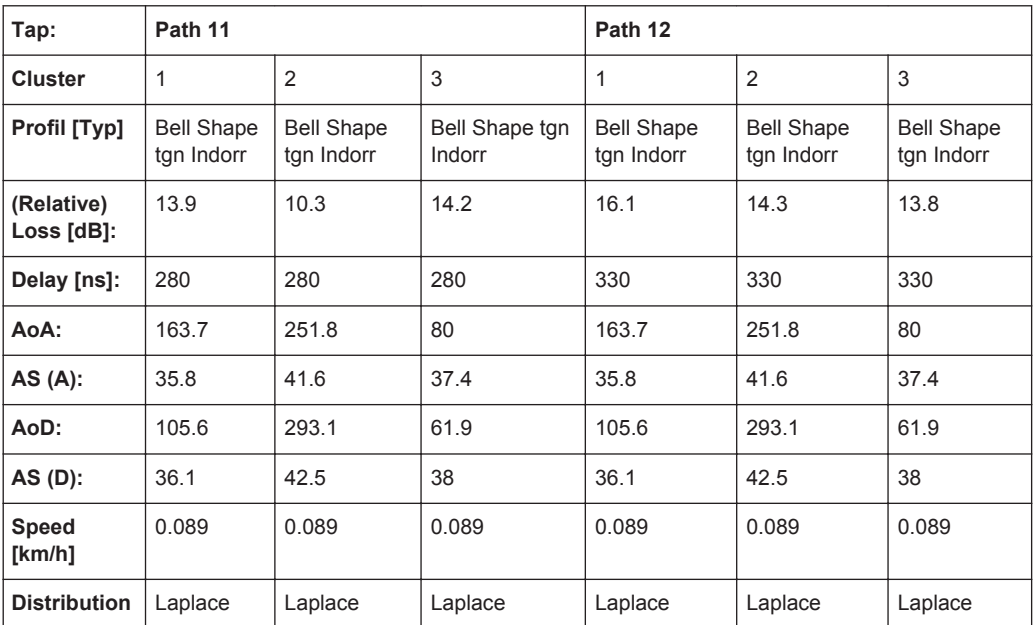

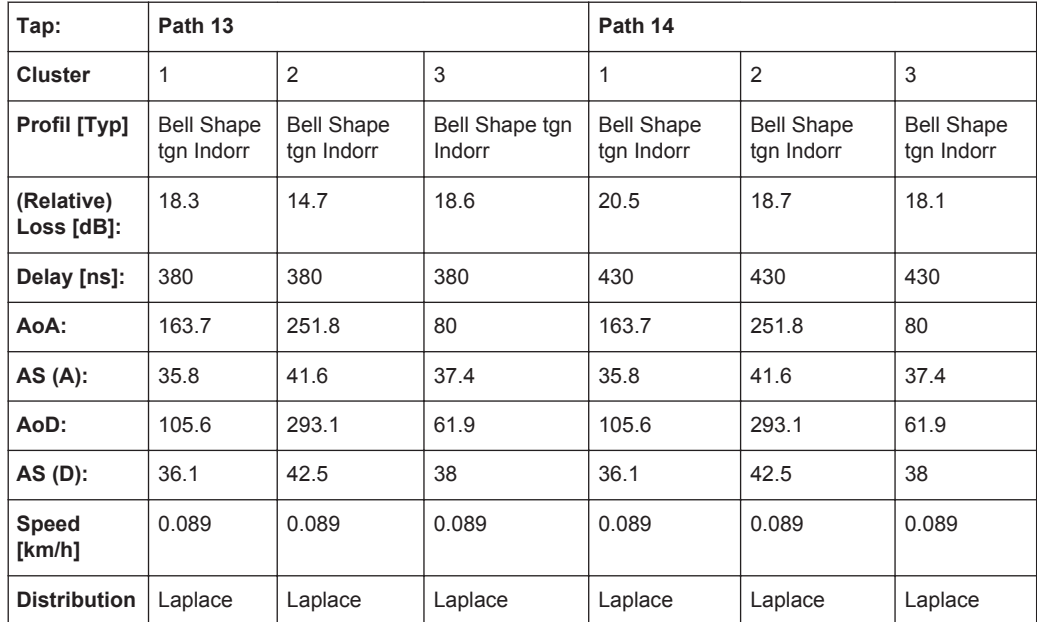

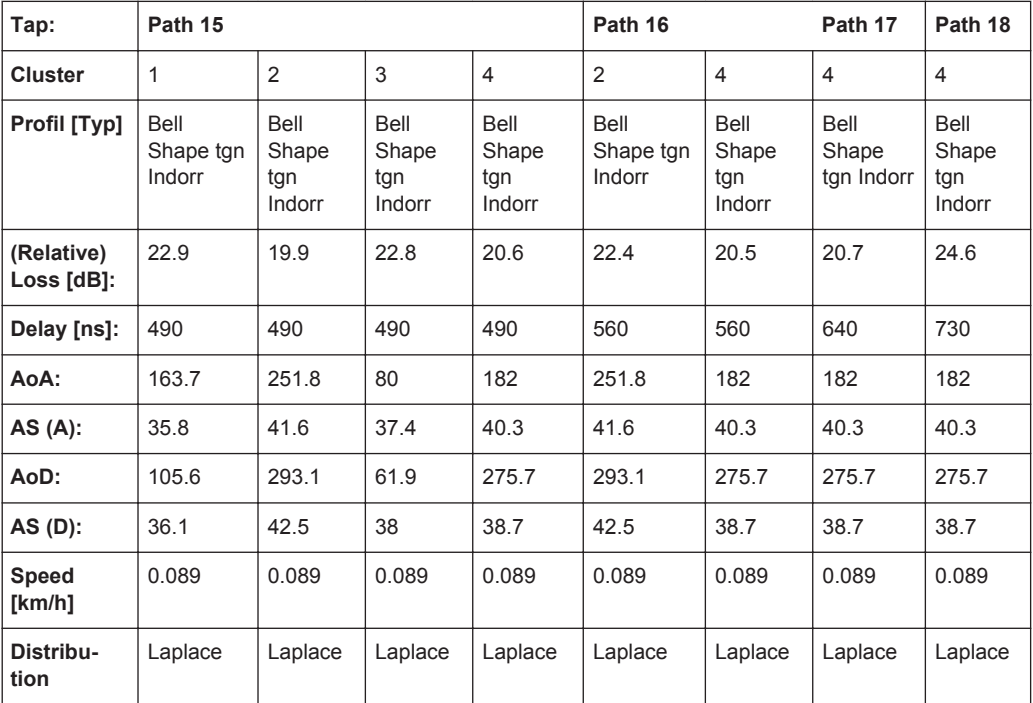

## **A.20.6 Model F (**≤ **40 MHz)**

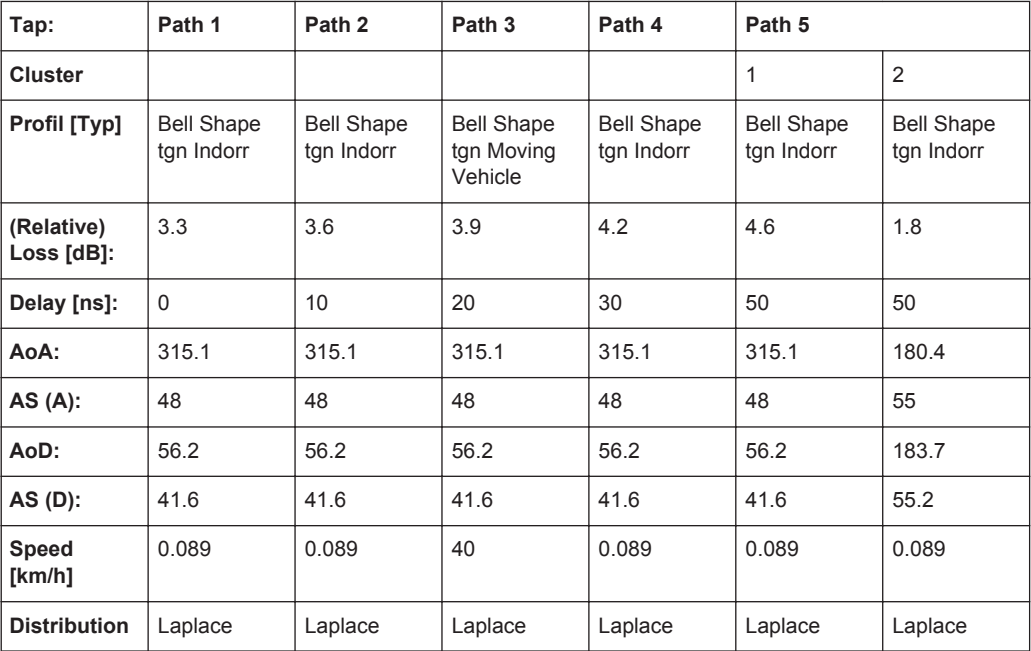

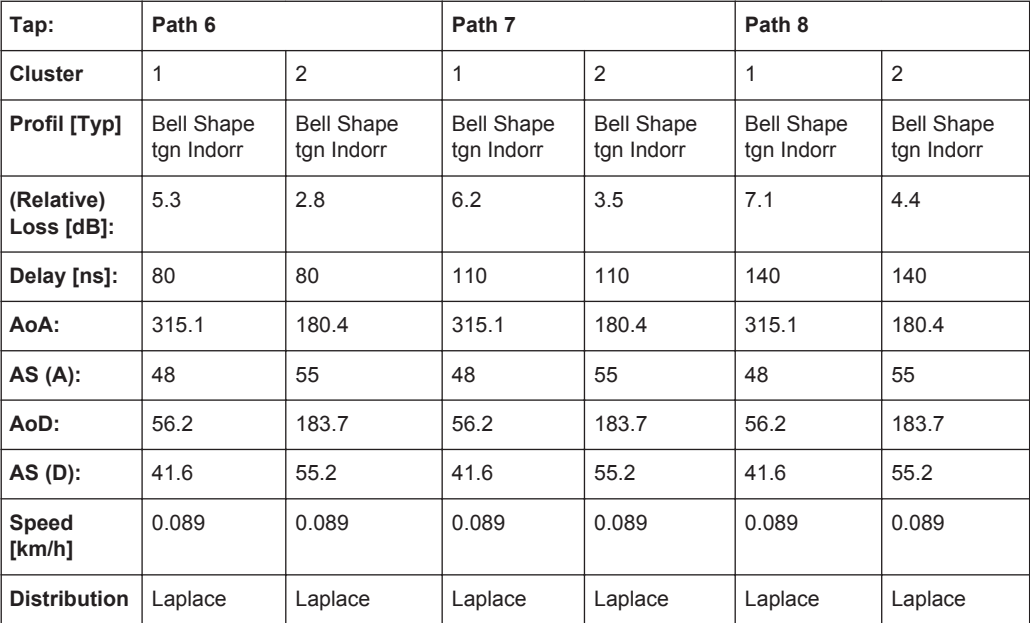

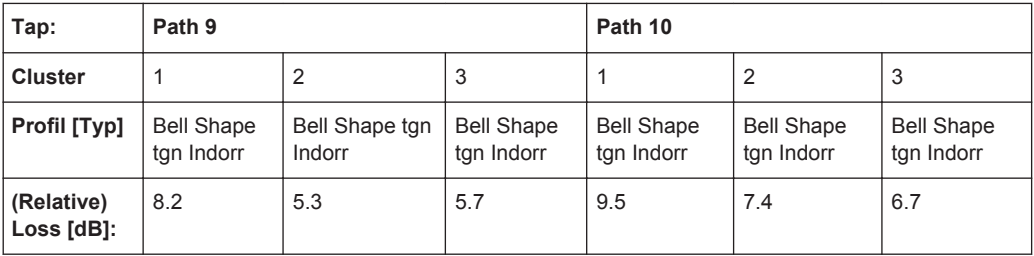

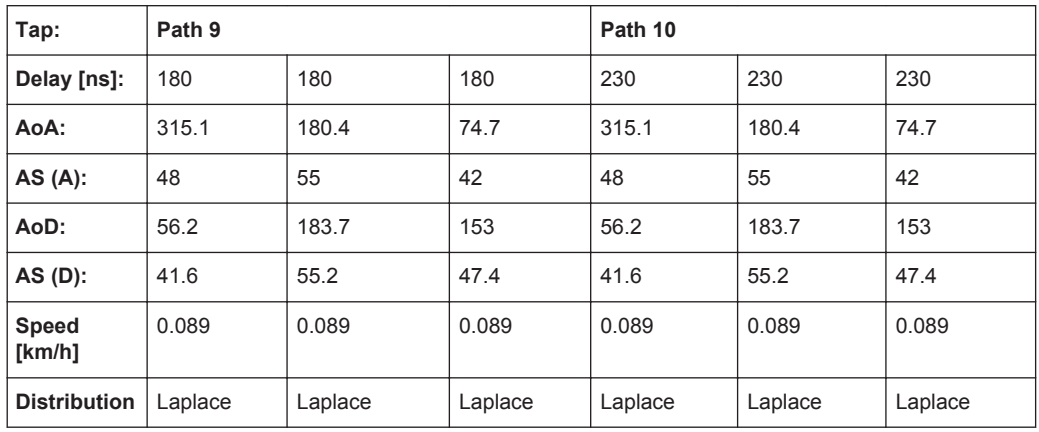

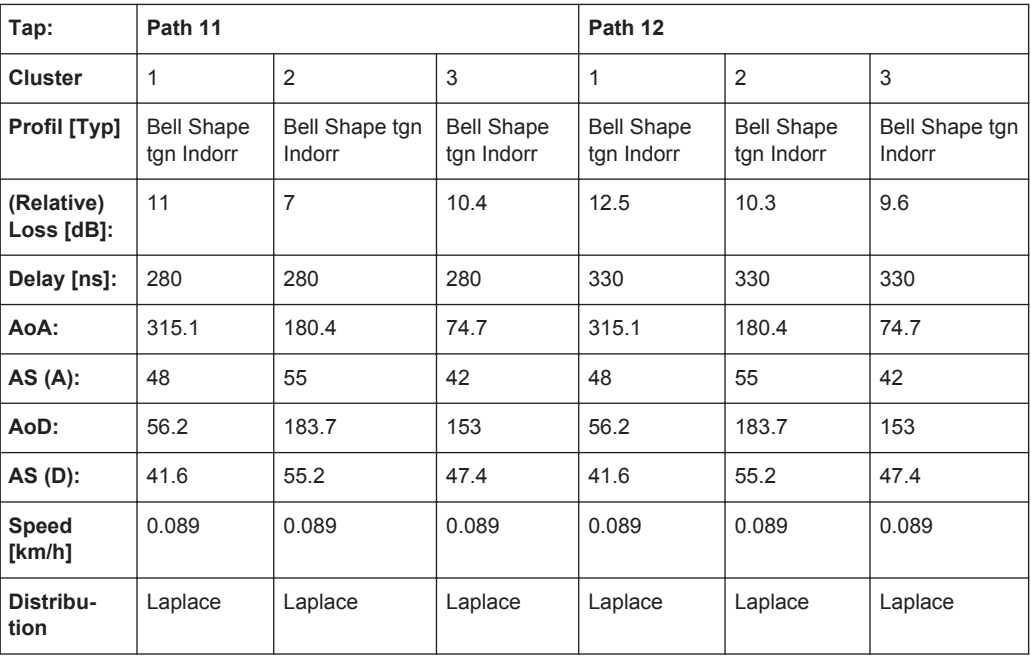

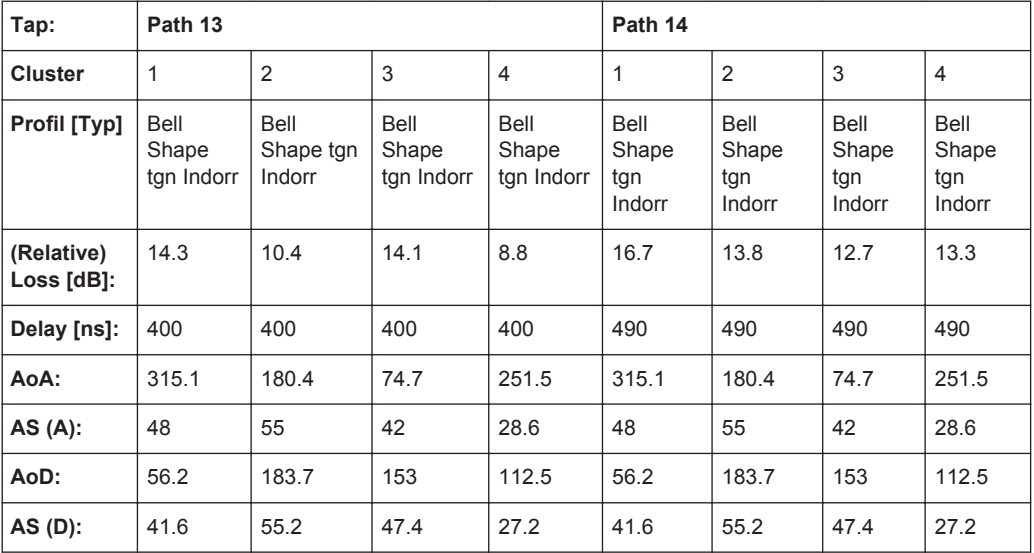

802.11ac-SISO Standards

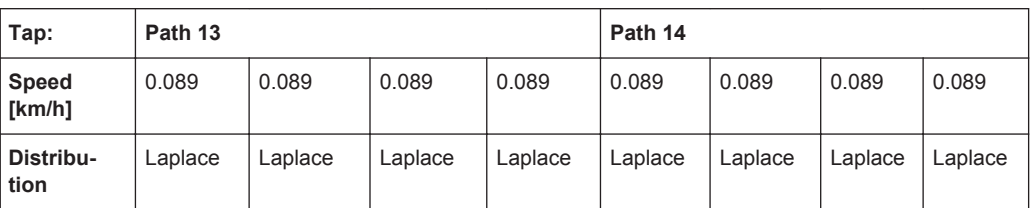

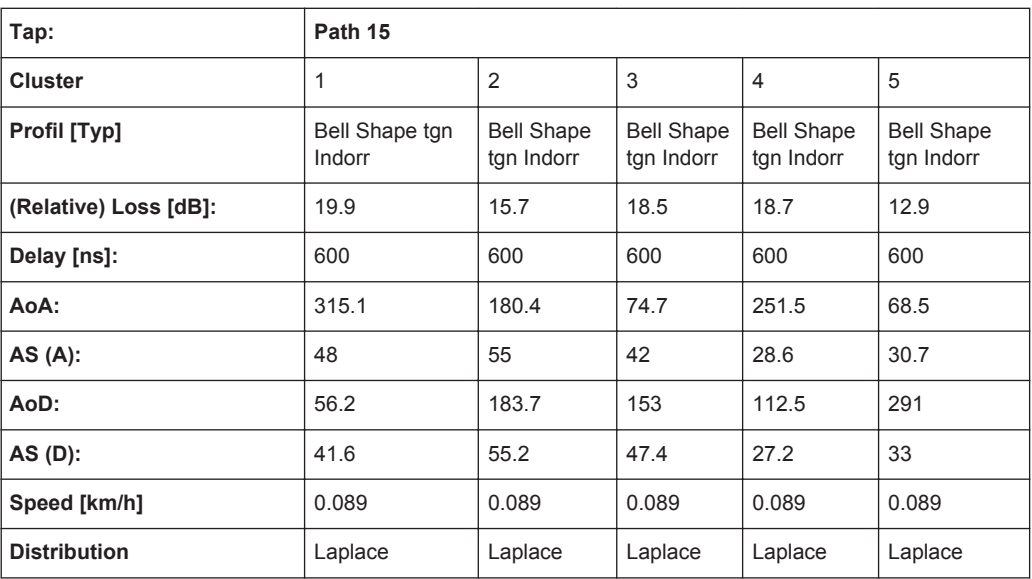

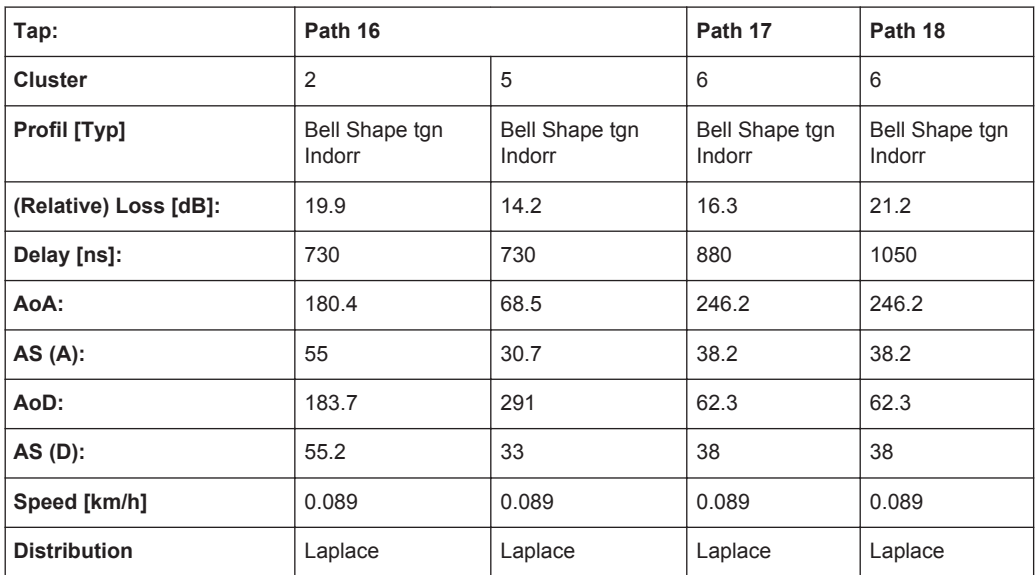

# **A.21 802.11ac-SISO Standards**

These fading profiles are implemented as the IEEE 802.11ac-MIMO models, expect that:

● Correlation Path = Off

- Coefficient,  $% = 100$
- $\bullet$  Phase, deg = 0

See [Chapter A.20, "802.11ac-MIMO Standards", on page 269.](#page-268-0)

# **A.22 802.11p Channel Models**

According to C2C-CC TF Antennae & Wireless Performance – Whitepaper Vs 1.0

- Fading Profile = Custom
- Doppler Shape = Rayleigh
- Bandwidth =  $2 * abs(f_d)$
- Frequency Offset = 0 Hz
- for  $fd > 0$ :
	- Lower Cutoff Frequency = 0
	- Upper Cutoff Frequency =  $f_d$

for  $fd < 0$ :

- $-$  Lower CutOff Frequency =  $-f_d$
- Upper CutOff Frequency = 0

#### **A.22.1 Rural LOS**

This channel model is intended primarily as a reference result. It applies in very open environments where other vehicles, buildings and large fences are absent.

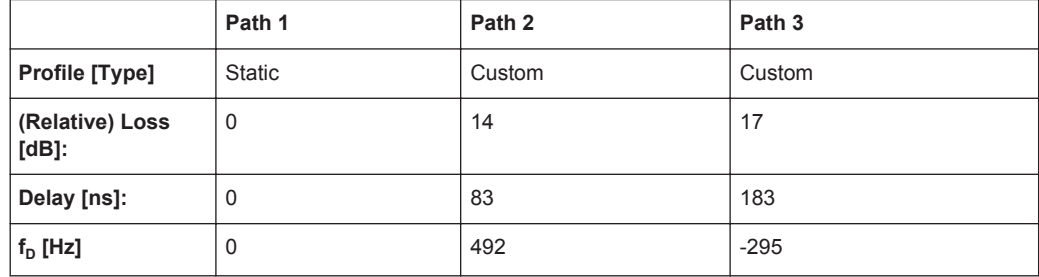

#### **A.22.2 Urban Approaching LOS**

Two vehicles approaching each other in an urban setting with buildings nearby.

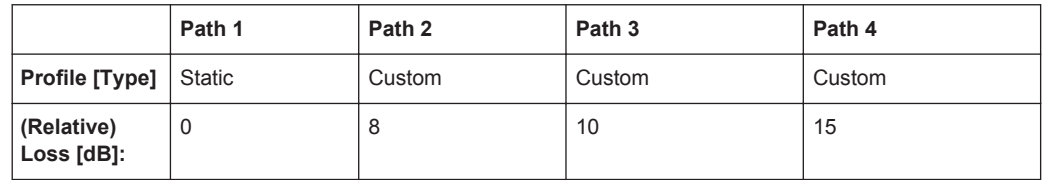

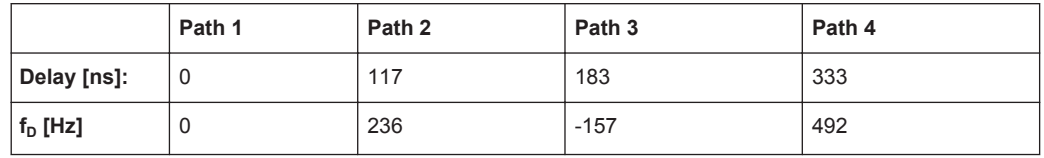

#### **A.22.3 Urban Crossing NLOS**

Two vehicles approaching an Urban blind intersection with other traffic present. Buildings/fences present on all corners.

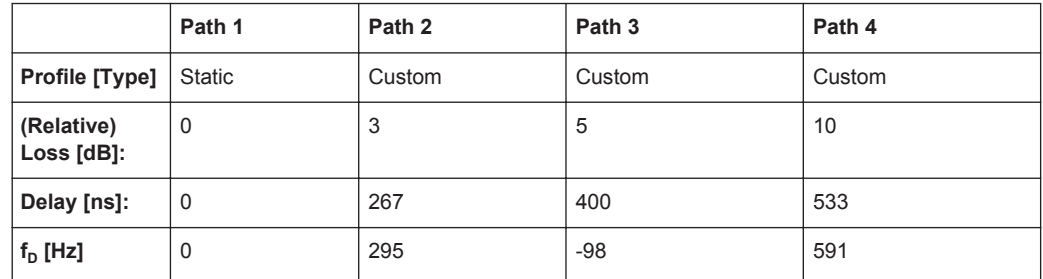

### **A.22.4 Highway LOS**

Two cars following each other on Multi-lane inter-region roadways such as German autobahns and USA Interstates. Signs, overpasses, hill-sides and other traffic present.

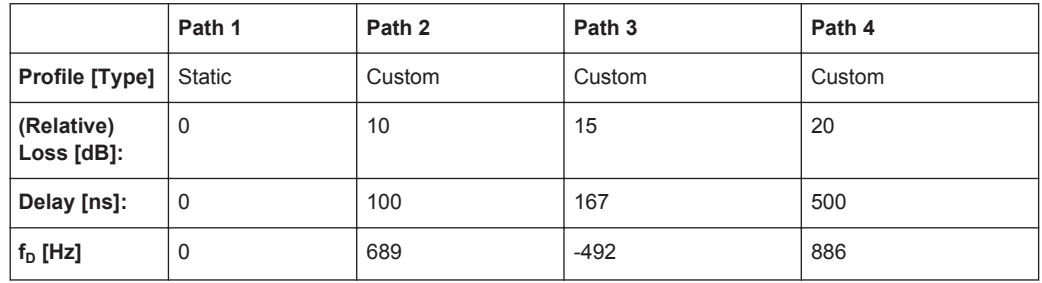

### **A.22.5 Highway NLOS**

As for Highway LOS but with occluding trucks present between the vehicles.

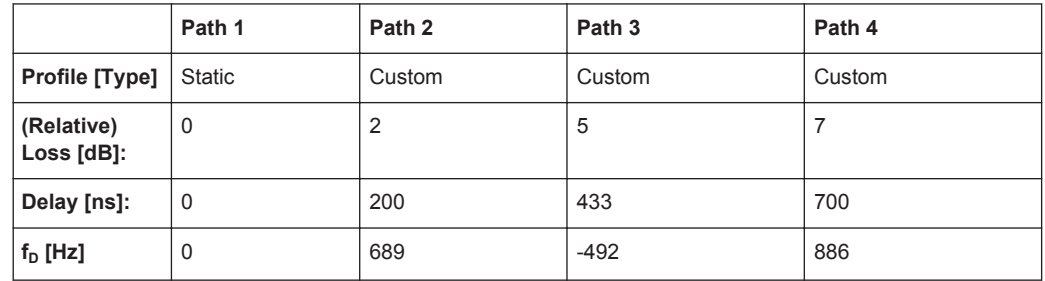

# B Antenna Pattern File Format

Antenna pattern files are xml files in the Rohde&Schwarz proprietary antenna pattern file format. These files use the predefined file extension  $*$  and  $pat$ . They describe the antenna pattern as an array with typical resolutions of 1 to 5 degree for both the elevation and azimuth angels. Antenna pattern files contain the loss values for a given azimuth and elevation pair.

For an isotropic antenna for instance, that radiates the energy equally in all directions, the array elements are all 0 dB.

#### **Example: Antenna with three sectors (3Sectors.ant\_pat) - extract**

The following is an examples of the file format. It shows an extract of the description of an antenna pattern with three sectors, as this is specified by [3GPP TR 25.996](#page-283-0).

According to this specification, the 3 sector antenna pattern should be used for each sector. The antenna pattern is specified by the following equation:

A (Θ) = -min [12(Θ/Θ<sub>3dB</sub>)<sup>2</sup>, A<sub>m</sub>]

Where:

- 180° ≤Θ ≤ 180° is the angle between the direction of interest and the boresight of the antenna
- $\Theta_{3dB}$  is the 3dB beamwidth in degrees
- $A<sub>m</sub>$  is the maximum attenuation

For the 3 sector scenario  $\Theta$  = 70 deg and  $A_m$  = 40 dB.

**Note:** The antenna pattern files define the antenna power and not the antenna gain.

```
<?xml version="1.0" encoding="ISO-8859-1"?>
<antenna_pattern>
  <antenna_descr count="1">
     <antenna id="1" RollAxis_X_offset="0" PitchAxis_Y_offset="0" 
                   YawAxis Z offset="0" Yaw offset="0"
                    Pitch offset="0" Roll offset="0"/>
 </antenna_descr>
    <az_res> 1.00000000e+000 </az_res>
    <elev_res> 1.00000000e+000 </elev_res>
 <data>
    -179.5, -178.5, -177.5, \ldots -89.5, -88.5, -87.5, -86.5, \ldots178.5,180.5
-89.5, 40, 40, 40, 40, 3.892e+01, 3.84e+01, 3.75e+01, 3.66e+01, \dots 40, 40 </data>
</antenna_pattern>
```
The Table B-1 describes the used tags and parameters.

*Table B-1: Format of \*.ant\_pat file*

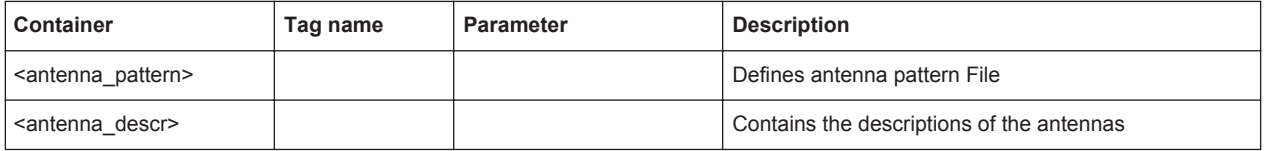

#### **R&S®SMW-B14/-K71/-K72/-K74/-K75 Antenna Pattern File Format**

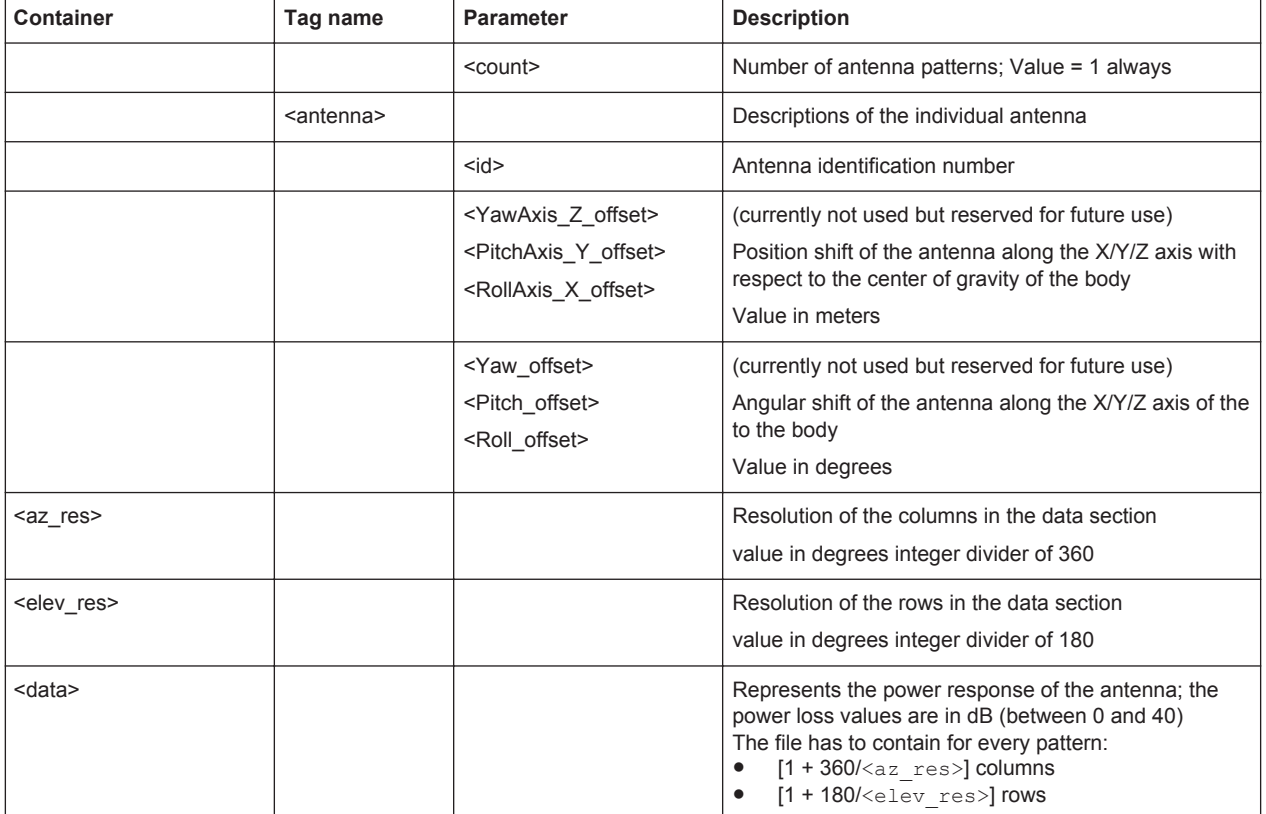

# <span id="page-283-0"></span>Glossary: Fading Simulator: Specifications, References, Further Information

## **Symbols**

**[1]:** <http://www.ist-winner.org>

**[2]:** Laurent Schumacher, et al, "Closed-Form Expressions for the Correlation Coefficient of Directive Antennas Impinged by a Multimodal Truncated Laplacian PAS" IEEE Transactions on wireless communications, P.1351-1359, Vol. 4, No. 4, 2005

**3GPP 37.977:** "Verification of radiated multi-antenna reception performance of User Equipment (UE)"

**3GPP TR 25.996:** Spatial channel model for Multiple Input Multiple Output (MIMO) simulations

**T**

**TGac:** IEEE 802.11-09/0308r3 IEEE P802.11 Wireless LAN "**TGac** Channel Model Addendum"

**TGn:** IEEE 802.11-03/940r IEEE P802.11 Wireless LAN "**TGn** Channel Models"

# List of Commands

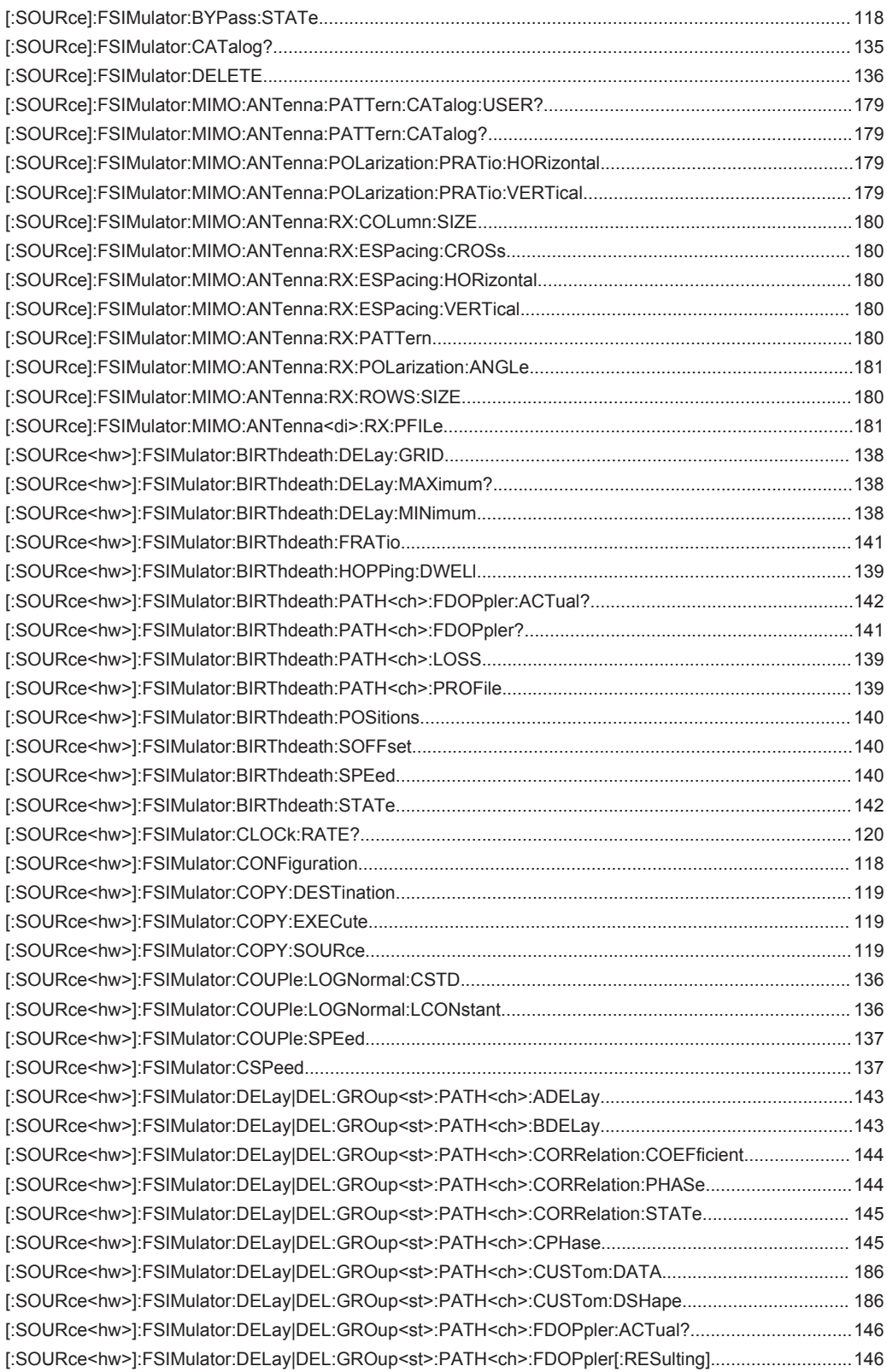

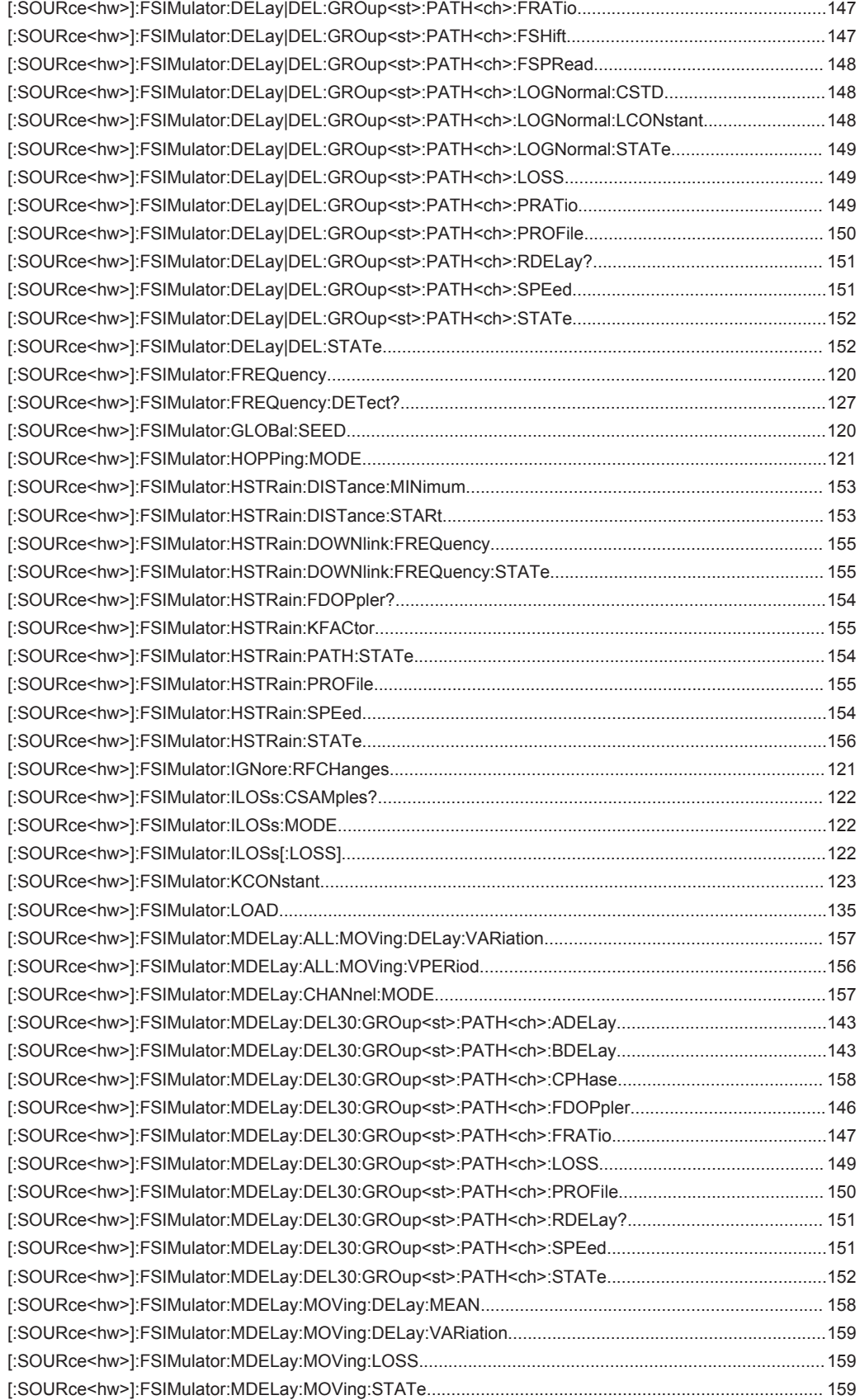

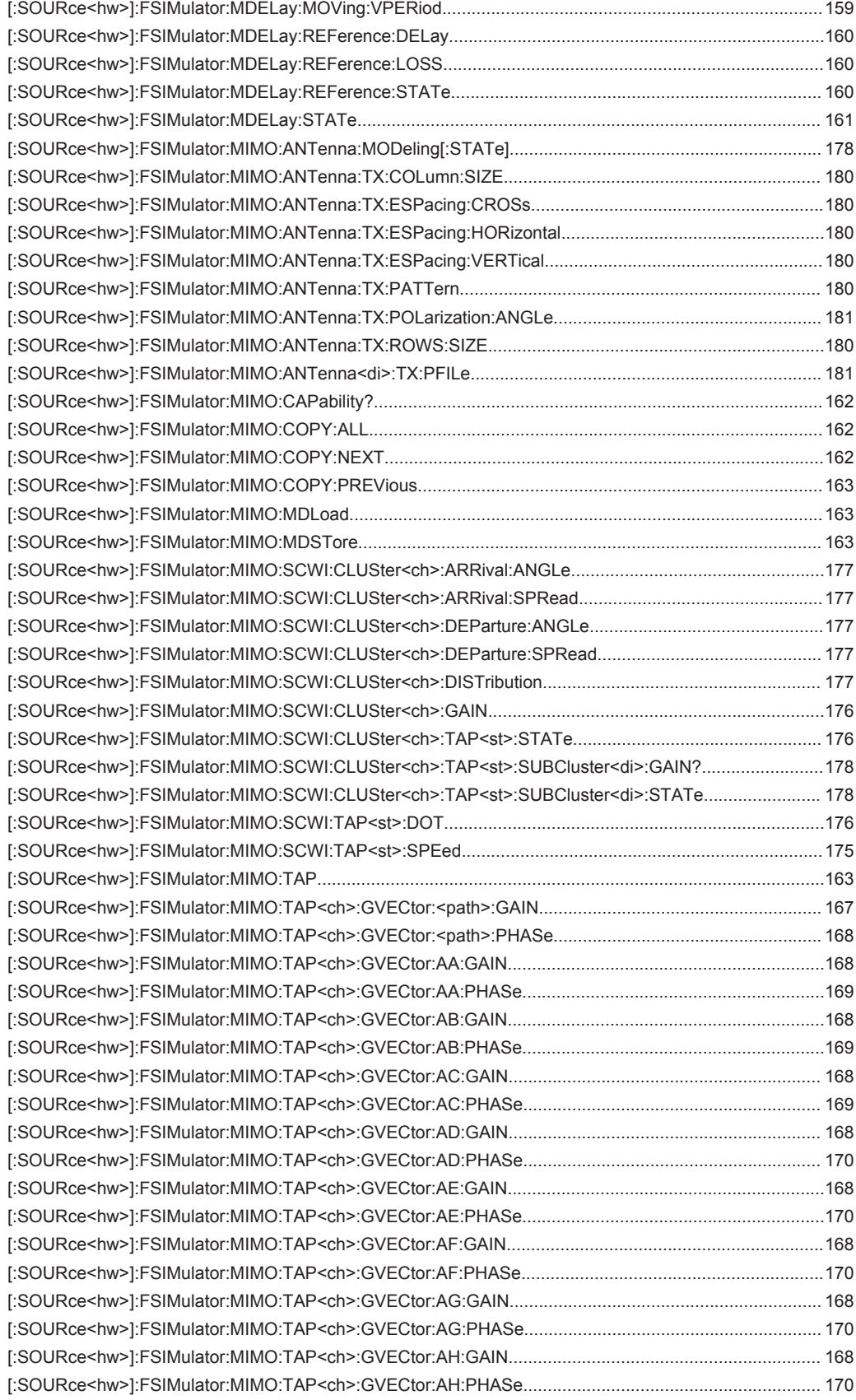

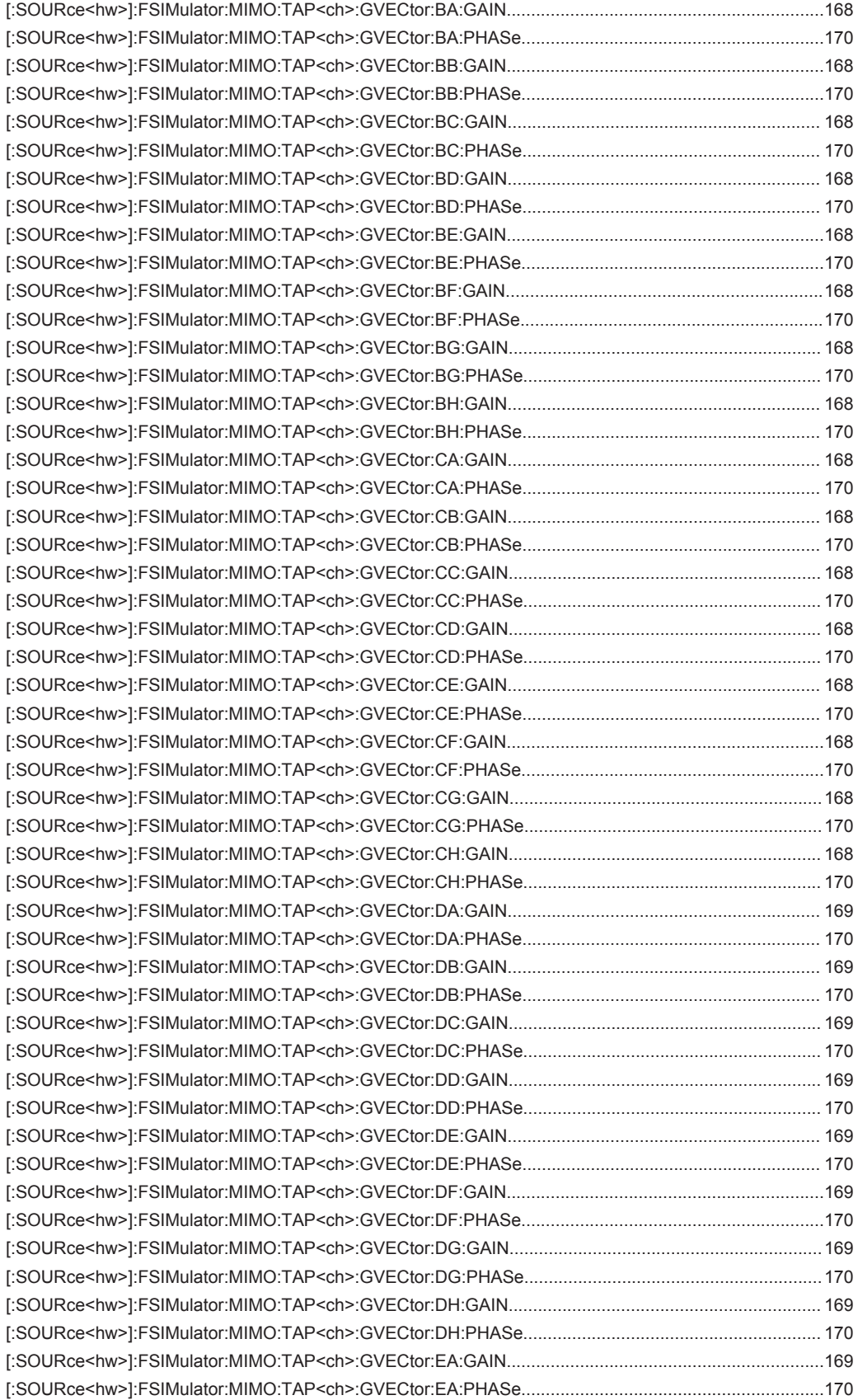
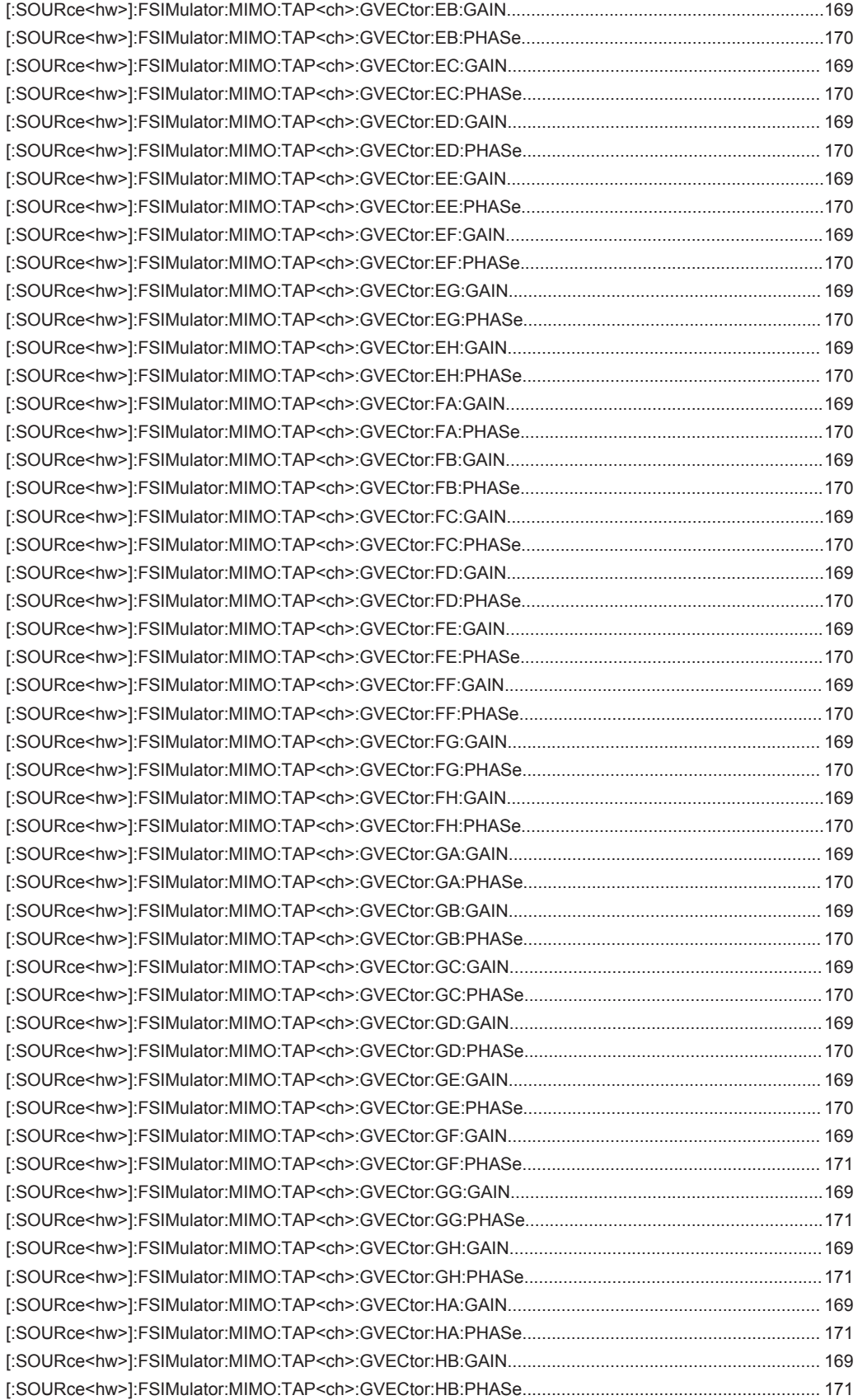

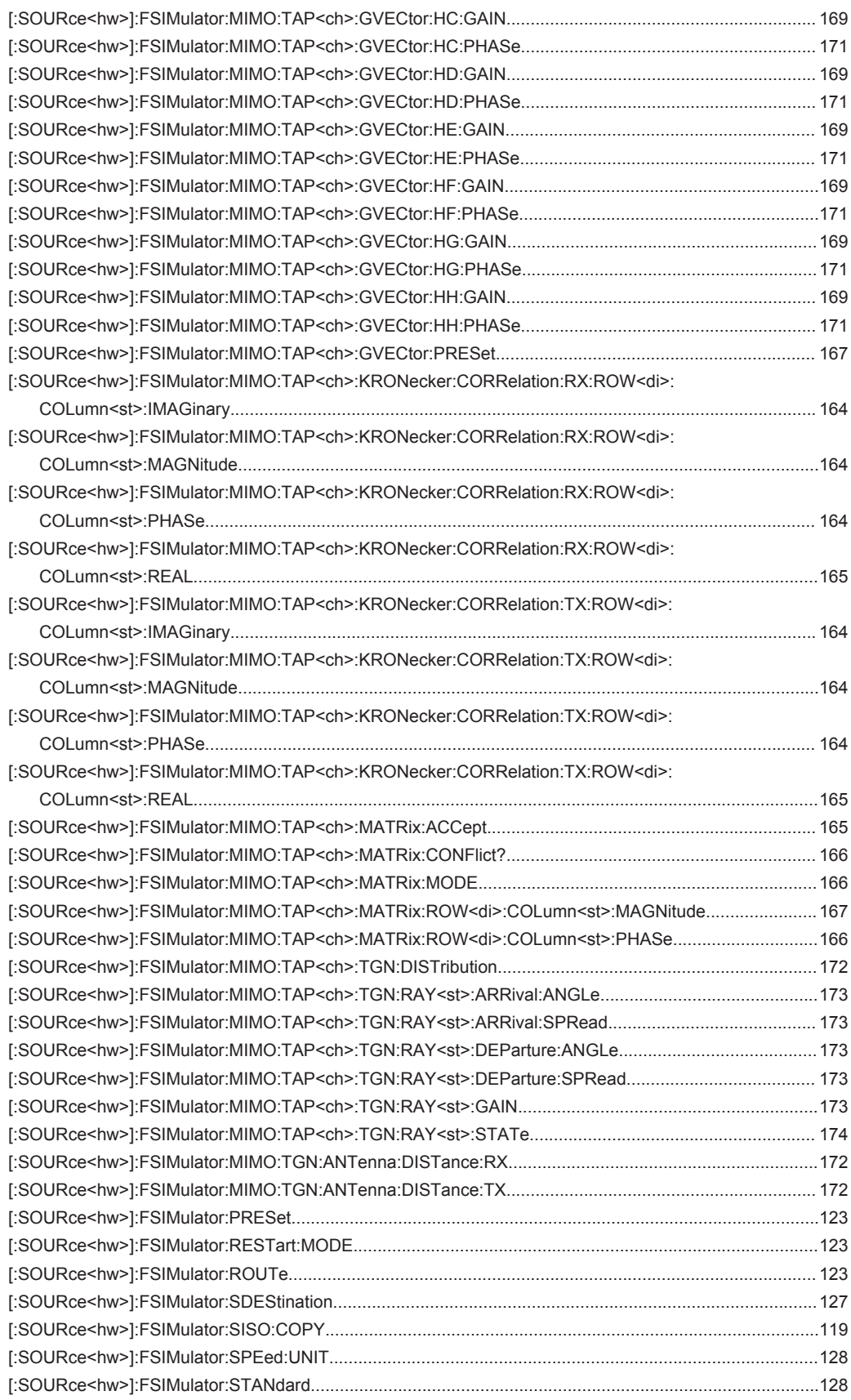

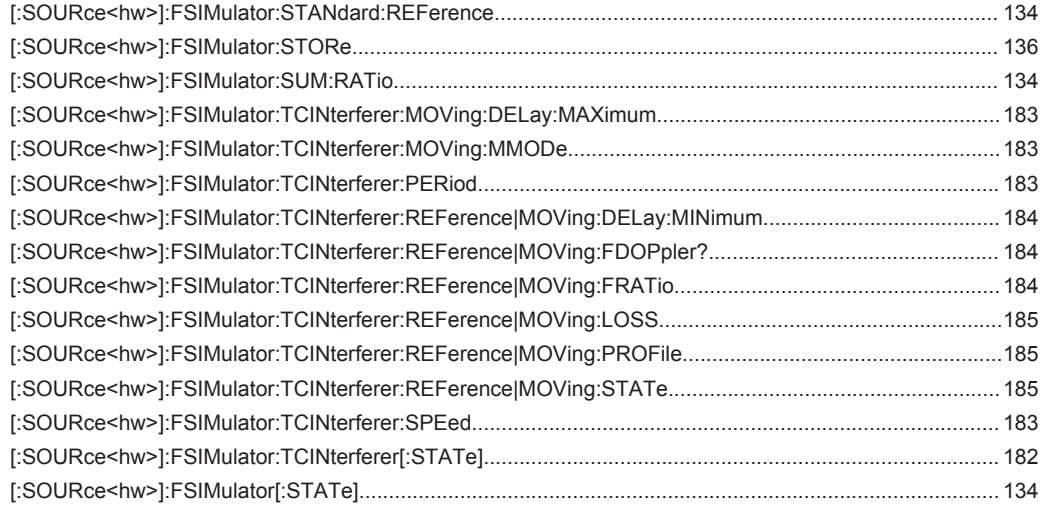

# Index

### **Symbols**

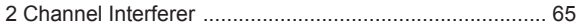

## $\boldsymbol{\mathsf{A}}$

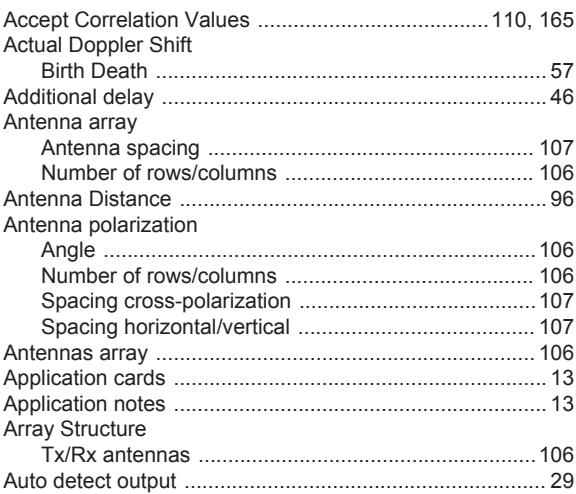

## $\overline{\mathsf{B}}$

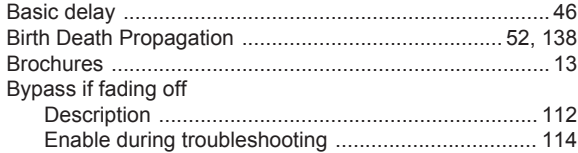

# $\mathbf c$

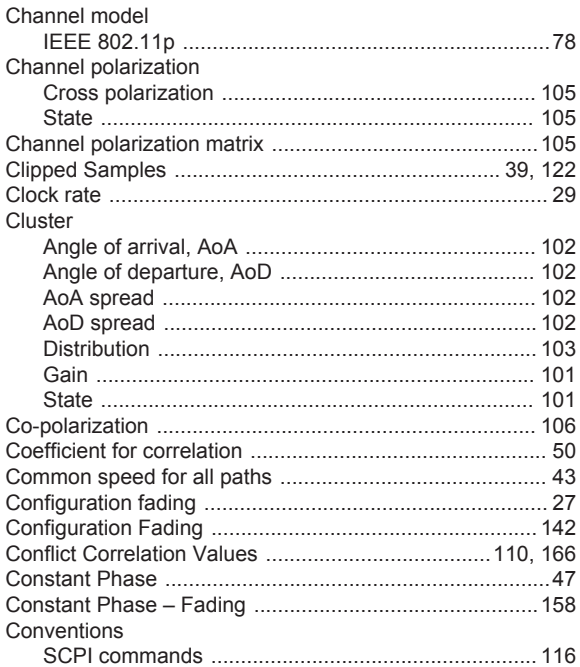

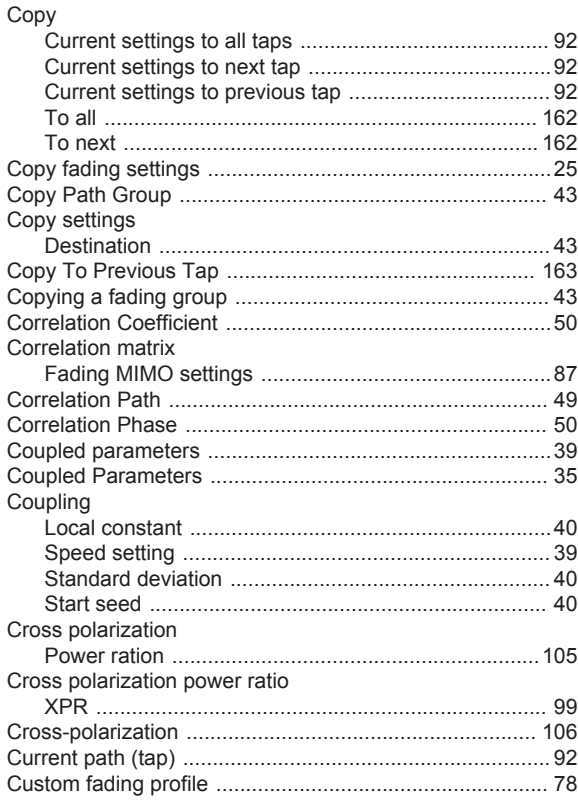

### D

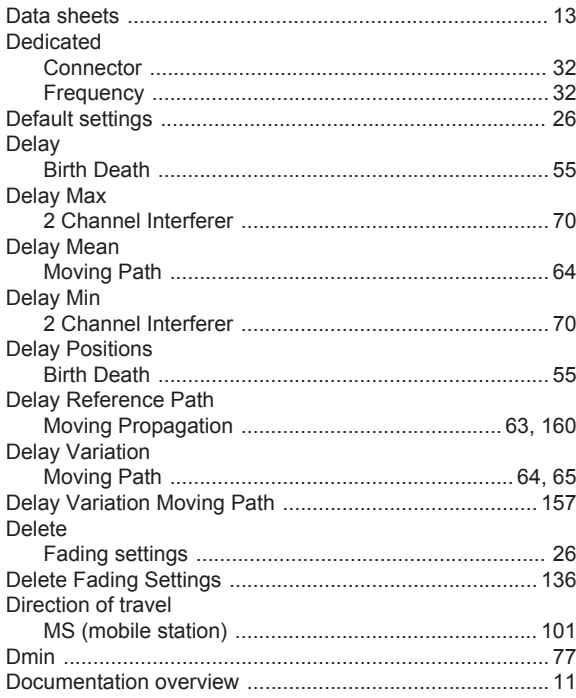

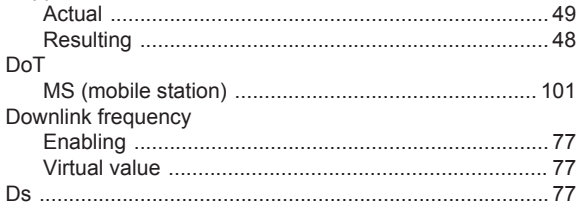

#### $\bar{\mathsf{E}}$

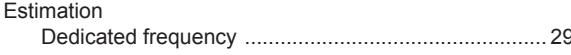

# $\overline{F}$

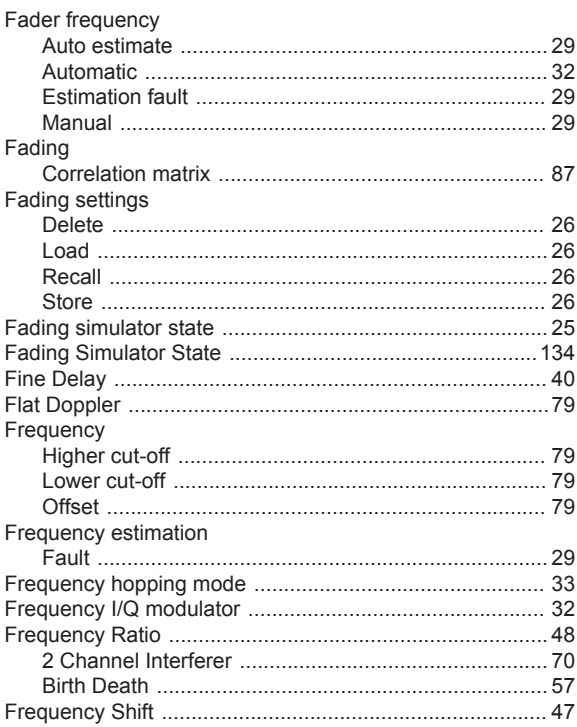

# $\mathbf G$

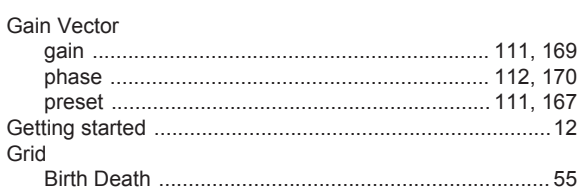

#### $\overline{\mathsf{H}}$

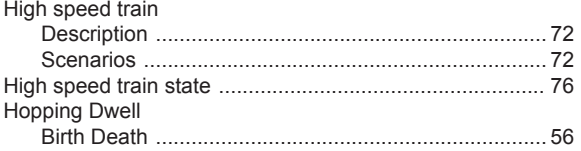

## $\overline{\phantom{a}}$

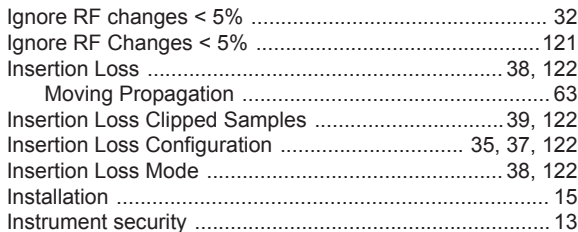

# $\overline{\mathsf{K}}$

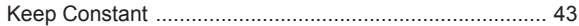

#### $\mathsf{L}% _{0}\left( \mathsf{L}_{0}\right) ^{\ast }=\mathsf{L}_{0}\left( \mathsf{L}_{0}\right) ^{\ast }$

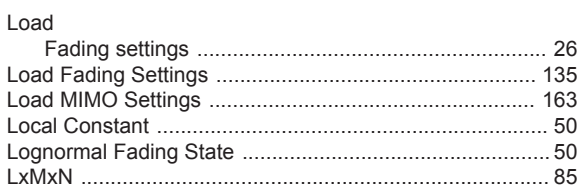

#### M

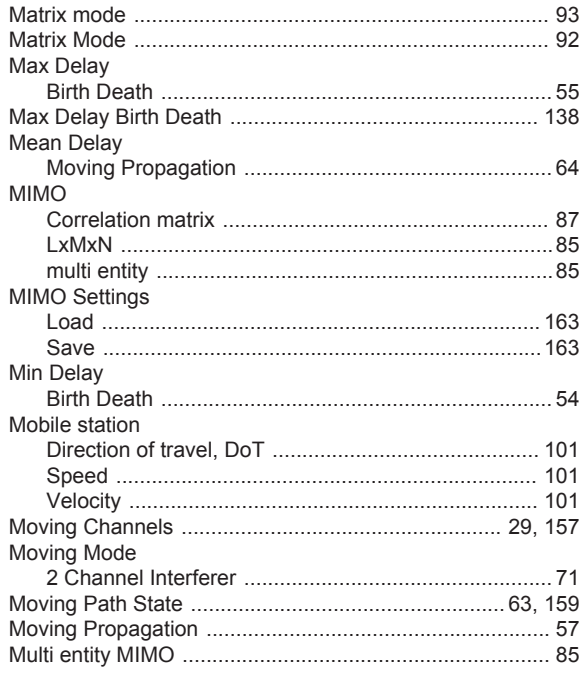

## $\overline{\mathsf{N}}$

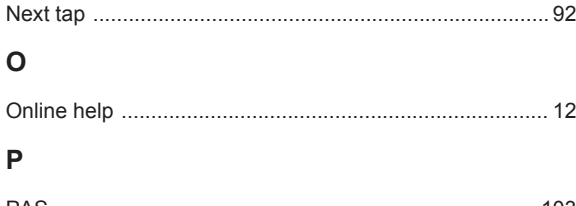

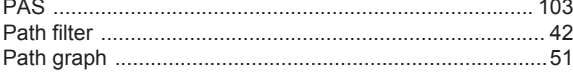

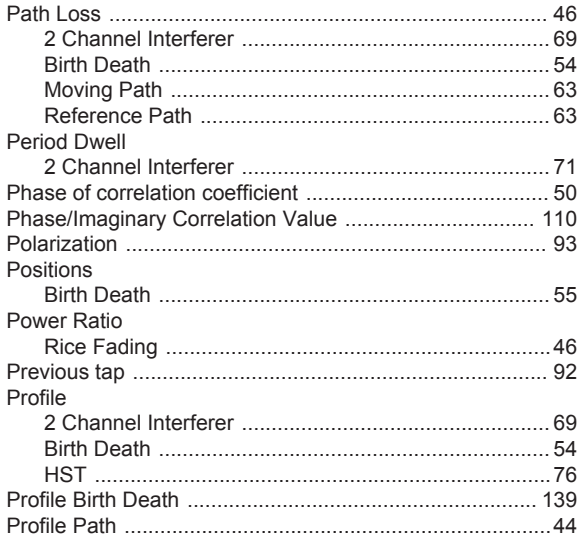

### $\overline{\mathsf{R}}$

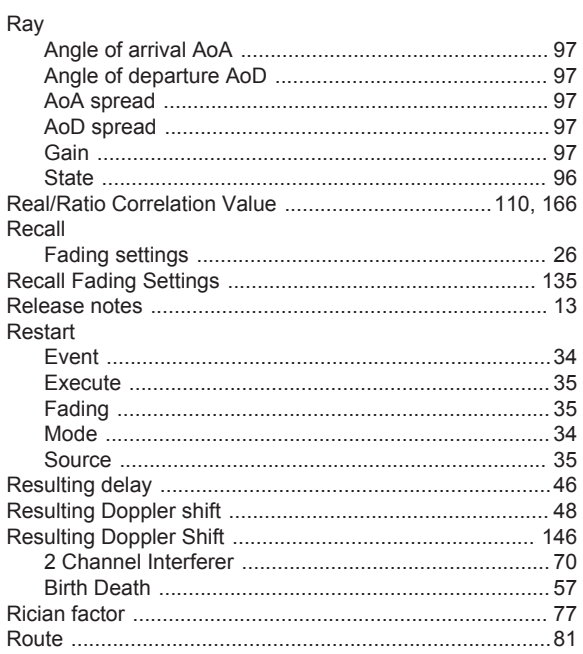

### $\mathsf{s}$

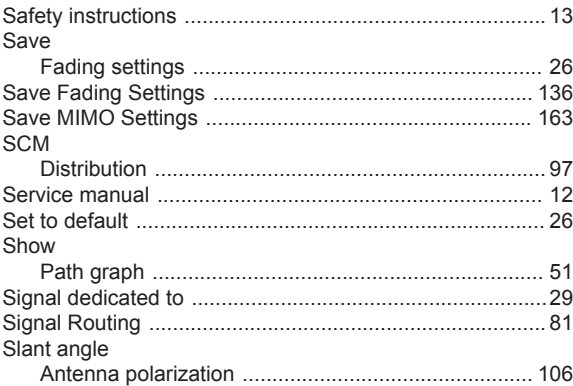

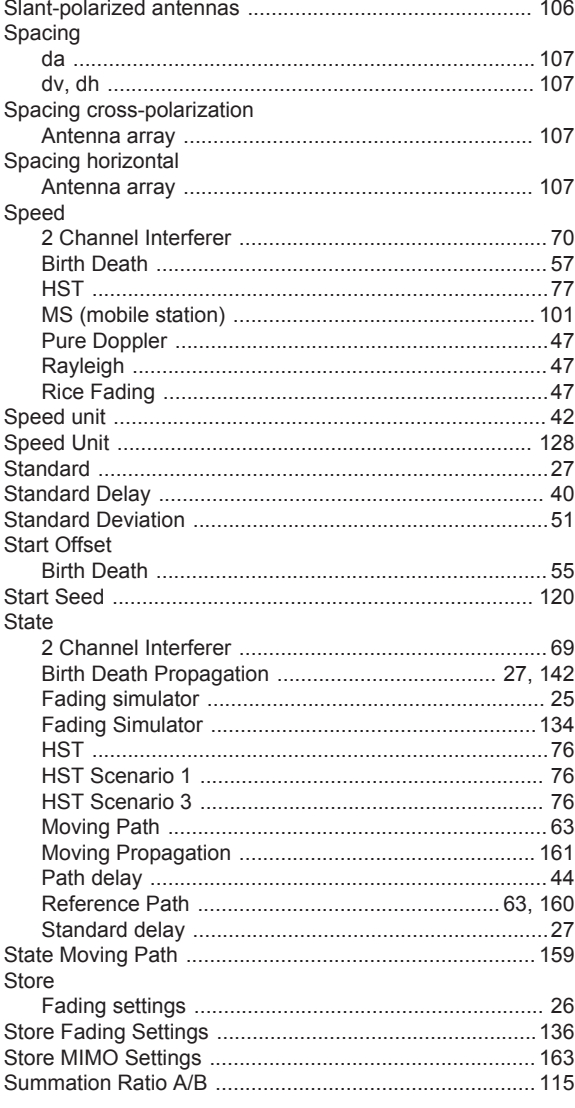

#### $\mathsf T$

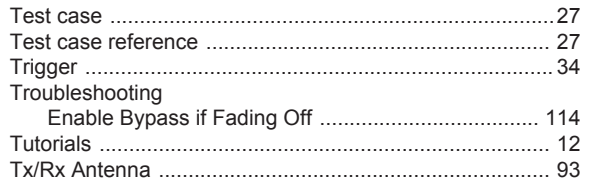

#### $\cup$

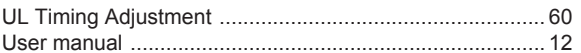

## $\mathsf{V}$

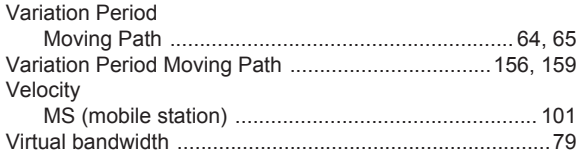

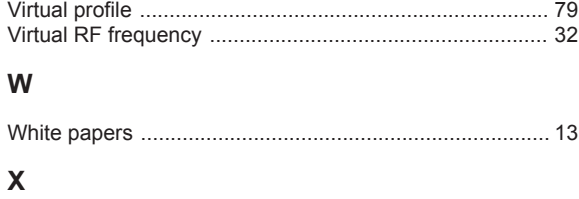

# XPR

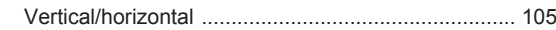